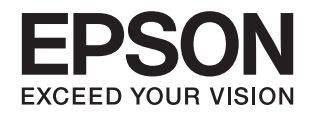

# DS-730N<br>راهنماي کاربر

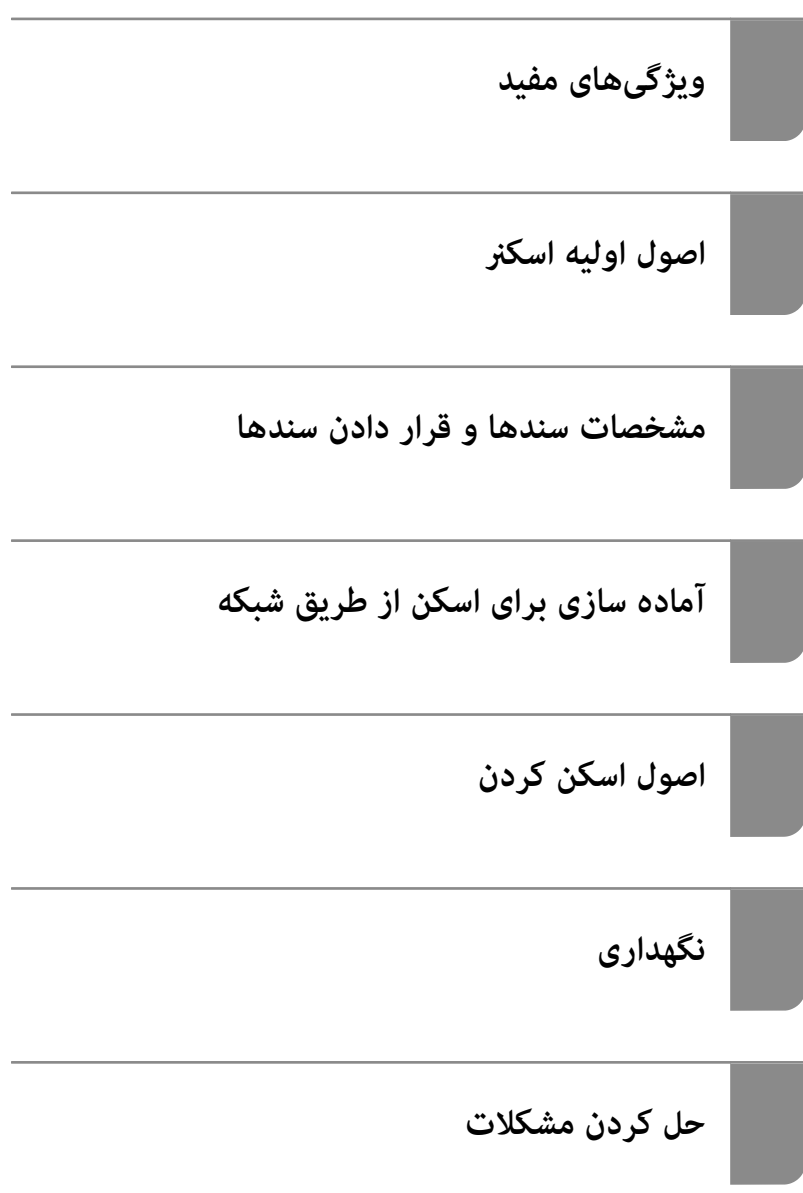

# **حق نسخهبرداری**

<span id="page-1-0"></span>تکثیر و نگهداری این نشریه در سیستمهای بازیابی یا انتقال هر بخش از آن به روشهای مختلف الکترونیکی، مکانیکی، فتوکپی، ضبط یا جز آن بدون کسب مجوز کتبی از شرکت Seiko Epson ممنوع است. استفاده از اطلاعات مندرج در اینجا مشمول مسئولیت حق اختراع نیست. بابت خسارات ناشی از استفاده اطلاعات در اینجا هیچ مسئولیتی پذیرفته نمیشود. اطلاعات مندرج در اینجا فقط برای محصولات Epson طراحی شده<br>است. Epson بابت استفاده از این اطلاعات برای محصولات دیگر مسئولیتی نمیپذیرد.

نه شرکت Seiko Epson و نه شرکتهای وابسته آن در قبال خسارت، زیان، هزینه یا مخارج تحمیل شده به خریدار یا اشخاص ثالث در نتیجه تصادف، سوءاستفاده یا استفاده نادرست از این محصول یا اصلاحات، تعمیرات یا تغییرات غیرمجاز محصول یا (به استثنای ایالات متحده) کوتاهی در رعایت دستورالعملهای بهرهبرداری و نگهداری شرکت Seiko Epson در برابر خریدار این محصول یا اشخاص ثالث مسئولیتی<br>نخواهد داشت.

شرکت Seiko Epson و شرکتهای وابسته به آن در قبال خسارات یا مشکلات ناشی از استفاده از گزینهها یا محصولات مصرفی غیر از مواردی<br>که شرکت Seiko Epson "محصولات اصل Epson" یا "محصولات مورد تایید Epson" اعلام کرده است، مسئولیتی نخ

شرکت Seiko Epson بابت خسارات ناشی از تداخل الکترومغناطیسی بر اثر مصرف کابلهای رابط غیر از آنهایی که شرکت Seiko Epson<br>"محصولات مورد تایید Epson" اعلام کرده است، مسئولیتی ندارد.

Seiko Epson Corporation 2020 ©

محتوای این راهنما و مشخصات این محصول ممکن است بدون اعلام قبلی تغییر کند.

# **علایم تجاری**

- <span id="page-2-0"></span>Seiko Epson ثبتشده تجاری آنهاعلائم ولوگوهای EXCEED YOUR VISION ،EPSON EXCEED YOUR VISION ،EPSON❏ .هستند
	- Microsoft<sup>®</sup> and Windows® are registered trademarks of Microsoft Corporation. □
		- Apple, macOS, and OS X are registered trademarks of Apple, Inc. □
- اطلاعیه عمومی: سایر نام های محصول که در اینجا استفاده می شود فقط برای اهداف شناسایی بوده و ممکن است علامت های تجاری<br>مالکان مربوطه آنها باشند. Epson حقوق مربوط به این مارک ها را از خود سلب می کند.

# *محتوا*

# *حق [نسخهبرداری](#page-1-0)*

# *علایم [تجاری](#page-2-0)*

# *درباره این [دفترچه](#page-6-0) راهنام*

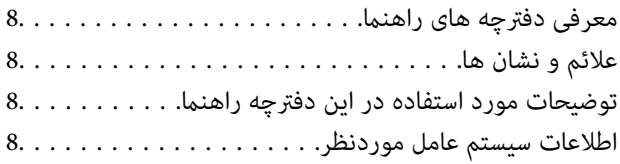

# *[دستورالعملهای](#page-9-0) مهم*

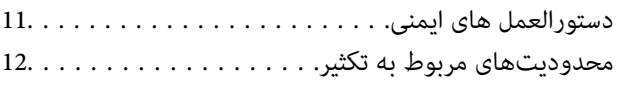

# *[ویژگیهای](#page-12-0) مفید*

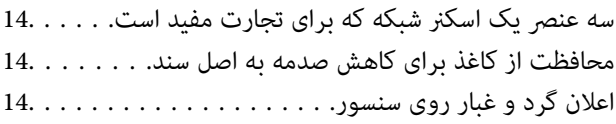

# *[اصول](#page-15-0) اولیه اسکرن*

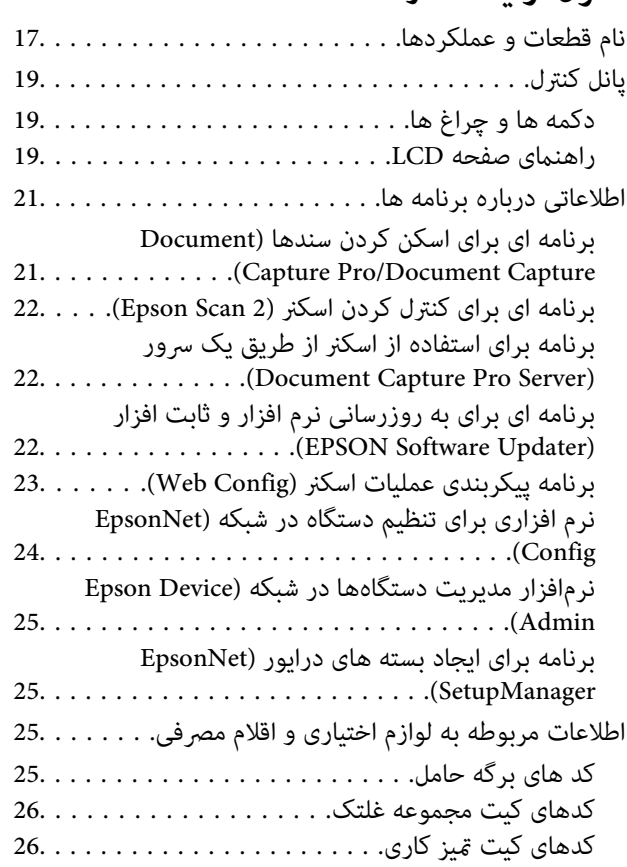

## *[مشخصات](#page-26-0) سندها و قرار دادن سندها*

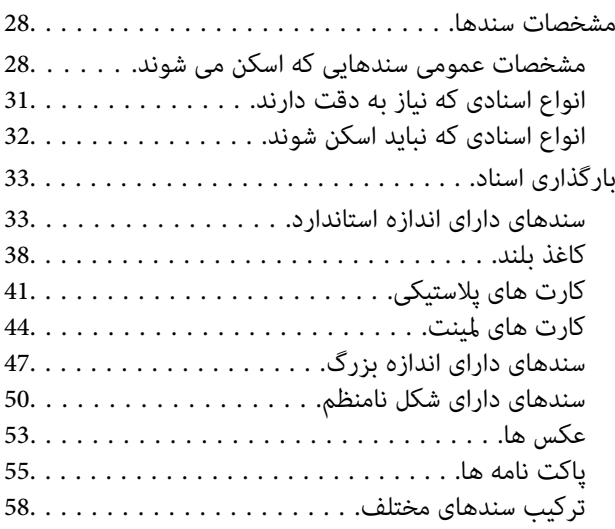

# *آماده سازی برای اسکن از [طریق](#page-61-0) شبکه*

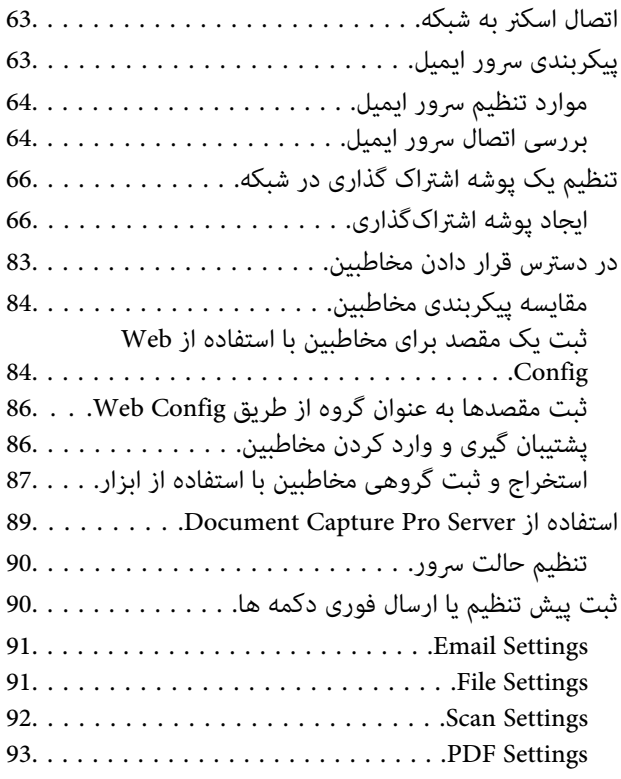

# *اصول [اسكن](#page-93-0) كردن*

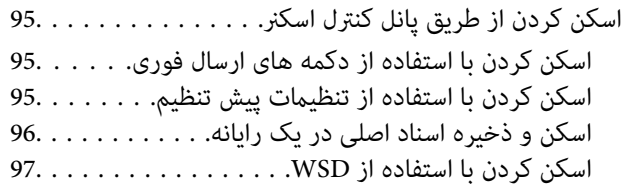

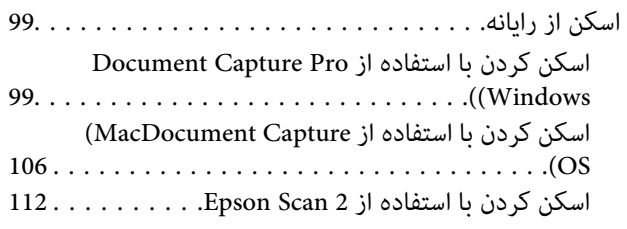

# *اسکن [پیشرفته](#page-117-0)*

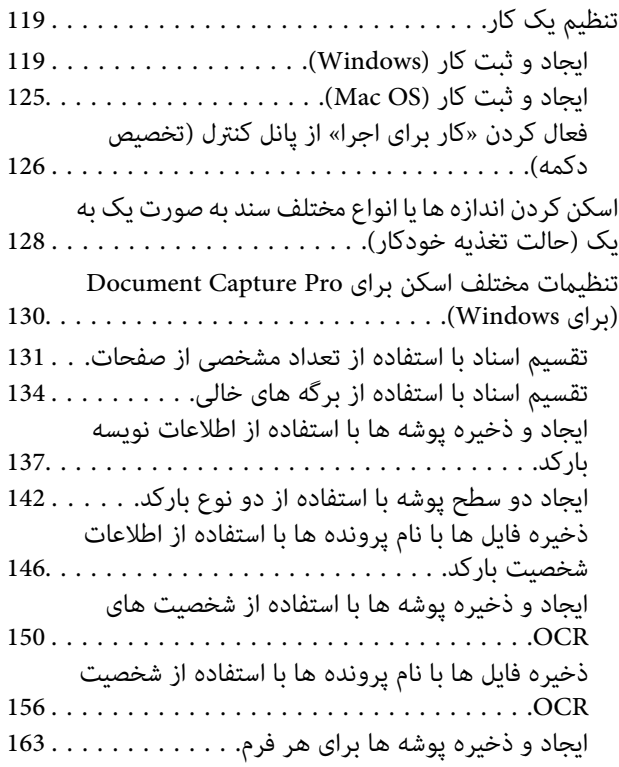

# *[گزینههای](#page-167-0) فهرست در صفحه کنترل*

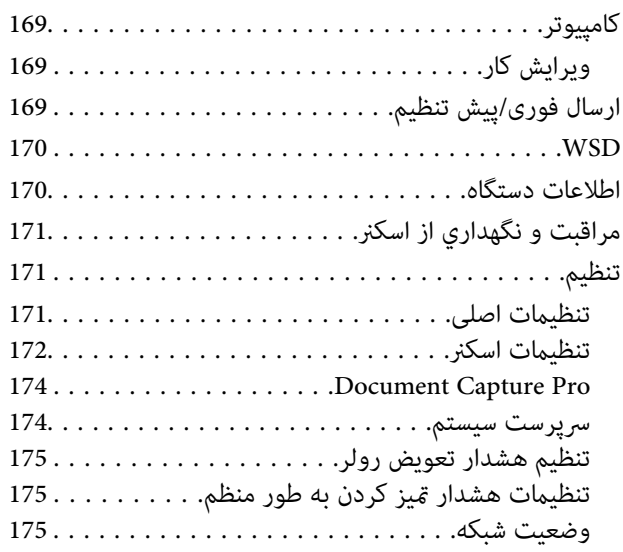

# *[نگهداری](#page-175-0)*

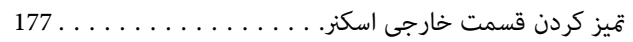

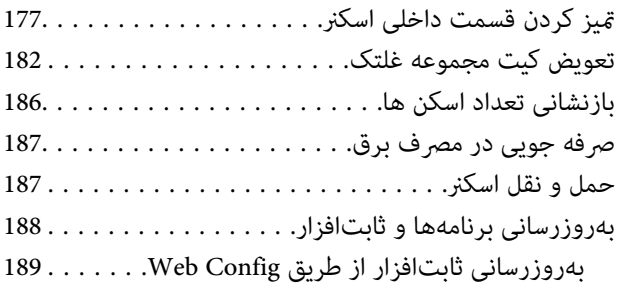

# *حل کردن [مشکلات](#page-189-0)*

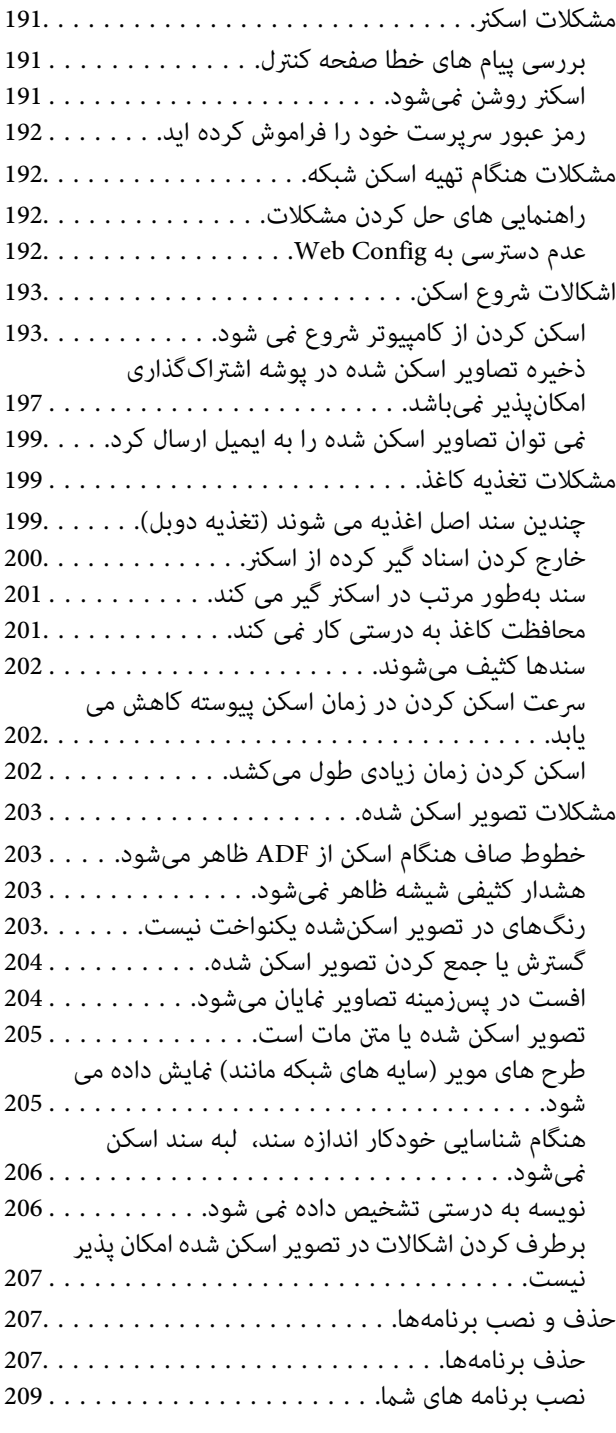

# *افزودن یا تعویض رایانه یا [دستگاهها](#page-209-0)*

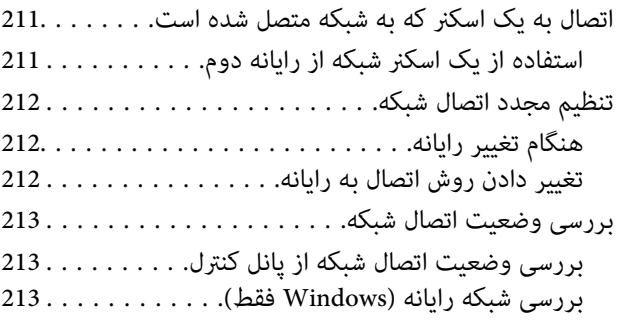

# *اطلاعات [سرپرست](#page-214-0)*

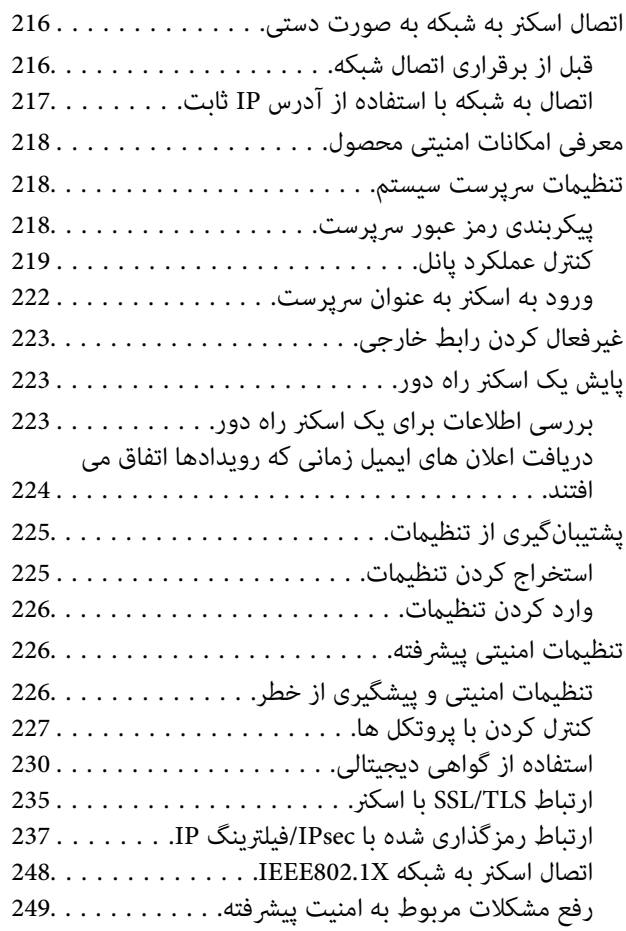

# *[مشخصات](#page-255-0) فنی*

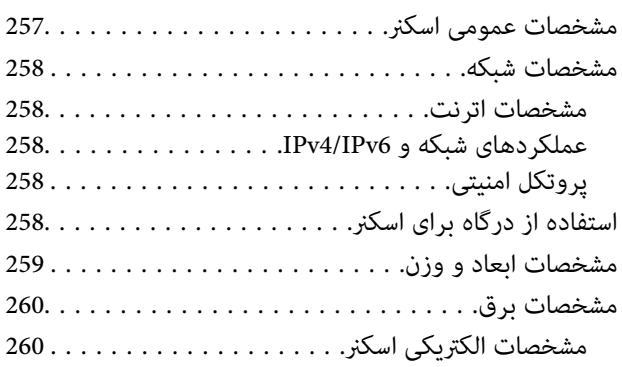

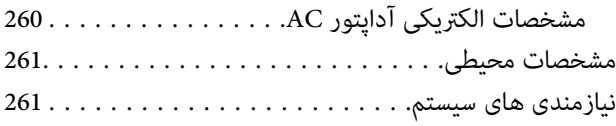

# *[استانداردها](#page-261-0) و تأییدیهها*

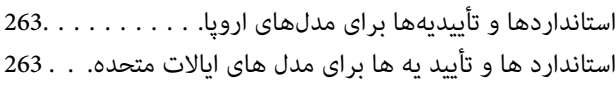

# *جایی که می توانید راهنام را [دریافت](#page-263-0) کنید*

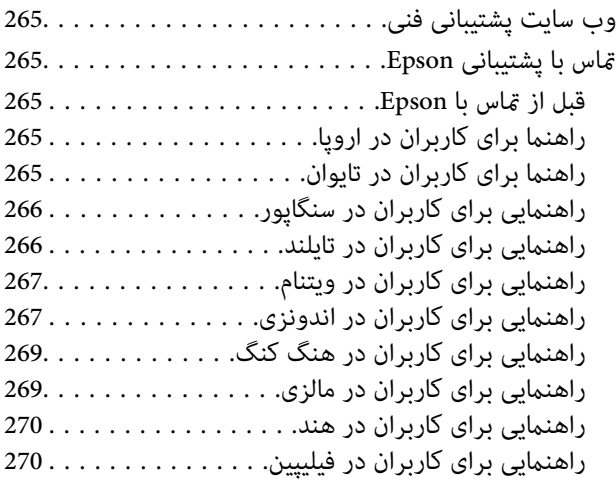

# **درباره این دفترچه راهنام**

<span id="page-6-0"></span>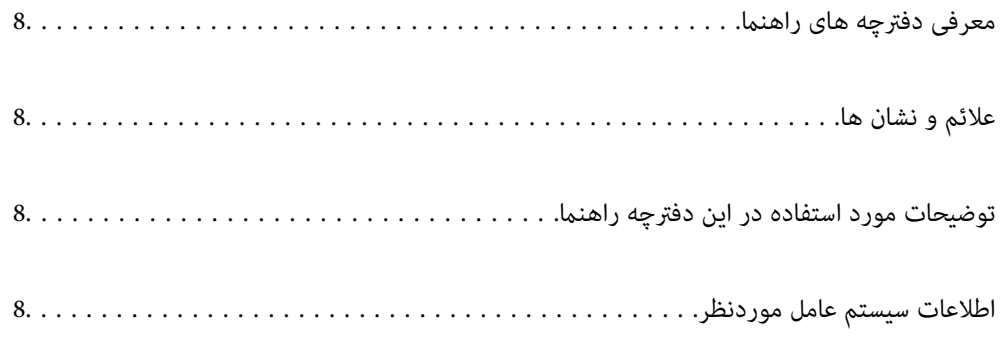

# **معرفی دفترچه های راهنام**

<span id="page-7-0"></span>آخرین نسخه دفترچه های راهنامی زیر از وب سایت پشتیبانی Epson قابل دسترسی است.

(اروپا(<http://www.epson.eu/support>

(اخارج از اروپا) <http://support.epson.net/>

❏از اينجا شروع كنيد (دفترچه راهنامی کاغذی) اطلاعات مورد نیاز برای راه اندازی محصول و نصب برنامه را در اختیارتان قرار می دهد.

❏راهنامي کاربر (دفترچه راهنامی دیجیتالی)

دستورالعمل های مربوط به کار با دستگاه، سرویس و نگهداری و برطرف کردن مشکلات را ارائه می دهد.

علاوه بر دفترچه های راهنامی بالا، به راهنامی موجود در برنامه های مختلف Epson مراجعه کنید.

# **علائم و نشان ها**

# *!احتیاط:*

*دستورالعمل هایی که باید با دقت دنبال شود تا از آسیب بدنی جلوگیری شود.* !

*مهم:*c

*دستورالعمل هایی که باید مورد توجه قرار گیرد تا از آسیب به تجهیزات جلوگیری شود.*

*اطلاعات تکمیلی <sup>و</sup> مرجع ارائه می دهد. نکته:*

#### **اطلاعات مرتبط**

 $\bullet$  به بخش های مربوطه پیوند می دهد.

# **توضیحات مورد استفاده در این دفترچه راهنام**

- تصاویر صفحه نمایش مربوط به برنامهها از Windows 10 یا macOS High Sierra گرفته شدهاند. محتوای نمایش داده شده بر روی صفحه<br>نمایش بسته به مدل و موقعیت متفاوت است.
- تصاویر مورد استفاده در این دفترچه راهنما تنها بهعنوان *غ*ونه است. اگرچه ممکن است این موارد اندکی با محصول واقعی تفاوت داشته<br>باشند، اما شیوه کار آنها یکسان است.

# **اطلاعات سیستم عامل موردنظر**

#### **Windows**

در این کتابچه راهنما، عباراتی از قبیل «Windows »، «Windows 8.1»، «Windows »، و «Windows 7» به سیستم های عامل زیر اشاره<br>دارند. به علاوه «Windows» برای اشاره به قامی نسخه ها استفاده می شود.

- 10 RWindows❏ ® سیستم عامل Microsoft
- 8.1 RWindows❏ ® سیستم عامل Microsoft
	- 8 RWindows❏ ® سیستم عامل Microsoft
	- 7 RWindows❏ ® سیستم عامل Microsoft

#### **Mac OS**

در این راهنما، از «Mac OS» برای اشاره به Mac OS X El ،macOS Sierra ،macOS High Sierra ،macOS Mojave ،macOS Catalina<br>QS X Yosemite و OS X Yosemite استفاده می شود.

# **دستورالعملهای مهم**

<span id="page-9-0"></span>دستورالعمل های [ایمنی.................](#page-10-0) .................. 11.............. محدودیتهای مربوط به تکثیر.......... ............ [12......................](#page-11-0)

# **دستورالعمل های ایمنی**

<span id="page-10-0"></span>برای استفاده ایمن از این محصول و لوازم جانبی این دستورالعمل ها را مطالعه و دنبال کنید. این دفترچه راهنما را برای مراجعه بعدی نگه<br>دارید. همینطور، همه دستورالعمل ها و هشدارهای علامت گذاری شده در این محصول و لوازم جانبی را

آ برخی از نمادهای استفاده شده در محصول شما و لوازم جانبی برای حصول اطمینان از تأمین ایمنی و استفاده صحیح از محصول هستند. برای<br>آشنایی با معنای نمادها، از وب سایت زیر بازدید نمایید.

<http://support.epson.net/symbols>

- ▲ محصول و لوازم جانبی را در سطحی صاف و پایدار قرار دهید در مّام جهات فضای بیشتری نسبت به پایه محصول و لوازم جانبی داشته<br>باشد. اگر محصول و لوازم جانبی را در کنار دیوار قرار میدهید، باید بین پشت محصول و دیوار بیش از 10 سا
- محصول و لوازم جانبی را نزدیک به کامپیوتر قرار دهید تاکابل رابط بهراحتی به آن برسد. محصول و لوازم جانبی یا آداپتور برق متناوب را در  $\Box$ فضای باز، در نزدیکی گرد و غبار بیش از حد، منبع آب و حرارت یا در مکانهای در معرض شوک، لرزش، درجه حرارت یا رطوبت بالا، نور<br>مستقیم خورشید، منابع نور قوی یا دارای تغییرات سریع دما یا رطوبت قرار نداده یا در این محلها نگهداری
	- با دستان خیس از آن استفاده نکنید. $\Box$
	- ❏محصول و لوازم جانبی را در نزدیکی پریز برق قرار دهید تا آداپتور آن را بتوان بهراحتی از برق کشید.
- سیم آداپتور برق متناوب باید طوری قرار داده شود که در معرض خراش، بریدگی، ساییدگی، تاخوردگی و پیچخوردگی نباشد. چیزی بر روی $\Box$ سیم قرار ندهید و اجازه ندهید کسی پا بر روی آداپتور برق متناوب یا سیم بگذارد یا از روی آن رد شود. بسیار مراقب باشید که سیم در<br>قسمت انتهای آن صاف باشد.
- حا فقط از سیم برقی که به همراه محصول ارائه شده استفاده کنید و از سیم سایر دستگاه ها استفاده نکنید. استفاده از سیم ها برای این<br>محصول یا استفاده از سیم برق ارائه شده با سایر تجهیزات می تواند منجر به شوک الکتریکی یا آتش سوز
- ا فقط از آداپتور برق متناوب ارائه شده به همراه محصول استفاده کنید. استفاده از هر آداپتور دیگری میتواند منجر به آتشسوزی، شوک $\blacksquare$ <br>الکتریکی یا جراحت شود.
- ـــا آداپتور برق متناوب برای استفاده به همراه محصولاتی طراحی شده که به همراه آنها ارائه گردیده است. از آن برای سایر دستگاههای<br>الکترونیکی استفاده نکنید مگر اینکه مجاز شمرده شده باشد.
- ـــا فقط از نوع منبع تغذیه ذکر شده بر روی برچسب آداپتور برق متناوب استفاده کنید و همیشه برق را بهطور مستقیم از پریز برق خانگی<br>استاندارد و با آداپتور برق متناوب مطابق با استانداردهای ایمنی محلی مربوطه تأمین کنید.
- $\blacksquare$ در هنگام اتصال این محصول و لوازم جانبی به کامپیوتر یا دستگاههای دیگر با استفاده از کابل، از صحیح بودن جهت اتصالها اطمینان حاصل مایید. هر اتصال تنها دارای یک جهت صحیح است. وارد کردن اتصال در جهت اشتباه ممکن است به هر دو دستگاه متصل شده با کابل آسیب برساند.
- ❏از پریزهای مدارهای مربوط به دستگاه فتوکپی یا سیستمهای کنترل هوا که بهطور مرتب خاموش و روشن میشوند، استفاده نکنید.
- $\blacksquare$ اگر از سیم رابط جهت محصول استفاده میکنید، مطمئن شوید که مجموع آمپر اسمی دستگاههای متصل به سیم رابط از میزان آمپر اسمی سیم تجاوز نکند. همچنین مطمئن شوید که مجموع آمپر اسمی مام دستگاههای متصل به پریز دیوار از آمپر اسمی پریز دیوار تجاوز<br>. ننامید.
- ـــا هرگز شخصاً اقدام به جدا کردن قطعات، دستکاری یا تعمیر آداپتور برق متناوب، محصول یا لوازم جانبی محصول نکنید مگر اینکه این مسئله<br>بهطور مشخص در راهنمای محصول توضیح داده شده باشد.
- ⊋چیزی را وارد سوراخهای محصول نکنید زیرا ممکن است به نقاط دارای ولتاژ خطرناک برخورد کند یا موجب اتصال کوتاه قطعات شود.<br>مراقب خطرات شوک الکتریکی باشید.
- ـــا اگر دوشاخه آسیب دیده است، سیم را عوض کنید یا با برقکار واجد شرایط مشورت نمایید. اگر دوشاخه دارای فیوزهایی<br>با اندازه و توان اسمی صحیح تعویض نمایید.
- ❏در مواردزیر محصول، لوازم جانبی و آداپتور برق متناوب را از برق بکشیدوکار تعمیر را به پرسنل واجد شرایط بسپارید: آداپتور برق متناوب یا پریز آسیب دیده باشد؛ مایعی وارد محصول، لوازم جانبی یا آداپتور برق متناوب شده باشد؛ محصول یا آداپتور برق متناوب افتاده باشد یا قاب آن آسیب دیده باشد؛ محصول، لوازم جانبی یا آداپتور برق متناوب بهطور معمول کار نکند یا تغییرات واضحی در عملکرد آن مشهود باشد. (کنترلهایی که در دستورالعملهای اجرایی به آنها پرداخته نشده است را تنظیم نکنید.)
- <span id="page-11-0"></span>■ قبل از تمیز کردن، محصول و آداپتور برق متناوب را از برق بکشید. تنها با یک پارچه مرطوب پاک کنید. از پاک کننده های مایع یا افشانه ای به<br>جز مواردی که به طور مشخص در راهنمای محصول توضیح داده شده باشد استفاده نکنید.
	- ❏اگرمنیخواهید از محصول برای مدت زمانی طولانی استفاده کنید، لازم است آداپتور برق متناوب را از پریز برق بکشید.
	- ❏بعد از تعویض قطعات مصرفی، آنها را به شیوه صحیح و طبق قوانین منطقه خود دور بریزید. قطعات آنها را از هم جدا نکنید.
- ❏اگرصفحهLCDآسیبدیدهاست، بافروشنده خود متاسبگیرید. اگرمحلول کریستال مایع بادستشاممتاسپیداکرد، آنهارا بطورکامل با آب و صابون بشویید. اگر محلول کریستال مایع با چشمان شما ماس پیدا کرد، فورا آنها را با آب بشویید. اگر بعد از شستن کامل، چشمتان<br>ناراحت است یا مشکل دید دارید فورا به پزشک مراجعه کنید.

# **محدودیتهای مربوط به تکثیر**

برای اطمینان از استفاده مسئولانه و قانونی از این محصول، محدودیتهای زیر را رعایت کنید.

- تکثیر موارد زیر بر اساس قانون ممنوع است:
- ❏صورتحسابهای بانکی، اسکناسها، اوراق بهادار دولتی قابل عرضه در بازار، اوراق قرضه دولتی و اوراق بهادار شهرداری
	- برهای پستی استفاده نشده، کارت پستالهای <del>م</del>بردار و سایر اقلام رسمی پستی که هزینه پستی آنها معتبر است $\Box$ 
		- قبرهای درآمد دولتی و اوراق بهادار صادر شده بر اساس روال قانونی $\Box$ 
			- در هنگام تکثیر موارد زیر احتیاط کنید:
- غیره. ❏اوراق بهادار خصوصی قابل عرضه در بازار (گواهی سهام، اوراق قابل معامله، چکها <sup>و</sup> غیره)، مجوزهای ماهانه، بلیط امتیاز <sup>و</sup>
	- ❏گذرنامه، گواهینامه رانندگی، گواهی معاینه فنی خودرو، مجوز عبور از جاده، بن غذا، بلیت و غیره.

*ممکن است تکثیر این موارد نیز بر اساس قانون ممنوع باشد. نکته:*

استفاده مسئولانه از اقلام دارای حق تکثیر:

در صورت تکثیر نادرست مطالب دارای حق تکثیر، امکان سوء استفاده از محصولات وجود دارد. با کسب مجوز از دارنده حق تکثیر قبل از تکثیر<br>غودن مطالب منتشر شده (مگر در صورت مشاوره با یک وکیل آگاه) مسئولیتپذیری و احترام به حقوق دیگران

# **ویژگیهای مفید**

<span id="page-12-0"></span>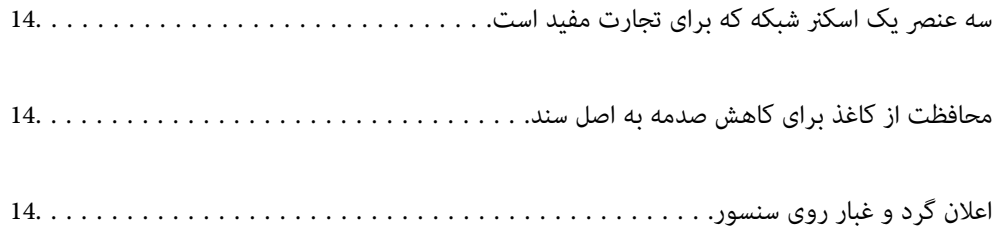

# **سه عنصر یک اسکرن شبکه که برای تجارت مفید است**

این اسکرن یک اسکرن شبکه است که دارای سه عنصر «بدون کامپیوتر» و «اشتراک گذاری» و «امنیت» است.

#### **«بدون کامپیوتر»**

<span id="page-13-0"></span>شما می توانید با استفاده از پانل کنترل اسکنر و بدون نیاز به استفاده از کامپیوتر، تصاویر اسکن شده رانتشده اسکنه<br>ایمیل) ارسال کنید.

*نکته: "اسکن کردن از طریق پانل کنترل [اسکرن" در](#page-94-0) صفحه 95*

#### **«اشتراک گذاری»**

می توانید تنظیامت اسکن را روی صفحه LCDرنگی که در اسکرن قرار دارد، بررسی کنید.

با ثبت تنظیمات اسکن که اغلب به عنوان پیش تنظیم، استفاده شده، می توانید اسکن را با انتخاب نامی از پیش تعیین شده به راحتی انجام<br>دهید. این ویژگی برای به اشتراک گذاری اسکنر با بیش از یک نفر مفید است.

#### **«امنیت»**

می توانید تنظیمات مقصد را با دکمه های پیش تنظیم و لینتکم از ارسال فوری) ثبت کنید. می توانید قبل از ارسال، باچک کردن مقصد روی صفحه<br>LCD، از اشتباهات جلوگیری کنید.

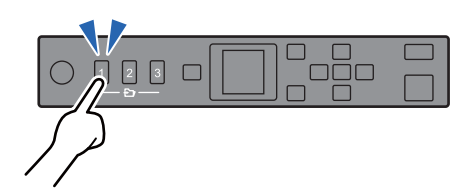

*نکته: "ثبت پیش تنظیم یا ارسال فوری دکمه [ها" در](#page-89-0) صفحه 90*

# **محافظت از کاغذ برای کاهش صدمه به اصل سند**

این اسکنر از ویژگی محافظ کاغذ برخوردار است. این ویژگی با متوقف کردن اسکن هنگام شناسایی یک خطا، می تواند آسیب به اصل سند را<br>کاهش دهد، مثل زمانی که اسناد منگوله دار به اشتباه اسکن می شوند.

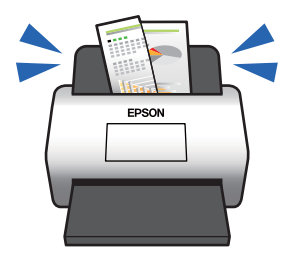

# **اعلان گرد و غبار روی سنسور**

این اسکنر می تواند گرد و غبار روی سنسور اسکن را تشخیص دهد، و به شما اطلاع می دهد قبل از اینکه خاک باعث ایجاد خط در تصاویر اسکن<br>شده شود، سنسور را تمیز کنید.

به راحتی می توانید سنسور را متیز نگه دارید و از افت کیفیت تصویر خودداری کنید.

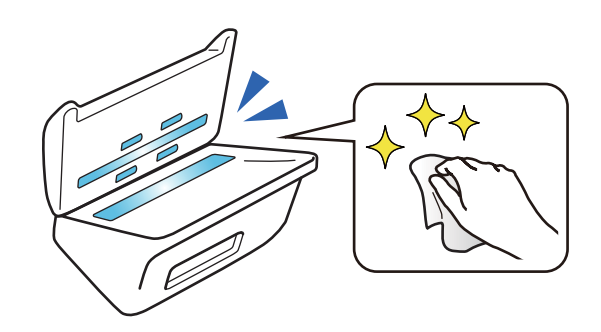

# **اصول اولیه اسکرن**

<span id="page-15-0"></span>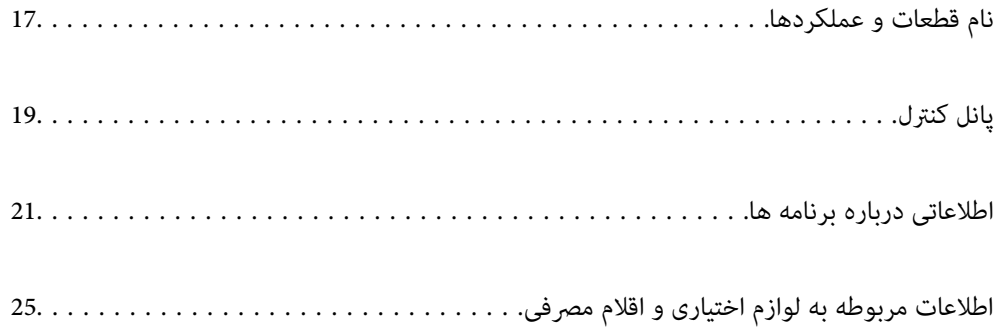

**نام قطعات و عملکردها**

**قسمت جلو**

<span id="page-16-0"></span>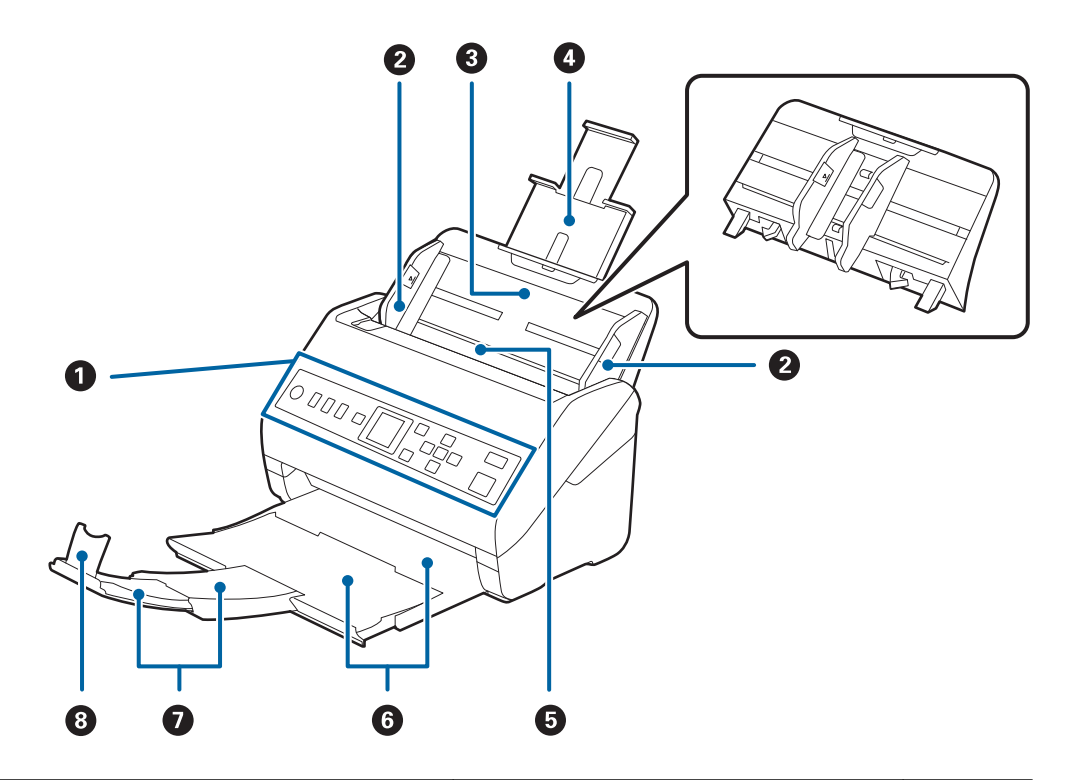

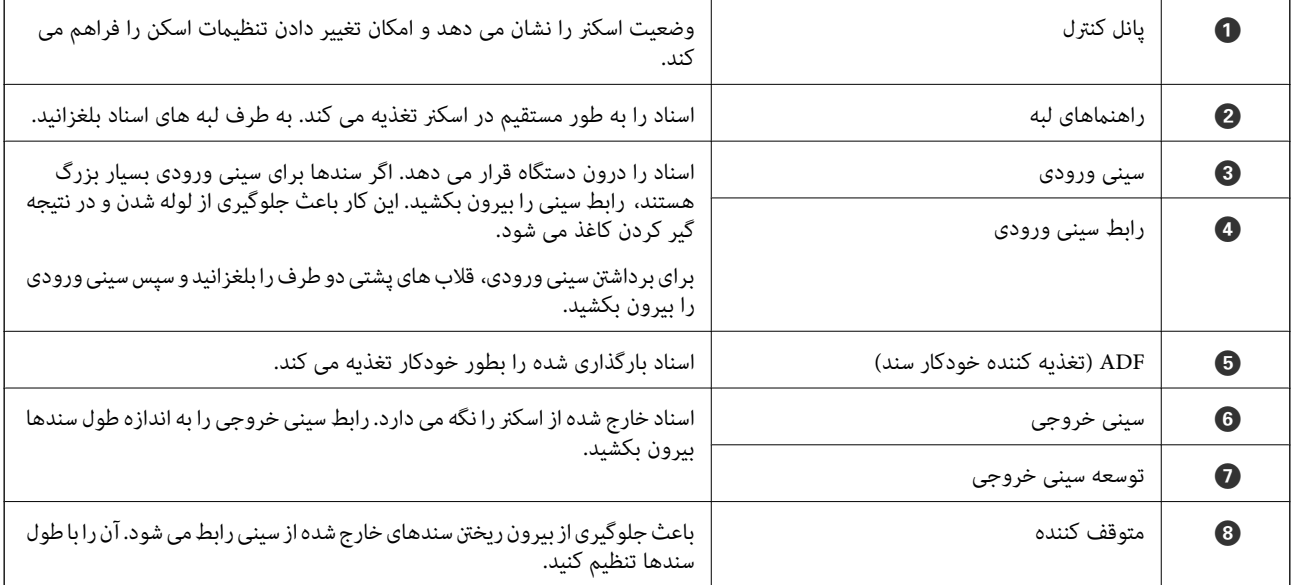

**عقب**

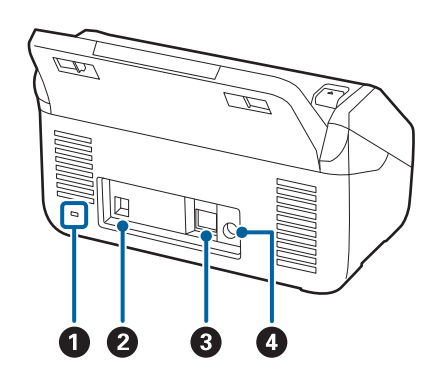

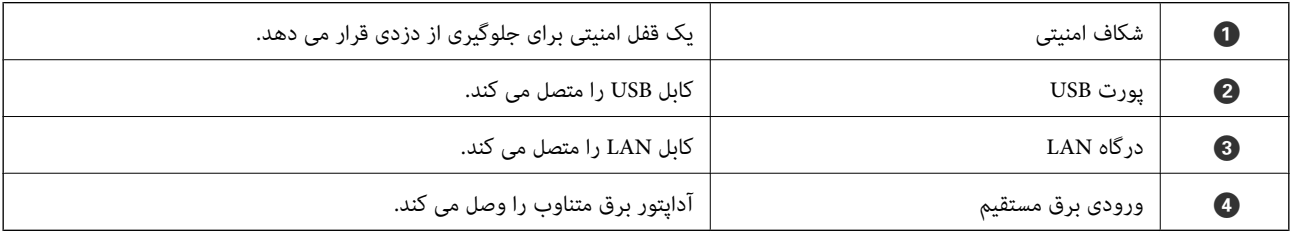

**داخل دستگاه**

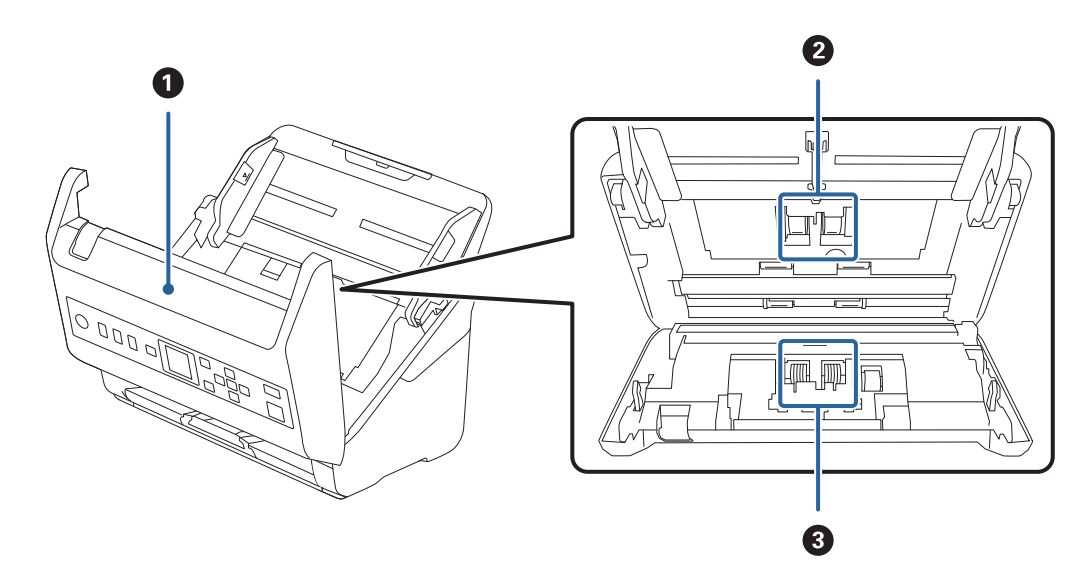

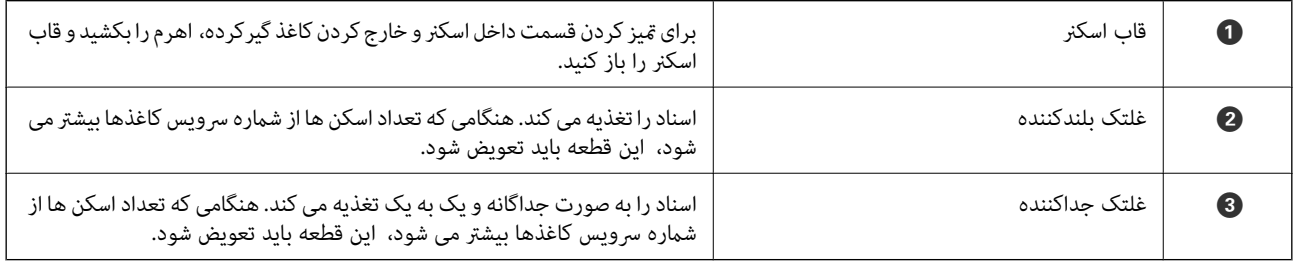

**اطلاعات مرتبط**

- | "متیز کردن قسمت داخلی [اسکرن" در](#page-176-0) صفحه 177
	- | "تعویض کیت مجموعه [غلتک" در](#page-181-0) صفحه 182

# **پانل کنترل**

# **دکمه ها و چراغ ها**

<span id="page-18-0"></span>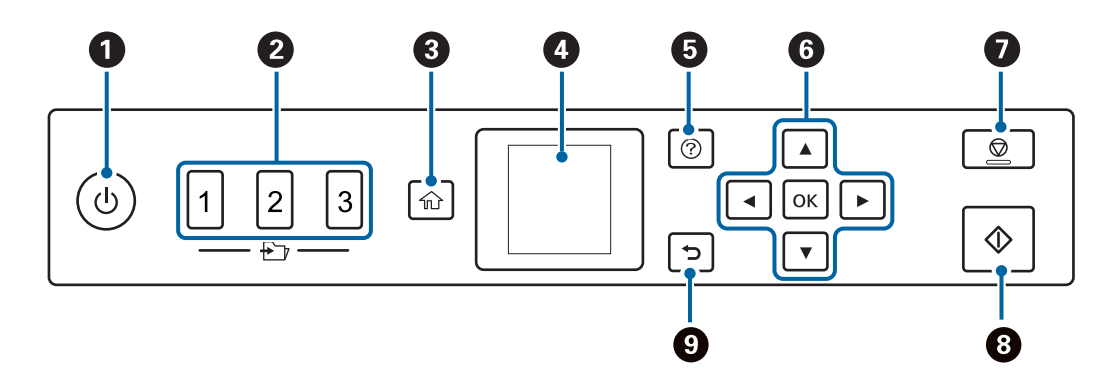

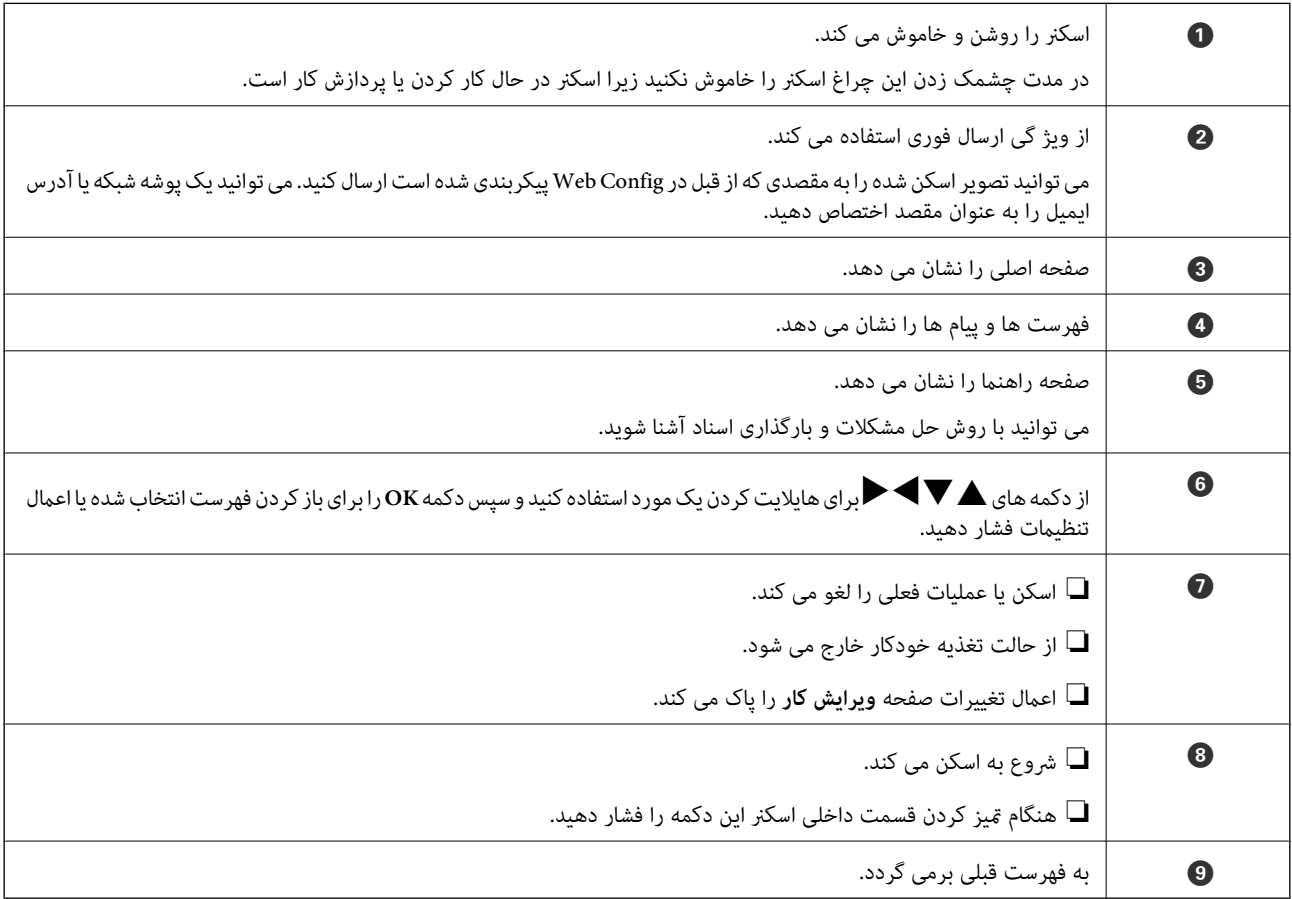

# **راهنامی صفحه LCD**

منوها و پیام ها در صفحهٔ LCD مَایش داده می شود. یک منو را با فشار دادن دکمه های $\blacktriangleright\blacktriangleleft$ انتخاب کنید.

#### **به صفحه اصلی بروید**

این آیکون ها و فهرست ها در صفحه اصلی منایش داده می شوند.

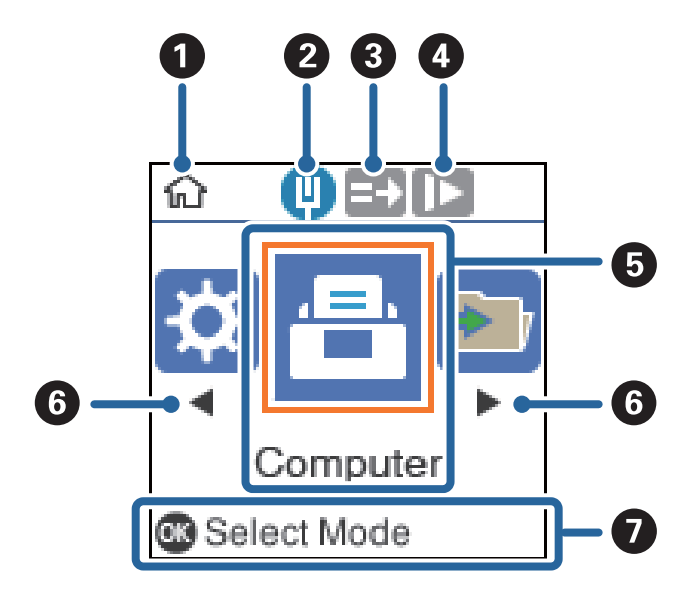

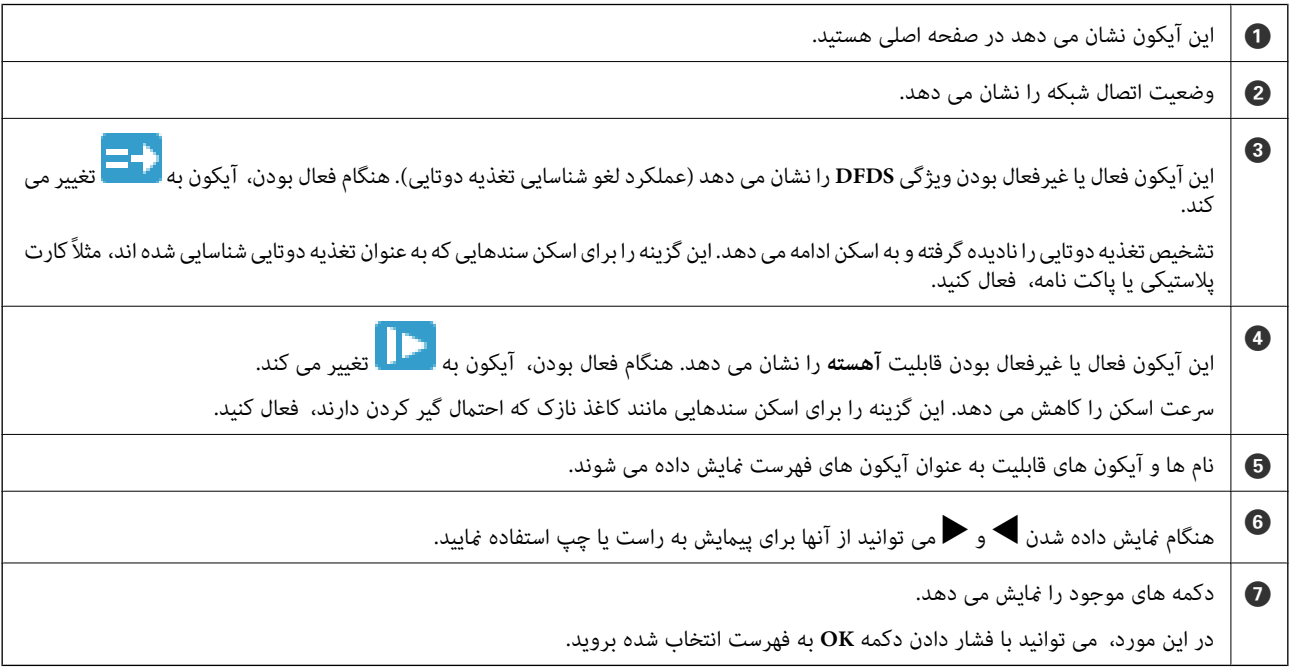

#### **اطلاعات مرتبط**

| ["گزینههای](#page-167-0) فهرست در صفحه کنترل" در صفحه 168

#### **مشاهده انیمیشن های راهنام**

می توانید راهنامی پویامنا در مورد نحوه نگهداری از اسکرن، تعویض غلتک ها، قرار دادن انواع سندها و نکات دیگر را متاشا کنید. ❏برای منایش صفحه راهنام، دکمه اسکرن را فشار دهید. ابتدا **چگونه** و سپس موارد موردنظر برای مشاهده را انتخاب کنید.

 $\overline{3}$  $\overline{8}$ D  $\mathbf \Xi$  Back  $\overline{3}$ 

<span id="page-20-0"></span>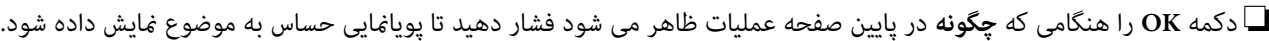

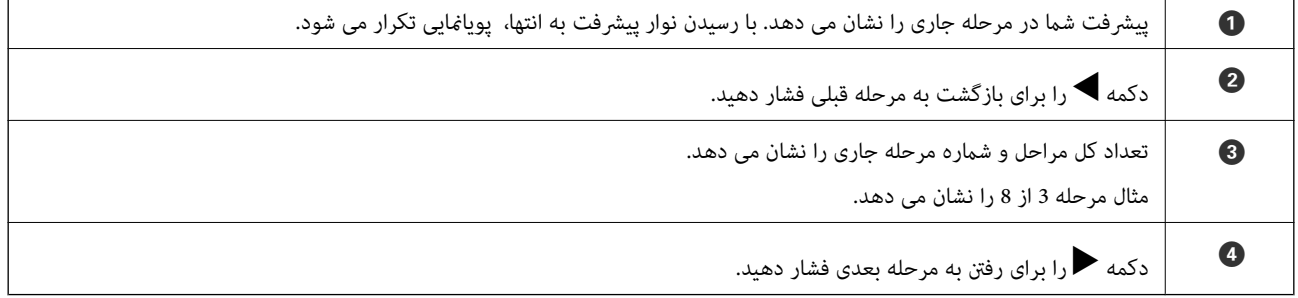

# **اطلاعاتی درباره برنامه ها**

این بخش محصولات برنامه موجود برای اسکرن شام را معرفی می کند. جدیدترین برنامه را می توانید از وب سایت Epson نصب کنید.

## **برنامه ای برای اسکن کردن سندها (Capture Document/Pro Capture Document(**

Document Capture Pro" برنامه ای است که امکان اسکن کردن اسنادی مانند مدارک را فراهم می کند.

می توانید مجموعه ای از عملیات را مانند Send — Save — Scan ب ه عنوان یک «کار» ثبت کنید. با ثبت پیشاپیش مجموعه ای از عملکردها به عنوان یک کار، می توانید همه این عملکردها را با انتخاب کار انجام دهید. با تخصیص دادن کار به پانل کنترل اسکنر می توانید کار را از پانل کنترل<br>آغاز کنید (Button Assignment).

برای کسب اطلاعات بیشتر درباره استفاده از برنامه، به راهنمای WindowsDocument Capture Pro) ) یا MacDocument Capture (WindowsDocument Capture Pro)<br>OS) مراجعه کنید.

\* نام ها مربوط به Windows است. برای OS Mac این نام Capture Document است.

#### **شروع در Windows**

Windows 10❏

روی دکمه شروع کلیک کنید و سپس **Software Epson**< **Pro Capture Document** را انتخاب کنید.

Windows 8.1/Windows 8❏

نام برنامه را در قسمت جستجو وارد کنید و سپس آیکون نشان داده شده را انتخاب منایید.

#### Windows 7❏

<span id="page-21-0"></span>روی دکمه شروع کلیک کنید و سپس **همه برنامه ها**>**Software Epson** < **Pro Capture Document** را انتخاب کنید.

#### **شروع در OS Mac**

**برو** >**برنامه ها**>**Software Epson** < **Capture Document** را انتخاب کنید.

## **برنامه ای برای کنترل کردن اسکرن (2 Scan Epson(**

Epson Scan 2 درایور اسکنری است که امکان کنترل اسکنر را برایتان فراهم می کند. می توانید اندازه، وضوح، روشنایی، کنتراست و کیفیت<br>تصویر اسکن شده را تنظیم کنید. شما می توانید این برنامه را از یک برنامه اسکن سازگار با TWAIN شرو

برای مشاهده اطلاعات بیشتر در خصوص استفاده از برنامه، به راهنامی 2 Scan Epson مراجعه کنید.

#### **شروع در Windows**

#### Windows 10**□**

روی دکمه شروع کلیک کنید و سپس **EPSON** < **2 Scan Epson** را انتخاب کنید.

Windows 8.1/Windows 8❏

نام برنامه را در قسمت جستجو وارد کنید و سپس آیکون نشان داده شده را انتخاب منایید.

#### Windows 7❏

روی دکمه شروع کلیک کنید و سپس **متام برنامهها** > **EPSON** < **2 Scan Epson** را انتخاب کنید.

#### **شروع در OS Mac**

**برو** >**برنامه ها**>**Software Epson** < **2 Scan Epson** را انتخاب کنید.

# **برنامه برای استفاده از اسکرن از طریق یک سرور (Server Pro Capture Document(**

Document Capture Pro Server برنامه ای ویژه Windows Server است که به کمک آن می توانید تا 100 اسکنر متصل به شبکه را از طریق<br>سرورها مدیریت کنید.

با استفادهازمرورگروب، می توانیداسکرنهارا ثبتوپایشکنیدیاکارهارا ثبتکنید: **Scan 1.**<**Save 2.**<**Send 3.**وآنهارا بهاسکرنهای مستقل اختصاص دهید. کار اسکن را می توانید با انتخاب یک کار از اسکرن مدیریت شونده با Server Pro Capture Document انجام دهید.

برای کسب اطلاعات بیشتر با دفتر Epson در محل خود متاس بگیرید.

# **برنامه ای برای به روزرسانی نرم افزار و ثابت افزار (Updater Software EPSON(**

EPSON Software Updater برنامه ای است که نرم افزار جدید را نصب نموده و ثابت افزار و دفترچه راهنماها را از طریق اینترنت بروزرسانی می کند. اگر در نظر دارید به طور مرتب اطلاعات بروزرسانی را بررسی کنید، فواصل زمانی برای بررسی بروز رسانی ها را می توانید در تنظیمات<br>بروزرسانی خودکار EPSON Software Updater تعیین کنید.

#### **شروع در Windows**

Windows 10<del></del>**□** 

روی دکمه شروع کلیک کنید و سپس **Software Epson** < **Updater Software EPSON** را انتخاب کنید.

Windows 8.1/Windows 8❏

نام برنامه را در قسمت جستجو وارد کنید و سپس آیکون نشان داده شده را انتخاب منایید.

Windows 7❏

<span id="page-22-0"></span>روی دکمه شروع کلیک کنید و سپس **همه برنامه ها**>**Software Epson**< **Updater Software EPSON** را انتخاب کنید.

**شروع در OS Mac**

**برو** >**برنامه ها**>**Software Epson** < **Updater Software EPSON** را انتخاب کنید.

# **برنامه پیکربندی عملیات اسکرن (Config Web(**

Web Config برنامه ای است که در مرورگر وب نظیر Internet Explorer و Safari در رایانه یا دستگاه هوشمند اجرا می شود. می توانید وضعیت اسکنر را تأیید کنید یا سرویس شبکه و تنظیمات اسکنر را تغییر دهید. برای استفاده از Web Config، اسکنر و رایانه یا دستگاه را به یک<br>شبکه متصل کنید.

از مرورگرهای زیر پشتیبانی می شود.

Firefox ،جدیدتر نسخه یا Internet Explorer 8 ،Microsoft Edge \* Chrome ، \* Safari ، \*

از جدیدترین نسخه استفاده کنید.

#### **اجرای Config Web در مرورگر وب**

- .<br>1. نشانی IP اسکنر را بررسی کنید. در پانل کنترل اسکرن **تنظیم** >**وضعیت شبکه** >**نشانی IP** را انتخاب کنید تا نشانی IP اسکرن را تأببد کنید.
	- $^2$ . مرورگر وب را از رایانه یا دستگاه هوشمند راه اندازی کنید و نشانی IP اسکنر را در آن وارد کنید.

فرمت:  $/$ اسکنر IP نشانی: IP اسکنر $/$ :http :IPv4 IPv6://[نشانی IP اسکنر]/

مثال ها:

/192.168.100.201//:http :IPv4

/[1000:1::db8:2001]//:http :IPv6

*نکته:*

■ از آنجا که اسکنر از یک گواهی خود-امضاء شونده هنگام دسترسی به HTTPS استفاده می کند وقتی Web Config را راه اندازی کنید، یک<br>هشدار در مرورگر غایش داده می شود؛ این بدان معنا نیست که مشکلی وجود دارد و با خیال راحت می توانید

در صورتی که رمز عبور مدیر در زمان دسترسی تنظیم نشده باشد Web Config , به نام کاربر و رمز عبور نیاز است.  $\Box$ 

# *مهم:*c *نام کاربری و گذرواژه را فراموش نکنید. در صورت فراموش کردن آنها، باید با پشتیبانی خدمات Epson متاس بگیرید.*

اگر می خواهید تنظیمات اسکنر را تغییر دهید، باید به عنوان مدیر به سیستم وارد شوید. . $^3$ 

روی **OK** کلیک کنید. روی **Login Administrator** درگوشهبالا سمتراستصفحهکلیککنید.**Name User** <sup>و</sup>**password Current** راواردکنیدو سپس

<span id="page-23-0"></span>**نکته:**<br>اگر Administrator Logout در قسمت بالای سمت راست صفحه غایش مشخص شود، شما قبلاً به عنوان سرپرست وارد سیستم شده اید.

#### **Windows در Web Config اجرای**

هنگام وصل کردن رایانه به اسکرن توسط WSD، مراحل زیر را برای اجرای Config Web دنبال کنید.

- .<br>1. فهرست اسکن<sub>ز</sub> را در رایانه باز کنید.
	- Windows 10<del>□</del>

رویدکمهشروع کلیککنیدو سپس**سیستم** > **Windowsپانلکنترل**>**مشاهدهدستگاههاوچاپگرها** از**سختافزاروصدا**را انتخاب کنید.

Windows 8.1/Windows 8❏

```
دسک تاپ >تنظیامت >پانل کنترل >مشاهده دستگاه ها و چاپگرها از سخت افزار و صدا (یا سخت افزار) را انتخاب کنید.
```
Windows 7❏

روی دکمه شروع کلیک کنید و **پانل کنترل** >**مشاهده دستگاه ها و چاپگرها** از **سخت افزار و صدا** را انتخاب کنید.

- روی اسکرن کلیک راست کرده و **ویژگی ها** را انتخاب کنید. .2
- زبانه **سرویس وب** را انتخاب کرده و روی URL کلیک کنید. .3

از آنجا که اسکنر از یک گواهی خود-امضاء شونده هنگام دسترسی به HTTPS استفاده می کند وقتی Web Config را راه اندازی کنید، یک هشدار در مرورگر فایش داده می شود؛ این بدان معنا نیست که مشکلی وجود دارد و با خیال راحت می توانید از آن صرفنظر کنید.

<mark>نکته:</mark><br>در صورتی که رمز عبور مدیر در زمان دسترسی تنظیم نشده باشد Web Config, به نام کاربر و رمز عبور نیاز است.

*مهم:*c *نام کاربری و گذرواژه را فراموش نکنید. در صورت فراموش کردن آنها، باید با پشتیبانی خدمات Epson متاس بگیرید.*

# **نرم افزاری برای تنظیم دستگاه در شبکه (Config EpsonNet(**

EpsonNet Config برنامه ای است که به شما امکان می دهد آدرس ها و پروتکل های رابط شبکه را تنظیم کنید. برای کسب اطلاعات بیشتر، به<br>راهنمای عملکردهای EpsonNet Config یا راهنمای برنامه مراجعه کنید.

#### **شروع در Windows**

Windows 10<del></del>**□** 

روی دکمه شروع کلیک کنید و سپس **EpsonNet**< **Config EpsonNet** را انتخاب کنید.

Windows 8.1/Windows 8❏

نام برنامه را در قسمت جستجو وارد کنید و سپس آیکون نشان داده شده را انتخاب منایید.

Windows 7/Windows Vista❏

روی دکمه شروع کلیککرده و **همه برنامه ها** یا **برنامه ها**>**EpsonNet** < **SE Config EpsonNet**< **Config EpsonNet** را انتخاب کنید.

#### **شروع در OS Mac**

<span id="page-24-0"></span>.کنید انتخاب را **EpsonNet Config**< **EpsonNet Config SE** < **EpsonNet** < **Epson Software**<**ها برنامه** >**برو**

# **نرمافزار مدیریت دستگاهها در شبکه (Admin Device Epson(**

نرمافزار Admin Device Epson یک برنامه چندمنظوره است که دستگاه متصل به شبکه را مدیریت میکند.

عملکردهای زیر در دسترس میباشند.

نظارت یا مدیریت تا حداکثر 2000 چاپگر یا اسکنر از طریق بخش موردنظر شبکه  $\Box$ 

تهیه یک گزارش جامع مانند وضعیت محصول یا اقلام مصر فی  $\Box$ 

بروزرسانی ثابتافزار محصول $\Box$ 

❏معرفی دستگاه به شبکه

تنظیمات یکپارچه را برای چندین دستگاه اعمال کنید. $\Box$ 

برنامه Epson Device Admin را میتوانید از وبسایت پشتیبانی Epson دانلود کنید. برای دریافت اطلاعات بیشتر، به اسناد یا راهنمای<br>Epson Device Admin مراحعه کنید.

# **برنامه برای ایجاد بسته های درایور (SetupManager EpsonNet(**

EpsonNet SetupManager نرم افزاری برای ایجاد یک بسته برای نصب آسان اسکنر می باشد، مانند نصب درایور اسکنر و نصب. این نرم افزار<br>به سرپرست اجازه می دهد تا بسته های نرم افزاری منحصر به فرد ایجاد کرده و بین گروه ها توزیع نماید.

برای کسب اطلاعات بیشتر از وب سایت Epson بازدید کنید. [http://www.epson.com](http://www.epson.com/)

# **اطلاعات مربوطه به لوازم اختیاری و اقلام مصرفی**

# **کد های برگه حامل**

استفاده از یک برگه حامل به شما امکان میدهد که سندها یا عکس های دارای اشکال نامنظم که ممکن است به راحتی مخدوش شوند را اسکن<br>مایید. میتوانید سندهای بزرگتر از اندازه A4 را با تا کردن از وسط و توسط یک برگه حامل اسکن مایید.

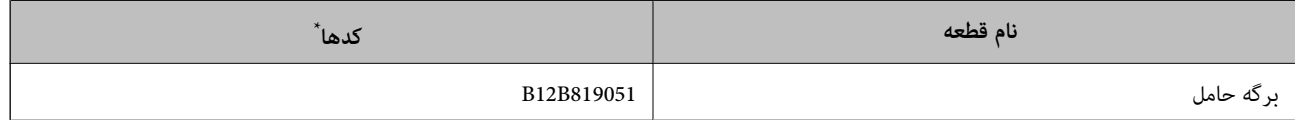

برگه حامل را فقط با کد میتوانید استفاده کنید.

#### **اطلاعات مرتبط**

- | ["مشخصات](#page-27-0) عمومی سندهایی که اسکن می شوند" در صفحه 28
	- | ["بارگذاری](#page-46-0) اسناد دارای اندازه بزرگ" در صفحه 47
	- | "قرار دادن سندهای دارای شکل [نامنظم" در](#page-49-0) صفحه 50
		- | "قرار دادن [عکسها" در](#page-52-0) صفحه 53

# **کدهای کیت مجموعه غلتک**

<span id="page-25-0"></span>هنگامی که تعداد اسکن ها از شماره سرویس بیشتر می شود، قطعه های (غلتک بلندکننده و یک غلتک جداکننده) باید تعویض شوند. آخرین<br>عدد اسکن ها را می توانید در پانل کنترل یا Epson Scan 2 Utility بررسی کنید.

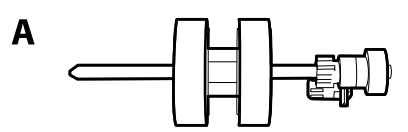

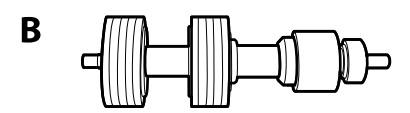

A: غلتک بلندکننده، B: غلتک جداکننده

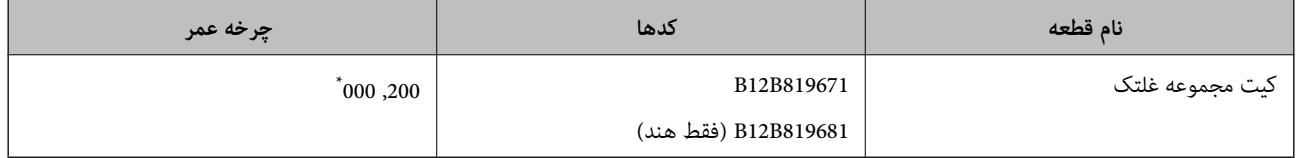

\* این عدد به واسطه اسکن های پشت سرهم با استفاده از کاغذهای سند آزمایش Epson حاصل می شود و یک راهنما برای دوره تعویض است. بسته به انواع<br>مختلف کاغذ، نظیر کاغذی که غبار زیادی تولید می کند یا کاغذی که دارای سطح ناصافی ا

**اطلاعات مرتبط**

- | "تعویض کیت مجموعه [غلتک" در](#page-181-0) صفحه 182
	- | ["بازنشانی](#page-185-0) تعداد اسکن ها" در صفحه 186

# **کدهای کیت متیز کاری**

هنگام قیز کردن قسمت داخلی اسکنر از این استفاده کنید. این کیت از مایع قیز کننده و یک دستمال مخصوص تشکیل شده است.

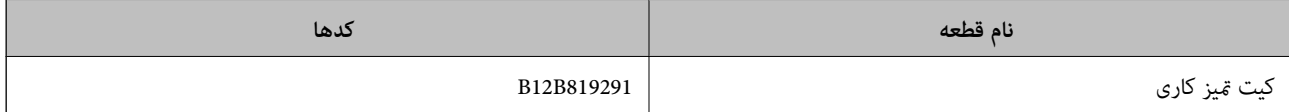

**اطلاعات مرتبط**

| "متیز کردن قسمت داخلی [اسکرن" در](#page-176-0) صفحه 177

# <span id="page-26-0"></span>**مشخصات سندها و قرار دادن سندها**

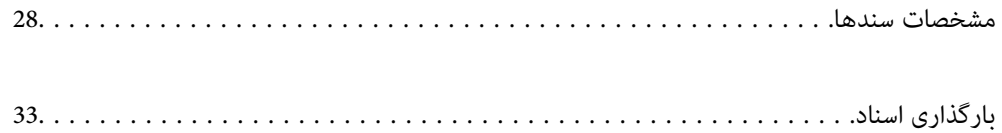

# **مشخصات سندها**

در این بخش مشخصات و شرایط سندهایی که می توان در ADF قرار داد توضیح داده می شود.

# **مشخصات عمومی سندهایی که اسکن می شوند**

<span id="page-27-0"></span>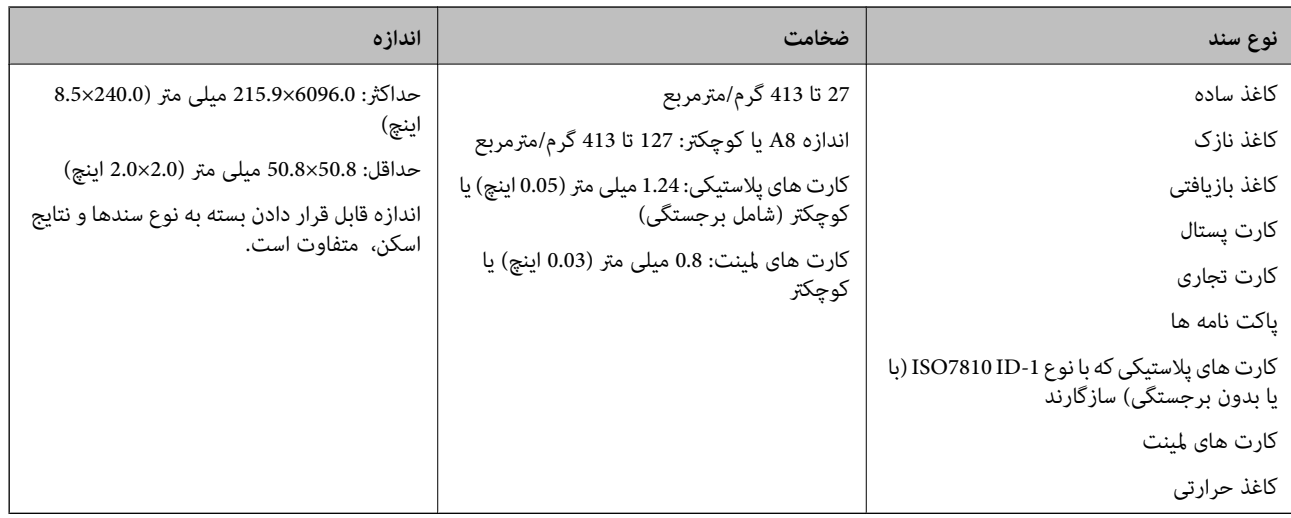

#### *نکته:*

❏ *لبه جلویی همه سندها باید صاف باشد.*

❏ *اطمینان حاصل کنید که تاشدگی لبه جلویی سندها در داخل محدوده زیر باشد.*

A *باید 3 میلی متر یا کمتر باشد.*

0 باید 1 میلی متر یا کمتر باشد در حالی که 2 باید مساوی یا کمتر از 3 باشد. هنگامی که 3 مساوی یا کمتر از 10 برابر اندازه 2 باشد، 2 می<br>تواند بیشتر از 1 میلی متر باشد.

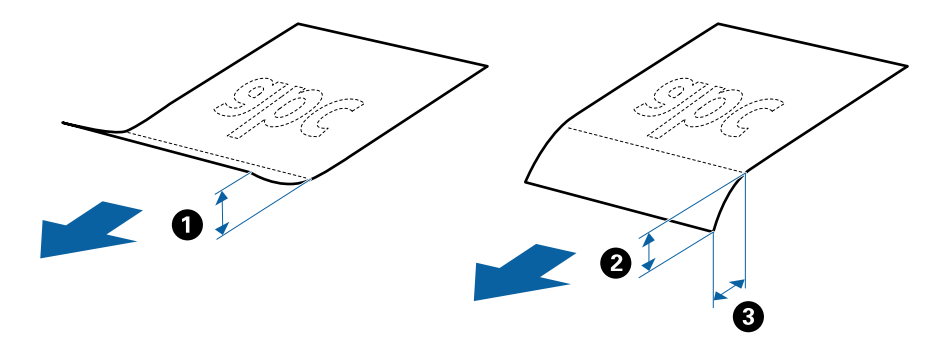

■ حتی اگر سند دارای مشخصات اسنادی باشد که می توان در ADF قرار داد، ممکن است نتوان آن را از ADF تغذیه کرد یا کیفیت اسکن ممکن است<br>بسته به ویژگی ها یا کیفیت کاغذ افت کند.

#### **مشخصات سندهای دارای اندازه استاندارد**

فهرست سندهای دارای اندازه استاندارد که می توانید در اسکرن قرار دهید.

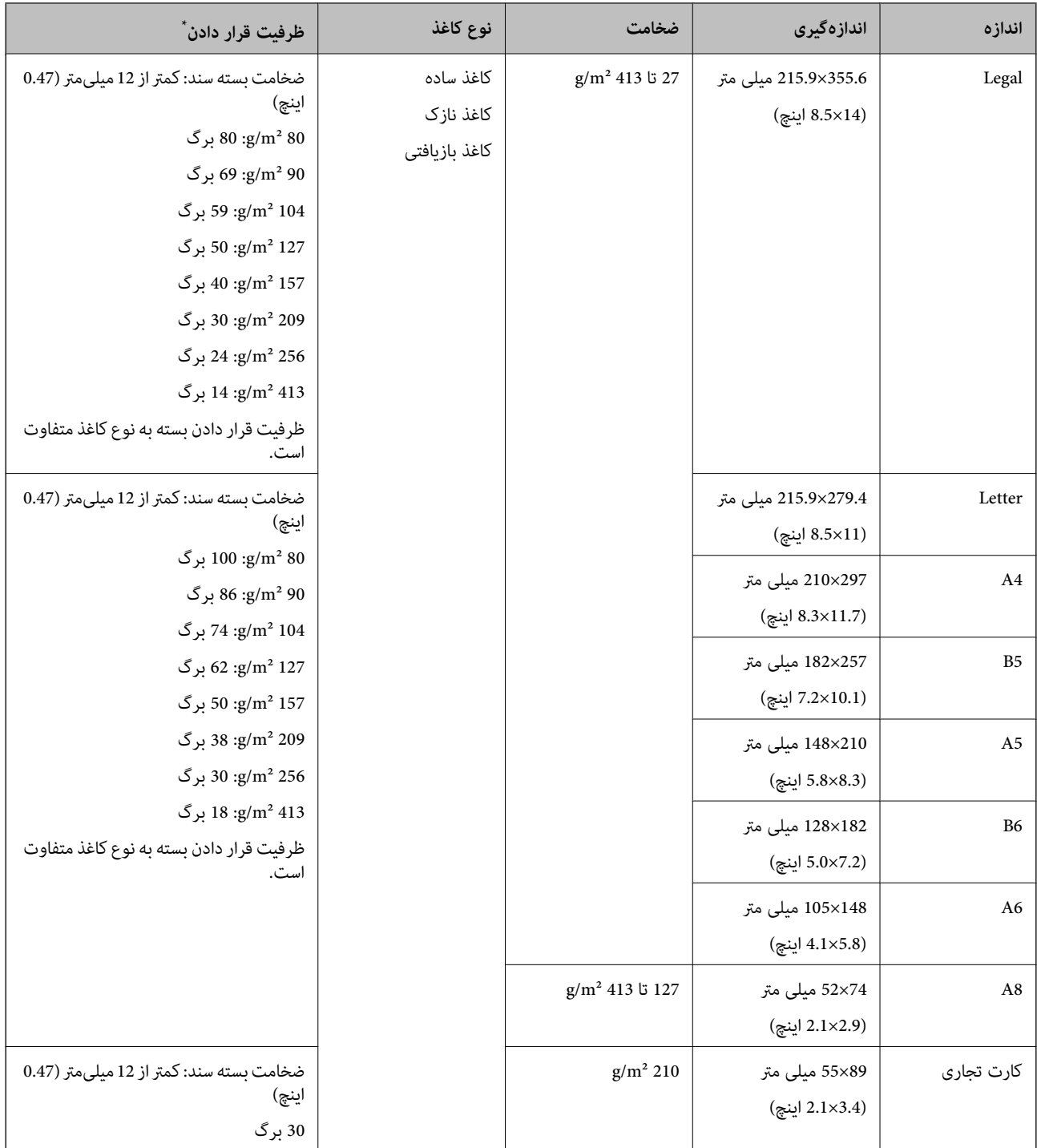

\* در حین اسکن کردن میتوانید سندها را تا حداکرث ظرفیت پر کنید.

#### **مشخصات کاغذ بلند**

مشخصات کاغذ بلند که می توانید در داخل اسکرن قرار دهید.

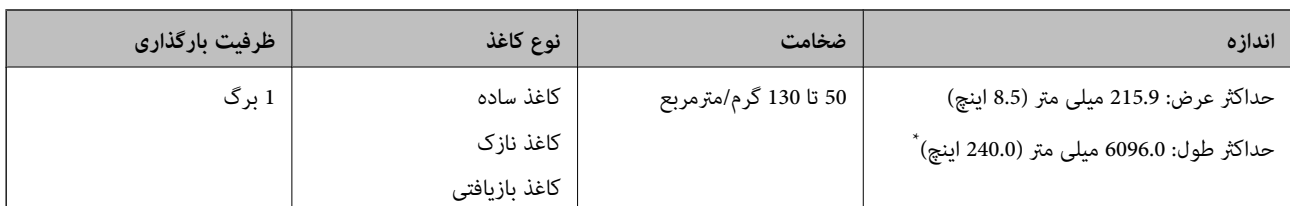

\* شکل زیر حداکرث طول را با توجه به وضوح اسکن نشان می دهد.

❏50 تا 200 dpi: 6096.0 میلی متر (240.0 اینچ.)

❏201 تا 300 dpi: 5461.0 میلی متر (215.0 اینچ.)

❏301 تا 600 dpi: 1346.0 میلی متر (53.0 اینچ.)

## **مشخصات کارت های پلاستیکی**

مشخصات کارت های پلاستیکی که می توانید در داخل اسکرن قرار دهید.

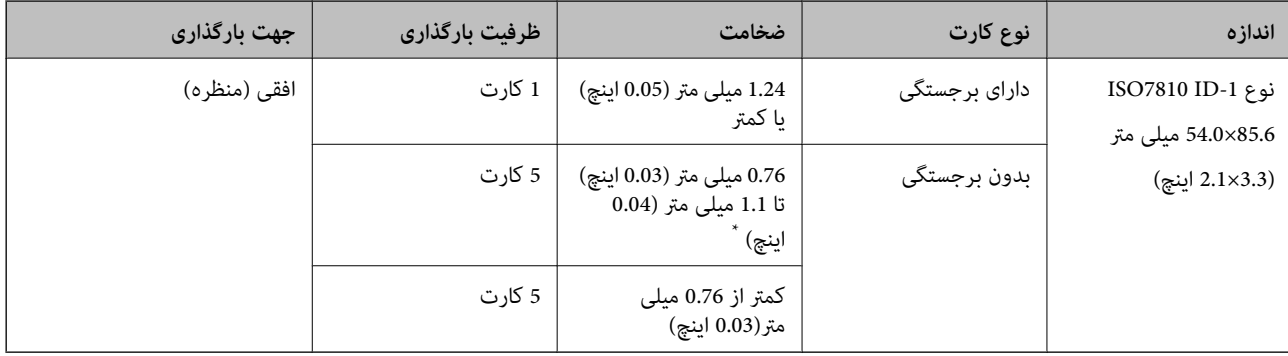

\* می توانید این کارت ها را زمانی اسکن کنید که وضوح 300 dpi یا کمتر است و حالت **آهسته** را غیر فعال کنید.

## **مشخصات کارت های لمینت**

مشخصات کارت های لمینت که می توانید در داخل اسکرن قرار دهید.

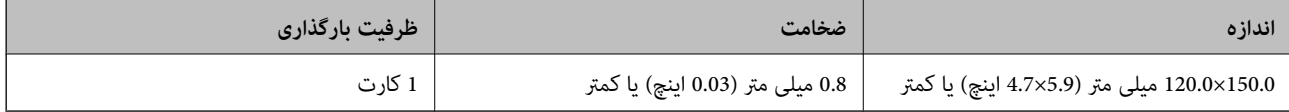

## **مشخصات سندها هنگام استفاده از برگه حامل**

برگه حامل اختیاری، یک برگه است که برای انتقال سندها از طریق اسکنر طراحی شده است. می توانید سندهای بزرگتر از اندازه /A4<br>Letter، سندهای مهم یا عکس هایی که نباید آسیب ببینند، کاغذ نازک، سندهای دارای شکل نامنظم و غیره را ا جدول زیر شرایط استفاده از برگه حامل را ارائه می دهد.

<span id="page-30-0"></span>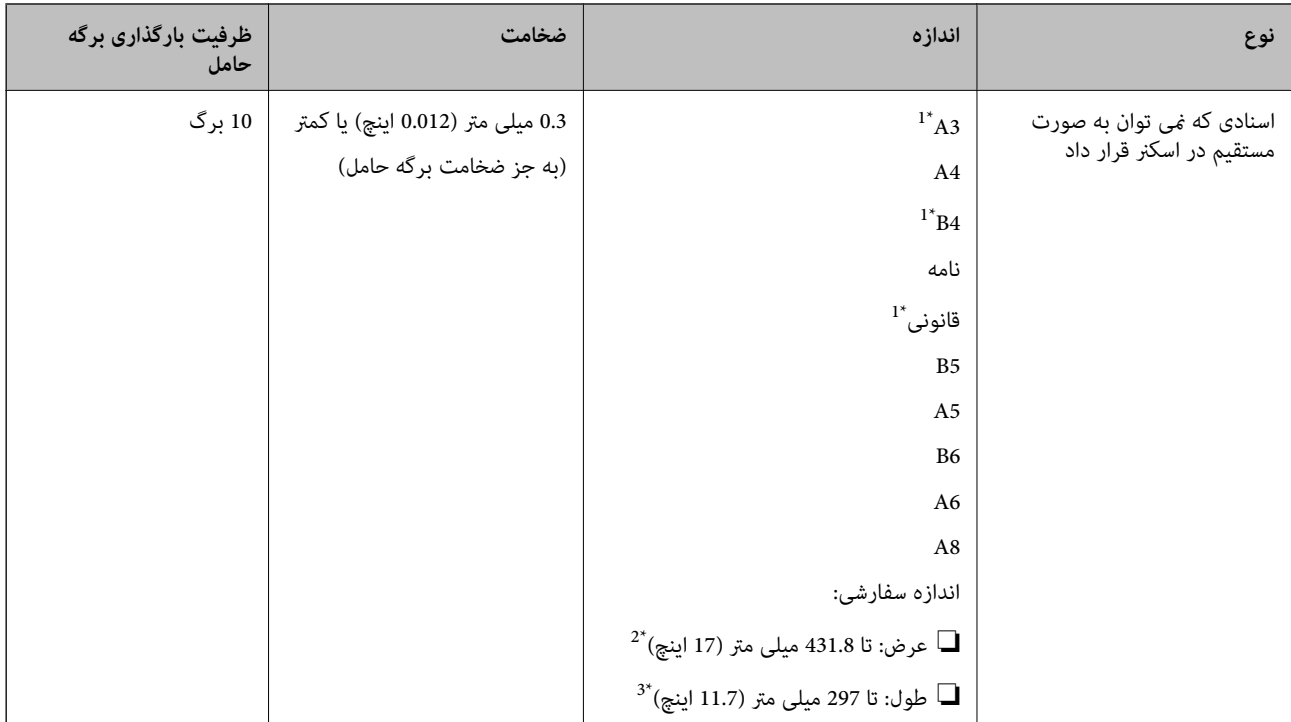

#### \*1 از وسط تا کنید تا تنظیم شود.

- \*2 سندهای عریض تر از 215.9 میلی متر (8.5 اینچ) باید از وسط تا شوند.
- \*3 هنگام اسکن کردن سندی با طول تقریبی 297 میلی متر (11.7 اینچ)، لبه جلویی سند باید در قسرات این معرف در می این صورت ممکن<br>است طول تصویر اسکن شده بیشتر از حد انتظار باشد زیرا زمانی که **شناسایی خودکار** را به عنوان تنظ

#### **اطلاعات مرتبط**

| "کد های برگه [حامل" در](#page-24-0) صفحه 25

## **مشخصات پاکت نامه ها**

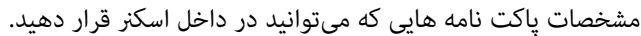

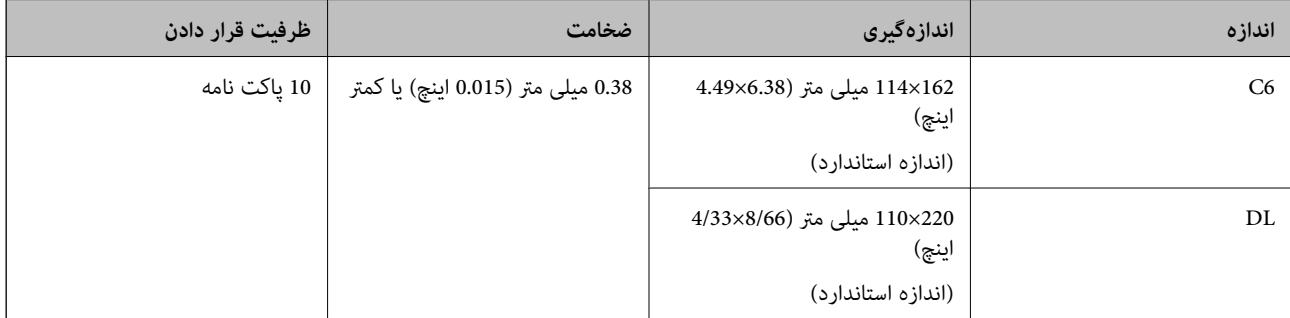

# **انواع اسنادی که نیاز به دقت دارند**

انواع اسناد زیر ممکن است با موفقیت اسکن نشوند.

❏اسناد دارای سطح ناصاف نظیر کاغذ سربرگ.

❏اسناد دارای خطوط چین و چروک یا تاشدگی

❏اسناد پرفراژ شده

❏سندهای دارای برچسب

کاغذ بدون نیاز به کاربن $\Box$ 

❏سندهای لوله شده

کاغذ پوشش دار  $\Box$ 

#### *مهم:*c

<span id="page-31-0"></span>کاغذ بدون نیاز به کاربن دارای مواد شیمیایی است که می تواند به غلتک ها صدمه بزند. در صورت اسکن کاغذ بدون نیاز به کاربن، غلتک بلندکننده و غلتک جداکننده را به طور منظم قیز کنید. همچنین، اسکن کاغذ بدون نیاز به کاربن نسبت به اسکن کاغذ معمولی می تواند<br>باعث کوتاه شدن عمر غلتک ها شوند.

#### *نکته:*

- یاگر سرعت تغذیه را در حین اسکن کردن کاهش دهید یا چین و چروک ها را پیش از قرار دادن صاف کنید، سندهای دارای چین و چروک ممکن است<br>بهتر اسکن شوند.
- برای اسکن کردن سندهای ظریف یا سندهایی که به سادگی چروک می شوند، از برگه حامل استفاده کنید (به صورت جداگانه به فروش می<br>رسد).
- برای اسکن اسنادی که به غلط به عنوان تغذیه های دوبل شناحته شده اند، گزینه DFDS (عملکرد لغو شناسایی تغذیه دوتایی) را تنظیم کنید تا  $\Box$ *روشنرویپانلکنترلقبلازاستفادهازاسکنیا انتخابخاموشدرشناساییتغذیهدوتاییرویزبانهتنظیامتاصلیدرپنجره2 Scan Epsonقرار بگیرد.*

هنگام استفاده از Document Capture Pro، می توانید پنجره را با فشار دادن دکمه Detailed Settings در صفحه Scan Settings باز *کنید.*

❏ *برچسب ها باید به طور محکم به سندها چسبیده باشند به طوری که چسب از آنها بیرون نزده باشد.*

❏ *سعی کنید اسناد لوله شده را پیش از اسکن کردن صاف کنید.*

#### **اطلاعات مرتبط**

- | "اصول اولیه [اسکرن" در](#page-15-0) صفحه 16
	- | ["نگهداری" در](#page-175-0) صفحه 176

# **انواع اسنادی که نباید اسکن شوند**

انواع سندهای زیر نباید اسکن شوند.

❏عکس ها

- ❏کتابچه ها
- کتاب های بانکی  $\Box$ 
	- ❏گذرنامه
- ❏سند غیر کاغذی (نظیر فایل های شفاف، پارچه و فویل های فلزی)
	- اسناد دارای سوزن منگنه یا گیره کاغذ $\Box$ 
		- اسنادی که با چسب چسبیده اند $\Box$

- ❏اسناد پاره شده
- اسناد دارای چین و چروک یا تاشدگی زیاد $\Box$ 
	- ❏سندهای شفاف نظیر فیلم OHP
	- ❏سندهای دارای کاغذ کربنی در پشت
	- ❏سندهای دارای جوهر خشک نشده
	- ❏سندهای دارای یادداشت های چسبان

#### *نکته:*

- <span id="page-32-0"></span>❏ *عکسها، اثرهایهرنیارزشمندیامدارکمهمیکهمنیخواهیدآسیبببینندیاتغییرشکلدهندرابهصورتمستقیمدراسکرنقرارندهید. تغذیه* نادرست ممکن است باعث ایجاد چین و چروک یا آسیب دیدن سند شود. هنگام اسکن کردن چنین سندهایی، اطمینان حاصل کنید که از بر گه حامل<br>استفاده می کنید (به صورت جداگانه به فروش می رسد).
- یا اگر از برگه حامل استفاده کنید (به صورت جداگانه به فروش می رسد) می توانید سندهای پاره شده، دارای چین و چروک یا تاشده را به آسانی اسکن<br>کنید.

#### **اطلاعات مرتبط**

| "عکس [ها" در](#page-52-0) صفحه 53

# **بارگذاری اسناد**

### **سندهای دارای اندازه استاندارد**

#### **مشخصات سندهای دارای اندازه استاندارد**

فهرست سندهای دارای اندازه استاندارد که می توانید در اسکرن قرار دهید.

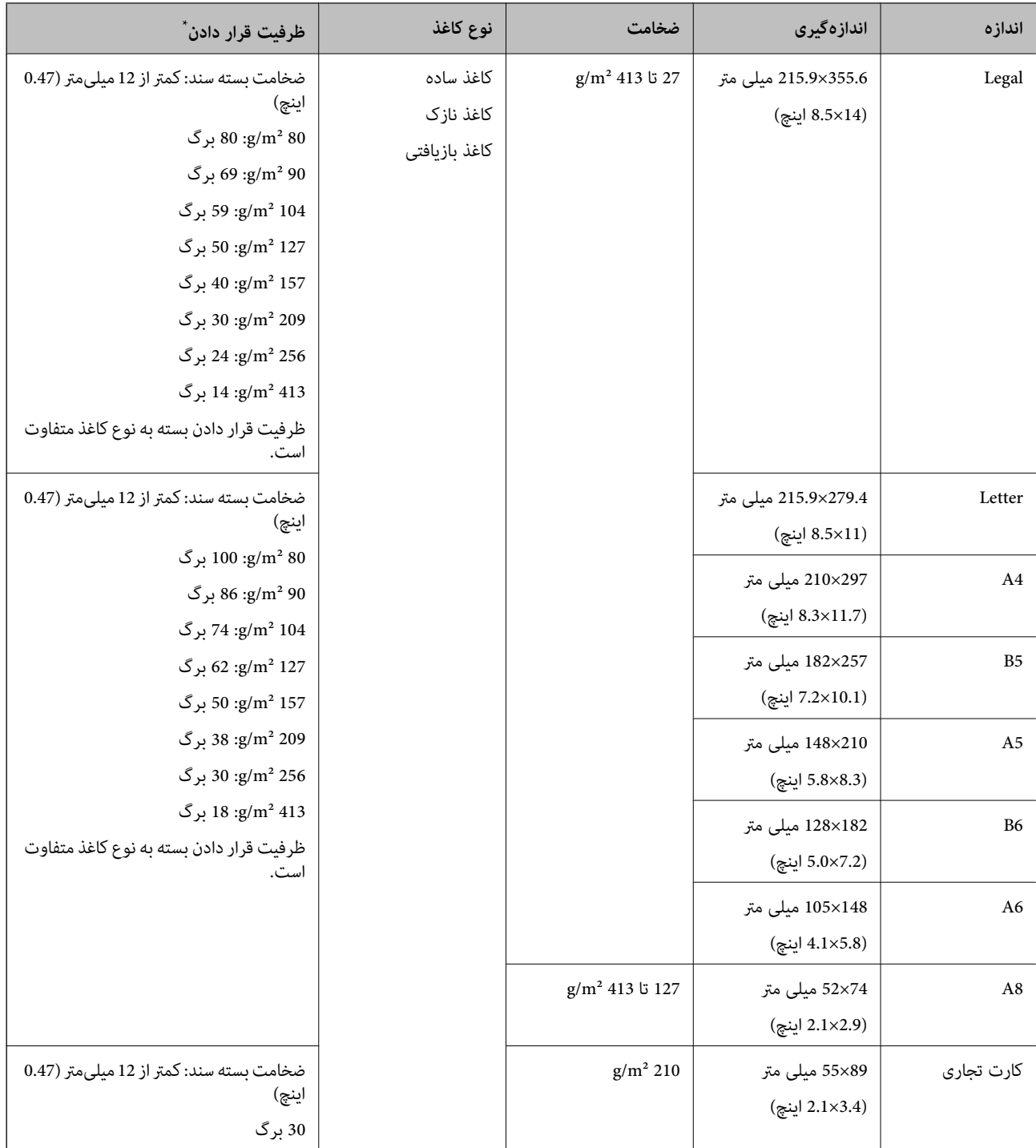

\* در حین اسکن کردن میتوانید سندها را تا حداکرث ظرفیت پر کنید.

#### **قرار دادن سند دارای اندازه استاندارد**

رابط سینی ورودی را باز کنید. سینی خروجی را به بیرون بلغزانید، رابط سینی خروجی را گسترش دهید و سپس متوقف کننده را بالا . $^{1}$ ببرید.

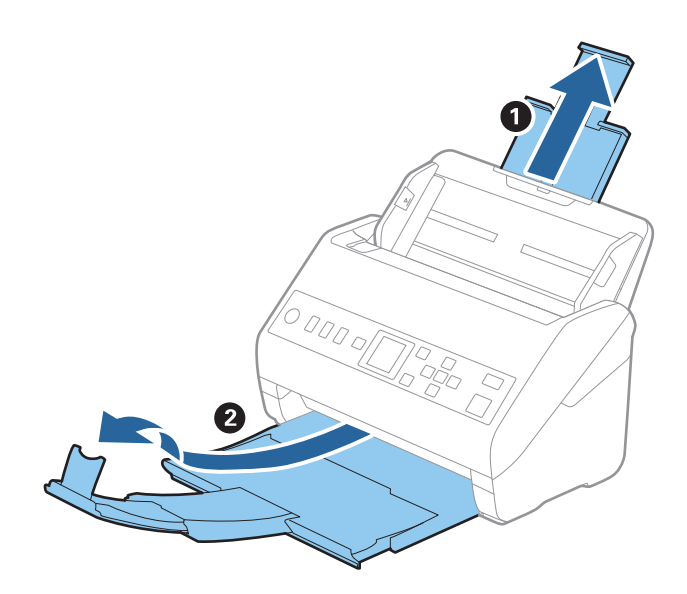

*نکته:*

- در مورد سندهای اندازه *A4* یا بزرگتر اطمینان حاصل کنید که رابط سینی ورودی را بیرون کشیده و گسترش دهید.  $\Box$
- اطمینان حاصل کنید که رابط های سینی خروجی را بیرون کشیده و باز کنید تا کمی بلندتر از طول سند باشند و متوقف کننده را بالا بیاورید تا<br>سندهای خارج شده بتوانند به راحتی در سینی خروجی جمع شوند.
- حا متوقف کننده رامی توانید روی رابط سینی خروجی به سمت جلو و عقب حرکت دهید تا بتوانید به راحتی موقعیت متوقف کننده را با بهترین **التوانی**<br>موقعیت برای اسکن کردن سندها تنظیم غایید.
- اگر سندهای ضخیمبا سینی خروجی برخورد کرده و از آن را بیرون می ریزند، از سینی خروجی نگهداری کرده و برای سندهای خارج شده<br>استفاده نکنید.
- اگر هنوز هم تصاویر اسکن شده تحت تأثیر برخورد سندهای خارج شده به قسمت زیر اسکنر قرار دارند، توصیه می کنیم اسکنر را در لبه یک<br>میز قرار دهید تا سندهای خارج شده به راحتی بیفتند و شما بتوانید آنها را بگیرید.
	- ور کامل به استهامهای لبه را روی سینی ورودی به طور کامل به بیرون بلغزانید.  $^2$

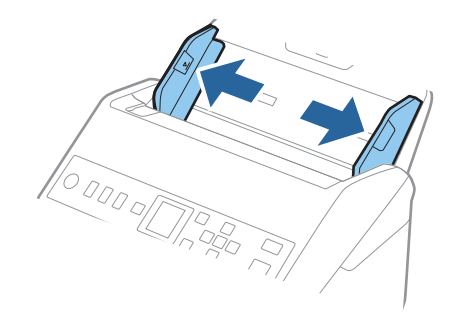

.<br>3. سندها را باد بزنید.

هر دو انتهای سندها را نگه داشته و آنها را چند بار باد بزنید.

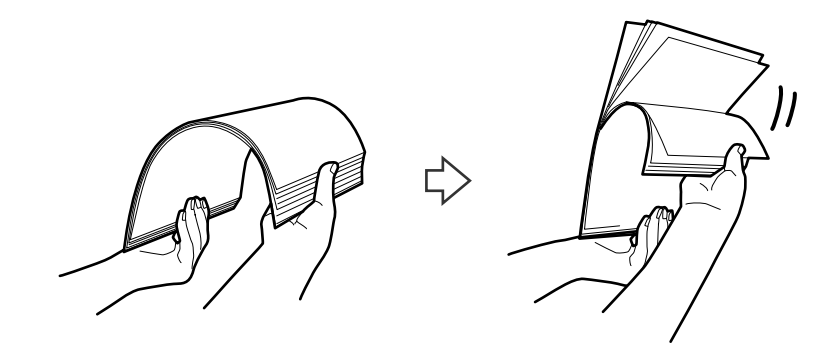

لبه های سندها را طوری تراز کنید که قسمت چاپ شده رو به پایین باشد و لبه جلویی را به داخل شکل گوه بلغزانید. . $^4$ 

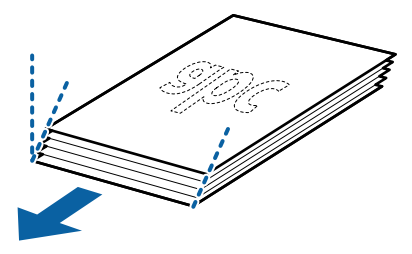

سندها را طوری در داخل سینی ورودی قرار دهید که رو به پایین باشند و لبه بالایی رو به ADF باشد. . $^5$ سندها را به داخل ADF بلغزانید تا جایی که مقاومت کنند.

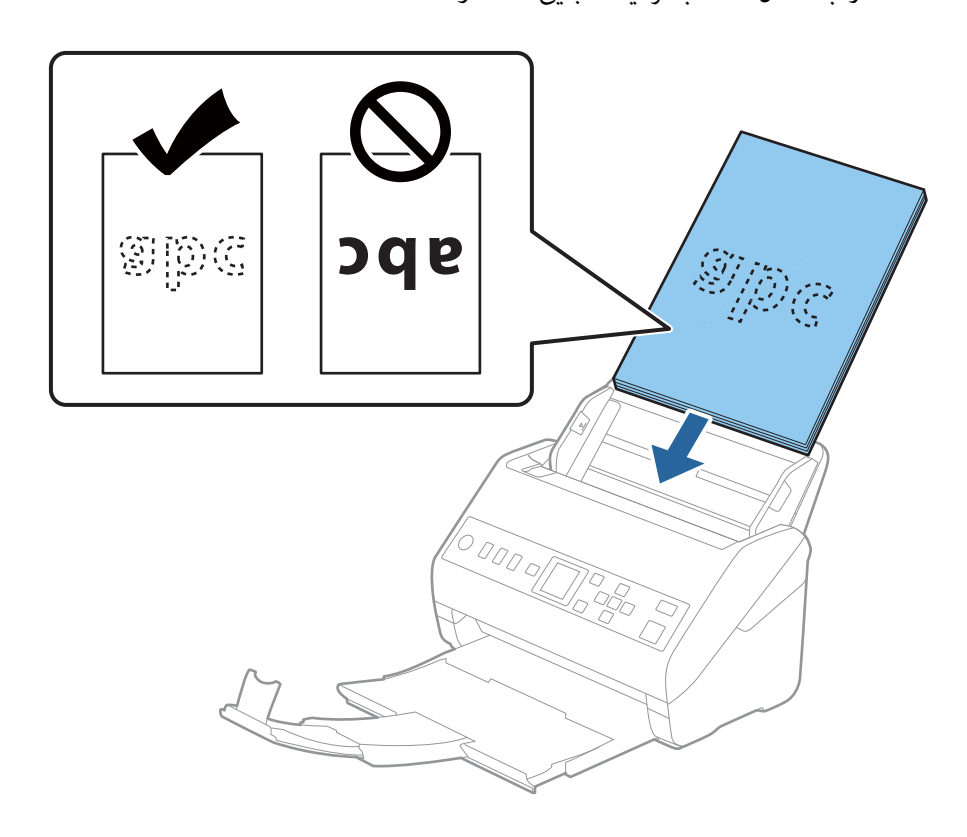
.<br>باشد. درغیراین صورت ممکن است سندها تنظیم شوند و اطمینان حاصل کنید که هیچ فاصله ای بین سندها و راهنماهای لبه وجود نداشته<br>باشد. درغیراین صورت ممکن است سندها به صورت کج تغذیه شوند.

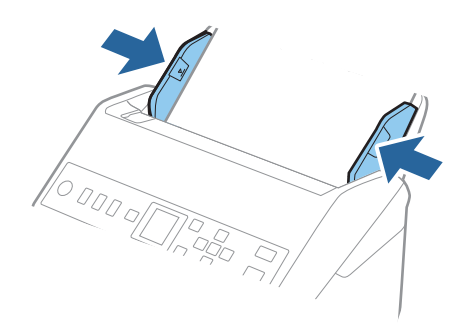

*نکته:*

❏ *هنگاماسکنکردن سندهایدارای سوراخ هایپانچ نظیرکاغذکلاسور، سندهارا طوریقراردهیدکه سوراخ ها به طرفکنارهیاروبهپایین باشند. نبایدهیچسوراخیدرداخلیکنوار30میلیمتری(1.2اینچی) درمرکزسندهاقرارداشتهباشد. با اینوجود، سوراخهامیتواننددر* داخل 30 میلی متری (1.2 اینچی) از لبه جلویی سندها قرار داشته باشند. اطمینان حاصل کنید که لبه های سوراخ های پانچ دارای دندانه یا<br>تاشدگی نباشند.

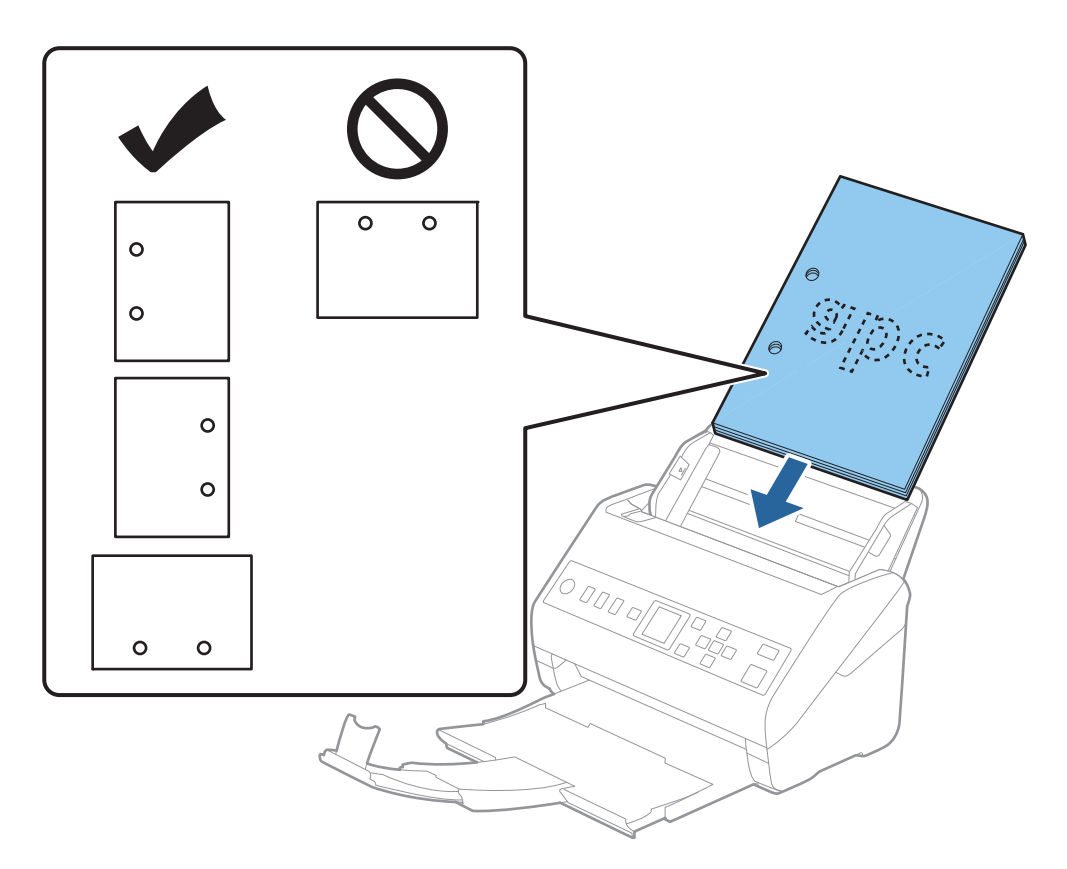

❏ *هنگاماسکنکردنکاغذنازکدارایچینوچروککهباعثگیرکردنکاغذیاتغذیهدوتاییمیشود، بافعالکردنآهستهممکناستبتوانید* وضعیت را بهتر کنید. برای این کار، **تنظیم** > **تنظیمات اسکنر** > **آهسته** را در صفحه کنترل انتخاب و آن را روی **روشن** تنظیم کنید تا سرعت<br>تغذیه کاهش باید.

# **کاغذ بلند**

# **مشخصات کاغذ بلند**

مشخصات کاغذ بلند که می توانید در داخل اسکرن قرار دهید.

<span id="page-37-0"></span>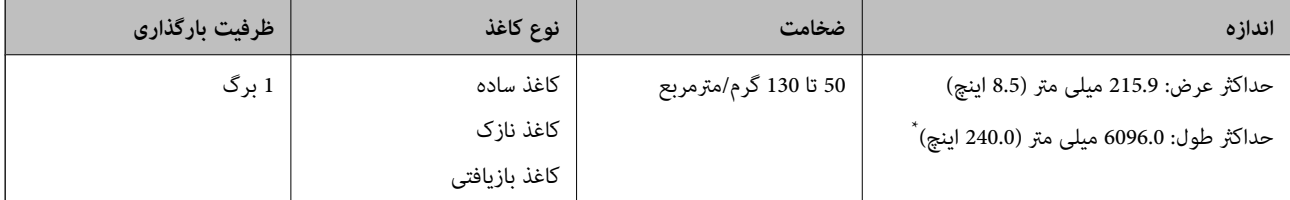

- \* شکل زیر حداکرث طول را با توجه به وضوح اسکن نشان می دهد.
	- ❏50 تا 200 dpi: 6096.0 میلی متر (240.0 اینچ.)
	- ❏201 تا 300 dpi: 5461.0 میلی متر (215.0 اینچ.)
	- ❏301 تا 600 dpi: 1346.0 میلی متر (53.0 اینچ.)

### **قرار دادن کاغذ بلند**

سینی خروجی را بیرون بلغزانید. $^{-1}$ 

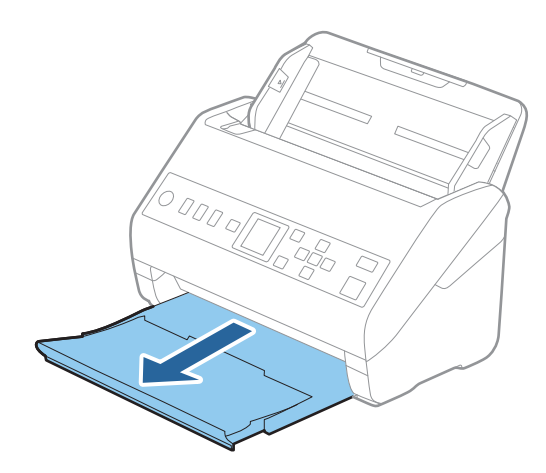

*رابط سینی ورودی <sup>و</sup> رابط های سینی خروجی را گسترش ندهید <sup>و</sup> متوقف کننده را بالانیاورید. نکته:*

راهنماهای لبه را روی سینی ورودی به طور کامل به بیرون بلغزانید. . $^2$ 

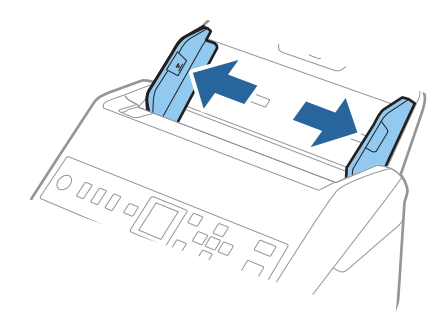

سند را مستقیم در داخل سینی ورودی قرار دهید به طوری که رو به پایین باشد و لبه بالایی رو به ADF باشد. . $^3$ سند را به داخل ADF بلغزانید تا جایی که مقاومت کند.

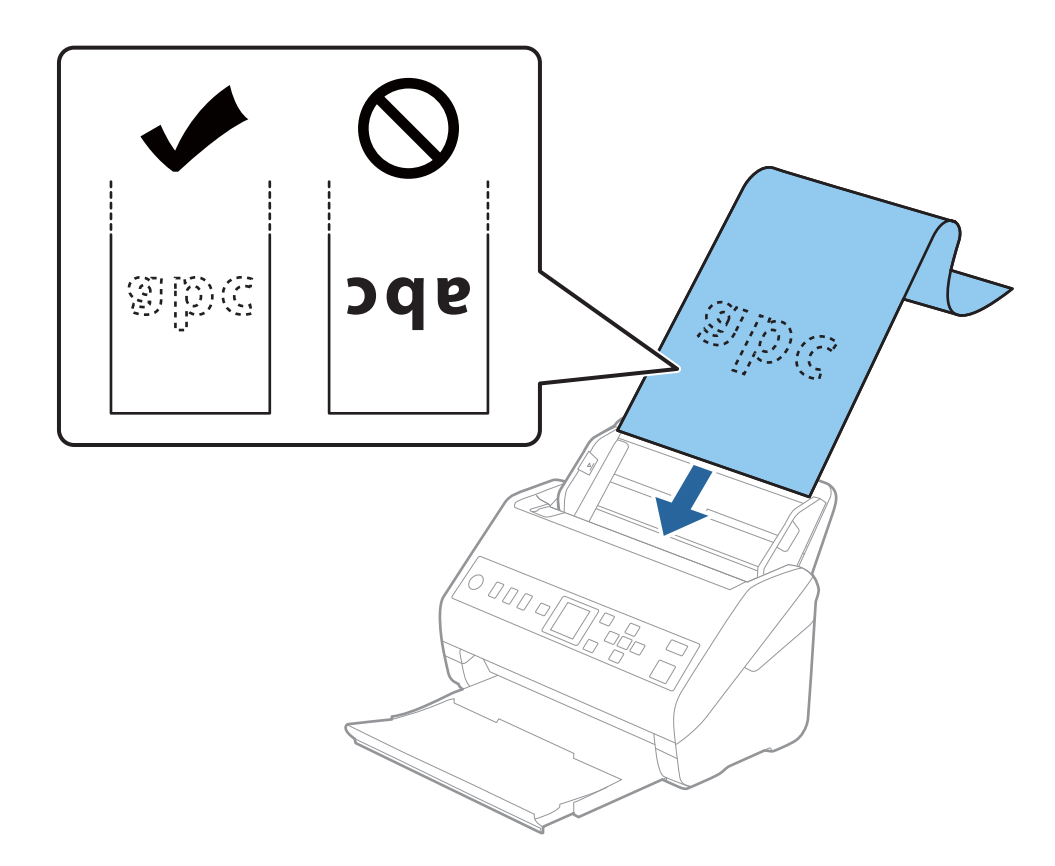

<sup>4.</sup> راهنماهای لبه را با لبه کاغذ بلند تنظیم کنید و اطمینان حاصل کنید که هیچ فاصله ای بین لبه کاغذ و راهنماهای لبه وجود نداشته<br>باشد. درغیراین صورت ممکن است سندها به صورت کج تغذیه شوند.

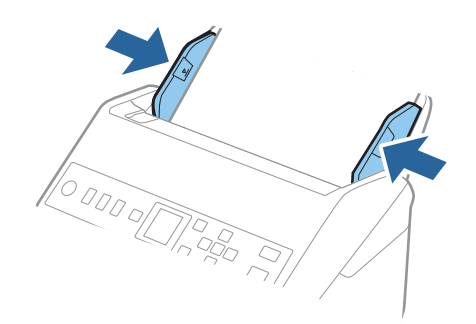

*نکته:*

❏ *شکل زیر حداکرث طول را با توجه به وضوح اسکن نشان می دهد.*

*· 50 تا 200 :6 dpi, 096.0 میلی متر (240.0 اینچ)*

*· 201 تا 300 :5 dpi, 461.0 میلی متر (215.0 اینچ)*

*· 301 تا 600 :1 dpi, 346.0 میلی متر (53.0 اینچ)*

❏ *اندازه کاغذ را باید در پنجره 2 Scan Epson مشخص کنید.*

<span id="page-40-0"></span>*هنگام استفاده از Pro Capture Document، می توانیدپنجره را با فشار دادن دکمه Settings Detailed در صفحه Settings Scan باز کنید.*

*سه روش برای مشخص کردن اندازه کاغذ در پنجره 2 Scan Epson وجود دارد.*

اگر طول کاغذ *3048* میلی متر (*120* اینچ) یا کمتر است، می توانید **تشخیص خودکار (کاغذ طویل**) را انتخاب کنید تا اندازه به صورت خودکار<br>تشخیص داده شود.

اگر طول کاغذبیشتر از *3048*میلی متر *(120*اینچ) است، باید **تنظیم سفارشی** را انتخاب کنید و اندازه کاغذ را وارد مایید. اگر طول کاغذ *5461*<br>اگر میلی متر (215 اینچ) یا کمتر است، می توانید از ً**شناسایی طول کاغذ** به جای وارد کردن ارتفاع کاغذ استفاده کنید. اگر طول کاغذ بیشتر از *5461*<br>میلی متر (2*15* اینچ) است، باید عرض و ارتفاع کاغذ را وارد کنید.

*بیرون نریزد.* ❏ *کاغذبلندرادرقسمتورودی نگهداریدتا ازADF بیرون نیفتدو همچنین قسمتخروجی طوری کهکاغذ خارج شده، از سینی خروجی*

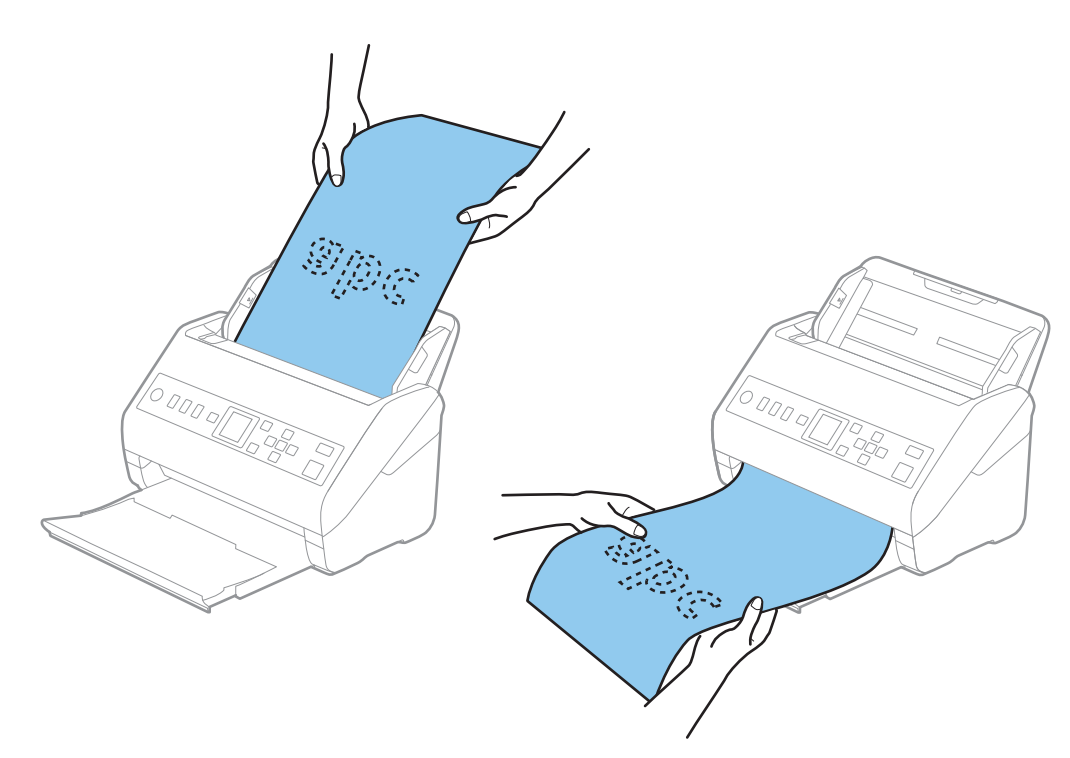

**اطلاعات مرتبط** | ["تنظیامت](#page-114-0) ضروری مربوط به سندهای خاص در [Windows](#page-114-0) "در [صفحه](#page-114-0) 2115 Scan Epson

**کارت های پلاستیکی**

**مشخصات کارت های پلاستیکی**

مشخصات کارت های پلاستیکی که می توانید در داخل اسکرن قرار دهید.

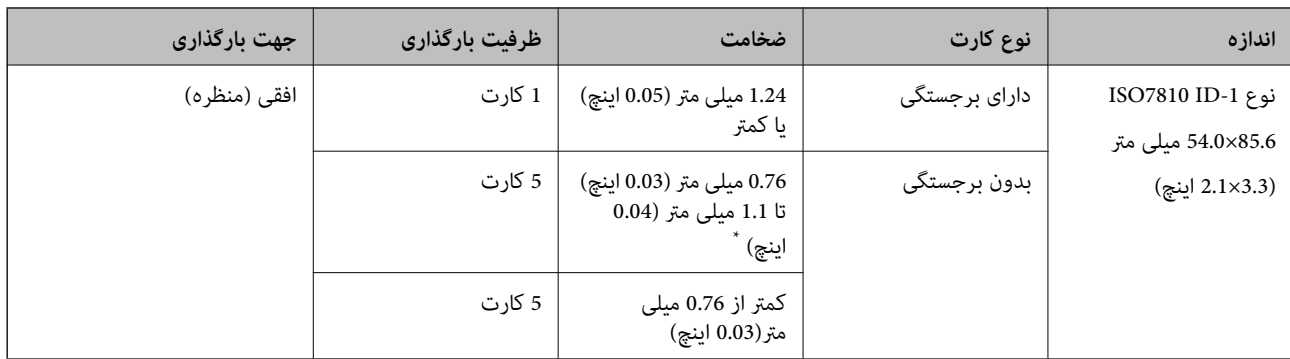

\* می توانید این کارت ها را زمانی اسکن کنید که وضوح 300 dpi یا کمتر است و حالت **آهسته** را غیر فعال کنید.

### **جای گذاری کارت های اعتباری**

سینی خروجی را بیرون بکشید و متوقف کننده را بلند کنید.  $^1$ 

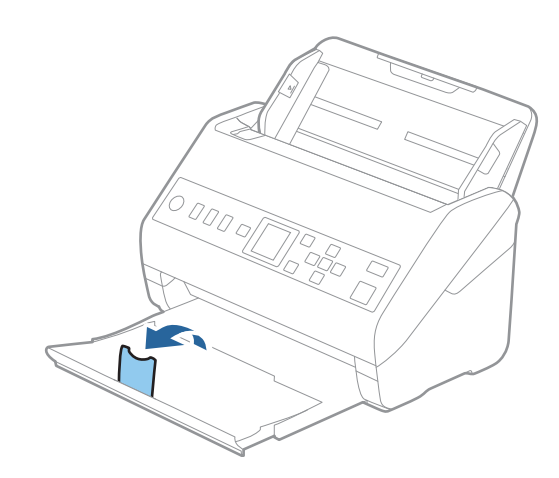

 $\,$ .  $\,$ راهنماهای لبه را روی سینی ورودی به طور کامل به بیرون بلغزانید.  $\,$ 

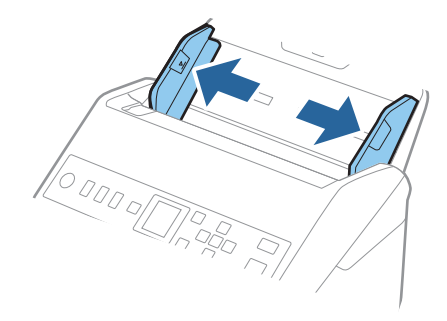

های پلاستیکی را طوری در داخل سینی ورودی قرار دهید که رو به پایین باشند و لبه بالایی رو به ADF باشد.  $^3$ کارت های پلاستیکی را به داخل ADF بلغزانید تا جایی که مقاومت کنند.

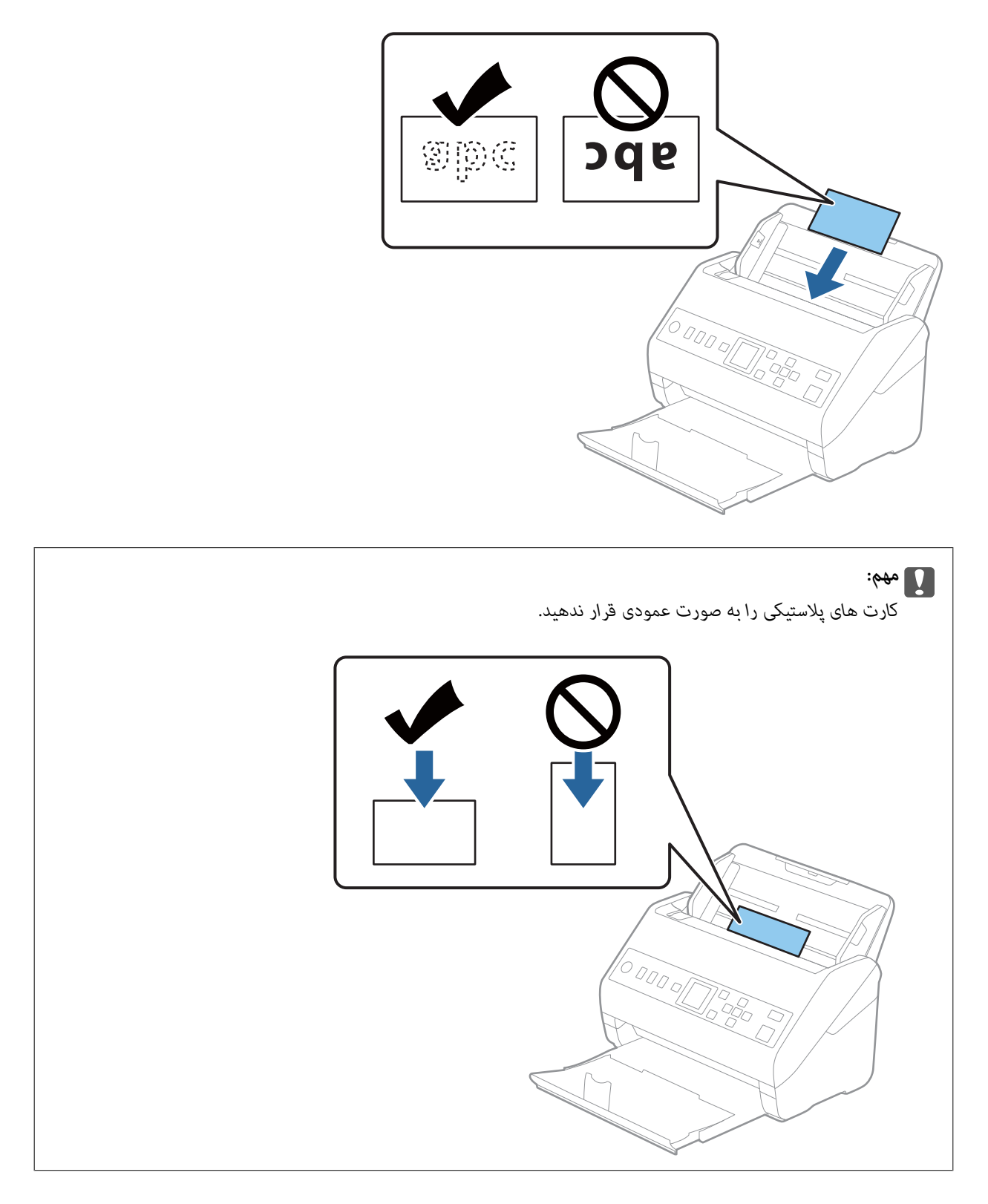

<span id="page-43-0"></span>راهنماهای لبه را حرکت دهید تا با لبه کارت های پلاستیکی تنظیم شوند. . $^4$ 

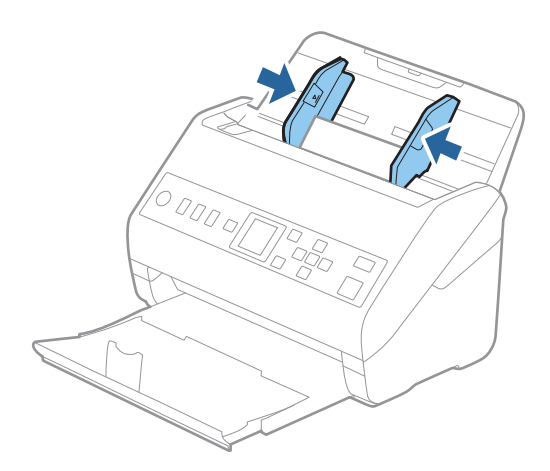

*برای اسکن کارت های پلاستیکی، تنظیامت مناسب را در پنجره 2 Scan Epson اعامل کنید. نکته:*

هنگام استفاده از Document Capture Pro، می توانید پنجره را با فشار دادن دکمه Detailed Settings در صفحه Scan Settings باز *کنید.*

<mark>کارت پلاستیکی</mark> را در ا**ندازه سند** انتخاب کنید یا **خاموش ر**ا در <mark>شناسایی تغذیه دوتایی</mark> از زبانه **تنظیمات اصلی** در *Epson Scan 2* انتخاب<br>کنید. برای اطلاعات بیشتر به راهنمای Epson Scan 2 مراجعه کنید.

*اگر شناسایی تغذیهدوتایی درپنجره2 Scan Epson فعال باشدو خطای تغذیهدوتایی رخ دهد، کارترا ازADF خارج ودوبارهداخل آن قرار*

*دهید، دکمه*d*رافشاردهیدو سپسگزینهDFDS) عملکردلغو شناسایی تغذیهدوتایی) رادر صفحهکنترل انتخابکنیدوآن راروی روشن* قرار دهید. این قابلیت، **شناسایی تغذیه دوتایی** را برای اسکن بعدی غیرفعال می کند و می توانید دوباره اسکن کنید. *DFDS* فقط **شناسایی تغذیه**<br>**دوتایی** را برای یک صفحه غیرفعال می کند.

#### **اطلاعات مرتبط**

| ["تنظیامت](#page-114-0) ضروری مربوط به سندهای خاص در [Windows](#page-114-0) "در [صفحه](#page-114-0) 2115 Scan Epson

# **کارت های لمینت**

### **مشخصات کارت های لمینت**

مشخصات کارت های لمینت که می توانید در داخل اسکرن قرار دهید.

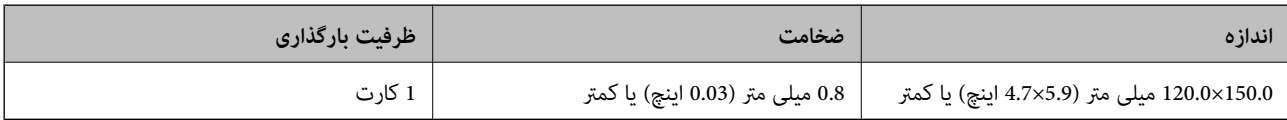

# **قرار دادن کارت های لمینت**

سینی خروجی را بیرون بکشید و متوقف کننده را بلند کنید.  $^{-1}$ 

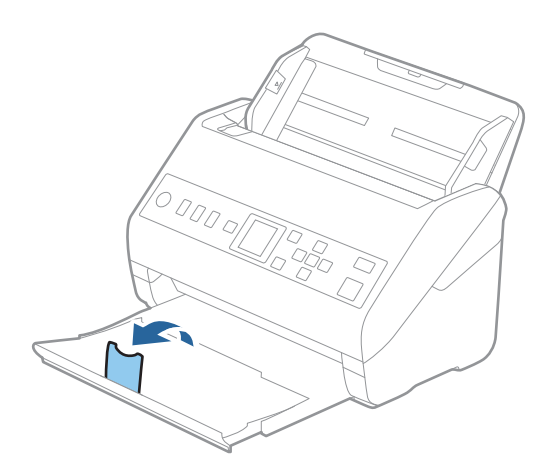

 $\,$ .  $\,$ راهنماهای لبه را روی سینی ورودی به طور کامل به بیرون بلغزانید.  $\,$ 

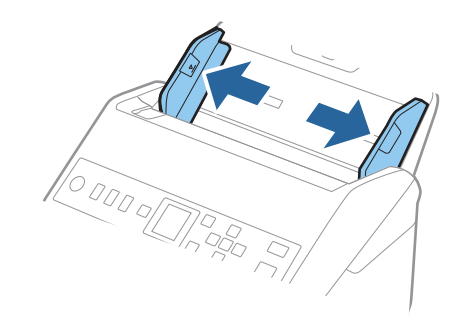

های لمینت را طوری در داخل سینی ورودی قرار دهید که رو به پایین باشند و لبه بالایی رو به ADF باشد.  $^3$ کارت های لمینت را به داخل ADF بلغزانید تا جایی که مقاومت کنند.

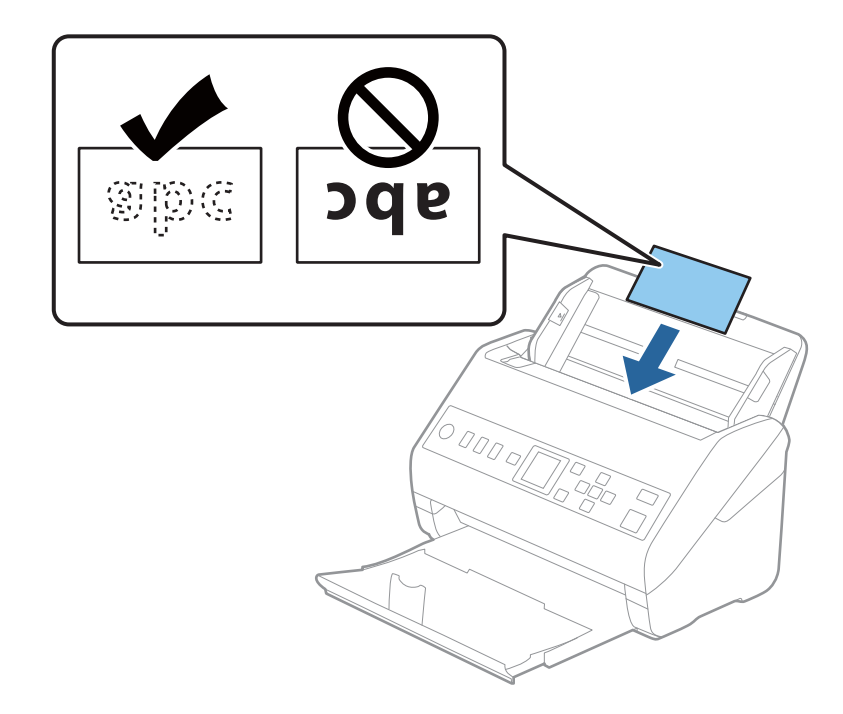

راهنماهای لبه را حرکت دهید تا با لبه کارت های لمینت تنظیم شوند.  $^4$ 

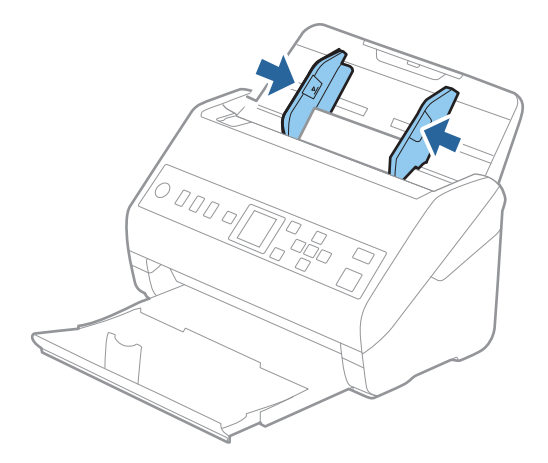

*برای اسکن کارت های لمینت، تنظیامت مناسب را در پنجره 2 Scan Epson اعامل کنید. نکته:*

هنگام استفاده از Document Capture Pro، می توانید پنجره را با فشار دادن دکمه Detailed Settings در صفحه Scan Settings باز *کنید.*

- برای افزایش دقت تشخیص اندازه، زبانه **تنظیمات اصلی > اندازه سند > تنظیمات > اسکن کارت لمینت شده** را انتخاب کنید. برای اطلاعات<br>بیشتر به راهنمای *Epson Scan 2* مراجعه کنید.
	- ا زبانه **تنظیمات اصلی > شناسایی تغذیه دوتایی > خاموش** را انتخاب کنید. برای اطلاعات بیشتر به راهنمای *Epson Scan 2 م*راجعه در<br>کنید.

*اگر شناسایی تغذیهدوتایی در صفحه2 Scan Epson فعال باشدو خطای تغذیهدوتایی رخ دهد، کارترا ازADF خارج ودوبارهداخل آن*

*قراردهید، دکمه*d*رافشاردهیدو سپسگزینهDFDS) عملکردلغو شناساییتغذیهدوتایی) رادرصفحهکنترل انتخابکنیدوآن راروی* **روشن** قرار دهید. این قابلیت، **شناسایی تغذیه دوتایی** را برای اسکن بعدی غیرفعال می کند و می توانید دوباره اسکن کنید. *DFDS* فقط<br>**شناسایی تغذیه دوتایی** را برای یک صفحه غیرفعال می کند.

#### **اطلاعات مرتبط**

| ["تنظیامت](#page-114-0) ضروری مربوط به سندهای خاص در [Windows](#page-114-0) "در [صفحه](#page-114-0) 2115 Scan Epson

# **سندهای دارای اندازه بزرگ**

# **مشخصات سندهای دارای اندازه بزرگ**

<span id="page-46-0"></span>با استفاده از برگه حامل که بهصورت جداگانه به فروش می رسد و تا کردن سندها از وسط میتوانید سندهای بزرگتر از اندازه A4 نظیر اندازه<br>های A3 یا B4 را اسکن کنید.

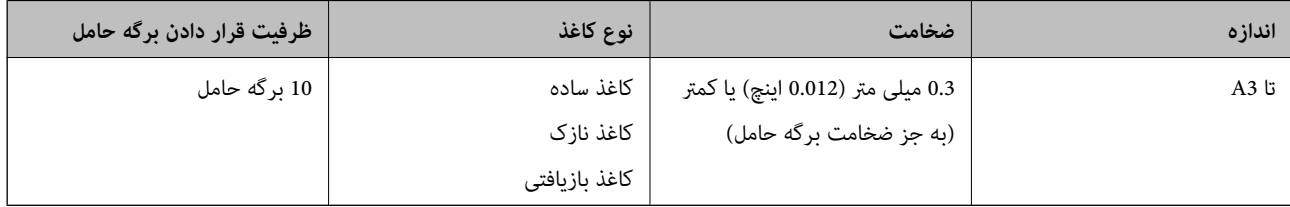

# **بارگذاری اسناد دارای اندازه بزرگ**

رابط سینی ورودی را باز کنید. سینی خروجی را به بیرون بلغزانید، رابط سینی خروجی را گسترش دهید و سپس متوقف کننده را بالا . ببرید.

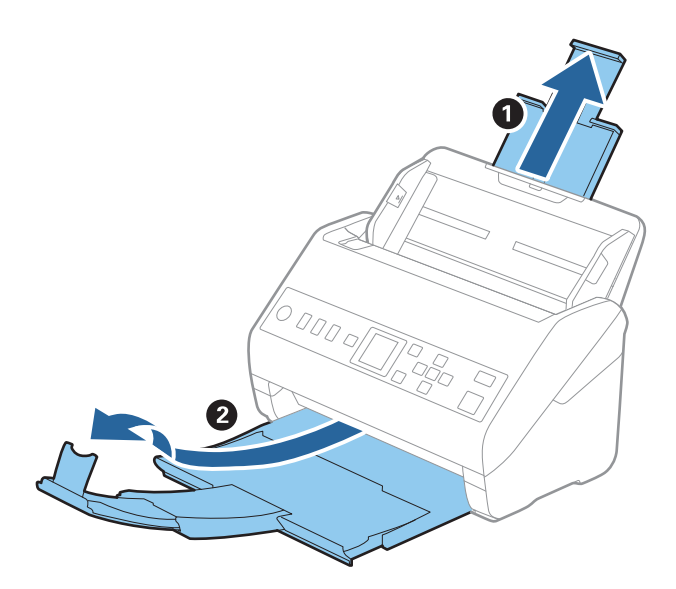

 $\,$ .  $\,$ راهنماهای لبه را روی سینی ورودی به طور کامل به بیرون بلغزانید.  $\,$ 

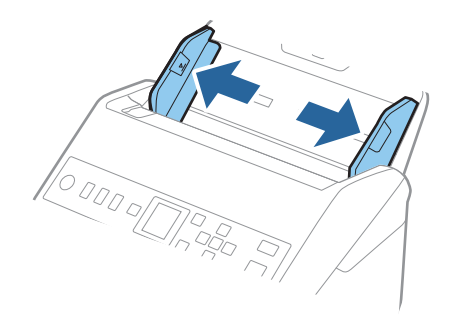

<sup>3.</sup> برگه حامل را طوری قرار دهید که تصویر لبه جلویی رو به بالا باشد و سند را از وسط تا کنید و طوری در برگه حامل قرار دهید که قسمتی که<br>باید اسکن شود رو به بیرون باشد و طرف راست در جلو باشد.

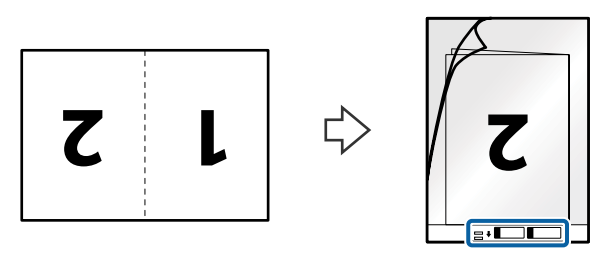

برگه حامل را طوری در داخل سینی ورودی قرار دهید که لبه بالایی رو به ADF باشد.  $^4$ برگه حامل را به داخل ADF بلغزانید تا جایی که مقاومت کند.

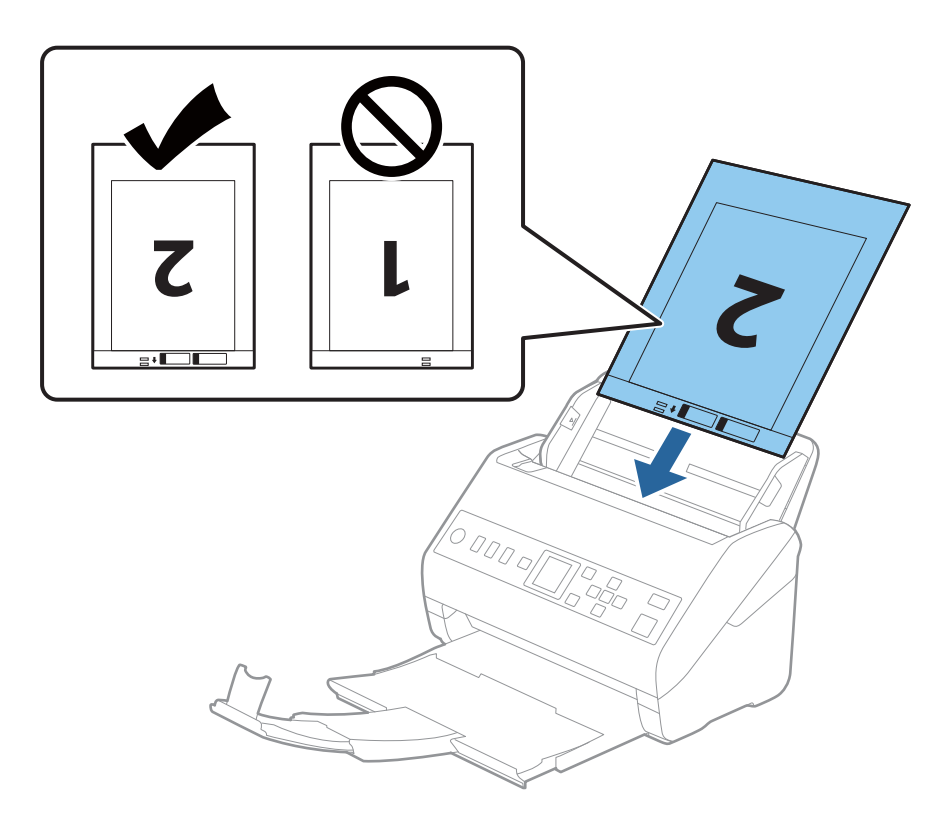

<sup>5.</sup> راهنماهای لبه را بلغزانید تا با لبه برگه حامل تنظیم شوند و اطمینان حاصل کنید که هیچ فاصله ای بین برگه حامل و راهنماهای لبه وجود<br>نداشته باشد. درغیراین صورت ممکن است برگه حامل به صورت کج تغذیه شود.

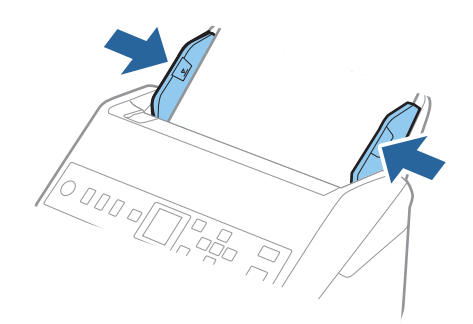

#### *نکته:*

- ممکن است لازم باشد استفاده از برگه حامل که مخدوش شده یا بیش از *3000* بار اسکن شده است را متوقف کنید.  $\Box$ 
	- ❏ *برای اسکن هر دو اندازه و وصله با هم، تنظیامت مناسب را در پنجره 2 Scan Epson اعامل کنید.*

*هنگام استفاده از Pro Capture Document، می توانیدپنجره را با فشار دادن دکمه Settings Detailed در صفحه Settings Scan باز کنید.*

**دو طرفه** را از **طرف اسکن و چپ و راست** را از ا**تصال تصاویر به یکدیگر** در پنجره *Epson Scan 2* انتخاب کنید. برای اطلاعات بیشتر به<br>راهنمای *Epson Scan 2* مراجعه کنید.

- هنگام اسکن کردن یک بر گه حامل با انتخاب **شناسایی خودکار** به عنوان تنظیم **اندازه سند**، تصویر به صورت خودکار و با اعمال **انحراف کاغذ**<br>در تنظیم **تصحیح انحراف سند** اسکن می شود.
- ❏ *هنگاماسکن کردن سندی با طول تقریبی 297میلی متر، لبه جلویی سندبایددرقسمتشیرازهبرگه حامل قرارداده شود. درغیراین صورت* ممکن است طول تصویر اسکن شده بیشتر از حد انتظار باشد چراکه اسکنر تا انتهای بر گه حامل را زمانی که **شناسایی خودکار** را به عنوان تنظیم<br>**اندازه سند** در پنجره Epson *Scan 2 ا*نتخاب می کنید، اسکن می کند.
- ▲ ا فقط ازبر گه حامل که برای اسکنر شما طراحی شده است استفاده کنید. با شناسایی سوراخ های مستطیلی کوچک در به جلویی، بر گه حامل به<br>صورت خودکار توسط اسکنر شناسایی می شود. سوراخ ها را قیز نگه دارید و روی آنها را نیوشانید.

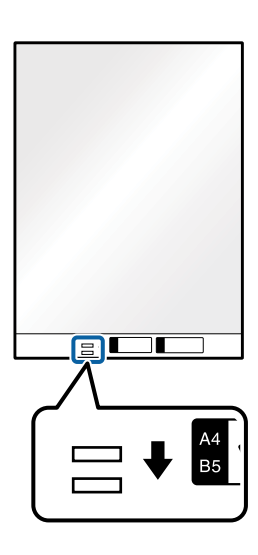

#### **اطلاعات مرتبط**

- | "کد های برگه [حامل" در](#page-24-0) صفحه 25
- | ["تنظیامت](#page-114-0) ضروری مربوط به سندهای خاص در [Windows](#page-114-0) "در [صفحه](#page-114-0) 2115 Scan Epson

# **سندهای دارای شکل نامنظم**

# **مشخصات سندهای دارای شکل نامنظم**

<span id="page-49-0"></span>با استفاده از برگه حامل که بهصورت جداگانه به فروش می رسد میتوانید سندهای دارای چین و چروک، لوله شده، بسیار نازک یا دارای شکل<br>نامنظم را اسکن کنید.

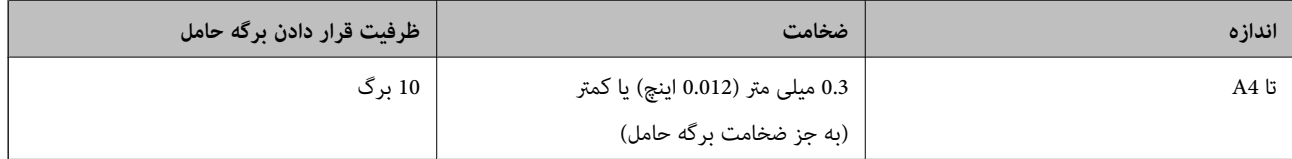

# **قرار دادن سندهای دارای شکل نامنظم**

رابط سینی ورودی را باز کنید. سینی خروجی را به بیرون بلغزانید، رابط سینی خروجی را گسترش دهید و سپس متوقف کننده را بالا . ببرید.

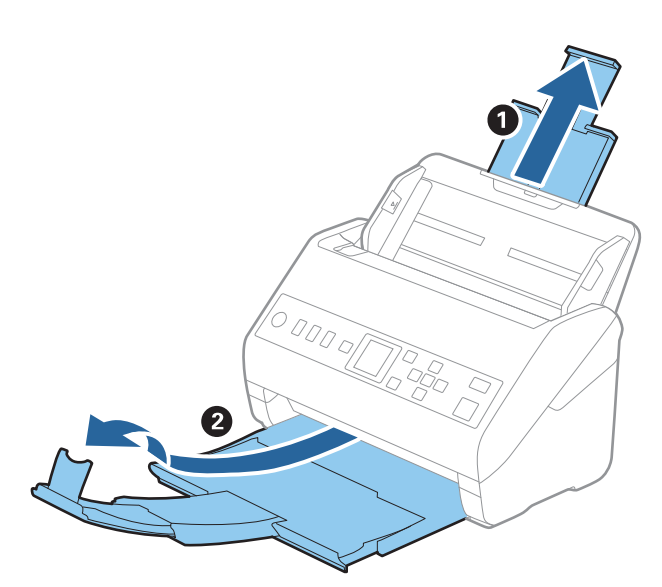

 $\,$ .  $\,$ راهنماهای لبه را روی سینی ورودی به طور کامل به بیرون بلغزانید.  $\,$ 

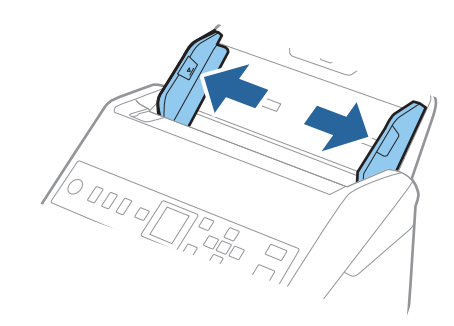

<sup>3.</sup> برگه حامل را طوری قرار دهید که تصویر لبه جلویی رو به بالا باشد و سند را در مرکز برگه حامل طوری قرار دهیدکه طرفی که باید اسکن<br>شود رو به پایین باشد.

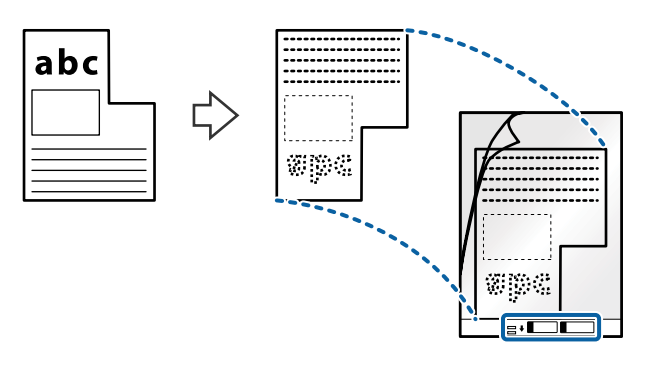

برگه حامل را طوری در داخل سینی ورودی قرار دهید که لبه بالایی رو به ADF باشد.  $^4$ برگه حامل را به داخل ADF بلغزانید تا جایی که مقاومت کند.

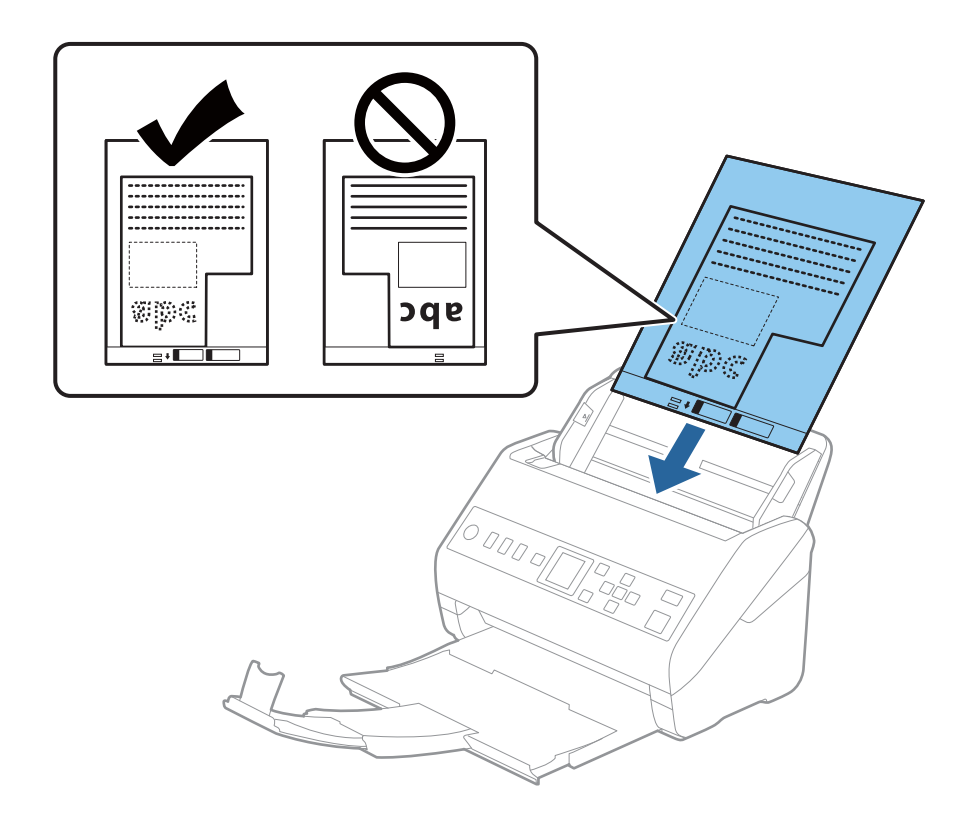

<sup>5.</sup> راهنماهای لبه را بلغزانید تا با لبه برگه حامل تنظیم شوند و اطمینان حاصل کنید که هیچ فاصله ای بین برگه حامل و راهنماهای لبه وجود<br>نداشته باشد. درغیراین *ص*ورت ممکن است برگه حامل به صورت کج تغذیه شود.

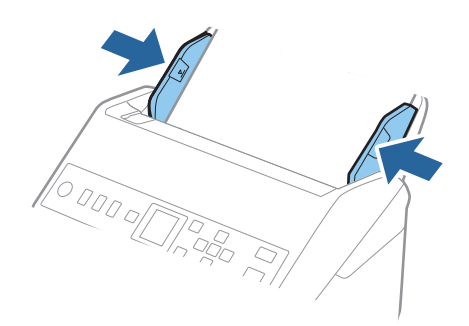

*نکته:*

- ممکن است لازم باشد استفاده از برگه حامل که مخدوش شده یا بیش از 3000 بار اسکن شده است را متوقف کنید.  $\Box$
- **لــ**ا اگر غیتوانید اندازه مناسب برای سند مورد نظر جهت اسکن را در فهرست ا**ندازه سند** پیدا کنید، **شناسایی خودکار** را انتخاب کنید. *هنگام استفاده از 2 Scan Epson همچنین میتوانید تنظیم سفارشی را برای ایجاد اندازه سند دلخواه انتخاب کنید.*
- هنگام اسکن کردن یک بر گه حامل با انتخاب **شناسایی خودکار** به عنوان تنظیم **اندازه سند**، تصویر بهصورت خودکار و با اعمال **انحراف کاغذ**<br>در تنظیم **تصحیح انحراف سند** اسکن می شود.
- فقط ازبرگه حامل که برای اسکنر شما طراحی شده است استفاده کنید. با شناسایی سوراخ های مستطیلی کوچک در به جلویی، برگه حامل<br>بهصورت خودکار توسط اسکنر شناسایی می شود. سوراخ ها را قیز نگه دارید و روی آنها را نپوشانید.

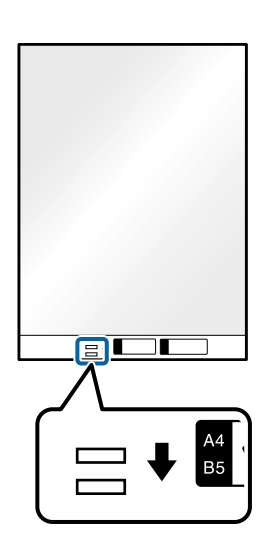

**اطلاعات مرتبط**

- | "کد های برگه [حامل" در](#page-24-0) صفحه 25
- | ["تنظیامت](#page-114-0) ضروری مربوط به سندهای خاص در [Windows](#page-114-0) "در [صفحه](#page-114-0) 2115 Scan Epson

# **عکس ها**

# **مشخصات عکس ها**

<span id="page-52-0"></span>با استفاده از برگه حامل که بهصورت جداگانه به فروش می رسد میتوانید عکس ها را بدون نگرانی در مورد آسیب دیدن آنها اسکن<br>غایید.

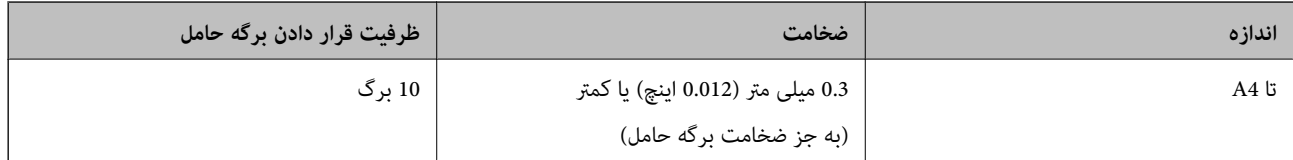

# **قرار دادن عکسها**

رابط سینی ورودی را باز کنید. سینی خروجی را به بیرون بلغزانید، رابط سینی خروجی را گسترش دهید و سپس متوقف کننده را بالا . ببرید.

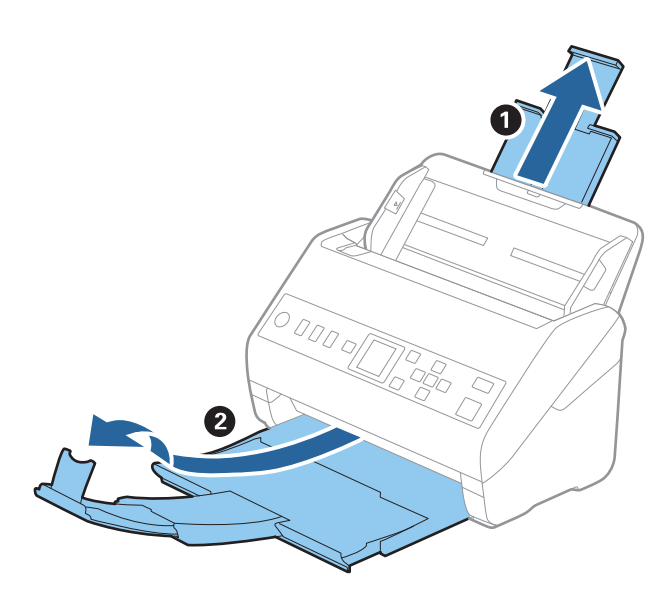

 $\,$ . راهنماهای لبه را روی سینی ورودی به طور کامل به بیرون بلغزانید.  $\,$ 

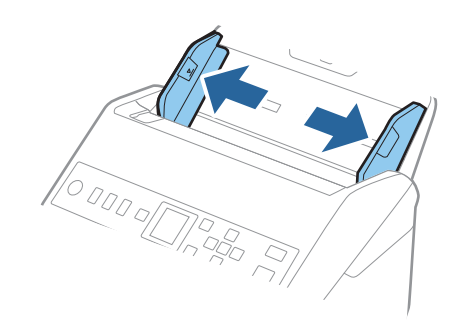

<sup>3.</sup> برگه حامل را طوری قرار دهید که تصویر لبه جلویی رو به بالا باشد و عکس را در مرکز برگه حامل طوری قراردهی که باید اسکن<br>شود رو به پایین باشد.

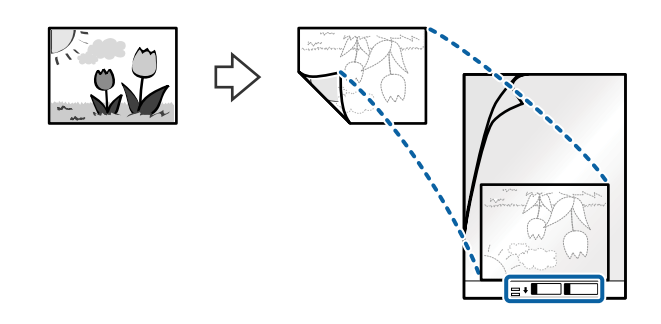

برگه حامل را طوری در داخل سینی ورودی قرار دهید که لبه بالایی رو به ADF باشد.  $^4$ برگه حامل را به داخل ADF بلغزانید تا جایی که مقاومت کند.

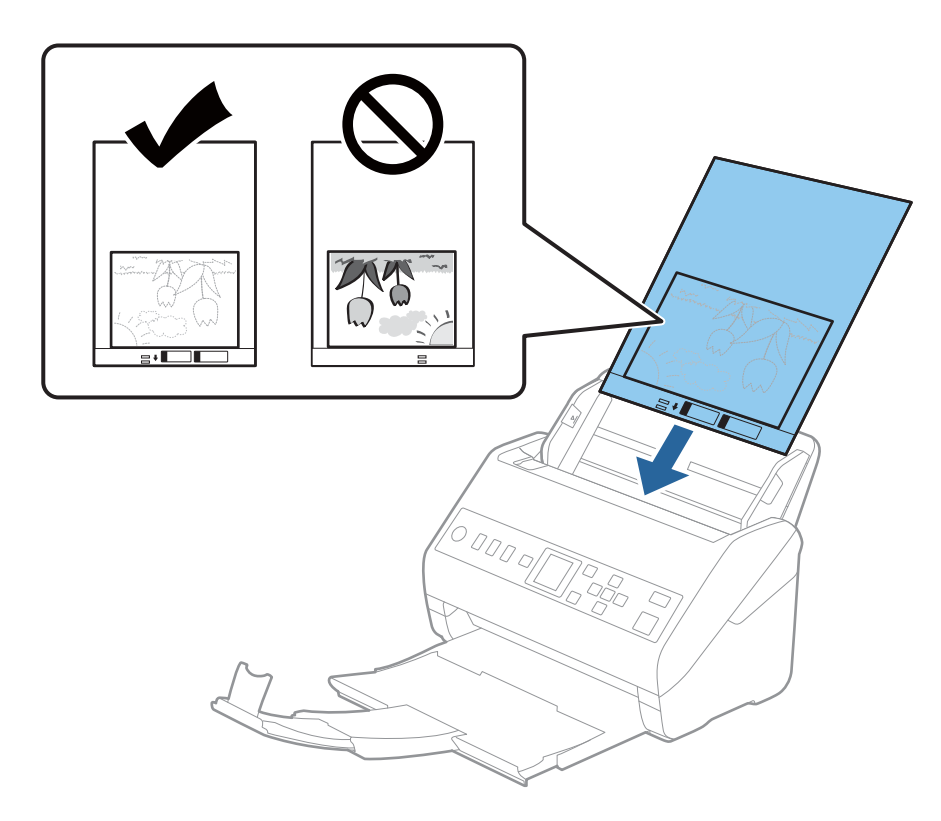

<sup>5.</sup> راهنماهای لبه را بلغزانید تا با لبه برگه حامل تنظیم شوند و اطمینان حاصل کنید که هیچ فاصله ای بین برگه حامل و راهنماهای لبه وجود<br>نداشته باشد. درغیراین *ص*ورت ممکن است برگه حامل به صورت کج تغذیه شود.

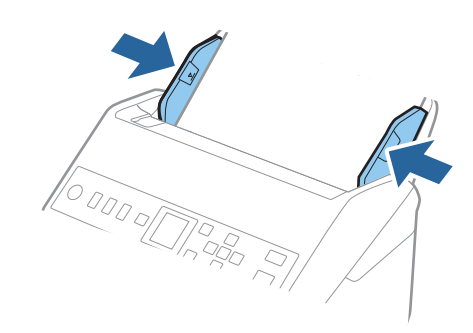

#### *نکته:*

- ممکن است لازم باشد استفاده از برگه حامل که مخدوش شده یا بیش از 3000 بار اسکن شده است را متوقف کنید.  $\Box$
- <span id="page-54-0"></span>■ اگر غیتوانید اندازه مناسب برای سند مورد نظر جهت اسکن را در فهرست **اندازه سند** پیدا کنید، **شناسایی خودکار** را انتخاب کنید. *هنگام استفاده از 2 Scan Epson همچنین میتوانید تنظیم سفارشی را برای ایجاد اندازه سند دلخواه انتخاب کنید.*
- هنگام اسکن کردن یک بر گه حامل با انتخاب **شناسایی خودکار** به عنوان تنظیم **اندازه سند**، تصویر بهصورت خودکار و با اعمال **انحراف کاغذ**<br>در تنظیم **تصحیح انحراف سند** اسکن می شود.
	- ❏ *عکس ها را به مدت طولانی داخل برگه حامل رها نکنید.*
- فقط ازبرگه حامل که برای اسکنر شما طراحی شده است استفاده کنید. با شناسایی سوراخ های مستطیلی کوچک در به جلویی، برگه حامل<br>بهصورت خودکار توسط اسکنر شناسایی می شود. سوراخ ها را قیز نگه دارید و روی آنها را نپوشانید.

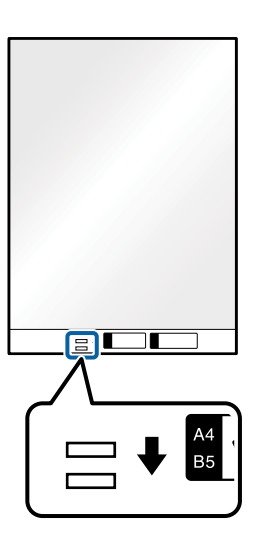

**اطلاعات مرتبط**

- | "کد های برگه [حامل" در](#page-24-0) صفحه 25
- | ["تنظیامت](#page-114-0) ضروری مربوط به سندهای خاص در [Windows](#page-114-0) "در [صفحه](#page-114-0) 2115 Scan Epson

# **پاکت نامه ها**

#### **مشخصات پاکت نامه ها**

مشخصات پاکت نامه هایی که میتوانید در داخل اسکرن قرار دهید.

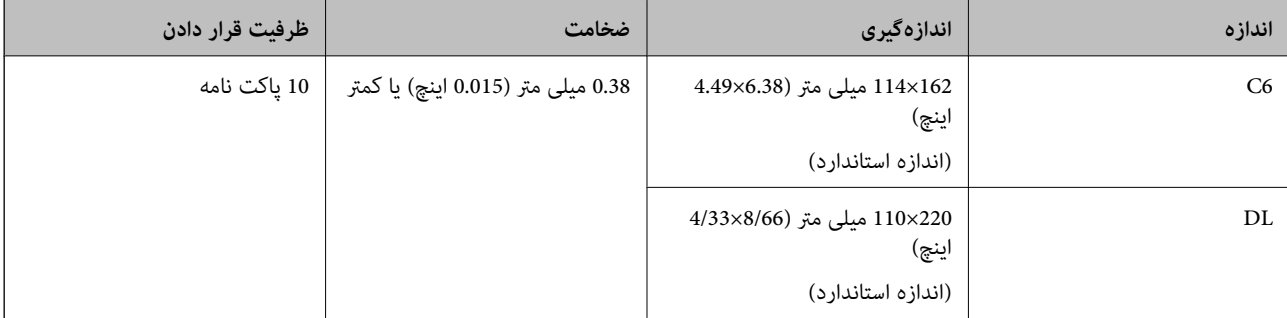

# **قرار دادن پاکت نامه**

رابط سینی ورودی را باز کنید. سینی خروجی را به بیرون بلغزانید، رابط سینی خروجی را گسترش دهید و سپس متوقف کننده را بالا . ببرید.

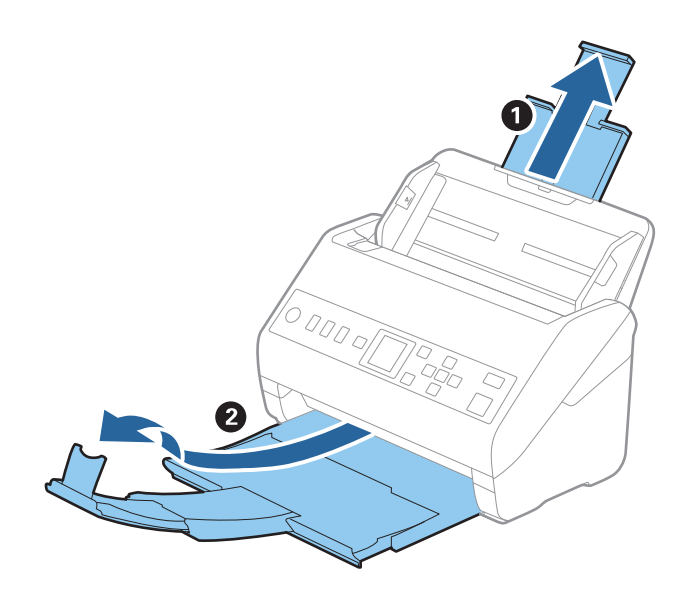

 $\,$ . راهنماهای لبه را روی سینی ورودی به طور کامل به بیرون بلغزانید.  $^2$ 

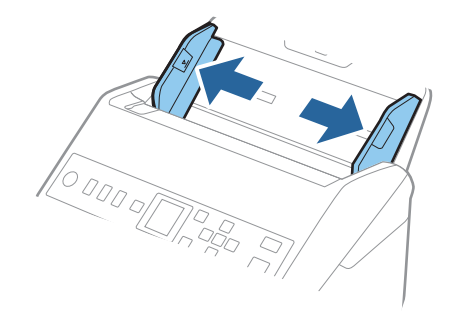

د.<br>3. پاکت نامه ها را رو به پایین داخل سینی ورودی قرار دهید و اطمینان حاصل کنید که لبۀ باز (سمت برگردان) پاکت نامه رو به کنار باشد. در .<br>مورد پاکت نامه هایی که دارای لبه باز (سمت برگردان) در سمت کوتاه تر هستند، می توانید پاکت نامه را طوری قرار دهید که لبه<br>باز (سمت برگردان) رو به بالا باشد.

پاکت نامه ها را به داخل ADF بلغزانید تا جایی که مقاومت کنند.

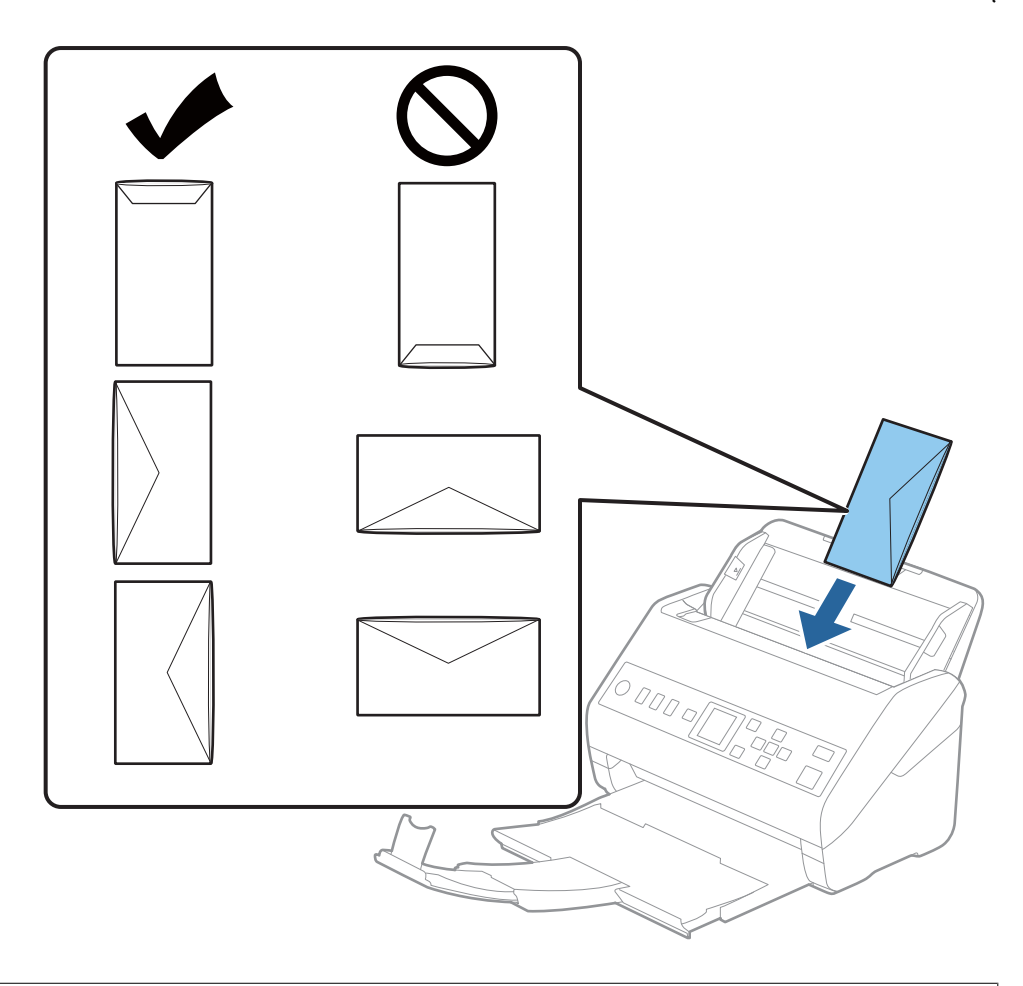

*مهم:*c

*پاکت نامه های دارای چسب را قرار ندهید.*

#### *نکته:*

❏ *پاکت نامه هایی که با بریدن دقیق لبه برگردان باز نشده اند، ممکن است به صورت صحیح اسکن نشوند.*

پاکت نامه هایی که هنوز بسته نشده اند را می توان طوری قرار داد که لبه برگردان آنها باز باشد و رو به بالا باشند. **[** 

<span id="page-57-0"></span><sup>4.</sup> راهنماهای لبه را بلغزانید تا با لبه پاکت نامه ها تنظیم شوند و اطمینان حاصل کنید که هیچ فاصله ای بین پاکت نامه ها و راهنماهای لبه<br>وجود نداشته باشد. درغیراین صورت ممکن است پاکت نامه ها به صورت کج تغذیه شوند.

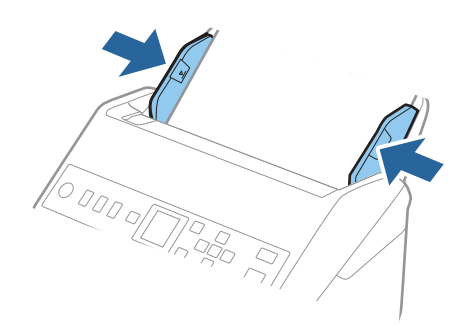

#### *نکته:*

❏ *توصیه می شود زاویه چرخش مناسب یا خودکار را به عنوان تنظیامت چرخاندن در برنامه انتخاب کنید.*

❏ *برای اسکن پاکت نامه، تنظیامت مناسب را در پنجره 2 Scan Epson اعامل کنید.*

*هنگام استفاده از Pro Capture Document، می توانیدپنجره را با فشار دادن دکمه Settings Detailed در صفحه Settings Scan باز کنید.*

زبانه **تنظیمات اصلی > شناسایی تغذیه دوتایی > خاموش** را انتخاب کنید. برای اطلاعات بیشتر به راهنمای Epson Scan 2 مراجعه *کنید.*

اگر **شناسایی تغذیه دوتایی** در صفحه *2 Epson Scan* فعال باشد و خطای تغذیه دوتایی رخ دهد، پاکت رااز ADF خارج و دوباره داخل آن قرار

*دهید، دکمه*d*رافشاردهیدوسپسگزینهDFDS) عملکردلغوشناساییتغذیهدوتایی) رادرصفحهکنترلانتخابکنیدوآنرارویروشن* قرار دهید. این قابلیت، **شناسایی تغذیه دوتایی** را برای اسکن بعدی غیرفعال می کند و می توانید دوباره اسکن کنید. *DFDS* فقط **شناسایی**<br>**تغذیه دوتایی** را برای یک صفحه غیرفعال می کند.

> **اطلاعات مرتبط** | ["تنظیامت](#page-114-0) ضروری مربوط به سندهای خاص در [Windows](#page-114-0) "در [صفحه](#page-114-0) 2115 Scan Epson

# **ترکیب سندهای مختلف**

### **مشخصات سندهایی که ترکیبی از اندازه های مختلف هستند**

میتوانید ترکیبی از سندها از اندازه 50.8×50.8 میلی متر (2.0×2.0 اینچ) تا A4 (یا Letter) را قرار دهید. همچنین میتوانید ترکیبی از انواع کاغذ<br>یا ضخامت را قرار دهید.

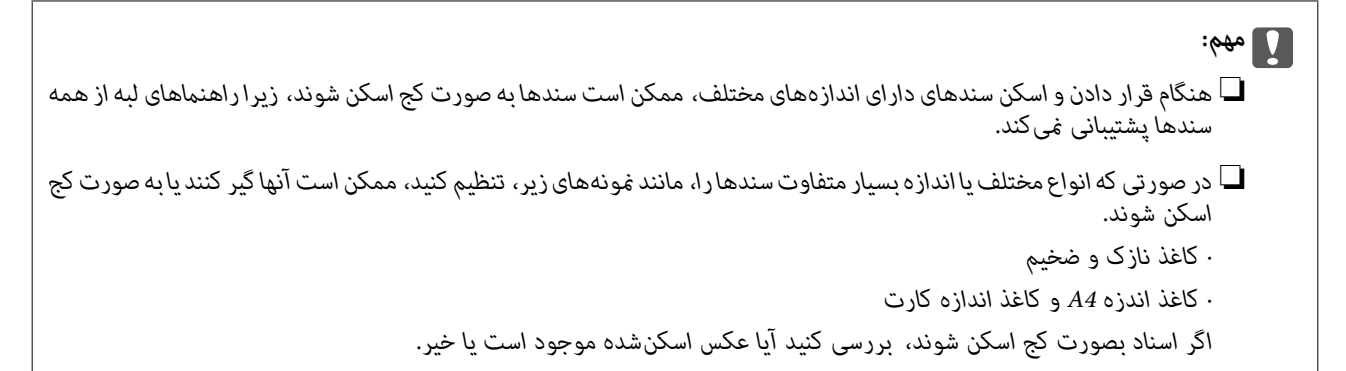

#### *نکته:*

■ اگر اسناد به صورت کج اسکن شوند یا به طور صحیح تغذیه نشوند، فعال کردن حالت **آهسته** میتواند عملیات تغذیه را بهبود بخشد. ■ همچنین میتوانید سندهای دارای اندازه و نوع کاغذ مختلف را به صورت یک به یک و با استفاده از **حالت تغذیه خودکار** قرار دهید.

### **قرار دادن ترکیبی از سندهای دارای اندازه های مختلف**

رابط سینی ورودی را باز کنید. سینی خروجی را به بیرون بلغزانید، رابط سینی خروجی را گسترش دهید و سپس متوقف کننده را بالا . ببرید.

*نکته:*

اگر سند ضخیم وجود دارد، برای جلوگیری از برخورد آنها با سینی خروجی بیرون افتادن از آن، از سینی خروجی نگهداری کرده و برای سندهای<br>خارج شده استفاده نکنید.

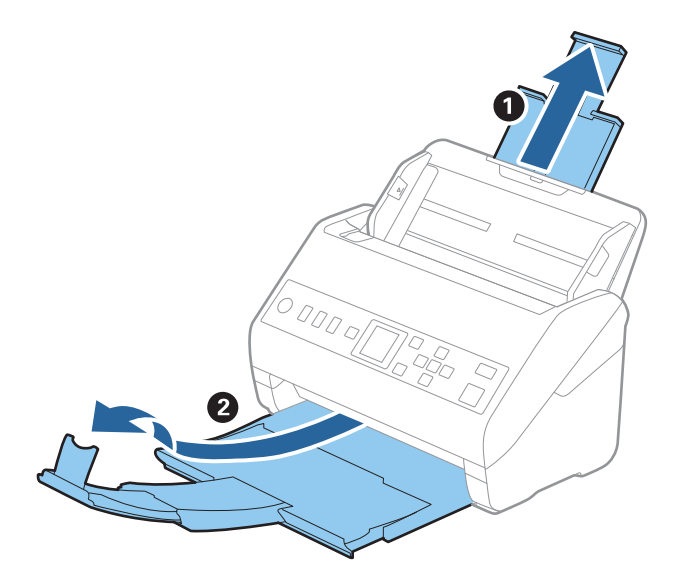

ور کامل به ای راهنهاهای لبه را روی سینی ورودی به طور کامل به بیرون بلغزانید.  $^2$ 

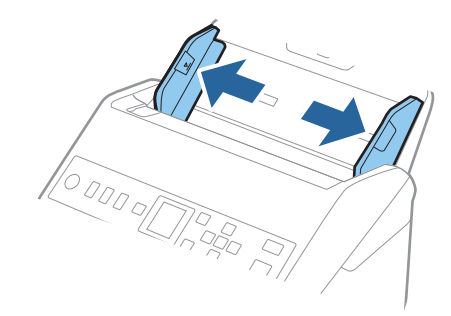

سندها را در مرکز سینی ورودی و به ترتیب نزولی اندازه کاغذ قرار دهید طوری که عریض ترین ها در عقب و نازک ترین ها در جلو قرار . $^3$ گیرند.

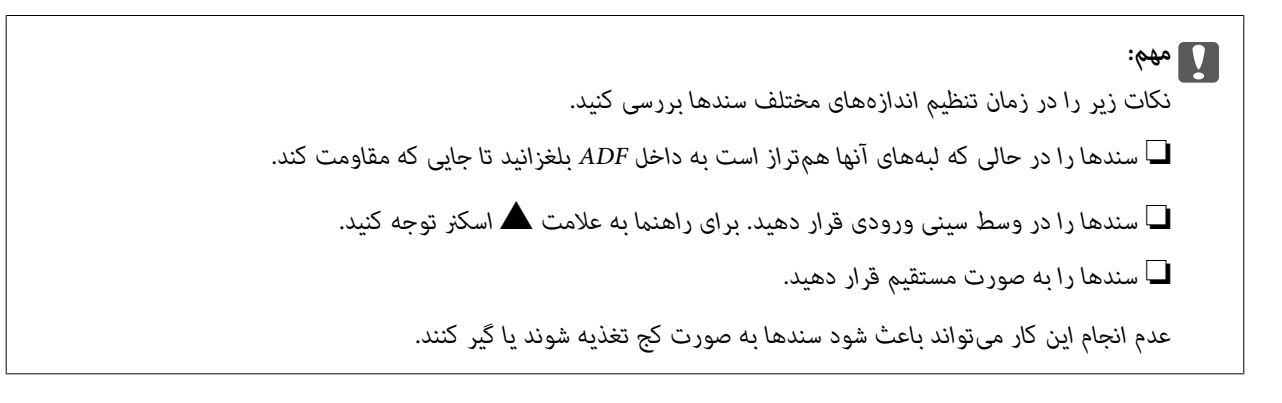

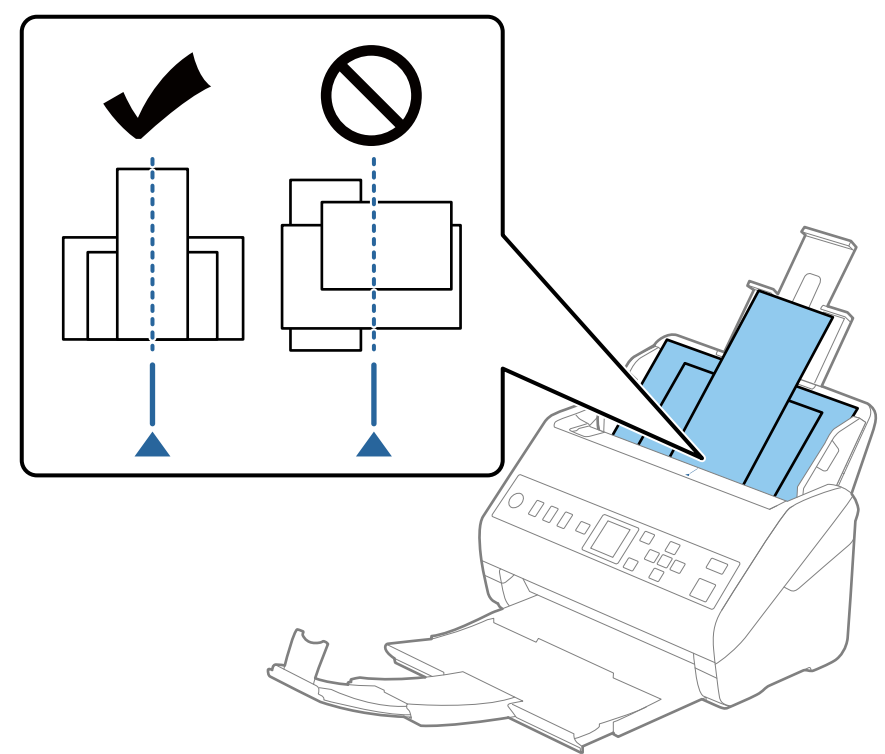

**نکته:**<br>سندها را طوری در داخل سینی ورودی قرار دهید که رو به پایین باشند و لبه های بالایی را با زاویه مختصری رو به *ADF* جابجا کنید.

راهنماهای لبه را حرکت دهید تا با لبه های عریض ترین سند تنظیم شوند. . $^4$ 

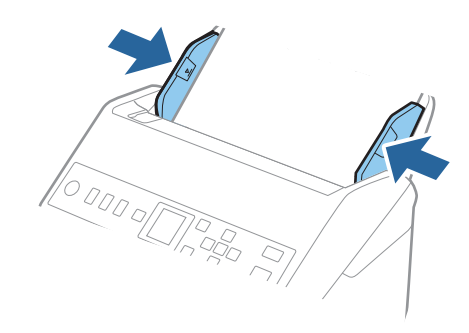

**اطلاعات مرتبط**

| "اسکن کردن اندازه ها یا انواع مختلف سند به صورت یک به یک (حالت تغذیه [خودکار\)" در](#page-127-0) صفحه 128

# <span id="page-61-0"></span>**آماده سازی برای اسکن از طریق شبکه**

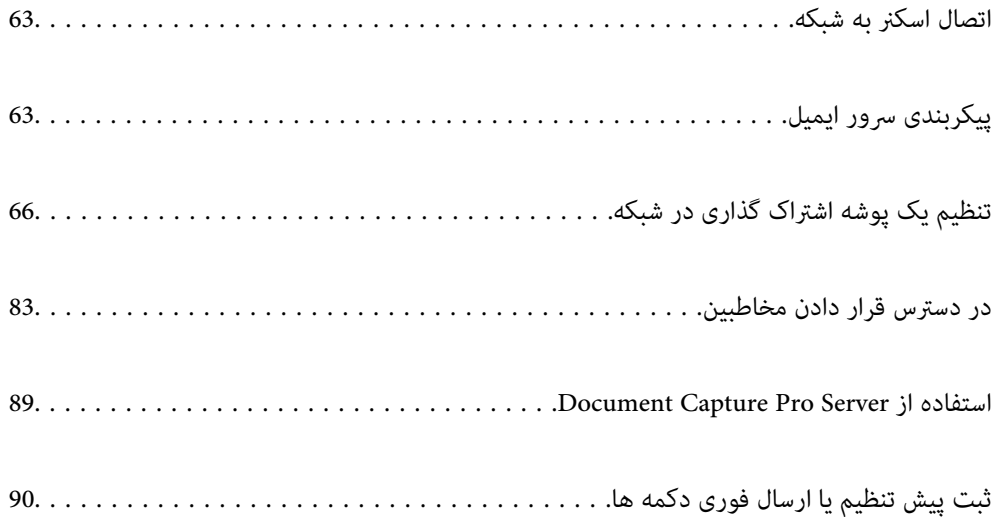

# **اتصال اسکرن به شبکه**

اگر اسکرن به شبکه وصل نشده است، از اتصال دهنده برای اتصال اسکرن به شبکه استفاده کنید.

شام می توانید هر کدام از روش های زیر را برای شروع نصب استفاده کنید.

راه اندازی از وب سایت  $\Box$ 

<span id="page-62-0"></span>به وب سایت زیر دسترسی پیدا کنید و سپس نام محصول را وارد کنید. به **تنظیم** بروید و راه اندازی را شروع کنید. [http://epson.sn](http://epson.sn/?q=2)

راه اندازی به وسیله دیسک نرم افزار (فقط برای مدل های دارای دیسک نرم افزار و کاربران دارای کامپیوترهای Windows با درایوهای  $\Box$ دیسک.)

دیسک نرم افزار را در کامپیوتر قرار دهید و سپس دستورالعمل های روی صفحه را دنبال کنید.

اگر می خواهید اتصال شبکه را بررسی کنید یا به صورت دستی به شبکه وصل شوید، اطلاعات مرتبط را ببینید.

**اطلاعات مرتبط**

| "بررسی وضعيت اتصال [شبکه" در](#page-212-0) صفحه 213

# **پیکربندی سرور ایمیل**

سرور ایمیل را از طریق Config Web تنظیم کنید.

وقتی از طریق تنظیم سرور ایمیل اسکرن از امکان ارسال ایمیل برخوردار می گردد، موارد زیر امکان پذیر می باشند.

❏انتقال نتایج اسکن از طریق ایمیل

❏دریافت اعلان ایمیلی از طرف اسکرن

قبل از انجام تنظیامت، موارد زیر را بررسی کنید.

❏اسکرن به شبکه ای متصل است که می تواند به سرور ایمیل دسترسی پیدا کند.

❏اطلاعات تنظیم ایمیل در رایانه ای که به هامن سرور ایمیل اسکرن متصل می باشد.

**نکته:**<br>وقتی سرور ایمیل مبتنی بر اینترنت را استفاده می کنید، اطلاعات تنظیم دریافتی از طرف عرضه کننده یا وب سایت را تأیید غایید.

وارد Config Web شوید و زبانه **Network**< **Server Email**< **Basic** را انتخاب کنید. .1

برای هر مورد یک مقدار وارد کنید. . $^2$ 

**OK** را انتخاب کنید. .3

تنظیمات انتخاب شده مایش داده می شود. پس از پایان تنظیامت، تست بررسی اتصال را انجام دهید.

#### **اطلاعات مرتبط**

| ["اجرای](#page-22-0) [Config Web](#page-22-0) در مرورگر [وب" در](#page-22-0) صفحه 23

# **موارد تنظیم سرور ایمیل**

<span id="page-63-0"></span>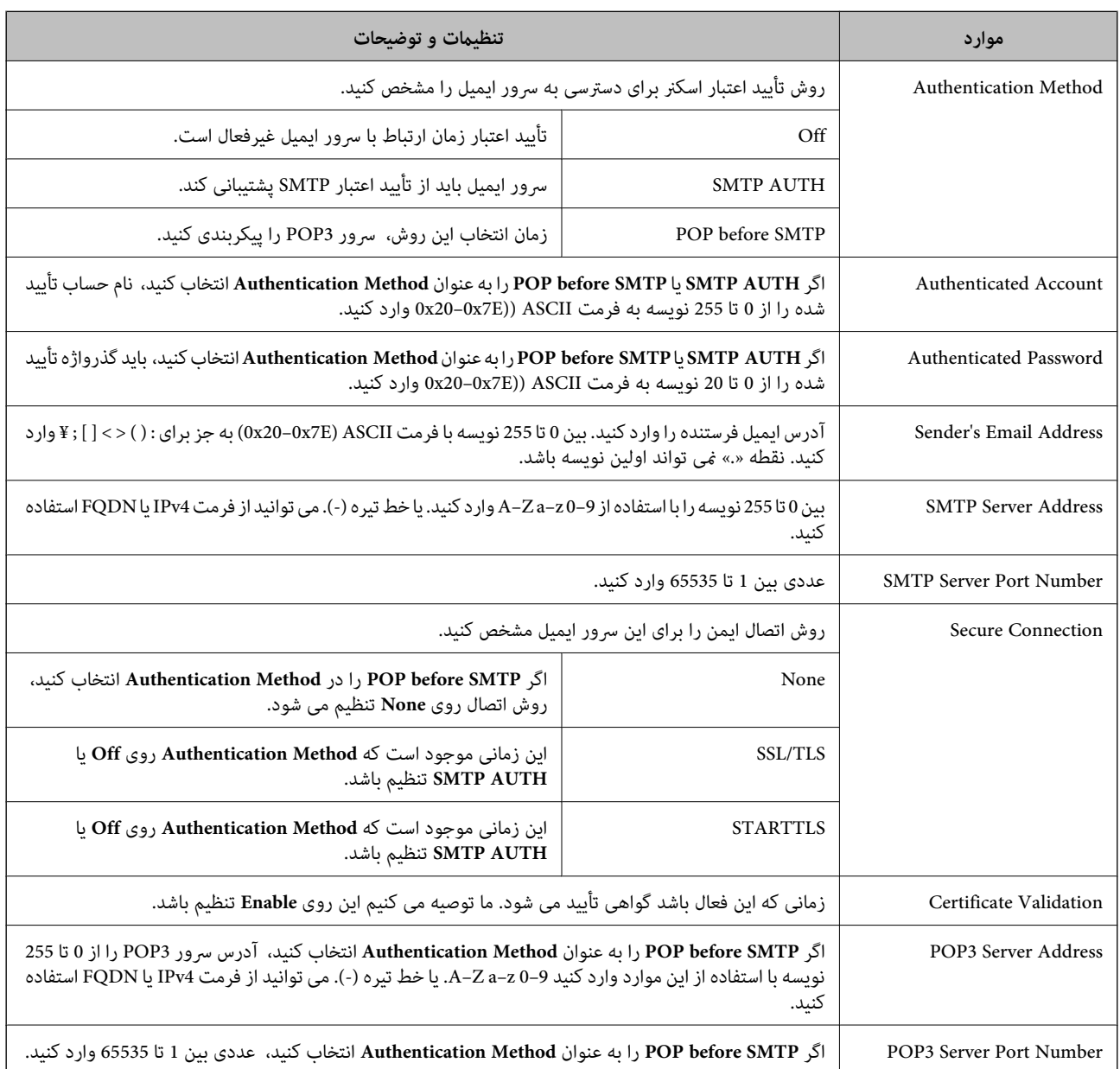

# **بررسی اتصال سرور ایمیل**

اتصال به سرور ایمیل را می توانید از طریق بررسی اتصال ارزیابی کنید.

- وارد Config Web شوید و زبانه **Network**< **Server Email** < **Test Connection** را انتخاب کنید. .1
	- **Start** را انتخاب کنید. .2

بررسی اتصال به سرور ایمیل شروع می شود. پس از آزمایش، گزارش بررسی منایش داده می شود.

# **مرجع های بررسی اتصال سرور ایمیل**

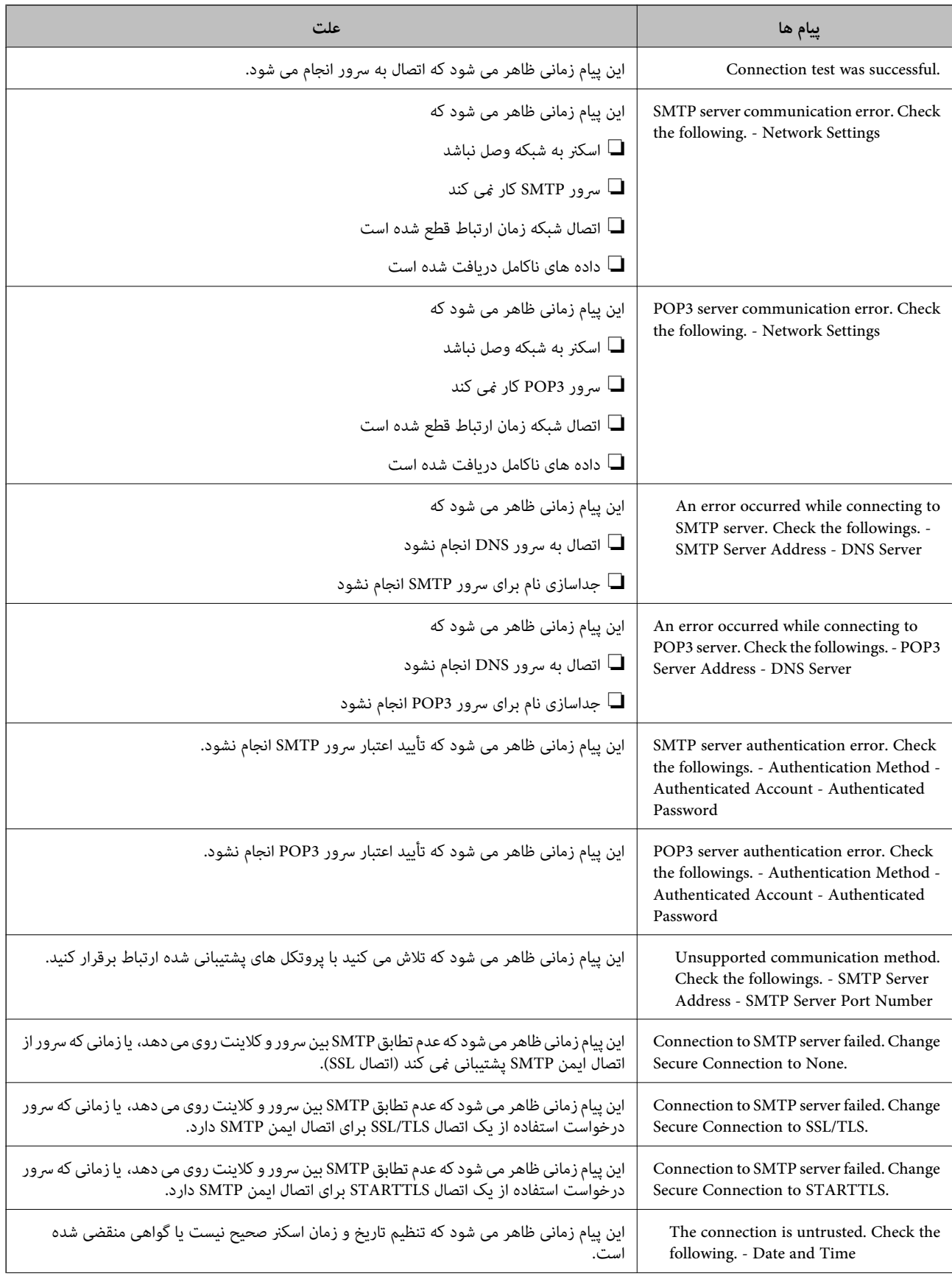

<span id="page-65-0"></span>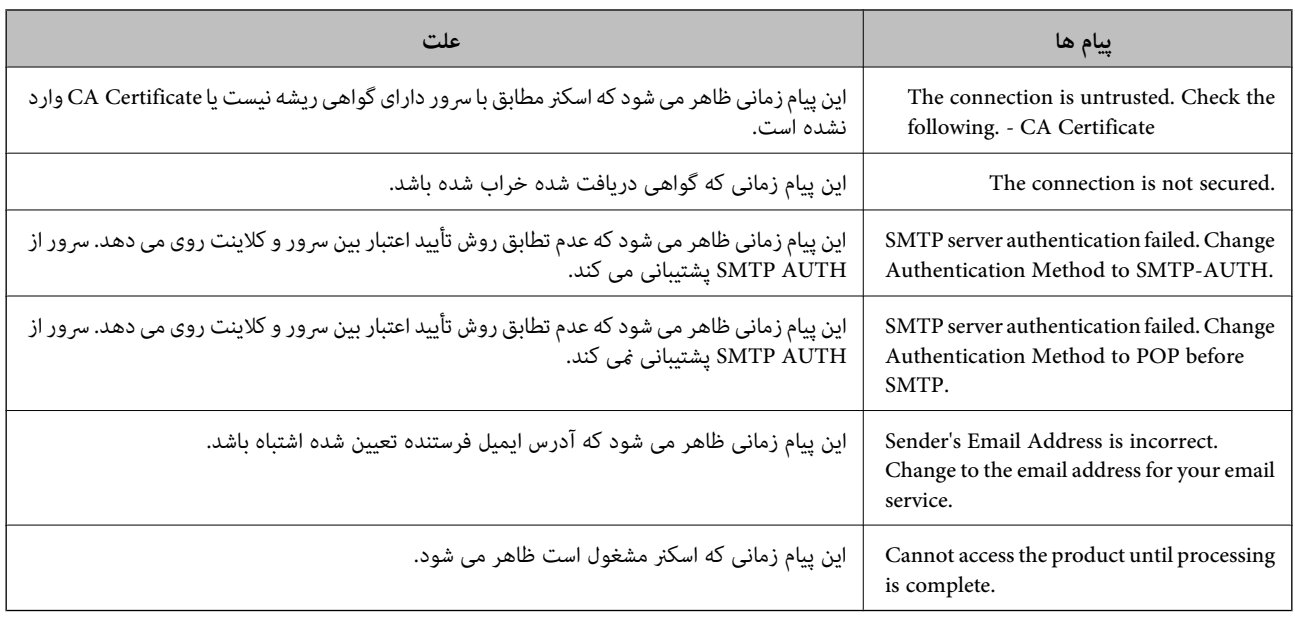

# **تنظیم یک پوشه اشتراک گذاری در شبکه**

یک پوشه اشتراک گذاری در شبکه را تعیین کنید تا تصویر اسکن شده در آن ذخیره شود. هنگام ذخیره یک فایل در پوشه، اسکنر با همان مشخصات کاربری رایانه که پوشه در آن ایجاد شده است، وارد می شود.

# **ایجاد پوشه اشتراکگذاری**

**اطلاعات مرتبط**

- | "قبل از ایجاد پوشه اشتراک گذاری" در صفحه 66
	- $\bullet$  "بررسی کردن  $\bullet$ ایه [شبکه" در](#page-66-0) صفحه 67
- | "موقعیتی که پوشه اشتراک گذاری در آن ایجاد می شود و یک منونه [امنیتی" در](#page-66-0) صفحه 67
	- | "افزودن گروه یا کاربری که اجازه دسترسی داشته [باشد" در](#page-79-0) صفحه 80

# **قبل از ایجاد پوشه اشتراک گذاری**

قبل از ایجاد پوشه اشتراک گذاری، موارد زیر را بررسی کنید.

شود. ❏اسکرن به شبکهای متصل است کهاز طریق آن می تواندبهرایانهای دسترسی داشته باشدکهقرار است پوشه اشتراک گذاری در آن ایجاد

❏یک نویسه چندبایتی در نام رایانه ای که قرار است پوشه اشتراک گذاری در آن ایجاد شود وجود ندارد.

*مهم:*c وقتی یک نویسه چندبایتی در نام رایانه ای که قرار است پوشه اشتراک گذاری در آن ایجاد شود وجود داشته باشد، ممکن است فایل در پوشه<br>اشتراک گذاری ذخیره نشود. در این قبیل موارد، به رایانه ای که نام آن حاوی نویسه چندبایتی نیست جابجا شوید یا نام رایانه فعلی را تغییر دهید. هنگام تغییر نام رایانه، از قبل با سرپرست هماهنگ کنید زیر اممکن است برخی تنظیمات از قبیل مدیریت رایانه، دسترسی منابع و غیره تحت<br>تاثیر قرار گیرند.

### **بررسی کردن منایه شبکه**

<span id="page-66-0"></span>در رایانه ای که پوشه اشتراک گذاری در آن ایجاد خواهد شد، بررسی کنید آیا قابلیت اشتراک گذاری پوشه در دسترس می باشد.

- از طریق حساب کاربری مرجع سرپرست به رایانه ای وارد شوید که پوشه اشتراک گذاری در آن ایجاد خواهد شد. . $^{1}$ 
	- **پانل کنترل** > **شبکه و اینترنت** > **شبکه و مرکز اشتراک گذاری** را انتخاب کنید. .2
- روی **تغییر تنظیامت اشتراک گذاری پیشرفته** و سپس برای منایه دارای **(منایه فعلی)** در منایه های شبکهمنایش یافته کلیک کنید. .3
	- بررسی کنید آیا **فعال سازی اشتراک گذاری فایل و چاپگر** در قسمت **اشتراک گذاری فایل و چاپگر** انتخاب شده است. .4 در صورتی که از قبل انتخاب شده است، روی **لغو** کلیک کنید و پنجره را ببندید. وقتی تنظیامت را تغییر دادید، روی **ذخیره تنظیامت** کلیک کنید و پنجره را ببندید.

# **موقعیتی که پوشه اشتراک گذاری در آن ایجاد می شود و یک منونه امنیتی**

بسته به موقعیتی که در آن پوشه اشتراک گذاری ایجاد می شود، قابلیت های امنیتی و سهولت دسترسی متفاوت خواهند بود. برای کار با پوشه اشتراک گذاری از طریق اسکرن ها یا سایر رایانه ها، مجوزهای خواندن و نوشنت زیر برای پوشه مورد نیاز می باشند.

❏زبانه **اشتراک گذاری** >**اشتراک گذاری پیشرفته**>**مجوزها**

این قسمت مجوز دسترسی شبکه مربوط به پوشه اشتراک گذاری را کنترل می کند.

❏مجوز دسترسی زبانه **امنیتی**

این قسمت مجوز دسترسی شبکه و دسترسی محلی مربوط به پوشه اشتراک گذاری را کنترل می کند.

وقتی گزینه **همه** را برای پوشه اشتراک گذاری که به عنوان یک *ن*مونه ایجاد پوشه اشتراک گذاری در دسک تاپ ایجاد شده است تنظیم کنید، همه<br>کاربرانی که امکان دسترسی به رایانه را دارند به یوشه نیز دسترسی خواهند داشت.

با این حال، کاربری که امکان دسترسی رایانه را ندارد، به پوشه نیز دسترسی نحواهد داشت زیرا دسک تاپ (پوشه) تحت کنترل پوشه کاربر قرار دارد و بنابراین، تنظیمات امنیتی پوشه کاربر نیز روی آن اعمال می گردند. کاربری که اجازه دسترسی را از طریق زبانه ا**منیتی** کسب کرده<br>است (کاربری که وارد شده است و در این مورد، سرپرست)، قادر به کار با پوشه خواهد بود.

برای ایجاد موقعیت مناسب، ادامه را ببینید.

این نمونه مربوط به زمان ایجاد پوشه «scan\_folder» است.

**اطلاعات مرتبط** | "منونه پیکربندی برای سرورهای فایل" در صفحه 67  $\,$  "مُونه پیکربندی یک رایانه [شخصی" در](#page-73-0) صفحه  $\blacktriangleright$ 

#### *منونه پیکربندی برای سرورهای فایل*

این توضیح نمونه ایجاد پوشه اشتراک گذاری در ریشه درایو در رایانه اشتراک گذاری شده مانند سرور فایل تحت شرایط زیر می باشد.

کاربران دارای دسترسی قابل کنترل از قبیل اشخاصی که دارای دامنه یکسان با رایانه ای که قرار است پوشه اشتراک گذاری در آن ایجاد شود<br>هستند، می توانند به یوشه اشتراک گذاری دسترسی پیدا کنند.

این پیکربندی را در مواردی اعمال کنید که به یک کاربر اجازه خواندن و نگارش در پوشه اشتراک گذاری در رایانه از قبیل سرور فایل یا رایانه<br>اشتراگ گذاشته شده را می دهید.

❏محل ایجاد پوشه اشتراک گذاری: ریشه درایو

scan\_folder\:C :سیر پوشه  $\Box$ 

اجازه دسترسی از طریق شبکه (مجوز های اشتراک گذاری): همه $\Box$ 

مجوز دسترسی به سیستم فایل (امنیتی): کاربران احراز هویت شده $\Box$ 

- از طریق حساب کاربری مرجع سرپرست به رایانه ای وارد شوید که پوشه اشتراک گذاری در آن ایجاد خواهد شد. . $^{1}$ 
	- د.<br>اوشگر فایل را راه اندازی کنید.
	- پوشه در ریشه درایو ایجاد کرده و به صورت «scan\_folder» نام گذاری کنید. . $^3$

نام پوشه را با 1 تا 12 نویسه الفبایی عددی وارد کنید. اگر تعداد نویسه های نام پوشه از محدودیت مشخص شده بیشتر باشد، ممکن است<br>قادر به دسترسی معمول آن در محیط تغییر یافته نباشید.

روی پوشه کلیک راست کرده و سپس **ویژگی ها** را انتخاب کنید. .4

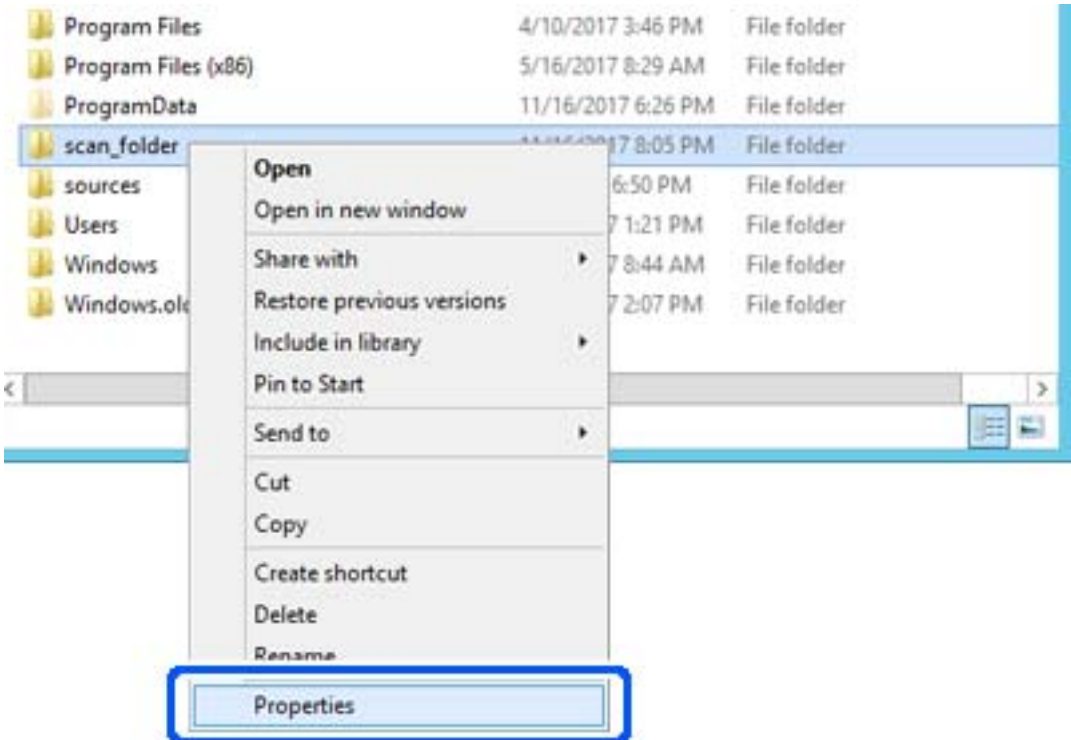

روی **اشتراک گذاری پیشرفته** در زبانه **اشتراک گذاری** کلیک کنید. .5

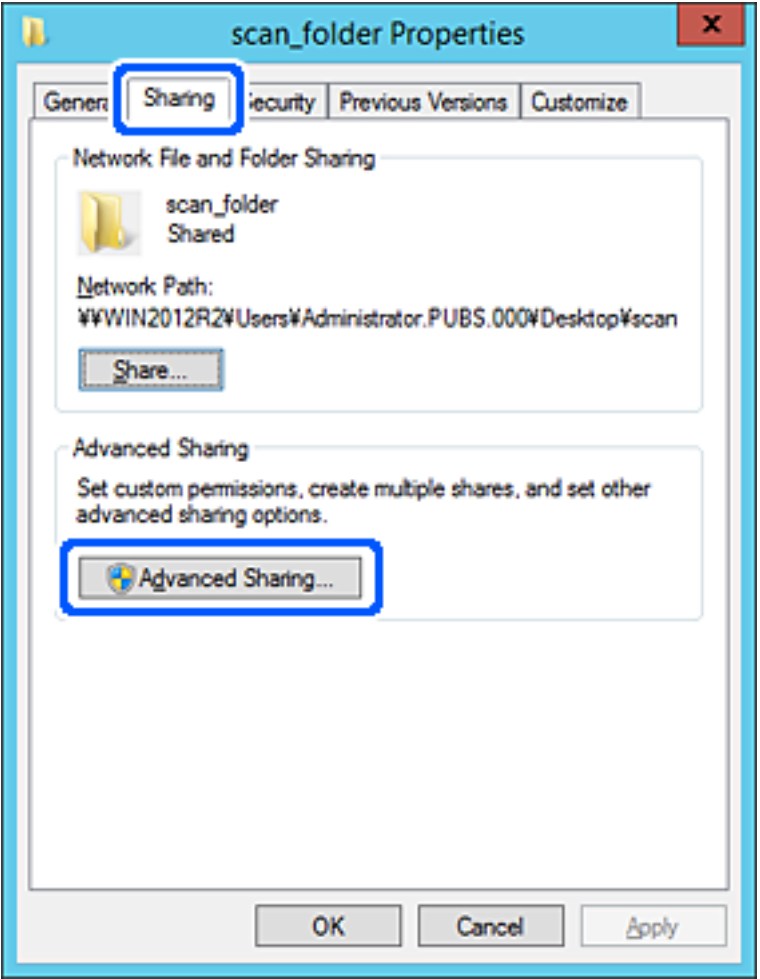

گزینه **اشتراک گذاری این پوشه** را انتخاب کنید و سپس روی **مجوزها** کلیک کنید. .6

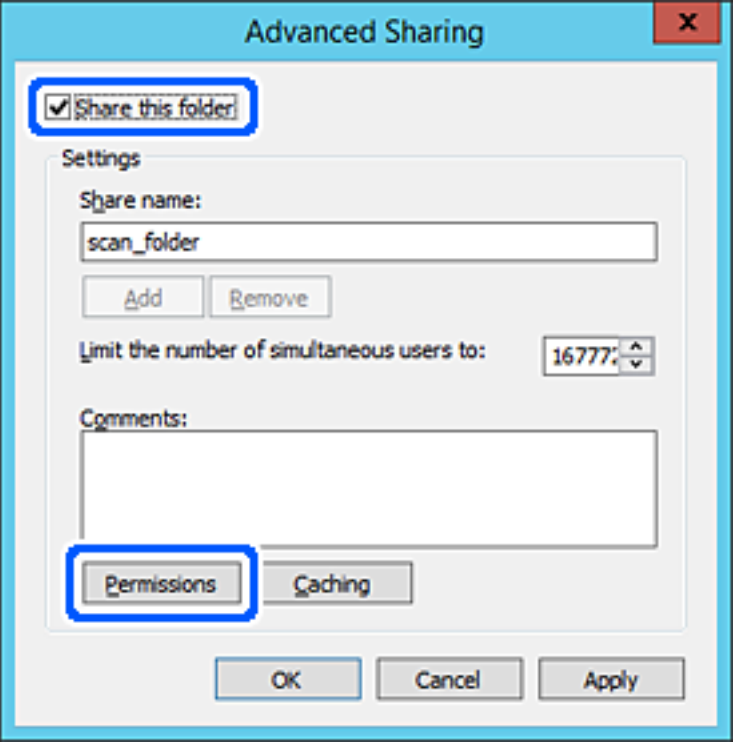

کلیک کنید. گروه **همه**درقسمت**نامکاربران یاگروه ها**را انتخابکنیدو سپسگزینه**اجازهدادن** درقسمت**تغییر**را برگزینیدودرنهایتروی **OK** .7

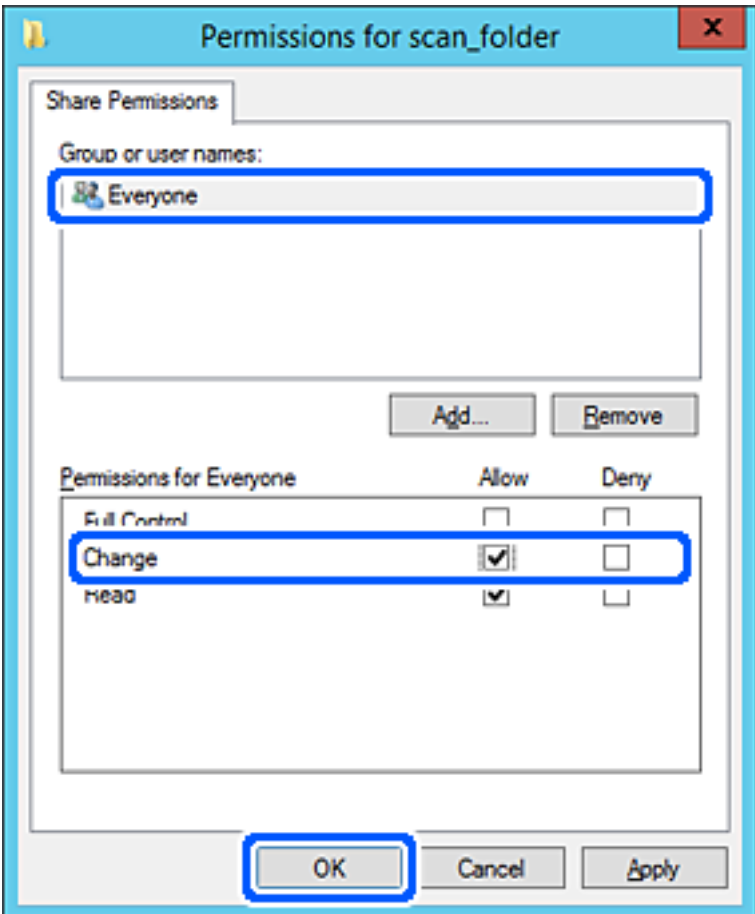

روى **OK** کلیک کنید. .8

ابتدا زبانه **امنیت** و سپس **کاربران احراز هویت شده** در قسمت **نام کاربران یا گروه ها**را انتخاب کنید. .9

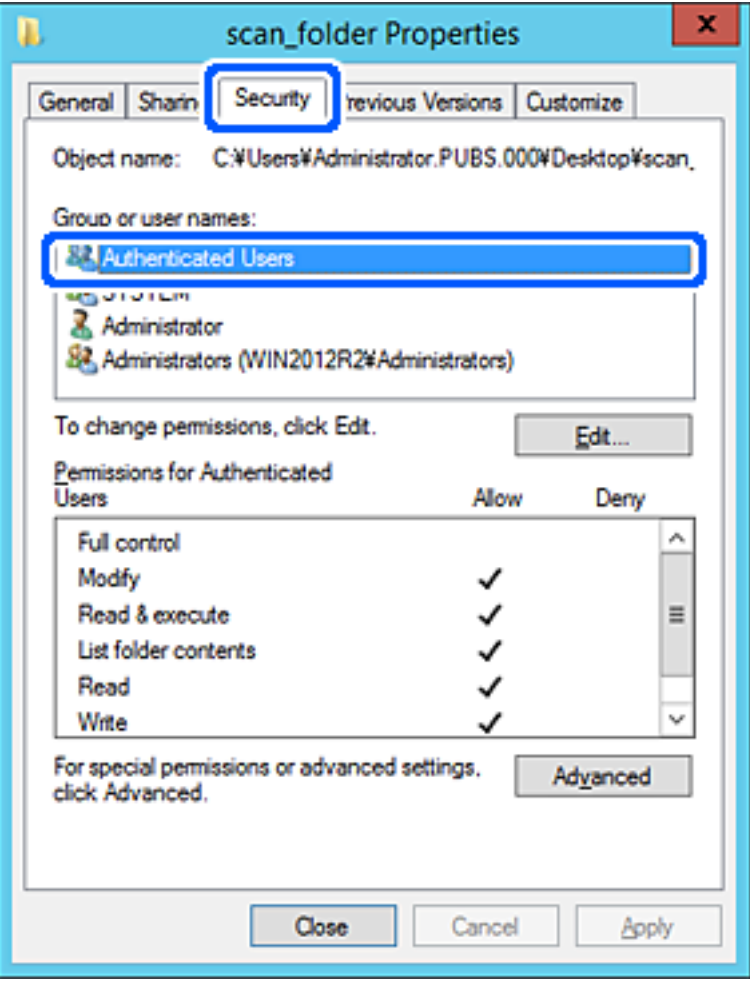

«کاربران احراز هویت شده» گروه خاصی است که همه کاربرانی که می تواند به دامنه یا رایانه وارد شوند را شامل می شوند. این گروه تنها<br>زمانی غایش داده می شود که پوشه بلافاصله زیر پوشه ریشه ایجاد شده باشد.

در صورت عدم *نم*ایش، با کلیک کردن روی **ویرایش** می توانید آن را به صورت دستی اضافه کنید. جهت کسب اطلاعات بیشتر،<br>بخش «اطلاعات مرتبط» را مشاهده کنید.
بررسی کنید گزینه **اجازه دادن** در قسمت **تصحیح** در بخش **مجوزها برای کاربران احراز هویت شده** انتخاب شده باشد. .10

اگر انتخاب نشده است، گزینه **کاربران احراز هویت شده** را انتخاب کنید و سپس روی **ویرایش** کلیک کرده و گزینه **اجازه دادن** را در قسمت<br>**تصحیح** در **مجوزها برای کاربران احراز هویت شده** انتخاب نمایید و در نهایت روی OK کلیک کنید.

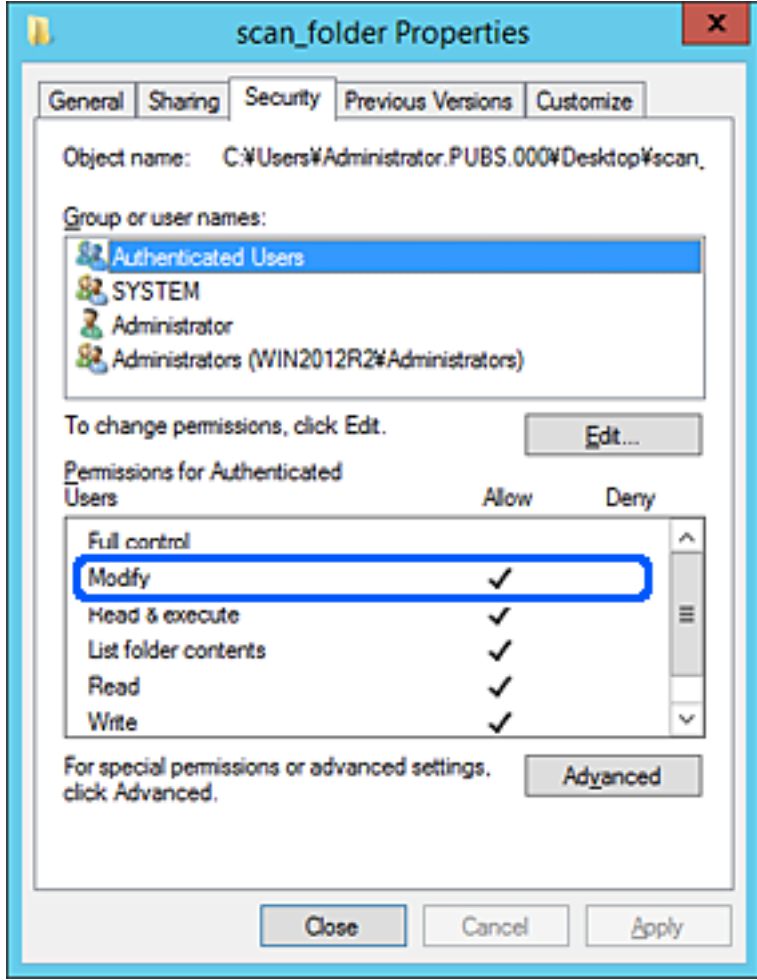

زبانه **اشتراک گذاری** را انتخاب کنید. .11

مسیر شبکه مربوط به پوشه اشتراک گذاری نمایش داده می شود. این مسیر هنگام ثبت در لیست مخاطبین اسکنر استفاده می شود. لطفاً آن<br>را یادداشت کنید.

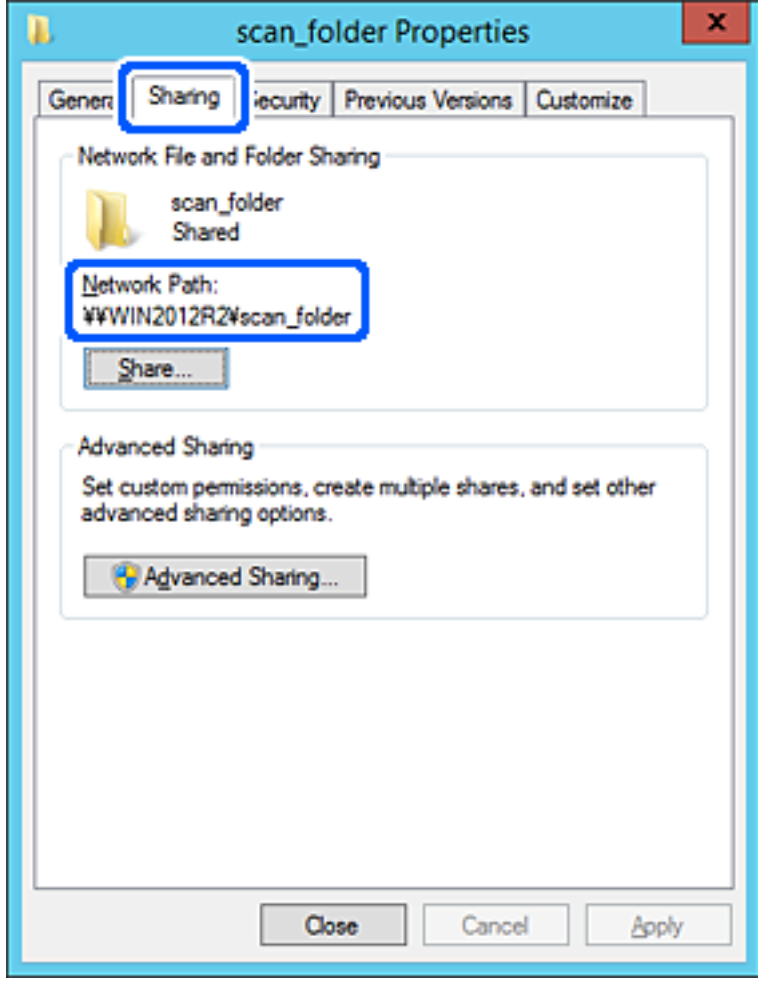

برای بسنت صفحه، روی **OK** یا **بسنت** کلیک کنید. .12

بررسی کنید آیا فایل موجود در پوشه اشتراک گذاری از طریق رایانه های با دامنه مشابه قابل نگارش یا خواندن می باشد.

**اطلاعات مرتبط**

- | "افزودن گروه یا کاربری که اجازه دسترسی داشته [باشد" در](#page-79-0) صفحه 80
- | "ثبت یک مقصد برای مخاطبین با استفاده از [Config Web "در](#page-83-0) صفحه 84

#### *منونه پیکربندی یک رایانه شخصی*

این توضیح نمونه ای برای ایجاد پوشه اشتراک گذاری در دسک تاپ کاربری است که در حال حاضر به رایانه وارد شده است.

کاربری که به رایانه وارد می شود و شخصی که دارای اختیارات سرپرست است، به پوشه دسک تاپ و پوشه سند که زیرمجموعه پوشه<br>«کاربر» می باشند دسترسی خواهند داشت.

این پیکربندی را وقتی اعمال کنید که در نظر دارید به کاربر دیگر اجازه ندهید پوشه اشتراک گذاری در یک رایانه شخصی را بخواند یا در جایی<br>نگارش کند.

محل ایجاد پوشه اشتراک گذاری: دسک تاپ $\Box$ 

Users\xxxx\Desktop\scan\_folder\:C :پوشه مسیر❏

❏اجازه دسترسی از طریق شبکه (مجوز های اشتراک گذاری): همه

اجازه دسترسی در سیستم فایل (امنیت): به دلخواه خود یا چیزی اضافه نکنید یا نام های کاربر/گروه ها را برای اجازه دادن دسترسی اضافه  $\Box$ منایید

- از طریق حساب کاربری مرجع سرپرست به رایانه ای وارد شوید که پوشه اشتراک گذاری در آن ایجاد خواهد شد. . $^{1}$ 
	- کاوشگر فایل را راه اندازی کنید. .2
	- پوشه در دسک تاپ ایجاد کرده و به صورت «scan\_folder» نام گذاری کنید.  $^3$

نام پوشه را با 1 تا 12 نویسه الفبایی عددی وارد کنید. اگر تعداد نویسه های نام پوشه از محدودیت مشخص شده بیشتر باشد، ممکن است<br>قادر به دسترسی معمول آن در محیط تغییر یافته نباشید.

روی پوشه کلیک راست کرده و سپس **ویژگی ها** را انتخاب کنید. .4

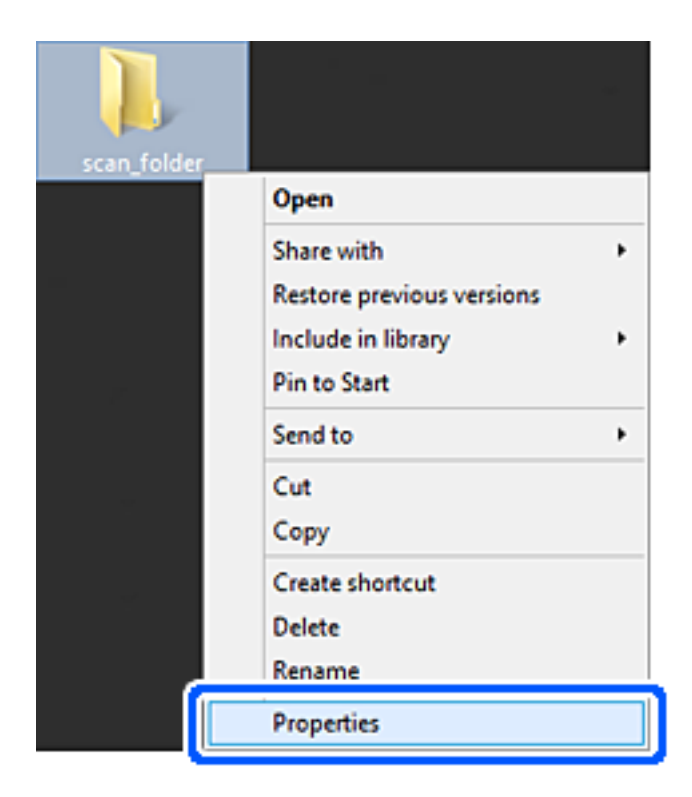

روی **اشتراک گذاری پیشرفته** در زبانه **اشتراک گذاری** کلیک کنید. .5

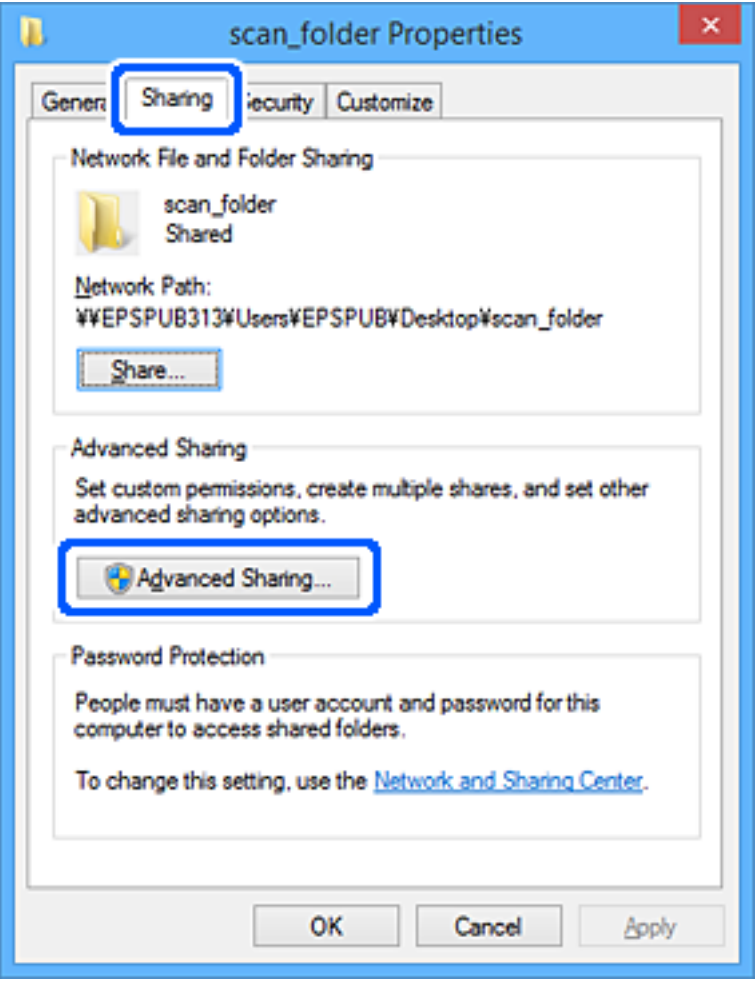

گزینه **اشتراک گذاری این پوشه** را انتخاب کنید و سپس روی **مجوزها** کلیک کنید. .6

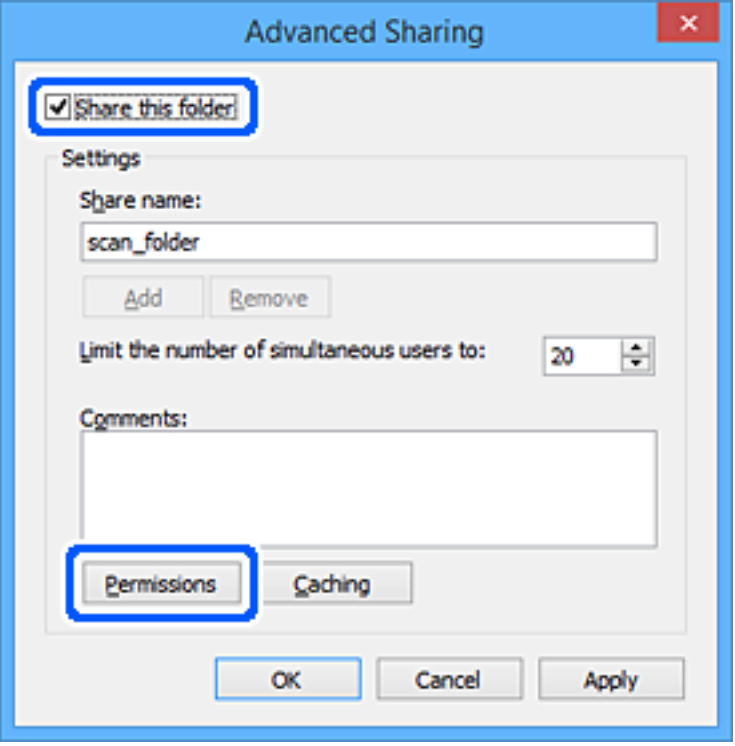

کلیک کنید. گروه **همه**درقسمت**نامکاربران یاگروه ها**را انتخابکنیدو سپسگزینه**اجازهدادن** درقسمت**تغییر**را برگزینیدودرنهایتروی **OK** .7

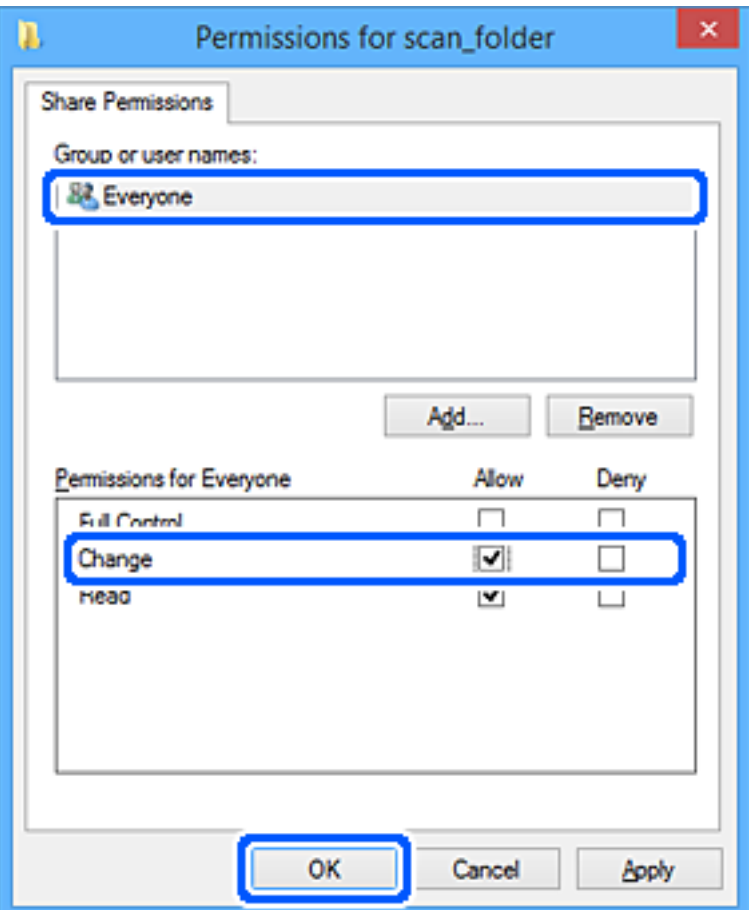

- روى **OK** کلیک کنید. .8
- زبانه **امنیت** را انتخاب کنید. .9
- گروه یا کاربر را در قسمت **نام های کاربر یا گروه** بررسی کنید. .10 گروه یا کاربری که در اینجا نمایش داده می شود، قادر به دسترسی پوشه اشتراک گذاری می باشد. در این مورد، کاربری که به این رایانه وارد شده باشد به همراه سرپرست قادر به دسترسی پوشه اشتراک گذاری خواهند بود.

در صورت نیاز، مجوز دسترسی را اضافه کنید. با کلیک روی **ویرایش** می توانید آن را اضافه کنید. جهت کسب اطلاعات بیشتر،<br>بخش «اطلاعات مرتبط» را مشاهده کنید.

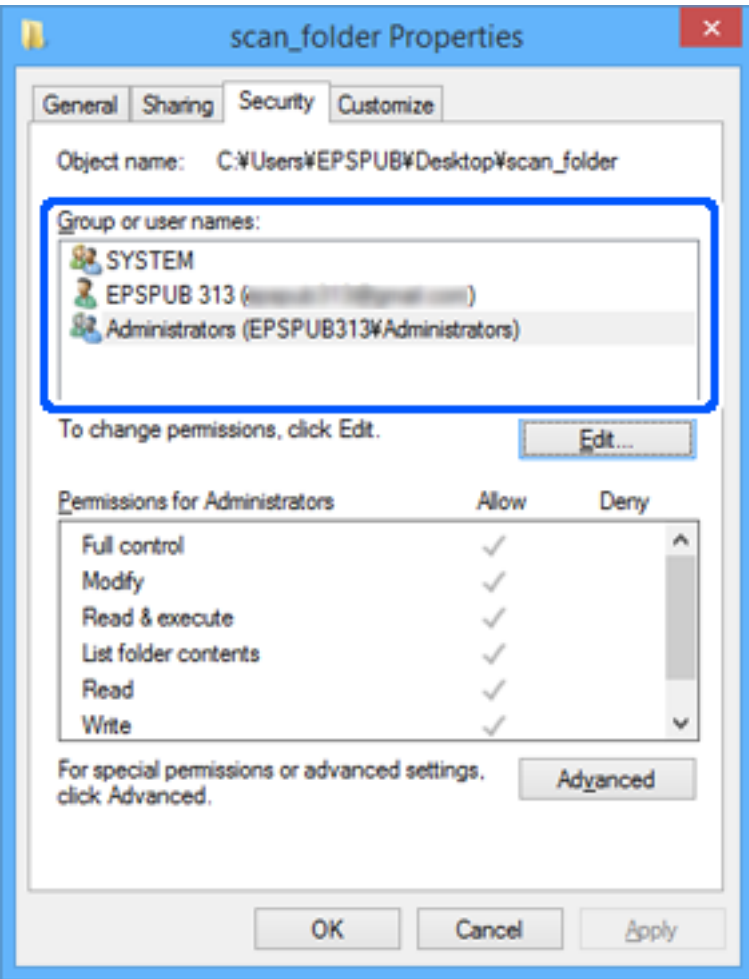

زبانه **اشتراک گذاری** را انتخاب کنید. .11

<span id="page-79-0"></span>مسیر شبکه مربوط به پوشه اشتراک گذاری نمایش داده می شود. این مسیر هنگام ثبت در لیست مخاطبین اسکنر استفاده می شود. لطفاً آن<br>را یادداشت کنید.

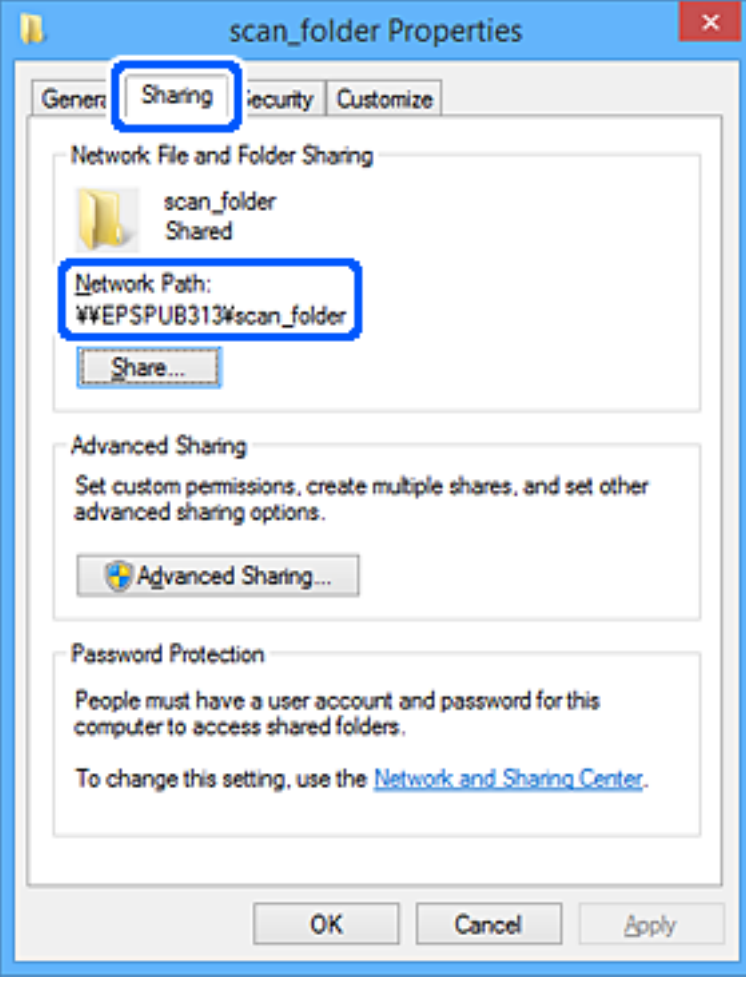

برای بسنت صفحه، روی **OK** یا **بسنت** کلیک کنید. .12

بررسی کنید آیا فایل موجود در پوشه اشتراک گذاری از طریق رایانه های کاربران یا گروه های دارای اجازه دسترسی قابل نگارش یا خواندن می باشد.

#### **اطلاعات مرتبط**

- | "افزودن گروه یا کاربری که اجازه دسترسی داشته باشد" در صفحه 80
- | "ثبت یک مقصد برای مخاطبین با استفاده از [Config Web "در](#page-83-0) صفحه 84

#### **افزودن گروه یا کاربری که اجازه دسترسی داشته باشد**

شام میتوانید گروه یا کاربری که اجازه دسترسی داشته باشد را اضافه کنید.

- روی پوشه کلیک راست کرده و سپس **ویژگیها** را انتخاب کنید. .1
	- زبانه **امنیت** را انتخاب کنید. .2

روی **ویرایش** کلیک کنید. .3

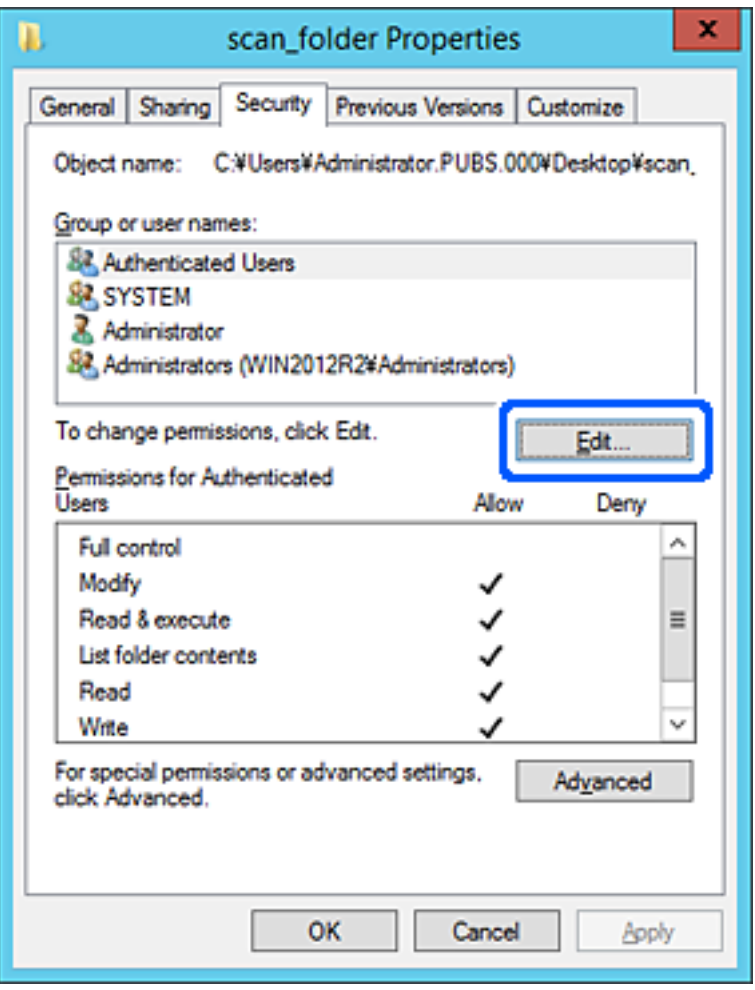

روی گزینه **افزودن** زیر **نام کاربران یا گروهها** کلیک کنید. .4

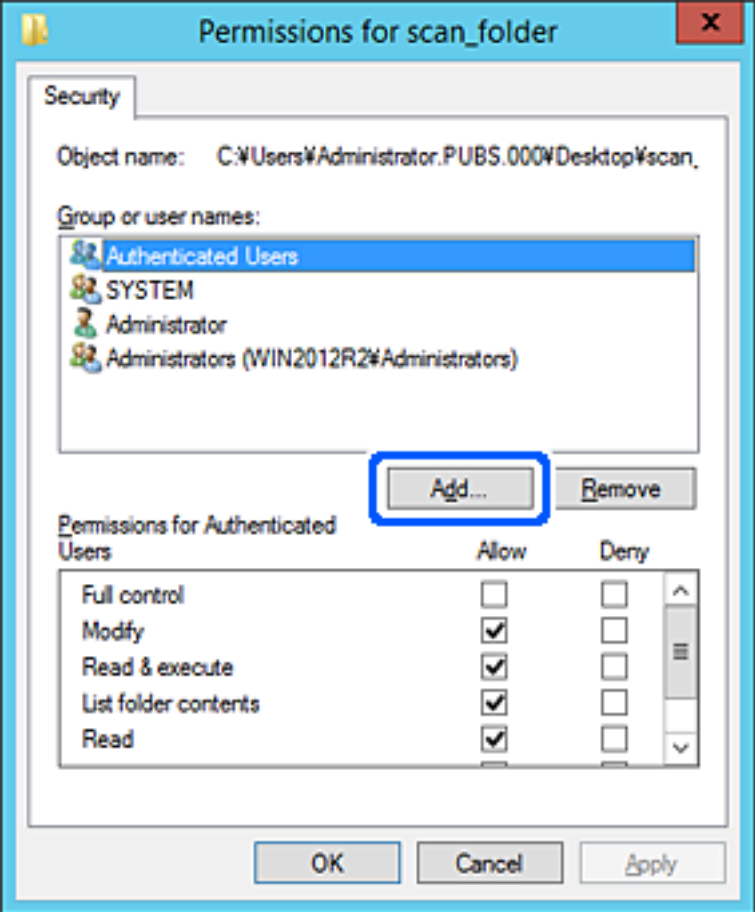

نام کاربر یا گروهی که در نظر دارید اجازه دسترسی داشته باشد را وارد کنید و سپس روی **بررسی نامها** کلیک کنید. .5

یک زیرخط به نام اضافه میشود.

*نکته:*

-<br>اگر نام کامل گروه یا کاربر را *ف*ی‹انید، بخشی از نام راوارد کنید و سپس روی گزینه **بررسی نام ها** کلیک کنید. نامهای کارمو و کلف است کاربری که با<br>آن بخش از نام مطابقت دارند لیست میشوند و سپس میتوانید نام کامل را از لیست ان

اگر تنها یک نام مطابقت داشته باشد، نام کامل با زیرخط در قسمت **نام شی را برای انتخاب وارد کنید** غایش داده میشود.

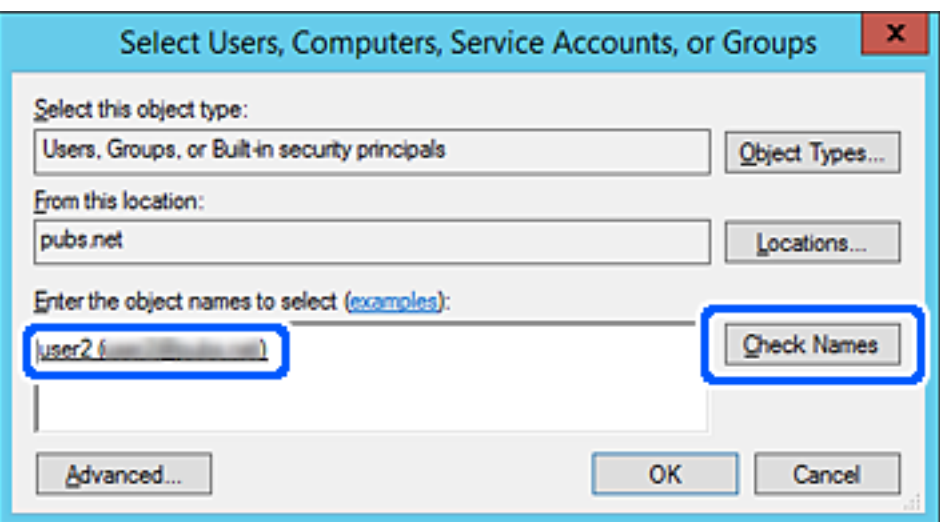

- روى **تأیید** کلیک کنید. .6
- <span id="page-82-0"></span>دسترسی را انتخاب کنید <sup>و</sup> در نهایت روی گزینه **تأیید** کلیک کنید. در صفحه مجوز، نام کاربری که در قسمت **نام کاربران یا گروهها** وارد شده است را انتخاب کنیدو سپس در قسمت «**تغییر**»، اجازه .7

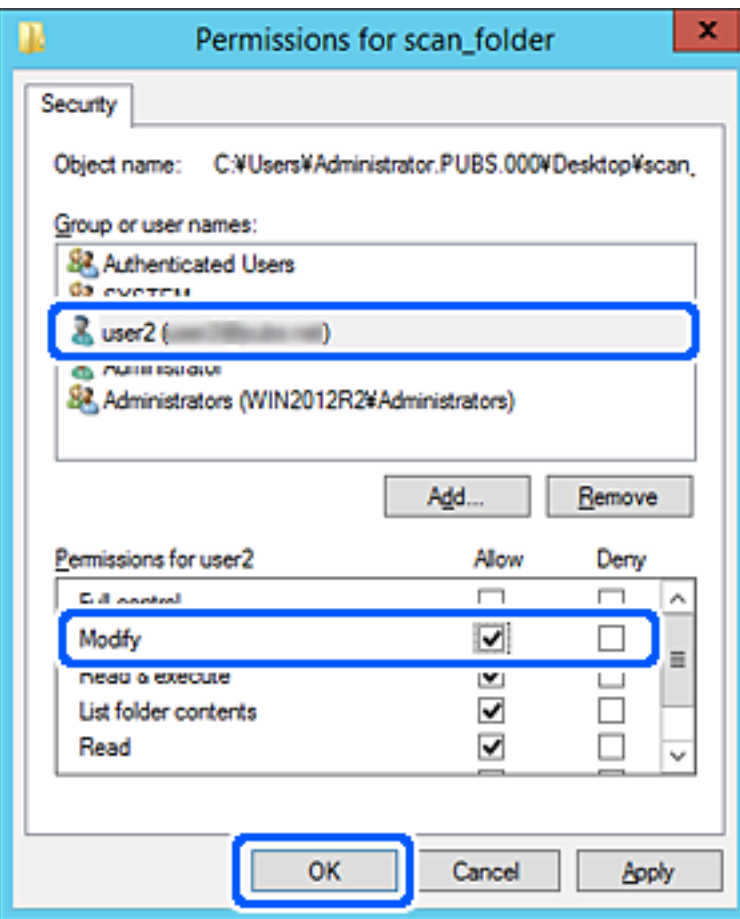

برای بسنت صفحه، روی **تأیید** یا **بسنت** کلیک کنید. .8

بررسی کنید آیا فایل موجود در پوشه اشتراکگذاری از طریق رایانههای کاربران یا گروههای دارای اجازه دسترسی قابل نگارش یا خواندن میباشد.

# **در دسترس قرار دادن مخاطبین**

ثبت کردن مقصدها در لیست مخاطبین اسکنر به شما اجازه می دهد تا هنگام اسکن کردن به راحتی وارد مقصد شوید. شما می توانید انواع مقصدهای زیر را در لیست مخاطبین ثبت کنید. در مجموع تا 300 ورودی را می توانید ثبت کنید.

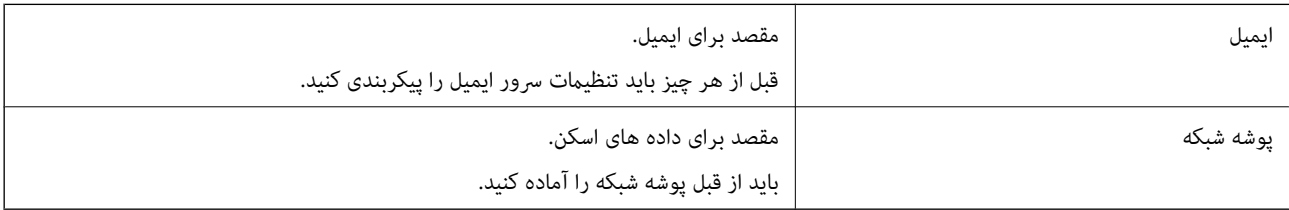

### **مقایسه پیکربندی مخاطبین**

<span id="page-83-0"></span>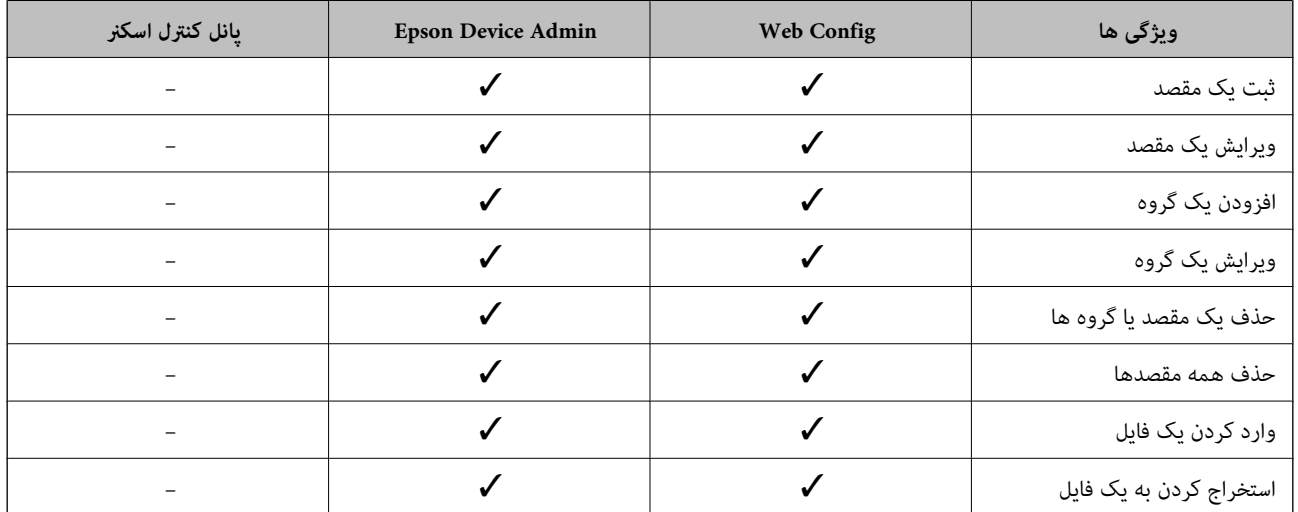

دو ابزار برای پیکربندی مخاطبین اسنکر وجود دارد: Config Web و Admin Device Epson و پانل کنترل اسنکر.

## **ثبت یک مقصد برای مخاطبین با استفاده از Config Web**

*همچنین می توانید مخاطبین را در پانل کنترل اسکرن ثبت کنید. نکته:*

- وارد Config Web شوید و زبانه **Scan**<**Contacts** را انتخاب کنید. .1
- عددی را که می خواهید ثبت کنید انتخاب منایید و سپس روی **Edit** کلیک کنید. .2
	- **Name** و**Word Index** را وارد کنید. .3
- نوع مقصد را به عنوان گزینه **Type** انتخاب کنید. .4 *نکته:* پس از پایان یافتن فرآیند ثبت فی توانید گزینه  $\bm{Type}$  را تغییر دهید. اگر بخواهید نوع را تغییر دهید، باید مقصد را حذف و دوباره ثبت *کنید.*
	- مقداری برای هر گزینه وارد کنید و روی **Apply** کلیک کنید. .5

**اطلاعات مرتبط**

 $2$  ["اجرای](#page-22-0) Web Config در مرورگر [وب" در](#page-22-0) صفحه $\blacklozenge$ 

#### **گزینه های تنظیم مقصد**

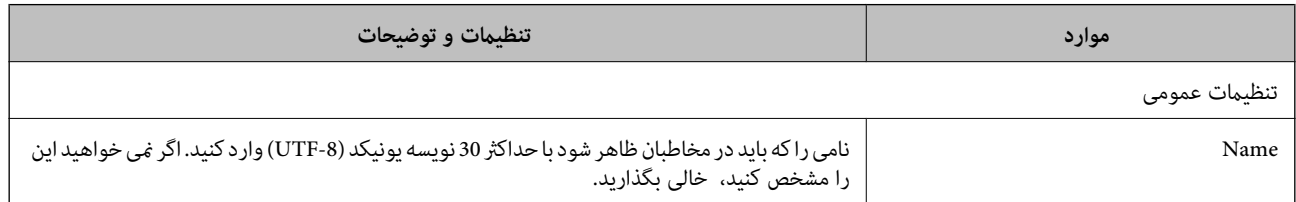

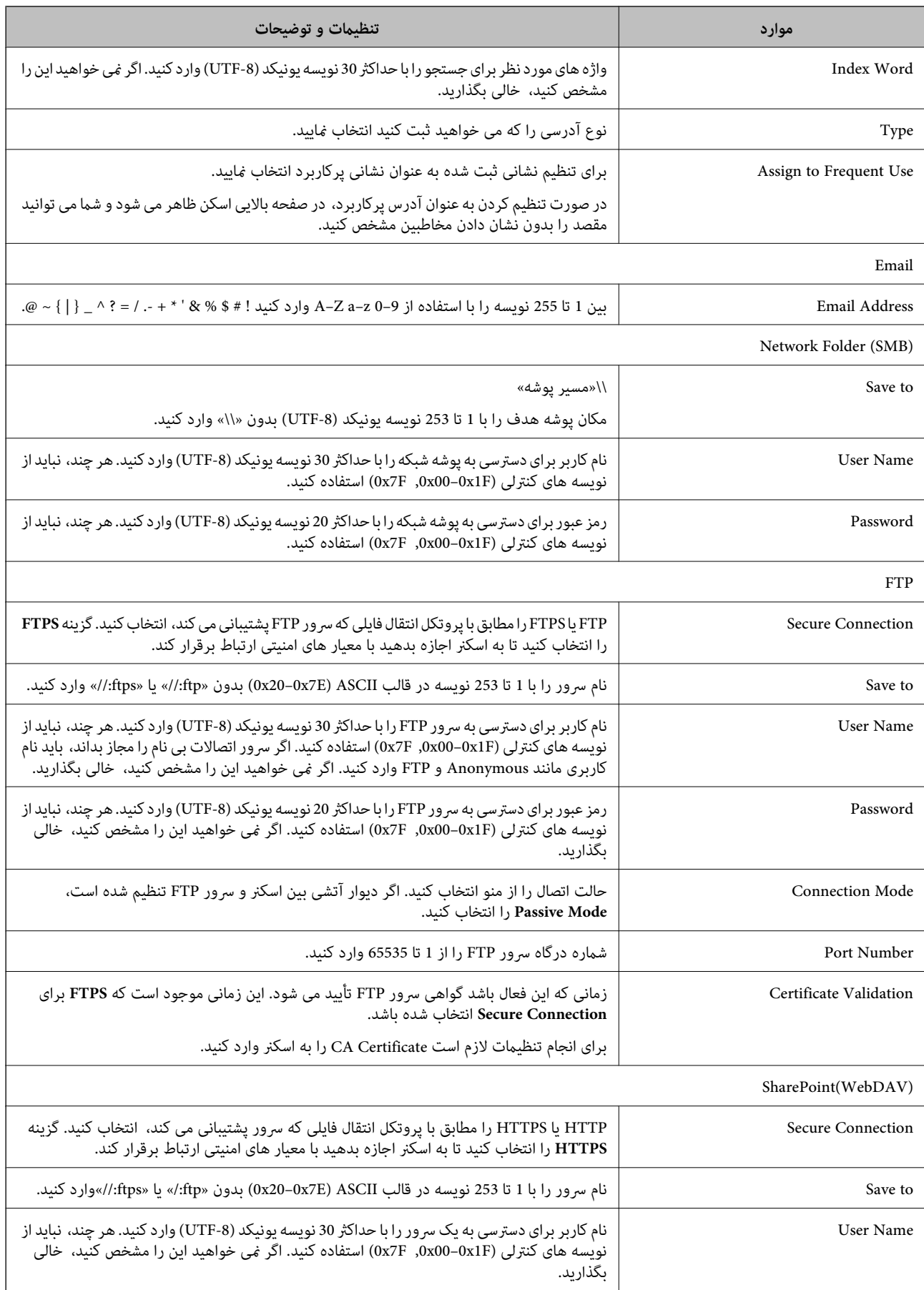

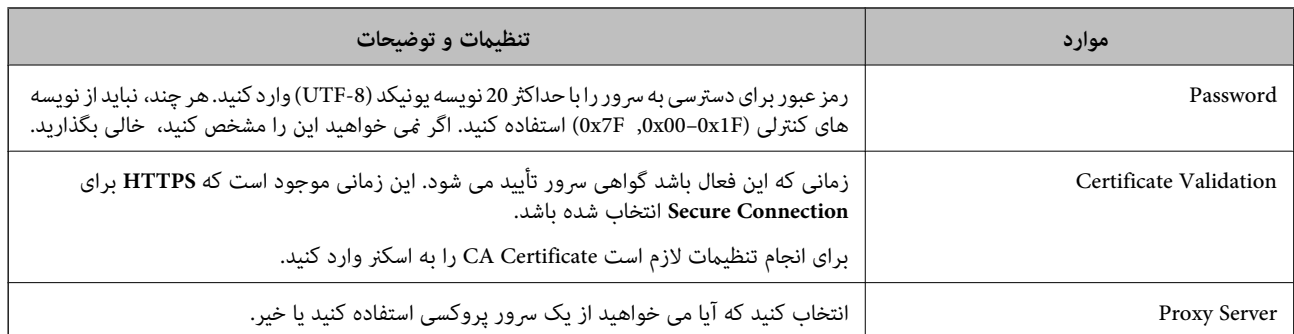

### **ثبت مقصدها به عنوان گروه از طریق Config Web**

اگر نوع مقصد روی **Email** تنظیم شده باشد، می توانید مقصدها را به عنوان گروه ثبت کنید.

- وارد Config Web شوید و زبانه **Scan**<**Contacts** را انتخاب کنید. .1
- عددی را که می خواهید ثبت کنید انتخاب منایید و سپس روی **Edit** کلیک کنید. .2
	- از **Type** یک گروه انتخاب کنید. .3
	- روی **Select** مربوط به **Group for) s(Contact** کلیک کنید. .4 مقصدهای موجود غایش داده می شود.
- مقصدهایی را که می خواهید در گروه ثبت شوند انتخاب کنید و روی **Select** کلیک کنید. .5
	- **Name** و**Word Index** را وارد کنید. .6
	- د. انتخاب کنید که آیا گروه ثبت شده را به گروه پرکاربرد تخصیص می دهید یا خیر. $^7$ *مقصدها را می توان در چندین گروه ثبت کرد. نکته:*
		- روی **Apply** کلیک کنید. .8

**اطلاعات مرتبط**  $2$  ["اجرای](#page-22-0) Web Config در مرورگر [وب" در](#page-22-0) صفحه $\blacklozenge$ 

# **پشتیبان گیری و وارد کردن مخاطبین**

با استفاده از Config Web یا سایر ابزارها می توانید از مخاطبین نسخه پشتیبان تهیه کرده و آنها را وارد کنید.

در رابطه با Web Config، می توانید با استخراج تنظیمات اسکنر که شامل مخاطبین نیز می شود، از مخاطبین نسخه پشتیبان تهیه کنید. فایل<br>استخراج شده قابل ویرایش نمی باشد زیرا به صورت یک فایل دودویی استخراج می شود.

هنگام وارد کردن تنظیامت اسکرن به اسکرن، مخاطبین جاگذاری می شوند.

در رابطه با Epson Device Admin، تنها مخاطبین را می توان از طریق صفحه مشخصات دستگاه استخراج کرد. همچنین، اگر موارد مرتبط با امنیت را استخراج نکنید، می توانید مخاطبین استخراج شده را ویرایش کرده و آنها را وارد کنید زیرا این را می توان به صورت یک فایل SYLK یا<br>CSV ذخیره کرد.

#### **وارد کردن مخاطبین از طریق Config Web**

<span id="page-86-0"></span>اگر چاپگری دارید که اجازه می دهد از مخاطبین نسخه پشتیبان تهیه کنید و با اسکنر جاری سازگار است، قادر خواهید بود به راحتی مخاطبین را<br>با وارد کردن فایل پشتیبان ثبت کنید.

**نکته:**<br>برای مشاهده دستورالعمل های تهیه نسخه یشتیبان از مخاطبین اسکنر، دفترچه راهنمای ارائه شده به همراه اسکنر را مشاهده کنید.

برای وارد کردن مخاطبین به این اسکرن مراحل زیر را طی کنید.

- .1 .کنید انتخاب را **Import**< **Export and Import Setting Value**< **Device Management** و شوید وارد Web Config بخش به
	- فایل پشتیبان که در **File** ایجاد کرده اید را انتخاب کنید، رمز عبور را وارد کنید و سپس روی **Next** کلیک کنید. .2
		- کادر علامت گذاری **Contacts** را انتخاب کرده و سپس روی **Next** کلیک کنید. .3

#### **تهیه نسخه پشتیبان از مخاطبین با استفاده از Config Web**

در صورت اشکال در کارکرد اسکنر، ممکن است داده های مخاطبین حذف شوند. توصیه می کنیم در هنگام به روز رسانی داده ها، از آنها پشتیبان گیری کنید. Epson در مورد از دست دادن هر نوع داده، برای پشتیبان گیری یا بازیابی داده و یا تنظیمات حتی در طول دوره ضمانت مسئولیتی ندارد.

با استفاده از Config Web، می توانید از داده های متاس ذخیره شده در اسکرن در رایانه نسخه پشتیبان تهیه کنید.

- .1 انتخاب را **Export**< **Export and Import Setting Value** < **Device Management** زبانه سپس و شوید Web Config وارد کنید.
	- کادر علامت گذاری **Contacts** در زیر دسته **Scan** را انتخاب کنید. .2
	- برای رمزنگاری فایل استخراج شده، رمز عبور وارد کنید. . $^3$ برای وارد کردن فایل به رمز عبور نیاز دارید. اگر نمی خواهید فایل را رمزنگاری کنید، اینجا را خالی بگذارید.
		- روی **Export** کلیک کنید. .4

## **استخراج و ثبت گروهی مخاطبین با استفاده از ابزار**

در صورت استفاده از Epson Device Admin، قادر خواهید بود از مخاطبین نسخه پشتیبان تهیه کرده و فایل های استخراج شده را ویرایش<br>مَایید و سیس آنها را یکجا ثبت کنید.

این قابلیت در مواردی به کار می آید که در نظر دارید فقط از مخاطبین نسخه پشتیبان تهیه کنید یا اسکنر را تعویض *ن*مایین را از دستگاه<br>قدیمی به دستگاه حدید انتقال دهید.

#### **استخراج کردن مخاطبین**

اطلاعات مخاطبین را در یک فایل ذخیره کنید.

فایل های ذخیره شده با قالب SYLK یا csv را می توانید با استفاده از برنامه های صفحه گسترده یا ویرایشگر متن ویرایش مایید. شما می توانید<br>پس از حذف یا افزودن اطلاعات، همه را با هم ثبت کنید.

اطلاعاتی که موارد امنیتی مانند رمز عبور و اطلاعات شخصی را در بردارند را می توان به صورت یک فایل دودویی حفاظت شونده با رمز عبور ذخیره کرد. شما نمی توانید فایل را ویرایش کنید. این را می توان به عنوان فایل پشتیبان اطلاعاتی که شامل موارد امنیتی هستند، استفاده کرد.

- Admin Device Epson را آغاز کنید. .1
- گزینه **Devices** را در منوی نوار کارهای جانبی انتخاب کنید. .2
- دستگاه موردنظر خود برای پیکربندی را از لیست دستگاه ها انتخاب کنید. . $^3$
- روی **Configuration Device** در زبانه **Home** از منوی روبان کلیک کنید. .4 پس از تنظیم رمز عبور سرپرست، رمز عبور را وارد کرده و روی **OK** کلیک کنید.
	- روی **Common**< **Contacts** کلیک کنید. .5
	- استخراج را از طریق **Export** < **items Export** انتخاب کنید. .6 قالب

All Items❏

فایل دودویی رمزنگاری شده را استخراج کنید. زمان هایی که در نظر دارید موارد امنیتی مانند رمز عبور و اطلاعات شخصی شامل شوند را انتخابکنید. شام منی توانیدفایل راویرایش کنید. در صورتانتخابآن، لازماسترمزعبورتنظیم کنید. روی **Configuration** کلیک کنید و یک رمز عبور با طول بین 8 تا 63 نویسه در ASCII وارد کنید. این رمز عبور برای وارد کردن فایل دودویی مورد نیاز می باشد.

Items except Security Information❏

فرمت SYLK یا فایل های csv را استخراج کنید. مواردی که در نظر دارید اطلاعات فایل استخراج شده قابل ویرایش باشند را انتخاب کنید.

- روی **Export** کلیک کنید. .7
- محل مورد نظر برای ذخیره فایل و نوع فایل را انتخاب کنید و سپس روی **Save** کلیک کنید. .8 یک پیام تکمیل نشان داده می شود.
	- روی **OK** کلیک کنید. .9

بررسی کنید آیا فایل در محل مشخص شده ذخیره می گردد.

#### **وارد کردن مخاطبین**

اطلاعات مخاطبین را از فایل وارد کنید.

شما می توانید فایل های ذخیره شده با قالب SYLK یا csv را وارد کنید یا از فایل دودویی که شامل موارد امنیتی است، نسخه پشتیبان تهیه کنید.

- را آغاز کنید. Epson Device Admin  $^{-1}$
- گزینه **Devices** را در منوی نوار کارهای جانبی انتخاب کنید. .2
- ستگاه موردنظر خود برای پیکربندی را از لیست دستگاه ها انتخاب کنید. $^3$
- روی **Configuration Device** در زبانه **Home** از منوی روبان کلیک کنید. .4 پس از تنظیم رمز عبور سرپرست، رمز عبور را وارد کرده و روی **OK** کلیک کنید.
	- روی **Common**< **Contacts** کلیک کنید. .5
		- روی **Browse** در **Import** کلیک کنید. .6
- فایلی را که می خواهید وارد کنید انتخاب کرده و سپس روی **Open** کلیک کنید. .7 وقتی فایل دودویی را انتخاب می کنید، در قسمت **Password** هامن رمزی که هنگام استخراج فایل تنظیم کرده بودید را وارد کنید.
	- روی **Import** کلیک کنید. .8 صفحه تأییدیه منایش داده می شود.
		- روی **OK** کلیک کنید. .9 نتیجه تأیید منایش داده می شود.
	- Edit the information read**⊥**

وقتی در نظر دارید اطلاعات را به صورت جداگانه ویرایش کنید، کلیک منایید.

- Read more file❏ وقتی در نظر دارید چندین فایل را وارد کنید، کلیک منایید.
- روی **Import** و سپس **OK** در صفحه تکمیل وارد کردن کلیک کنید. .10 به صفحه مشخصات دستگاه برگردید.
	- روی **Transmit** کلیک کنید. .11
	- روی **OK** در پیام تأییدیه کلیک کنید. .12 تنظیمات به اسکنر ارسال می شوند.
- در صفحه تکمیل ارسال، روی **OK** کلیک کنید. .13 اطلاعات چاپگر به روز می شوند. مخاطبین را از طریق Config Web یا پانل کنترل اسکرن باز کنید و سپس بررسی کنید مخاطبین به روز هستند.

# **Document Capture Pro Server از استفاده**

با استفاده از Document Capture Pro Server قادر خواهید بود روش مرتبسازی، قالب ذخیرهسازی و مقصد باز-ارسال یک نتیجه اسکن<br>اجرا شده از پانل کنترل اسکنر مدیریت نمایید. کار قبلاً ثبت شده در سرور را میتوانید از طریق پانل کنترل اس آن را روی رایانه سرور نصب کنید.

برای کسب اطلاعات بیشتر درباره Server Pro Capture Document با دفتر محلی Epson متاس بگیرید.

### **تنظیم حالت سرور**

برای استفاده از Server Pro Capture Document، به روش زیر عمل کنید.

- وارد Config Web شوید و زبانه **Scan** <**Pro Capture Document** را انتخاب کنید. .1
	- گزینه **Mode Server** را برای **Mode** انتخاب کنید. .2
- سرور را با Server Pro Capture Document نصب شده روی آن برای **Address Server** وارد کنید. .3 آدرس

<span id="page-89-0"></span>بین 2 تا 255 نویسه از IPv6 ،IPv4، نام میزبان یا قالب FQDN وارد کنید. برای قالب FQDN، می توانید از نویسه های الفبایی عددی با<br>قالب ASCII ((ax20–0x20 و «-» به جز برای ش<sub>ر</sub>وع و انتهای آدرس استفاده کنید.

روی **OK** کلیک کنید. .4 اتصال شبکه دوباره برقرار می شود و سپس تنظیمات فعال می گردد.

# **ثبت پیش تنظیم یا ارسال فوری دکمه ها**

می توانید تا 12 تنظیم اسکن که اغلب استفاده می شوند را با گزینه **پیش تنظیم** ثبت کنید. تنظیمات ثبت شده در شماره از پیش تعیین شده 1 تا 3 به دکمه های  $\overline{\bf P}$  (ارسال فوری) در اسکنر اختصاص داده می شوند. می توانید مقصد های زیر را به عنوان پیش تنظیم ثبت کنید.

❏پوشه شبکه

❏آدرس ایمیل

*قبل از ایجاد پیش تنظیم، یک پوشه شبکه یا سرور ایمیل را پیکربندی کنید. نکته:*

وارد پوشه Config Web شوید. .1

["اجرای](#page-22-0) [Config Web](#page-22-0) در مرورگر [وب" در](#page-22-0) صفحه 23

به عنوان یک سرپرست وارد شوید و تنظیمات اسکنر را تغییر دهید. . $^2$ 

روی **OK** کلیک کنید. روی **Login Administrator** درگوشهبالا سمتراستصفحهکلیککنید.**Name User** <sup>و</sup>**password Current** راواردکنیدو سپس

*نکته:*

اگر Administrator Logout در قسمت بالای سمت راست صفحه غایش مشخص شوند، شما قبلاً به عنوان سرپرست وارد سیستم شده *اید.*

- زبانه **Scan**<**Presets** را انتخاب کنید. .3
- شامره ای **Presets** که می خواهید پیکربندی کنید را انتخاب کرده و سپس روی **Edit** کلیک کنید. .4
	- **Type** را انتخاب کنید و سپس روی **Next** کلیک کنید. .5
- <sup>6.</sup> نامی که می خواهید *نما*یش داده شود را وارد کنید و سپس روی **Select from Contacts با Enter Destination کلیک کنید تا اطلاعات<br>مقصد را تنظیم کنید.** برای افزودن به مقصد می توانید آدرس ایمیل را به صورت دستی وارد کنید.
	- اگر **Email to Scan** به عنوان **Type** انتخاب شده است، **Settings Email** را تنظیم کنید. .7
	- اگر **FTP/Folder Network to Scan** به عنوان **Type** انتخاب شده است، **Settings File** را تنظیم کنید. .8
		- و.<br>اسکن را انجام دهید. .
		- اگرPDF به عنوان **Format File** انتخاب شده است، **Settings PDF** را تنظیم کنید. .10
			- برای اعامل تنظیامت، روی **OK** کلیک کنید. .11

#### **اطلاعات مرتبط**

- | "تنظیم یک پوشه اشتراک گذاری در [شبکه" در](#page-65-0) صفحه 66
	- | ["پیکربندی](#page-62-0) سرور ایمیل" در صفحه 63
- $\bullet$  "اسکن کردن با استفاده از دکمه های ارسال [فوری" در](#page-94-0) صفحه 95

### **Email Settings**

*موارد ممکن است بسته به سایر تنظیامتی که انجام داده اید در دسترس نباشند. نکته:*

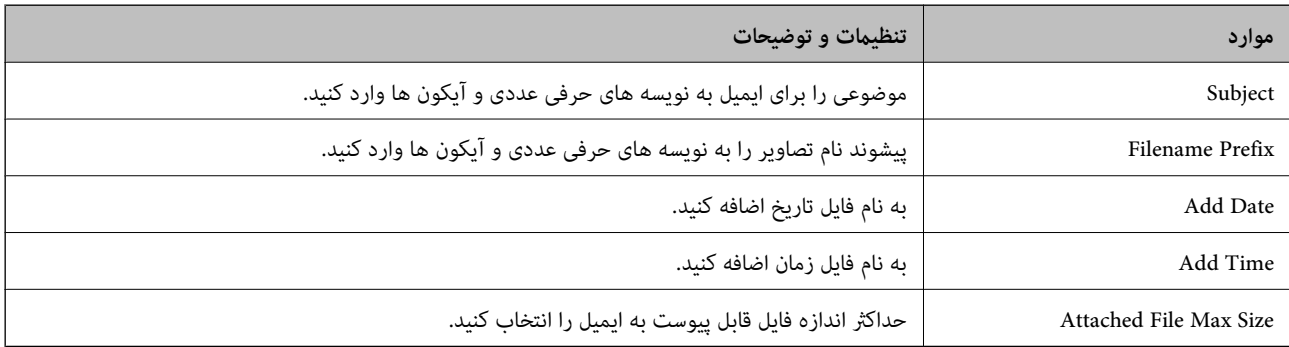

#### **File Settings**

*موارد ممکن است بسته به سایر تنظیامتی که انجام داده اید در دسترس نباشند. نکته:*

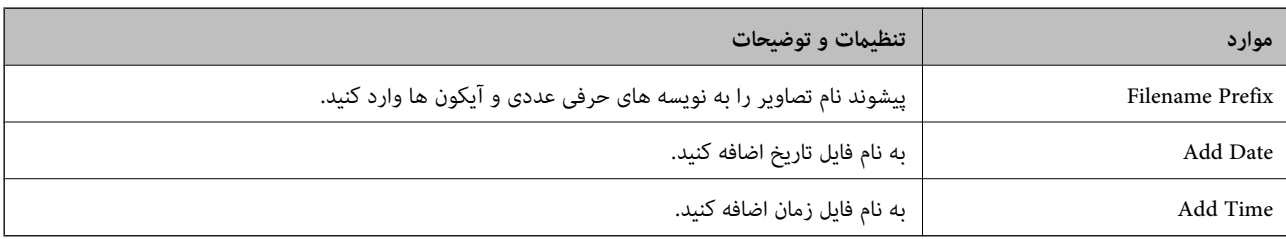

### **Scan Settings**

*موارد ممکن است بسته به سایر تنظیامتی که انجام داده اید در دسترس نباشند. نکته:*

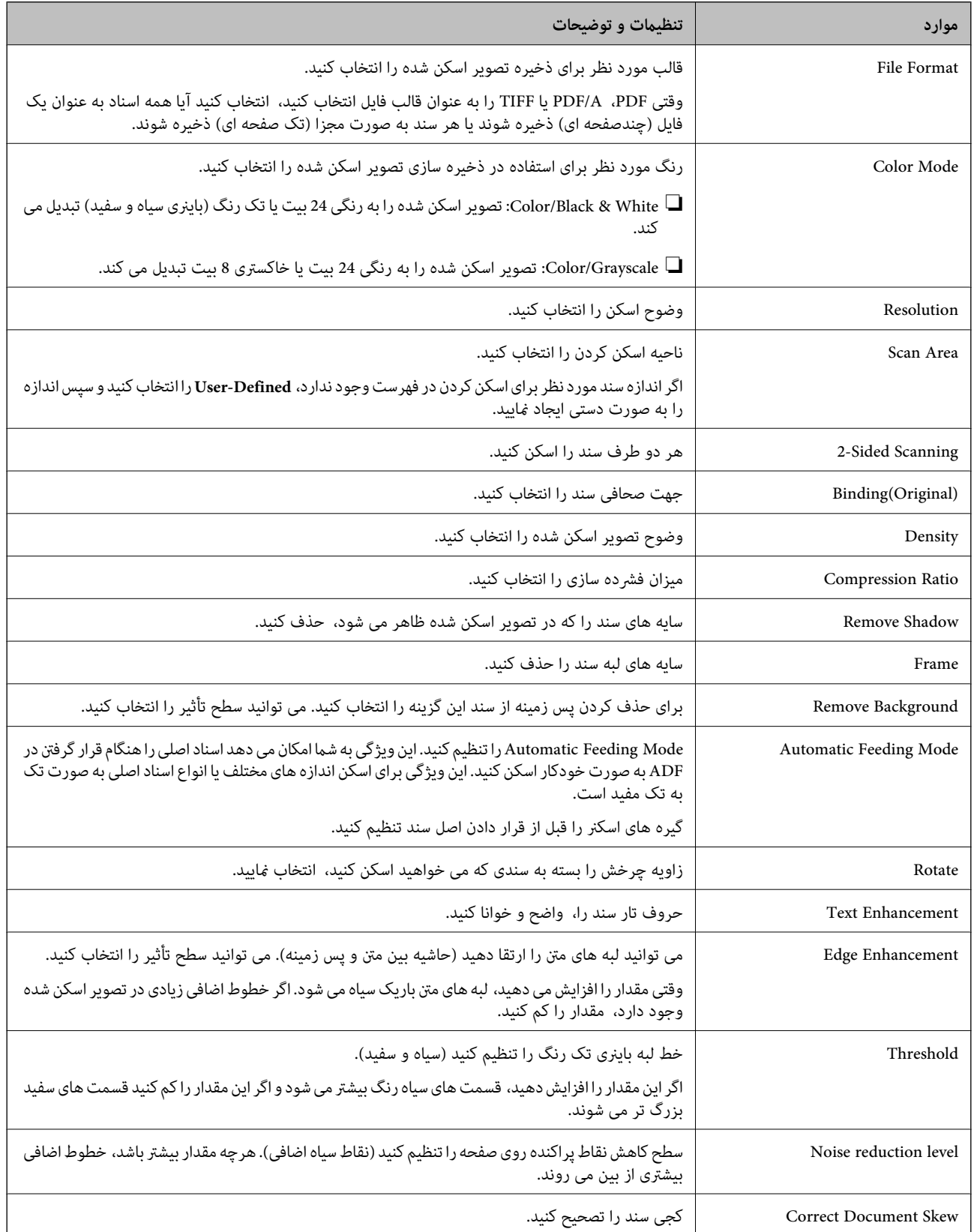

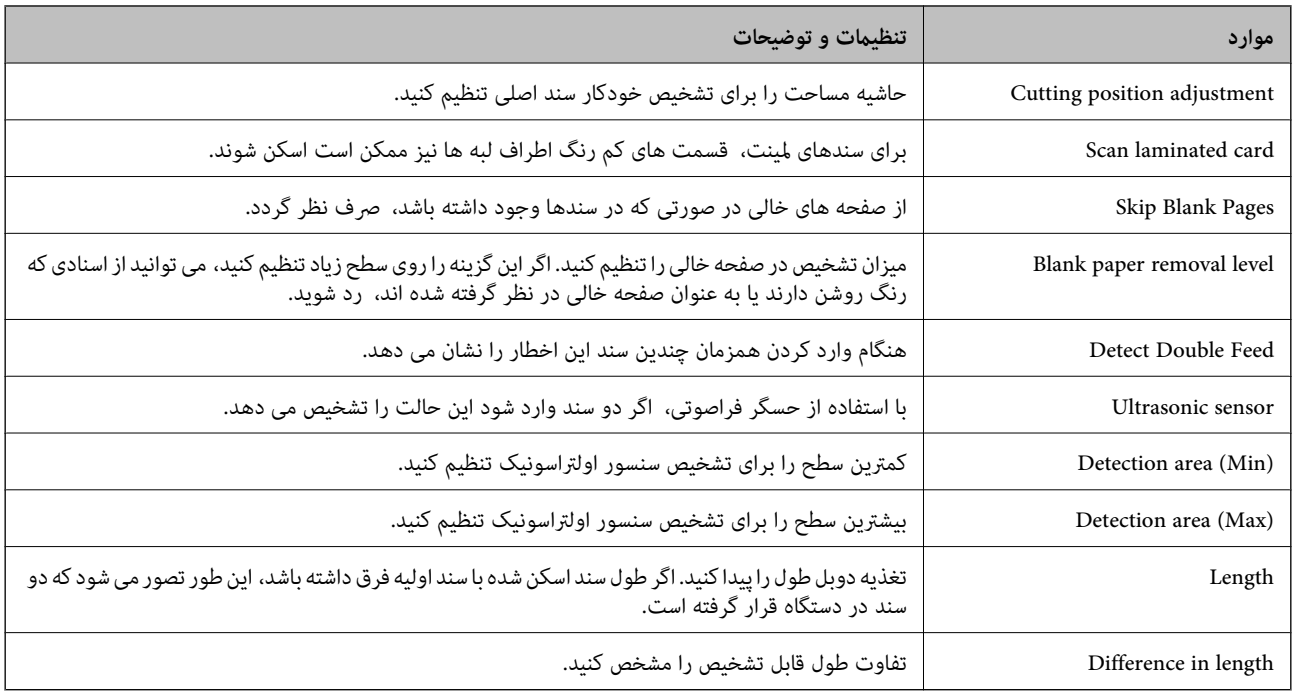

#### **PDF Settings**

# *موارد ممکن است بسته به سایر تنظیامتی که انجام داده اید در دسترس نباشند. نکته:*

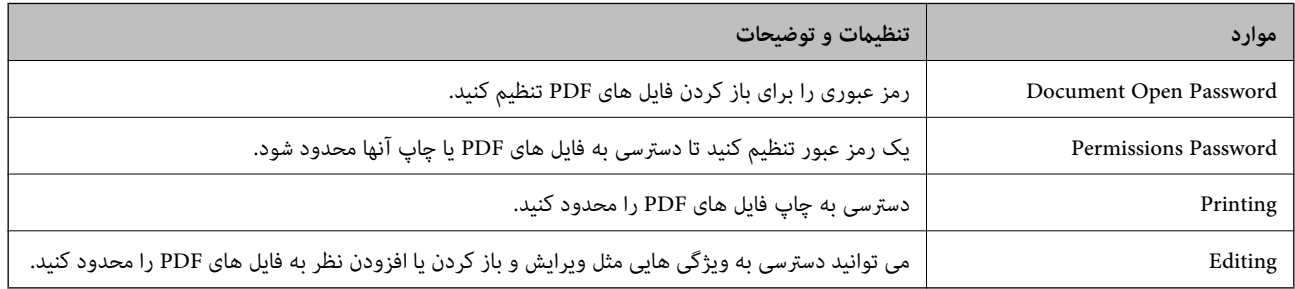

# **اصول اسكن كردن**

<span id="page-93-0"></span>اسکن کردن از طریق پانل کنترل [اسکرن95........................................](#page-94-0) اسکن از رایانه................ [......................](#page-98-0) 99................

# **اسکن کردن از طریق پانل کنترل اسکرن**

می توانید از روش های زیر استفاده کنید تا تصاویر اسکن شده از پانل کنترل اسکرن ذخیره شود.

<span id="page-94-0"></span>از دکمه (ارسال فوری) یا پیش تنظیم استفاده کنید می توانید تصویر اسکن شده را در پوشه شبکه ذخیره کرده یا با استفاده از تنظیمات از پیش مشخص شده، تصویر را از طریق پست<br>الکترونیکی ارسال کنید.

می توانید تنظیامت را در Config Web پیکر بندی کنید.

کامپیوتر

می توانید تصویر اسکن شده را در رایانه متصل به اسکرن ذخیره کنید.

WSD

می توانید از ویژگی WSD استفاده کنید تا تصویر اسکن شده را با استفاده از قابلیت WSD در رایانه متصل به اسکنر ذخیره کنید.

**اطلاعات مرتبط**

- | "اسکن کردن با استفاده از دکمه های ارسال فوری" در صفحه 95 | "اسکن کردن با استفاده از تنظیامت پیش تنظیم" در صفحه 95 | "اسکن و ذخیره اسناد اصلی در یک [رایانه" در](#page-95-0) صفحه 96
	- | "اسکن کردن با [استفاده](#page-96-0) از [WSD](#page-96-0) ["](#page-96-0)در [صفحه](#page-96-0) 97

## **اسکن کردن با استفاده از دکمه های ارسال فوری**

با استفاده از دکمه های لنسته از ارسال فوری)، می توانید تصویر اسکن شده را در پوشه شبکه ذخیره کرده یا با استفاده از تنظیمات از پیش<br>مشخص شده، تصویر را از طریق پست الکترونیکی ارسال کنید.

می توانید تنظیامت را در Config Web پیکر بندی کنید.

- $\,$ سندها را قرار دهید.  $^1$
- هر کدام از دکمه های  $\blacktriangleright$  (ارسال فوری) را فشار دهید.  $^2$ صفحه **ارسال فوری** منایش داده شده و مقصد های پیکر بندی شده، لیست می شوند. *می توانید صفحه ارسال فوری را با انتخاب ارسال فوری از صفحه اصلی منایش دهید. نکته:*
- د. دکمه  $\sum$  (ارسال فوری) را فشار دهید. تا مقصدی که می خواهید اسکن ها را به آن ارسال کنید را انتخاب کنید. اسکن آغاز می شود.

**اطلاعات مرتبط**

| "ثبت پیش تنظیم یا ارسال فوری دکمه [ها" در](#page-89-0) صفحه 90

**اسکن کردن با استفاده از تنظیامت پیش تنظیم**

می توانید تنظیامت از پیش تعیین شده **پیش تنظیم** را که می خواهید برای اسکن از آنها استفاده کنید، بارگذاری کنید.

- سندها را قرار دهید. .1
- منوی **پیش تنظیم** را در صفحه اصلی پانل کنترل اسکرن انتخاب کنید. .2
- <span id="page-95-0"></span>در صفحه کنترل پانل، **پیش تنظیم** را با استفاده از دکمهlیاrانتخاب کنید <sup>و</sup> سپس دکمه **OK** را فشار دهید. .3
	- .<br><sup>4.</sup> در صفحه **پیش تنظیم** تنظیمات را با استفاده از ➡ یا دکمه ➡ انتخاب کنید.
		- دکمه $\mathcal{D}$ را فشار دهید.  $^{-5}$

#### **اطلاعات مرتبط**

| "ثبت پیش تنظیم یا ارسال فوری دکمه [ها" در](#page-89-0) صفحه 90

### **اسکن و ذخیره اسناد اصلی در یک رایانه**

با استفاده از کارهای ایجاد شده در Windows)/Document Capture (Mac OSDocument Capture Pro ) ) می توانید سندها را از صفحه<br>کنترل اسکن کنید.

#### *نکته:*

■ پیش از اسکن کردن، Document Capture Pro/Document Capture راروی رایانه خود نصب کنید و کار را ایجاد غایید. یک کار از پیش تعریف<br>شده وجود دارد که تصاویر اسکن شده را در فرمت PDF ذخیره می کند.

❏ *Pro Capture Document سرور Windows را پشتیبانی منی کند.*

❏ *قبل از اسکن، اطمینان حاصل کنید که اسکرن به درستی به رایانه وصل شده است.*

- .<br>4. سندها را قرار دهید.
- در صفحه کنترل پانل، **کامپیوتر** را با استفاده از دکمهlیاrانتخاب کنید <sup>و</sup> سپس دکمه **OK** را فشار دهید. .2
	- اگر صفحه **انتخاب کامپیوتر** نشان داده شد، رایانه موردنظر را از صفحه انتخاب کنید. .3
		- در صفحه **انتخاب کار**، کار را با استفاده از دکمهlیاrانتخاب کنید. .4 *نکته:*

❏ *می توانید با فشار دادن دکمه*x*، اسکن را فوراً در صفحه انتخاب کار شروع کنید.*

❏ *دکمه* d*را برای انجام تنظیامت اسکرن فشار دهید.*

.<br>·**آهسته**: سرعت اسکن را کاهش می دهد. این گزینه را برای اسکن سندهایی مانند کاغذ نازک که احتمال گیر کردن دارند، فعال کنید. .<br>·**آهسته**: سرعت اسکن را کاهش می دهد. این گزینه را برای اسکن سندهایی مانند کاغذ نازک که احتمال گیر کردن دارند، فعال کنید. :DFDS: تشخیص تغذیه دوتایی را نادیده گرفته و به اسکن ادامه می دهد. این گزینه را برای اسکن سندهایی که به عنوان تغذیه دوتایی<br>شناسایی شده اند، مثلاً کارت پلاستیکی یا یاکت نامه، فعال کنید.

*·زمان توقف ورود دوتایی: وقتی تغذیه دوتایی انتخاب شود، عملیات را تنظیم کنید.* ·**محافظت کاغذ**: با متوقف کردن فوری اسکن در زمانی که خطای تغذیه رخ می دهد، آسیب به سندها را کاهش می دهد. *·تشخیص کثیفی شیشه: گردوخاک روی سطح شیشه ای داخل اسکرن را تشخیص می دهد. پس از انجام تنظیامت اسکرن، دکمه را برای بازگشت به صفحه انتخاب کار فشار دهید.*

دکمه **OK** را برای مشاهده تنظیامت کار فشار دهید. .5

.<br><sup>6.</sup> تنظیمات کار را بررسی کنید.

 $\Box$ می توانید با استفاده از دکمه $\blacktriangleright$  با  $\blacktriangleright$  در صفحه پیمایش کنید.

<span id="page-96-0"></span>اگر می خواهید تنظیمات اسکن را ویرایش کنید، دکمه OK را فشار دهید. مورد را با استفاده از دکمه ها یا  $\blacktriangledown$  انتخاب کنید و سپس تنظیامت را با استفاده از دکمهlیاrویرایش کنید. هنگامی که ویرایش کار به پایان رسید، دکمه **OK** را فشار دهید. *نکته:*

*توانید منی ،کنید تنظیم Document Capture Pro/Document Capture در را Disable job setting changes on control panel اگر .دهید تغییر را تنظیامت*

د کمه $\mathbf{\hat{D}}$  را برای شروع اسکن فشار دهید. . $^7$ 

#### **اطلاعات مرتبط**

- | "تنظیم یک [کار" در](#page-118-0) صفحه 119
- | "فعال کردن «کار برای اجرا» از پانل [کنترل \(تخصیص](#page-125-0) دکمه)" در صفحه 126

#### **اسکن کردن با استفاده از WSD**

*نکته:* ❏ *این ویژگی تنها برای رایانه های دارای سیستم 8 Windows8.1/ Windows10/ Windows کاربرد دارد.*

❏ *در صورت استفاده از 7 Windows، باید رایانه خود را پیشاپیش با این قابلیت تنظیم کنید.*

- $\cdot ^1$ سندها را قرار دهید.  $^{-1}$
- در صفحه کنترل پانل، **WSD** را با استفاده از دکمهlیاrانتخاب کنید <sup>و</sup> سپس دکمه **OK** را فشار دهید. .2
	- رایانه مورد نظر را برای ذخیره تصاویر اسکن شده انتخاب کنید. $^3$ 
		- دکمه $\bigcirc$ را فشار دهید.  $^4$

#### **راه اندازی درگاه WSD**

این بخش روش راه اندازی درگاه WSD برای 7 Windows را شرح می دهد. *در 8 Windows8.1/ Windows10/ Windows، درگاه WSD به طور خودکار راه اندازی می شود. نکته:* برای راه اندازی درگاه WSD شرایط زیر باید برقرار باشد. اسکنر و رایانه باید به شبکه متصل باشند. $\Box$ درایور اسکنر در رایانه نصب شده باشد. $\Box$ 

- اسکنر را روشن کنید.  $^{-1}$
- روی دکمه شروع رایانه کلیک کنید و سپس **شبکه** را انتخاب کنید. .2

روی اسکرن راست-کلیک کنید و روی **نصب** کلیک کنید. .3 در صفحه **کنترل حساب کاربر** روی **ادامه** کلیک کنید. در صورت ظاهر شدن صفحه **حذف** روی **حذف** کلیک کنید و فرآیند را دوباره آغاز <sup>ن</sup>مایید.

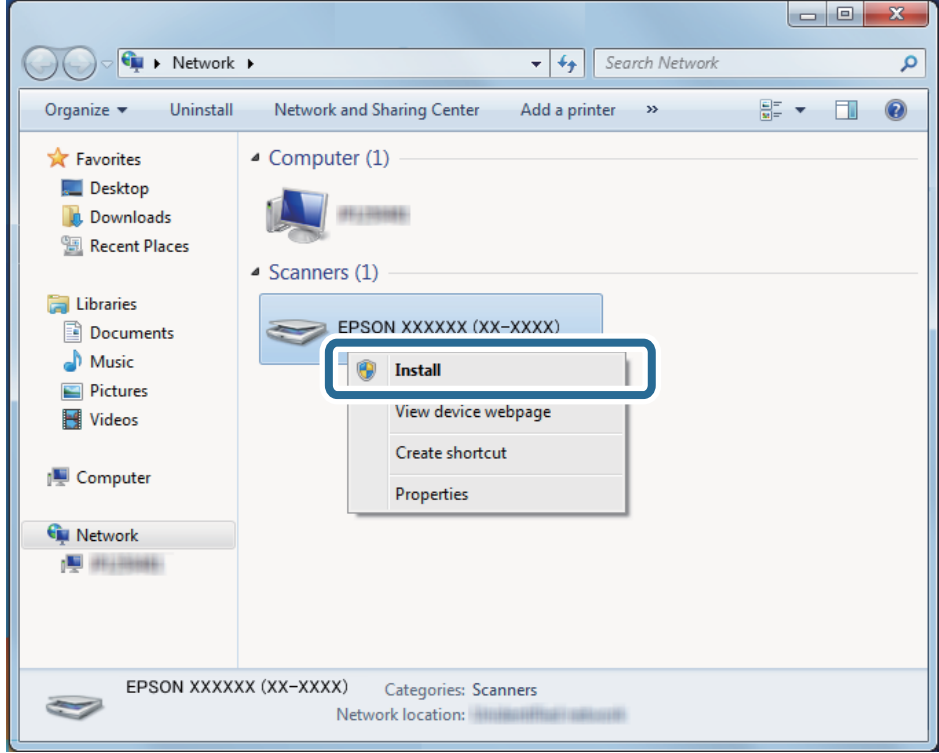

*نکته:*

نام اسکنر در شبکه و نام مدل (*(EPSON XXXXXX (XX-XXXX) ر*وی صفحه شبکه ظاهر می شود. از پانل کنترل اسکنر می توانید نام اسکنر ثبت<br>شده در شبکه را بررسی کنید.

روی پیام ظاهر شده روی رایانه که آمادگی دستگاه شما را اعلام می کند، کلیک کنید. . $^4$ 

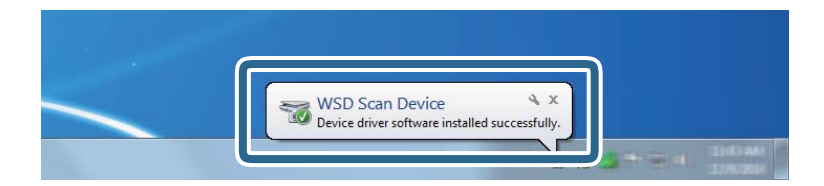

پیام روی صفحه را بررسی و روی **بسنت** کلیک کنید. .5

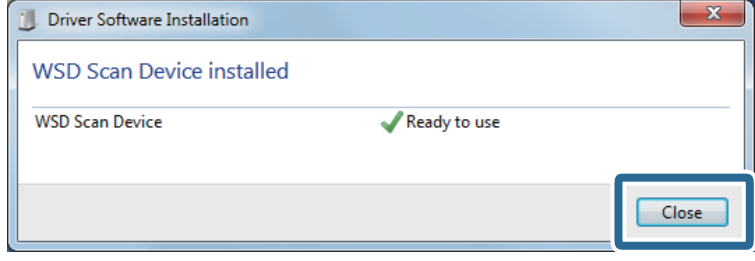

- <span id="page-98-0"></span>صفحه **دستگاه ها و چاپگرها** را باز کنید. .6 روی شروع >**پانل کنترل** > **سخت افزار و صدا** (یا **سخت افزار**)>**دستگاه ها و چاپگرها** کلیک کنید.
	- بررسی کنید که آیکونی به همراه نام اسکنر روی شبکه نشان داده شود. $^7$ در هنگام استفاده از WSD نام اسکرن را انتخاب کنید.

# **اسکن از رایانه**

#### **اسکن کردن با استفاده از Pro Capture WindowsDocument( (**

این برنامه به شما اجازه می دهد کارهای مختلفی از جمله ذخیره کردن تصویر در کامپیوتر، ارسال آن از طریق ایمیل، چاپ و بارگذاری در سرور یا خدمات ذخیره سازی ابری را انجام دهید. همچنین می توانید از روش های گوناگونی برای مرتب کردن اسناد در فایل های جداگانه مانند تشخیص بارکدیا کاراکترها در صفحات استفاده کنید. همچنین می توانید تنظیمات اسکن مربوط به کاری را ذخیره کنید تا عملیات اسکن ساده تر شود.

#### *نکته:*

❏ *جهت کسب اطلاعات دقیق درباره نحوه کار با Pro Capture Document، بهURL زیر مراجعه کنید: <https://support.epson.net/dcp/>*

❏ *Pro Capture Document سرور Windows را پشتیبانی منی کند.*

- Pro Capture Document را آغاز کنید. .1
	- Windows 10❏

روی دکمه شروع کلیک کنید و سپس **Software Epson**< **Pro Capture Document** را انتخاب کنید.

Windows 8.1/Windows 8❏

نام برنامه را در قسمت جستجو وارد کنید و سپس آیکون نشان داده شده را انتخاب منایید.

Windows 7❏

```
روی دکمه شروع کلیک کنید و سپس همه برنامه ها>Software Epson < Pro Capture Document را انتخاب کنید.
```
روی **Settings Job** در زبانه **Scan Job** کلیک کنید. .2

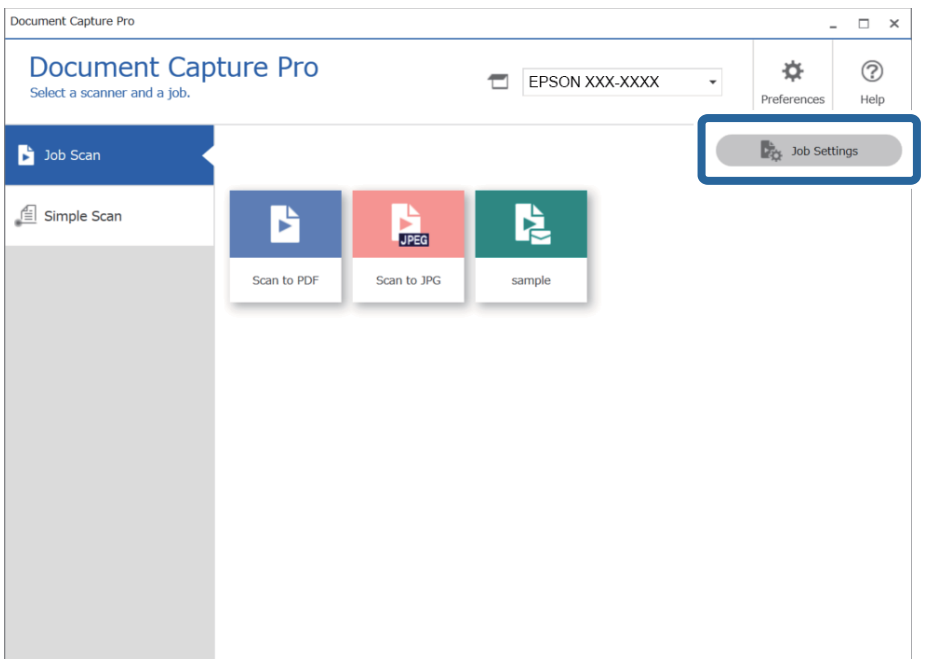

روی **Job New** کلیک کنید. .3

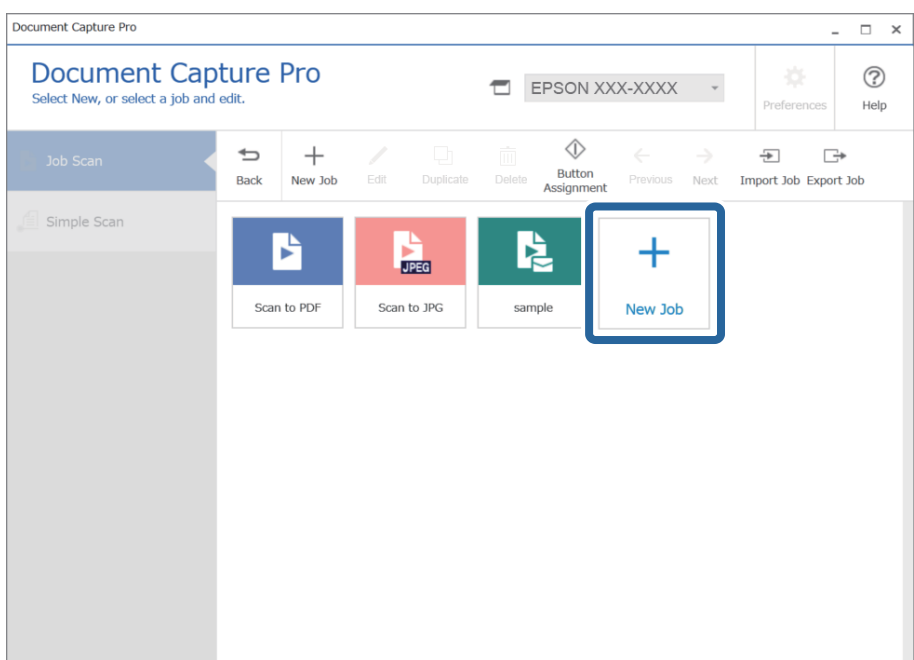

پنجره **Settings Job**منایش داده می شود.

را وارد کنید.  $\bf{Job\ Name}^{-4}$ 

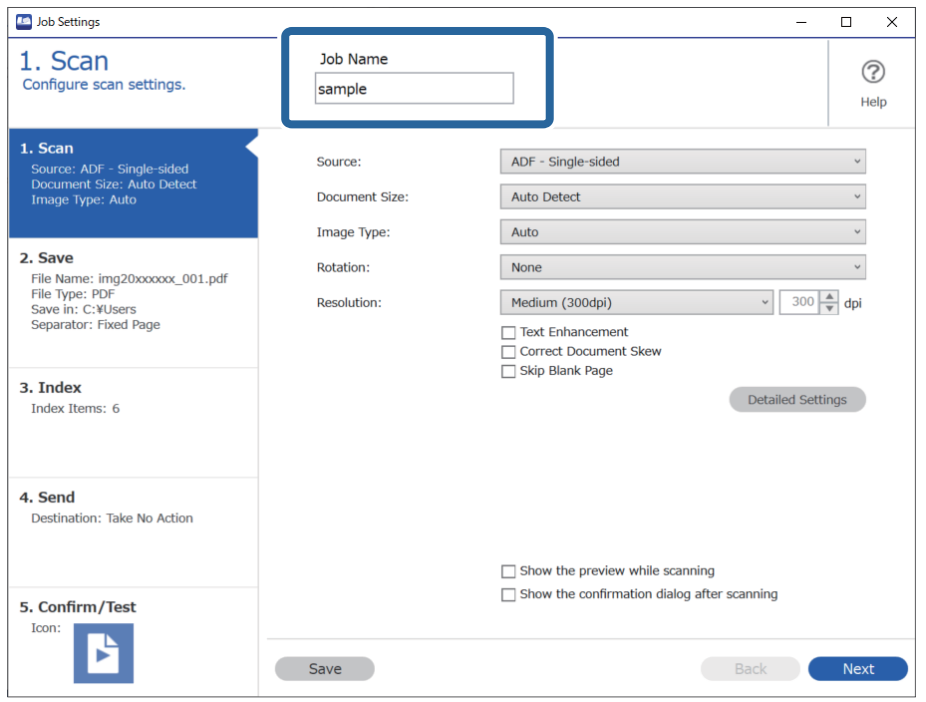

روی نوار **Scan 1.** عملیات کاری اسکنی که می خواهید ایجاد کنید را تنظیم کنید. .5

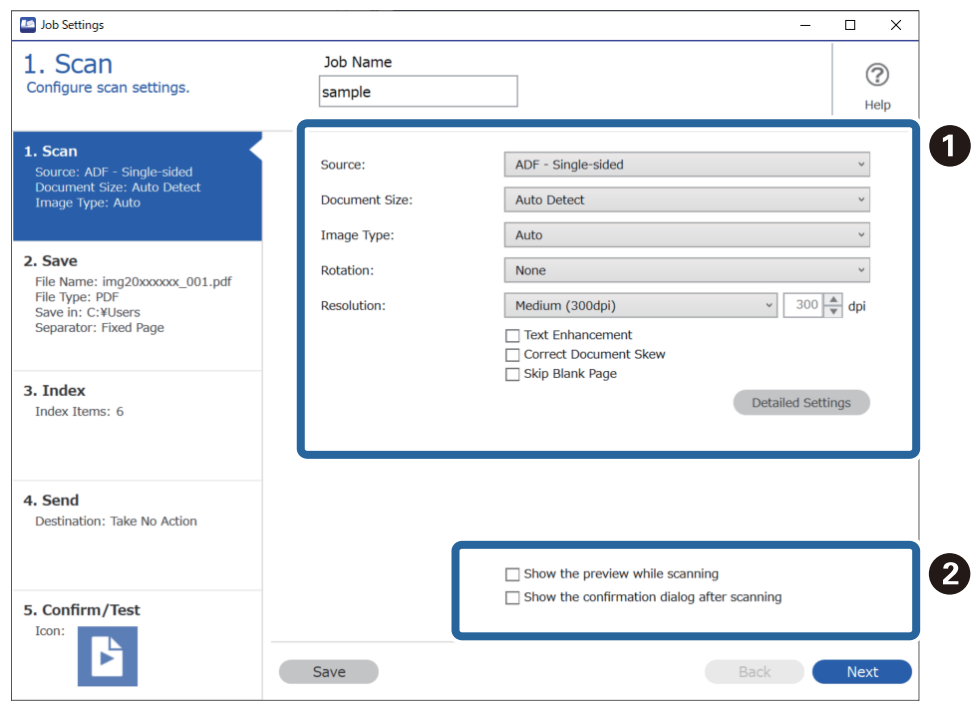

- انجام تنظیمات اولیه اسکن  $\Box$
- کنید. ❏**Source**: منبعی که سند در آن قرار داده شده است را انتخاب کنید. برای اسکن کردن هر دو طرف سند، دو-رویه را انتخاب
	- ❏**Size Document**: اندازه سندی که قرار داده اید را انتخاب کنید.
	- ❏**Type Image**: رنگ مورد نظر برای استفاده در ذخیره سازی تصویر اسکن شده را انتخاب کنید.
		- ❏**Rotation**: زاویه چرخش را بسته به سندی که می خواهید اسکن کنید، انتخاب منایید.
			- ❏**Resolution**: وضوح تصویر را انتخاب کنید.
			- ❏**Enhancement Text**: انتخاب کنید تا حروف تار در سند واضح و خوانا شوند.
				- ❏**Skew Document Correct**: انتخاب کنید تا کجی سند تصحیح شود.
	- ❏**Page Blank Skip**: انتخاب کنید تا از صفحه های خالی در صورتی که در سندها وجود داشته باشد، صرف نظر گردد.
- دکمه **Detailed Settings:** انتخاب کنید تا از ویژگی های 2 Epson Scan برای تنظیمات تصاویر اسکن شده استفاده کنید مانند **حذف پس زمینه یا تقسیم بندی خودکار بخش ها.** عملیات اسکن را تغییر دهید و روی Save کلیک کنید تا به صفحه Document<br>Capture Pro برگر دید.
	- "اسکن کردن با استفاده از [2 Scan Epson "در](#page-111-0) صفحه 112
		- در صورت نیاز،  $\mathbb{Z}$  تغییر دهید.  $\blacksquare$

گزینه Show the preview while scanning را انتخاب کنید تا تصاویر را در حین اسکن، نمایش دهد.

گزینه Show the confirmation dialog after scanning را انتخاب کنید تا پیام تأییدی *غ*ایش داده شود و از شما می پرسد که آیا<br>می خواهید بعد از اقام اسکن، اسکن را ادامه دهید.

پس از امتام تنظیامت اسکن، روی **Next** یا زبانه **Save 2.** کلیک کنید.

در زبانه **Save 2.** می توانید تنظیامتی برای ذخیره نتایج اسکن ایجاد کنید. .6

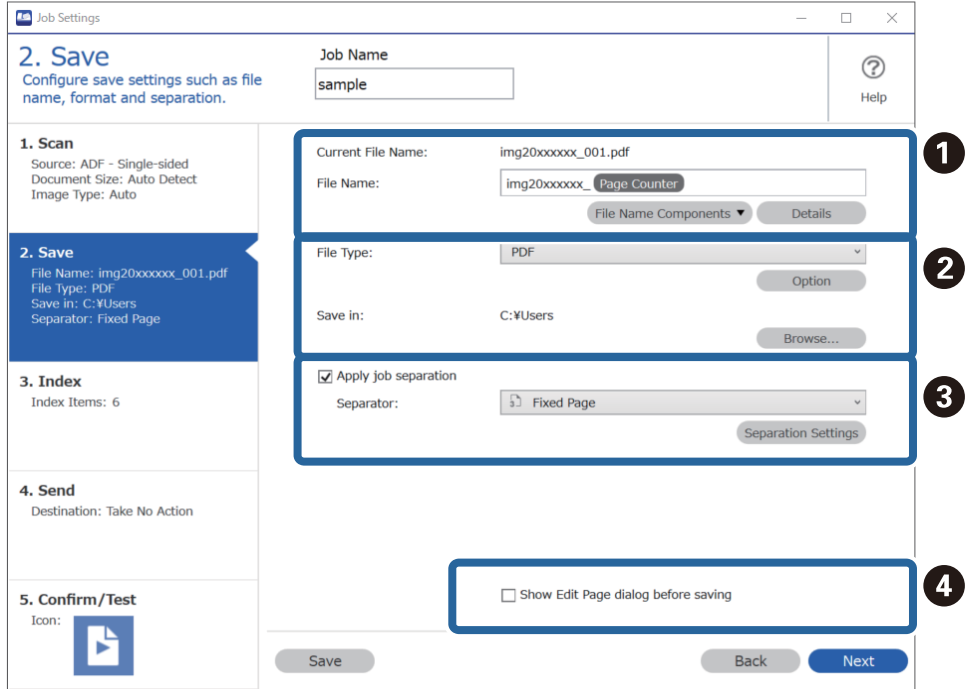

نام فایل را تنظیم کنید.  $\Box$ 

فرمت ذخیره فایل و محل آن را انتخاب کنید.  $\Box$ 

**ای و**قتی می خواهید کارها را جدا کنید، این گزینه را انتخاب کنید تا روش جداسازی را انتخاب کنید و سپس گزینه<br>Separation Settings را انتخاب کنید تا جزئیات را تنظیم کنید.

در صورت نیاز،  $\mathbb H$ تغییر دهید.  $\Box$ 

وقتی گزینه Show Edit Page dialog before saving را انتخاب کنید می توانید اصلاحات را روی صفحه .**Edit Scanned Results**<br>بعد از اسکن ببینید.

پس از تغییر دادن تنظیامت ذخیره سازی، زبانه **Next** یا **Index 3.** را انتخاب کنید.

می توانید تنظیامت فایل ضمیمه را در زبانه **Index 3.** تغییر دهید. .7

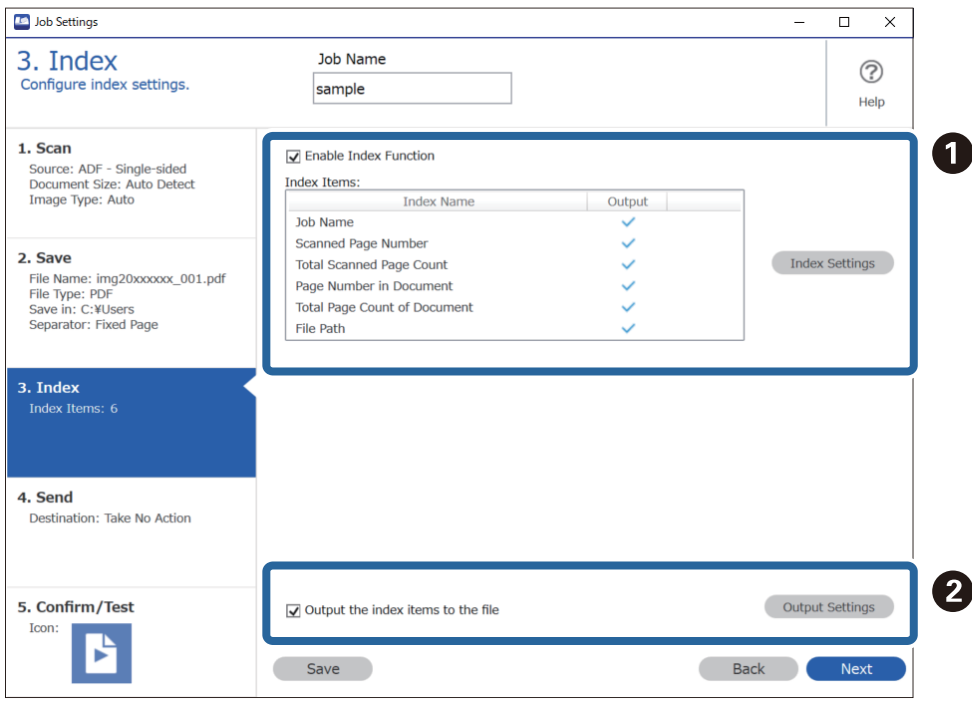

❏A در زمان ایجاد پوشه ضمیمه گزینه **Function Index Enable** را انتخاب کنید.

روی **Settings Index** کلیک و موارد مورد نظر برای ضمیمه را انتخاب کنید.

کنید <sup>و</sup> نام پوشه استفاده شده هنگام خروج از پوشه را تنظیم کنید. ❏Bو**file the to items index the Output**را انتخابکنیدو سپسروی**Settings Output**کلیککنیدتامواردخروجیرا تنظیم

پس از پایان یافنت تنظیامت ضمیمه سازی، روی زبانه **Next** یا**Send 4.** کلیک کنید.

مقصد را در زبانه**Send 4.** تعیین کنید. .8 تنظیامت

وقتی **Destination** مشخص شد، موارد تنظیم شده با توجه به مقصد ارسال منایش داده می شوند.

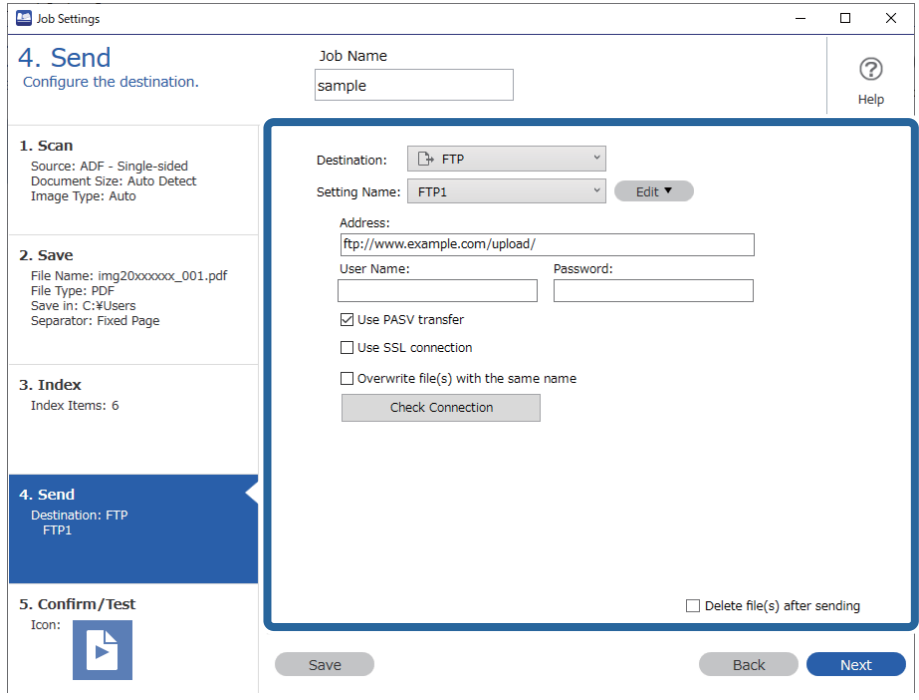

پس از پایان یافنت تنظیامت انتقال، روی زبانه **Next** یا **Test/Confirm 5.** کلیک کنید.

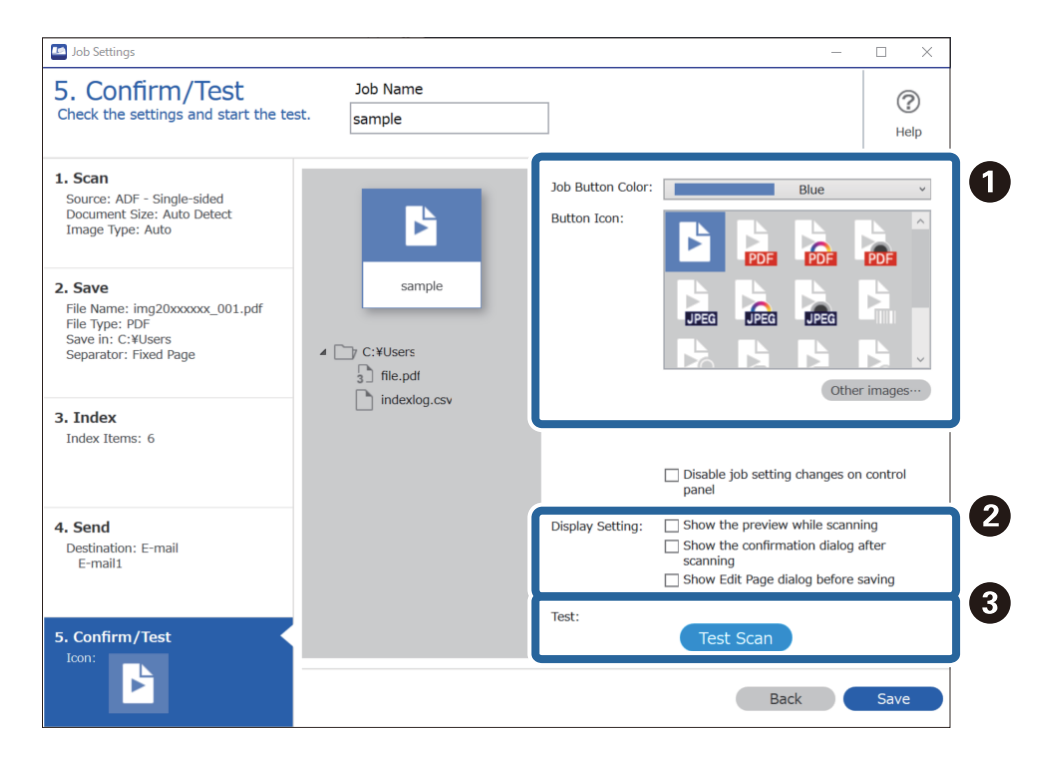

در زبانه **Test/Confirm 5.** تنظیامت را بررسی کنید و سپس تست اسکن را اجرا کنید. .9

- رنگ دکمه کار یا آیکون را تغییر دهید.  $\blacksquare$
- تنظیمات صفحه  $i$ ایش مورد استفاده در حین و بعد از اسکن را تغییر دهید.  $\Box$

اسکن تست را با استفاده از کاری که در حال حاض<sub>ر</sub> تنظیم شده است انجام دهید. **G** 

روی **Save** کلیک کنید تا ایجاد کار به پایان برسد. .10

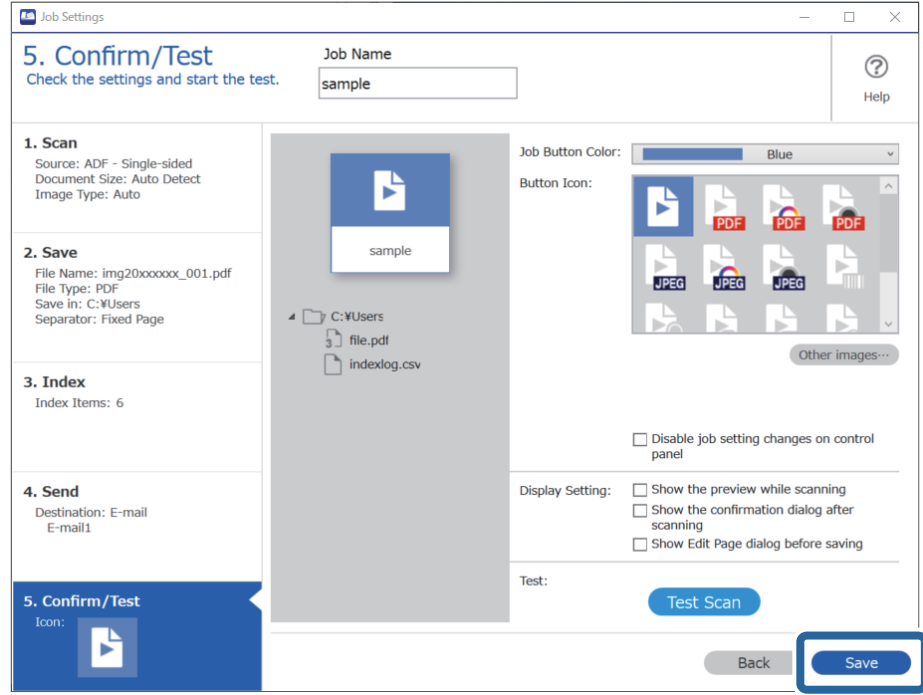

برای پایان دادن به تنظیامت ایجاد کار، روی دکمه سمت چپ نوار ابزار **Back** کلیک کنید تا صفحه کار بازگردد.

روی زبانه **Job Scan** کاری که می خواهید انجام دهید کلیک کنید.  $^{11}$ 

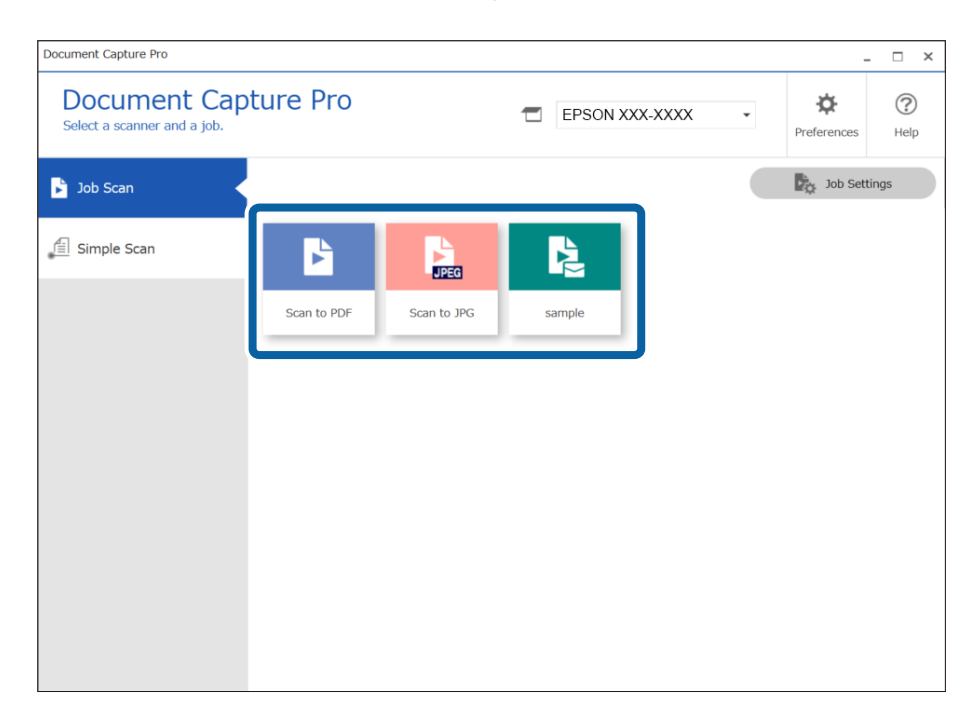

کار انتخاب شده انجام می گیرد.

<span id="page-105-0"></span><sup>12.</sup> برای کار هایی که <mark>Show Edit Page dialog before saving د</mark>ر تنظیمات اسکن انتخاب شده اند، نتایج اسکن را بعد از اسکن در صفحه<br>**Edit Scanned Results ب**ررسی کنید و سپس در صورت لزوم، اصلاح کنید.

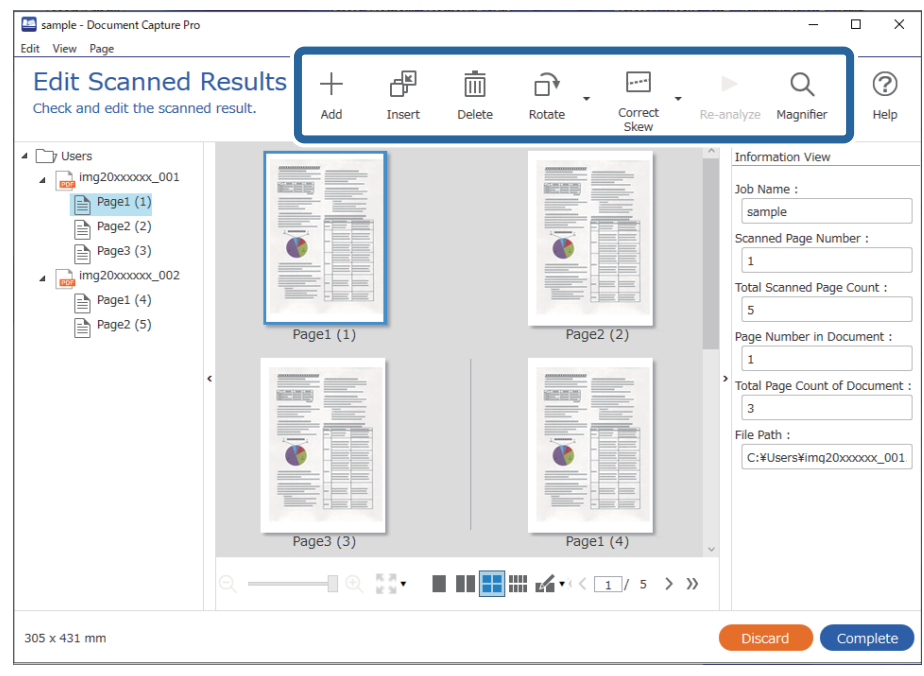

روی **Complete** برای پایان انجام Scan Job کلیک کنید. .13

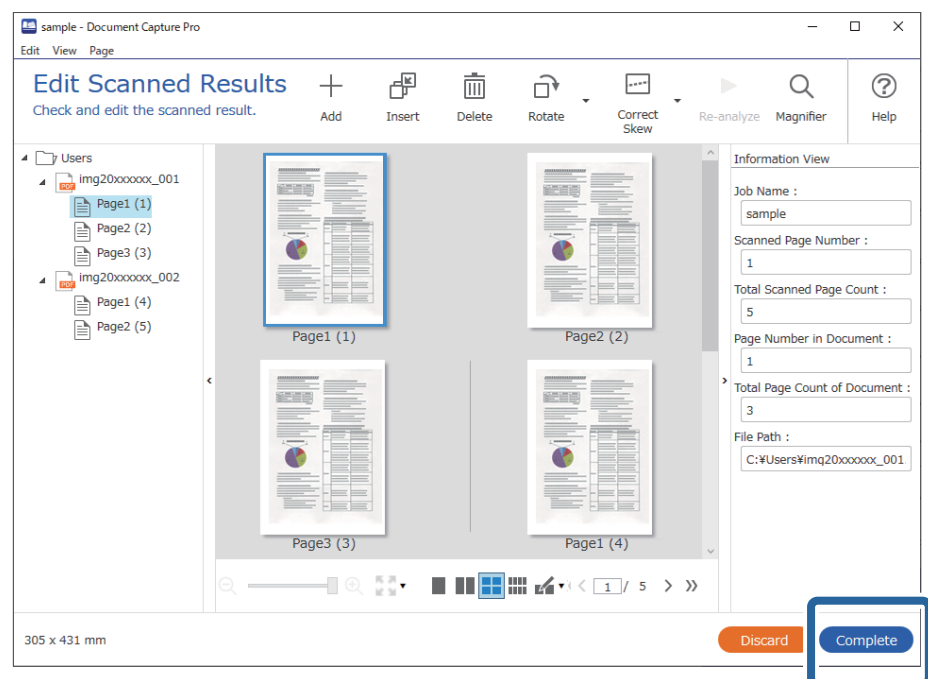

### **اسکن کردن با استفاده از Capture OSDocument Mac( (**

این برنامه به شما اجازه میدهد کارهای مختلفی از جمله ذخیره کردن تصویر در کامپیوتر، ارسال آن از طریق ایمیل، چاپ و بارگذاری در سرور یا خدمات ذخیرهسازی ابری را انجام دهید. همچنین میتوانید تنظیامت اسکن مربوط به کاری را ذخیره کنید تا عملیات اسکن سادهتر شود. برای کسب اطلاعات بیشتر درباره قابلیتها، به راهنامی Capture Document مراجعه کنید. *در هنگام استفاده از اسکرن خود از عملکرد جابجایی سریع کاربر استفاده نکنید. نکته:*

را آغاز کنید.  ${\rm Document~Capture}$ 

گزینه **Finder**< **برو**>**برنامهها**>**Software Epson** < **Capture Document** را انتخاب کنید.

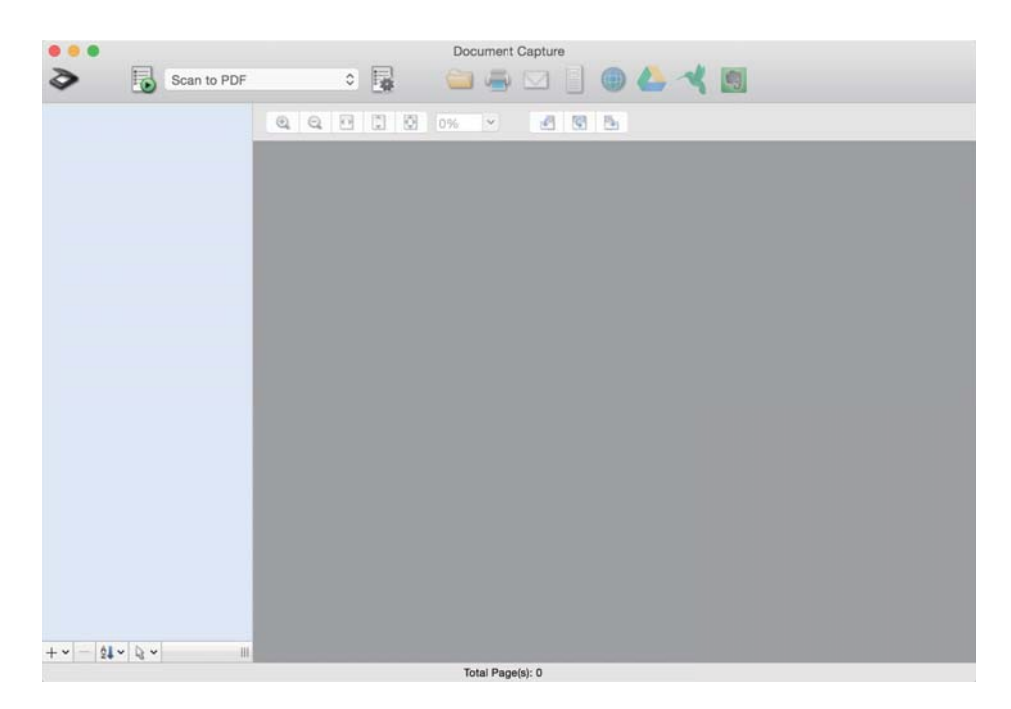

*ممکن است لازم باشد اسکرن مورد نظر جهت استفاده را از فهرست اسکرنها انتخاب منایید. نکته:*

روی کلیک کنید. .2

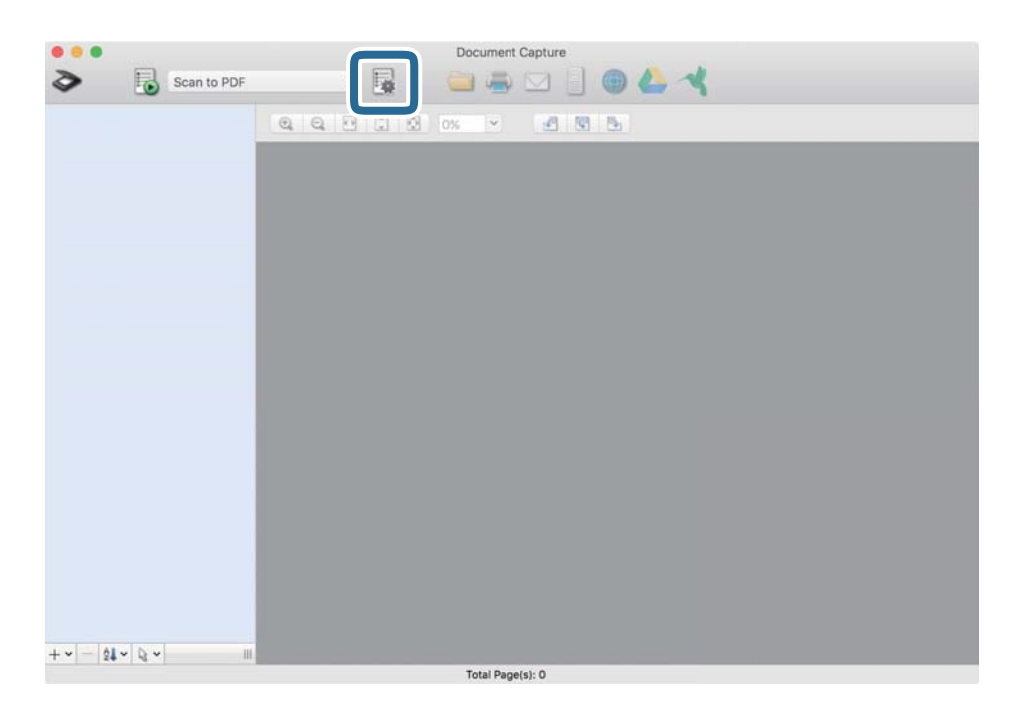

صفحه **List Job**منایش داده میشود.

*نکته:*

یک کار از پیش تنظیم شده وجود دارد که امکان ذخیره کردن تصاویر اسکن شده در قالب PDF را فراهم می کند. در صورت استفاده از این کار، این<br>روال را نادیده بگیرید و به روال 10 بروید.

بر روی  $\phi$ اد + کلیک کنید. . $^{3}$ 

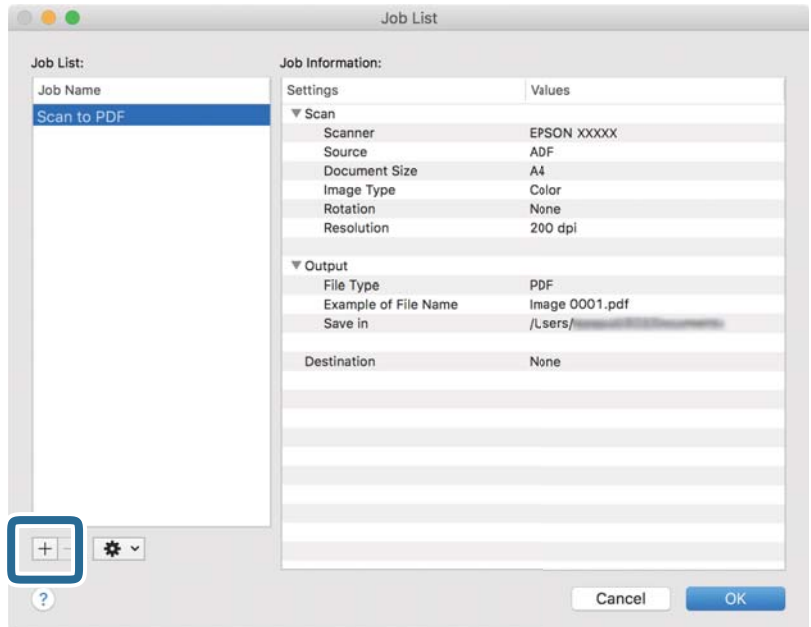

صفحه تنظیم کار مایش داده میشود.

را تنظیم کنید. **Job Name**  $^{-.4}$ 

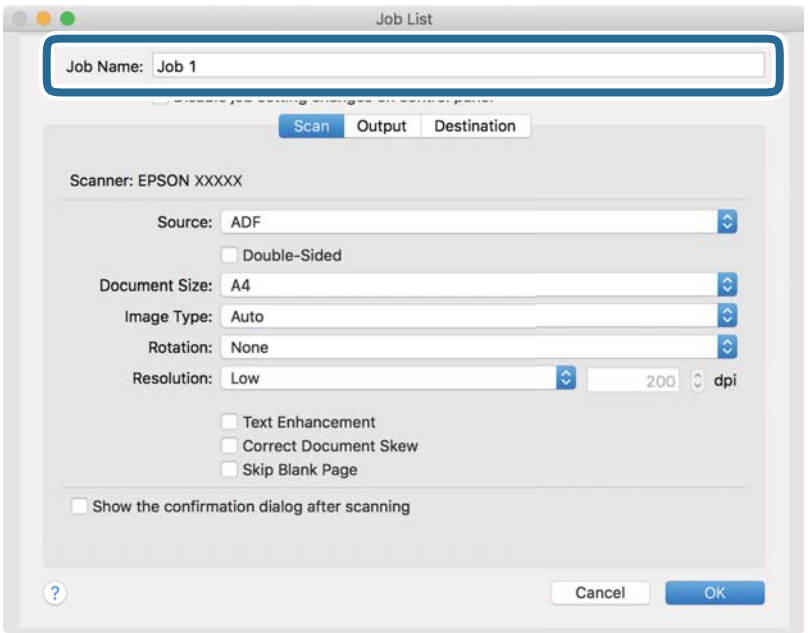
اسکن را در زبانه **Scan** تغییر دهید. .5 تنظیامت

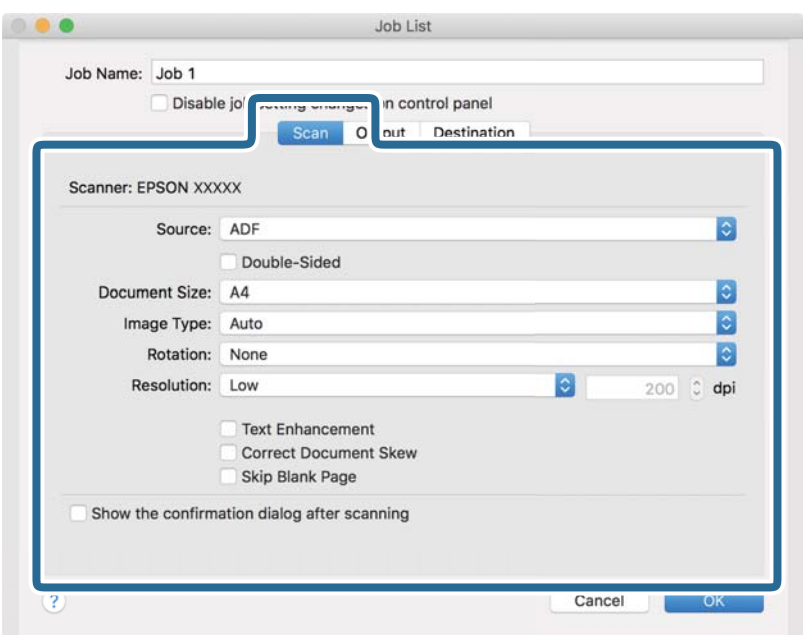

کنید. ❏**Source**: منبعی که سند در آن قرار داده شده است را انتخاب کنید. برای اسکن کردن هر دو طرف سند، دو-رویه را انتخاب

❏**Size Document**: اندازه سندی که قرار دادهاید را انتخاب کنید.

❏**Type Image**: رنگ مورد نظر برای استفاده در ذخیرهسازی تصویر اسکن شده را انتخاب کنید.

❏**Rotation**: زاویه چرخش را بسته به سندی که میخواهید اسکن کنید، انتخاب منایید.

❏**Resolution**: رزولوشن را انتخاب کنید.

*همچنین میتوانید تنظیم را با استفاده از موارد زیر تنظیم کنید. نکته:*

❏ *Enhancement Text: انتخاب کنید تا حروف تار سند، واضح و خوانا شوند.*

❏ *Skew Document Correct: انتخاب کنید تا کجی سند تصحیح شود.*

❏ *Page Blank Skip: انتخاب کنید تا از صفحههای خالی در صورتی که در سندها وجود داشته باشد، صرفنظر گردد.*

از کلیک کردن بر روی **Output** تنظیامت خروجی را اعامل کنید. .6 پس

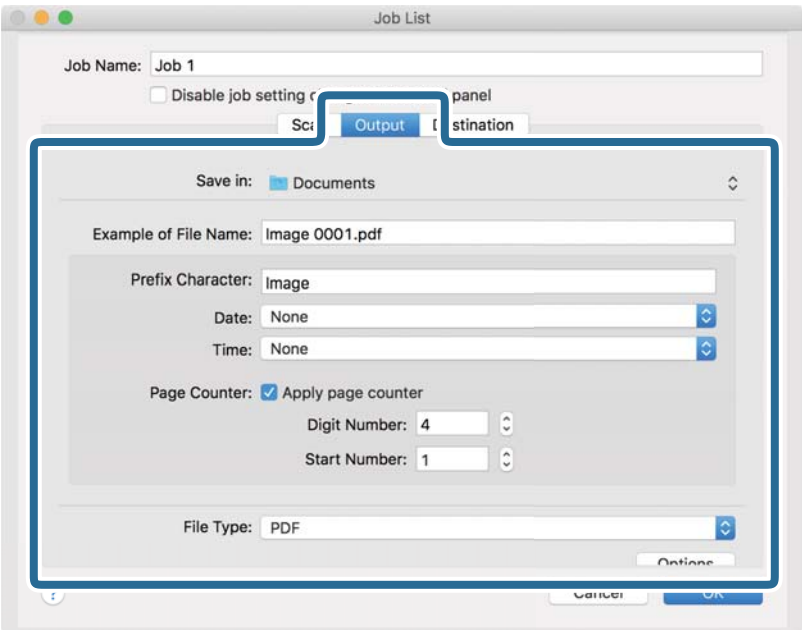

❏**in Save**: پوشه ذخیرهسازی برای تصویر اسکن شده را انتخاب کنید.

❏**Name File of Example**: منونهای از نام فایل ساخته شده با تنظیامت جاری را نشان میدهد.

❏**Character Prefix**: برای نام فایل پیشوند تعیین کنید.

❏**Date**: به نام فایل تاریخ اضافه کنید.

❏**Time**: به نام فایل زمان اضافه کنید.

❏**Counter Page**: به نام فایل شامرنده صفحه اضافه کنید.

❏**Type File**: فرمت ذخیرهسازی را از فهرست انتخاب کنید. برای اعامل تنظیامت دقیق برای فایل بر روی **Options** کلیک کنید.

روی **Destination** کلیک کنید، سپس **Destination** را انتخاب منایید. .7

گزینههای تنظیم جداسازی بر حسب مقصد انتخابی نمایش داده میشود. سایر تنظیمات را در صورت لزوم اعمال کنید. برای مشاهده<br>جزییات هر گزینه بر روی ? (Help) کلیک کنید.

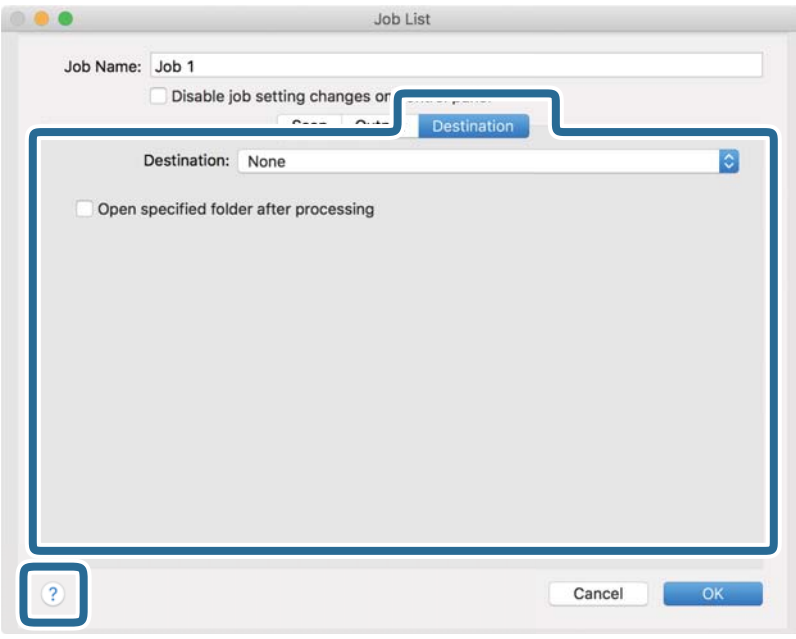

*نکته:*

- *ایجاد کنید.* ❏ *اگرمیخواهیدآنهارا برروی خدماتذخیرهسازی ابری بارگذاری کنید، ابتدالازماستحسابخودرادر خدماتذخیرهسازی ابری مذکور*
- اگر میخواهید از Evernote به عنوان مقصد استفاده کنید، پیش از استفاده از این ویژگی، برنامه Evernote را از وبسایت Evernote<br>Corporation دانلود کرده و آن را نصب کنید.
	- بر روی  $\bf{OK}$  کلیک کنید تا صفحه تنظیمات کارها بسته شود. . $^8$ 
		- بر روی **OK** کلیک کنید تا صفحه **List Job** بسته شود. .9
			- .<br><sup>10.</sup> سند را قرار دهید.

کار را از فهرست کشویی انتخاب کنید و بر روی مناد کلیک کنید. .11

<span id="page-111-0"></span>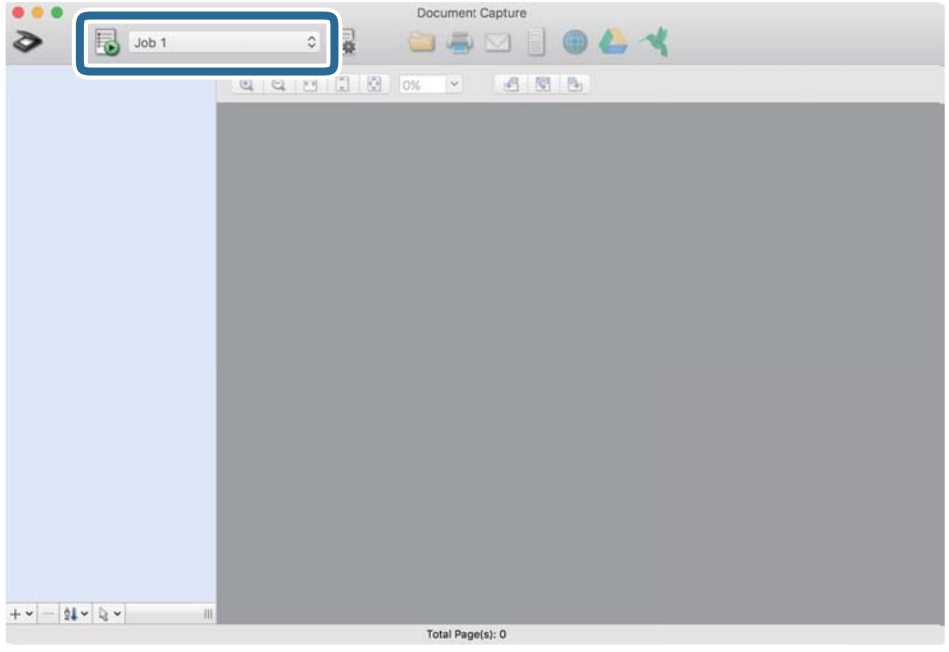

کار انتخاب شده انجام میگیرد.

از دستورالعملهای روی صفحه مایش پیروی کنید. . $^{12}$ 

```
تصویر اسکن شده با استفاده از تنظیامت اعامل شده در کار ذخیره میشود.
                                                                                                                                                          نکته:
روی Scan Preview کلیک کنید. سپس، بر روی مقصد ارسال تصویر اسکن شده کلیک کنید. میتوانیداسنادرا اسکن کنیدوتصویراسکن شدهرا بدون استفادهازکاربفرستید. پسازکلیککردن برروی تنظیامترا تغییردهیدوبر
```
# **اسکن کردن با استفاده از 2 Scan Epson**

می توانید سندها را با استفاده از تنظیامت مفصل که برای سندهای متنی مناسبند، اسکن کنید.

- $\cdot$ سند را قرار دهید.  $^{-1}$
- را آغاز کنید. Epson Scan 2

Windows 10❏

روی دکمه شروع کلیک کنید و سپس **EPSON** < **2 Scan Epson** را انتخاب کنید.

Windows 8.1/Windows 8❏

نام برنامه را در قسمت جستجو وارد کنید و سپس آیکون نشان داده شده را انتخاب منایید.

Windows 7/Windows Vista❏

روی دکمه شروع کلیک کنید و سپس **همه برنامه ها** یا **برنامه ها**> **EPSON**< **2 Scan Epson** < **2 Scan Epson** را انتخاب کنید.

Mac OS $\Box$ 

**برو** > **برنامه ها** >**Software Epson**< **2 Scan Epson** را انتخاب کنید.

زیر را در زبانه **تنظیامت اصلی** انجام دهید. .3 تنظیامت

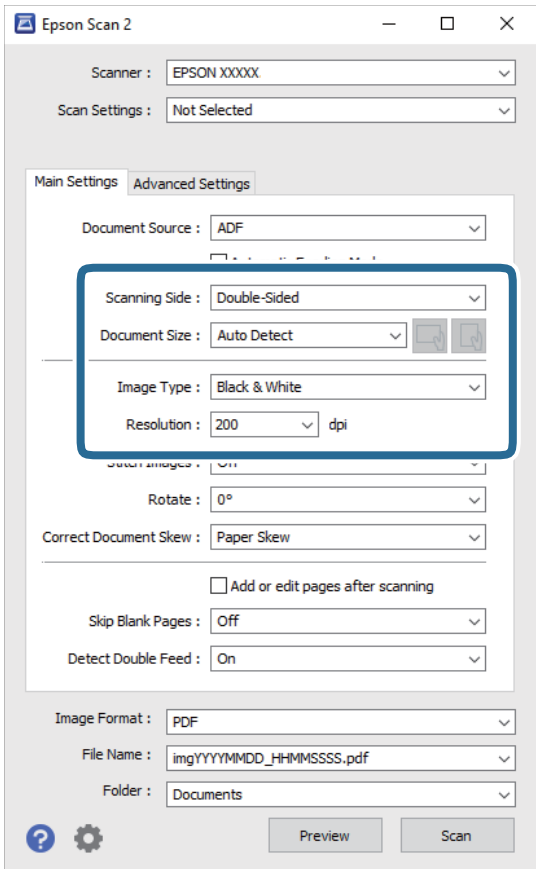

کنید. ❏**طرف اسکن**: روی سندی که می خواهید اسکن کنید را انتخاب کنید. برای اسکن کردن هر دو طرف سند، **دو طرفه** را انتخاب

❏**اندازه سند**: اندازه سندی که قرار داده اید را انتخاب کنید.

است مورد به صورت خودکار تنظیم شده اصلی): انتخاب جهت مایش سند اصلی که بار گذاری کردید. با توجه به اندازه سند، ممکن است<br>است این مورد به صورت خودکار تنظیم شده و قابل تغییر نباشد.

❏**نوع تصویر**: رنگ مربوط به ذخیره سازی تصویر اسکن شده را انتخاب کنید.

❏**دقت تصویر**: وضوح تصویر را انتخاب کنید.

- *نکته:*
- ❏ *ADF به صورت خودکار به عنوان منبع سند تنظیم شده است.*
- ❏ *در زبانه تنظیامت اصلی می توانید تنظیامت زیر را نیز اعامل کنید.*
- **اتصال تصاویر به یکدیگر**: برای وصله کردن تصاویر به جلو و عقب در هنگام اسکن کردن هر دو طرف سند این گزینه را انتخاب<br>کنید.
	- ❏**چرخاندن**: برای چرخاندن ساعتگرد سند و اسکن کردن آن این گزینه را انتخاب کنید.
		- ❏**تصحیح انحراف سند**: انتخاب کنید تا کجی سند تصحیح شود.
- **اک افزودن/ویرایش بعد از اسکن**: برای افزودن اسناد دیگر یا ویرایش (چرخاندن، حرکت دادن و حذف کردن) صفحات اسکن **ال**<br>شده پس از اسکن کردن، این گزینه را انتخاب کنید.
- گردد. ❏**عبور از صفحه های خالی**: انتخاب کنید تا از صفحه های خالی در صورتی که در سندها وجود داشته باشد، صرف نظر
- ❏**شناسایی تغذیه دوتایی**: برای نشان دادن هشدار در هنگام وارد کردن همزمان چندین سند این گزینه را انتخاب کنید.
	- سایر تنظیمات اسکن را در صورت لزوم انجام دهید.  $^4$
- ❏می توانیدپیش منایش تصویراسکن شده سمتاول صفحهاول سندرا ببینید. فقط صفحهاول سنداصلی رادرون سینی ورودی قرار دهید و روی دکمه **پیش نمایش** کلیک کنید. پنجره پیش *ن*ایش باز می شود، تصویر پیش نمایش نشان داده می شود و صفحه از اسکنر خارج

صفحه بیرون آمده را به همراه دیگر اسناد اصلی به جای خود بازگردانید.

در زبانه **تنظیمات پیشرفته** می توانید تنظیمات تصویر را با استفاده از تنظیمات مفصل که برای سندهای متنی مناسبند، انجام**ا**<br>دهید. مانند موارد زیر.

❏**حذف پس زمینه**: برای حذف کردن پس زمینه از سند این گزینه را انتخاب کنید.

❏**ارتقای منت**: انتخاب کنید تا حروف تار در سند واضح و خوانا شوند.

- **لــ**ا **تقسیم بندی خودکار بخش ها**: انتخاب کنید تا در زمان اجرای اسکن سیاه و سفید برای سندی که حاوی تصاویر است، حروف واضح<br>تر شده و تصاویر صاف تر شوند.
- ❏**حذفشدگی**: می توانیدرنگمشخصشدهرا ازتصویراسکن شدهرا حذفکنیدو سپسآن را بهصورتطیفخاکستری یا سیاهو سفید ذخیره مایید. به طور مثال، می توانید علامت ها یا نکاتی که توسط قلم رنگی در حاشیه ها نوشته اید را هنگام اسکن کردن<br>پاک کنید.
- **لــ**ا **تقویت رنگ**: می توانید رنگ مشخص شده در تصویر اسکن شده را تقویت کنید و سپس آن را به صورت طیف خاکستری یا سیاه و<br>سفید ذخیره نمایید. مثلاً، می توانید حروف یا خطوط روشن را تقویت کنید.

*برخی از موارد ممکن است بسته به سایر تنظیامتی که انجام داده اید در دسترس نباشند. نکته:*

.<br>5. تنظیمات ذخیره فایل را انجام دهید.

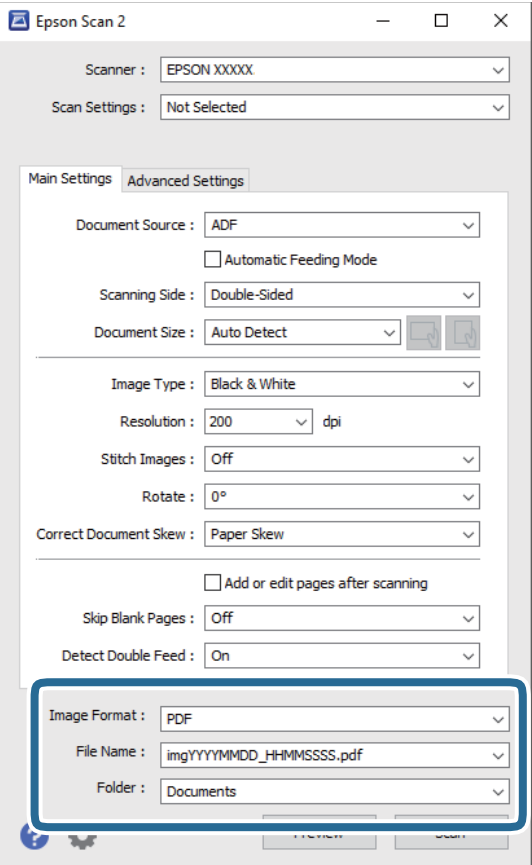

❏**قالب تصویر**: فرمت ذخیره سازی را از فهرست انتخاب کنید.

<mark>تنظی</mark>مات مفصل مربوط به هر فرمت ذخیره سازی به غیر از BITMAP و PNG را انجام دهید. پس از انتخاب فرمت ذخیره سازی،<br>**گزینه ها** را از فهرست انتخاب کنید.

❏**نام فایل**: نام فایل ذخیره سازی کهمنایش داده شده است را بررسی کنید.

می توانید تنظیامت مربوط به نام فایل را با انتخاب **تنظیامت** از فهرست، تغییر دهید.

❏**پوشه**: پوشه ذخیره سازی برای تصویر اسکن شده را از فهرست انتخاب کنید. با انتخاب **انتخاب** از فهرست می توانید پوشه دیگری انتخاب کنید یا یک پوشه جدید ایجاد کنید.

.<br><sup>6.</sup> روی ا**سکن** کلیک کنید.

*نکته:*

❏ *همچنین می توانید اسکن را با فشار دادن دکمه*x*اسکرن شروع کنید.*

۔<br>ہرای اسکن کردن سندی مانند کاغذ نازک که احتمالاً گیر می کند، **آهسته** را در صفحه کنترل فعال کنید تا سرعت اسکن کاهش یابد.

*دکمه* d*را فشار دهید، سپس تنظیامت اسکرن <sup>&</sup>gt; آهسته را انتخاب کنید.*

تصویر اسکن شده در پوشه ای که تعیین کرده اید ذخیره می شود.

#### **تنظیامت ضروری مربوط به سندهای خاص در 2 Scan Epson Windows**

هنگام اسکن کردن سندهای خاص، باید برخی گزینه ها را در زبانه **تنظیامت اصلی** در 2 Scan Epson تنظیم کنید.

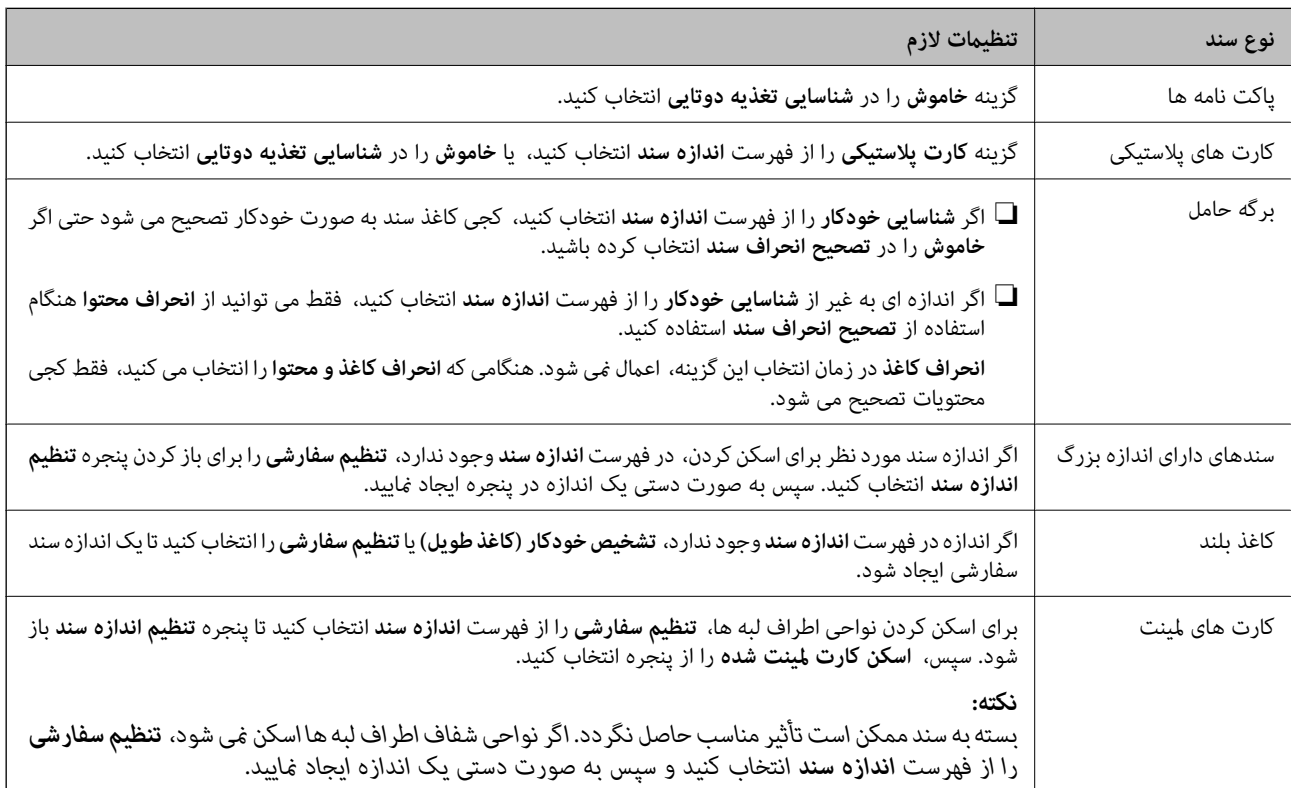

هنگام استفاده از Pro Capture Document، می توانید پنجره را با فشار دادن دکمه **Settings Detailed** زبانه **Settings Scan** باز کنید.

# **تنظیم وضوحی که متناسب با هدف اسکن باشد**

### *مزایا و معایب افزایش وضوح*

وضوح به معنای تعداد پیکسل ها (کوچک ترین محل یک تصویر) در هر اینچ (25.4 میلی متر) است و بر اساس واحد dpi (نقطه در اینچ) اندازه گیری می شود. مزایای افزایش وضوح این است که جزئیات تصویر دقیق تر هستند. عیب و اشکال آن این است که انداز فایل بزرگ می شود.

❏اندازه فایل بزرگ می شود

(وقتی وضوح را دو برابر می کنید، اندازه فایل چهار برابر می شود.)

❏اسکن کردن، ذخیره و خواندن تصویر، زمان بیشتری طول می کشد.

❏ارسال و دریافت ایمیل ها یا ارسال فکس مدت زمان بیشتری طول می کشد.

تصویر خیلی بزرگ می شود و در صفحه  $i$ ایش جا  $i$ ی گیرد یا به درستی روی صفحه چاپ  $\Box$ 

### *فهرست وضوح های توصیه شده برای تأمین هدف شام*

به جدول مراجعه کنید و وضوح متناسب برای تصویر اسکن شده خود را تنظیم کنید.

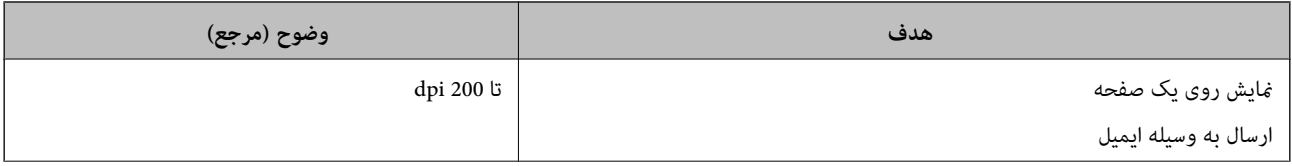

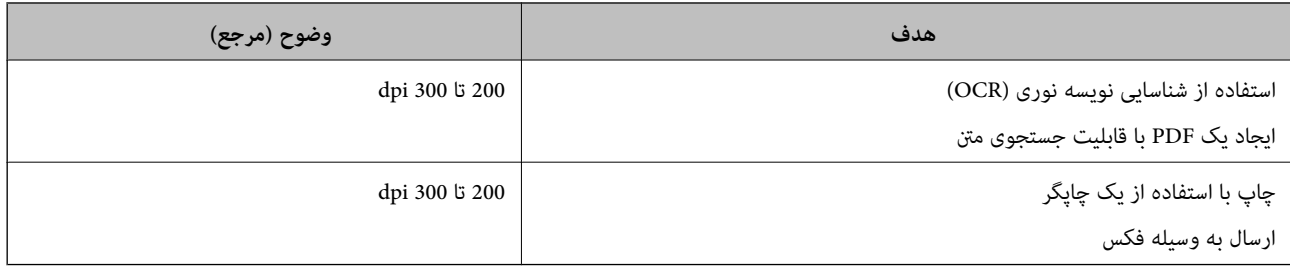

**اسکن پیشرفته**

<span id="page-117-0"></span>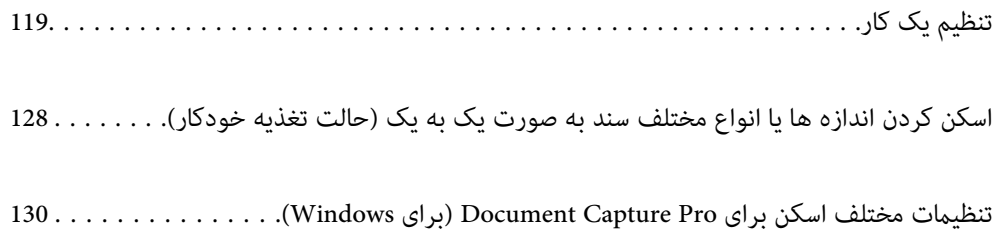

# **تنظیم یک کار**

می توانید مجموعه ای از عملیات را مانند Scan — Save — Send به عنوان یک «کار» ثبت کنید.

<span id="page-118-0"></span>با ثبت پیشاپیش مجموعه ای از عملکردها به عنوان یک کار با استفاده از WindowsDocument Capture Pro) )، Document Capture<br>Mac OS)) یا Windows ServerDocument Capture Pro Server ))، می توانید همه این عملکردها را با انتخاب کار انج

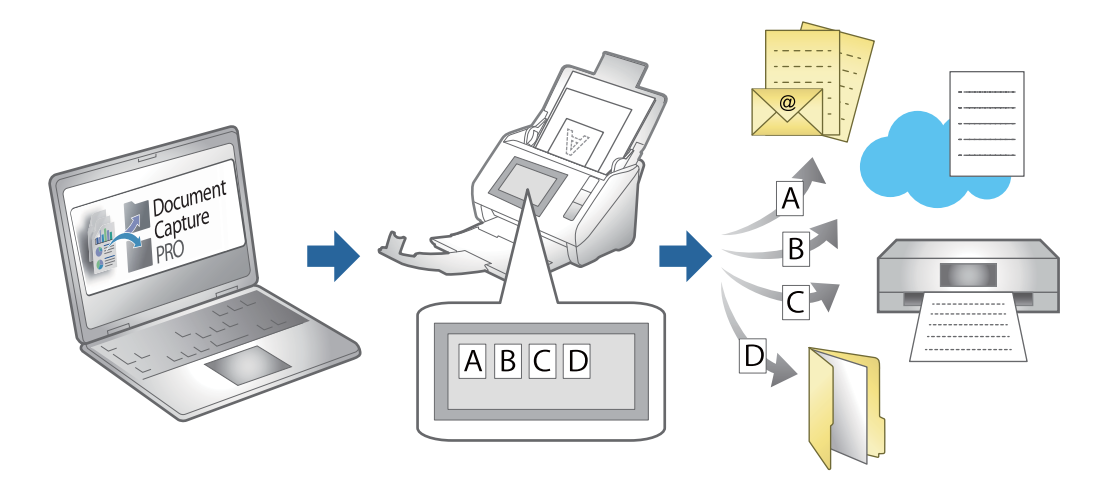

# **ایجاد و ثبت کار (Windows(**

روش تنظیم کار در Document Capture Pro را شرح می دهد. برای کسب اطلاعات بیشتر درباره قابلیت ها، به راهنمای Document<br>Capture Pro مراجعه کنید.

<https://support.epson.net/dcp/>

- Pro Capture Document را آغاز کنید. .1
- روی **Settings Job** در صفحه **Scan Job** کلیک کنید. .2

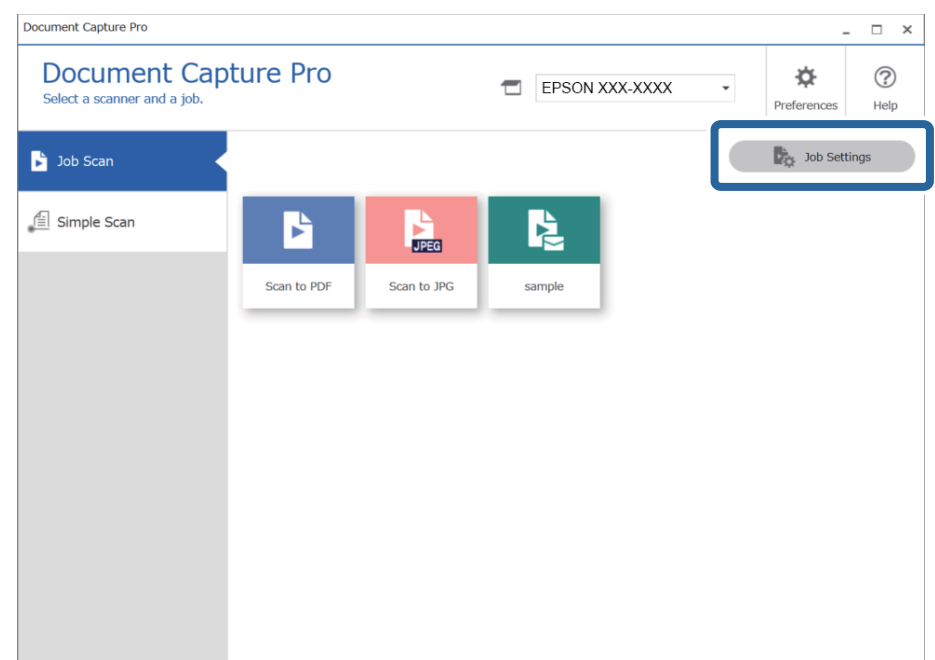

روی **Job New** کلیک کنید. .3

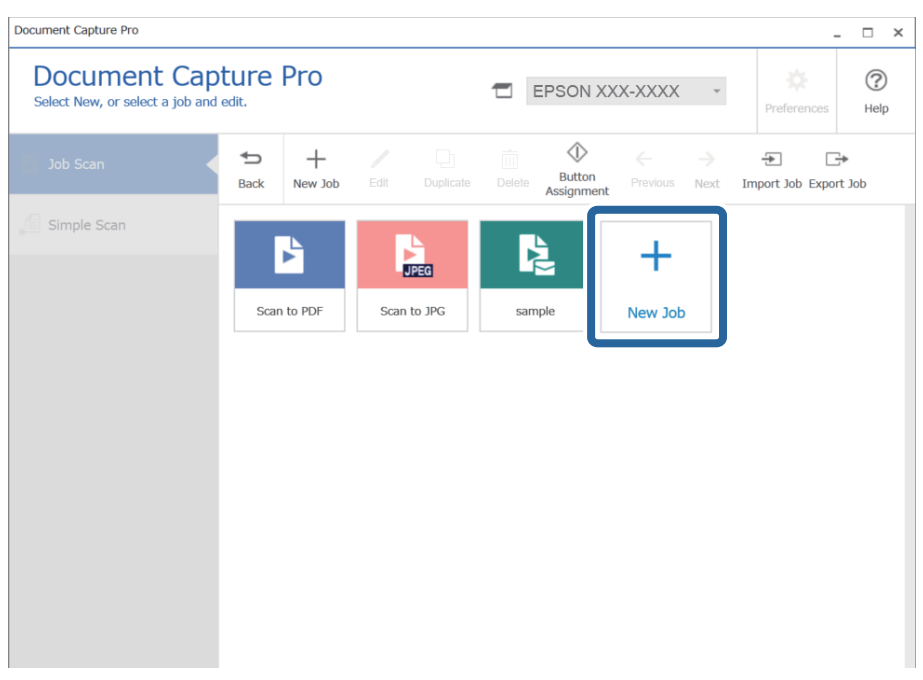

*نکته:*

برای ایجاد کار جدید بر اساس کار دیگری، روی کاری که می خواهید به عنوان مبنا استفاده کنید کلیک کنید و سپس روی Duplicate کلیک *کنید.*

پنجره **Settings Job**منایش داده می شود.

را وارد کنید.  $\,$ **Job** Name  $^{-.4}$ 

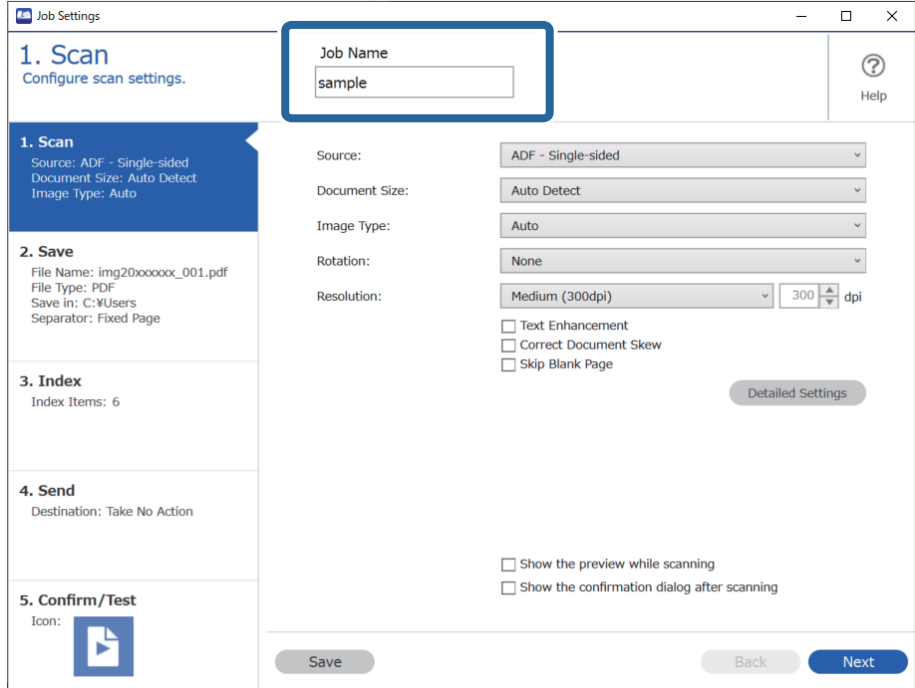

- **D** Job Settings  $\Box$  $\mathsf X$ 1. Scan Job Name  $\circledcirc$ Configure scan settings. sample Help 0 1. Scan Source: ADF - Single-sided  $\check{~}$ Source: ADF - Single-sided<br>Document Size: Auto Detect<br>Image Type: Auto Auto Detect  $\check{\phantom{a}}$ Document Size:  $\check{\phantom{a}}$ Image Type: Auto 2. Save  $\check{\phantom{0}}$ Rotation: None : Jave<br>File Name: img20xxxxx\_001.pdf<br>File Type: PDF<br>Save in: C:\Users<br>Separator: Fixed Page  $\sqrt{300 - 300}$ Resolution: Medium (300dpi) Text Enhancement □ Correct Document Skew<br>□ Skip Blank Page 3. Index Detailed Settings Index Items: 6 4. Send Destination: Take No Action 2  $\Box$  Show the preview while scanning  $\Box$  Show the confirmation dialog after scanning 5. Confirm/Test Icon: B Save Back Next
- روی نوار **Scan 1.** عملیات کاری اسکنی که می خواهید ایجاد کنید را تنظیم کنید. .5

#### انجام تنظیمات اولیه اسکن.  $\Box$

برای تنظیمات پیشرفته تر روی <mark>Detailed Settings</mark> کلیک کنید تا صفحه تنظیمات باز شود. عملیات اسکن را تغییر دهید و روی Save<br>کلیک کنید تا به صفحه Document Capture Pro برگردید.

در صورت نیاز،  $\mathbb{Z}$  تغییر دهید.  $\bullet$ 

گزینه Show the preview while scanning را انتخاب کنید تا تصاویر را در حین اسکن، مَایش دهد.

گزینه <mark>Show the confirmation dialog after scanning</mark> را انتخاب کنید تا پیام تأییدی *ن*ایش داده شود و از شما می پرسد که آیا<br>می خواهید بعد از اقام اسکن، اسکن را ادامه دهید.

پس از امتام تنظیامت اسکن، روی **Next** یا زبانه **Save 2.** کلیک کنید.

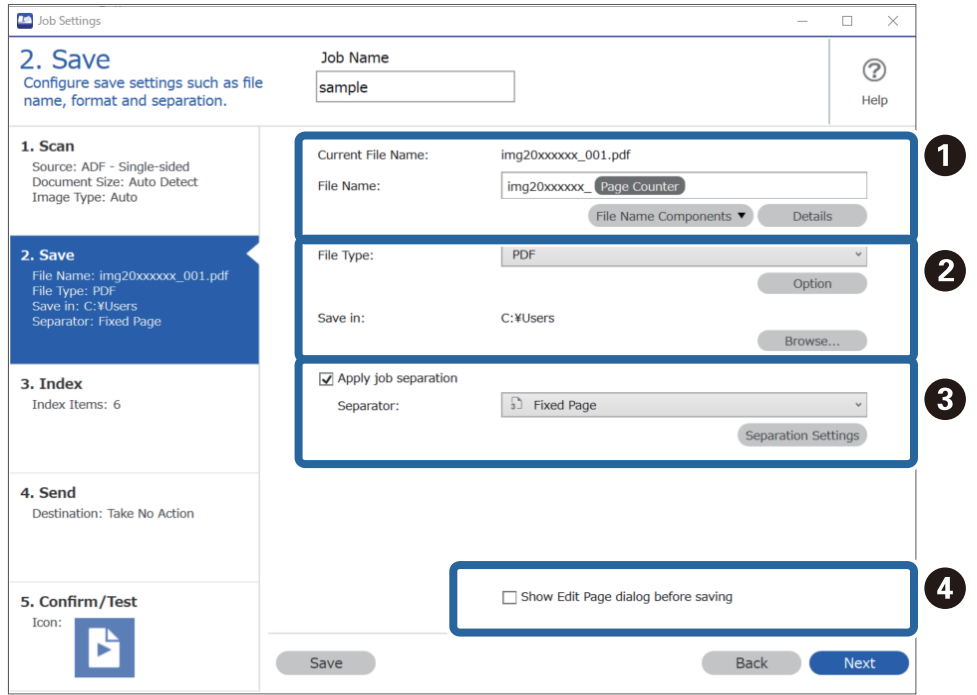

در زبانه **Save 2.** می توانید تنظیامتی برای ذخیره نتایج اسکن ایجاد کنید. .6

نام فایل را تنظیم کنید.  $\Box$ 

وقتی عنصری را از File Name Components انتخاب می کنید که می خواهید آن را در نام فایل استفاده کنید، به نام فایل اضافه می<br>شود. می توانید مستقیما نام را در File Name وارد کنید.

اگر می خواهید بارکد، OCR و فرم ها اضافه کنید، باید تنظیامت را از قبل انجام دهید. روی **Settings Detailed** کلیک کنید.

می توانیدStamp Time و فرمت Counter Page را از **Settings Detailed** تغییر دهید.

فرمت ذخیره فایل و محل آن را انتخاب کنید.  $\Box$ 

**Option** می تواند فعال شود که به نوع فایل بستگی دارد؛ برای تنظیامت دقیق کلیک کنید.

**ای وقتی می خواهید کارها را جدا کنید، این گزینه را انتخاب کنید تا روش جداسازی را انتخاب کنید و سپس گزینه <b>Q**<br>Separation Settings را انتخاب کنید تا جزئیات را تنظیم کنید.

در صورت نیاز، تنظیمات را تغییر دهید.  $\Box$ 

وقتی گزینه Show Edit Page dialog before saving را انتخاب کنید می توانید اصلاحات را روی صفحه .**Edit Scanned Results**<br>بعد از اسکن بینید.

پس از تغییر دادن تنظیامت ذخیره سازی، زبانه **Next** یا **Index 3.** را انتخاب کنید.

- **D** Job Settings  $\overline{a}$  $\square$   $\blacksquare$   $\times$ 3. Index Job Name  $\circledcirc$ Configure index settings. sample Help 1. Scan A  $\overline{\mathbf{y}}$  Enable Index Function **1. Scan**<br>Source: ADF - Single-sided<br>Document Size: Auto Detect<br>Image Type: Auto Index Items: Index Name Output **Job Name** Scanned Page Number 2. Save Index Settings Total Scanned Page Count : Jave<br>File Name: img20xxxxx\_001.pdf<br>File Type: PDF<br>Save in: C:\Users<br>Separator: Fixed Page Page Number in Document Total Page Count of Document File Path 3. Index Index Items: 6 4. Send Destination: Take No Action 2 Output Settings 5. Confirm/Test  $\overline{\mathbf{y}}$  Output the index items to the file Icon: P Save Back Next
- می توانید تنظیامت فایل ضمیمه را در زبانه **Index 3.** تغییر دهید. .7

❏A در زمان ایجاد پوشه ضمیمه گزینه **Function Index Enable** را انتخاب کنید.

روی **Settings Index** کلیک و موارد مورد نظر برای ضمیمه را انتخاب کنید.

کنید <sup>و</sup> نام پوشه استفاده شده هنگام خروج از پوشه را تنظیم کنید. ❏Bو**file the to items index the Output**را انتخابکنیدو سپسروی**Settings Output**کلیککنیدتامواردخروجیرا تنظیم

پس از پایان یافنت تنظیامت ضمیمه سازی، روی زبانه **Next** یا**Send 4.** کلیک کنید.

مقصد را در زبانه**Send 4.** تعیین کنید. .8 تنظیامت

وقتی **Destination** مشخص شد، موارد تنظیم شده با توجه به مقصد ارسال منایش داده می شوند.

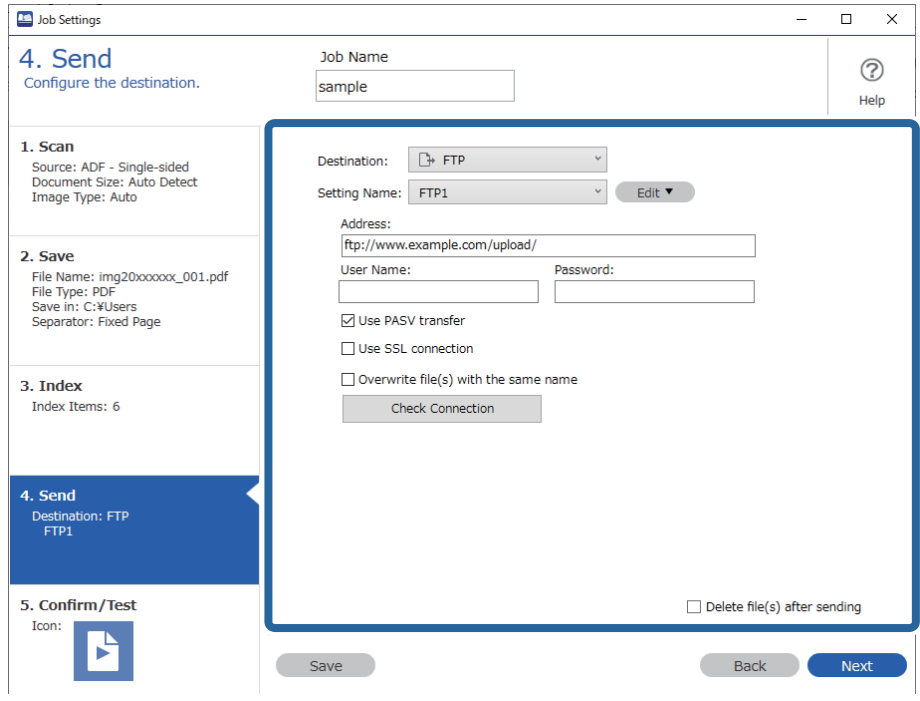

پس از پایان یافنت تنظیامت انتقال، روی زبانه **Next** یا **Test/Confirm 5.** کلیک کنید.

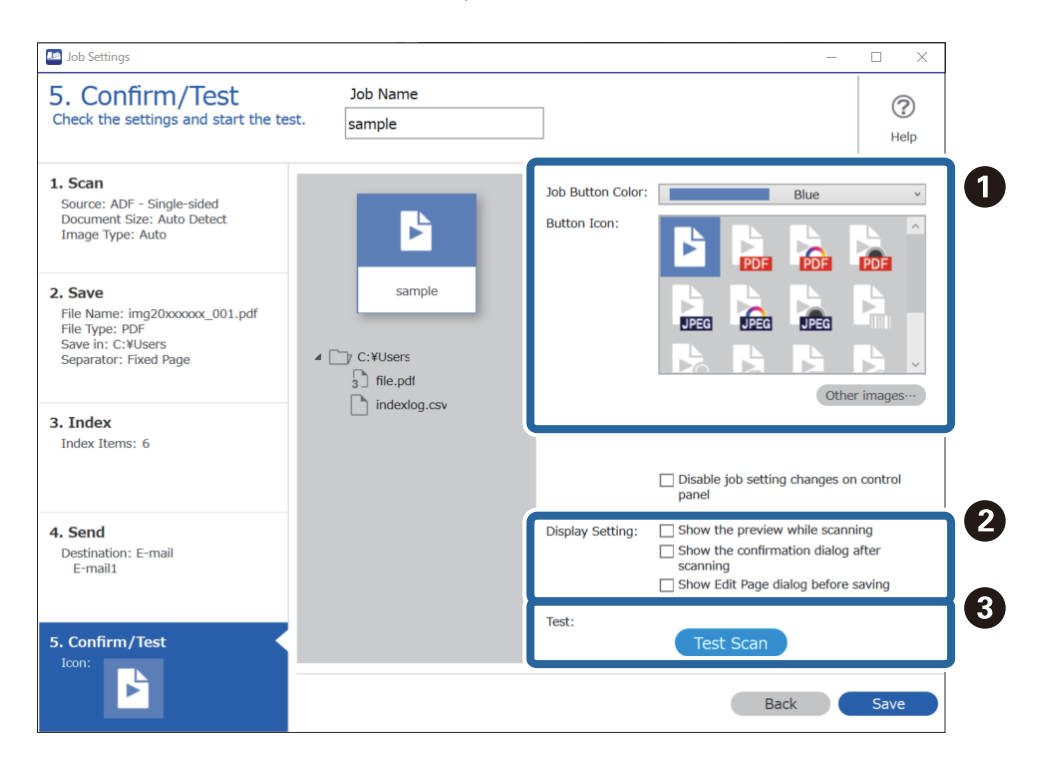

در زبانه **Test/Confirm 5.** تنظیامت را بررسی کنید و سپس تست اسکن را اجرا کنید. .9

- رنگ دکمه کار یا آیکون را تغییر دهید.  $\blacksquare$
- تنظیمات صفحه نمایش مورد استفاده در حین و بعد از اسکن را تغییر دهید.  $\Box$

اسکن تست را با استفاده از کاری که در حال حاض<sub>ر</sub> تنظیم شده است انجام دهید. **.** ا

روی **Save** کلیک کنید تا ایجاد کار به پایان برسد. .10

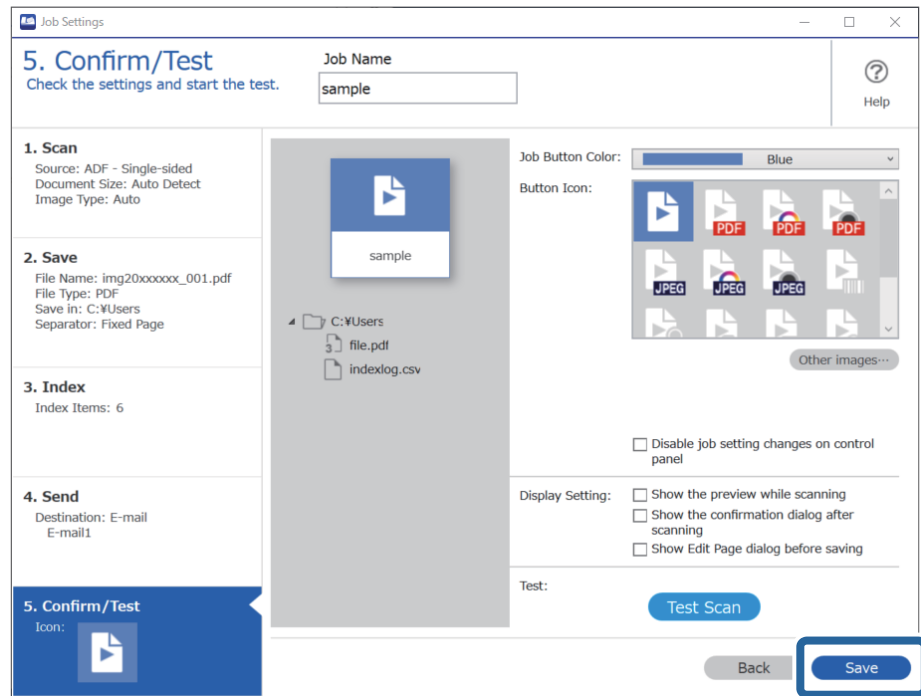

اگر به دنبال ایجاد یک کار جدید هستید، ویرایش ها، کپی کردن، حذف و موارد دیگر را انجام دهید، به تنظیامت خود ادامه دهید.

برای پایان دادن به تنظیامت ایجاد کار، روی دکمه سمت چپ نوار ابزار **Back** کلیک کنید تا صفحه کار بازگردد.

# **ایجاد و ثبت کار (OS Mac(**

روش تنظیم کار در Document Capture را شرح میدهد. برای کسب اطلاعات بیشتر درباره قابلیتها، به راهنمای Document Capture<br>مراجعه کنید.

- را آغاز کنید.  ${\rm Document~Capture}$   $^{-1}$
- ۔<br>2. روی نماد  $\blacksquare$  در پنجره اصلی کلیک کنید. پنجره **List Job** منایش داده میشود.
	- بر روی  $\phi$ اد + کلیک کنید. . $^3$

پنجره **Settings Job**منایش داده میشود.

کار را در پنجره **Settings Job** انجام دهید. .4 تنظیامت نام کاری را که میخواهید ثبت کنید وارد  $\epsilon$ ایید. Tob Name ❏**Scan**: تنظیامت اسکن مانند اندازه یا وضوح سند را تغییر دهید.

❏**Output**: مقصد ذخیره، قالب ذخیره، قوانین نامگذاری فایلها و... را تنظیم کنید.

<span id="page-125-0"></span>کنید. ❏**Destination**: مقصد تصویر اسکن شده را انتخاب کنید. میتوانید آنها را با ایمیل بفرستید یا به سرور FTPیا سرور وب هدایت

- بر روی **OK** کلیک کنید تا به پنجره **List Job** بازگردید. .5 کار ایجاد شده در **List Job** ثبت میشود.
	- بر روی **OK** کلیک کنید تا به پنجره اصلی بازگردید. .6

# **فعال کردن «کار برای اجرا» از پانل کنترل (تخصیص دکمه)**

با اختصاص دادن پیشاپیش کار به پانل کنترل اسکنر با استفاده از WindowsDocument Capture Pro ) ) یا<br>Document Capture Pro Server (سرور Windows) می توانید کارها را از پانل کنترل مدیریت کنید.

# **تخصیص کار به پانل کنترل (Windows(**

روش تخصیص کار به پانل کنترل در Document Capture Pro را شرح می دهد. برای کسب اطلاعات بیشتر درباره قابلیت ها، به راهنمای<br>Document Capture Pro مراجعه کنید.

<https://support.epson.net/dcp/>

- ا آغاز کنید. Document Capture Pro $^{-1}$
- روی **Settings Job** در صفحه Scan Job کلیک کنید. .2

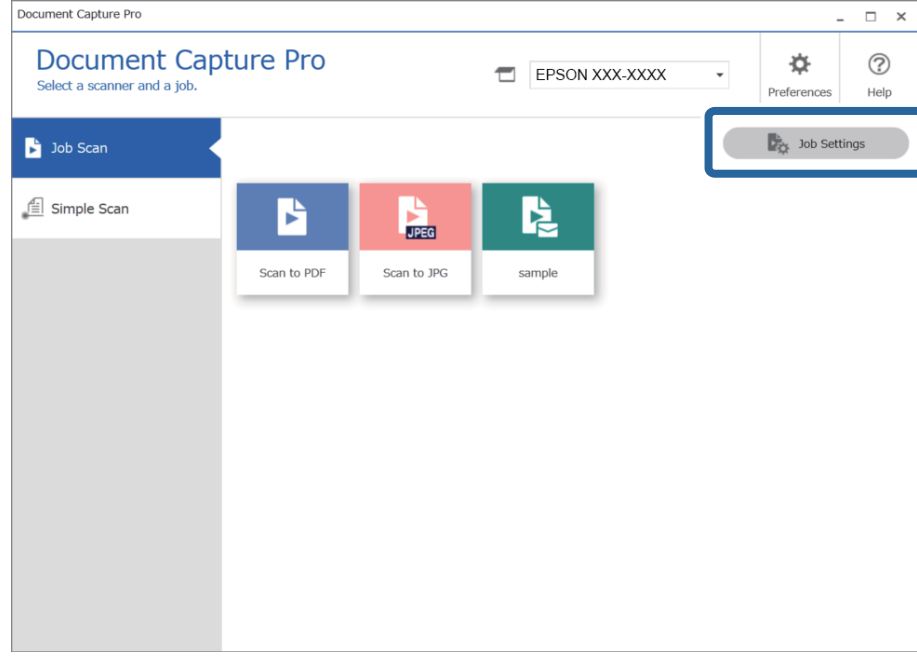

روی **Assignment Button** کلیک کنید. .3

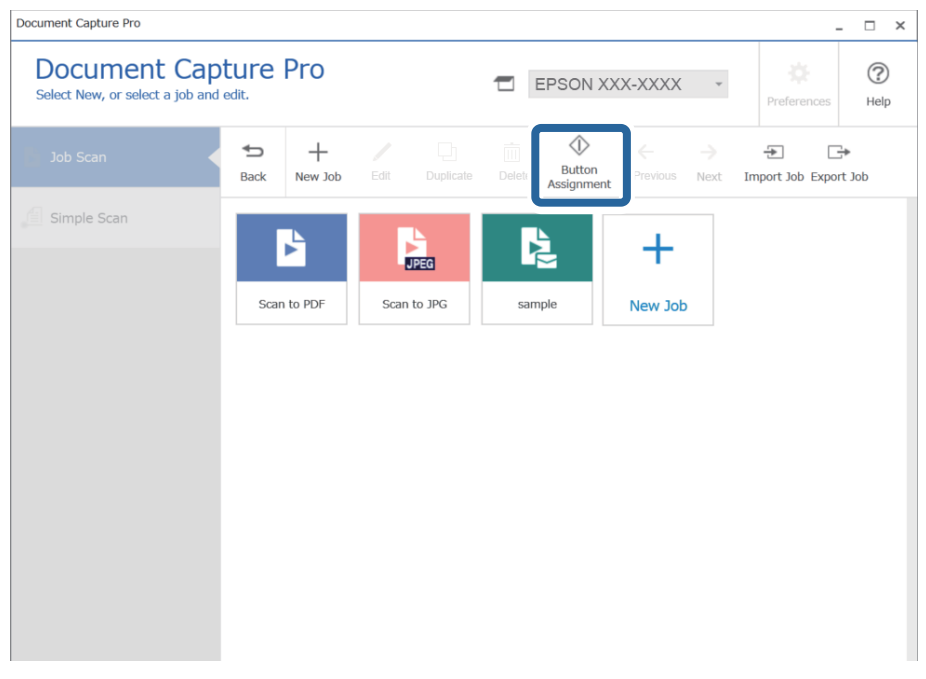

دکمه صفحه منایش اختصاصی منایش داده می شود.

از طریق منوی کشویی، کاری که مایلید انجام دهید را از پانل کنترل اسکنر (دکمه ها) انتخاب کنید. . $^4$ 

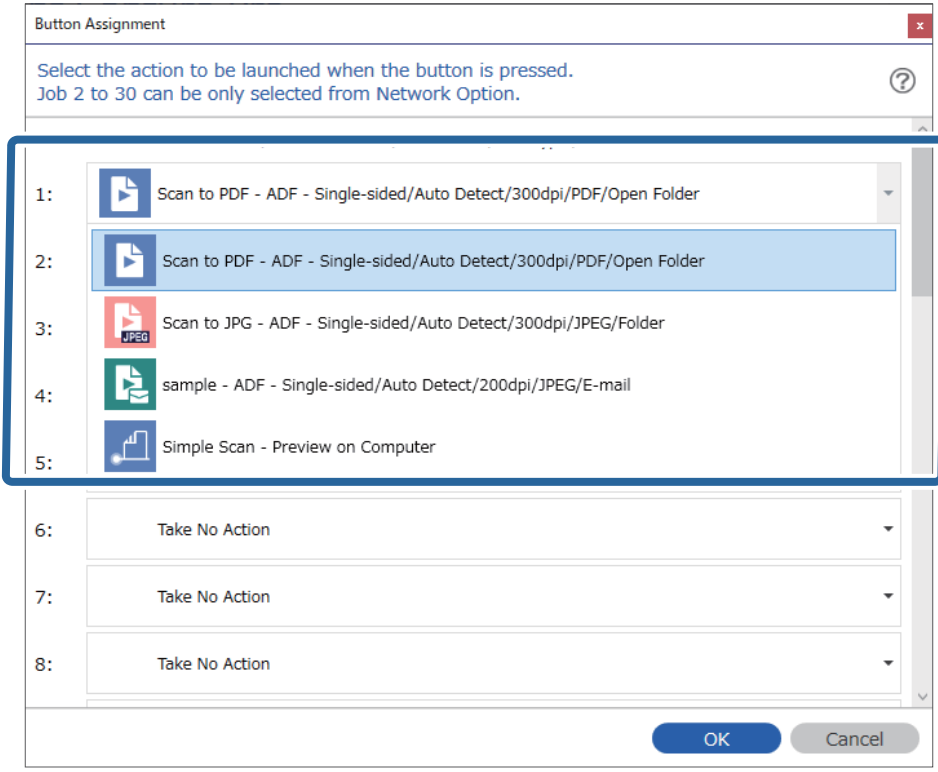

روی **OK** کلیک کنید تا صفحه Button Assignment بسته شود.  $^{5}$ 

#### **اطلاعات مرتبط** | "اسکن و ذخیره اسناد اصلی در یک [رایانه" در](#page-95-0) صفحه 96

### **تخصیص کار به پانل کنترل (OS Mac(**

<span id="page-127-0"></span>روش تخصیص کار به پانل کنترل در Document Capture را شرح میدهد. برای کسب اطلاعات بیشتر درباره قابلیتها، به راهنمای<br>Document Capture مراجعه کنید.

- $\sim$  ا آغاز کنید. Document Capture  $^{-1}$
- .  $\epsilon$ روی ماد $\bar{\mathbb{B}}$  در پنجره اصلی کلیک کنید. . پنجره **List Job** منایش داده میشود.
- روی مناد کلیک و **Settings Event** را انتخاب کنید. .3
- کاری را که میخواهید در پانل کنترل اجرا شود از منو کشویی انتخاب کنید. .4
	- بر روی **OK** کلیک کنید تا به پنجره **List Job** بازگردید. .5 کار به پانل کنترل اسکرن اختصاص داده میشود.
		- بر روی **OK** کلیک کنید تا به پنجره اصلی بازگردید. .6

**اطلاعات مرتبط** | "اسکن و ذخیره اسناد اصلی در یک [رایانه" در](#page-95-0) صفحه 96

# **اسکن کردن اندازه ها یا انواع مختلف سندبه صورت یک به یک (حالت تغذیه خودکار)**

میتوانید اندازه ها یا انواع مختلف سند را به صورت یک به یک با استفاده از حالت تغذیه خودکار اسکن نمایید. در این حالت، هنگامیکه سندها<br>در ADF قرار می گیرند، اسکن بهصورت خودکار آغاز می گردد.

هنگام استفاده از **Pro Capture Document** میتوانید از حالت تغذیه خودکار نیز استفاده کنید.

را آغاز کنید. Epson Scan 2  $^{-1}$ 

*نکته:*

هنگام استفاده از Document Capture Pro، میتوانید پنجره Epson Scan 2 را با فشار دادن دکمه **Detailed Settings** در صفحه<br>Scan Settings باز کنید.

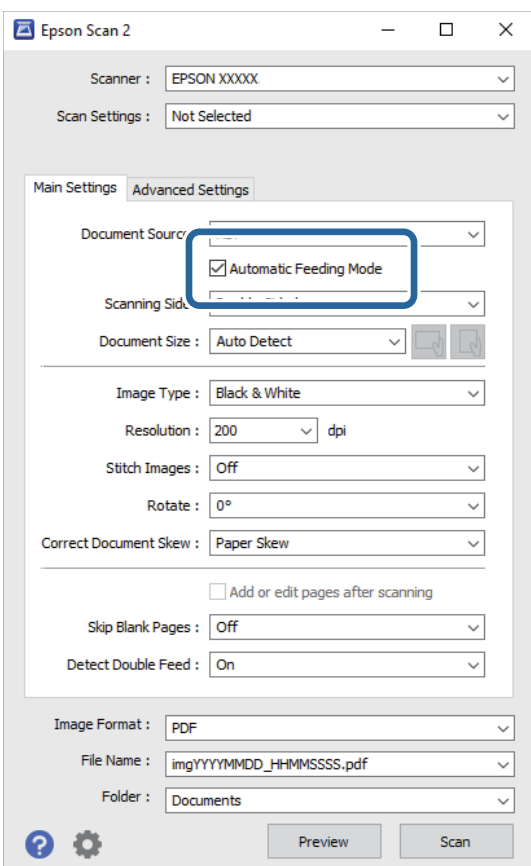

**تغذیه خودکار** در زبانه **تنظیامت اصلی** را انتخاب کنید. .2 **حالت**

- سایر تنظیمات مربوط به اسکن را در پنجره اصلی 2 Epson Scan انجام دهید.  $^3$ 
	- روی **اسکن** کلیک کنید. .4

```
نکته:
```

```
هنگام استفاده از Document Capture Pro، برای ذخیره تنظیمات اسکن روی ذخیره کلیک کنید. پس از شروع اسکن، حالت تغذیه خودکار<br>شروع میشود.
```
حالت تغذیه خودکار شروع میشود.

پنجره **حالت تغذیه خودکار** بر روی رایانه و اسکرن منایش داده میشود.

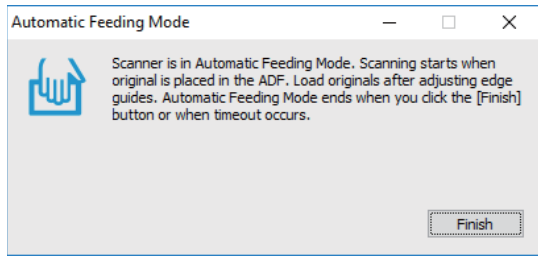

راهنماهای لبه را تنظیم کنید و سپس سند را در ADF قرار دهید.  $^5$ اسکن بهصورت خودکار آغاز می گردد.

<span id="page-129-0"></span>از متوقف شدن اسکن، سند بعدی را در ADF قرار دهید. .6 پس این رویه را تکرار کنید تا اینکه همه سندها را اسکن کنید. *نکته:*

*دکمه*d *را برای انجام تنظیامت اسکرن فشار دهید.*

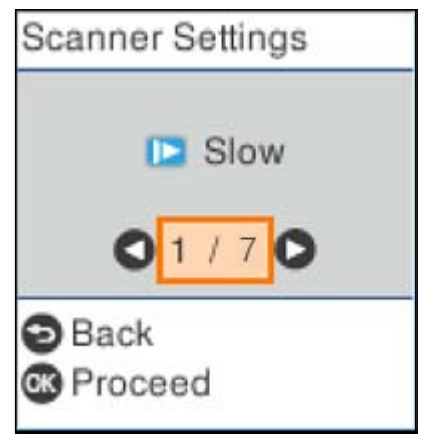

· آ**هسته**: سرعت اسکن را کاهش میدهد. از این گزینه برای اسکن سندهایی مانند کاغذ نازک که احتمال گیر کردن دارند، استفاده کنید. · DFDS: تشخیص تغذیه دوتایی را نادیده گرفته و به اسکن ادامه میدهد. از این گزینه برای اسکن سندهایی که به عنوان تغذیه دوتایی شناسایی<br>شدهاند، مثلاً کارت پلاستیکی یا پاکت نامه، استفاده کنید.

> · **محافظت کاغذ**: با متوقف کردن فوری اسکن در زمانی که خطای تغذیه رخ می۵هد، آسیب به سندها را کاهش می۵هد. *· تشخیص کثیفی شیشه: گردوخاک روی سطح شیشهای داخل اسکرن را تشخیص میدهد.*

> > از اسکن کردن همه اسناد، حالت تغذیه خودکار را ببندید.  $^7$

دکمه اسکرن را فشار دهید یا **پایان** را در پنجره **حالت تغذیه خودکار** که در رایانه شام ظاهر میشود فشار دهید.

*میتوانید تنظیامت پایان زمان را برای خروج از حالت تغذیه خودکار انجام دهید. نکته:*

**تنظیمات** را از فهرست **منبع سند** انتخاب غایید تاصفحه **تنظیم منبع سند** باز شود. **وقفه حالت تغذیه خودکار (به دقیقه**) را در صفحه غایش داده<br>شده تنظیم کنید.

تصویر اسکن شده در پوشه ای که تعیین کرده اید ذخیره می شود.

**اطلاعات مرتبط**

| ["بارگذاری](#page-32-0) اسناد" در صفحه 33

# **تنظیامت مختلف اسکن برای Pro Capture Document) برای (Windows**

Document Capture Pro به شما امکان می دهد تا با استفاده از تنظیمات بهینه و متناسب با نیاز خود اسناد مانند گزارش های رسمی و فرم ها را به راحتی اسکن و ذخیره کنید. در این بخش چگونگی ایجاد تنظیمات برای کارها با استفاده از توابع مناسب مانند مرتب سازی توضیح داده شده است.

#### *نکته:*

این بخش ویژگی Document Capture Pro را در Windows توضیح می دهد. وقتی از Document Capture در Mac OS استفاده می کنید، به بخش<br>راهنمای نرم افزار مراجعه کنید.

#### **اطلاعات مرتبط**

- | "تقسیم اسناد با استفاده از تعداد مشخصی از صفحات" در صفحه
	- | "تقسیم اسناد با استفاده از برگه های [خالی" در](#page-133-0) صفحه
- | "ایجاد و ذخیره پوشه ها با استفاده از اطلاعات نویسه [بارکد" در](#page-136-0) صفحه
	- | "ایجاد دو سطح پوشه با استفاده از دو نوع [بارکد" در](#page-141-0) صفحه
- <span id="page-130-0"></span>| "ذخیره فایل ها با نام پرونده ها با استفاده از اطلاعات شخصیت [بارکد" در](#page-145-0) صفحه
	- | "ایجاد و ذخیره پوشه ها با استفاده از [شخصیت](#page-149-0) های [OCR](#page-149-0) ["](#page-149-0)در [صفحه](#page-149-0)
	- | "ذخیره فایل ها با نام پرونده ها با استفاده از [شخصیت](#page-155-0) [OCR](#page-155-0) ["](#page-155-0)در [صفحه](#page-155-0)
		- | "ایجاد و ذخیره پوشه ها برای هر [فرم" در](#page-162-0) صفحه

# **تقسیم اسناد با استفاده از تعداد مشخصی از صفحات**

می توانید داده ها را بر اساس تعداد مشخصی از صفحات اسکن شده تقسیم کرده و در یک پرونده یا پوشه ذخیره کنید. در این بخش تنظیامت کاری «تقسیم یک سند در هر سه صفحه و ذخیره به عنوان فایل های PDF «توضیح داده شده است.

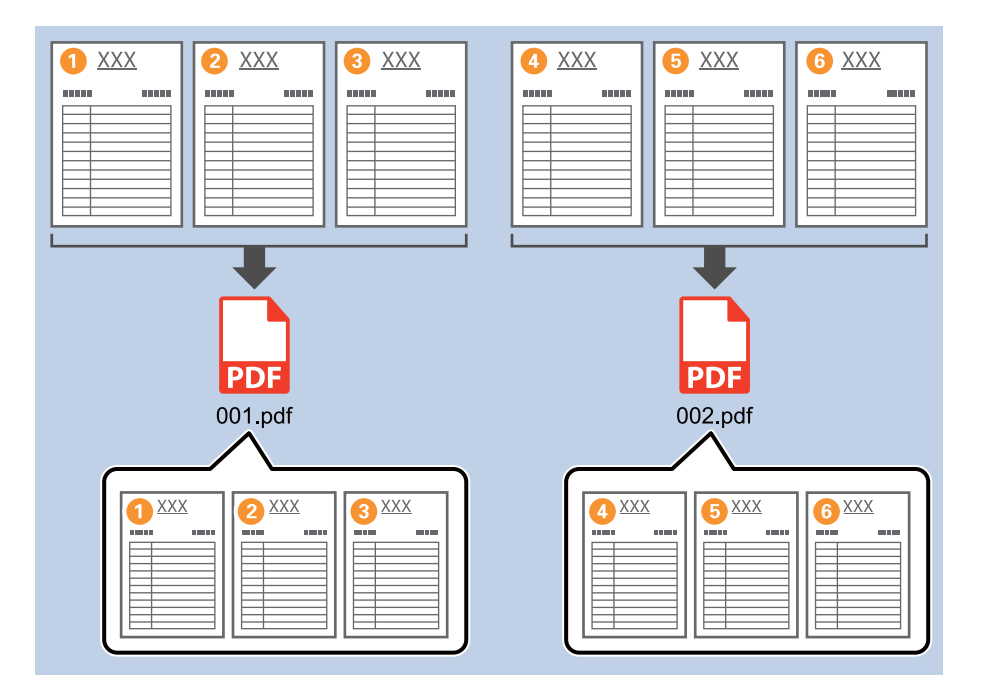

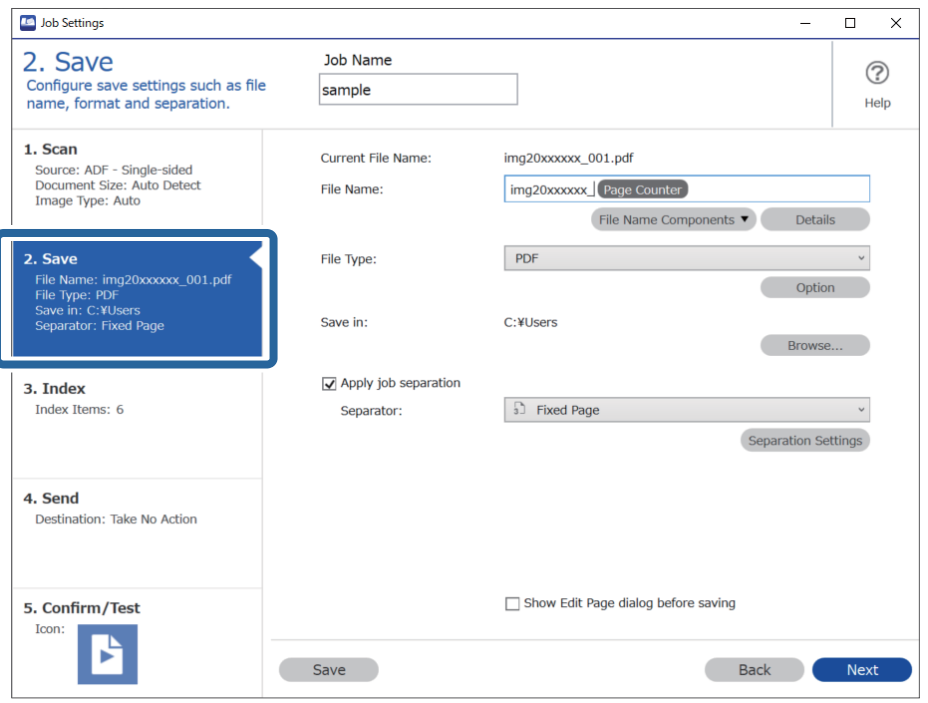

صفحه **Settings Job** را منایش دهید و سپس روی نوار **Save 2.** کلیک کنید. .1

**Type File** را روی **PDF** تنظیم کنید. .2

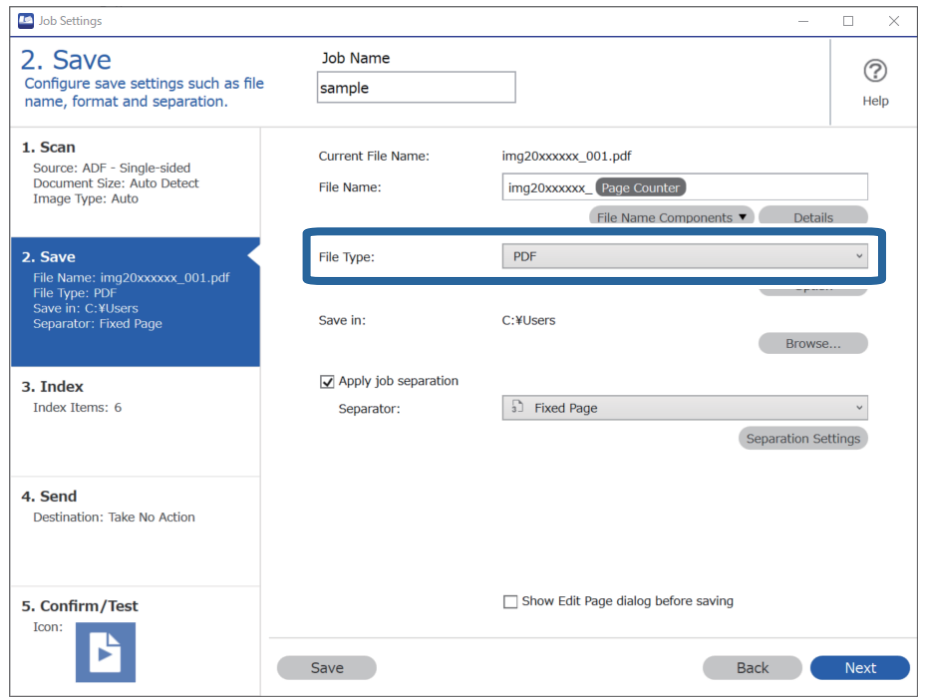

گزینه **separation job Apply**را انتخابکنید، **Separator**راروی**Page Fixed** تنظیم کنیدو سپسروی**Settings Separation**کلیک .3 کنید.

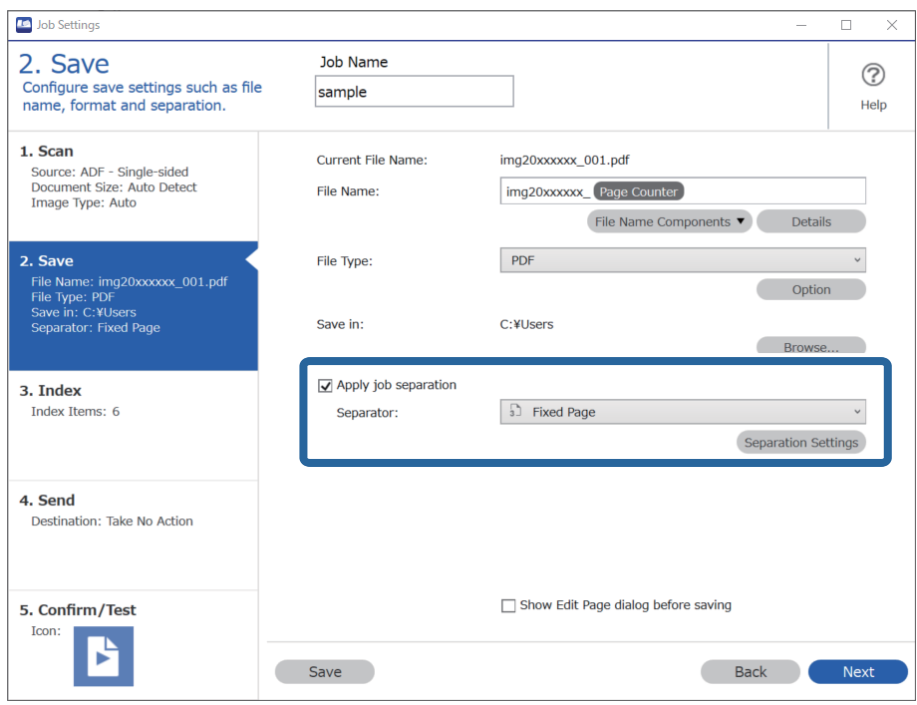

در صفحه **Settings Separation Job** تعداد صفحاتی که می خواهید سند را به آن تقسیم کنید را مشخص کنید. .4 به عنوان مثال، هنگامی که «3» را مشخص می کنید، سند بعد از اسکن به هر سه صفحه تقسیم می شود.

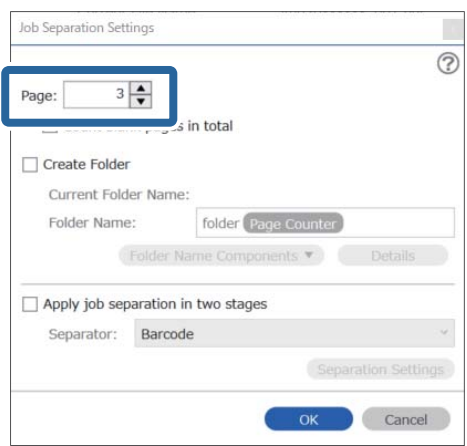

#### *نکته:*

<span id="page-133-0"></span>از آنجاکه هیچ فرمت ذخیره ای (پرونده های تصویری مانند *JPEG )* وجود ندارد که چندین صفحه راپشتیبانی می کنند، غی توانید فایل های چند صفحه ای ایجاد کنید. وقتی گزینه *Create Folder* انتخاب شده است، سند در شماره صفحه ای که مشخص کردید (تعداد پرونده ها) تقسیم می<br>شود و سپس در یک پوشه ذخیره می شود.

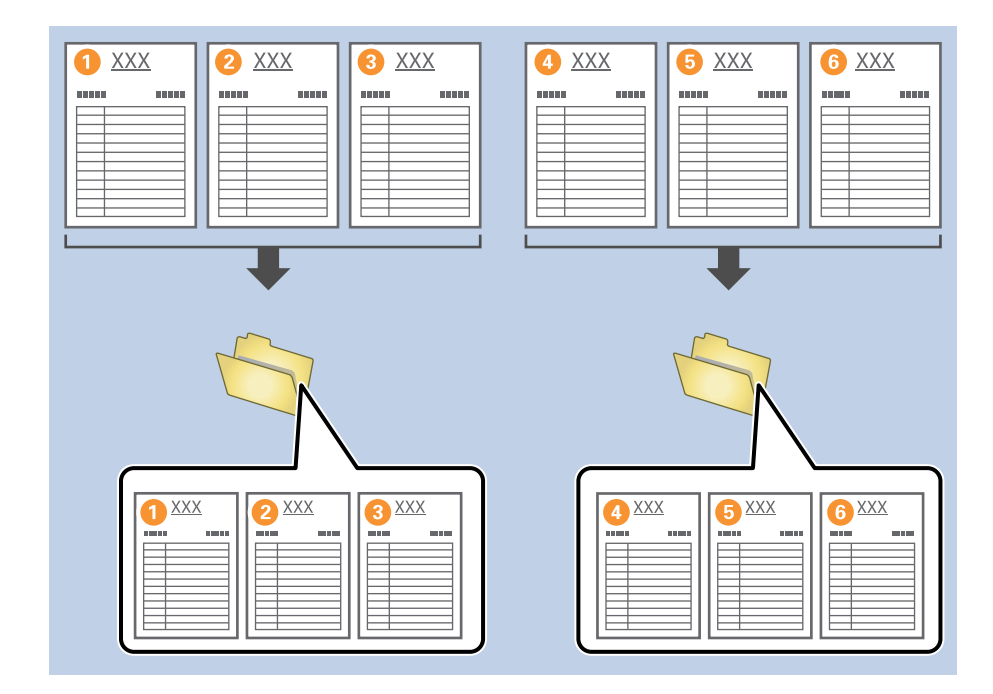

# **تقسیم اسناد با استفاده از برگه های خالی**

با قرار دادن برگه های خالی کاغذ بین صفحات سند در حال اسکن، می توانید داده های اسکن شده را تقسیم کرده و آنها را در پرونده ها یا پوشه های جداگانه ذخیره کنید. هنگام اسکن هر دو طرف یک سند، اگر یکی از طرفین خالی باشد، به عنوان یک صفحه خالی نیز شناسایی می<br>شود. پس از مرتب سازی، می توانید صفحات غیر ضروری را حذف کرده و سپس ذخیره کنید.

در این بخش تنظیمات کار «تقسیم یک سند با استفاده از صفحات خالی و ذخیره به عنوان فایل های PDF» هنگام قرار دادن یک صفحه خالی بین<br>کاغذ های سوم و چهارم ارائه می شود.

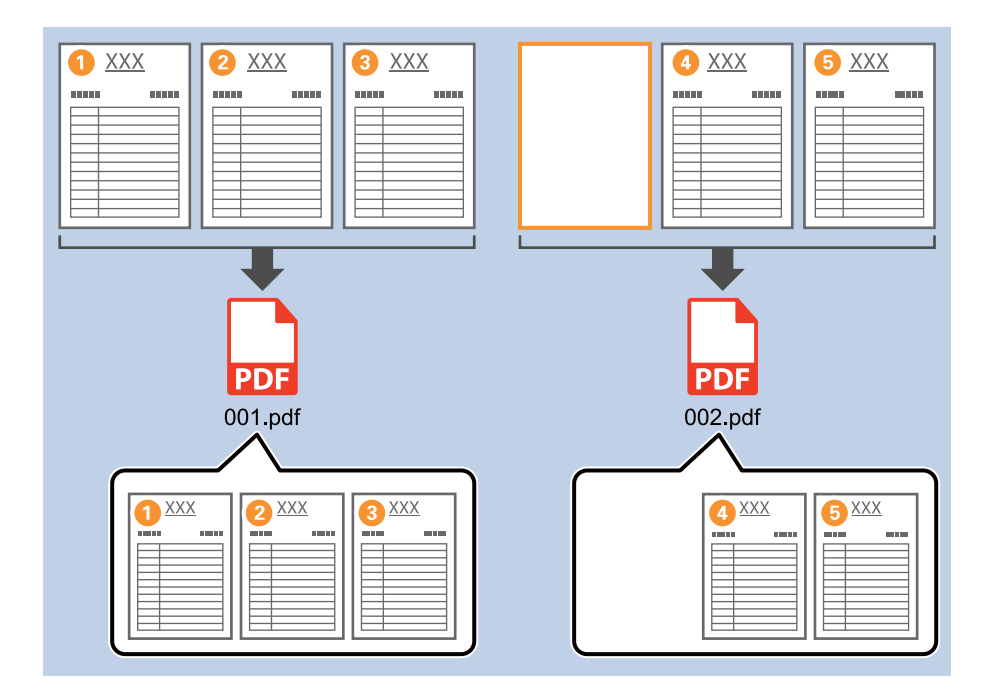

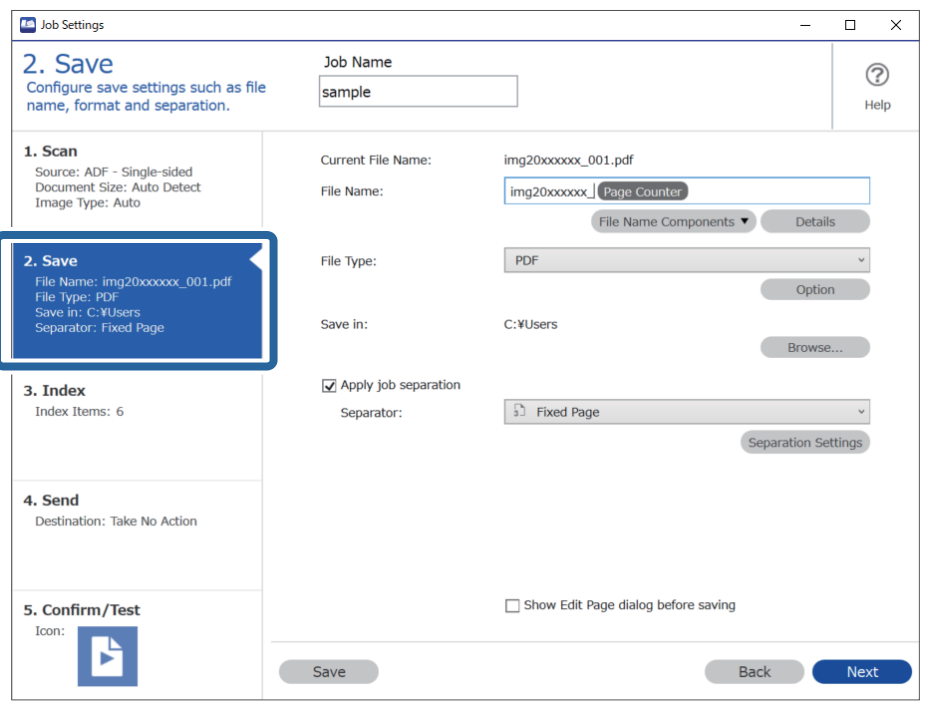

صفحه **Settings Job** را منایش دهید و سپس روی نوار **Save 2.** کلیک کنید. .1

**Type File** را روی **PDF** تنظیم کنید. .2

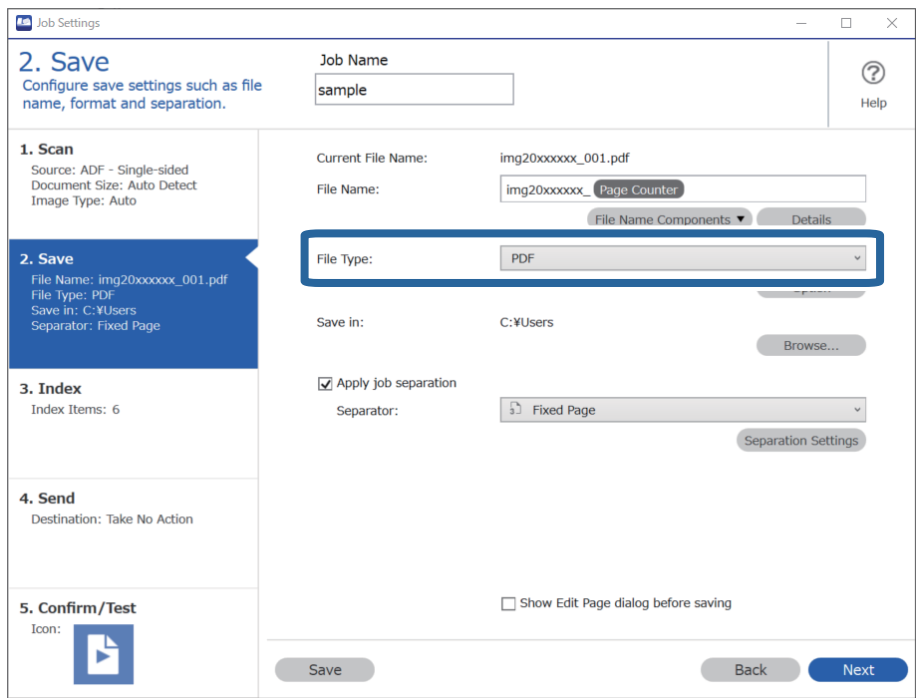

.3 کلیک**Separation Settings**تنظیمکنیدوسپسروی**Blank Page**راروی**Separator** ،انتخابکنید را**Apply job separation** گزینه کنید.

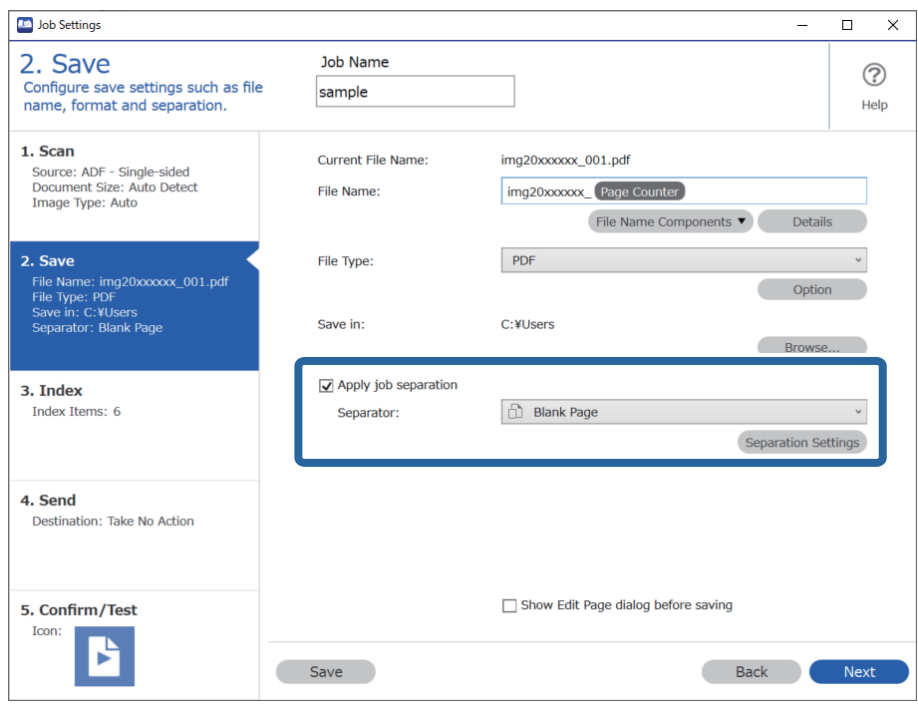

.4 .کنید انتخاب را **Delete a page for separator** گزینه ،**Job Separation Settings** صفحه در صفحات خالی پس از مرتب سازی حذف می شوند.

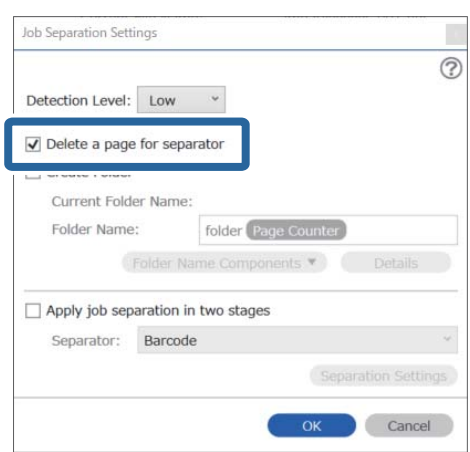

<span id="page-136-0"></span>*نکته: بود.* ❏ *اگرنیازبهذخیرهکردنصفحاتخالیدارید، separator for page a Deleteرا پاککنید. اما، صفحهاولهرپروندهجدا شدهخالیخواهد*

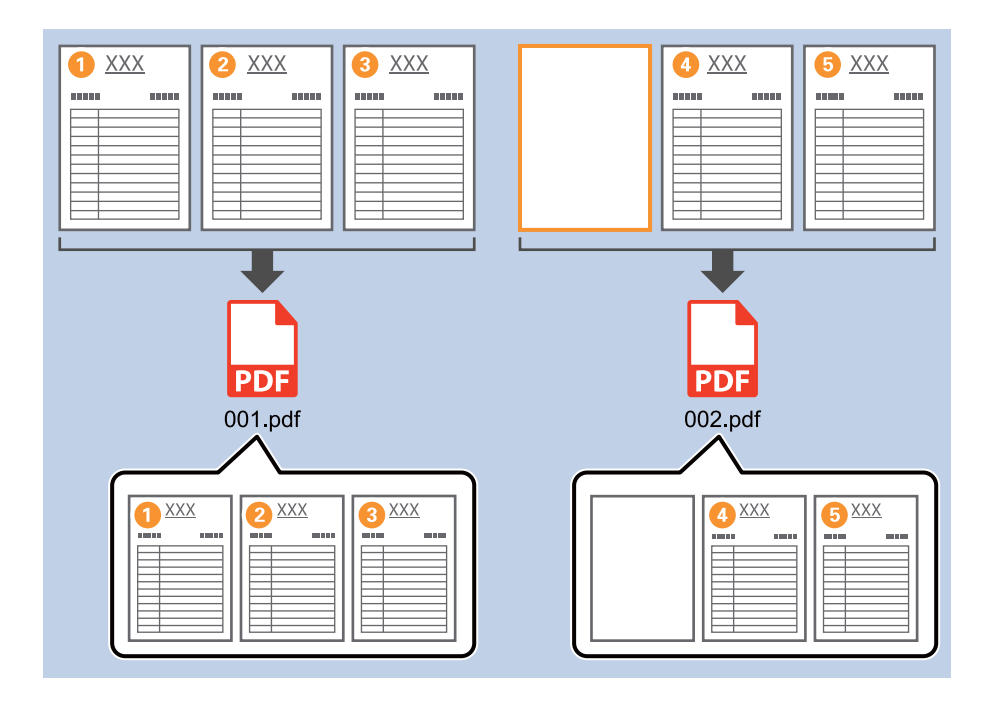

- **لــ**ا در Detection Level، می توانید سطح تشخیص را از Medium ,High یا Low انتخاب کنید. وقتی سطح بالا باشد، اسناد و مدارک با رنگ<br>روشن به عنوان صفحات خالی شناسایی می شوند.
- ❏ *وقتی Source تنظیم شده تا دو طرف از Settings Scan مورد scanning duplex during page back the Include نشان داده شود.* هنگامی که این مورد انتخاب شد، می توانید با استفاده از پشت صفحه در صورت خالی بودن هنگام اسکن هر دو طرف یک سند، تقسیم را<br>انجام دهید.

# **ایجاد و ذخیره پوشه ها با استفاده از اطلاعات نویسه بارکد**

با استفاده از اطلاعات بارکد، می توانید پرونده ها را به هر صفحه ای که بارکد در آن تشخیص داده شده است، تقسیم کنید و می توانید با استفاده<br>از اطلاعات متنی در بارکد، یوشه ها را ایجاد و ذخیره کنید.

 $\overline{XXX}$  $\mathbf{m}$  $\overline{XXX}$  $\overline{XXX}$ B **THE 2 1111** mm e **XX 6** ۱Δ  $\sqrt{ }$ n na n **RENT AAAAA** <u> III Martin III M</u> | |<br>|  $\overline{1}$ A00125 0.4 0.6 0.2  $\frac{XXX}{T}$  $\frac{1}{2}$   $\frac{1}{2}$   $\frac{1}{2}$ <sup>3</sup> <sup>4</sup> <sup>5</sup> | mulinimi **PDF PDF PDF** |<br>|<br>| п 001.pdf 002.pdf 003.pdf  $\rightarrow$  A00125  $\rightarrow$  B00378 Folder Folder

در این بخش تنظیامت کار «مرتب سازی بر اساس بارکد و ذخیره اسامی پوشه با استفاده از اطلاعات متنی در بارکد» توضیح داده شده است.

صفحه **Settings Job** را منایش دهید و سپس روی نوار **Save 2.** کلیک کنید. .1

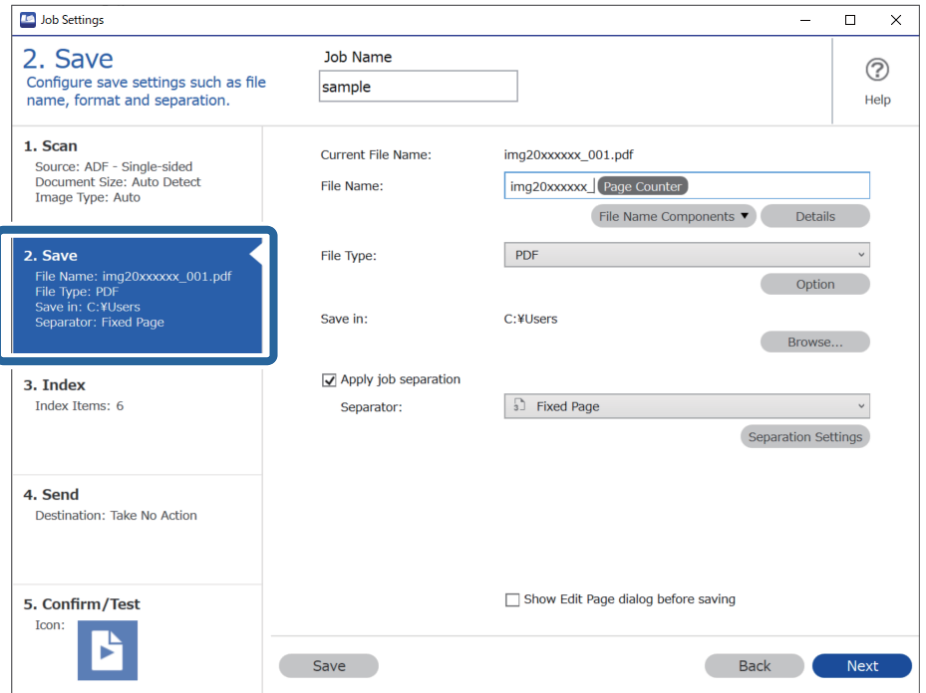

گزینه **separation job Apply** را انتخاب کنید، **Separator**راروی **Barcode** تنظیم کنیدو سپس روی **Settings Separation**کلیک .2 کنید.

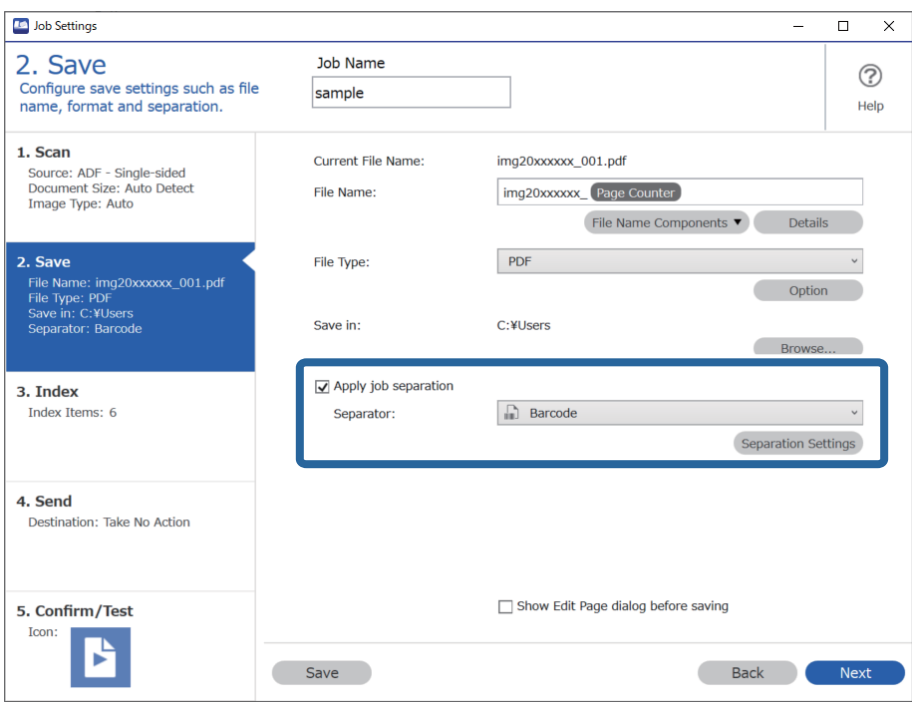

در صفحه **Settings Separation Job** نوع بارکدی را انتخاب کنید که می خواهید استفاده کنید. .3 برای انتخاب بارکد منحصر بفرد، **Type Barcode All** را پاک کنید.

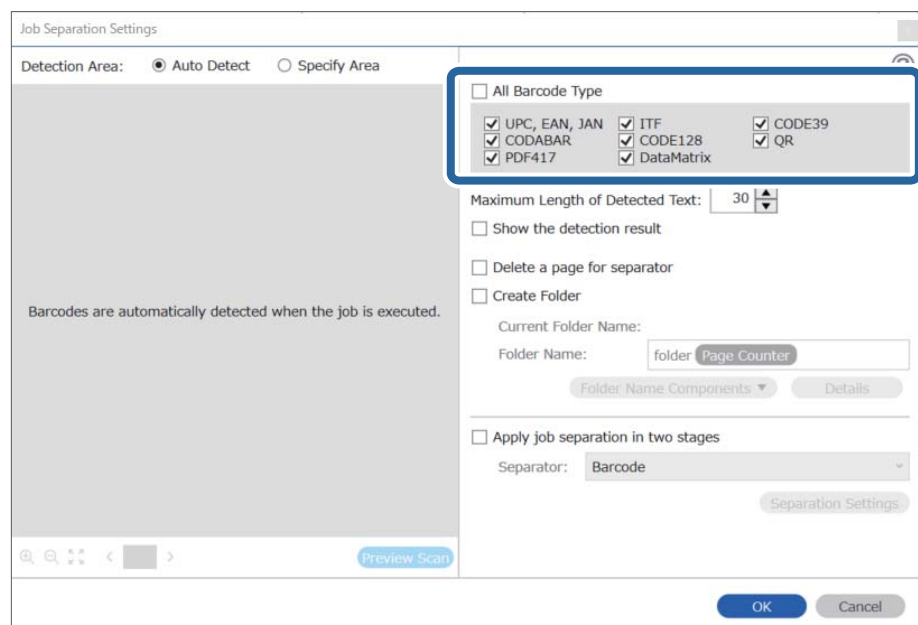

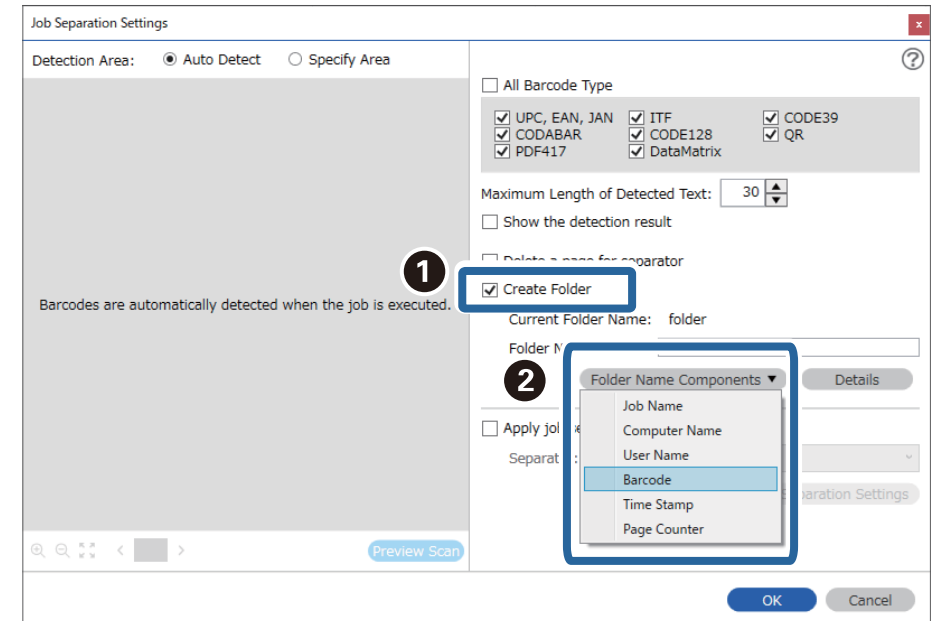

گزینه **Folder Create** را علامت بزنید، **Barcode** را از **Components Name Folder** انتخاب کنید. .4

*نکته:*

- ❏ *می توانید نقطه ای را تعیین کنید که در آن Components Name Folder با مکان منای شام درج شود.*
	- *همچنین می توانید موارد دیگری را برای تغییر ترتیب، بکشید و قرار بدهید.*
- د ای حذف موارد اضافه شده، مورد اضافه شده را انتخاب کرده و با استفاده از کلید Delete در صفحه کلید، آن را حذف کنید.
- هنگام استفاده از بارکد 2D که تعداد زیادی مورد اطلاعاتی دارد، اطمینان حاصل کنید که حداکژ طول متنی را تعیین کنید که می توان در<br>Maximum Length of Detected Text تشخیص داد.
- اگر نیازی نیست که صفحه ها را با بار کدهایشان ذخیره کنید، گزینه *Delete a page for separator ر*اانتخاب کنید. صفحات با بار کد، قبل از<br>ذخیره داده ها حذف می شوند.

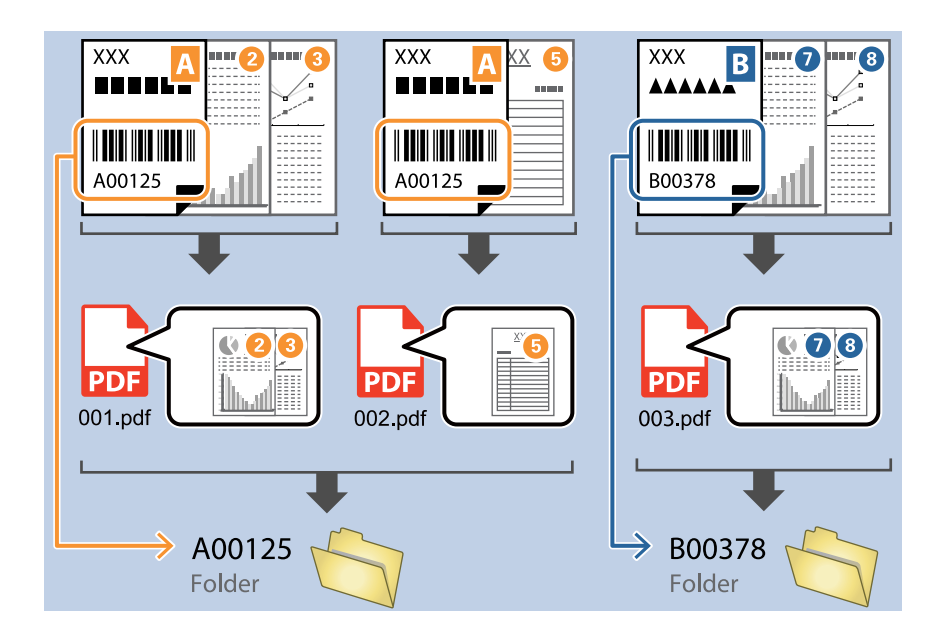

❏ *گزینهresult detection the Showرا انتخابکنیدتا بررسی کنیدکهمنت بارکدبهدرستی تشخیص داده شدهاست. در صفحهمنایش داده* شده پس از اسکن، می توانید ناحیه و متنی که تشخیص داده شده است، را بررسی کنید. همچنین می توانید ناحیه را مجدداً مشخص کرده و متن<br>را تصحیح کنید.

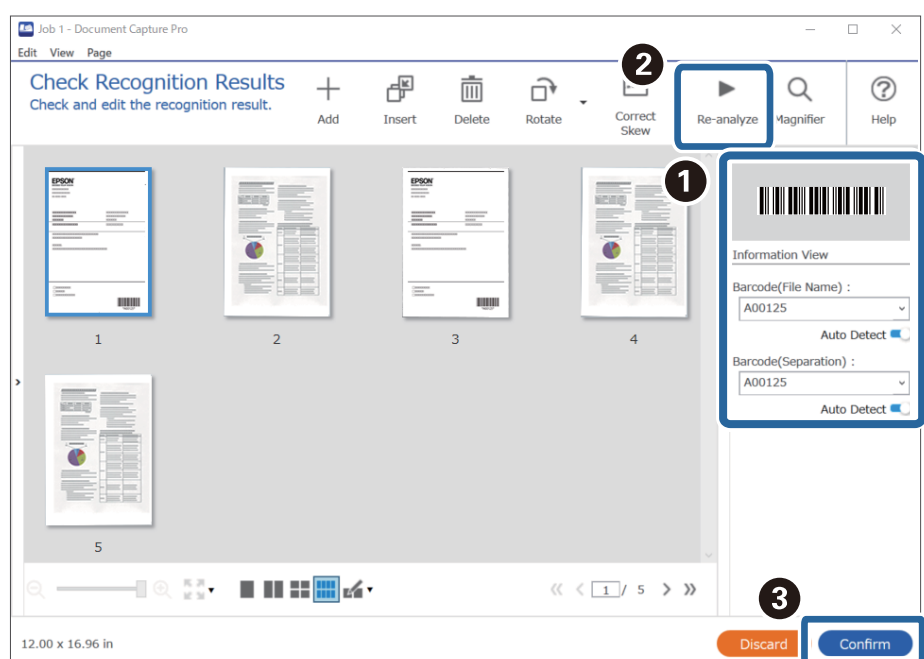

# **ایجاد دو سطح پوشه با استفاده از دو نوع بارکد**

می توانید با استفاده از دو نوع اطلاعات بارکد روی اسناد، دو سطح پوشه را در یک پوشه درختی ایجاد و ذخیره کنید.

<span id="page-141-0"></span>در این بخش تنظیمات کاری «ایجاد یک پوشه با استفاده از اطلاعات بارکد اول و سپس ایجاد پوشه در سطح پایین تر در پوشه درختی با استفاده از<br>اطلاعات بارکد مختلف» توضیح داده شده است.

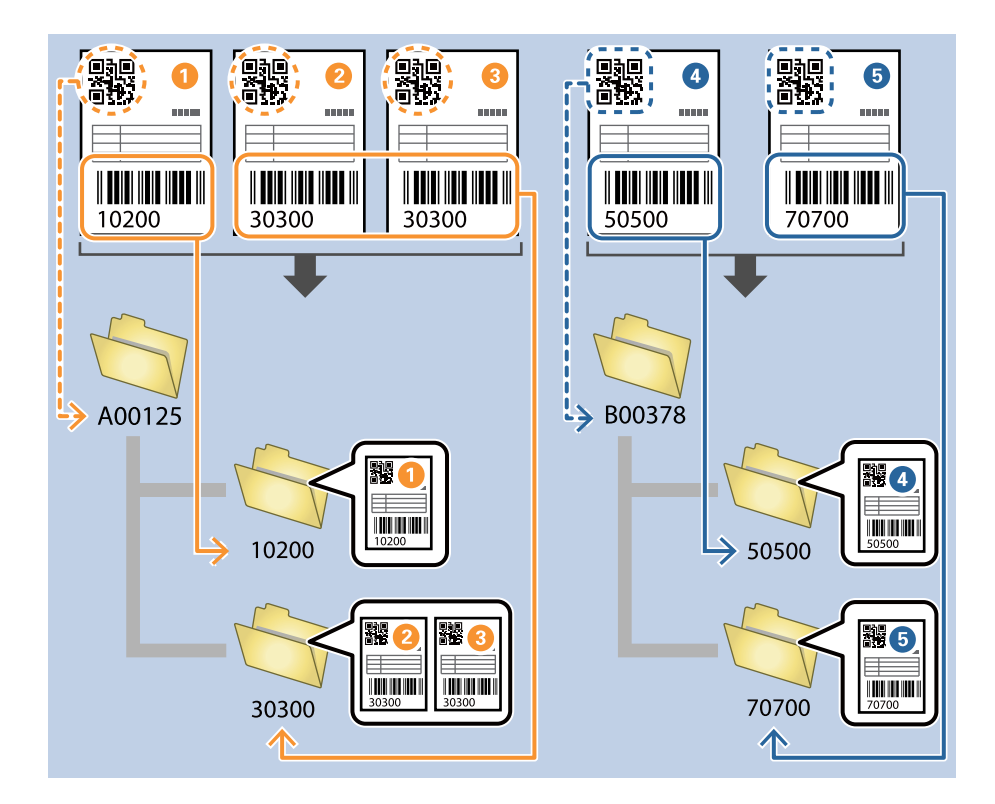

صفحه **Settings Job** را منایش دهید و سپس روی نوار **Save 2.** کلیک کنید. .1

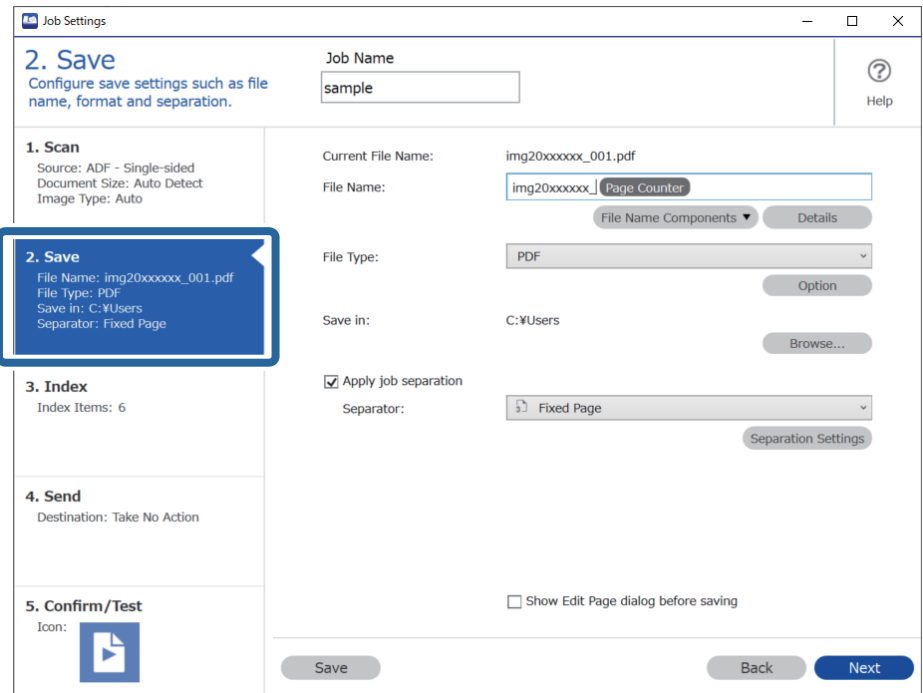

گزینه **separation job Apply** را انتخاب کنید، **Separator** روی **Barcode** تنظیم کنید و سپس روی **Settings Separation** کلیک .2 کنید.

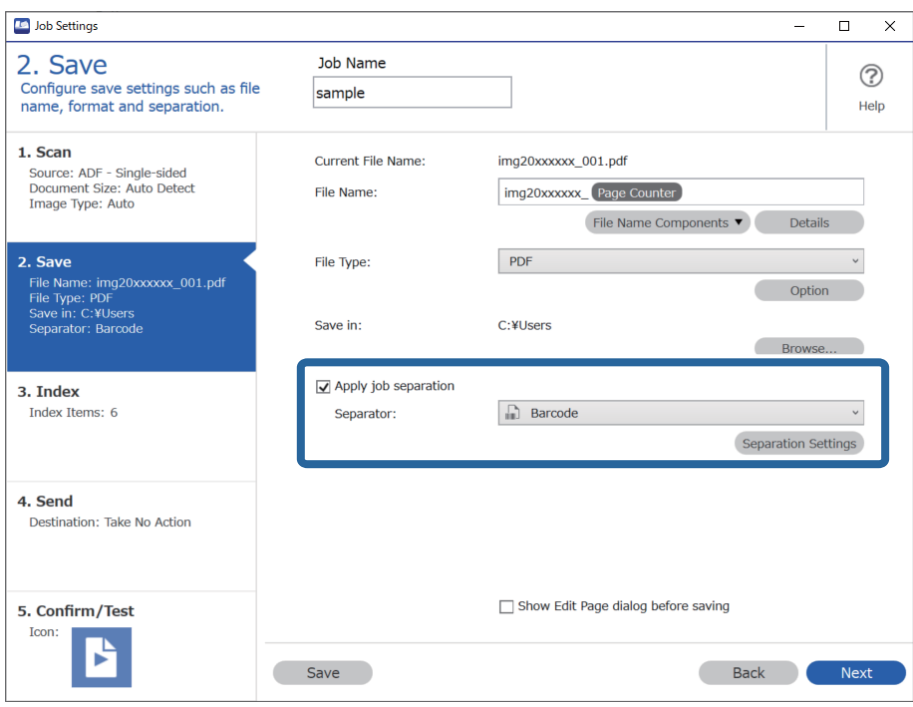

در صفحه **Job Separation Settings ن**وع بارکدی را انتخاب کنید که می خواهید برای اولین پوشه استفاده کنید. . برای انتخاب بارکد منحصر بفرد، **Type Barcode All** را پاک کنید. در این مثال، کد **QR** انتخاب شده است.

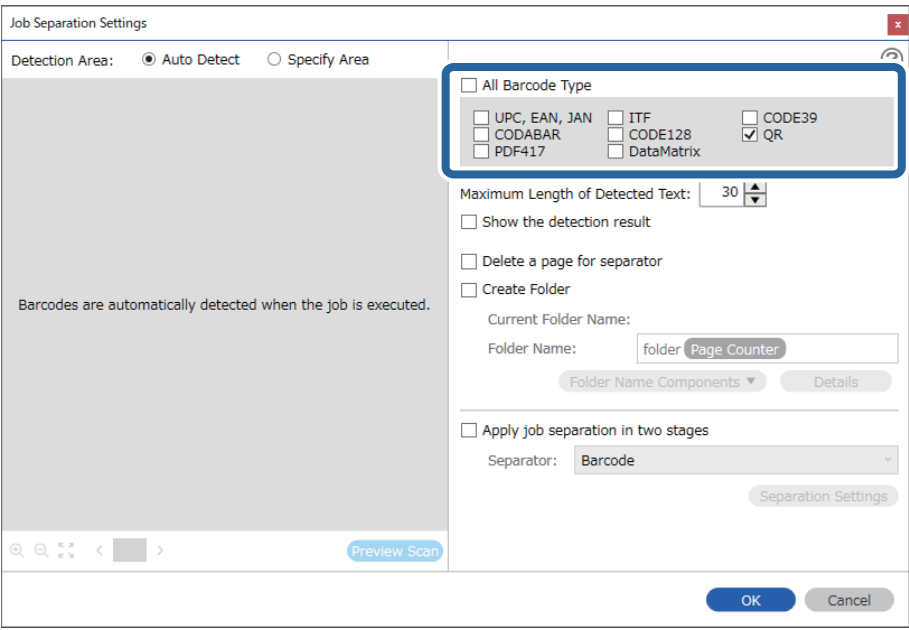

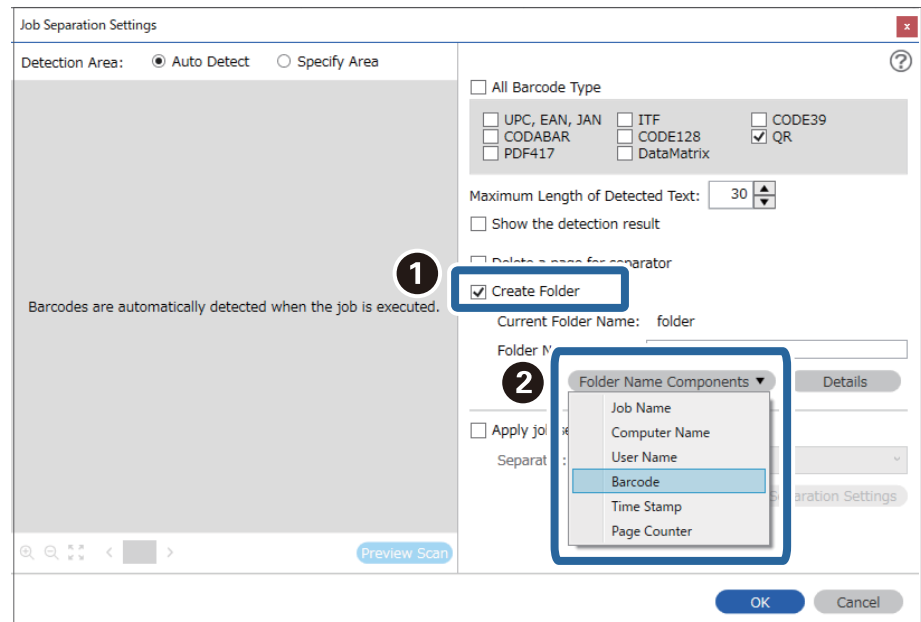

گزینه **Folder Create** را علامت بزنید، **Barcode** را از **Components Name Folder** انتخاب کنید. .4

*می توانید نقطه ای را تعیین کنید که در آن Components Name Folderبا مکان منای شام درج شود. نکته:*

*همچنین می توانید موارد دیگری را برای تغییر ترتیب، بکشید و قرار بدهید.*

برای حذف موارد اضافه شده، مورد اضافه شده را انتخاب کرده و با استفاده از کلید Delete در صفحه کلید، آن را حذف کنید.

**Settings Separation** کلیک کنید. گزینه **stages two in separation job Apply** را انتخاب کنید، **Separator** را روی **Barcode** تنظیم کنید <sup>و</sup> سپس روی .5

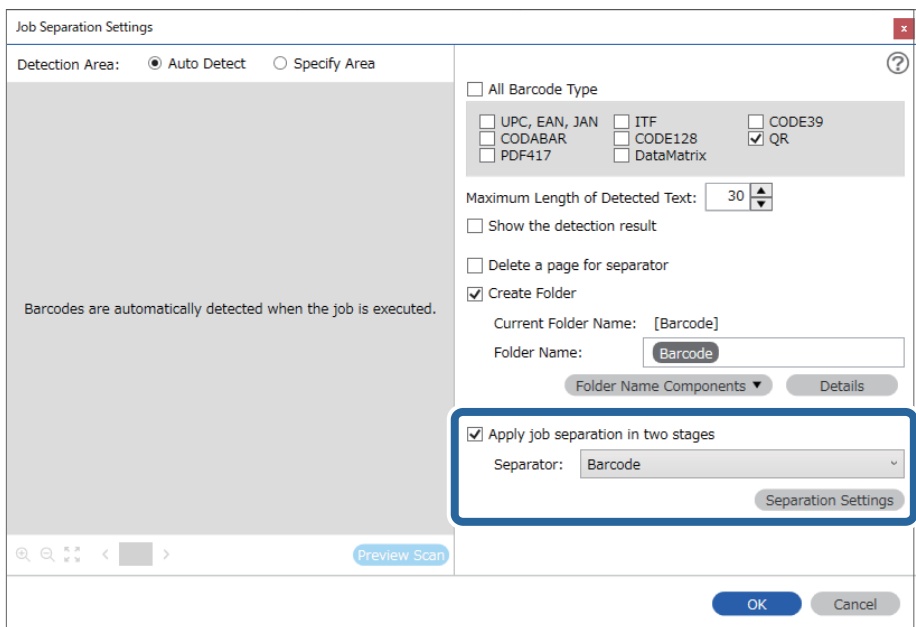
.<br><sup>6.</sup> علاوه بر این، در صفحه **Job Separation Settings ن**وع بارکد مورد نظر برای استفاده در پوشه دوم را انتخاب کنید، سپس کنید. **Folder Create** را انتخاب کنید <sup>و</sup> سپس **Barcode** را از **Components Name Folder** انتخاب کنید <sup>و</sup> به **Name Folder** اضافه

برای انتخاب بارکد منحصر بفرد، **Type Barcode All** را پاک کنید.

در این مثال، **128CODE** انتخاب شده است.

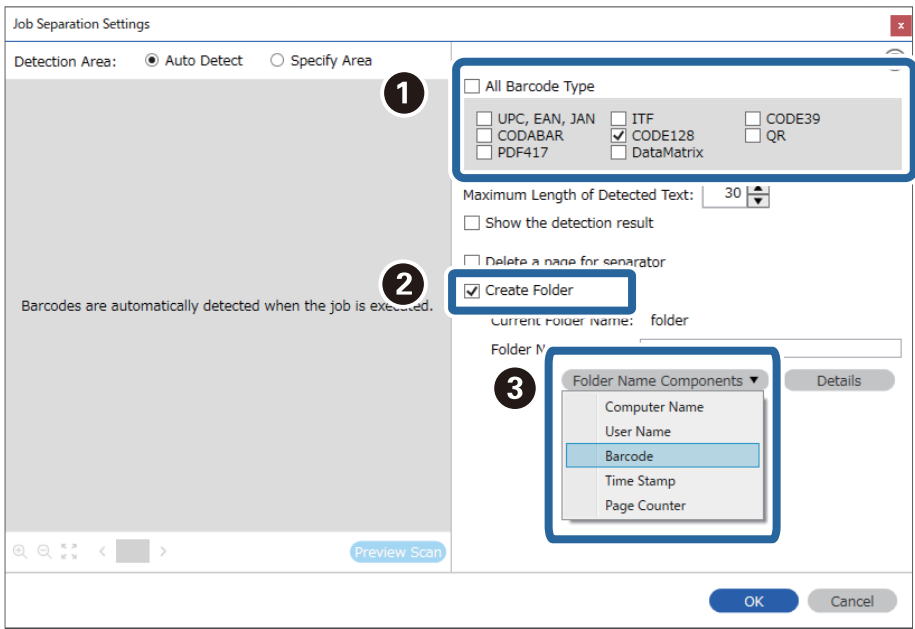

*نکته:*

❏ *می توانید نقطه ای را تعیین کنید که در آن Components Name Folderبا مکان منای شام درج شود.*

*همچنین می توانید موارد دیگری را برای تغییر ترتیب، بکشید و قرار بدهید.*

- <span id="page-145-0"></span>برای حذف موارد اضافه شده، مورد اضافه شده را انتخاب کرده و با استفاده از کلید Delete در صفحه کلید، آن را حذف کنید.
- هنگام استفاده از بارکد 2D که تعداد زیادی مورد اطلاعاتی دارد، اطمینان حاصل کنید که حداکژ طول متنی را تعیین کنید که می توان در<br>Maximum Length of Detected Text تشخیص داد.
- ❏ *گزینهresult detection the Showرا انتخابکنیدتا بررسی کنیدکهمنت بارکدبهدرستی تشخیص داده شدهاست. در صفحهمنایش داده* شده پس از اسکن، می توانید ناحیه و متنی که تشخیص داده شده است، را بررسی کنید. همچنین می توانید ناحیه را مجدداً مشخص کرده و متن<br>را تصحیح کنید.

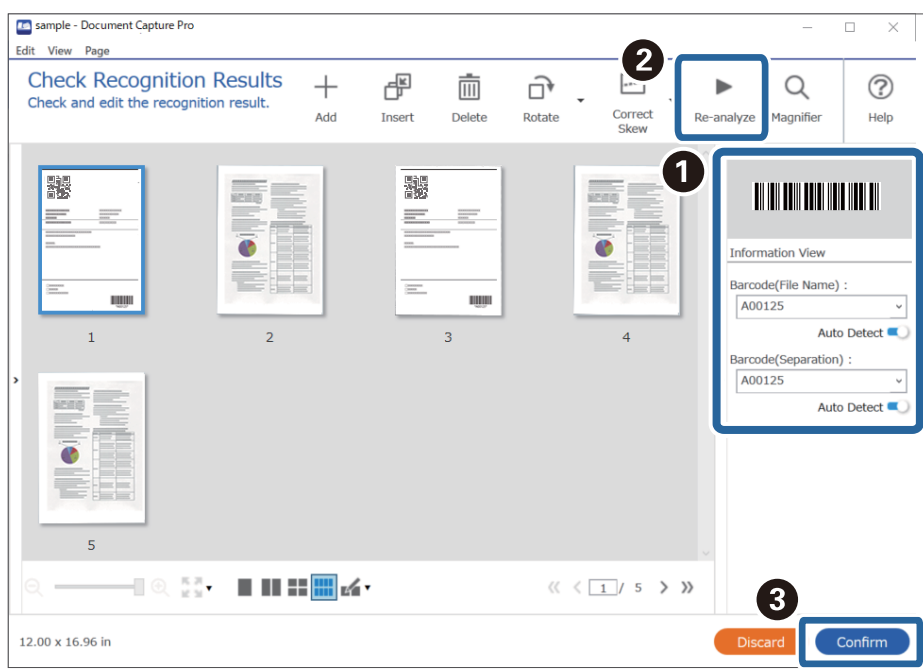

### **ذخیره فایل ها با نام پرونده ها با استفاده از اطلاعات شخصیت بارکد**

با استفاده از اطلاعات بارکد، می توانید پرونده ها را به هر صفحه ای که بارکد در آن تشخیص داده شده است، تقسیم کنید و می توانید با استفاده<br>از اطلاعات متنی در بارکد، یوشه ها را ایجاد و ذخیره کنید.

در این بخش تنظیمات کاری «مرتب سازی بر اساس بارکد و ذخیره پوشه ها با نام پوشه ها و با استفاده از اطلاعات متنی در بارکد» توضیح داده<br>شده است.

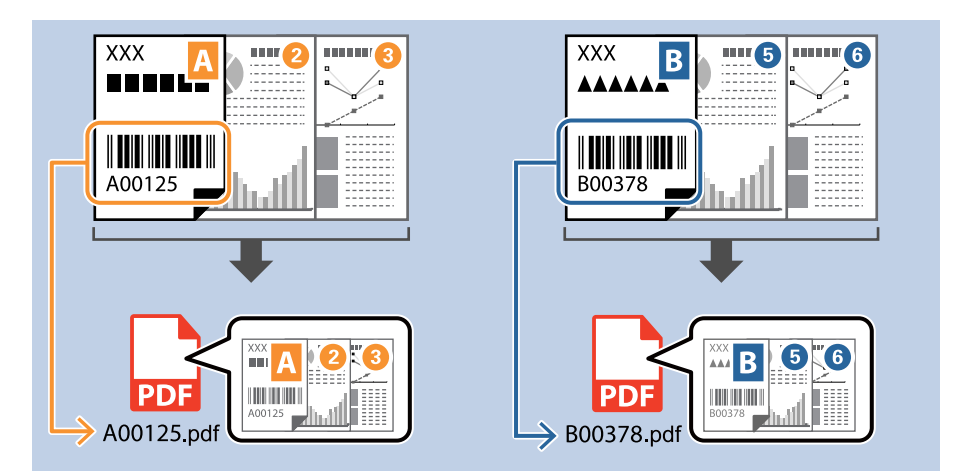

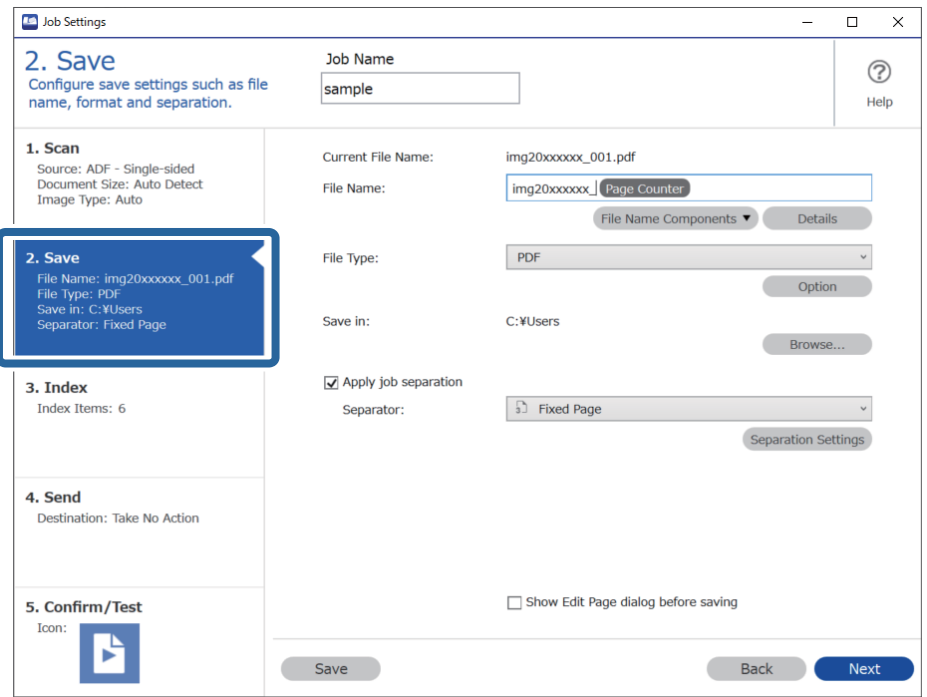

صفحه **Settings Job** را منایش دهید و سپس روی نوار **Save 2.** کلیک کنید. .1

گزینه **separation job Apply** را انتخاب کنید، **Separator**راروی **Barcode** تنظیم کنیدو سپس روی **Settings Separation**کلیک .2 ر<u>.</u><br>کنید.

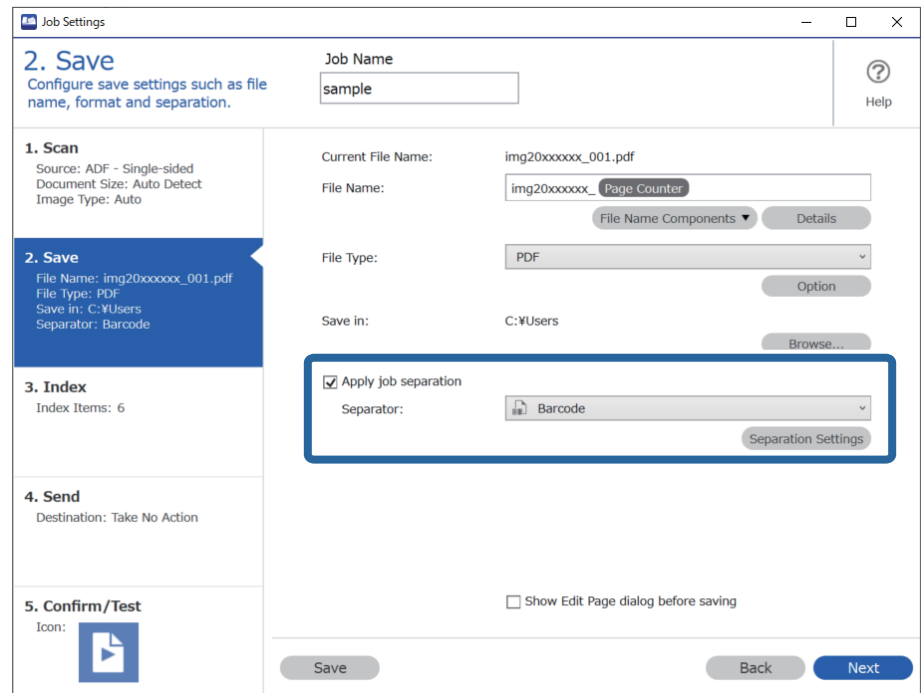

<sup>3.</sup> در صفحه **Job Separation Settings ن**وع بارکدی را انتخاب کنید که می خواهید استفاده کنید (موجود در سند). روی OK کلیک کنید تا<br>به صفحه **Job Settings بازگردید.** 

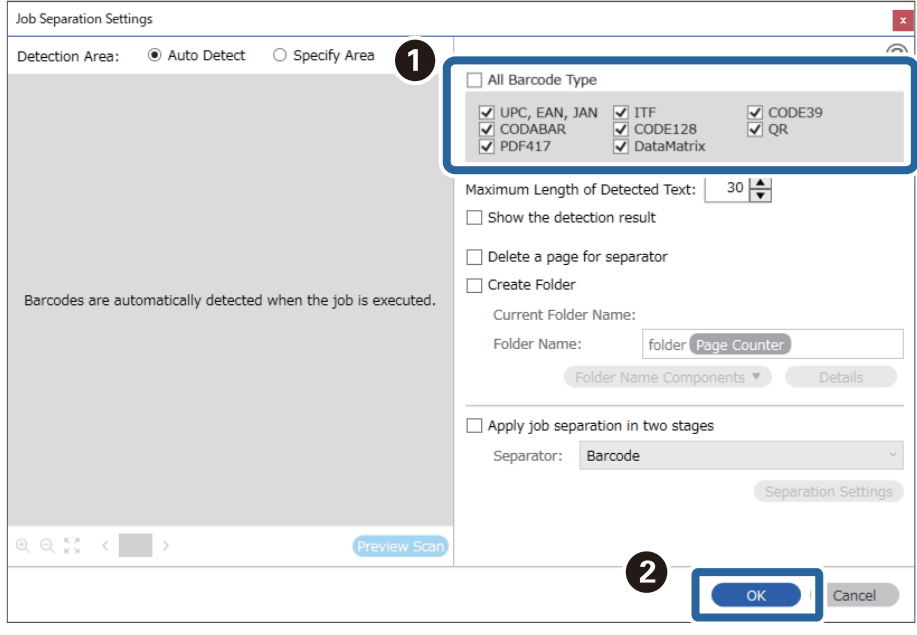

برای انتخاب بارکد منحصر بفرد، **Type Barcode All** را پاک کنید.

روی **Details** کلیک کنید. .4

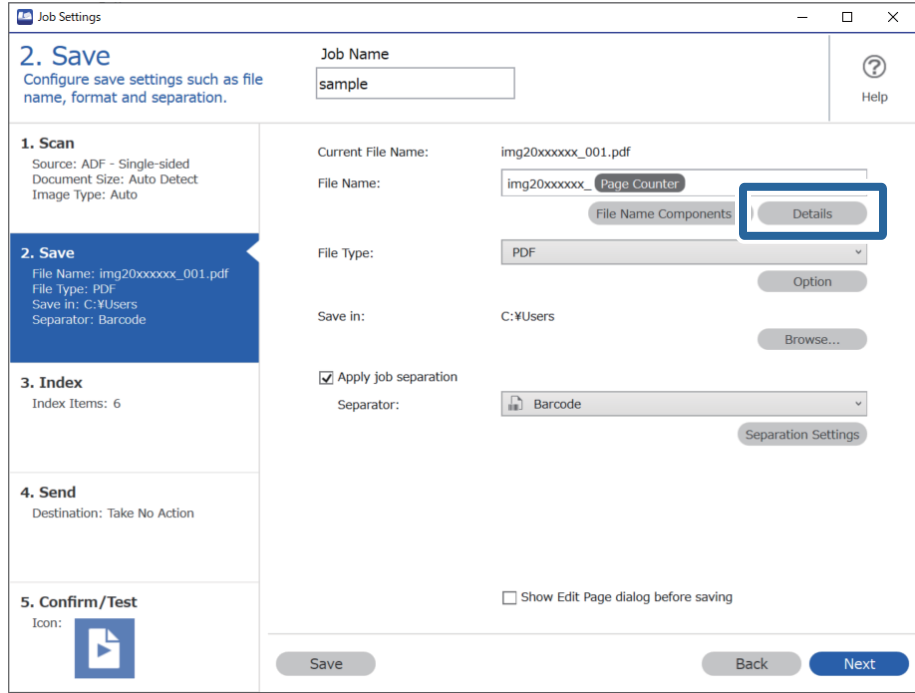

**نکته:**<br>برای انتخاب Barcode فرم File Name Components تنظیمات را از Details ایجاد کنید و سپس آن را انتخاب کنید.

کنید (که در سند موجود است). در صفحه **Settings Component Name**، روی **Barcode** کلیک کنید <sup>و</sup> سپس نوع بارکدی که می خواهید استفاده کنید را انتخاب .5

Name Component Settings Detection Area: © Auto Detect ○ Specify Area 2  $\odot$ Name Components All Barcode Type  $\begin{bmatrix} 1 \\ 2 \end{bmatrix}$  Job Name  $\begin{array}{lllllll} \hline \textbf{W} & \text{UPC, EAN, JAN} & \textbf{W} & \text{ITF} \\ \hline \textbf{W} & \text{CODE39} & & \textbf{W} & \text{CODABAR} \\ \hline \textbf{W} & \text{CODE128} & & \textbf{W} & \text{QR} \\ \hline \textbf{W} & \text{PPF417} & & \textbf{W} & \text{DataMatrix} \end{array}$ Computer Name 1 **III** Barcode  $rac{1}{\sqrt{2}}$ **■** Form  $\Box$  Show the detection result <sup>6</sup> Time Stamp Barcodes are automatically detected when the job is executed. DOOI Page Counter  $0, 0, \frac{13}{12}$  ( OK Cancel Current File Name: img20xxxxx\_001

هامن بارکدی که در مرحله 3 تعیین شده است، را تنظیم کنید.

#### *نکته:*

■ هنگام استفاده از بارکد 2D که تعداد زیادی مورد اطلاعاتی دارد، اطمینان حاصل کنید که حداکژ طول متنی را تعیین کنید که می توان در<br>Maximum Length of Detected Text تشخیص داد.

❏ *گزینهresult detection the Showرا انتخابکنیدتا بررسی کنیدکهمنت بارکدبهدرستی تشخیص داده شدهاست. در صفحهمنایش داده* شده پس از اسکن، می توانید ناحیه و متنی که تشخیص داده شده است، را بررسی کنید. همچنین می توانید ناحیه را مجدداً مشخص کرده و متن<br>را تصحیح کنید.

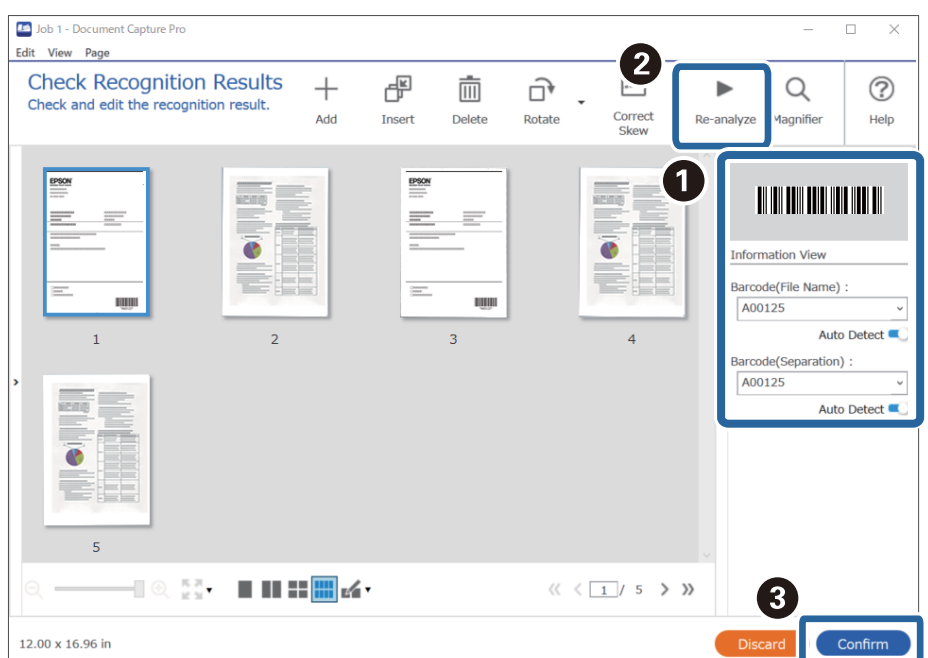

<span id="page-149-0"></span>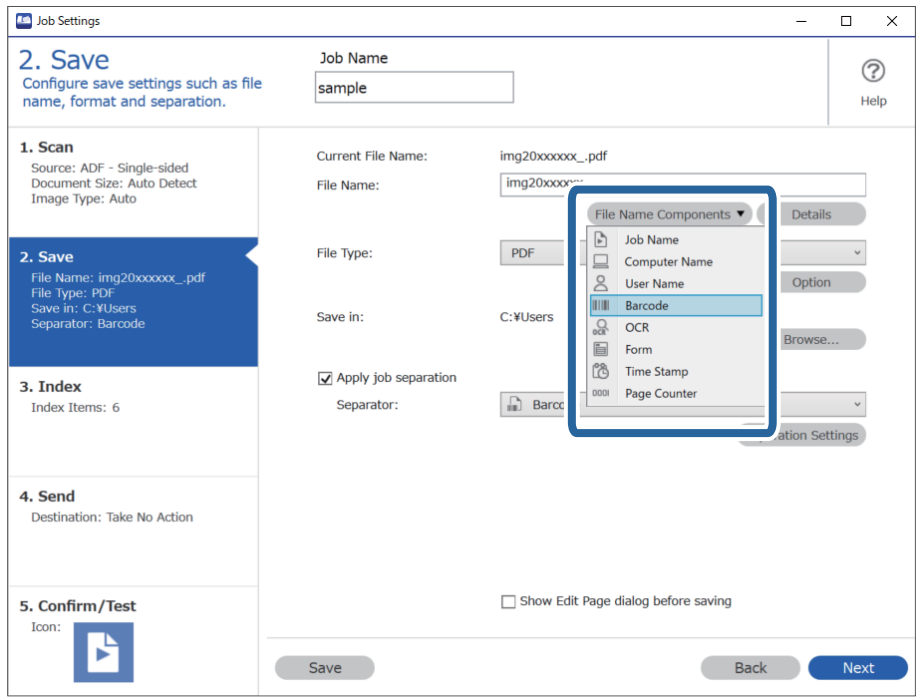

گزینه **Barcode** را از بخش **Components Name File** انتخاب کنید. .6

**Barcode** به **Name File** اضافه شده است.

*می توانید نقطه ای را تعیین کنید که در آن Components Name Fileبا مکان منای شام درج شود. نکته:*

*همچنین می توانید موارد دیگری را برای تغییر ترتیب، بکشید و قرار بدهید.*

برای حذف موارد اضافه شده، مورد اضافه شده را انتخاب کرده و با استفاده از کلید Delete در صفحه کلید، آن را حذف کنید.

### **ایجاد و ذخیره پوشه ها با استفاده از شخصیت های OCR**

با استفاده از OCR (تابعی برای تشخیص متن در تصاویر اسکن شده و تبدیل آن به متن قابل خواندن)، می توانید پرونده ها را با استفاده از متن<br>خوانده شده از یک قسمت، تقسیم کنید و سپس با استفاده از متن شناخته شده، پوشه ها را ایجاد

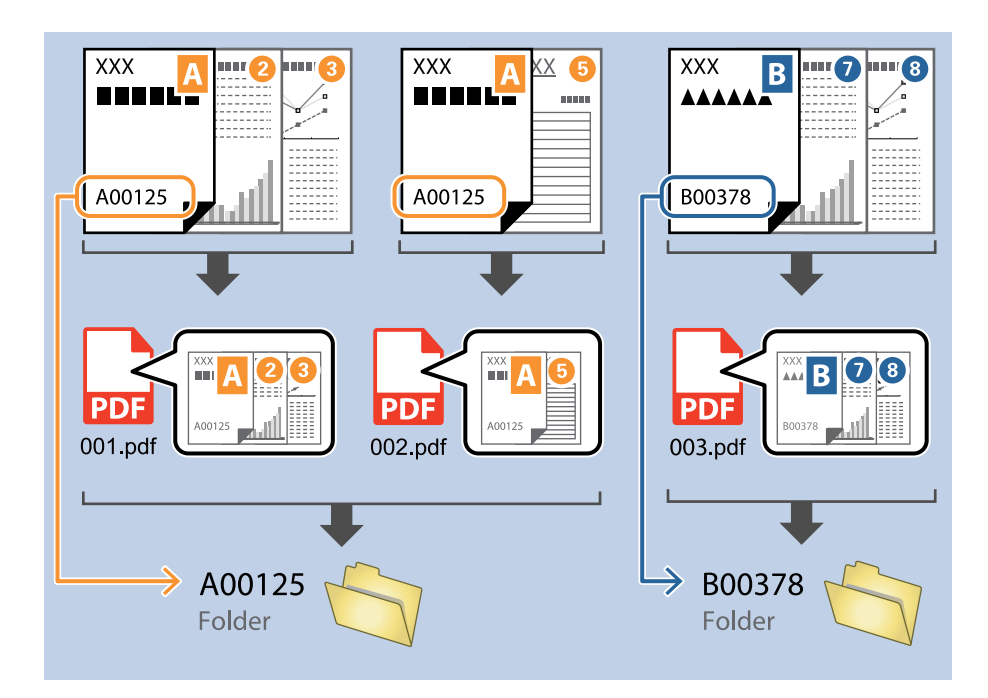

در این بخش تنظیمات کاری «مرتب سازی و ذخیره پوشه ها با استفاده از متن خوانده شده در OCR» توضیح داده شده است.

صفحه **Settings Job** را منایش دهید و سپس روی نوار **Save 2.** کلیک کنید. .1

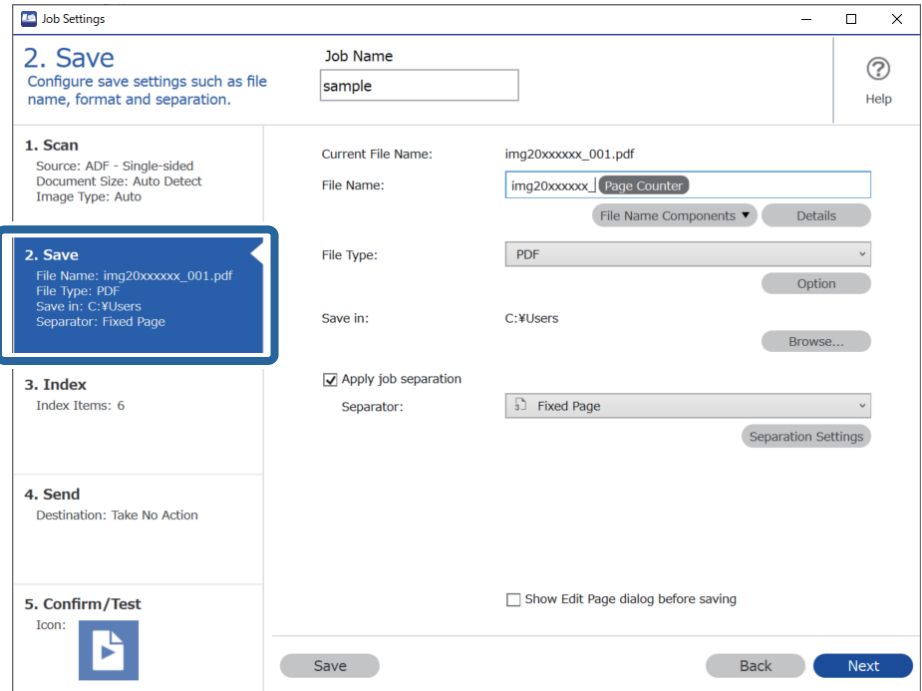

گزینه **separation job Apply** را انتخاب کنید، **Separator** را روی **OCR** تنظیم کنید و سپس روی **Settings Separation** کلیک .2 کنید.

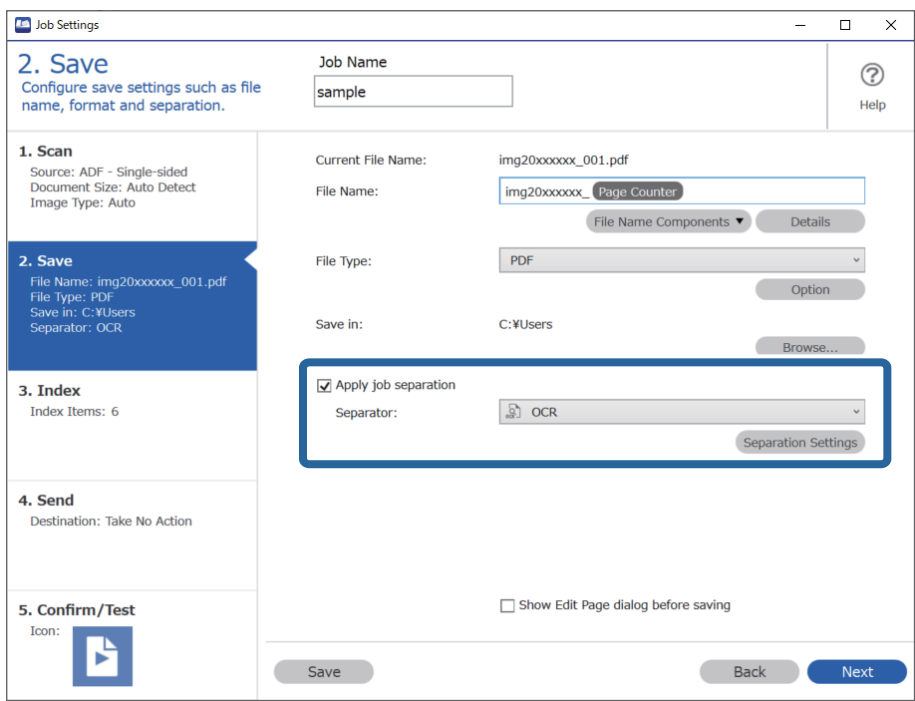

<sup>3.</sup> در صفحه **Job Separation Settings ز**بان متنی که خوانده می شود را از Recognition Text انتخاب کنید. گزینه Create Folder را<br>انتخاب کنید و سپس OCR را از Folder Name Components انتخاب کنید.

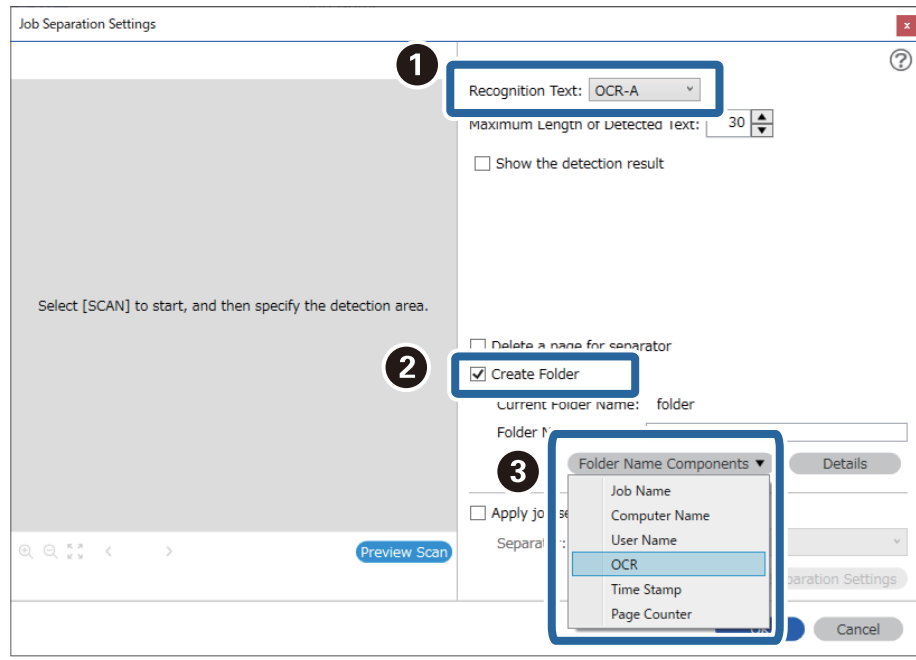

**OCR** به **Name Folder** اضافه شده است.

*می توانید نقطه ای را تعیین کنید که در آن Components Name Folderبا مکان منای شام درج شود. نکته: همچنین می توانید موارد دیگری را برای تغییر ترتیب، بکشید و قرار بدهید.* برای حذف موارد اضافه شده، مورد اضافه شده را انتخاب کرده و با استفاده از کلید Delete در صفحه کلید، آن را حذف کنید.

برای تنظیم ناحیه تشخیص منت OCR، سند را روی اسکرن قرار دهید و سپس بر **Scan Preview** کلیک کنید. .4

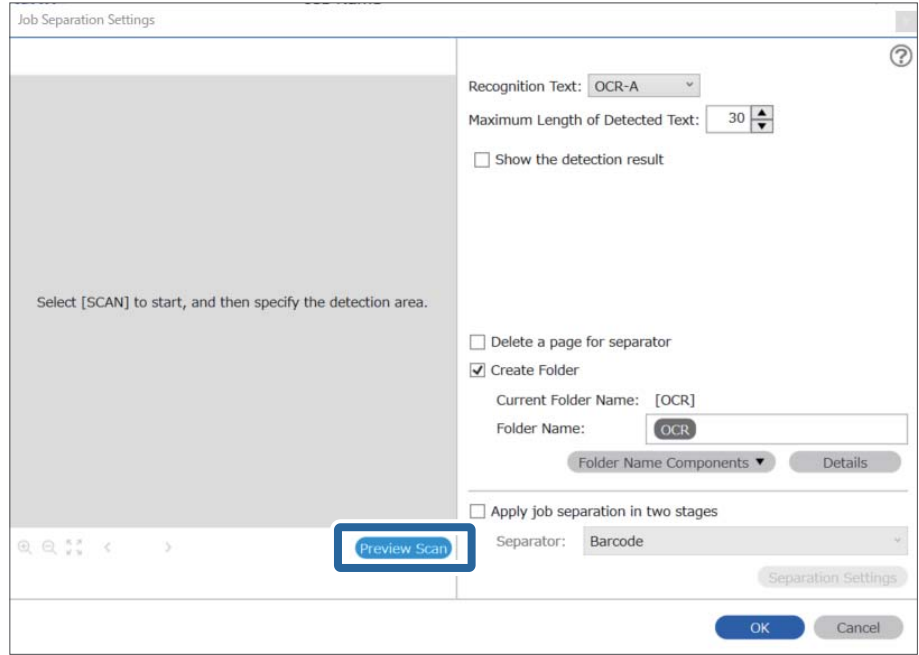

روی **OK** در صفحه **Settings Scan** کلیک کنید. .5

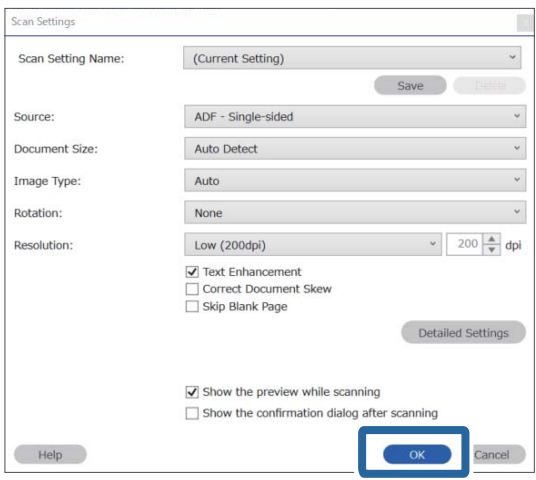

<sup>6.</sup> در تصویر پیش *ف*ایش اسکن شده، ناحیه تشخیص متن را مشخص کنید. روی نقطه شروع کلیک کنید و سپس برای مشخص کردن ناحیه<br>تشخیص متن، یک مرز یا خط آبی بکشید.

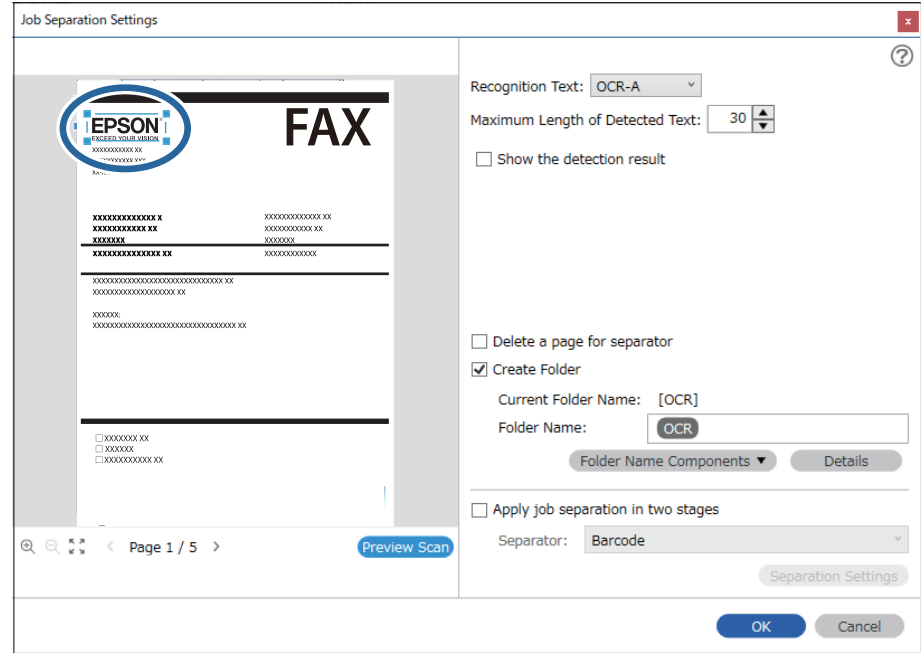

#### *نکته:*

- در *Maximum Length of Detected Text م*ی توانید حداکژ تعداد کاراکترهای مورد استفاده برای نام پوشه را از متن شناسایی شده در<br>ناحیه مشخص شده را تعیین کنید.
- اگر نیازی نیست که صفحه های استفاده شده برای مرتب سازی را با بارکدهایشان ذخیره کنید، گزینه Delete a page for separator را<br>انتخاب کنید. صفحات غیر ضروری قبل از ذخیره داده ها حذف می شوند.

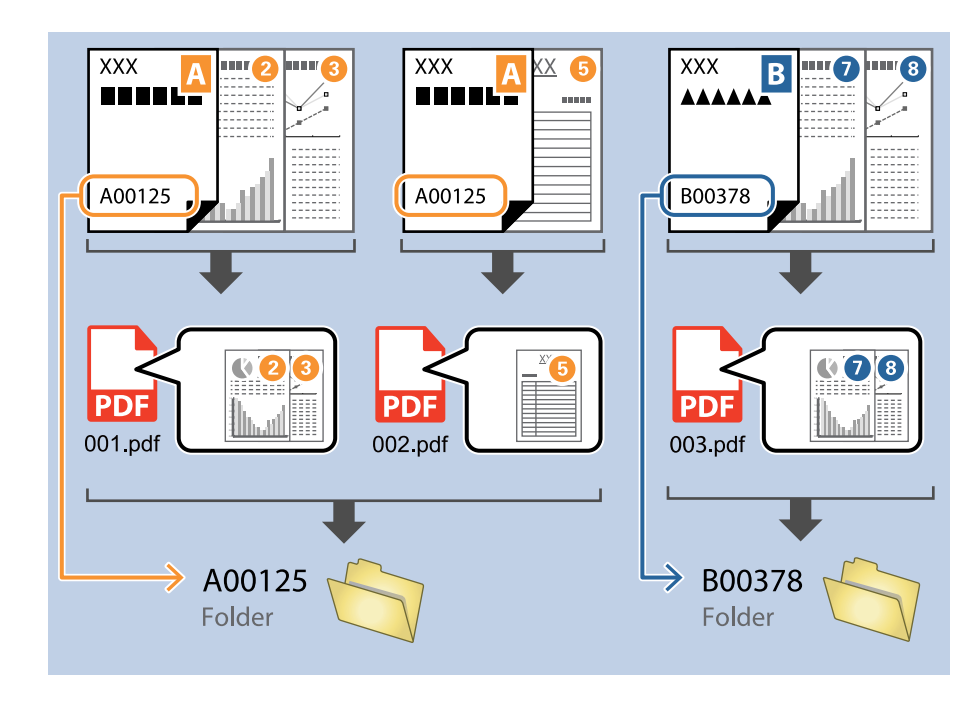

❏ *گزینهresult detection the Showرا انتخابکنیدتا بررسیکنیدکهمنتبارکدبهدرستیخوانده شدهاست. درصفحهمنایشداده شدهپس* از اسکن، می توانید ناحیه و متنی که تشخیص داده شده است، را بررسی کنید. همچنین می توانید ناحیه را مجدداً مشخص کرده و متن را<br>تصحیح کنید.

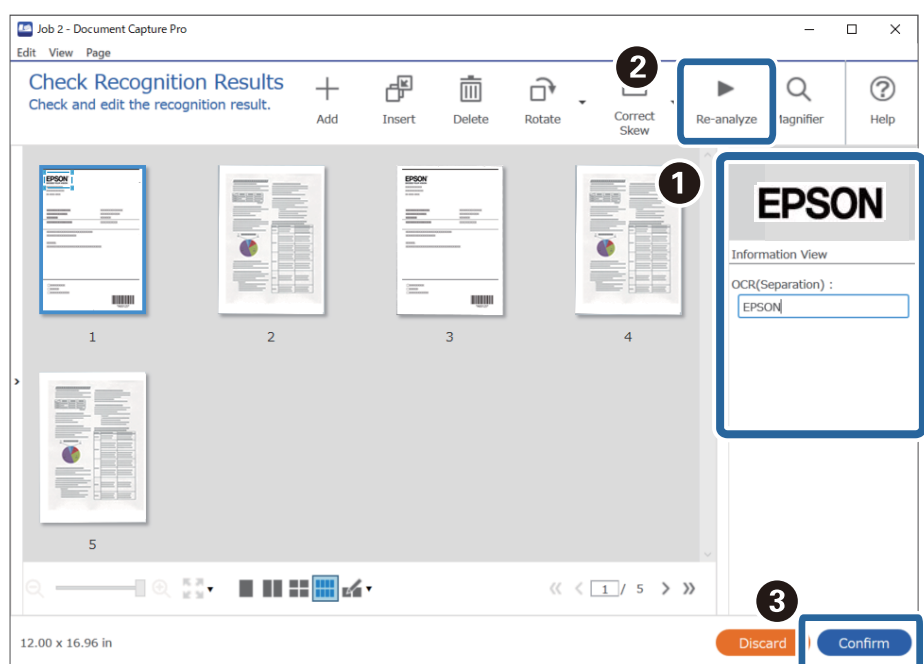

### **ذخیره فایل ها با نام پرونده ها با استفاده از شخصیت OCR**

<span id="page-155-0"></span>با استفاده از OCR (تابعی برای تشخیص متن در تصاویر اسکن شده و تبدیل آن به متن قابل خواندن)، می توانید متن را از ناحیه ای خاص بخوانید؛<br>سپس با استفاده از متن شناخته شده، پرونده ها را با نام های فایل ذخیره کنید.

در این بخش تنظیمات کاری «ذخیره پوشه ها با استفاده از متن خوانده شده در OCR» توضیح داده شده است.

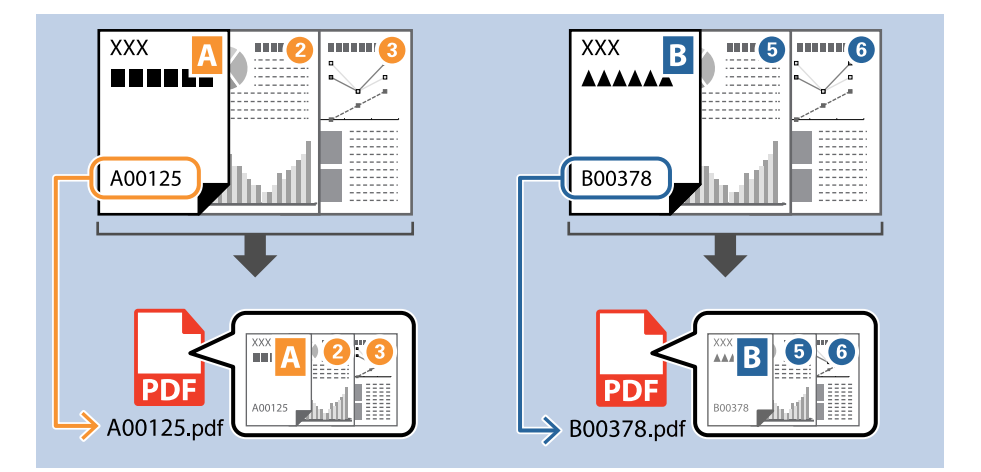

صفحه **Settings Job** را منایش دهید و سپس روی نوار **Save 2.** کلیک کنید. .1

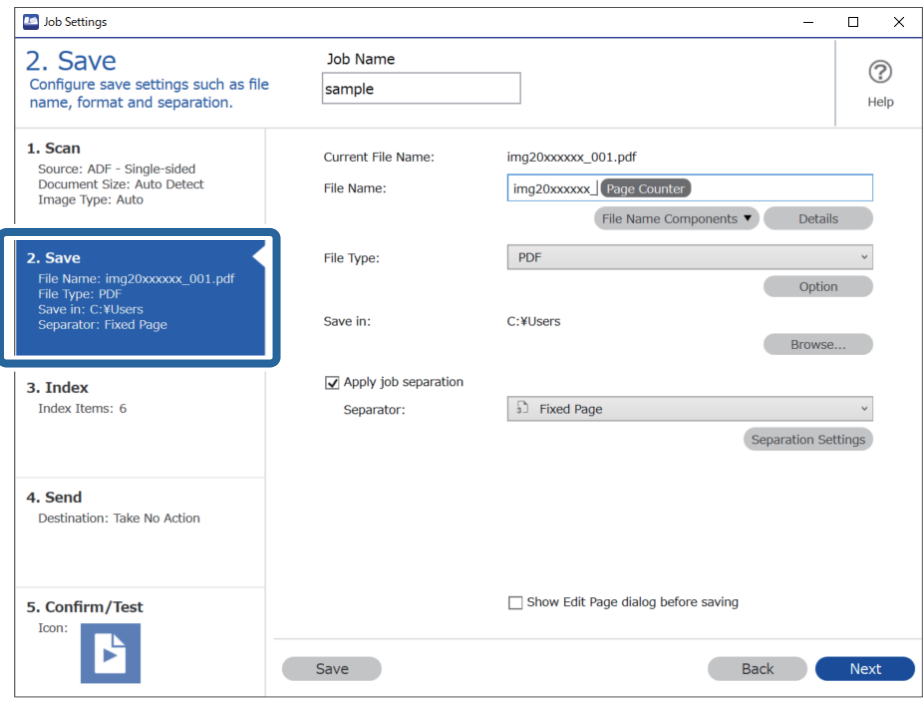

گزینه **separation job Apply** را انتخاب کنید، **Separator** را روی **OCR** تنظیم کنید و سپس روی **Settings Separation** کلیک .2 کنید.

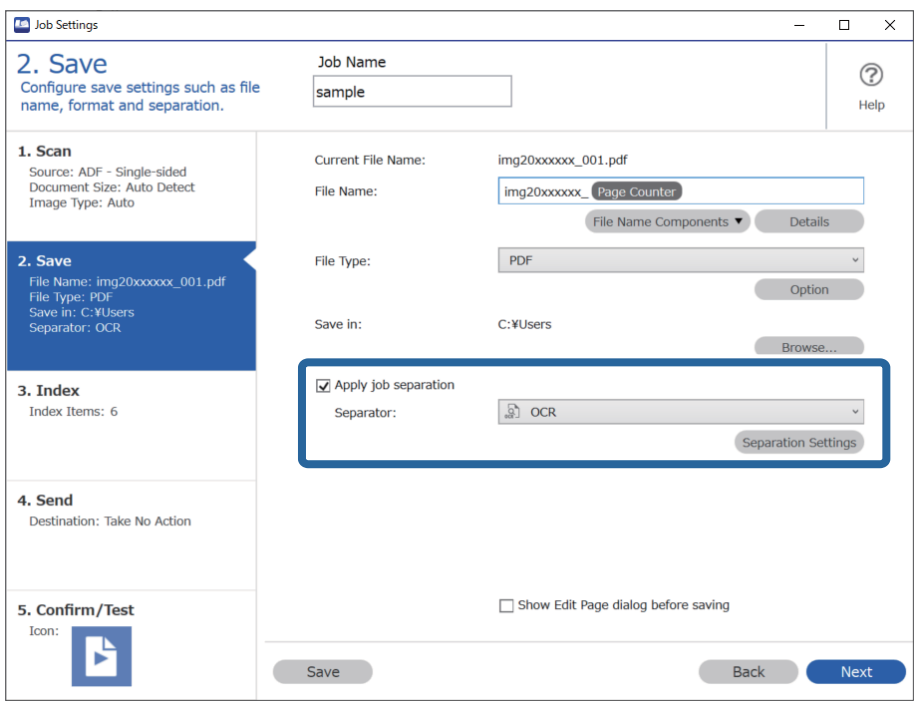

در صفحه **Settings Separation Job** زبان متنی که خوانده می شود را از **Text Recognition** انتخاب کنید. .3

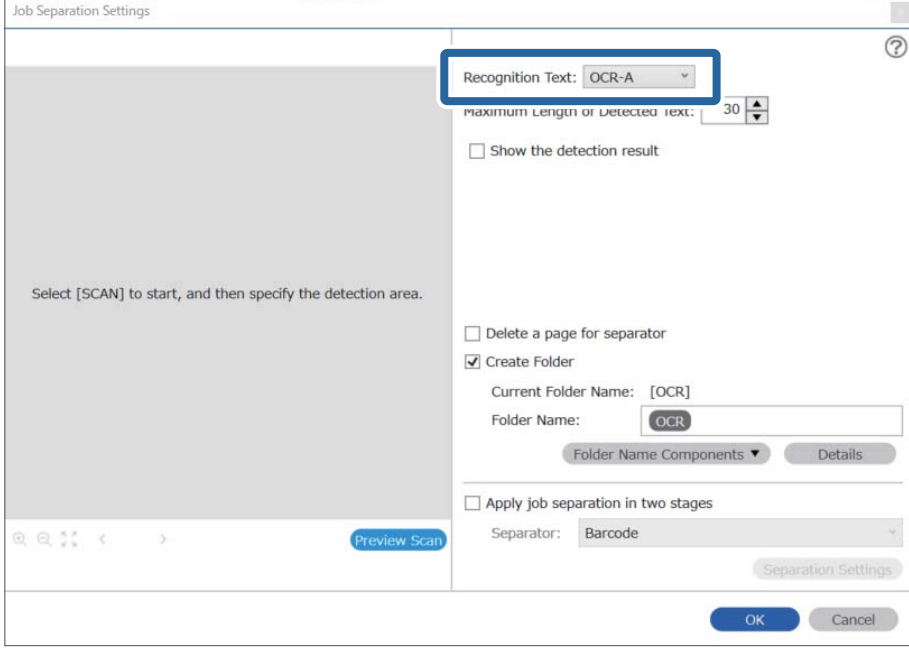

برای تنظیم ناحیه تشخیص منت OCR، سند را روی اسکرن قرار دهید و سپس بر **Scan Preview** کلیک کنید. .4

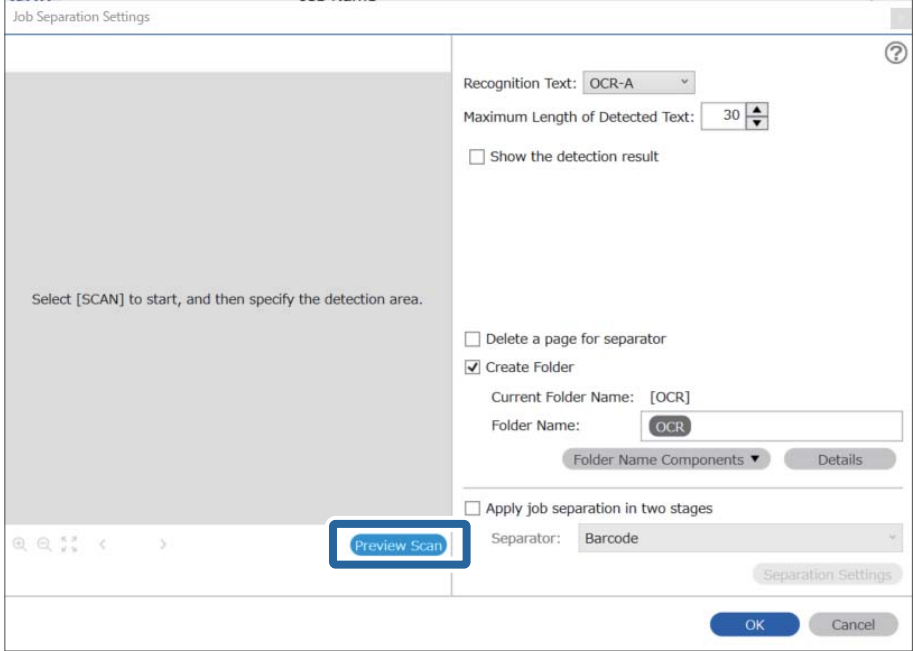

روی **OK** در صفحه **Settings Scan** کلیک کنید. .5

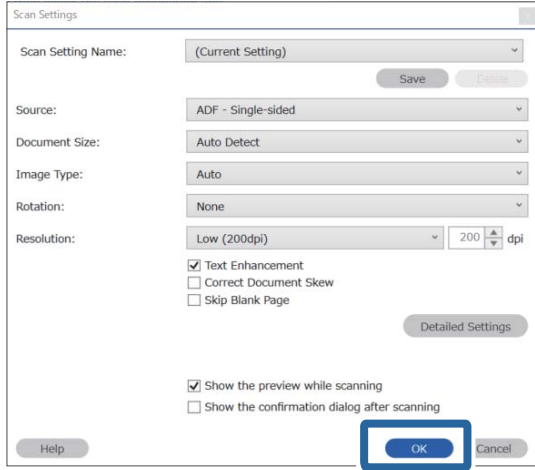

.<br>4. در تصویر پیش *نم*ایش اسکن شده، ناحیه تشخیص متن را مشخص کنید. روی نقطه شروع کلیک کنید و برای مشخص کردن ناحیه تشخیص<br>متن، یک مرز آبی در حال گسترش را بکشید. روی OK کلیک کنید تا به صفحه Job Settings بازگردید.

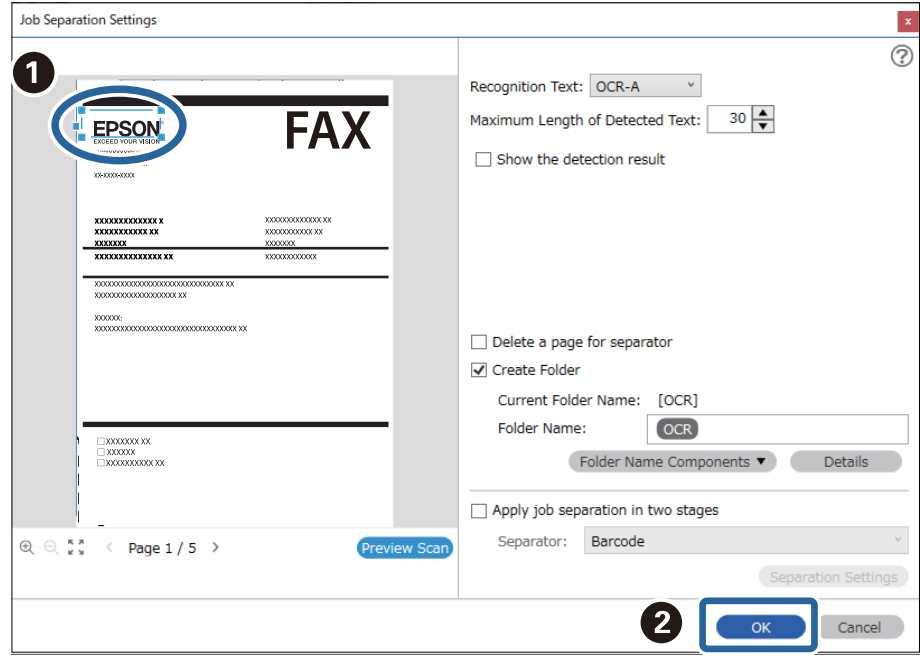

روی **Details** کلیک کنید. .7

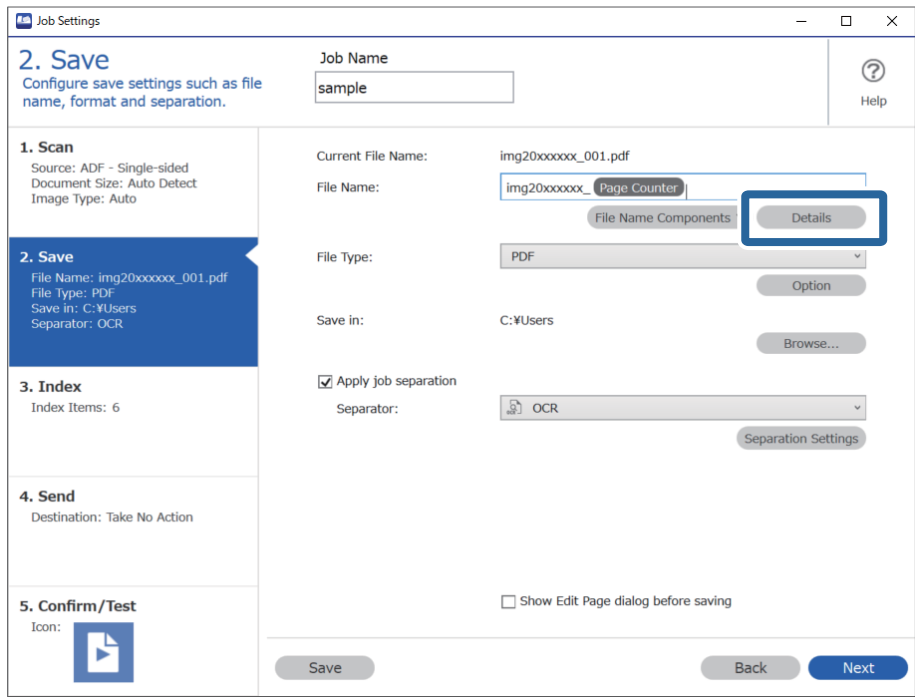

**نکته:**<br>برای انتخاب OCR فرم File Name Components تنظیمات را از Details ایجاد کنید و سپس آن را انتخاب کنید.

در صفحه **Settings Component Name**، روی **OCR** کلیک کنید و سپس زبان منت خوانده شده از **Text Recognition** را انتخاب .8 کنید.

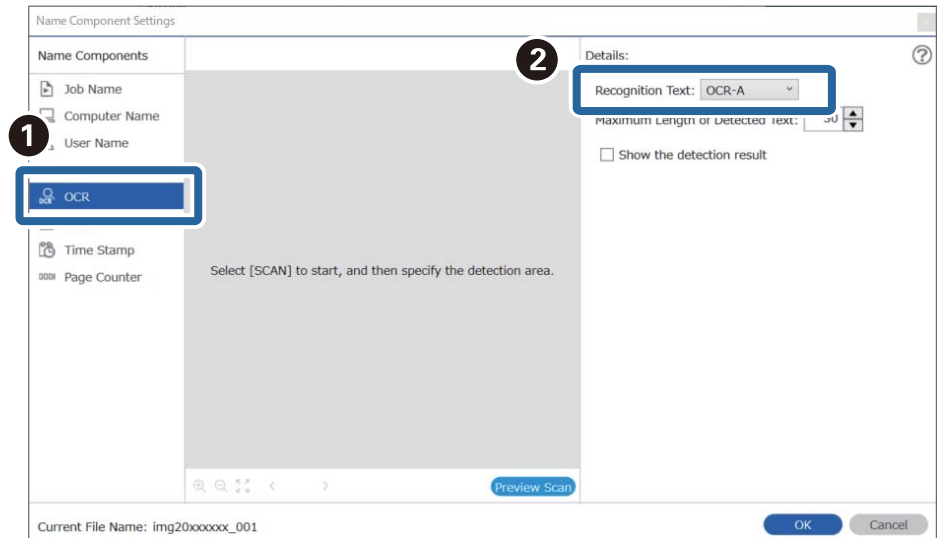

هامن زبانی را برای منت تنظیم کنید، که در مرحله 3 تعیین شده است.

برای تنظیم ناحیه تشخیص منت OCR، سند را روی اسکرن قرار دهید و سپس بر **Scan Preview** کلیک کنید. .9

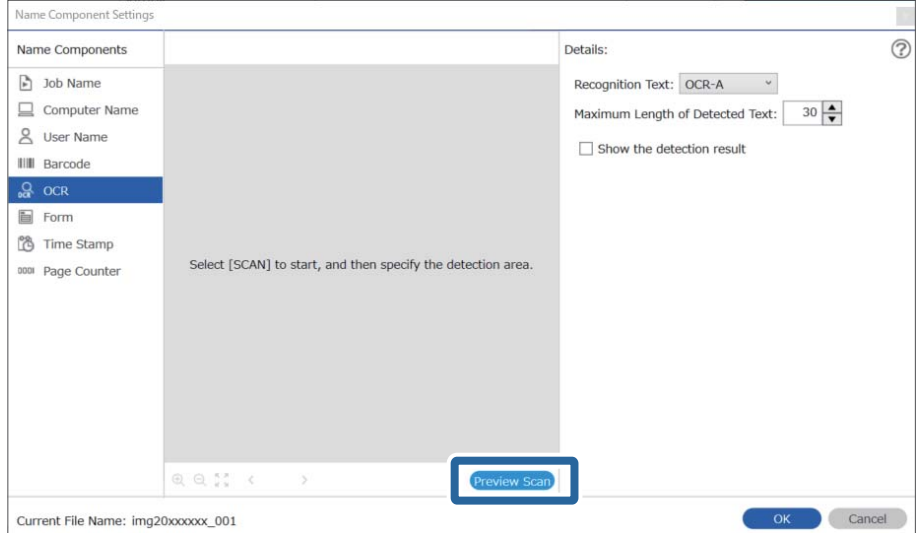

روی **OK** در صفحه **Settings Scan** کلیک کنید. .10

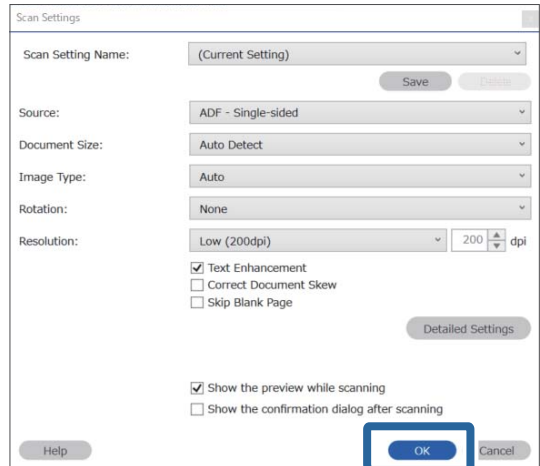

<sup>11.</sup> در تصویر پیش *ف*ایش اسکن شده، ناحیه تشخیص متن را مشخص کنید. روی نقطه شروع کلیک کنید و سپس برای مشخص کردن ناحیه<br>تشخیص متن، یک مرز یا خط آبی بکشید.

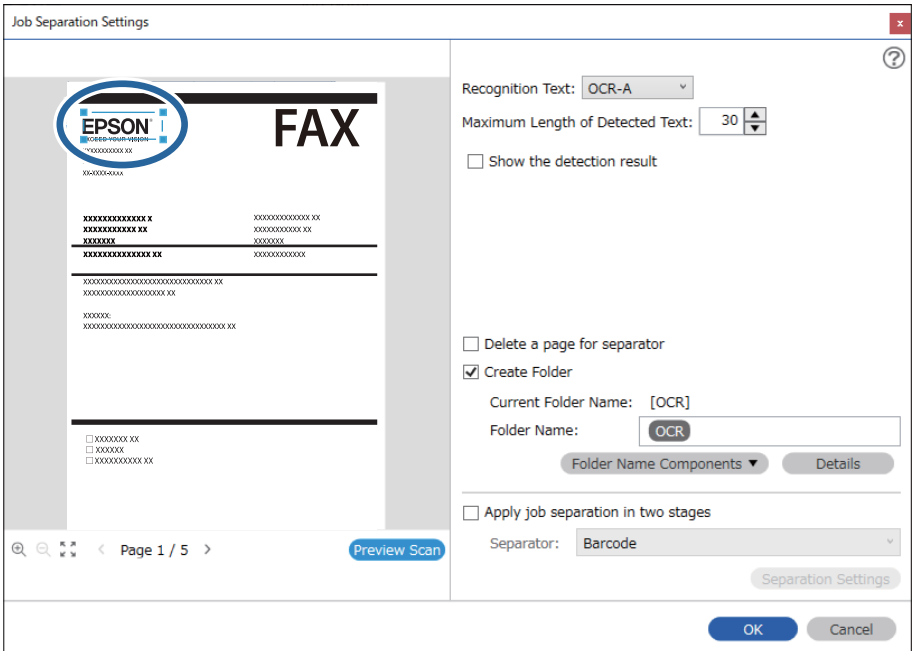

هامن ناحیه ای که در مرحله 5 تعیین شده است، را تنظیم کنید.

*نکته:*

- در *Maximum Length of Detected Text،* می توانید حداکژ تعداد کاراکت<sub>ر</sub>های مورد استفاده برای نام فایل را از متن شناسایی شده در<br>ناحیه مشخص شده را تعیین کنید.
- ❏ *گزینهresult detection the Showرا انتخابکنیدتا بررسیکنیدکهمنتبارکدبهدرستیخوانده شدهاست. درصفحهمنایشداده شدهپس* از آسکن، می توانید ناحیه و متنی که تشخیص داده شده است، ً را بررسی کنید. همچنین می توانید ناحیه را مجدداً مشخص کرده و متن را<br>تصحیح کنید.

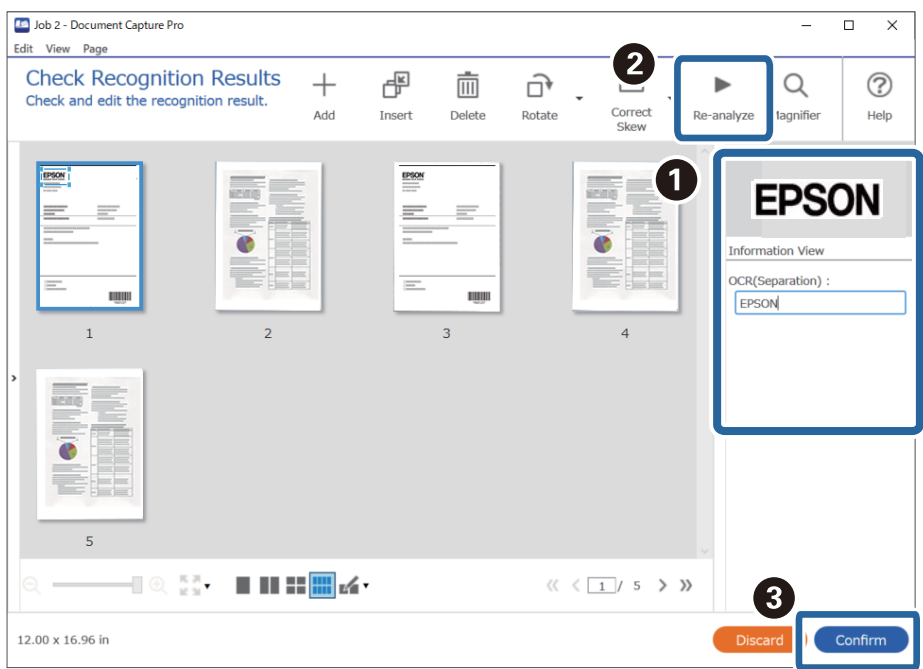

گزینه **OCR** را از بخش **Components Name File** انتخاب کنید. .12

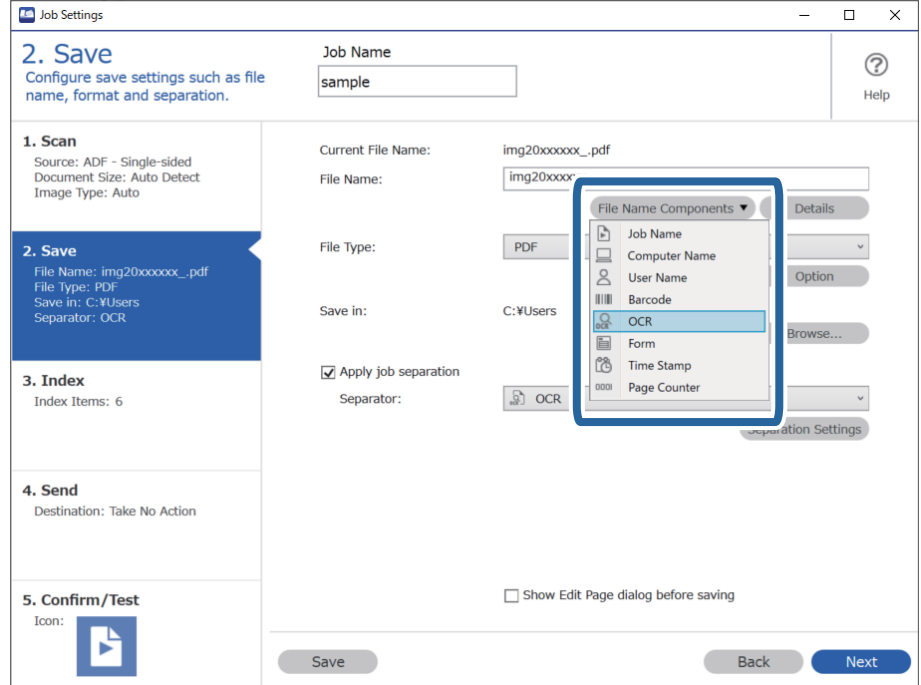

<span id="page-162-0"></span>*می توانید نقطه ای را تعیین کنید که در آن Components Name Fileبا مکان منای شام درج شود. نکته: همچنین می توانید موارد دیگری را برای تغییر ترتیب، بکشید و قرار بدهید.* برای حذف موارد اضافه شده، مورد اضافه شده را انتخاب کرده و با استفاده از کلید Delete در صفحه کلید، آن را حذف کنید.

### **ایجاد و ذخیره پوشه ها برای هر فرم**

با استفاده از اطلاعات فرم ثبت شده، می توانید داده های اسکن شده را بر اساس نوع فرم جدا کنید و پوشه ها را ایجاد و ذخیره کنید. در این بخش تنظیامت کاری «جدا کردن بر اساس فرم و ذخیره با استفاده از نوع فرم به عنوان نام پوشه» توضیح داده شده است.

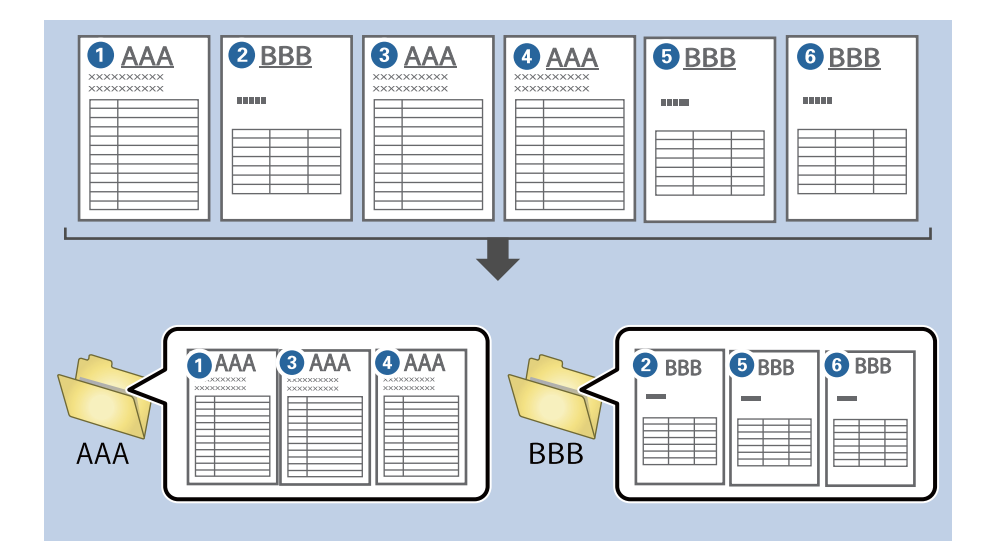

صفحه **Settings Job** را منایش دهید و سپس روی نوار **Save 2.** کلیک کنید. .1

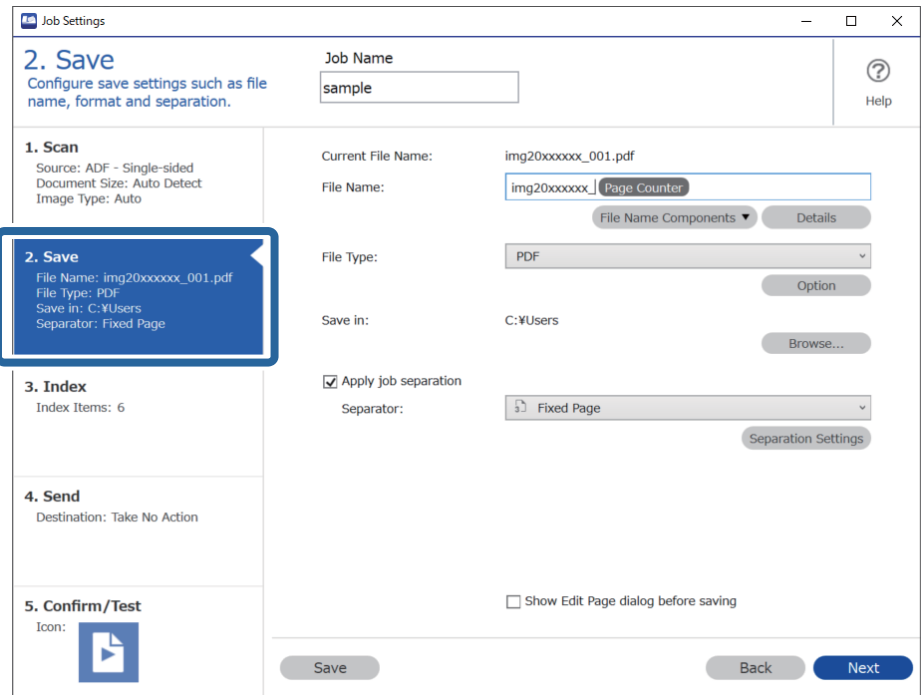

گزینه **separation job Apply** را انتخاب کنید، **Form** را در **Separator** انتخاب کنید و سپس روی **Settings Separation** کلیک .2 کنید.

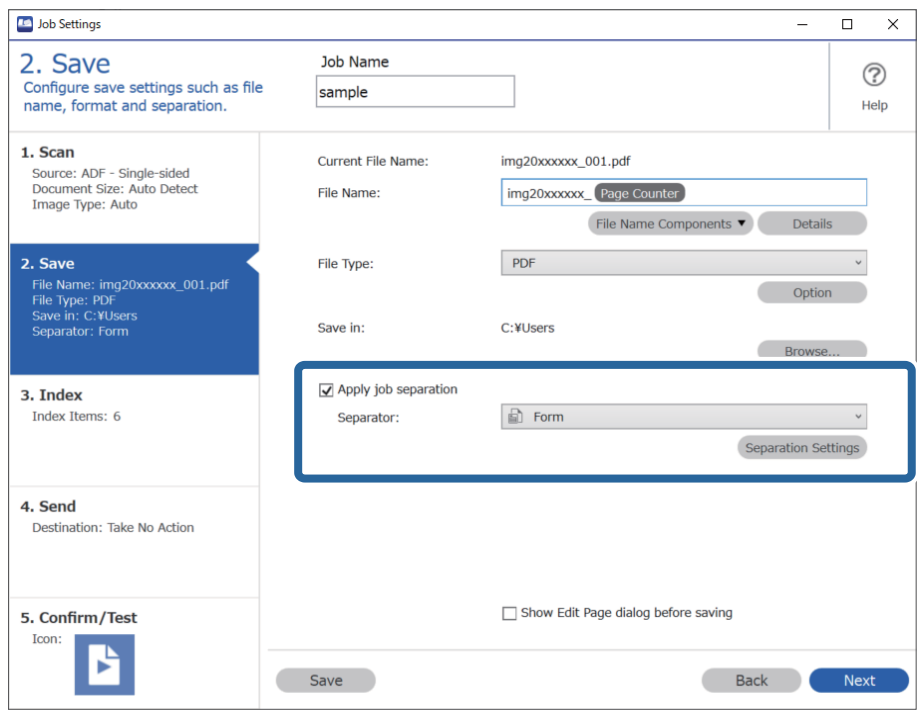

روی **Add** در صفحه Settings Separation Job کلیک کنید. .3

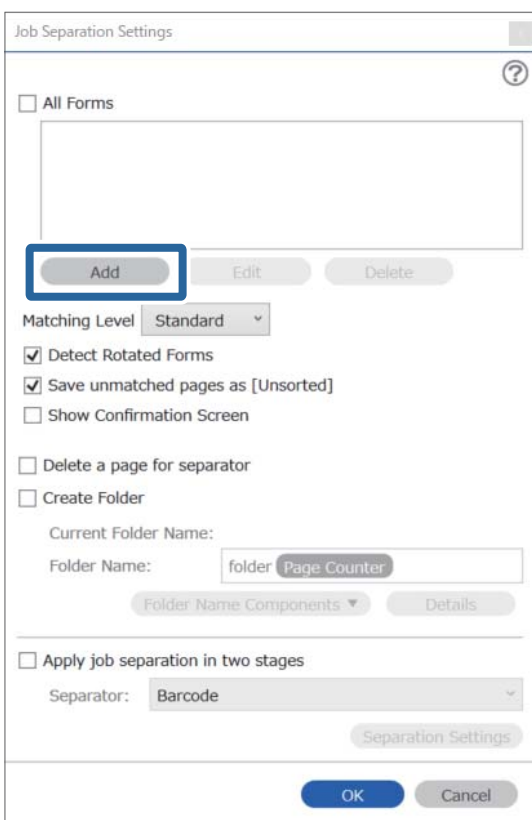

**نکته:**<br>اگر می خواهید از فرم برای جداسازی استفاده کنید، که قبلاً ثبت شده است، نام فرم را انتخاب کنید. *برای ویرایش اطلاعات فرم که قبلاً ثبت شده است، فرم را انتخاب کنید و سپس روی Edit کلیک کنید.*

فرم اصلی مورد نظر برای ثبت نام را روی اسکرن قرار دهید و سپس روی **Scan Preview** کلیک کنید. .4

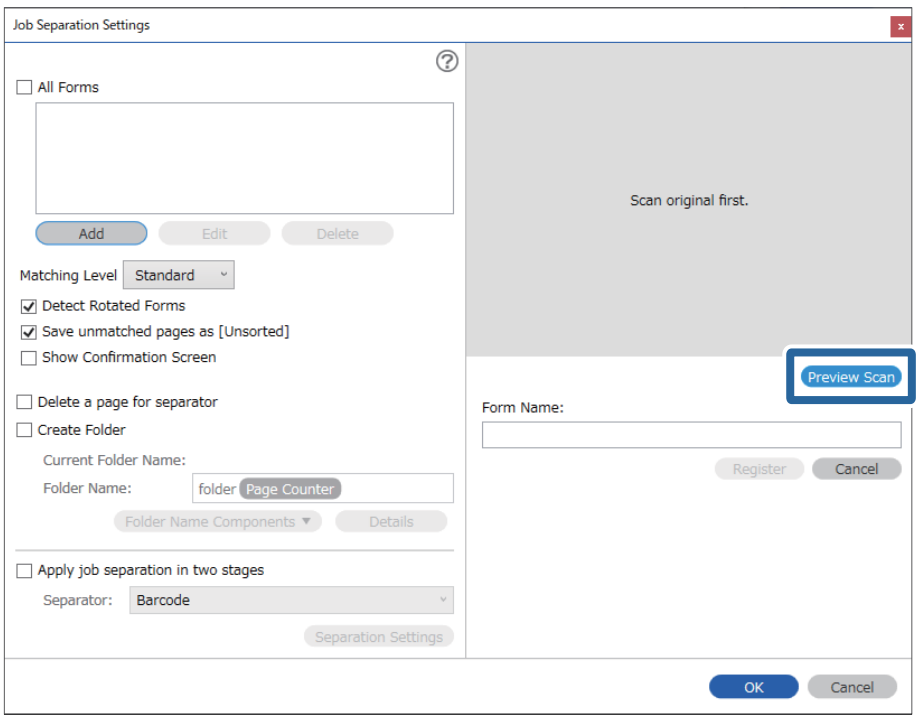

*حتی اگر چندین اصل وجود داشته باشد، فقط یک صفحه از اطلاعات فرم ذخیره می شود. نکته:*

سایر تنظیامت اسکرن را در صفحه **Settings Scan** انجام داده و سپس روی **OK** کلیک کنید. .5

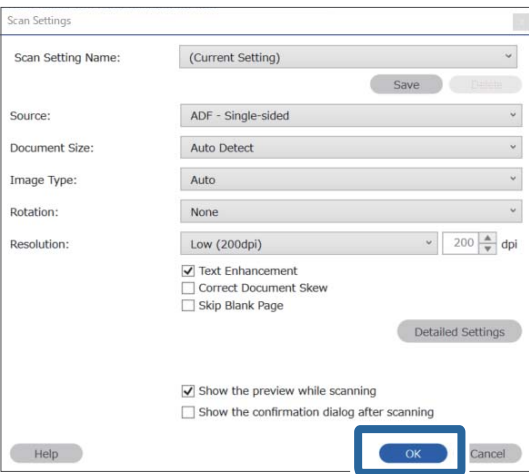

- **Job Separation Settings**  $\vert x \vert$  $\overline{()}$ All Forms Add Edit Matching Level Standard v Detect Rotated Forms Save unmatched pages as [Unsorted] Show Confirmation Screen Preview Scan Delete a page for separator Form Name: □ Create Folder sample1 Current Folder Name: Register Cancel Folder Name: folder Page Counter Folder Name Components Apply job separation in two stages Separator: Barcode OK Cancel
- نامی برای هر فرم وارد کنید و روی **Register** کلیک کنید. .6

- مراحل 3 تا 6 را برای همه اطلاعات فرم که می خواهید برای جداسازی استفاده کنید، تکرار مایید. . $^7$
- گزینه **Folder Create** را انتخاب کنید و سپس **Form** را از **Components Name Folder** انتخاب کنید. .8

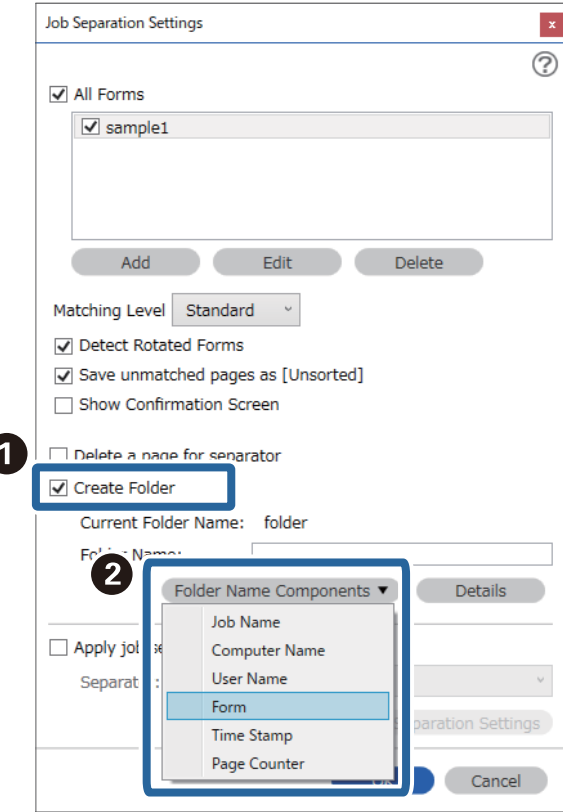

**Form** به **Name Folder** اضافه شده است.

# گزینههای فهرست در صفحه کنترل

<span id="page-167-0"></span>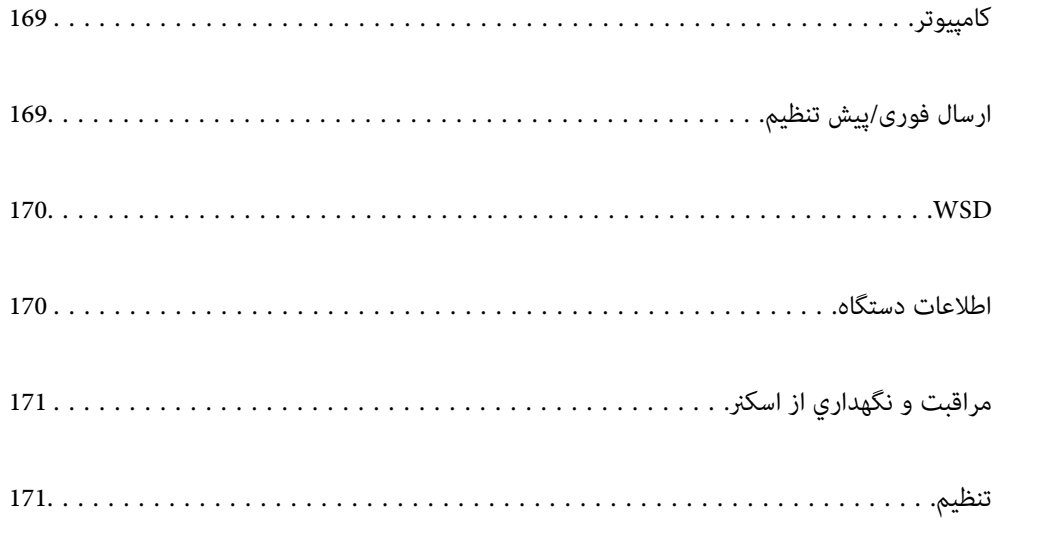

### **کامپیوتر**

<span id="page-168-0"></span>می توانید کارهای روی رایانه خود را که در Windows)/Document Capture (Mac OSDocument Capture Pro )) ایجاد شده اند، را<br>شروع کنید.

### **ویرایش کار**

میتوانید صفحه **ویرایش کار** را با فشار دادن دکمه **OK** در صفحه **انتخاب کار** نمایش دهید. میتوانید با فشار دادن مجدد دکمه OK، تنظیمات<br>کار را ویرایش کنید.

میتوانید مّام تنظیماتی که تغییر دادهاید را با فشار دادن دکمه  $\bigotimes$  پاک کنید.

مقصد

مقصدی که میخواهید تصویر اسکنشده را در آن ذخیره کنید، انتخاب منایید.

نوع فایل

فرمت ذخیرهسازی برای تصویر اسکن شده را انتخاب کنید.

نوع تصویر

رنگ عکس خروجی را انتخاب کنید.

وضوح

رزولوشن موردنظر برای اسکن را انتخاب کنید.

❏**زیاد**: رزولوشن روی 600 dpi تنظیم شد.

❏**متوسط**: رزولوشن روی 300 dpi تنظیم شد.

❏**کم**: رزولوشن روی 200 dpiتنظیم شد.

اندازه اصلی

اندازه سندی که روی اسکرن قرار دادهاید را انتخاب کنید.

منبع

روی سندی که میخواهید اسکن کنید را انتخاب کنید. ❏**2 طرفه**: هر دو طرف سند را اسکن میکند. ❏**1 طرفه**: فقط روی سند را اسکن میکند.

نسخهها

هنگام پرینت عکس اسکنشده با استفاده از پرینتر، شماره کپی را تنظیم میکند.

## **ارسال فوری/پیش تنظیم**

می توانید تصویر اسکن شده را در پوشه شبکه ذخیره کرده یا با استفاده از تنظیمات از پیش مشخص شده، تصویر را از طریق پست الکترونیکی<br>ارسال کنید.

می توانید تنظیامت را در **پیش تنظیم** در Config Web پیکر بندی کنید.

### **WSD**

می توانید تصویر اسکن شده را با استفاده از قابلیت WSD در رایانه متصل به اسکرن ذخیره کنید.

### **اطلاعات دستگاه**

```
وضعیت
                                این منو تنها زمانی که غاد در صفحه اصلی غایش داده میشود در دسترس است.
                              وضعیت زیر را نشان میدهد. برای مشاهده جزئیات بیشتر، دکمه OK را فشار دهید.
کنید. ❏بهزودیتعویض غلطك را انجامدهید: تعداداسکنها نزدیکبهمیزان عمراین غلتکها است. غلتکهای جایگزین را آماده
                                                               "کدهای کیت مجموعه غلتک" در صفحه 26
                           ❏تعویض غلطك: تعداد اسکن از چرخه عمر غلتکها بیشتر شد. غلتکها را تعویض کنید.
                                                              "تعویض کیت مجموعه غلتک" در صفحه 182
❏پاک کردن شیشه: گردوخاکروی سطح شیشهای داخل اسکرن تشخیص داده شد. قسمتداخلی اسکرن را متیزکنید. میتوانید
                                                              اسکن را با فشار دادن دکمه \bigcirc ادامه دهید.
                                                           "متیز کردن قسمت داخلی اسکرن" در صفحه 177
                                                  ❏متیز کردن مرتب: زمان متیز کردن داخل اسکرن رسیده است.
                                                           "متیز کردن قسمت داخلی اسکرن" در صفحه 177
                                                                                                  شماره سریال
                                                                       شماره سریال اسکنر را نمایش میدهد.
                                                                                                   نسخه فعلی
                                                                    نسخه سفتافزار فعلی را مایش میدهد.
                                                                                            تعداد کل اسکن ها
                                                                        تعداد کل اسکنها را مایش میدهد.
                                                                                         تعداد اسکن های 1 رو
                                                                  تعداد اسکنهای یکطرفه رامنایش میدهد.
                                                                                         تعداد اسکن های 2 رو
                                                                  تعداد اسکنهای دوطرفه را مایش میدهد.
                                                                                    تعداد اسکن های برگه حامل
                                                        تعداد اسکن را با استفاده از برگه حامل منایش میدهد.
                                                                             تعداد اسکن ها بعد از تعویض غلطك
                                            پس از تعویض کیت مجموعه غلتک، تعداد اسکنها رامنایش میدهد.
                                 دکمه OK را برای بازنشانی تعداد پس از تعویض کیت مجموعه غلتک فشار دهید.
```
<span id="page-170-0"></span>تعداد اسکن ها بعد از متیز کردن مرتب تعداد اسکنها را پس از متیز کردن عادی منایش میدهد. دکمه **OK** را برای بازنشانی تعداد پس از متیز کردن عادی فشار دهید.

## **مراقبت و نگهداري از اسکرن**

متیز کردن رولر

نحوه تمیز کردن غلتک داخل اسکنر را نشان می دهد.

تعویض غلطك

نحوه تعویض کیت مجموعه غلتک را نشان می دهد. همچنین می توانید عدد را پس از تعویض کیت مجموعه غلتک بازنشانی کنید.

#### متیز کردن مرتب

نحوه  $\zeta$ یز کردن منظم داخل اسکنر را نشان می دهد. همچنین می توانید عدد را پس از  $\zeta$ یز کردن منظم بازنشانی کنید.

#### پاک کردن شیشه

نحوه تمیز کردن شیشه اسکنر داخل اسکنر را نشان می دهد.

## **تنظیم**

### **تنظیامت اصلی**

#### روشنایی LCD

روشنایی صفحه LCDرا تنظیم میکند.

#### زمانسنج خواب

زمان انتظار ورود به حالت خواب (حالت صرفه جویی در مصرف برق) در صورت بیکار ماندن اسکنر را تنظیم کنید. صفحه LCD<br>پس از سپری شدن مدت تنظیم شده تاریک میشود.

#### تنظیم خاموش کردن

بسته به تاریخ تولید و محل خرید، ممکن است دستگاه این ویژگی یا ویژگی **زمان خاموش شدن** را داشته باشد.

❏خاموش شدن در صورت غیرفعال بودن

با انتخاب این تنظیم، اگر از اسکنر به مدت معینی استفاده نشود، به طور خودکار خاموش می شود. هر گونه افزایش، روی<br>بهره وری انرژی محصول تاثیر می گذارد. پیش از انجام هرگونه تغییر، لطفاً محیط زیست را در نظر بگیرید.

❏خاموش شدن در صورت قطع اتصال

اگر این تنظیم را انتخاب کنید، هر وقت همه پورت ها شامل پورت USB قطع باشند، اسکنر بعد از 30 دقیقه خاموش می<br>شود. ممکن است بسته به منطقه این ویژگی وجود نداشته باشد.

تاریخ / تنظیمات زمان

تاریخ / زمان: تاریخ و زمان جاری را وارد کنید.  $\Box$ 

❏ساعت تابستانی: تنظیم ساعت تابستانی منطقه خود را انتخاب کنید.

<span id="page-171-0"></span>اختلاف زمان: اختلاف بین ساعت محلی خود و UTC (زمان جهانی) را وارد کنید.  $\Box$ 

صفحه کلید

آرایش صفحه کلید را در صفحه LCD تغییر دهید.

#### زبان/Language

کشور یا منطقهای را که اسکرن در آن استفاده میشود انتخاب منایید.

صفحه شروع به کار

منوی اولیه که هنگام روشن شدن اسکنر و فعال بودن گزینه **فرصت زمانی عملکرد** روی *غ*ایشگر LCD نشان داده می شود را<br>انتخاب کنید.

فرصت زمانی عملکرد:

برای اینکه در صورت عدم انجام عملیات در بازه زمانی مشخص شده دستگاه به صفحه اولیه باز گردد، گزینه **روشن** را انتخاب کنید. وقتی محدودیت های کاربری اعمال شده و در بازه زمانی مشخص شده عملیاتی انجام نشود، شما از سیستم خارج شده و<br>به صفحه اولیه باز گر دانده می شوید.

اتصال رایانه از طریق USB:

برای اجازه دادن به یک رایانه جهت دسترسی به اسکنر در هنگام اتصال از طریق USB، گزینه **فعال کردن** را انتخاب کنید. وقتی گزینه **غیرفعال کردن** انتخاب شده باشد، اسکن کردن مواردی که از طریق یک اتصال شبکه ارسال منی شوند محدود می باشند.

روشن کردن مستقیم

هنگام اتصال اسکنر به منبع تغذیه، بدون فشار دادن دکمه روشن، مستقیماً اسکنر را روشن کنید.

### **تنظیامت اسکرن**

آهسته

سرعت تغذیه را در هنگام اسکن کردن کاهش می دهد. اگر روی **روشن** تنظیم شده باشد، آیکون آبی ( ) می شود. این گزینه را در وضعیت های زیر فعال کنید:

زمانی که سند مرتباً گیر می کند $\Box$ 

منگام قرار دادن سندهای نازک $\Box$ 

هنگام اسکن همزمان سندهای دارای نوع و اندازه متفاوت  $\Box$ 

هنگامی که احساس می کنید اسکنر سروصدای زیادی می دهد $\Box$ 

DFDS

تشخیص تغذیه دوتایی را نادیده گرفته و به اسکن ادامه می دهد. اگر روی **روشن** تنظیم شده باشد، آیکون آبی ( ) می شود.

این گزینه را برای اسکن سندهایی که به عنوان تغذیه دوتایی شناسایی شده اند، مثلاً کارت پلاستیکی یا پاکت نامه، فعال کنید.

زمان توقف ورود دوتایی

وقتی تغذیه دوتایی انتخاب شود، عملیات را تنظیم کنید.

فوری: بلافاصله بعد از تشخیص تغذیه دوتایی، فرآیند تغذیه را متوقف می کند.  $\Box$ 

■ بعد از خروج: اسنادی که به صورت تغذیه دوتایی تشخیص داده می شوند، به همان صورت اسکن می شوند و تغذیه متعاقب<br>اسناد به طور موقت متوقف می شود.

در صورتی که تصویر اسکن شده مشکلی ندارد، اسکن کردن را می توانید به هامن صورت از سر بگیرید.

محافظت کاغذ

با متوقف کردن فوری اسکن در زمانی که وضعیت زیر تشخیص داده می شود، آسیب به سندها را کاهش می دهد.

خطای تغذیه در سندها رخ می دهد $\Box$ 

❏اسناد بصورت کج اسکن شوند

برای فعال کردن این قابلیت، سطح تشخیص را انتخاب کنید. جدول زیر را برای اطلاع از جزئیات هر سطح مشاهده کنید.

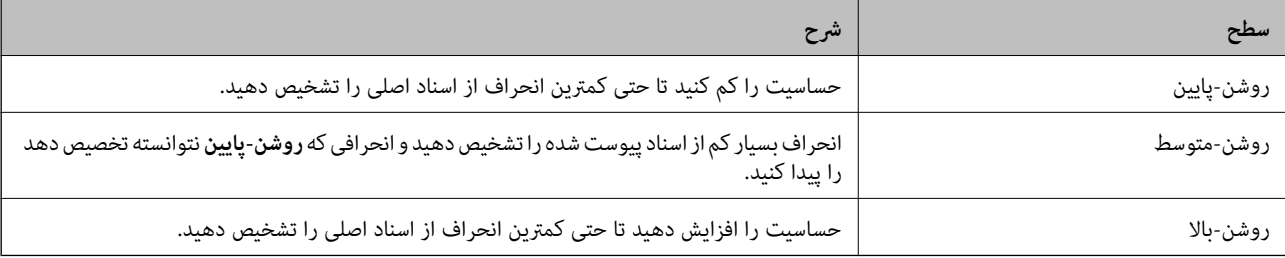

#### *مهم:*c

❏ *این عملکرد همیشه از بروز آسیب اسناد جلوگیری منی کند.*

❏ *بسته به وضعیت اسنادی که تغذیه می شوند، تشخیص خطاهای تغذیه ممکن نیست.*

**نکته:**<br>با توجه به سند، شرایط تغذیه آن و سطحی که تنظیم می کنید، ممکن این قابلیت به درستی کار نکند.

❏ *در زمان اسکن کارت های اعتباری یا کاغذ ضخیم، برای غیرفعال کردن این قابلیت، گزینه خاموش را انتخاب کنید.*

❏ *هنگامی که چند بار تشخیص نادرست رخ می دهد، سطح این قابلیت را کاهش دهید.*

■ ممکن است بعضی از سندها، به عنوان مثال اسناد دارای شکل نامنظم یا اسنادی که کج اسکن شده اند، به صورت نادرست به عنوان خطای تغذیه<br>تشخیص داده شوند.

■ هنگام بارگذاری چندین سند، مطمئن شوید لبه جلویی اسناد همراستا هستند. در صورت هم تراز نبودن حاشیه سندها، ممکن است آنها حتی با<br>وجود اینکه به درستی اسکن شده اند، به صورت نادرست به عنوان خطای تغذیه تشخیص داده شوند.

به منظور اسکن سندها بدون کج شدن، گیره های نگهدارنده لبه را پیش از اسکن تنظیم کنید تا روی هم قرار بگیرند. [

تشخیص کثیفی شیشه

گردوخاک روی سطح شیشه ای داخل اسکرن را تشخیص می دهد. می توانید سطح تشخیص را انتخاب کنید. بسته به میزان گردوخاک، ممکن است این قابلیت به درستی کار نکند.

تشخیص اولتراسونیک دو سند

هنگام ورود چندین سند، خطای تغذیه دوتایی را تشخیص می دهد و روند اسکن را متوقف می کند. بسته به سند مانند پاکت نامه، کارت های پلاستیکی، سندهای دارای برچسب و غیره، ممکن است این قابلیت به درستی کار نکند.

اگرمنی توانید تشخیص تغذیه دوبل را تنظیم کنید، از نرم افزار های خارجی استفاده کنید.

پایان فرصت حالت تغذیه خودکار هنگام استفاده از حالت تغذیه خودکار، مهلت زمانی را تنظیم کنید. این تنظیم فقط زمانی در دسترس است ک از "ارسال فوری" یا "از پیش تنظیم شده" اسکن کنید.

### **Document Capture Pro**

قبل از استفاده از منوی **کامپیوتر** در پانل کنترل، حالت عملیات را در پانل کنترل تنظیم کنید تا با رایانه ای که در آن Document Capture Pro<br>نصب شده است، مطابقت داشته باشد.

#### ❏حالت سرویس گیرنده

این حالت را در صورتی انتخاب کنید که Pro Capture Document در سیستم عامل Windows یا OS Mac شام نصب شده است.

#### ❏حالت سرور

این حالت را در صورتی انتخاب کنیدکهPro Capture Document در Server Windows نصب شده است. سپس آدرس سرور را وارد کنید.

### **سرپرست سیستم**

#### تنظیمات سرپرست

تنظیمات سرپرست را از Web Config بررسی کنید. وارد Web Config شوید و زبانه **Product Security یا**<br>Device Management را انتخاب کنید.

#### رمزگذاری رمز عبور

رمزنگاری کردن رمز عبور خود.

اگر حین راه اندازی مجدد سیستم آن را خاموش کنید، ممکن است داده ها دچار مشکل شوند و تنظیمات اسکنر به موارد پیش<br>فرض باز گردانده شوند. در این حالت، اطلاعات رمز عبور را مجدداً تنظیم کنید.

**عبور** را انتخاب کنید. این بررسیرامی توانیدباConfig Webانجامدهید. واردConfig Webشویدوزبانه**Security Product**<sup>&</sup>lt; **رمزگذاری رمز**

#### تحقیق مشتری

برای ارائه اطلاعات مصرف دستگاه از قبیل تعداد اسکن ها به Corporation Epson Seiko، گزینه **تأیید** را انتخاب کنید.

#### بازگشت به تنظیمات پیش فرض

تنظیمات شبکه: تنظیمات مربوط به شبکه را به وضعیت اولیه آنها بازگردانید.  $\Box$ 

همه بجز شبکه: همه تنظیمات غیر از تنظیمات مربوط به شبکه را به وضعیت اولیه آنها بازگردانید.  $\square$ 

همه تنظیمات: همه تنظیمات را به وضعیت زمان خرید بازگردانید. $\Box$ 

#### تنظیامت WSD

قابلیت WSD) سرویس وب ویژه دستگاه ها) را فعال یا غیرفعال کنید.

این بررسی را می توانید با Web Config انجام دهید. وارد Web Config شوید و زبانه P**rotocol < Network Security >**<br>WSD Settings را انتخاب کنید.

### **تنظیم هشدار تعویض رولر**

#### تنظیم هشدار تعداد

هنگام مایش اعلان تعویض غلتک، شماره اسکن را تغییر می دهد.

### **تنظیامت هشدار متیز کردن به طور منظم**

#### تنظیمات هشدار

زمان تمیز کردن داخل اسکنر را به شما اطلاع میدهد.

#### تنظیم هشدار تعداد

عدد اسکن را هنگامی که اعلان <del>م</del>یز کردن *ما*یش داده میشود تغییر میدهد.

### **وضعیت شبکه**

تنظیمات شبکه فعلی را برای موارد زیر نمایش می دهد.

❏اتصال

❏نام دستگاه

❏نشانی IP

❏ماسک زیرشبکه

دروازه پیشفرض $\Box$ 

❏نشانی MAC

# **نگهداری**

<span id="page-175-0"></span>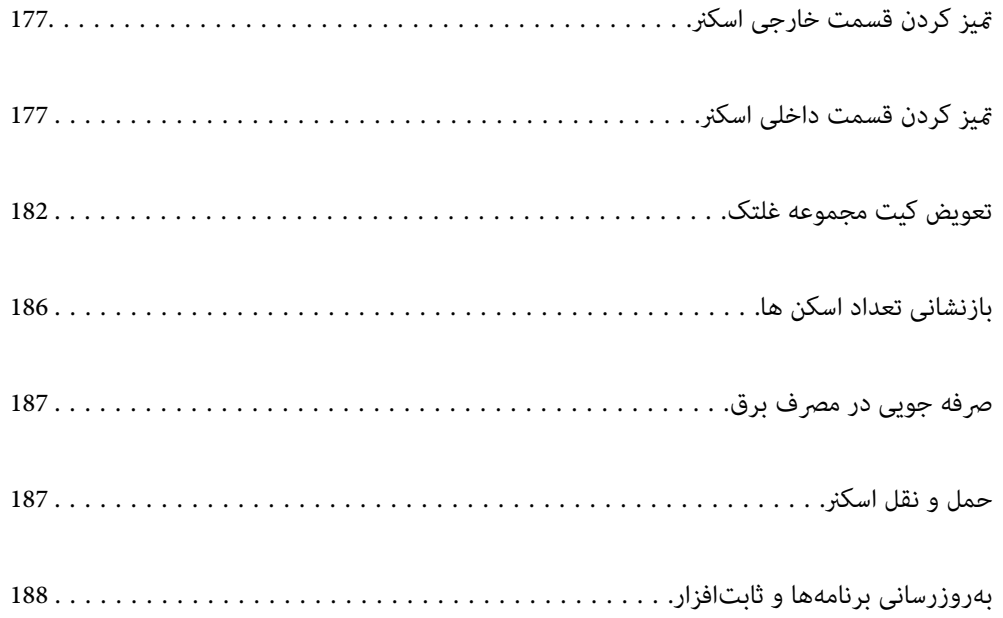

## **متیز کردن قسمت خارجی اسکرن**

<span id="page-176-0"></span>هرگونه لکه روی روکش بیرونی را توسط یک پارچه خشک یا یک پارچه  $\epsilon$ دار با پاک کننده ملایم و آب پاک کنید.

*مهم:*c

■ هر گز از الکل، تینر یا هر حلال خورنده ای برای قیز کردن اسکنر استفاده نکنید. ممکن است تغییر شکل یا تغییر رنگ رخ دهد.

❏ *اجازه ندهید آب به داخل محصول وارد شود. این امر سبب بروز نقص در کارکرد دستگاه می شود.*

❏ *هرگز قاب اسکرن را باز نکنید.*

- دکمه  $\bf{C}$ را برای خاموش کردن اسکنر فشار دهید. . $^{1}$ 
	- اداپتور برق متناوب را از اسکنر جدا کنید. $^2$

بیرونی را با یک پارچه مرطوب شده با ماده شوینده ملایم و آب <del>م</del>یز کنید. . $^3$ *صفحه LCD را با پارچه نرم <sup>و</sup> خشک متیز کنید. نکته:*

### **متیز کردن قسمت داخلی اسکرن**

پس از مدتی استفاده از اسکنر، ممکن است کاغذ و گرد و غبار اتاق روی غلتک یا قسمت داخلی شیشه اسکنر بنشیند و باعث بروز اشکال در تغذیه کاغذ یا کیفیت تصویر اسکن شده گردد. قسمت داخلی اسکنر را پس از هر 5, 000 اسکن تمیز کنید. آخرین عدد اسکن ها را می توانید در پانل کنترل<br>یا Epson Scan 2 Utility بررسی کنید.

اگر سطح به موادی که زدودن آنها دشوار است آغشته شده است، برای <del>م</del>یز کردن آن از کیت <del>م</del>یز کردن اصل Epson استفاده کنید. مقدار کمی<br>میزکننده روی یارچه تنظیف بریزید و برای زدودن لکه ها استفاده کنید.

*مهم:*c

هرگز از الکل، تینر یا هر حلال خورنده ای برای قیز کردن اسکنر استفاده نکنید. ممکن است تغییر شکل یا تغییر رنگ رخ دهد. ▲ هرگز هیچ گونه مایع یا روانکار را روی اسکنر نپاشید. آسیب دیدن تجهیزات یا مدارها ممکن است باعث عملکرد غیرعادی شود. ❏ *هرگز قاب اسکرن را باز نکنید.*

- دکمه  $\bf{C}$ را برای خاموش کردن اسکنر فشار دهید. . $^1$ 
	- اداپتور برق متناوب را از اسکنر جدا کنید. $^2$

اهرم را بکشید و قاب اسکن<sub>ر</sub> را باز کنید. $^3$ 

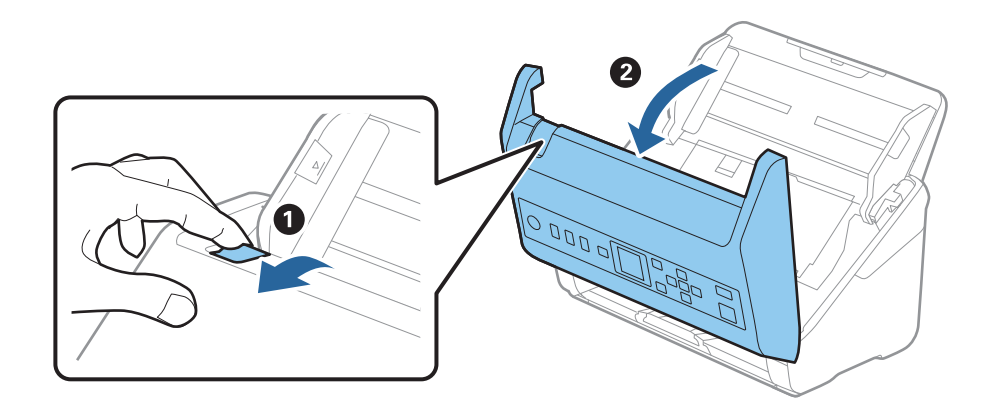

<sup>4.</sup> هرگونه لکه روی غلتک پلاستیکی و سطح شیشه قسمت داخلی و انتهایی قاب اسکنر را با استفاده از یک پارچه نرم یا کیت *ق*یزکاری اصلی<br>Epson یاک کنید.

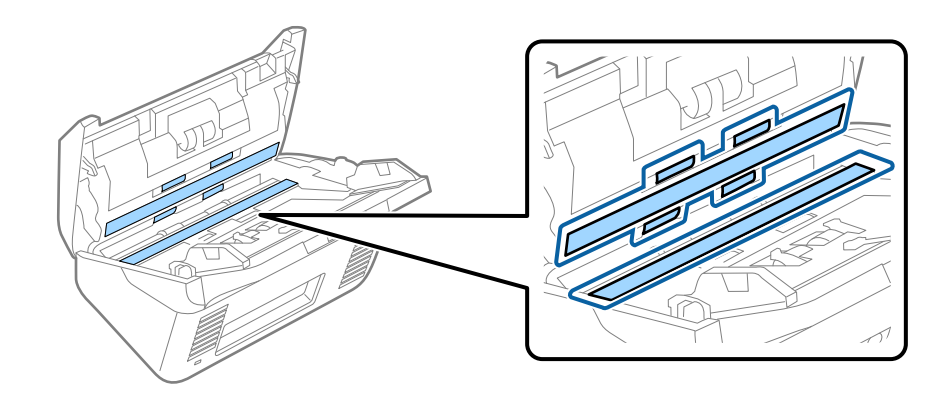

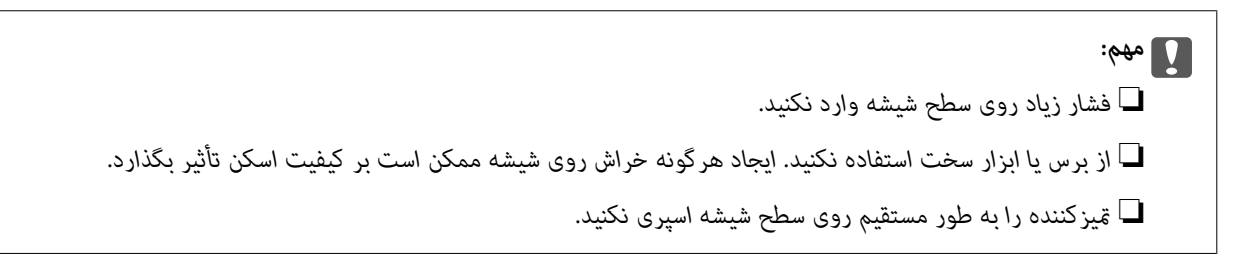

هرگونه لکه روی سنسورها را با یک گوش پاک کن پاک کنید. . $^5$ 

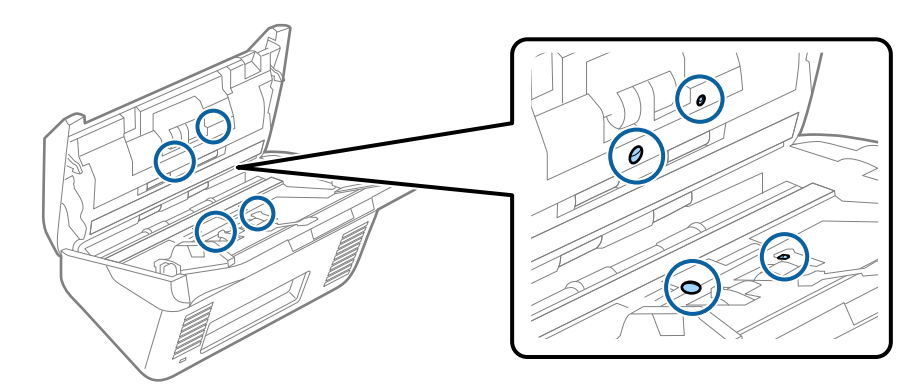

*مهم:*c

*از مایعاتی نظیر شوینده ها روی گوش پاک کن استفاده نکنید.*

واب را باز کرده و غلتک جداکننده را بیرون بیاورید. . $^6$ 

برای کسب اطلاعات بیشتر به «تعویض کیت مجموعه غلتک» مراجعه کنید.

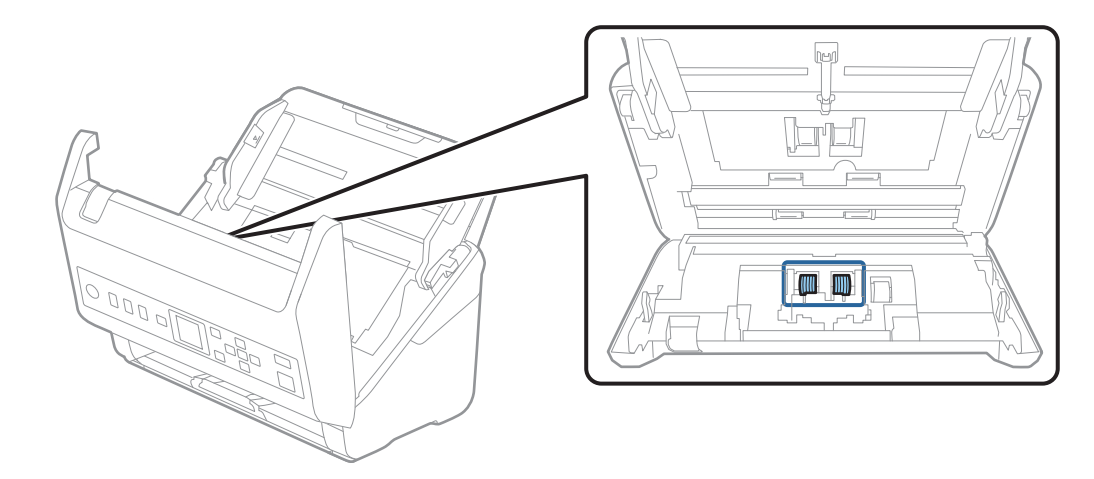

گرد و خاک یا آلودگی روی غلتک جداکننده را می توانید با کیت  $\zeta$ یزکننده اصل Epson یا پارچه نرم و مرطوب بزدایید.  $^7$ 

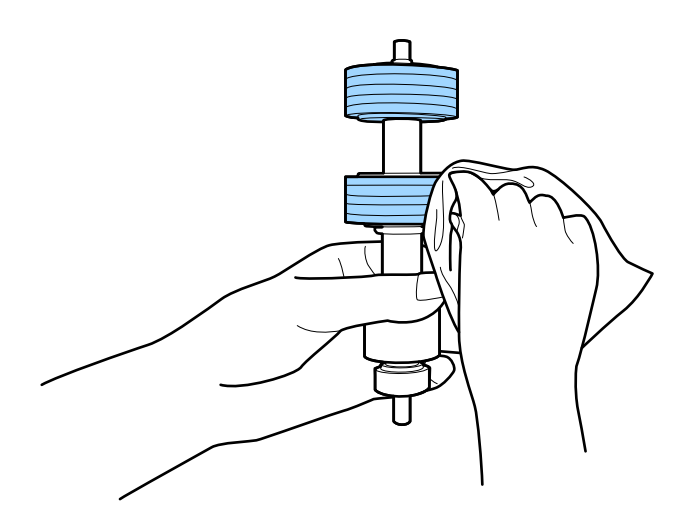

*مهم:*c برای قیز کردن غلتک از کیت قیزکننده اصل *Epson ی*ا پارچه نرم و مرطوب استفاده کنید. پارچه خشک ممکن است به سطح غلتک<br>آسیب برساند.

.<br>اقاب را باز کرده و غلتک بلندکننده را بیرون بیاورید.  $^{\rm 8}$ 

برای کسب اطلاعات بیشتر به «تعویض کیت مجموعه غلتک» مراجعه کنید.

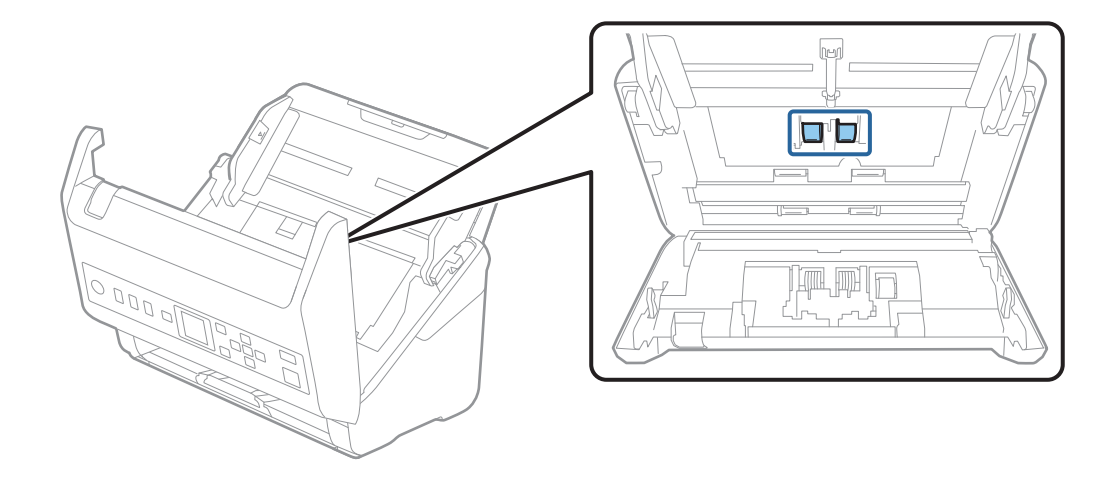

گرد و خاک یا آلودگی روی غلتک بلندکننده را می توانید با کیت متیزکننده اصل Epson یا پارچه نرم و مرطوب بزدایید. .9

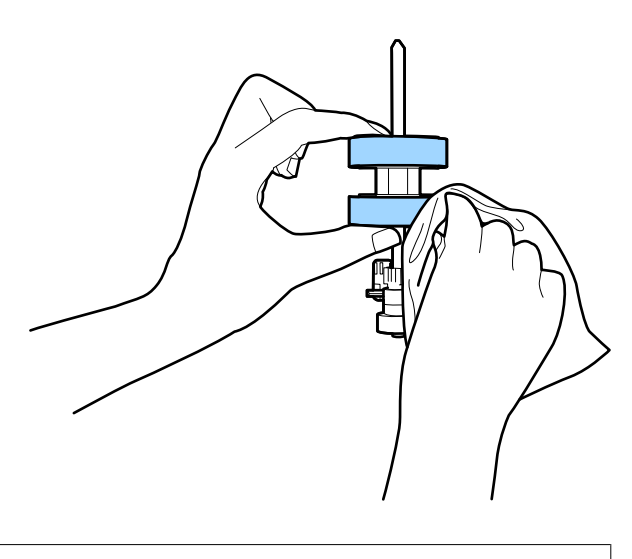

*مهم:*c *آسیب برساند. برای متیزکردن غلتکازکیتمتیزکنندهاصل Epson یا پارچهنرمومرطوباستفادهکنید. پارچه خشکممکن استبه سطح غلتک*

- اسكر را ببندید. . $^{10}$
- آداپتور برق متناوب را وصل کنید و سپس اسکنر را روشن کنید.  $^{11}$
- با استفاده از دکمهlیاr، گزینه **مراقبت <sup>و</sup> نگهداري از اسکرن** را از صفحه اصلی انتخاب کنید <sup>و</sup> سپس دکمه **OK** را فشار دهید. .12
- در صفحه **مراقبت <sup>و</sup> نگهداري از اسکرن**، با استفاده از دکمهlیاr، گزینه **متیز کردن رولر** را انتخاب <sup>و</sup> سپس دکمه **OK** را فشار .13 دهید.
	- اهرم را بکشید و قاب اسکنر را باز کنید.  $^{14}$ اسکنر وارد حالت میرکاری غلتک می شود.
<sup>15.</sup> بافشار دادن دکمه ��، غلتک های پایین را به آرامی بچرخانید. سطح غلتک ها را با کیت ةیزکننده اصل Epson یا پارچه نرم آغشته به آب<br>قیز کنید. این کار را تا قیز شدن کامل غلتک ها ادامه دهید.

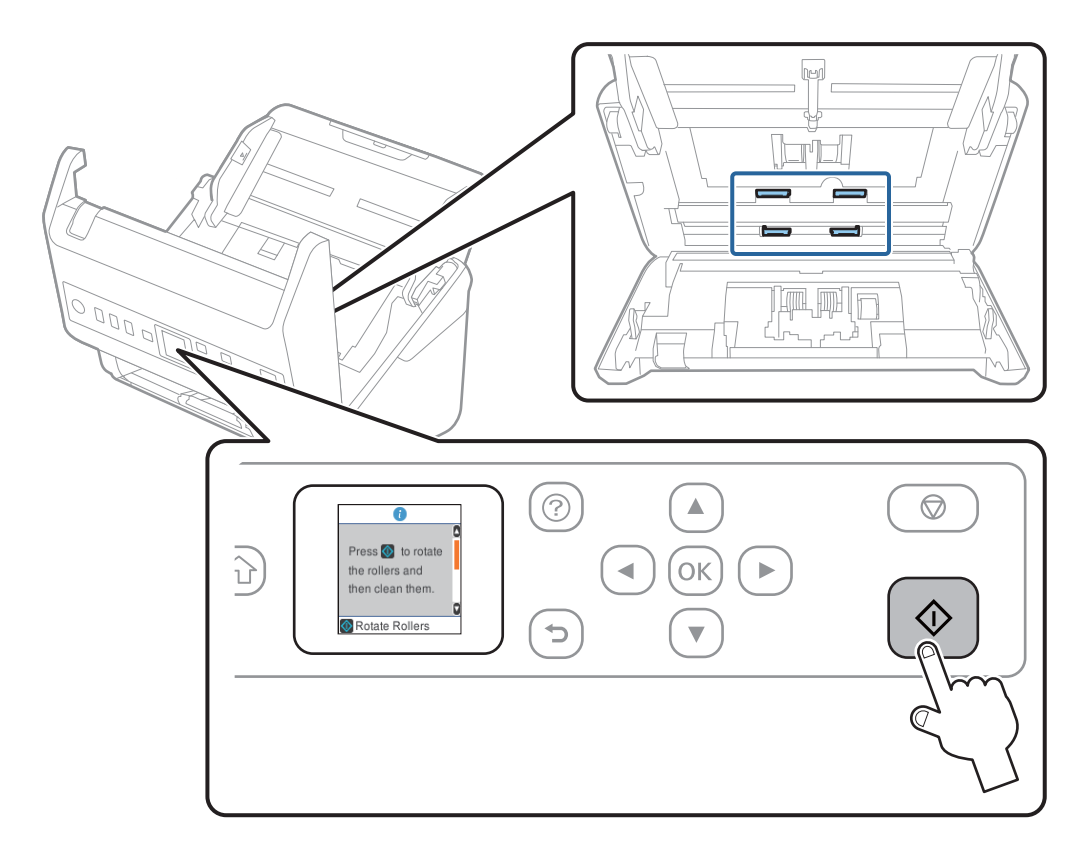

## *!احتیاط:*

هنگام کار کردن غلتک مراقب باشید دست ها یا موهای شما در قطعات گیر نکند. ممکن است منجر به جراحت شود.

.<br><sup>16.</sup> قاب اسكن<sub>ر ر</sub>ا ببندید.

اسکنر از حالت قیزکاری غلتک خارج می شود.

**اطلاعات مرتبط**

- $\,$  "کدهای کیت  $\,$ یز [کاری" در](#page-25-0) صفحه  $\,$
- | "تعویض کیت مجموعه [غلتک" در](#page-181-0) صفحه 182

## **تعویض کیت مجموعه غلتک**

<span id="page-181-0"></span>هنگامی که تعداد اسکن ها از چرخه عمر غلتک ها بیشتر شود، کیت مجموعه غلتک (غلتک بلندکننده و غلتک جداکننده) باید تعویض<br>شوند. هنگامی که یک پیام تعویض در پانل کنترل یا صفحه رایانه <sup>ن</sup>هایش داده می شود، مراحل زیر را برای تعویض

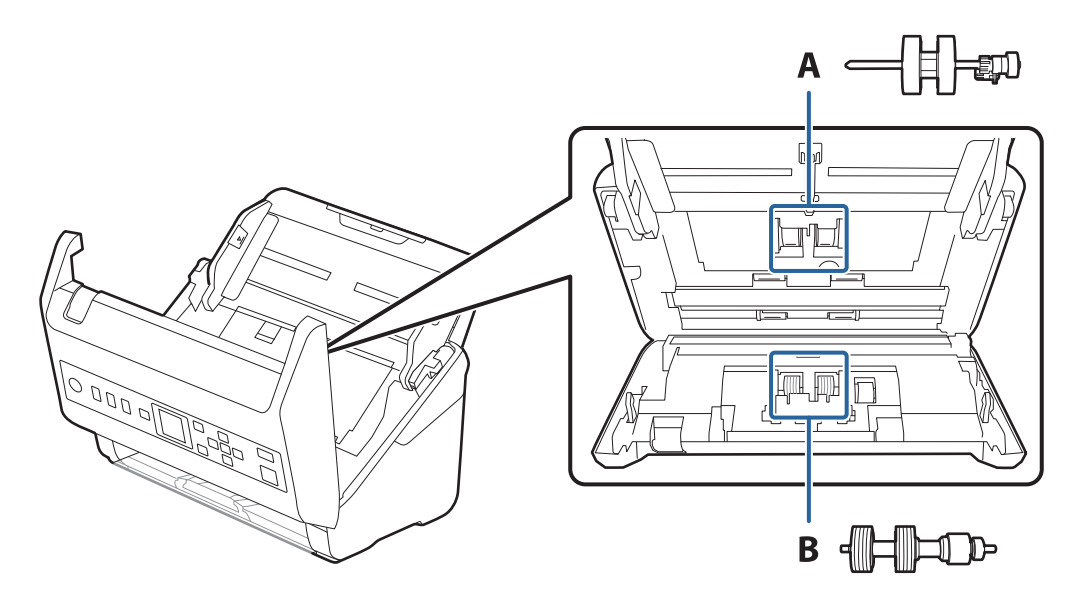

A: غلتک بلندکننده، B: غلتک جداکننده

- د کمه  $\bf{U}$ را برای خاموش کردن اسکنر فشار دهید.  $^{\rm 1}$ 
	- اداپتور برق متناوب را از اسکنر جدا کنید. $^2$ 
		- اهرم را بکشید و قاب اسکن<sub>ر</sub> را باز کنید. $^3$

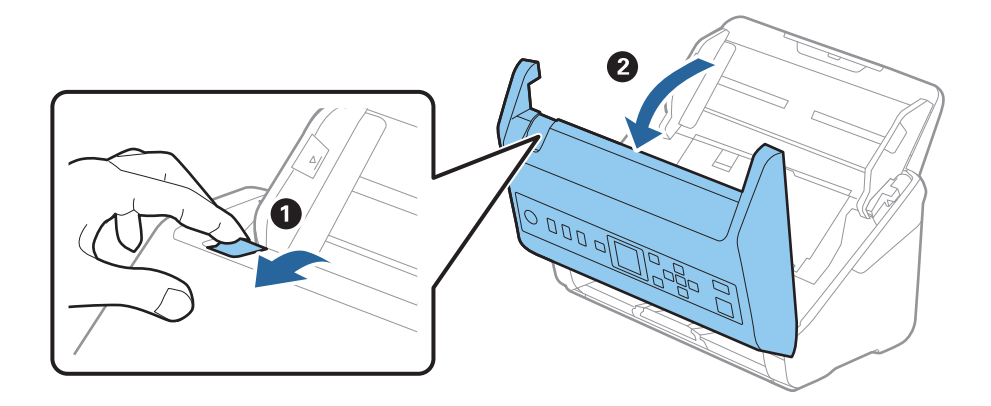

- **CODO OT** 2
- ب روکش غلتک بلندکننده را باز کنید و سپس آن را بلغزانید و خارج کنید. . $^4$

5. نگهدارنده محور غلتک را به سمت پایین بکشید و سپس غلتک های بلندکننده نصب شده را بلغزانید و خارج مایید.

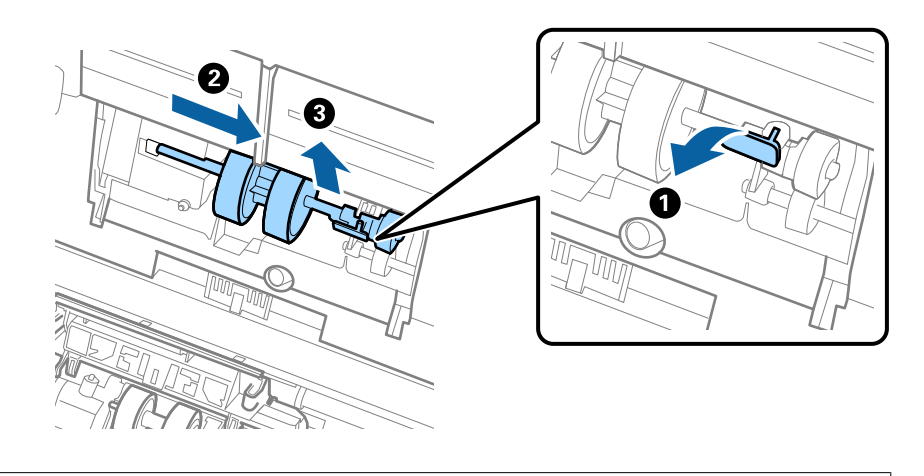

*مهم:*c *غلتک بلندکننده را با فشار بیرون نکشید. این کار ممکن است به قسمت داخلی اسکرن آسیب بزند.*

<sup>6.</sup> در حالی که نگهدارنده را پایین نگه داشته اید، غلتک بلندکننده جدید را به سمت چپ بلغزانید و آن را داخل سوراخ اسکنر قرار<br>دهید. نگهدارنده را فشار دهید تا محکم شود.

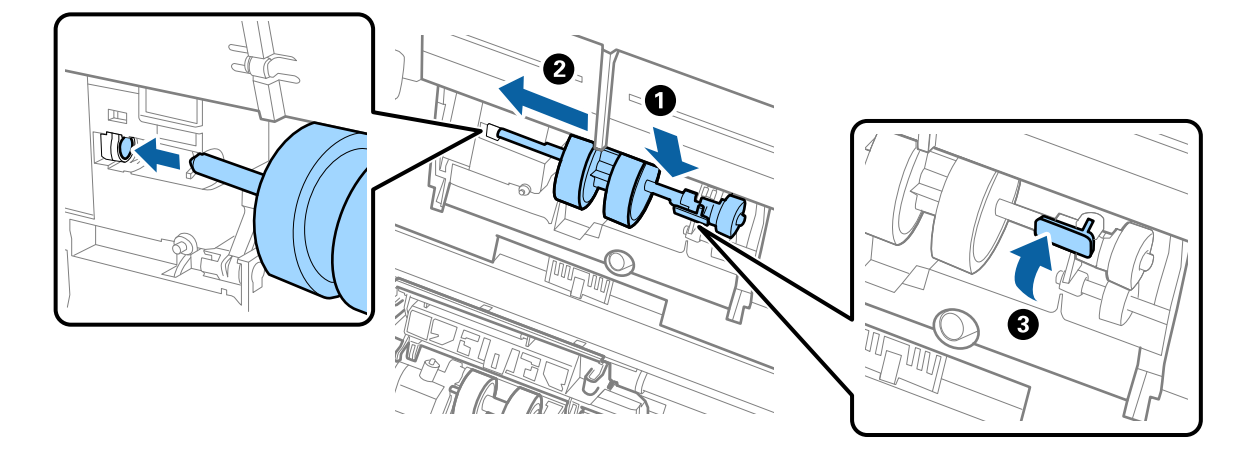

به روکش غلتک بلندکننده را داخل شیار قرار داده و بلغزانید. روکش را محکم ببندید. . $^7$ 

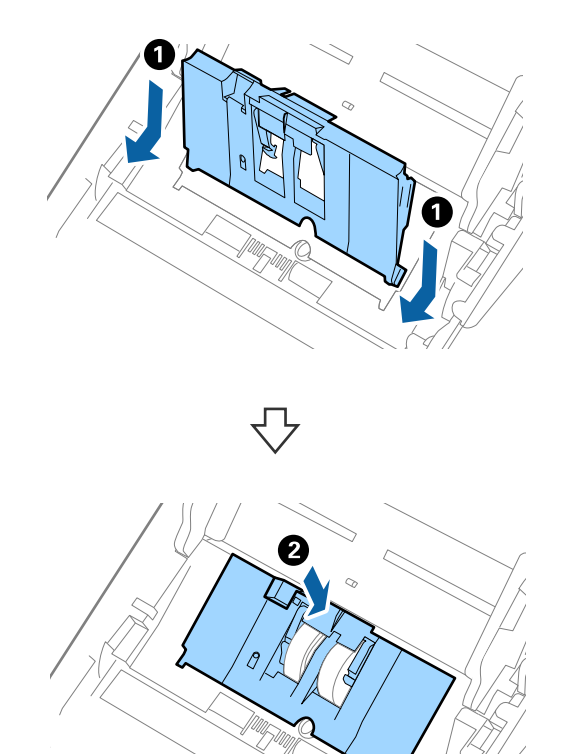

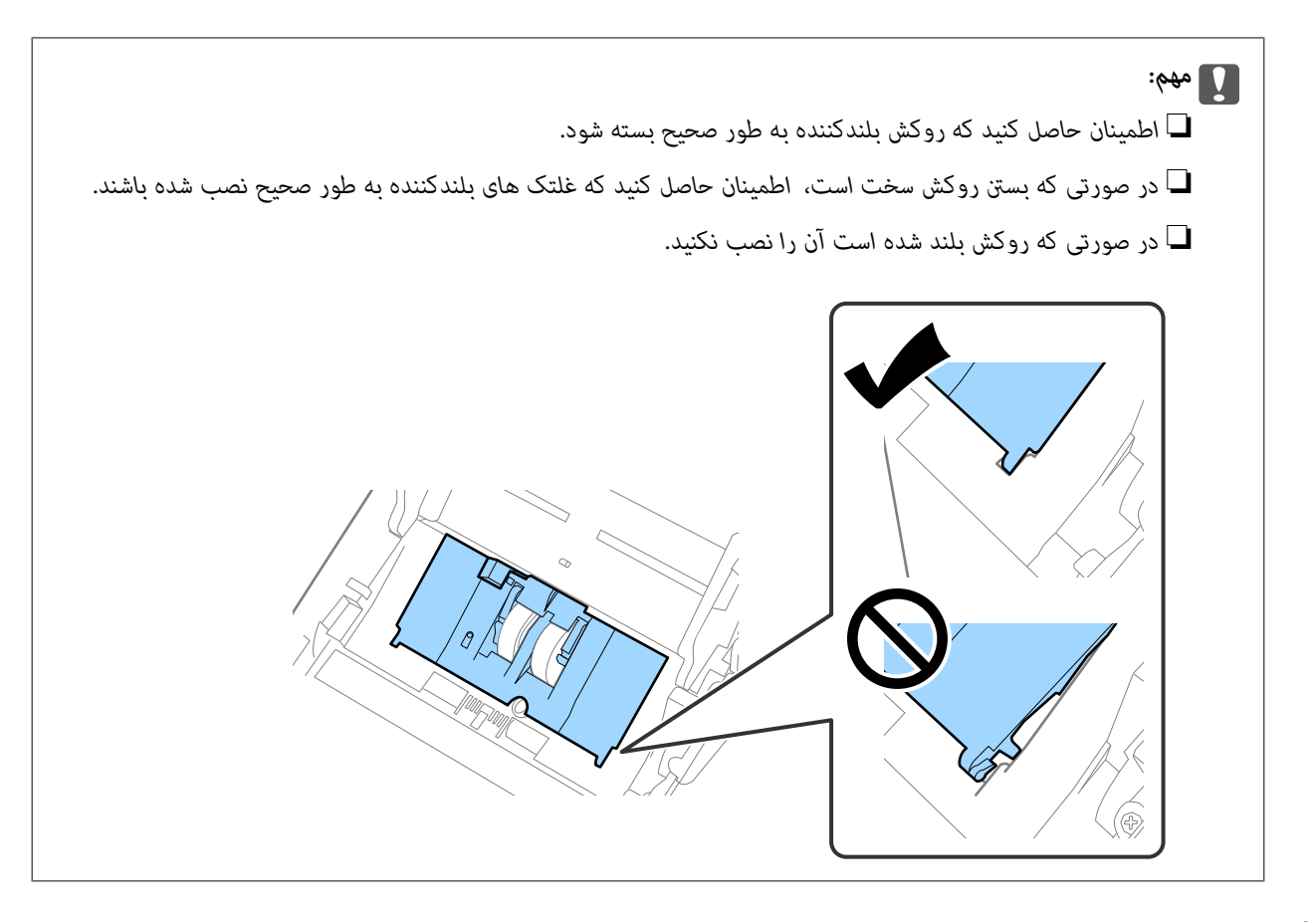

های دو طرف انتهایی روکش غلتک جداکننده را فشار دهید تا روکش باز شود. . $8$ 

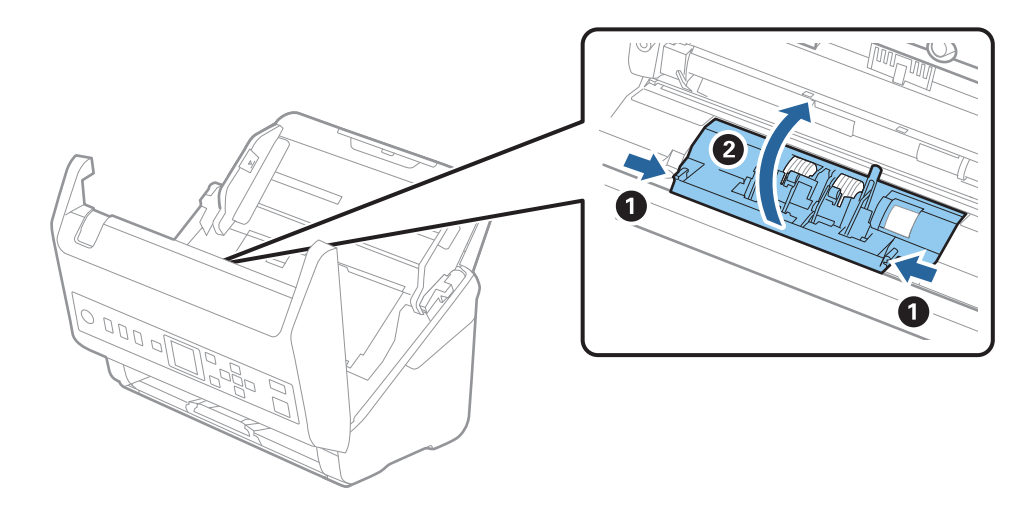

 $^{9}$ . سمت چپ غلتک جداکننده را بلند کنید و سپس غلتک های جداکننده نصب شده را بلغزانید و خارج مایید.

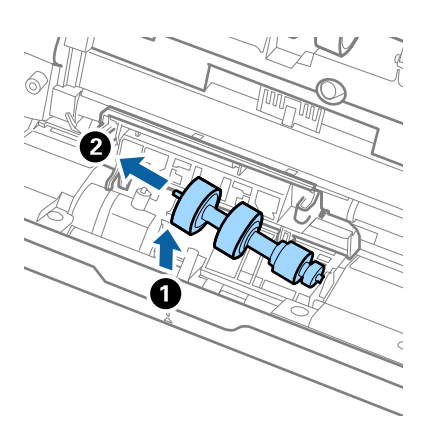

محور غلتک جداکننده جدید را داخل سوراخ سمت راست قرار دهید و سپس غلتک را پایین بیاورید. . $^{10}$ 

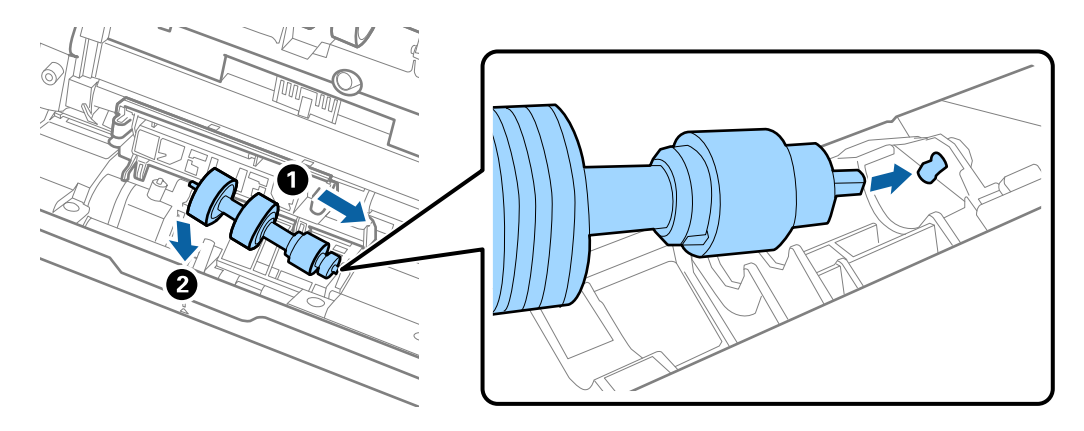

.<br><sup>11.</sup> روکش غلتک جداکننده را ببندید.

*مهم:*c *اگر بسنت قاب دشوار باشد، باید از درستی نصب غلتک های جداکننده مطمئن شوید.*

- .<br><sup>12.</sup> قاب اسكنر را ببندید.
- آداپتور برق متناوب را وصل کنید و سپس اسکرن را روشن کنید. .13
	- تعداد اسکن را می توانید در پانل کنترل بازنشانی کنید. . $^{14}$

**نکته:**<br>غلتک بلندکننده و غلتک جداکننده را براساس قوانین و مقررات مسئولین محلی خود دور بیندازید. قطعات آنها را از هم جدا نکنید.

#### **اطلاعات مرتبط**

 $\,$  26 "کدهای کیت مجموعه [غلتک" در](#page-25-0) صفحه $\blacktriangleright$ 

## **بازنشانی تعداد اسکن ها**

پس از تعویض کیت مجموعه غلتک، تعداد اسکن ها را دوباره تنظیم می کند.

- با استفاده از دکمهlیاr، گزینه **اطلاعات دستگاه** را در صفحه اصلی انتخاب کنید <sup>و</sup> سپس دکمه **OK** را فشار دهید. .1
- گزینه **تعداد اسکن ها بعد از تعویض غلطك** را با استفاده از دکمهrlانتخاب کنید <sup>و</sup> سپس دکمه **OK** را فشار دهید. .2
	- د ککمه  ${\bf o}$  را برای بازنشانی تعداد اسکن فشار دهید.  $^3$

**اطلاعات مرتبط**

| "تعویض کیت مجموعه [غلتک" در](#page-181-0) صفحه 182

## **صرفه جویی در مصرف برق**

هنگامی که هیچ عملیاتی توسط اسکنر اجرا نمی شود، با استفاده از حالت خواب یا خاموشی خودکار می توانید در مصرف برق صرفه جویی کنید. مدت زمانی که طول می کشد تا اسکنر وارد حالت خواب شود یا به صورت خودکار خاموش گردد را می توانید تنظیم کنید. هر گونه<br>افزایش، روی بهره وری انرژی محصول تاثیر می گذارد. قبل از هر تغییری، محیط را در نظر بگیرید.

- با استفاده از دکمهlیاr، گزینه **تنظیم** را در صفحه اصلی انتخاب کنید <sup>و</sup> سپس دکمه **OK** را فشار دهید. .1
	- گزینه **تنظیامت اصلی** را با استفاده از دکمهrlانتخاب کنید <sup>و</sup> سپس دکمه **OK** را فشار دهید. .2
- با استفاده از دکمهlیاr، گزینه **زمانسنج خواب** یا **زمان خاموش شدن** را انتخاب کنید <sup>و</sup> سپس دکمه **OK** را فشار دهید. .3 *ویژگی های موجود با توجه به محل خرید ممکن است متفاوت باشد. نکته:*
	- ننظیمات را بررسی کنید و سپس در صورت نیاز آنها را تغییر دهید. $\,^4\,$ 
		- دکمه **OK** را برای تنظیم زمانسنج فشار دهید. .5

## **حمل و نقل اسکرن**

هنگامیکه نیاز به حمل و نقل اسکرن به منظور جابجایی یا انجام تعمیرات دارید، مراحل زیر را برای بسته بندی اسکرن دنبال کنید.

- دکمه  $\bf{U}$ را برای خاموش کردن اسکنر فشار دهید.  $^{1}$ 
	- .<br>اآداپتور برق متناوب را جدا کنید. $^2$ 
		- د. کابلها و دستگاهها را جدا کنید.  $^3$

رابط سینی ورودی و سینی خروجی را ببندید. $\frac{4}{2}$ 

<span id="page-187-0"></span>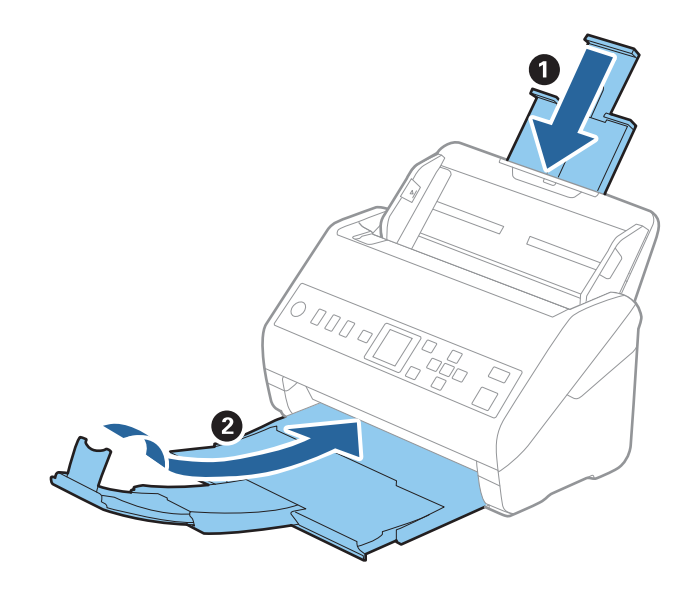

*مهم:*c اطمینان حاصل کنید که سینی خروجی بهطور محکم بسته باشد؛ درغیراینصورت ممکن است در حین اسکن کردن آسیب ببیند.

.<br>5. سینی ورودی را بردارید.

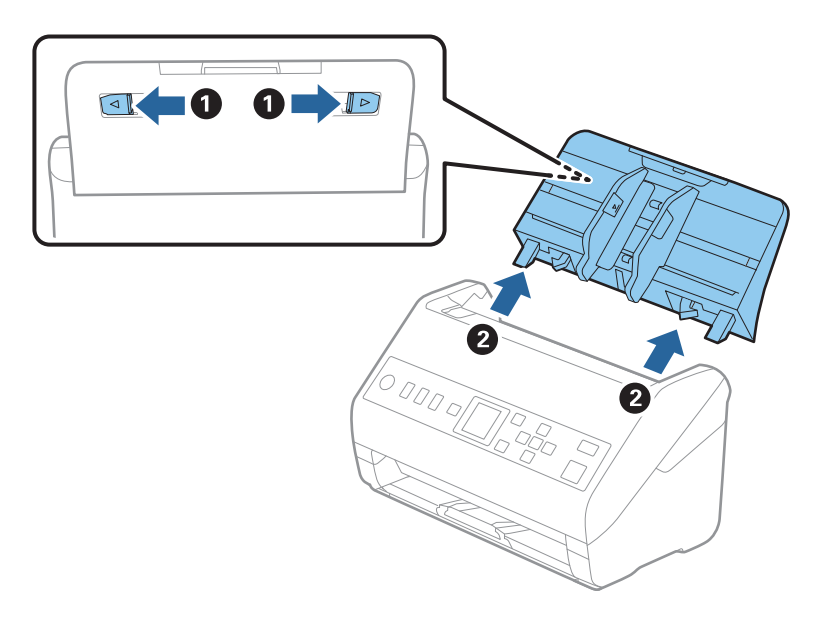

<sup>6.</sup> مواد بستهبندی که به همراه اسکنر ارائه شده است را سر جای خود قرار دهید و سپس اسکنر را در جعبه و معای محکم<br>مجدداً بستهبندی غایید.

## **بهروزرسانی برنامهها و ثابتافزار**

ممکن است با بهروزرسانی برنامهها و ثابتافزار بتوانید برخی مشکلات را از بین برده و باعث بهبود یا افزودن شدن به عملکردهای آنها<br>شوید. اطمینان حاصل کنید که از جدیدترین نسخه برنامهها و ثابتافزار استفاده میکنید.

## *مهم:*c

❏ *در حین بهروزرسانی رایانه یا اسکرن را خاموش نکنید.*

- مطمئن شوید که اسکنر و رایانه به هم متصل بوده و رایانه به اینترنت وصل شده باشد.  $^1$
- $\sim$  EPSON Software Updater  $^{-2}$

Windows 10❏

روی دکمه شروع کلیک کنید و سپس **Software Epson** < **Updater Software EPSON** را انتخاب کنید.

### Windows 8.1/Windows 8❏

نام برنامه را در قسمت جستجو وارد کنید و سپس آیکن نشان داده شده را انتخاب منایید.

### Windows 7❏

روی دکمه شروع کلیک کنیدو سپس **همه برنامهها** یا **برنامهها**>**Software Epson**< **Updater Software EPSON** را انتخاب کنید.

### Mac OS❏

مسیر **یابنده**>**برو** >**برنامهها**>**Software Epson** < **Updater Software EPSON** را انتخاب کنید.

#### *نکته:*

اگر برنامهای را که میخواهید از لیست برنامه حذف کنید پیدا *ف*ی کنید، غیتوانید با استفاده از EPSON Software Updater بهروزرسانی کنید. وجود<br>جدیدترین نسخه برنامهها را در وبسایت Epson مربوط به کشور خود بررسی کنید.

*[http://www.epson.com](http://www.epson.com/)*

### **بهروزرسانی ثابتافزار از طریق Config Web**

وقتی اسکرن امکان اتصال به اینترنت را دارد، میتوانید ثابت افزار را از طریق Config Web به روز کنید.

وارد Config Web شوید و زبانه **Management Device**< **Update Firmware** را انتخاب کنید. .1

روی گزینه **Start** کلیک کنید و سپس دستورالعملهای روی صفحه را دنبال کنید. .2

فرآیند تأیید ثابتافزار آغاز میشود و در صورت وجود ثابتافزار بهروز شده، اطلاعات مربوط به آن منایش داده میشود.

### *نکته:*

بهروز رسانی ثابتافزار با استفاده از Epson Device Admin نیز امکانپذیر است. اطلاعات ثابتافزار را میتوانید در لیست دستگاهها مشاهده *کنید. ا*ین امر زمانی سودمند است که در نظر داشته باشید چند ثابتافزار دستگاه را بهروز کنید. برای کسب اطلاعات بیشتر به راهنمای Epson Device<br>Admin مراجعه کنید.

### **اطلاعات مرتبط**

 $\,$  "برنامه پیکربندی عملیات اسکنر (Web Config)" در صفحه 23 $\,$ 

# **حل کردن مشکلات**

<span id="page-189-0"></span>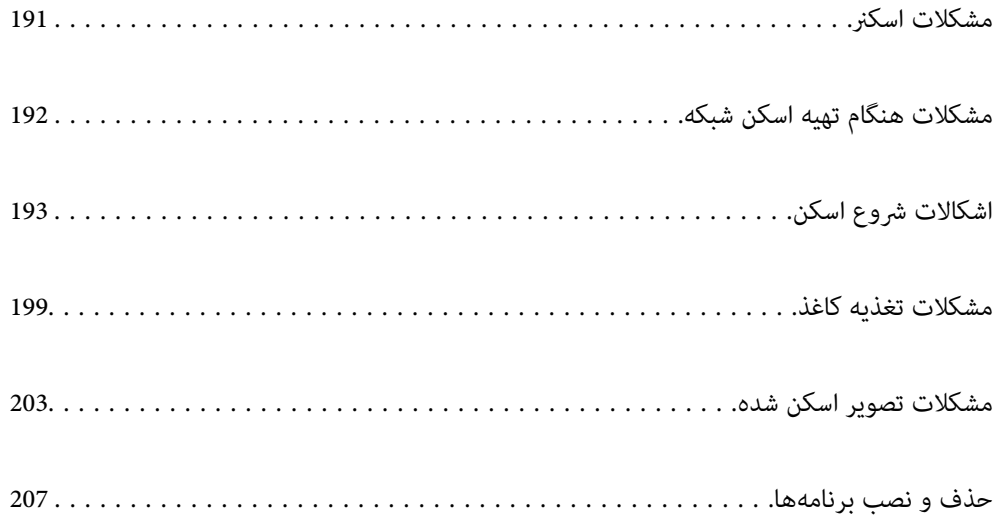

## **مشکلات اسکرن**

## **بررسی پیام های خطا صفحه کنترل**

<span id="page-190-0"></span>اگر پیام خطایی روی پانل کنترل منایش داده شود، دستورالعمل های روی صفحه یا راهکارهای زیر را برای برطرف کردن مشکل دنبال کنید.

*در صورت اسکن به پوشه شبکه، اگر پیام خطایی منایش داده شد، موارد زیر را دنبال کنید. نکته:*

*"هنگام اسکن یک پوشه [شبکه، پیام](#page-196-0) ها در پانل کنترل منایش داده می شوند" در صفحه 197*

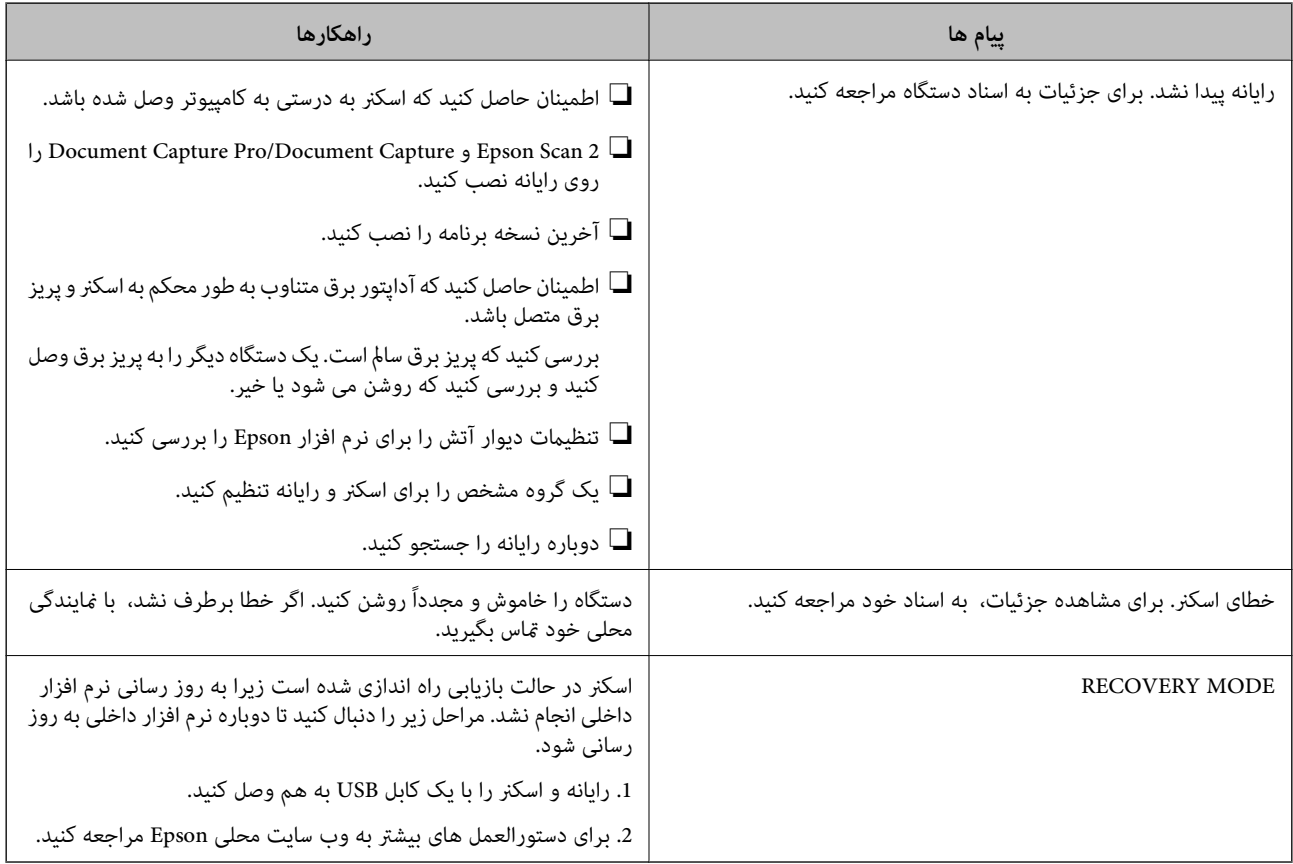

**اطلاعات مرتبط**

- | "بهروزرسانی برنامهها و [ثابتافزار" در](#page-187-0) صفحه 188
	- <mark>\*</mark> "نصب برنامه های شما" در صفحه 209

## **اسکرن روشن منیشود**

اطمینان حاصل کنید که آداپتور برق متناوب بهطور محکم به اسکنر و پریز برق متصل باشد. $\Box$ 

بررسی کنید که پریز برق سالم است. یک دستگاه دیگر را به پریز برق وصل کنید و بررسی کنید که روشن می شود یا خیر.  $\Box$ 

## **رمز عبور سرپرست خود را فراموش کرده اید**

شما به کمک از طرف متخصصین سرویس نیاز دارید. با فروشنده محلی  $باس بگیرید.$ 

## **مشکلات هنگام تهیه اسکن شبکه**

### **راهنامیی های حل کردن مشکلات**

### ❏بررسی پیام خطا

<span id="page-191-0"></span>وقتی مشکلی رخ می دهد، ابتدا بررسی کنید آیا هیچ پیامی در رابطه با آن در پانل کنترل اسکنر یا صفحه درایور وجود دارد. اگر تنظیمات را به<br>نحوی اعمال کنید که هنگام وقوع رویداد اعلان ایمیلی ارسال شود، بلافاصله می توانید از وضعیت

### ❏بررسی وضعیت ارتباط

وضعیت ارتباطات رایانه سرور یا رایانه سرویس گیرنده را با استفاده از فرمانی مانند ping و ipconfig بررسی کنید.

### ❏تست اتصال

جهت بررسی اتصال بین اسکنر و سرور ایمیل، تست اتصال را از اسکنر انجام دهید. همچنین، اتصال رایانه سرویس گیرنده به سرور را نیز<br>بررسی کنید تا وضعیت ارتباطی آنها نیز ارزیابی شود.

### مقداردهی اولیه تنظیمات $\Box$

اگر وضعیت تنظیمات و ارتباطات هیچ خطایی را نشان ندهد، ممکن است قادر باشید مشکلات را با غیرفعال کردن یا مقداردهی اولیه<br>تنظیمات شبکه اسکنر و سیس تنظیم مجدد آنها برطرف مایید.

### **عدم دسترسی به Config Web**

**آدرس IP به اسکرن تخصیص داده نشده است.**

### **راهکارها**

آدرس IP معتبر به اسکنر تخصیص داده نشده است. آدرس IP را از طریق پانل کنترل اسکنر پیکربندی کنید. می توانید از طریق پانل<br>کنترل اسکنر، اطلاعات تنظیم فعلی را تأیید کنید.

### **مروگر وب از قدرت رمزنگاری برای TLS/SSL پشتیبانی منیکند.**

### **راهکارها**

TLS/SSL دارای Strength Encryption است. شام میتوانیدConfig Web را با استفاده از یک مرورگر وب که از رمزنگاری دستهای پشتیبانی میکند، مطابق با آنچه در ادامه نشان داده شده است باز کنید. بررسی کنید آیا از یک مرورگر تحت پشتیبانی<br>استفاده میکنید.

AES256/AES128/3DES :بیت 80❏

AES256/AES128/3DES :بیت 112❏

AES256/AES128 :بیت 128❏

<code>192 $\Box$ 192</code> بیت: 256<code> $\Box$ </code>

 $\Delta$ ES256 ست:  $256$ 

### **Certificate signed-CA منقضی شده است.**

#### **راهکارها**

<span id="page-192-0"></span>اگر مشکلی در رابطه با تاریخ انقضای گواهی وجود داشته باشد، هنگام اتصال به Config Web از طریق ارتباط TLS/SSL https))، پیام "گواهی منقضی شده است" مایش داده میشود. اگر پیام قبل از تاریخ انقضای آن ظاهر شود، دقت کنید تاریخ اسکنر<br>به درستی پیکربندی شده باشد.

**نام مشترک گواهی و اسکرن مطابقت ندارد.**

### **راهکارها**

اگر نام مشترک گواهی و اسکنر مطابقت نداشته باشد، هنگام اتصال به Web Config از طریق ارتباط SSL/TLS (https)، پیام «نام<br>گواهی امنیتی مطابقت ندارد···» نمایش داده می شود. دلیل بروز این مشکل عدم مطابقت آدرس های IP زیر است.

❏آدرس IP اسکرن وارد شده برای نام مشترک به منظور ایجاد یک Certificate signed-Self یا CSR

 $\rm\thinspace Web$  Config وارد شده در مرورگر وب هنگام اجرای  $\rm\thinspace \Box$ 

در رابطه با Certificate signed-Self، گواهی را بروزرسانی کنید.

در رابطه با Certificate signed-CA، گواهی را مجدداً از اسکرن دریافت کنید.

**تنظیامت سرور پروکسی آدرس محلی در مرورگر وب اعامل نشدهاند.**

#### **راهکارها**

وقتی تنظیمات اسکنر به گونهای باشند که از یک سرور پروکسی استفاده نماید، مرورگر وب را به نحوی تنظیم کنید که از طریق<br>سرور پروکسی به آدرس محلی متصل نشود.

#### :Windows❏

گزینه **پانل کنترل** > **شبکه و اینترنت > گزینههای اینترنت > اتصالات > تنظیمات > LANهرور پرا<b>کسی** را انتخاب کنید و سپس<br>پیکربندی کنید که از سرور پراکسی برای LAN (آدرسهای محلی) استفاده نشود.

:Mac OS❏

گزینه <mark>ترجیحات سیستم > شبکه > پیشرفته > پراکسیها</mark> را انتخاب کنید و سپس آدرس محلی برای **نادیده گرفتن تنظیمات**<br>**پراکسی برای این میزبانها و دامنهها** را ثبت کنید. مثال: .192.168.1\*: آدرس محلی .192.168.1XXX، پوشش زیر شبکه 255.255.255.0 \*.\*:192.168. آدرس محلی XXX.XXX،192.168. پوشش زیر شبکه 255.255.0.0

## **اشکالات شروع اسکن**

## **اسکن کردن از کامپیوتر شروع منی شود**

مطمئن شوید دستگاه هوشمند و اسکرن به درستی متصل شده اند. دلیل و راهکار رفع این مشکل بسته به متصل بودن یا نبودن آنها متفاوت خواهد بود.

### **بررسی وضعیت اتصال (Windows(**

برای بررسی وضعیت اتصال از Epson Scan 2 Utility استفاده کنید.

*Utility 2 Scan Epson برنامه ای است که به همراه نرم افزار اسکرن ارائه شده است. نکته:*

برنامه کاربردی Epson Scan 2 Utility را راه اندازی کنید.  $^{-1}$ 

Windows 10❏

روی دکمه شروع کلیک کنید و سپس **EPSON**< **Utility 2 Scan Epson** را انتخاب کنید.

Windows 8.1/Windows 8❏

نام برنامه را در قسمت جستجو وارد کنید و سپس آیکون نشان داده شده را انتخاب منایید.

Windows 7❏

روی دکمه شروع کلیک کنید و سپس **همه برنامه ها** یا **برنامه ها**> **EPSON**< **Utility 2 Scan Epson** را انتخاب کنید.

- روی صفحه **Utility 2 Scan Epson** لیست **اسکرن** را باز کنید و سپس روی **تنظیامت** کلیک کنید تا صفحه **تنظیامت اسکرن** را باز کنید. .2 اگر صفحه **تنظیامت اسکرن** به جای صفحه **Utility 2 Scan Epson** داده شده است، به قسمت بعدی بروید.
	- .<br><sup>3.</sup> اگر اسک<del>ن</del>ر روی صفحه غایش **تنظیمات اسکنر** نشان داده غی شود، اسکن<sub>ر</sub> شما شناسایی نشده است. روی **افزودن** کلیک کنید، سپس اسکرن خود را به صفحه **افزودن اسکرن شبکه** اضافه کنید.
- اگر فی توانید اسکنر را جستجو کنید یا حتی در صورت انتخاب اسکنر صحیح، فی توانید اسکن کنید، به اطلاعات مربوطه مراجعه کنید.

#### **اطلاعات مرتبط**

- | "اتصال به یک شبکه ممکن [نیست" در](#page-194-0) صفحه 195
- | ["اتصال](#page-195-0) اسکرن از طریق [USB](#page-195-0) ممکن [نیست" در](#page-195-0) صفحه 196
- | "اسکن ممکن نیست علیرغم آنکه اتصال به درستی برقرار شده [است" در](#page-196-0) صفحه 197

### **بررسی وضعیت اتصال (OS Mac(**

برای بررسی وضعیت اتصال از Epson Scan 2 Utility استفاده کنید. *Utility 2 Scan Epson برنامه ای است که به همراه نرم افزار اسکرن ارائه شده است. نکته:*

- برنامه کاربردی Epson Scan 2 Utility را راه اندازی کنید.  $^{-1}$ **رفنت** >**برنامه ها**>**Software Epson**< **Utility 2 Scan Epson** را انتخاب کنید.
- روی صفحه **Utility 2 Scan Epson** لیست **اسکرن** را باز کنید و سپس روی **تنظیامت** کلیک کنید تا صفحه **تنظیامت اسکرن** را باز کنید. .2 اگر صفحه **تنظیامت اسکرن** به جای صفحه **Utility 2 Scan Epson** داده شده است، به قسمت بعدی بروید
	- .<br><sup>3.</sup> اگر اسکنر روی صفحه <sub>ن</sub>مایش **تنظیمات اسکنر** نشان داده نمی شود، اسکنر شما شناسایی نشده است. روی آیکون کلیک کنید، سپس به نرم افزار اجازه دهید تغییرات را ایجاد کند.
	- روی آیکون کلیک کنید، سپس اسکرن خود را به صفحهمنایش **افزودن اسکرن شبکه** اضافه کنید. .4

<span id="page-194-0"></span>اگر فی توانید اسکنر را جستجو کنید یا حتی در صورت انتخاب اسکنر صحیح، فی توانید اسکن کنید، به اطلاعات مربوطه مراجعه کنید.

#### **اطلاعات مرتبط**

- | "اتصال به یک شبکه ممکن نیست" در صفحه 195
- | ["اتصال](#page-195-0) اسکرن از طریق [USB](#page-195-0) ممکن [نیست" در](#page-195-0) صفحه 196
- | "اسکن ممکن نیست علیرغم آنکه اتصال به درستی برقرار شده [است" در](#page-196-0) صفحه 197

### **اتصال به یک شبکه ممکن نیست**

ممکن است این مشکل بنا به یکی از دلایل زیر رخ داده باشد.

**مشکلی در رابطه با تنظیامت شبکه در رایانه وجود دارد.**

### **راهکارها**

سعی کنید از طریق رایانه به یک وبسایت وارد شوید تا اطمینان حاصل کنید که تنظیمات شبکه رایانه شما صحیح است. اگر<br>غی:وانید به هیچ وبسایتی دسترسی پیدا کنید، مشکلی در رایانه وجود دارد. اتصال شبکه رایانه را بررسی کنید. برای جزئیات بیشتر به مستندات عرضه شده به همراه رایانه مراجعه کنید.

ا اسکنر توسط اترنت از طریق دستگاه هایی که IEEE 802.3az (اترنت با بازده انرژی بالا) را یشتیبانی می کنند متصل است.

### **راهکارها**

وقتی اسکنر را از طریق اترنت با استفاده از دستگاه های پشتیبانی کننده IEEE 802.3az (اترنت با بازده انرژی بالا) متصل می<br>کنید، ممکن است بسته به هاب یا روتر مورد استفاده مشکلات زیر بروز کنند.

❏اتصال دچار نوسان می شود، اسکرن بارها قطع و وصل می شود.

❏اتصال به اسکرن امکانپذیر نیست.

❏سرعت اتصال آهسته می شود.

برای غیرفعال کردن IEEE 802.3az مربوط به اسکنر، مراحل زیر را دنبال کنید و سپس متصل شوید.

- د کابل اترنت متصل به رایانه و اسکنر را جدا کنید.  $^{-1}$
- وقتی IEEE 802.3az مخصوص رایانه فعال است، آن را غیرفعال کنید.  $^2$ برای جزئیات بیشتر به مستندات عرضه شده به همراه رایانه مراجعه کنید.
- رایانه و اسکنر را با کمک یک کابل اترنت به طور مستقیم به یکدیگر وصل کنید. . $^3$ 
	- در اسکنی، تنظیمات شبکه را بررسی کنید. . $^4$ **تنظیم** >**وضعیت شبکه**>**نشانی IP** را انتخاب کنید.
		- .<br>5. نشانی IP اسکنر را بررسی کنید.
	- در رایانه، به Web Config وارد شوید.  $^{6}$ یک مرورگر وب را اجرا کنید و سپس آدرس IP اسکنر را وارد نمایید. ["اجرای](#page-22-0) [Config Web](#page-22-0) در مرورگر [وب" در](#page-22-0) صفحه 23
- زبانه **Network** < **LAN Wired** را انتخاب کنید. .7
- گزینه **OFF** را برای **az802.3 IEEE** انتخاب کنید. .8
	- روی **Next** کلیک کنید. .9
		- روی **OK** کلیک کنید. .10
- کابل اترنت متصل به رایانه و اسکرن را جدا کنید. .11
- <span id="page-195-0"></span>اگر IEEE 802.3az مخصوص رایانه را در مرحله 2 غیرفعال کردید، آن را فعال مایید.
	- کابل های اترنت که در مرحله 1 جدا کرده بودید را به رایانه و اسکرن متصل کنید. .13

اگر مشکل هنوز باقی مانده است، ممکن است مشکل به دستگاه هایی غیر از اسکرن مربوط باشد.

### **اسکرن خاموش است.**

### **راهکارها**

اطمینان حاصل کنید که اسکرن روشن است. همچنین منتظر مانید تا چشمک زدن چراغ وضعیت مّام شود که این امر نشان می دهد اسکنر برای اسکن کردن آماده است.

#### **اتصال اسکرن از طریق USB ممکن نیست**

ممکن است بنا به دلایل زیر رخ داده باشد.

**کابل USB به شکل صحیح به پریز برق متصل نشده است.**

### **راهکارها**

کابل USB را به طور ایمن به اسکرن و رایانه وصل کنید.

### **مشکلی در رابطه با هاب USB وجود دارد.**

### **راهکارها**

اگر از هاب USB استفاده می کنید، سعی کنید اسکرن را بطور مستقیم به رایانه وصل کنید.

### **مشکلی در رابطه با کابل USB یا ورودی USB وجود دارد.**

### **راهکارها**

اگر کابل USB شناسایی نشد، درگاه یا کابل USB را تغییر دهید.

### **اسکرن خاموش است.**

### **راهکارها**

اطمینان حاصل کنید که اسکنر روشن است.

همچنین منتظر مانید تا چشمک زدن چراغ وضعیت مّام شود که این امر نشان می دهد اسکنر برای اسکن کردن آماده است.

### **اسکن ممکن نیست علیرغم آنکه اتصال به درستی برقرار شده است**

**برنامه های مورد نیاز در کامپیوتر شام نصب نیست.**

**راهکارها**

اطمینان حاصل کنید که نرم افزارهای زیر نصب شده باشند:

<span id="page-196-0"></span>( (Mac OSDocument Capture یا) ) WindowsDocument Capture Pro❏

Epson Scan 2❏

در صورت نصب نبودن این نرم افزارها، آنها را دوباره نصب کنید.

| "نصب برنامه های [شام" در](#page-208-0) صفحه 209

**کار به دکمه اسکرن اختصاص منی یابد.**

**راهکارها**

بررسی کنید که در WindowsDocument Capture Pro ) یا Mac OSDocument Capture) ) تنظیم درست به دکمه اسکنر<br>اختصاص داده شده ىاشد.

[3] اگر از هرگونه برنامه سازگار با TWAIN استفاده می کنید، اسکنر صحیح به عنوان منبع انتخاب شده باشد. (Windows)

**راهکارها**

بررسی کنید اسکرن صحیح از لیست برنامه هایتان انتخاب شده باشد.

**ذخیره تصاویر اسکن شده در پوشه اشتراکگذاری امکانپذیرمنیباشد**

**هنگام اسکن یک پوشه شبکه، پیام ها در پانل کنترل منایش داده می شوند**

هنگامی که پیام های خطا در پانل کنترل منایش داده می شوند، پیام یا لیست زیر را برای مشاهده روش برطرف کردن مشکلات بررسی کنید.

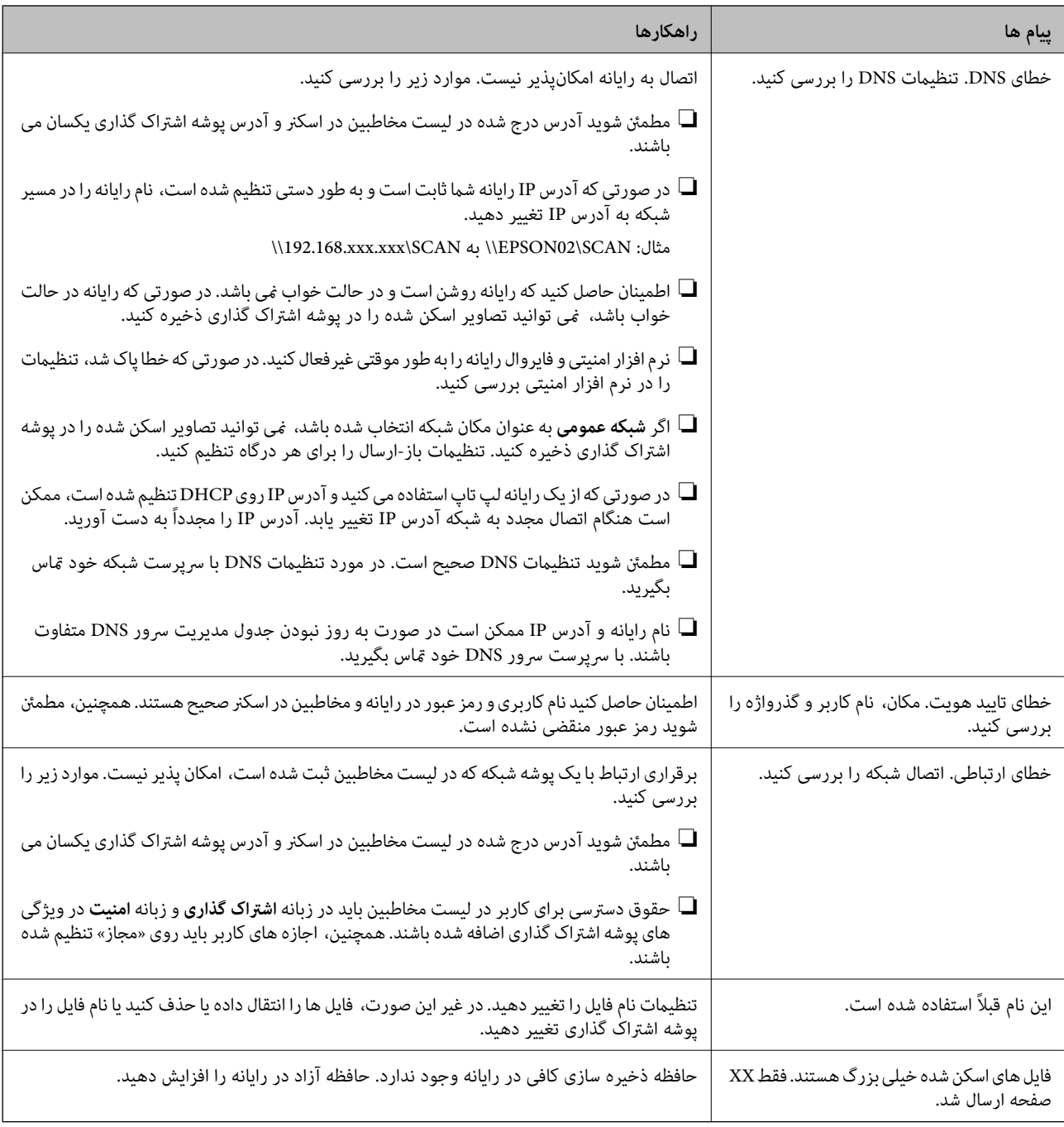

### *بررسی موقعیت بروز خطا*

هنگام ذخیره تصاویر اسکن شده در پوشه اشتراک گذاری، فرآیند ذخیره کردن به صورت زیر پیش می رود. شما می توانید موقعیت بروز خطا را<br>بررسی کنید.

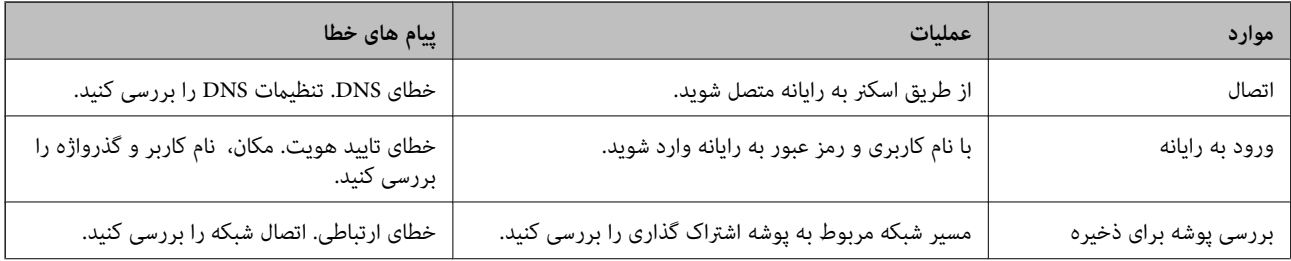

<span id="page-198-0"></span>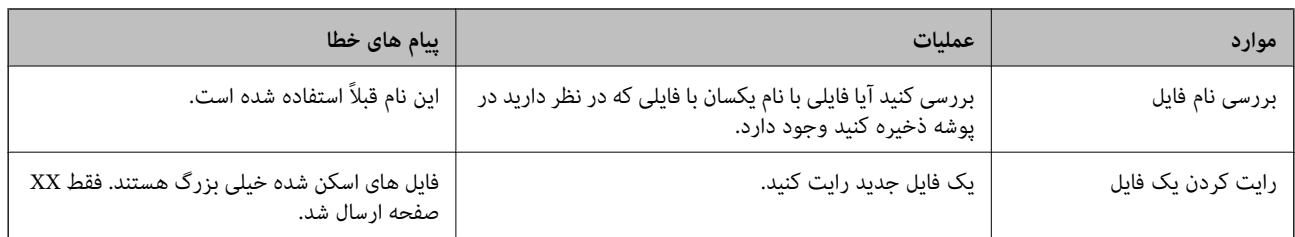

### **ذخیره تصاویر اسکن شده مدت زیادی طول میکشد**

*پاسخ دادن تفکیک نام با «نام دامنه» و «آدرس IP «مدت زمان زیادی طول میکشد.* نکات زیر را بررسی کنید. ❏مطمئن شوید تنظیامت DNS صحیح است. ❏هنگام بررسی Config Web مطمئن شوید متامی تنظیامت DNS صحیح هستند. مطمئن شوید نام دامنه DNS صحیح است.  $\Box$ 

## **منی توان تصاویر اسکن شده را به ایمیل ارسال کرد**

❏اطمینان حاصل کنید که آدرس ایمیل وارد شده، فعال است. اطمینان حاصل کنید که تنظیمات سرور ایمیل صحیح است. $\Box$ برای اطمینان از عملکرد سرور با سرپرست سرور ایمیل  $\Box$ برای بگیرید.

### **اطلاعات مرتبط**

| "بررسی اتصال سرور [ایمیل" در](#page-63-0) صفحه 64

## **مشكلات تغذيه كاغذ**

## **چندین سند اصل اغذیه می شوند (تغذیه دوبل)**

در صورت بروز تغذیه دوبل موارد زیر را بررسی کنید. وقتی اسناد داخل اسکر گیر کرده اند، قاب اسکر را باز کرده و اسناد را برداشته و سپس قاب اسکر را ببندید.  $\Box$ تصویر اسکن شده را بررسی کنید و سپس در صورت لزوم آن را دوباره اسکن کنید.  $\Box$ اگر چندین سند به دفعات تغذیه می شوند، موارد زیر را امتحان کنید. اگر اسناد پشتیبانی نشده را قرار دهید، ممکن است اسکنر چندین سند را یکباره تغذیه کند.  $\square$ ❏غلتک های داخل اسکرن را متیز کنید. ❏تعداد سندهایی که در یک زمان قرار می دهید را کاهش دهید.

❏برای کاهش سرعت اسکن گزینه **آهسته** را از پانل کنترل انتخاب کنید. **تنظیم** را از صفحه اصلی >**تنظیامت اسکرن** >**آهسته** انتخاب کنید و سپس آن را روی **روشن** تنظیم منایید.

❏از **حالت تغذیه خودکار** استفاده کنید. سندها را یک به یک اسکن کنید.

<span id="page-199-0"></span>هنگام استفاده از Document Capture Pro، می توانید پنجره 2 Epson Scan را با فشار دادن دکمه **Detailed Settings در صفحه**<br>S**can Settings باز کنید.** 

**اطلاعات مرتبط**

- | "اسکن کردن اندازه ها یا انواع مختلف سند به صورت یک به یک (حالت تغذیه [خودکار\)" در](#page-127-0) صفحه 128
	- | "متیز کردن قسمت داخلی [اسکرن" در](#page-176-0) صفحه 177
	- | "خارج کردن اسناد گیر کرده از اسکرن" در صفحه 200

## **خارج کردن اسناد گیر کرده از اسکرن**

اگر یک سند داخل اسکرن گیر کرده است، این مراحل را برای خارج کردن آن دنبال کنید.

- همه اسناد باقیمانده در سینی ورودی را خارج کنید.  $^{1}$ 
	- اهرم را بکشید و قاب اسکن<sub>ر</sub> را باز کنید. $^2$

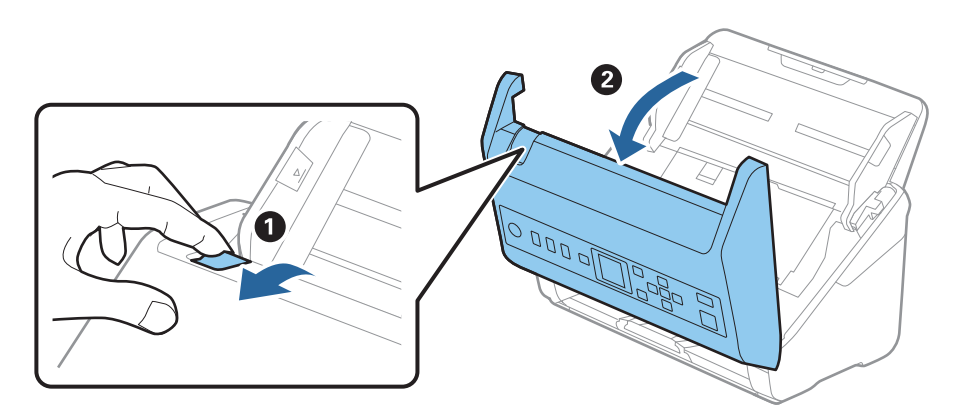

با دقت همه اسناد باقیمانده داخل اسکن<sub>ر</sub> را خارج کنید. $^3$ 

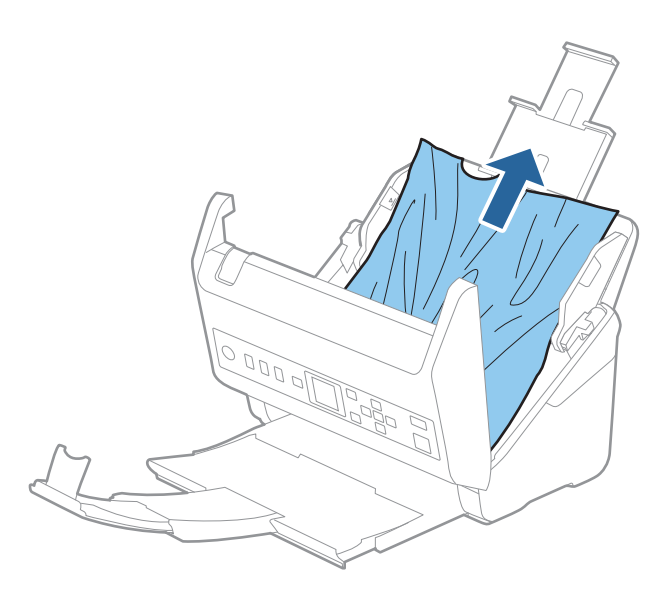

اگر نمی توانید سندها را مستقیماً بالا بکشید، اسناد گیر کرده را در جهت پیکان با احتیاط از سینی خروجی بیرون بکشید.  $^4$ 

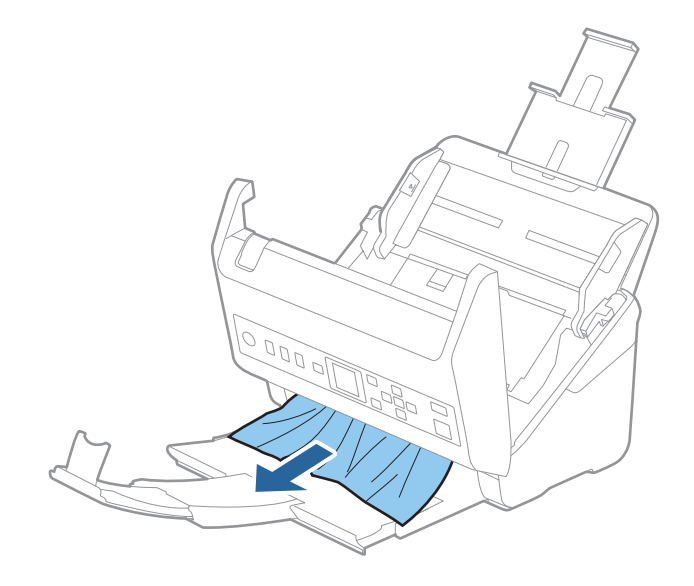

*مهم:*c *اطمینان حاصل کنید که هیچ کاغذی داخل اسکرن وجود نداشته باشد.*

5. قاب اسكنر را ببندید.

**اطلاعات مرتبط** | "چندین سند اصل اغذیه می [شوند \(تغذیه](#page-198-0) دوبل)" در صفحه 199 | "محافظت کاغذ به درستی کارمنی کند" در صفحه 201

**سند بهطور مرتب در اسکرن گیر می کند**

اگر سند بهطور مرتب در اسکرن گیر می کند، موارد زیر را امتحان کنید. ❏برای کاهش سرعت اسکن گزینه **آهسته** را از پانل کنترل انتخاب کنید. **تنظیم** را از صفحه اصلی >**تنظیامت اسکرن** >**آهسته** انتخاب کنید و سپس آن را روی **روشن** تنظیم منایید.

غلتک های داخل اسکنر را  $\Xi$ یز کنید.  $\square$ 

❏اگر سندهای خارج شده در سینی خروجی گیر می کنند، سینی خروجی را نگهداری کرده و از آن استفاده نکنید.

#### **اطلاعات مرتبط**

- | "متیز کردن قسمت داخلی [اسکرن" در](#page-176-0) صفحه 177
- | "چندین سند اصل اغذیه می [شوند \(تغذیه](#page-198-0) دوبل)" در صفحه 199
	- | "محافظت کاغذ به درستی کارمنی کند" در صفحه 201

### **محافظت کاغذ به درستی کارمنی کند**

با توجه به سندها و سطحی که تنظیم می کنید، ممکن این قابلیت به درستی کار نکند.

❏در زمان اسکن کارت های اعتباری یا کاغذ ضخیم، برای غیرفعال کردن این قابلیت، گزینه **خاموش** را انتخاب کنید.

هنگامی که چند بار تشخیص نادرست رخ می دهد،  $سطح این قابلیت را کاهش دهید.  $\Box$$ 

اگر سند اصلی شما خراب است، بررسی کنید که این ویژگی فعال باشد. اگر قبلاً فعال شده است، سطح محافظت این ویژگی را افزایش<br>دهید.

**اطلاعات مرتبط**

- | "تنظیامت [اسکرن" در](#page-171-0) صفحه 172
- | "خارج کردن اسناد گیر کرده از [اسکرن" در](#page-199-0) صفحه 200

**سندها کثیف میشوند**

قسمت داخلی اسکنر را قیز کنید.

**اطلاعات مرتبط** | "متیز کردن قسمت داخلی [اسکرن" در](#page-176-0) صفحه 177

### **سرعت اسکن کردن در زمان اسکن پیوسته کاهش می یابد**

هنگام اسکن کردن پیوسته با استفاده از ADF، سرعت اسکنر کاهش می یابد تا از گرم شدن بیش از حد و آسیب دیدن مکانیزم اسکنر جلوگیری<br>کند. با این حال، شما می توانید به اسکن ادامه دهید.

برای بازیابی سرعت طبیعی اسکن، با اسکنر به مدت حداقل 30 دقیقه کار نکنید. حتی اگر دستگاه خاموش باشد، سرعت اسکن بازیابی می شود.

## **اسکن کردن زمان زیادی طول میکشد**

بسته به شرایط اسکن، مانند وضوح بالا، ویژگیهای تنظیم تصویر، قالب فایل و امثال آن ممکن است سرعت اسکن کند شود.

■ ارایانههای دارای در گاه USB 3.0 (SuperSpeed) یا USB 2.0 (Hi-Speed) میتوانند سریعتر از رایانههای دارای درگاه USB 1.1 اسکن را<br>انجام دهند. اگر از درگاه USB 3.0 یا USB برای اسکنر استفاده میکنید، مطمئن شوید که الزامات سیست

 $\blacksquare$ هنگام استفاده از نرمافزار امنیتی، فایل TWAIN.log را از نظارت مستثنی کنید یا اینکه TWAIN.log را به عنوان یک فایل فقط-خواندنی تنظیم کنید. برای کسب اطلاعات بیشتر درباره عملکرد نرمافزار امنیتی، به راهنما یا مستندات نظیر آن که همراه نرمافزار عرضه شده است<br>مراجعه کنید. فایل TWAIN.log در محلهای زیر ذخیره میشود.

AppData\Local\Temp\(نام کاربر)\Users\:C

## **مشکلات تصویر اسکن شده**

## **خطوط صاف هنگام اسکن از ADF ظاهر میشود**

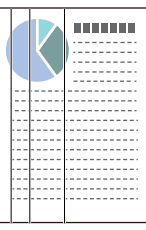

<span id="page-202-0"></span>❏ADF را متیز کنید. وقتی کثیفی یا گرد و خاک وارد ADF شود، ممکن است خطوط صاف روی تصویر نمایش داده شود. ❏هرگونه گرد و خاک یا کثیفی روی سند را پاک کنید. میشود. ❏با استفاده از قابلیت **تشخیص کثیفی شیشه**، پیام هشدار در زمانی که گرد <sup>و</sup> خاک روس شیشه اسکرن تشخیص داده شود، ظاهر **تنظیم** را در صفحه اصلی >**تنظیامت اسکرن** >**تشخیص کثیفی شیشه** انتخاب کنید و سپس **روشن-پایین** یا **روشن-بالا** را انتخاب منایید. هنگام ظاهر شدن هشدار، سطح شیشه داخل اسکنر را با استفاده از کیت تمیزکردن اصل Epson یا دستمال نرم تمیز کنید. *نکته:* ❏ *بسته به گرد و خاک، ممکن است به درستی تشخیص داده نشود.*

❏ *در صورتی که تشخیص به درستی کار نکرد، تنظیامت را تغییر دهید.* در صورتی که گرد و خاک تشخیص داده نشد، **روشن-بالا** را انتخاب کنید. **روشن-پایین** یا **خاموش** را در صورتی انتخاب کنید که هشدار به علت<br>تشخیص نادرست اعلام شده باشد.

> **اطلاعات مرتبط** | "متیز کردن قسمت داخلی [اسکرن" در](#page-176-0) صفحه 177

## **هشدار کثیفی شیشه ظاهرمنیشود**

چنانچه پس از قیز کردن داخل اسکنر، هشدار کثیف بودن سطح شیشه نمایش داده شد، سطح شیشه را دوباره بررسی کنید. چنانچه روی سطح<br>شیشه خراشیدگیهایی وجود داشته باشند، آنها نیز به عنوان کثیفی شیشه تشخیص داده میشوند.

در این صورت میبایست شیشه تعویض شود. برای ترمیم، با فروشنده محلی متاس بگیرید.

## **رنگهای در تصویر اسکنشده یکنواخت نیست**

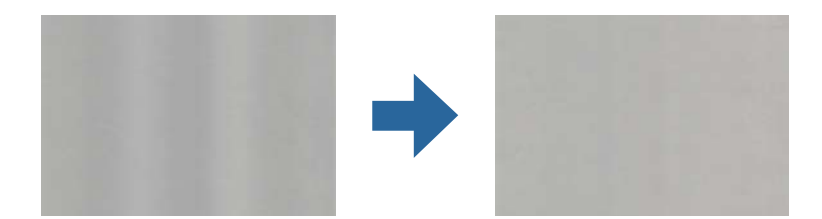

در صورتی که نور شدیدی مانند نور مستقیم آفتاب به اسکنر میتابد، حسگر داخل اسکنر نور را اشتباه تشخیص میدهد و رنگهای داخل عکس<br>اسکن ده یکنواخت نخواهد بود.

محل اسکنر را تغییر دهید تا نور شدید روی آن تابیده نشود.  $\Box$ 

سکنر را به مکانی ببرید که در معرض نور شدید قرار نداشته باشد. $\Box$ 

## **گسترش یا جمع کردن تصویر اسکن شده**

هنگام گسترش یا جمع کردن تصویر اسکن شده میتوانید با استفاده از ویژگی **تنظیم ها** در Epson Scan 2 Utility میتوانید نسبت گسترش را<br>تنظیم کنید. این ویژگی تنها برای Windows وجود دارد.

*Utility 2 Scan Epson یکی از برنامههایی است که در نرمافزار اسکرن ارائه شده است. نکته:*

- Utility 2 Scan Epson را آغاز کنید. .1
	- Windows 10❏

روی دکمه شروع کلیک کنید و سپس **EPSON** < **2 Scan Epson**< **Utility 2 Scan Epson** را انتخاب کنید.

Windows 8.1/Windows 8❏

نام برنامه را در قسمت جستجو وارد کنید و سپس آیکن نشان داده شده را انتخاب منایید.

Windows 7❏

روی دکمه شروع کلیککنیدو سپس **همهبرنامهها** یا **برنامهها**> **EPSON**< **2 Scan Epson**< **Utility 2 Scan Epson** را انتخاب کنید.

- زبانه **تنظیم ها** را انتخاب کنید. .2
- از **گسترش/کوچک کردن** برای تنظیم نسبت گسترش تصویر اسکن شده استفاده کنید. .3
	- برای اعامل تنظیامت در اسکرن، روی **تنظیم** کلیک کنید. .4

### **افست در پسزمینه تصاویرمنایان میشود**

ممکن است تصاویر موجود در پشت سند در تصویر اسکن شده منایان شود.

❏وقتی **خودکار**, **رنگ**, یا **طیف خاکستری** به عنوان **نوع تصویر** انتخاب شده باشد:

ـــاً بررسی کنید **حذف پس زمینه** در پنجره Epson Scan 2 انتخاب شده باشد. هنگام استفاده از Document Capture Pro، میتوانید<br>پنجره را با فشار دادن دکمه **Detailed Settings در صفحه Scan Settings باز کنید.** 

روی زبانه **تنظیامت پیشرفته**> **حذف پس زمینه** کلیک کنید.

❏بررسی کنید **ارتقای منت** انتخاب شده باشد.

.کنید کلیک **منت ارتقای**>**Scan Settings** روی :) )Windows)/Document Capture (Mac OS XDocument Capture Pro 2 Scan Epson: روی زبانه **تنظیامت پیشرفته**>**ارتقای منت** کلیک کنید.

❏وقتی **سیاه و سفید** به عنوان **نوع تصویر** انتخاب شده باشد: بررسی کنید **ارتقای منت** انتخاب شده باشد. .کنید کلیک **منت ارتقای** >**Scan Settings** روی :) )Windows)/Document Capture (Mac OS XDocument Capture Pro 2 Scan Epson: روی زبانه **تنظیامت پیشرفته** >**ارتقای منت** کلیک کنید. بسته به شرایط تصویر اسکن شده، روی **تنظیمات** در پنجره Epson Scan 2 کلیک کنید و سطح پایینتری را برای **ارتقای لبه** یا سطح بالاتری را<br>برای **سطح کاهش خطوط اضافی** انتخاب کنید.

## **تصویر اسکن شده یا منت مات است**

می توانید شکل ظاهری تصویر یا منت اسکن شده را با افزایش وضوح یا تنظیم کیفیت تصویر تنظیم کنید.

- ❏وضوح را تغییر دهید و دوباره اسکن کنید. وضوح متناسب برای تصویر اسکن شده خود را تنظیم کنید.
	- ❏بررسی کنید **ارتقای منت** انتخاب شده باشد.

.کنید کلیک **منت ارتقای** >**Scan Settings** روی :) )Windows)/Document Capture (Mac OS XDocument Capture Pro 2 Scan Epson: روی زبانه **تنظیامت پیشرفته** >**ارتقای منت** کلیک کنید.

❏وقتی **سیاه و سفید** به عنوان **نوع تصویر** انتخاب شده باشد:

بسته به شرایط تصویر اسکن شده، روی **تنظیمات** در پنجره 2 Epson Scan کلیک کنید و سطح پایینتری را برای ا**رتقای لبه** یا سطح<br>بالاتری را برای **سطح کاهش خطوط اضافی** انتخاب کنید.

❏اگر به فرمت JPEG اسکن میکنید، سطح فشردهسازی را تغییر دهید.

Windows)/Document Capture (Mac OS XDocument Capture Pro) ): روی **Option** در صفحه Save Settings کلیک کنید و<br>سپس کیفیت را به JPEG <del>تغ</del>ییر دهید.

2 Scan Epson: روی **قالب تصویر** >**گزینه ها** کلیک کنید، سپس **کیفیت تصویر** را تغییر دهید.

## **فهرست وضوح های توصیه شده برای تأمین هدف شام**

به جدول مراجعه کنید و وضوح متناسب برای تصویر اسکن شده خود را تنظیم کنید.

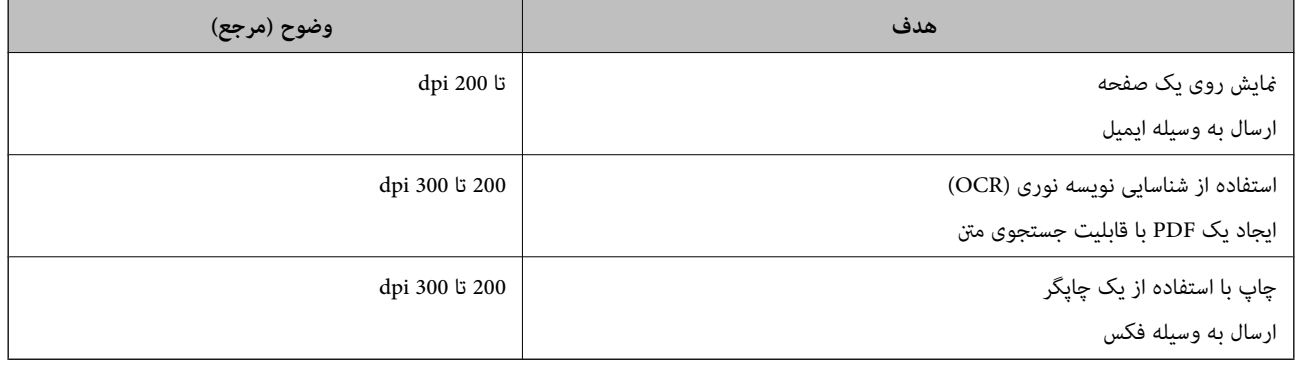

## **طرح های مویر (سایه های شبکه مانند) منایش داده می شود**

اگر سند از نوع سند چاپ شده است، الگوهای مویر (سایه های شبکه مانند) ممکن است روی تصویر اسکن شده غایش داده شود.

**ا** بررسی کنید **حذف طرح مویر** در پنجره Epson Scan 2 انتخاب شده باشد. هنگام استفاده از Document Capture Pro، میتوانید پنجره را<br>با فشار دادن دکمه **Detailed Settings در صفحه Scan Settings** باز کنید.

روی زبانه **تنظیامت پیشرفته**> **حذف طرح مویر** کلیک کنید.

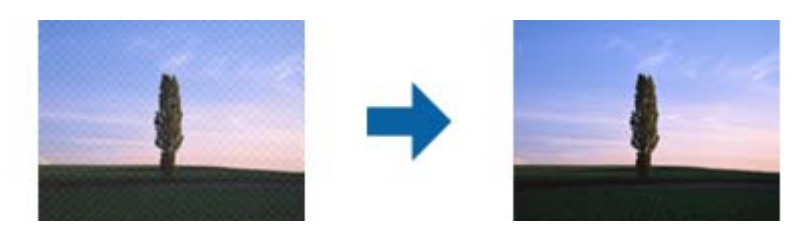

❏وضوح را تغییر دهید و دوباره اسکن کنید.

### **هنگام شناسایی خودکار اندازه سند، لبه سند اسکن منیشود**

بسته به سند ممکن است زمانی که اندازه سند به صورت خودکار شناسایی میشود، لبه سند اسکن نشود.

■ **برش حاشیه ها برای اندازه "خودکار"** را در پنجره Epson Scan 2 تنظیم کنید. هنگام استفاده از Document Capture Pro، میتوانید<br>پنجره را با فشار دادن دکمه **Detailed Settings در صفحه Scan Settings ب**از کنید.

روی زبانه **تنظیمات اصلی**> **اندازه سند> تنظیمات** کلیک کنید. در صفحه **تنظیم اندازه سند**، گزینه **برش حاشیه ها برای اندازه "خودکار"** را<br>تنظیم کنید.

**لــ**ا بسته به سند، هنگام استفاده از ویژگی **شناسایی خودکار**، ممکن است ناحیه سند به صورت صحیح شناسایی نشود. اندازه مناسب سند را از<br>فهرست ا**ندازه سند** انتخاب کنید.

*نکته:*

اگر اندازه سند مورد نظر برای اسکن کردن، در فهرست وجود ندارد، اندازه را به صورت دستی در پنجره *Epson Scan 2 ا*یجاد کنید. هنگام استفاده از<br>*Document Capture Pro، م*ی توانید پنجره را با فشار دادن دکمه **Detailed Settings در** 

*روی زبانه تنظیامت اصلی > اندازه سندکلیک و سپس تنظیم سفارشی را انتخاب کنید.*

### **نویسه به درستی تشخیص دادهمنی شود**

برای افزایش قدرت تشخیص OCR) تشخیص نویسه نوری)، موارد زیر را بررسی کنید.

بررسی کنید که سند به صورت مستقیم قرار داده شده باشد. $\Box$ 

❏از سندی استفاده کنید که دارای منت واضح باشد. ممکن است شناسایی منت برای انواع سندهای زیر انجام نشود.

سندهایی که چندین دفعه کپی شده اند $\Box$ 

❏سندهایی که توسط فکس دریافت شده اند (با وضوح پایین)

سندهایی که در آنها فاصله حروف یا فاصله خطوط بسیار کم است $\Box$ 

سندهای دارای خطوط یا زیرخط در متن $\Box$ 

❏سندهای دارای منت دست نویس

❏سندهای دارای چین و چروک یا انحنا

ا نوع کاغذی که از جنس کاغذ حرارتی است، مانند رسید، ممکن است به دلیل گذشت زمان یا ایجاد کشش و اصطکاک خراب شود. هرچه<br>سریعتر آنها را اسکن کنید.

❏وقتی در فایل های Office® Microsoft یا **PDF Searchable** ذخیره می کنید، بررسی کنید زبان صحیح را انتخاب کرده باشید.

## **برطرف کردن اشکالات در تصویر اسکن شده امکان پذیر نیست**

<span id="page-206-0"></span>اگر همه راهکارها را امتحان کرده اید و مشکل هنوز برطرف نشده است، تنظیمات برنامه را با استفاده از Epson Scan 2 Utility راه اندازی کنید.

*Utility 2 Scan Epson یکی از برنامه هایی است که در نرم افزار اسکرن ارائه شده است. نکته:*

- را آغاز کنید. Epson Scan 2 Utility  $^{-1}$ 
	- Windows 10❏

روی دکمه شروع کلیک کنید و سپس **EPSON** < **Utility 2 Scan Epson** را انتخاب کنید.

Windows 8.1/Windows 8❏

نام برنامه را در قسمت جستجو وارد کنید و سپس آیکون نشان داده شده را انتخاب منایید.

Windows 7❏

روی دکمهشروع کلیککنیدو سپس**همهبرنامه ها** یا **برنامه ها**> **EPSON**< **2 Scan Epson**< **Utility 2 Scan Epson** را انتخاب کنید.

### Mac OS $\Box$

**برو** > **برنامه ها** >**Software Epson**< **Utility 2 Scan Epson** را انتخاب کنید.

- زبانه **سایر موارد** را انتخاب کنید. .2
	- روی **تنظیم مجدد** کلیک کنید. .3
		-

اگر بازگر داندن به مقادیر اولیه مشکل را برطرف نکرد، درایور اسکنر (Epson Scan 2) را لغو نصب و دوباره نصب کنید.

## **حذف و نصب برنامهها**

### **حذف برنامهها**

ممکن است لازم باشد برای حل برخی مشکلات یا در صورت ارتقای سیستم عامل خود، مجبور شوید برنامههای خود را حذف کرده و مجدداً<br>نصب غایید. بهعنوان مدیر وارد کامپیوتر خود شوید. در صورت نیاز، رمز عبور مدیر را در کامپیوتر وارد کنید.

### **لغو نصب برنامهها در Windows**

- از قام برنامههای در حال اجرا خارج شوید.  $^{-1}$ 
	- اسکن<sub>ر د</sub>ا از رایانه جدا کنید. . $^2$ 
		- مفحه کنترل را باز کنید:  $^{3}$

### Windows 10❏

روی دکمه شروع راست-کلیک کنید یا آن را فشار داده و نگه دارید و سپس **صفحه کنترل** را انتخاب کنید.

```
Windows 8.1/Windows 8❏
```

```
مسیر دسکتاپ >تنظیامت > صفحه کنترل را انتخاب کنید.
```

```
Windows 7❏
```
روی دکمه شروع کلیک و **صفحه کنترل** را انتخاب کنید.

- **لغو نصب برنامه** را در **برنامهها** انتخاب کنید. .4
- برنامه مورد نظر جهت حذف را انتخاب کنید. . $^5$
- بر روی **لغو نصب/تغییر** یا **لغو نصب** کلیک کنید. .6 *اگر پنجره کنترل حساب کاربر ظاهر شد، بر روی ادامه کلیک کنید. نکته:*
- .<br>7. دستورالعملهای روی صفحه را دنبال کنید. *نکته:* ممکن است پیغامی ظاهر شود و از شما بخواهد رایانه خود را مجدداً راه اندازی غایید. در صورت غایش داده شدن آن، بررسی کنید که **راه اندازی**<br>**مجدد این رایانه** انتخاب شده باشد و سپس بر روی **پایان** کلیک کنید.

### **لغو نصب برنامهها در OS Mac**

*مطمئن شوید که Updater Software EPSON را نصب کردهاید. نکته:*

دانلود کنید. Uninstaller  $^{-1}$ 

پس از اینکه Uninstaller را دانلود کردید، لازم است هر بار که برنامه را لغو نصب میکنید، آن را مجدداً دانلود غایید.

- .<br>اسکنر را از رایانه جدا کنید.  $^2$
- .3 برای لغو نصب درایور اسکنر، **ترجیحات سیستم** را از منوی Apple > **چاپگرها و اسکنرها** (یا **چاپ و اسکن، چاپ و فکس**) انتخاب کنید و<br>سپس اسکنر را از لیست اسکنرهای فعال حذف غایید.
	- از همه برنامههای در حال اجرا خارج شوید.  $^4$
	- مسیر **برو**>**برنامهها** >**Software Epson** < **حذف نصب کنید** را انتخاب کنید. .5
	- برنامه مورد نظر را جهت لغو نصب انتخاب کنید و سپس روی لغو نصب کلیک کنید. . $^6$

### *مهم:*c

*Uninstaller متامدرایورهای اسکرنهای Epson برروی رایانهرا حذفمیکند. در صورتی کهاز چنداسکرن Epson استفادهمیکندو* میخواهید بعضی از درایورها را حذف کنید، ابتدا همه آنها را حذف کنید، سپس درایورهای مربوط به اسک<del>ر</del>های ضروری را دوباره<br>نصب غایید.

#### *نکته:*

اگر غیتوانید برنامه مورد نظر جهت لغو نصب را در لیست برنامهها پیدا کنید، غیتوانید با استفاده از Uninstaller کار لغو نصب را انجام دهید. در این صورت، مسیر **برو > برنامهها > Epson Software ر**اانتخاب کنید، برنامهای را که میخواهید لغو نصب کنید انتخاب کرده و سپس<br>آن را به سطل زباله بکشید.

## **نصب برنامه های شام**

<span id="page-208-0"></span>برای نصب برنامه های لازم، مراحل زیر را دنبال کنید. *نکته:* ❏ *به عنوان مدیر وارد کامپیوتر خود شوید. در صورت نیاز، رمز عبور مدیر را در کامپیوتر وارد کنید.* ❏ *در هنگام نصب مجدد برنامه ها، ابتدا باید آنها را حذف کنید.*

- از قام برنامه های در حال اجرا خارج شوید. $^{-1}$
- در هنگام نصب درایور اسکنر (2 Epson Scan)، اسکنر را موقتاً از کامپیوتر جدا کنید.  $^2$ *تا زمانی که از شام خواسته نشده است، اسکرن <sup>و</sup> کامپیوتر را به هم وصل نکنید. نکته:*
	- برنامه را با پیروی از دستورالعمل های موجود در وب سایت زیر نصب کنید. $^3$

[http://epson.sn](http://epson.sn/?q=2)

*در مورد Windows، همچنین می توانید از دیسک برنامه که همراه با اسکرن ارائه می شود، استفاده کنید. نکته:*

# <span id="page-209-0"></span>**افزودن یا تعویض رایانه یا دستگاهها**

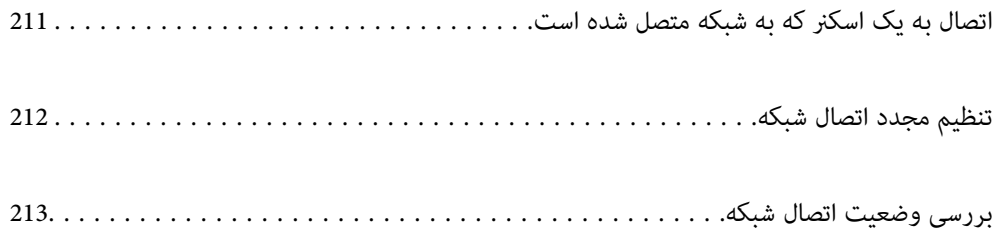

## **اتصال به یک اسکرن که به شبکه متصل شده است**

<span id="page-210-0"></span>وقتی یک اسکرن قبلاً به شبکه متصل شده است، یک رایانه یا دستگاه هوشمند را می توانید از طریق شبکه به آن اسکرن وصل کنید.

## **استفاده از یک اسکرن شبکه از رایانه دوم**

توصیه می کنیم که از نصب کننده برای اتصال اسکنر به یک کامپیوتر استفاده کنید. با استفاده از یکی از روش های زیر می توانید نصب کننده را<br>اجرا کنید.

❏راه اندازی از وب سایت

به وب سایت زیر دسترسی پیدا کنید و سپس نام محصول را وارد کنید. به **تنظیم** بروید و راه اندازی را شروع کنید. [http://epson.sn](http://epson.sn/?q=2)

راه اندازی به وسیله دیسک نرم افزار (فقط برای مدل های دارای دیسک نرم افزار و کاربران دارای کامپیوترهای Windows با درایوهای دیسک.)

دیسک نرم افزار را در کامپیوتر قرار دهید و سپس دستورالعمل های روی صفحه را دنبال کنید.

#### **انتخاب اسکرن**

دستورالعمل های روی صفحه را دنبال کنید تا صفحه زیر <sup></sup>هایش داده شود، نام ا*سکنر*ی که می خواهید به آن وصل شوید را انتخاب کنید و در<br>نهایت روی ب**عدی** کلیک کنید.

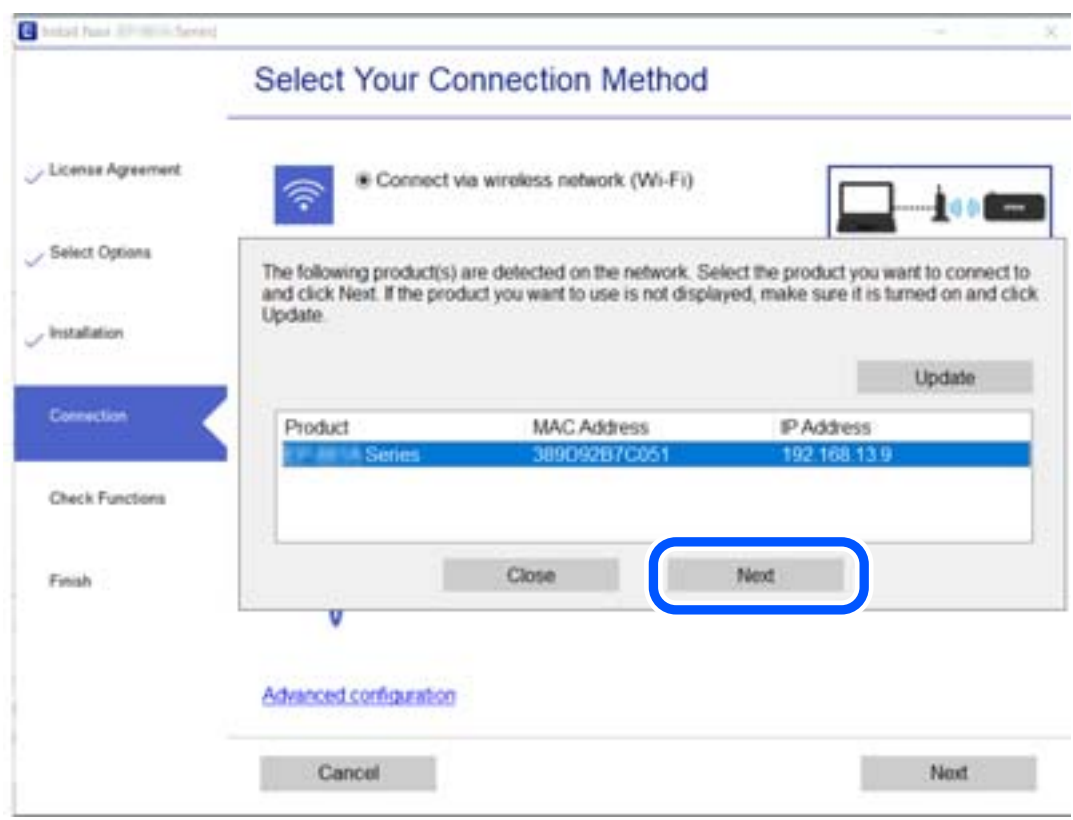

دستورالعمل های روی صفحه را دنبال کنید.

## **تنظیم مجدد اتصال شبکه**

<span id="page-211-0"></span>این بخش نحوه اعمال تنظیمات اتصال شبکه و تغییر روش اتصال هنگام تعویض رایانه را شرح می دهد.

## **هنگام تغییر رایانه**

هنگام تغییر رایانه، تنظیمات اتصال بین رایانه و اسکنر را اعمال کنید.

### **اعامل تنظیامت برای اتصال به رایانه**

برای وصل کردن اسکرن به رایانه بهتر است از برنامه نصبکننده استفاده کنید. میتوانیدبرنامه نصبکننده را به یکی از روشهای زیر اجرا کنید.

❏راهاندازی از وبسایت

به وبسایت زیر بروید و سپس نام محصول را وارد نمایید. به **تنظیم** بروید و راهاندازی را شروع کنید. [http://epson.sn](http://epson.sn/?q=2)

❏راهاندازی به وسیله دیسک نرمافزار (فقط برای مدلهای دارای دیسک نرمافزار و کاربران دارای رایانههای Windows با درایوهای دیسک.) دیسک نرمافزار را در رایانه قرار دهید و سپس دستورالعملهای روی صفحه را دنبال کنید.

دستورالعملهای روی صفحه را دنبال کنید.

### **تغییر دادن روش اتصال به رایانه**

این بخش نحوه تغییر دادن روش اتصال هنگامی که رایانه و اسکرن متصل هستند را توضیح می دهد.

### **تغییر از اتصال USB به اتصال شبکه**

استفاده از یک نصب کننده و راه اندازی مجدد با یک روش اتصال متفاوت.

❏راه اندازی از وب سایت

به وب سایت زیر دسترسی پیدا کنید و سپس نام محصول را وارد کنید. به **تنظیم** بروید و راه اندازی را شروع کنید. [http://epson.sn](http://epson.sn/?q=2)

راه اندازی به وسیله دیسک نرم افزار (فقط برای مدل های دارای دیسک نرم افزار و کاربران دارای کامپیوترهای Windows با درایوهای دیسک.)

دیسک نرم افزار را در کامپیوتر قرار دهید و سپس دستورالعمل های روی صفحه را دنبال کنید.

### **انتخاب تغییر روش های اتصال**

دستورالعمل های روی صفحه را دنبال کنید. در صفحه <mark>عملیات را انتخاب کنید ، دوباره اتصال چاپگر را برقرار کنید (برای روتر شبکه جدید یا</mark><br>ت**غییر USB به شبکه و دیگر موارد**) را انتخاب کنید و روی **بعدی** کلیک کنید.

**از طریق LAN سیم دار (اترنت) وصل شوید** را انتخاب کنید و سپس روی **بعدی** کلیک کنید.

برای پایان یافنت نصب، دستورالعمل های روی صفحه را دنبال کنید.

## **بررسی وضعيت اتصال شبکه**

به روش زیر میتوانید وضعیت اتصال شبکه را بررسی کنید.

## **بررسی وضعیت اتصال شبکه از پانل کنترل**

<span id="page-212-0"></span>از طریق آیکون شبکه یا اطلاعات شبکه در پانل کنترل اسکرن می توانید وضعیت اتصال شبکه را بررسی کنید.

## **بررسی وضعیت اتصال شبکه با استفاده از آیکون شبکه**

با استفاده از آیکون شبکه موجود در صفحه اصلی اسکرن می توانید وضعیت اتصال شبکه را بررسی کنید.

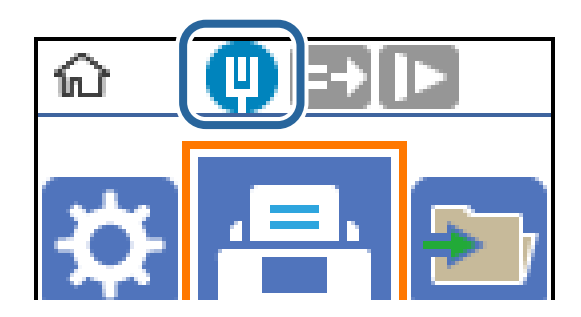

## **بررسی شبکه رایانه (Windows فقط)**

با استفاده از خط فرمان، وضعیت اتصال رایانه و مسیر اتصال اسکرن را بررسی کنید. این منجر به برطرف شدن مشکلات می شود.

### ❏فرمان ipconfig

وضعیت اتصال رابط شبکه ای که در حال حاضر توسط رایانه مایش داده می شود را مایش دهید.

با مقایسه اطلاعات تنظیمات ارتباط واقعی می توانید بررسی کنید آیا اتصال به درستی برقرار شده است. در مواردی که چندین سرور DHCP در یک شبکه واحدوجود دارد، شام می توانیدآدرس واقعی تخصیص داده شده به رایانه ، سرورDNS ارجاع داده شده وغیره را پیدا کنید.

ipconfig /all :قالب $\Box$ 

❏مثال ها:

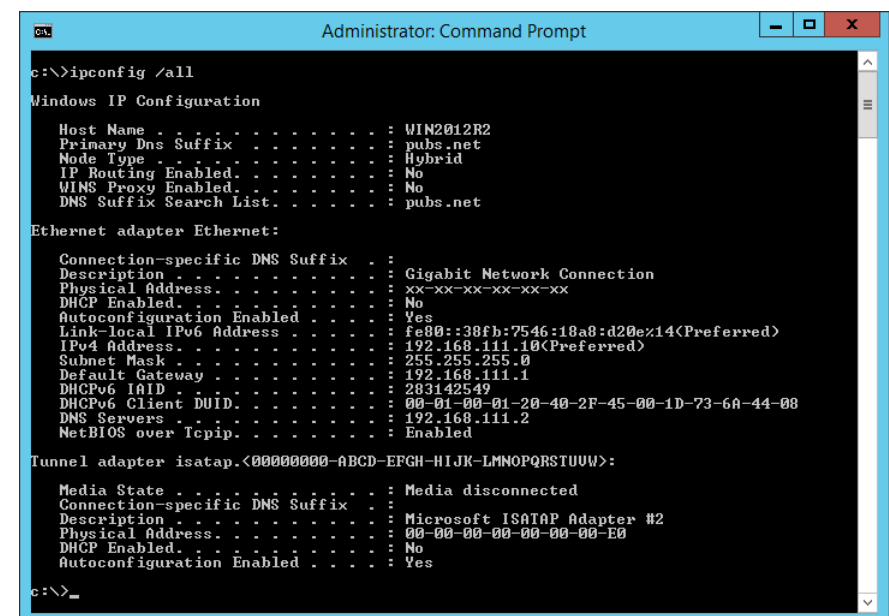

❏فرمان pathping

شام می توانید لیست مسیرهای عبور کننده از طریق میزبان مقصد و مسیردهی ارتباط را تأیید کنید.

pathping xxx.xxx.xxx.xxx :قالب❏

❏مثال ها: 192.0.2.222 pathping

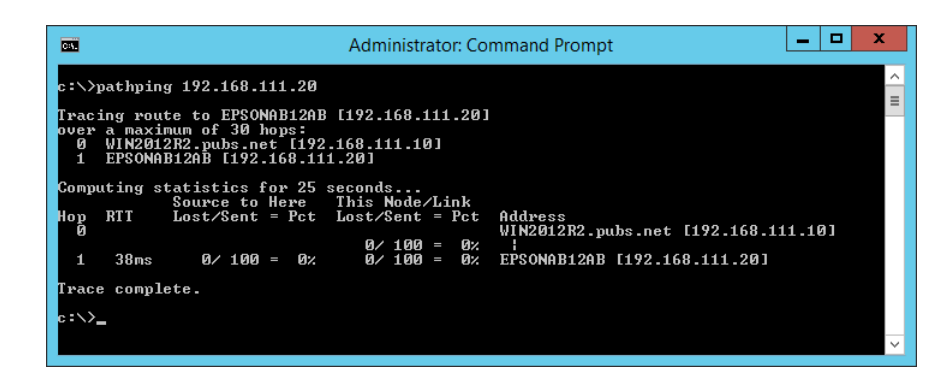

**اطلاعات سرپرست**

<span id="page-214-0"></span>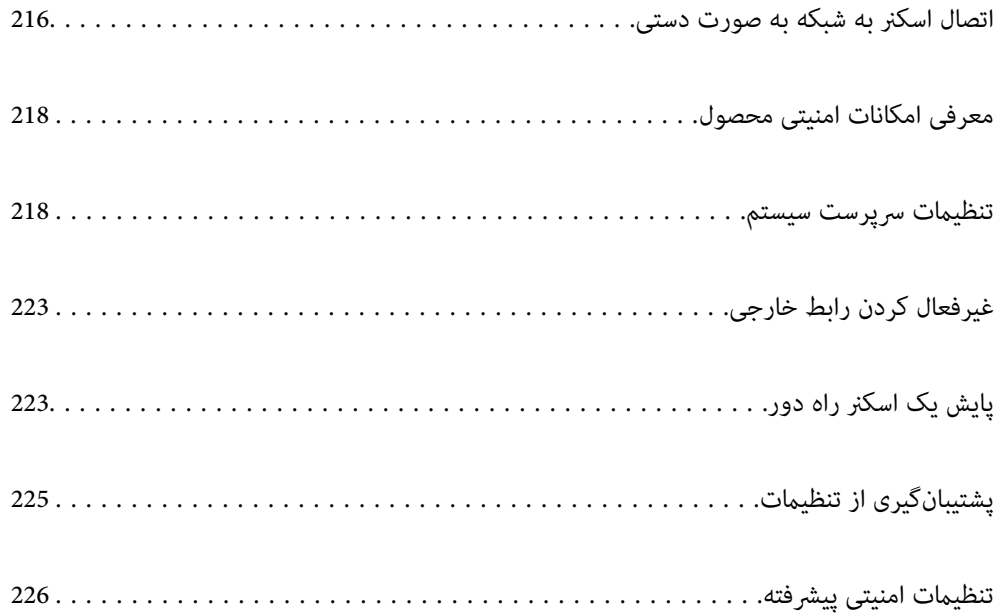

## **اتصال اسکرن به شبکه به صورت دستی**

<span id="page-215-0"></span>شما می توانید یک LAN سیمی را با آدرس IP ثابت با نصب روی دیسک نرم افزاری که تهیه شده، متصل کنید.

## **قبل از برقراری اتصال شبکه**

به منظور اتصال به شبکه، روش اتصال و تنظیم اطلاعات برای اتصال را از قبل تنظیم کنید.

## **جمع آوری اطلاعات درباره تنظیم اتصال**

اطلاعات تنظیم ضروری برای اتصال را آماده کنید. اطلاعات زیر را از قبل بررسی کنید.

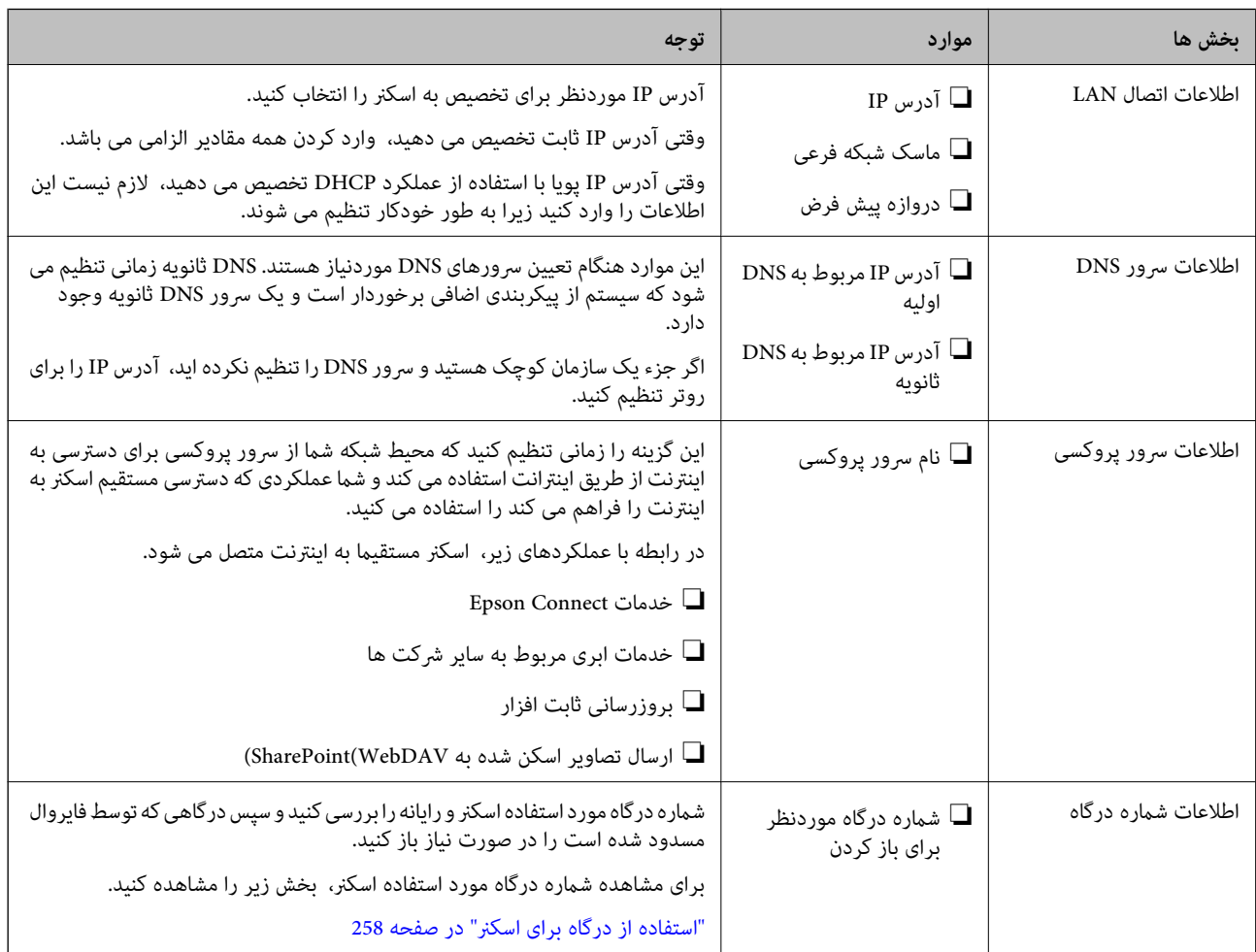

### **تخصیص آدرس IP**

حالات مختلف تخصیص آدرس IP شامل موارد زیر میباشند.

### **آدرس IP ثابت:**

آدرس IP اختصاصی از پیش تعیین شده را به صورت دستی به اسکرن (میزبان) اختصاص دهید.
اطلاعات لازم برای اتصال به شبکه (ماسک شبکه فرعی، دروازه پیشفرض، سرور DNS و موارد مشابه) به صورت دستی تنظیم میشوند.

آدرس IP حتی وقتی دستگاه خاموش شود تغییر نمیکند، در نتیجه این تنظیم وقتی مفید است که در نظر دارید دستگاهها را در محیطی تنظیم کنید که امکان تغییر آدرس IP را نخواهید داشت یا در نظر دارید دستگاهها را از طریق آدرس IP مدیریت نمایید. توصیه میکنیم تنظیماتی برای اسکنر انتخاب کنید که بسیاری از رایانهها بتوانند به آن دسترسی داشته باشند. همچنین، هنگام استفاده از قابلیتهای امنیتی مانند فیلترگذاری<br>IPsec/IP، یک آدرس IP ثابت تخصیص دهید تا از تغییر آن جلوگیری کنید.

### **تخصیص خودکار با استفاده از عملکرد DHCP) آدرس IP پویا):**

با استفاده از عملکرد DHCP مربوط به سرور DHCP یا روتر، به طور خودکار یک آدرس IP به اسکرن (میزبان) تخصیص دهید.

اطلاعات لازم برای اتصال به شبکه (ماسک شبکه فرعی، دروازه پیشفرض، سرور DNS و موارد مشابه) به صورت خودکار تنظیم میشوند، در<br>نتیجه به راحتی قادر خواهید بود دستگاه را به شبکه وصل کنید.

اگر دستگاه یا روتر خاموش شود یا بستگی به تنظیامت سرور DHCP ممکن است آدرس IP در زمان اتصال مجدد تغییر یابد.

توصیه میکنیم از روشهایی غیر از آدرس IP برای مدیریت دستگاهها استفاده کنید و با پروتکلهایی ارتباط برقرار کنید که قادر به دنبال کردن<br>آدرس IP میuاشند.

<mark>نکته:</mark><br>وقتی از عملکرد رزرو آدرس IP قابلیت DHCP استفاده کنید، قادر خواهید بود آدرس IP پکسانی را در هر زمان به دستگاهها تخصیص دهید.

### **سرور DNS و سرور پروکسی**

سرور DNS دارای یک نام میزبان، نام دامنه آدرس ایمیل و موارد دیگر در ارتباط با اطلاعات آدرس IP است.

اگر طرف دیگر ارتباط با نام میزبان، نام دامنه و غیره ثبت شده باشد، هنگامی که رایانه یا اسکنر برای برقراری ارتباط از طریق IP تلاش می<br>کند، ارتباط برقرار نخواهد شد.

سرور DNS را برای یافتن آن اطلاعات جستجو می کند و آدرس IP طرف مقابل را دریافت می کند. این فرآیند تحت عنوان «ترجمه نام» (name<br>resolution) شناخته می شود.

بنابراین، دستگاه هایی مانند رایانه ها و اسکرنها امکان برقراری ارتباط از طریق آدرس IP را کسب خواهند کرد.

وضوح نام برای ارتباط اسکرن با استفاده از عملکرد ایمیل یا عملکرد اتصال به اینترنت ضروری است.

وقتی این عملکردها را استفاده می کنید، تنظیامت سرور DNS را اعامل کنید.

وقتی آدرس IP اسکرن را با استفاده از عملکرد DHCP سرور DHCP یا روتر اختصاص می دهید، به طور خودکار تنظیم خواهد شد.

سرور پروکسی در دروازه بین شبکه و اینترنت قرار می گیرد و با رایانه، اسکنر و اینترنت (سرور مخالف) از طرف تک تک آنها ارتباط برقرار می کند. سرور مخالف فقط با سرور پروکسی ارتباط برقرار می کند. از این رو، اطلاعات اسکنر مانند نشانی IP و شماره درگاه خوانده نمی شود و<br>سطح امنیت بالاتر می رود.

هنگامی که از طریق یک سرور پروکسی به اینترنت متصل می شوید، سرور پروکسی را در اسکرن پیکربندی کنید.

# **اتصال به شبکه با استفاده از آدرس IP ثابت**

انتخاب یک آدرس IP ثابت با استفاده از نصب نرم افزار.

*نکته:*

دیسک نرم افزار را در کامپیوتر قرار دهید و سپس دستورالعمل های روی صفحه را دنبال کنید.

وقتی صفحه **عملیات را انتخاب کنید** مایش داده می شود، گزینه ای را انتخاب کنید که می خواهید اجرا کنید. **دوباره اتصال چاپگر را برقرار**<br>کنید (**برای روتر شبکه جدید یا تغییر USB به شبکه و دیگر موارد**) را انتخاب کنید و سپس روی **ب** 

روی صفحه را دنبال کنید. در صفحه**روشاتصال را انتخابکنید**، گزینه**پیکربندی پیشرفته**را انتخابکنید، آدرسIP ثابتراواردکنیدو سپس دستورالعمل های .2

# **معرفی امکانات امنیتی محصول**

این بخش عملکرد امنیتی دستگاه های Epson را شرح می دهد.

<span id="page-217-0"></span>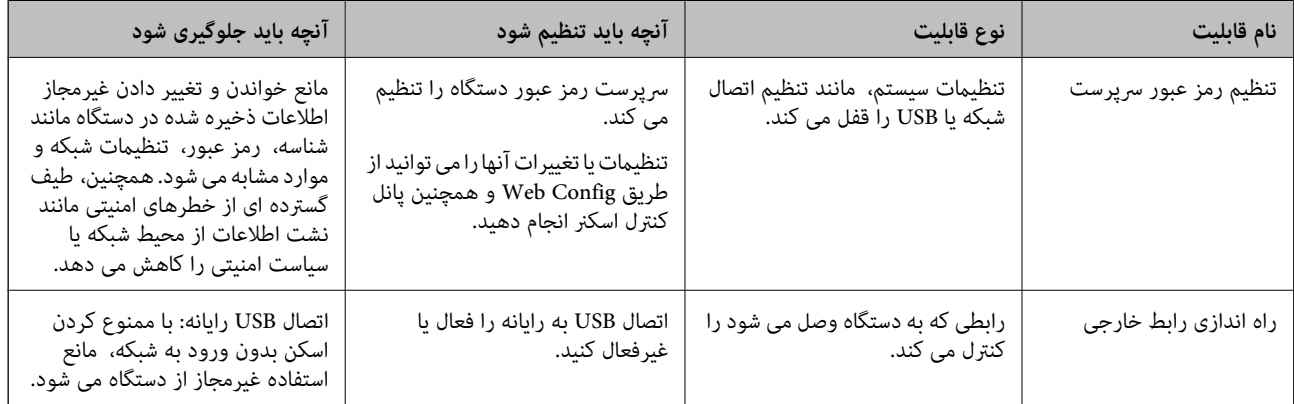

**اطلاعات مرتبط**

- | "پیکربندی رمز عبور سرپرست" در صفحه 218
- | "غیرفعال کردن رابط [خارجی" در](#page-222-0) صفحه 223

**تنظیامت سرپرست سیستم**

# **پیکربندی رمز عبور سرپرست**

وقتی رمز عبور سرپرست را تنظیم کنید، می توانید از تغییر تنظیمات مدیریت سیستم توسط کاربران جلوگیری کنید. برای تنظیم کردن و تغییر مر کاربری کاربری کاربری توانید از Web Config ، پانل کنترل اسکر یا Epson Device Admin استفاده کنید. هنگام استفاده از Epson Device<br>Admin راهنمای کاربری یا راهنمای Epson Device Admin را ملاحظه کنید.

**اطلاعات مرتبط**

- | ["اجرای](#page-22-0) [Config Web](#page-22-0) در مرورگر [وب" در](#page-22-0) صفحه 23
- | "نرمافزار مدیریت دستگاهها در شبکه [\(Admin Device Epson "\(در](#page-24-0) صفحه 25

### **پیکربندی رمز عبور سرپرست از طریق پانل کنترل**

رمز عبور سرپرست را می توانید از طریق پانل کنترل اسکرن تنظیم کنید.

- گزینه **تنظیم** را در پانل کنترل اسکرن انتخاب کنید. .1
- **سیستم** >**تنظیامت سرپرست** را انتخاب کنید. .2 **سرپرست**
	- **رمز عبور سرپرست** >**ثبت** را انتخاب کنید. .3
		- رمز عبور جدید را وارد کنید. .4
		- 5. دوباره رمز عبور را وارد *غ*ایید.

#### *نکته:*

<span id="page-218-0"></span>با انتخاب گزینه **تغییر** یا **بازنشانی** از صفحه **رمز عبور س<sub>ر</sub>پرست** و وارد کردن رمز عبور سرپرست می توانید رمز عبور سرپرست را حذف کنید یا تغییر<br>دهید.

# **پیکربندی رمز عبور سرپرست از طریق یک رایانه**

میتوانید رمز عبور سرپرست را با Config Web تنظیم کنید.

- وارد Config Web شوید و زبانه **Security Product**< **Password Administrator Change** را انتخاب کنید. .1
- رمز عبور در**Password New** و**Password New Confirm** وارد کنید. در صورت لزوم نام کاربر را وارد کنید. .2 یک اگر میخواهید رمز عبور را به رمز عبور جدیدی تغییر دهید، رمز عبور فعلی را وارد کنید.
	- گزینه **OK** را انتخاب کنید. .3

*نکته:* برای تنظیم کردن یا تغییر دادن گزینههای قفل شده منو، بر روی Administrator Login کلیک کنید و رمز عبور سرپرست را وارد

ے برای حذف کردن رمز عبور سرپرست، بر روی زبانه Delete Administrator Password < Product Security کلیک کنید و رمز عبور<br>سرپرست را وارد کنید.

### **اطلاعات مرتبط**  $\,$  ["اجرای](#page-22-0) Web Config در مرورگر [وب" در](#page-22-0) صفحه $\blacktriangleright$

# **کنترل عملکرد پانل**

اگر رمز عبور را تنظیم کنید و تنظیم قفل را فعال مایید، می توانید گزینه های مرتبط با تنظیمات سیستم اسکنر را قفل کنید تا کاربران قادر به<br>تغییر آنها نباشند.

### **فعال سازی تنظیم قفل**

تنظیم قفل را برای اسکرنی که رمز عبور برای آن تنظیم شده است، فعال منایید. ابتدا یک رمز عبور سرپرست تعیین کنید.

### *فعال سازی تنظیم قفل از یک رایانه*

- به Config Web وارد شوید و روی **Login Administrator** کلیک کنید. .1
	- نام کاربری و رمز عبور وارد کنید و سپس روی **OK** کلیک کنید. .2 یک
	- زبانه **Management Device** < **Panel Control** را انتخاب کنید. .3
		- در قسمت **Lock Panel**، گزینه **ON** را انتخاب کنید. .4
			- روی **OK** کلیک کنید. .5

**تنظیم** >**وضعیت شبکه** را در پانل کنترل اسکرن انتخاب کنید و سپس بررسی کنید که رمز عبور مورد نیاز است. .6

**اطلاعات مرتبط**

 $\,$  ["اجرای](#page-22-0) Web Config در مرورگر [وب" در](#page-22-0) صفحه $\blacktriangleright$ 

# **تنظیم قفل موارد مربوط به منوی پانل کنترل**

این لیست گزینه های تنظیم قفل در منوی پانل کنترل است.

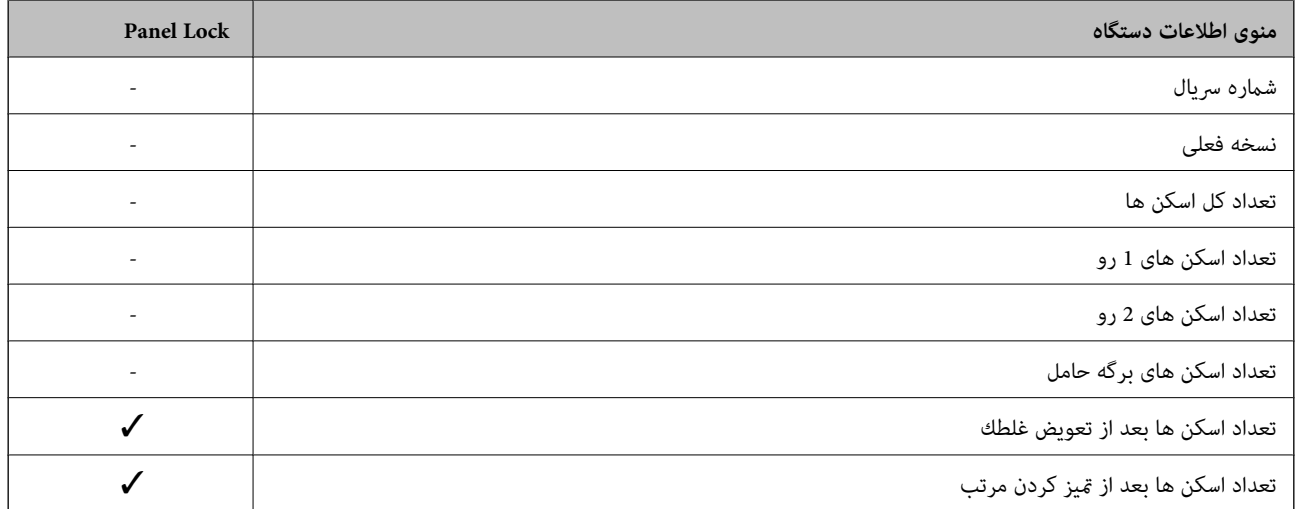

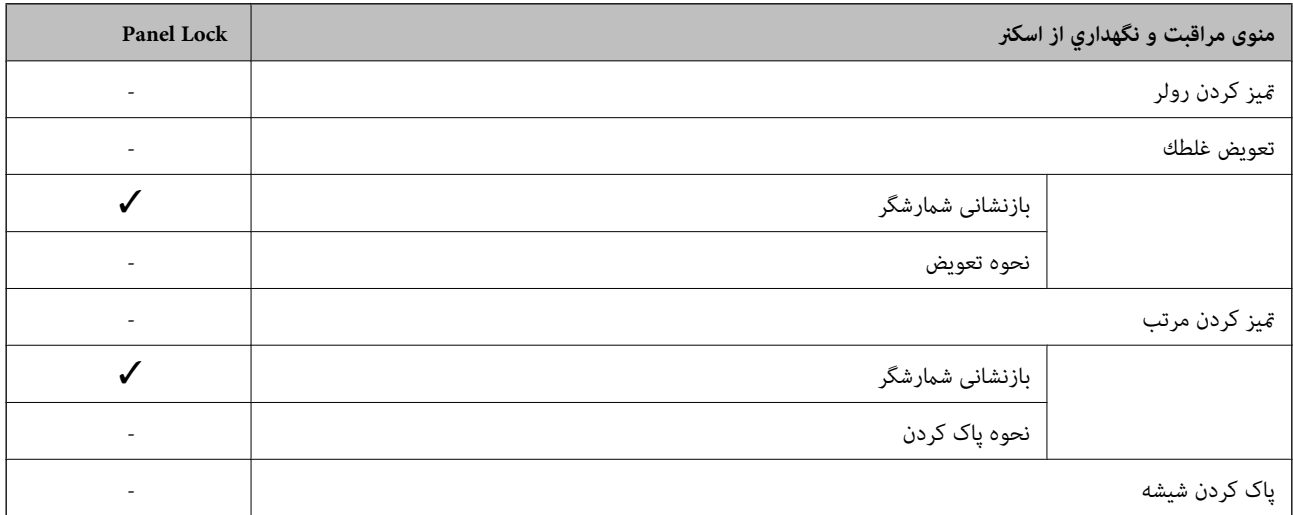

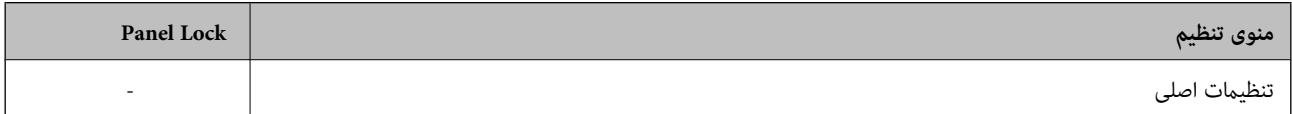

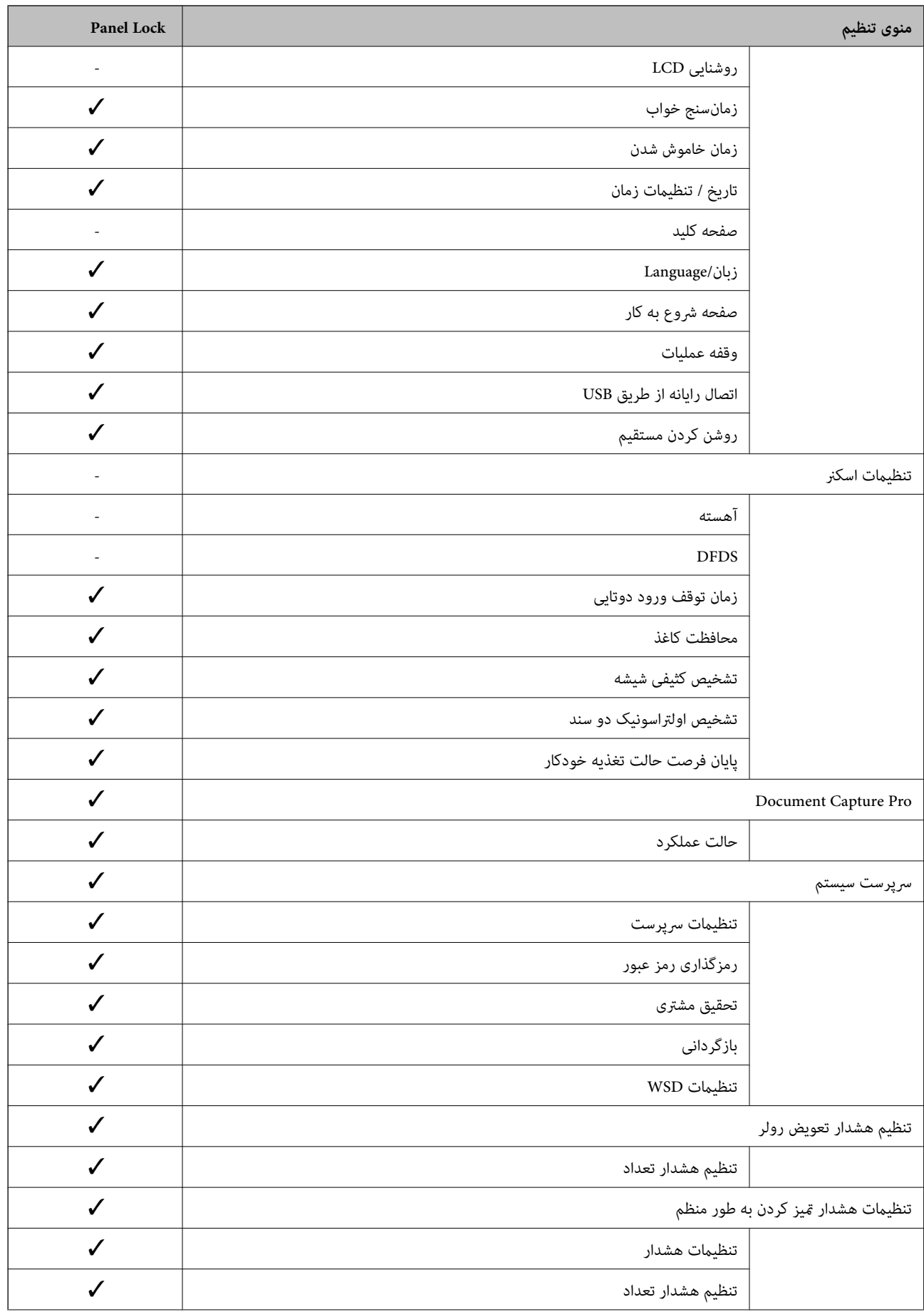

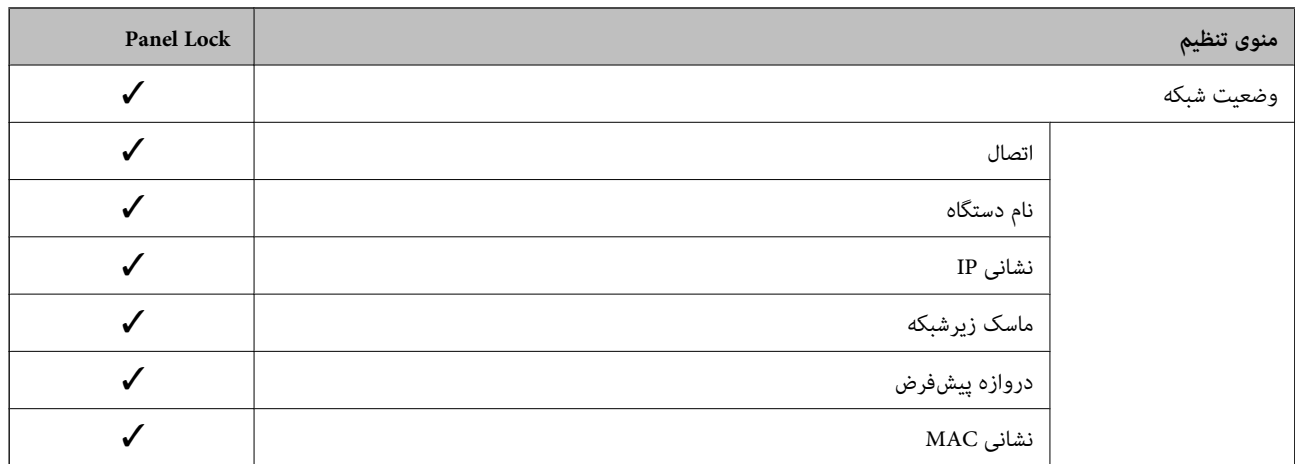

د باید قفل شود. $\blacktriangledown$ 

- = لازم نیست قفل شود.

# **ورود به اسکرن به عنوان سرپرست**

اگر رمز عبور سرپرست برای اسکنر تنظیم شده باشد، برای استفاده از گزینه های منوی قفل شده لازم است به عنوان سرپرست وارد Web<br>Config شوید.

رمز عبور مربوطه را برای استفاده از موارد منوی قفل شده در پانل کنترل وارد کنید.

### **ورود به اسکرن از طریق یک رایانه**

وقتی به عنوان سرپرست به Config Web وارد شوید، قادر خواهید بود مواردی که درتنظیم قفل تنظیم شده اند را اجرا کنید.

- نشانی IP اسکنر را در مرورگر وارد کنید تا Web Config اجرا شود.  $^{1}$ 
	- روی **Login Administrator** کلیک کنید. .2
- نام کاربر و رمز عبور سرپرست را در **Name User** و**password Current** وارد کنید. .3
	- روی **OK** کلیک کنید. .4

موارد قفل شده و **Logout Administrator** در هنگام تأیید هویت منایش داده می شوند.

برای خروج روی **Logout Administrator** کلیک کنید.

*نکته:*

اگر ON را برای زبانه Operation Timeout < Control Panel < Device Management انتخاب کنید، در صورتی که در مدت معینی فعالیتی در<br>پانل کنترل انجام نگیرد، به طور خودکار خارج می شوید.

#### **اطلاعات مرتبط**

 $\,$  ["اجرای](#page-22-0) Web Config در مرورگر [وب" در](#page-22-0) صفحه $\blacktriangleright$ 

# **غیرفعال کردن رابط خارجی**

<span id="page-222-0"></span>شما می توانید رابطی که برای اتصال دستگاه به اسکنر استفاده می شود را غیرفعال کنید. برای محدود کردن اسکن غیر از شبکه تنظیمات<br>محدودیت را انجام دهید.

*تنظیامت محدودیت را می توانید از طریق پانل کنترل اسکرن نیز اعامل کنید. نکته: اتصال رایانه از طریق USB: تنظیم > تنظیامت اصلی > اتصال رایانه از طریق USB*

- وارد Config Web شوید و زبانه **Security Product**< **Interface External** را انتخاب کنید. .1
- گزینه **Disable** را برای عملکردهایی که می خواهید تنظیم کنید انتخاب منایید. .2 گزینه Enable را وقتی انتخاب کنید که در نظر دارید کنترل را لغو نمایید. اتصال رایانه از طریق USB می توانید استفاده از اتصال USB کامپیوتر را محدود کنید. اگر می خواهید آن را محدود کنید، **Disable** را انتخاب کنید.
	- روی **OK** کلیک کنید. .3
	- بررسی کنید درگاه غیرفعال شده قابل استفاده نباشد. $^4$ 
		- اتصال رایانه از طریق USB
		- اگر درایور در رایانه نصب شده است
	- اسکنر را بوسیله یک کابل USB به رایانه متصل کنید و سپس تأیید مَایید که اسکنر قادر به اسکن مَی باشد.
		- اگر درایور در رایانه نصب نشده است

:Windows

منوی مدیر دستگاه را باز کنید و به همین صورت نگه دارید، اسکنر را از طریق کابل USB به رایانه وصل کنید و سپس تأیید نمایید که محتوای<br>صفحه مدیر دستگاه بدون تغییر باقی می ماند.

:Mac OS

اسکر را بوسیله یک کابل USB به رایانه متصل کنید و سپس تأیید غایید غی توانید اسکر را از **چاپگرها و اسکرها** اضافه کنید.

**اطلاعات مرتبط** | ["اجرای](#page-22-0) [Config Web](#page-22-0) در مرورگر [وب" در](#page-22-0) صفحه 23

# **پایش یک اسکرن راه دور**

# **بررسی اطلاعات برای یک اسکرن راه دور**

می توانید این اطلاعات اسکرن را از **Status** با استفاده از Config Web بررسی کنید.

Product Status❏

وضعیت، سرویس ابر، شامره دستگاه، آدرس MAC و موارد مشابه را بررسی کنید.

Network Status❏

اطلاعات وضعیت اتصال شبکه، آدرس IP، سرور DNS و موارد مشابه را بررسی کنید.

#### Usage Status❏

نخستین روز اسکن، تعداد اسکن و موارد مشابه را بررسی کنید.

# **دریافت اعلان های ایمیل زمانی که رویدادها اتفاق می افتند**

### **درباره اعلانهای ایمیلی**

این عملکرد اعلانی است که وقتی رویدادهایی مانند توقف اسکن و خطای اسکن رخ دهند، پیام ایمیل به آدرس مشخص شده ارسال<br>میگردد.

شام میتوانید تا پنج مقصد را ثبت کنید و تنظیامت اعلان را برای هر مقصد تعیین منایید. برای استفاده از این عملکرد، لازم است سرور ایمیل را قبل از تنظیم اعلانها تنظیم منایید.

#### **اطلاعات مرتبط**

 $\bullet$  ["پیکربندی](#page-62-0) سرور ایمیل" در صفحه 63 $\blacklozenge$ 

### **پیکربندی اعلان ایمیلی**

اعلان ایمیل را از طریق Config Web پیکربندی کنید.

- وارد Config Web شوید و زبانه **Management Device** < **Notification Email** را انتخاب کنید. .1
	- $\cdot$  عنوان اعلان ایمیلی را تنظیم کنید.

محتوای موردنظر برای منایش در قسمت عنوان را از طریق دو منوی کشویی موجود انتخاب کنید.

❏محتواهای انتخاب شده در کنار **Subject**منایش داده می شوند.

تنظیم محتوای یکسان در دو سمت چپ و راست امکان پذیر نمی باشد. $\Box$ 

❏وقتی تعداد نویسه ها در **Location** از 32 بایت فراتر می رود، نویسه های اضافه بر 32 بایت حذف خواهند شد.

- ایرس ایمیل موردنظر برای ارسال ایمیل اعلان را وارد کنید.  $^3$ از نویسه های زیر استفاده کنید 9–0 z–a Z–A ! # \$ % \* ' & + .- /@ ~ { | } \_ ^ ? = ، و از 1 تا 255 نویسه وارد کنید.
	- زبان را برای اعلان های ایمیل انتخاب کنید.  $^4$
	- کادر علامت گذاری مربوط به رویدادی که مایلید اعلان آن را دریافت کنید را انتخاب کنید. .5

شامره **Settings Notification** با شامره مقصد مشخص شده در **Settings Address Email** مرتبط می باشد. مثال:

اگر در نظر داشته باشید یک اعلان به آدرس ایمیلی که به عنوان شامره 1 در **Settings Address Email** تنظیم شده است، ارسال شود، وقتی رمزعبور سرپرستتغییرمی کند، ستون کادرعلامتگذاری **1**در خط **changed password Administrator** را انتخاب کنید.

> روی **OK** کلیک کنید. .6 تأیید کنید در صورت وقوع مشکل، یک اعلان ایمیلی ارسال خواهد شد.

مثال: تغییر رمز عبور سرپرست را اطلاع می دهد.

#### **اطلاعات مرتبط**

| ["اجرای](#page-22-0) [Config Web](#page-22-0) در مرورگر [وب" در](#page-22-0) صفحه 23

*گزینه های مربوط به اعلان ایمیلی*

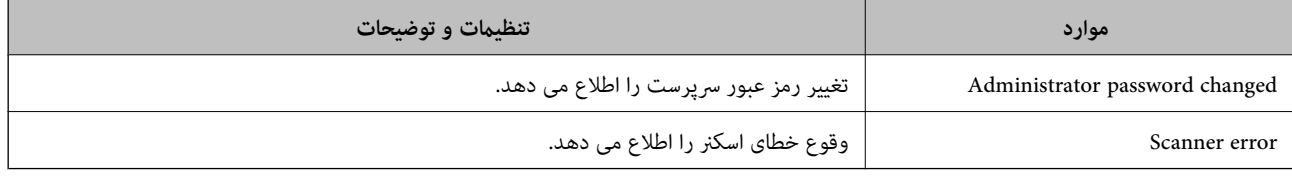

# **پشتیبانگیری از تنظیامت**

مجموعه مقدار تنظیم را میتوانید از Web Config به فایل استخراج کنید. سپس میتوانید آن را برای تهیه نسخه پشتیبان مخاطبین، مقادیر<br>تنظیمات، تعویض اسکنر و موارد مشابه استفاده کنید.

فایل استخراج شده قابل ویرایش منیباشد زیرا به صورت یک فایل دودویی استخراج میشود.

### **استخراج کردن تنظیامت**

تنظیمات اسکنر را استخراج کنید.

- .1 .کنید انتخاب را **Export**< **Export and Import Setting Value** < **Device Management** زبانه و شوید Web Config وارد
	- تنظیماتی را که میخواهید استخراج کنید، انتخاب مایید. $^2$

تنظیماتی را که میخواهید استخراج کنید، انتخاب مایید. اگر دسته اصلی را انتخاب کنید، دستههای فرعی نیز انتخاب میشوند. با این حال<br>دستههای فرعی که با تکثیر در یک شبکه واحد باعث بروز خطا میشوند (مانند آدرسهای IP و مانند آن) را م

- برای رمزنگاری فایل استخراج شده رمز عبور وارد کنید. $^3$
- برای وارد کردن فایل به رمز عبور نیاز دارید. اگر میءخواهید فایل را رمزنگاری کنید، اینجا را خالی بگذارید.
	- روی **Export** کلیک کنید. .4

*مهم:*c *اگر میخواهید تنظیامت شبکه اسکرن مانند نام دستگاه و آدرس 6IPv را استخراج کنید،* Enable to select the individual settings of device را انتخاب کنید و موارد بیشتر را انتخاب کنید. برای اسکنر تعویضی فقط از<br>مقادیر انتخاب شده استفاده کنید.

**اطلاعات مرتبط**

| ["اجرای](#page-22-0) [Config Web](#page-22-0) در مرورگر [وب" در](#page-22-0) صفحه 23

# **وارد کردن تنظیامت**

فایل استخراج شده Config Web را وارد اسکرن کنید.

#### *مهم:*c

<span id="page-225-0"></span>هنگام وارد کردن مقادیری که شامل اطلاعات شخصی از قبیل نام اسکنر یا آدرس IP هستند، مطمئن شوید همان آدرس IP در همان شبکه<br>وجود نداشته باشد.

- .1 .کنید انتخاب را **Import**< **Export and Import Setting Value** < **Device Management** زبانه و شوید وارد Web Config به
	- فایل استخراج شده را انتخاب کنید و سپس رمز عبور رمزنگاری شده را وارد کنید. .2
		- روی گزینه **Next** کلیک کنید. .3
	- تنظیامتی را که میخواهید وارد کنید انتخاب منایید و سپس روی **Next** کلیک کنید. .4
		- روی گزینه **OK** کلیک کنید. .5

تنظیمات به اسکنر اعمال میشوند.

### **اطلاعات مرتبط** | ["اجرای](#page-22-0) [Config Web](#page-22-0) در مرورگر [وب" در](#page-22-0) صفحه 23

# **تنظیامت امنیتی پیشرفته**

این بخش قابلیتهای امنیتی پیشرفته را توضیح میدهد.

# **تنظیامت امنیتی و پیشگیری از خطر**

اگر اسکنر به شبکه متصل شود، می توانید از راه دور به آن دسترسی پیدا کنید. در ضمن، بسیاری از افراد می توانند اسکنر را به اشتراک بگذارند و کارآیی و راحتی را افزایش دهند. هر چند، احتمال دسترسی غیرقانونی، استفاده غیرمجاز و دستکاری داده ها افزایش می یابد. اگر از اسکنر در<br>محیط متصل به اینترنت استفاده کنید، مخاطرات بیشتر نیز می شوند.

برای اسکرن های فاقد محافظ دسترسی خارجی، امکان خواندن مخاطبین مرتب شده در اسکرن از طریق اینترنت وجود دارد.

برای پیشگیری از این خطرها، اسکرن های Epson از فناوری های امنیتی مختلفی بهره می گیرند.

در صورت لزوم اسکرن را بر اساس شرایط محیطی که در اطلاعات محیط مشتری گنجانده شده است تنظیم کنید.

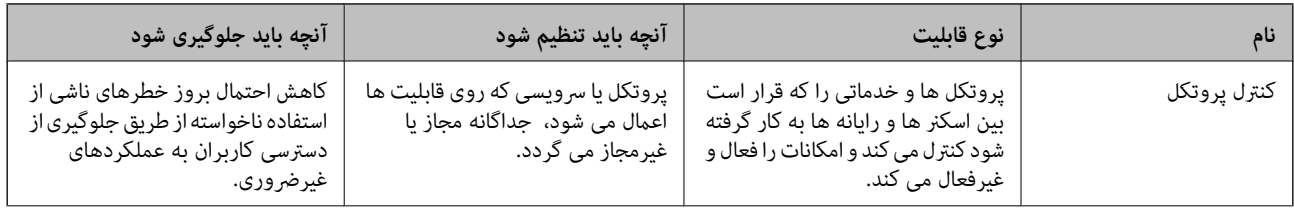

<span id="page-226-0"></span>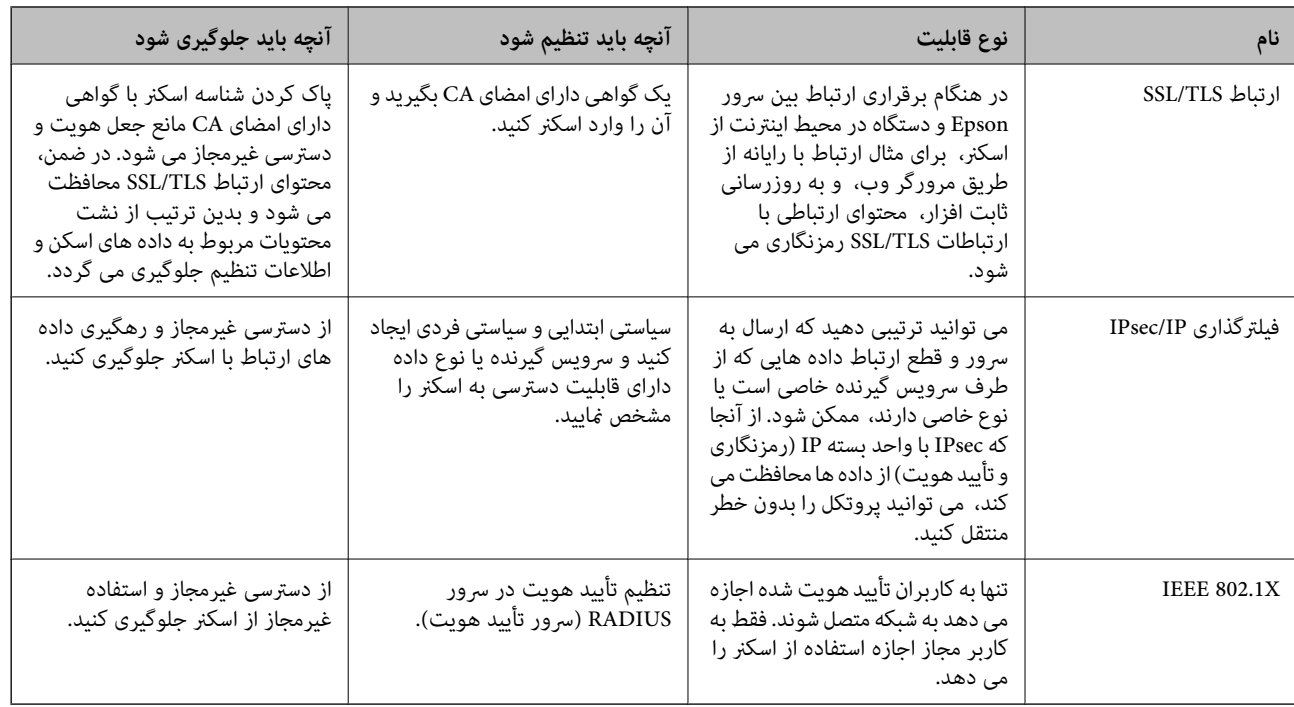

### **اطلاعات مرتبط**

- | "کنترل کردن با پروتکل ها" در صفحه 227
- | "استفاده از گواهی [دیجیتالی" در](#page-229-0) صفحه 230
	- $\,$  ["ارتباط](#page-234-0) SSL/TLS با اسکنر" در صفحه 235 $\,$
- | "ارتباط [رمزگذاری](#page-236-0) شده با [IPsec/فیلترینگ](#page-236-0) [IP](#page-236-0) "در [صفحه](#page-236-0) 237
	- $\,$  ["اتصال](#page-247-0) اسکر به شبکه IEEE802.1X["](#page-247-0) در [صفحه](#page-247-0) 248 $\,$

### **تنظیامت ویژگی امنیتی**

هنگام تنظیم فیلترگذاری IPsec/IP یا IEEE 802.1X، توصیه میشود از طریق SSL/TLS به Web Config وارد شوید تا اطلاعات تنظیمات را به<br>منظور کاهش خطرات امنیتی مانند دسترسی غیرمجاز یا استراق سمع مبادله کنید.

قبل از تنظیم فیلترگذاری IPsec/IP یا IEEE 802.1X، مطمئن شوید رمز عبور سرپرست را پیکربندی میکنید.

# **کنترل کردن با پروتکل ها**

می توانید با استفاده از گذرگاه ها و پروتکل های مختلف اسکن کنید. می توانید با محدود کردن اسکن از گذرگاه های مشخص یا با کنترل عملکردهای موجود خطرات ناخواسته امنیتی را کاهش دهید.

### **کنترل پروتکل ها**

تنظیمات پروتکل پشتیبانی شده توسط اسکنر را پیکربندی کنید.

- وارد Config Web شوید و زبانه **Security Network** tab< **Protocol** را انتخاب کنید. .1
	- هر مورد را پیکربندی کنید. . $^2$

- روی **Next** کلیک کنید. .3
- روی **OK** کلیک کنید. .4 تنظیمات به اسکنر اعمال می شوند.

**اطلاعات مرتبط**

 $\,$  ["اجرای](#page-22-0) Web Config در مرورگر [وب" در](#page-22-0) صفحه $\blacktriangleright$ 

# **پروتکل هایی که می توانید فعال یا غیرفعال کنید**

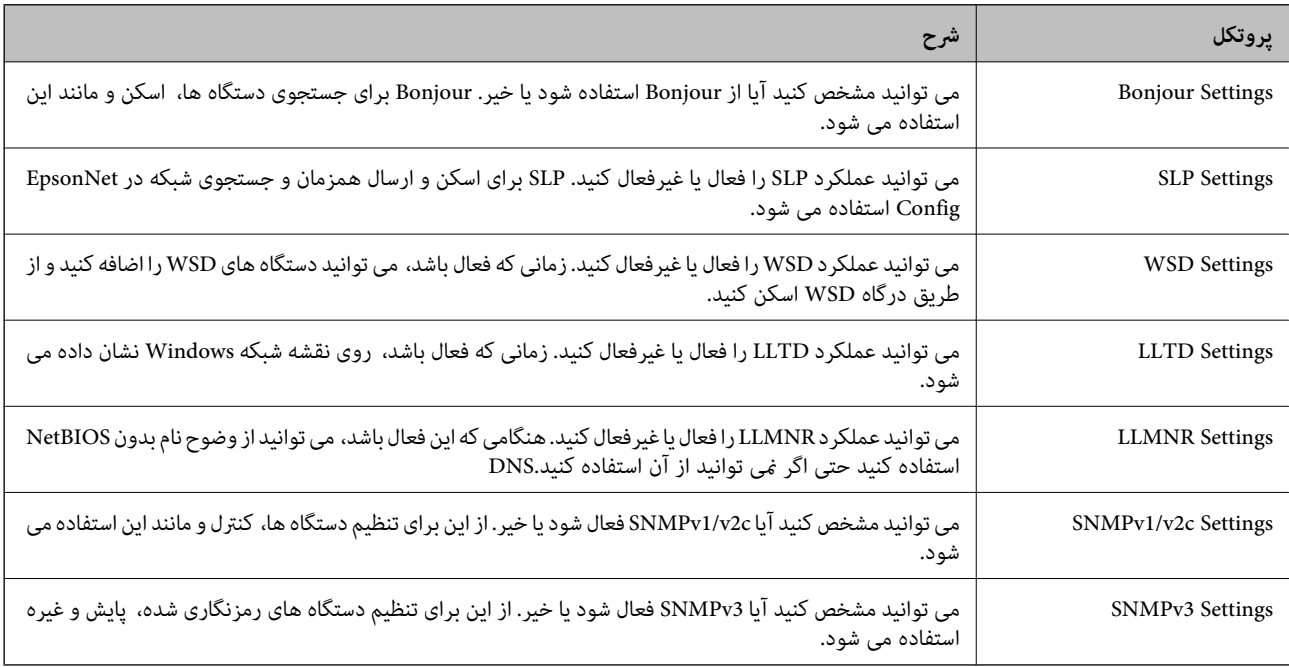

# **موارد تنظیم پروتکل**

Bonjour Settings

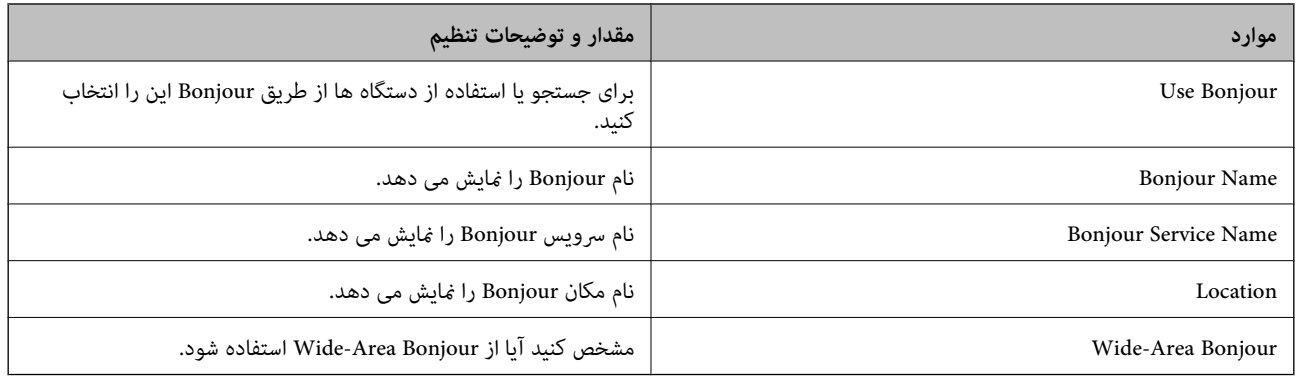

SLP Settings

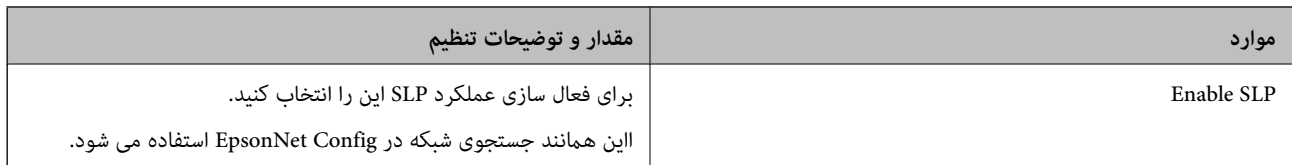

### WSD Settings

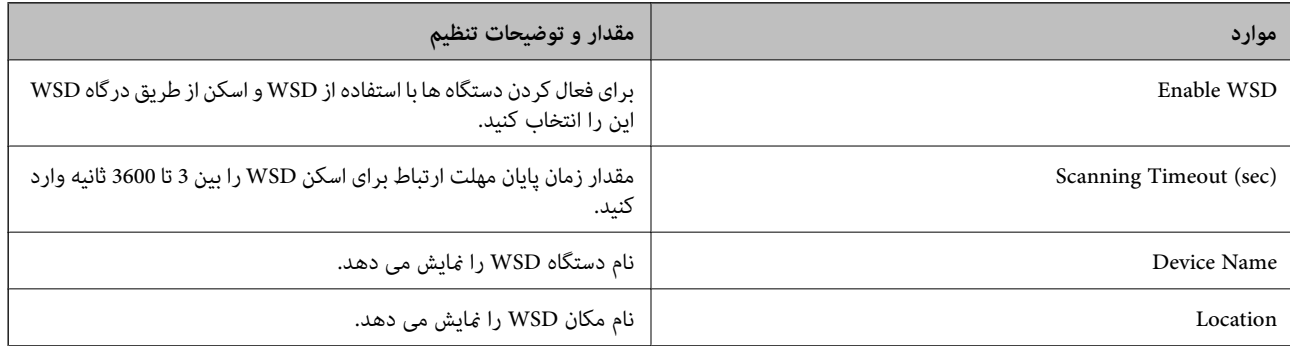

### LLTD Settings

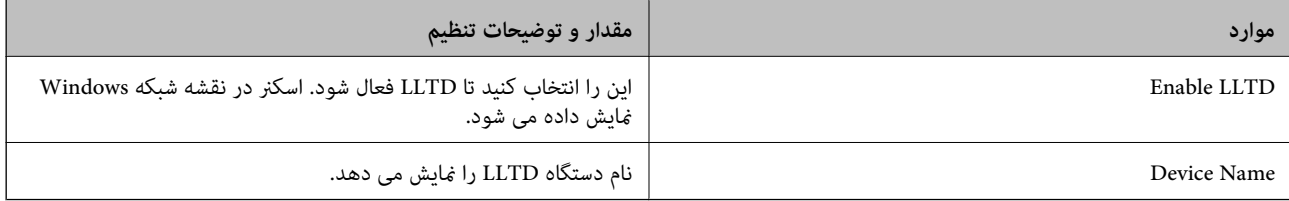

### LLMNR Settings

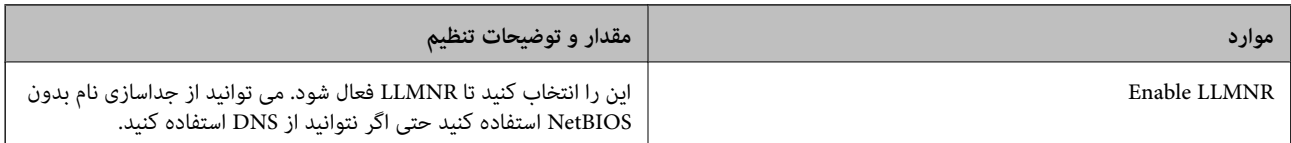

### SNMPv1/v2c Settings

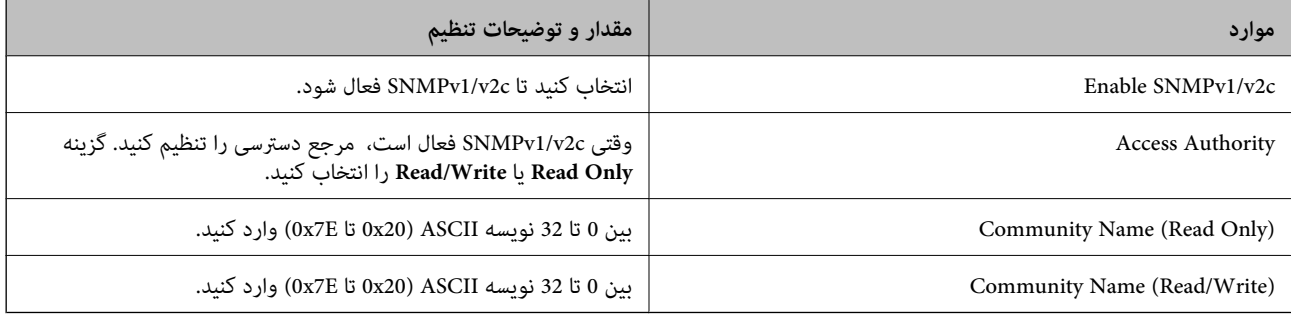

### SNMPv3 Settings

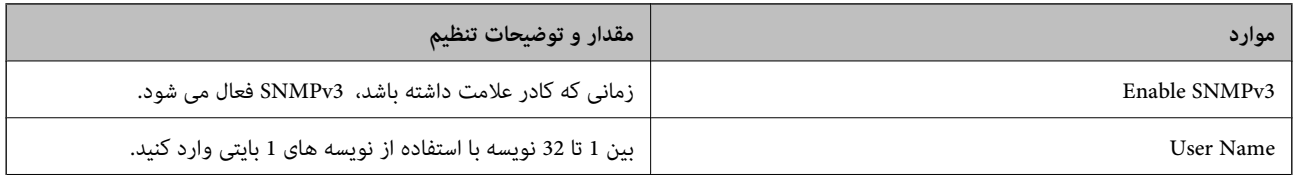

<span id="page-229-0"></span>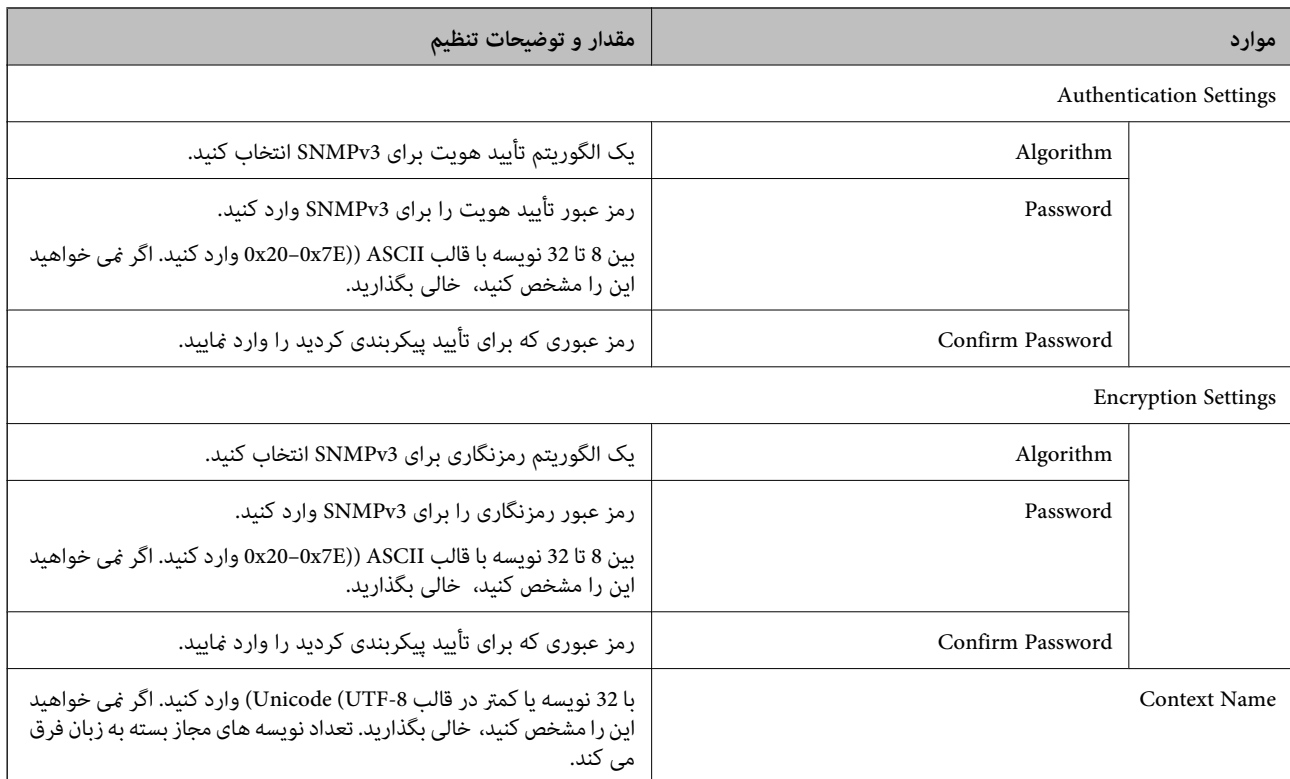

# **استفاده از گواهی دیجیتالی**

# **درباره گواهی دیجیتالی**

CA-signed Certificate❏

این یک گواهی امضا شده توسط CA) مرجع صدور گواهی) است. /شام می توانید آن را برای اعامل به مرجع صدور گواهی به دست آورید. این گواهی تأیید می کند که اسکنر موجود است و برای برقراری ارتباط SSL/TLS استفاده می شود، در نتیجه می توانید درباره امنیت<br>تبادل داده ها اطمینان حاصل کنید.

وقتی از آن برای ارتباط TLS/SSL استفاده می کنید، به عنوان گواهی سرور استفاده خواهد شد.

وقتی روی فیلترگذاری IP/IPsec یا ارتباط X802.1 IEEE تنظیم می شود، به عنوان گواهی سرویس گیرنده استفاده خواهد شد.

### ❏گواهی CA

این یک گواهی است که در زنجیره CA-signed Certificate بکار برده می شود و گواهی CA حدواسط نیز نامیده می شود. این گواهی<br>توسط مرورگر وب برای تأیید اعتبار مسیر گواهی اسکنر هنگام دسترسی سرور طرف مقابل یا Web Config استفاده می شو

در رابطه با گواهی CA، زمان تأیید اعتبار گواهی سرور تحت دسترسی از طریق اسکنر را تنظیم کنید. در رابطه با اسکنر، تنظیمات را برای<br>تأیید مسیر CA-signed Certificate برای ارتباط SSL/TLS تنظیم کنید.

شام می توانید گواهی CA اسکرن را از طریق مرجع صدور گواهی که گواهی CA را صادر می کند به دست بیاورید.

همچنین، گواهی CA مورد استفاده برای تأیید اعتبار سرور طرف مقابل را می توانید از طریق مرجع صدور گواهی که<br>CA-signed Certificate سرور دیگر را صادر کرده است، به دست بیاورید.

### Self-signed Certificate

<span id="page-230-0"></span>این یک گواهی است که اسکنر امضا و صادر می کند. به آن «گواهی اصلی» نیز گفته می شود. از آنجا که صادر کننده نیز می<br>باشد، قابل اطمینان نمی باشد و قادر به جلوگیری از جعل هویت نمی باشد.

هنگام اعمال تنظیمات امنیتی و برقراری ارتباط SSL/TLS ساده بدون CA-signed Certificate، از آن را استفاده کنید.

اگر از این گواهی برای یک ارتباط SSL/TLS استفاده کنید، ممکن است یک هشدار امنیتی روی مرورگر نشان داده شود، زیرا گواهی در یک<br>مرورگر وب ثبت نشده است. از Self-signed Certificate تنها برای ارتباط SSL/TLS استفاده کنید.

#### **اطلاعات مرتبط**

- | "پیکربندی یک Certificate signed-CA "در صفحه 231
	- | "به [روزرسانی](#page-233-0) گواهی خود امضاء" در صفحه 234
		- $\,$  "پیکربندی یک CA Certificate" در صفحه 235 $\,$

### **CA-signed Certificate یک پیکربندی**

### *دریافت گواهی امضاء شده از طریق CA*

برای دریافت گواهی امضاء شده از طریق CA، یک CSR (درخواست امضای گواهی) ایجاد کنید و برای درخواست آن را برای مرجع صدور<br>گواهی ارسال کنید. می توانید با استفاده از Web Config و رایانه یک CSR ایجاد کنید.

مراحل ایجاد CSR را دنبال کنید و با استفاده از Web Config یک گواهی امضاء شده از طریق CA دریافت کنید. زمان ایجاد CSR با استفاده از<br>Web Config، گواهی دارای فرمت PEM/DER است.

<sup>1.</sup> وارد Web Config شوید و زبانه Network Security را انتخاب کنید. سپس Certificate < SSL/TLS یا Veb Config دارد<br>Client Certificate یا Client Certificate دا انتخاب کنید.

هر کدام را انتخاب کنید، میتوانید هامن گواهی را به دست بیاورید و آن را به صورت مشترک استفاده کنید.

روی **Generate** از **CSR** کلیک کنید. .2

صفحه ایجاد CSR باز میشود.

برای هر مورد یک مقدار وارد کنید. $^3$ 

طول کلید موجود و مخفف سازیها بر اساس مرجع صدور گواهی فرق دارد. طبق قوانین مرجع صدور گواهی یک درخواست ایجاد کنید.

روی **OK** کلیک کنید. .4

یک پیام تکمیل نشان داده میشود.

- .5 یا **Client Certificate**<**IPsec/IP Filtering** یا **Certificate**<sup>&</sup>lt; **SSL/TLS** سپس .کنید انتخاب را **Network Security** زبانه .کنید انتخاب را **Client Certificate**<sup>&</sup>lt; **IEEE802.1X**
- طبق فرمت مشخص شده از طرف مرجع صدور گواهی برای دانلود CSR در رایانه، روی یکی از دکمههای دانلود **CSR** کلیک کنید. .6

# *مهم:*c

دوباره یک CSR ایجاد نکنید. اگر اینکار را انجام دهید، ممکن است نتوانید CA-signed Certificate صادر شده را وارد کنید.

دریافت کنید. CSR را برای مرجع صدور گواهی ارسال کنید و یک CA-signed Certificate دریافت کنید. . قوانین مربوط به مرجع صدور گواهی برای شکل و روش ارسال را دنبال کنید.

Certificate signed-CA صادر شده را در رایانه متصل به اسکرن ذخیره کنید. .8

زمانی که گواهی را در مقصد ذخیره کنید دریافت CA-signed Certificate کامل است.

**اطلاعات مرتبط**

| ["اجرای](#page-22-0) [Config Web](#page-22-0) در مرورگر [وب" در](#page-22-0) صفحه 23

#### **گزینه های تنظیم CSR**

<span id="page-231-0"></span>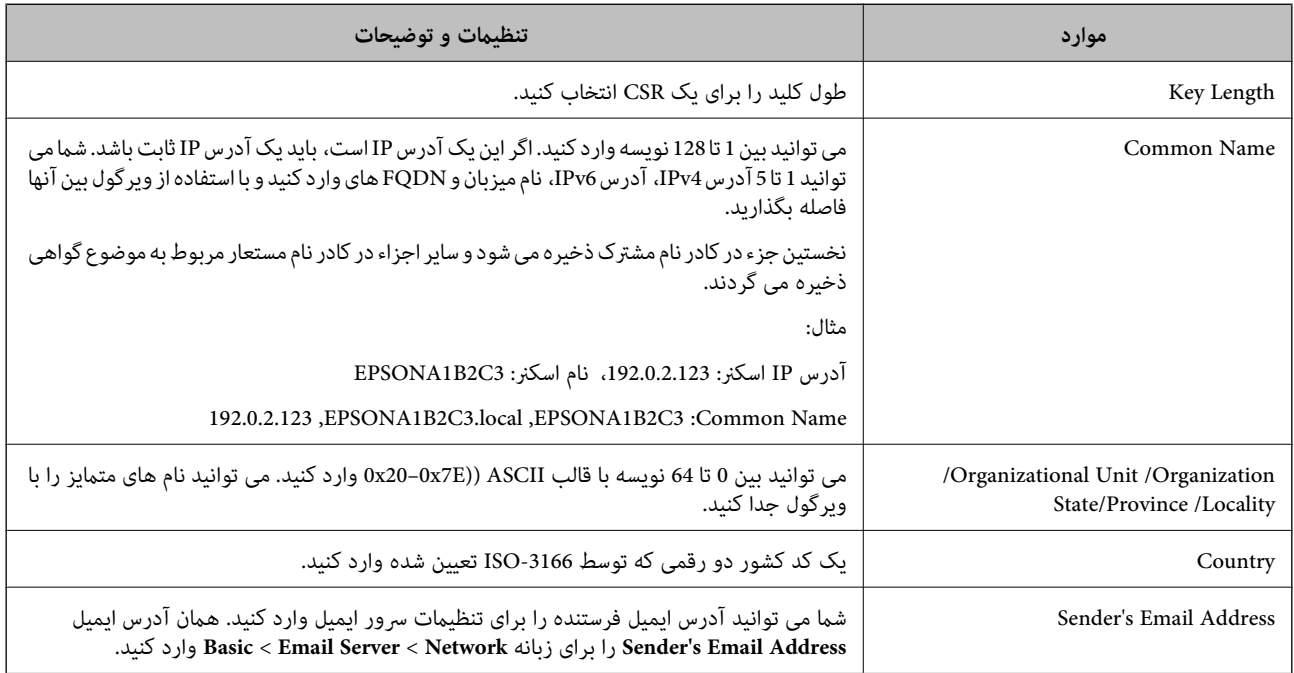

### *وارد کردن گواهی امضاء شده از طریق CA*

CA-signed Certificate کسب شده را به اسکنر وارد کنید.

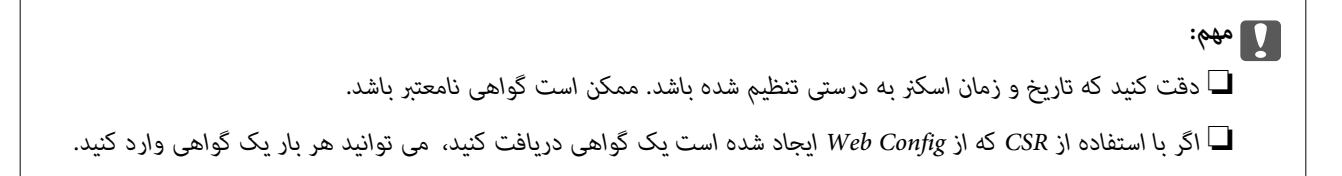

- .1 <sup>&</sup>lt;**IPsec/IP Filtering**یا **Certificate**<**SSL/TLS**سپس .انتخابکنید را**Network Security**سپسزبانه شویدوWeb Configوارد .کنید انتخاب را **Client Certificate**<**IEEE802.1X** یا **Client Certificate**
	- روی **Import** کلیک کنید .2

صفحه وارد کردن گواهی باز می شود.

.3 <mark>برای هر مورد یک مقدار وارد کنید. هنگام تأیید مسیر گواهی در مرورگر وبی که به اسکن<sub>ر</sub> دسترسی دارد، **CA Certificate 1** و<br>2 CA Certificate را تنظیم کنید.</mark>

بسته به اینکه کجا یک CSR ایجاد می کنید و فرمت فایل گواهی، ممکن است تنظیمات مورد نیاز فرق داشته باشد. مقادیر را برای موارد<br>مورد نیاز طبق شرایط زیر وارد کنید.

❏یک گواهی با قالب DER/PEM از Config Web دریافت شد

❏**Key Private**: پیکربندی نکنید زیرا اسکرن محتوی یک کلید خصوصی است.

❏**Password**: پیکربندی نکنید.

اختیاری :**CA Certificate 2**/**CA Certificate 1**❏

❏یک گواهی با قالب DER/PEM از رایانه دریافت شده باشد

❏**Key Private**: لازم است تنظیم کنید.

❏**Password**: پیکربندی نکنید.

اختیاری :**CA Certificate 2**/**CA Certificate 1**❏

یک گواهی با قالب PKCS#12 از رایانه دریافت شده باشد  $\Box$ 

❏**Key Private**: پیکربندی نکنید.

❏**Password**: اختیاری

.نکنید پیکربندی :**CA Certificate 2**/**CA Certificate 1**❏

روی **OK** کلیک کنید. .4

یک پیام تکمیل نشان داده می شود.

*روی Confirm برای تأیید اطلاعات گواهی کلیک کنید. نکته:*

**اطلاعات مرتبط**  $\,$  ["اجرای](#page-22-0) Web Config در مرورگر [وب" در](#page-22-0) صفحه $\blacktriangleright$ 

**موارد تنظیم وارد کردن گواهی امضاء شده از طریق CA**

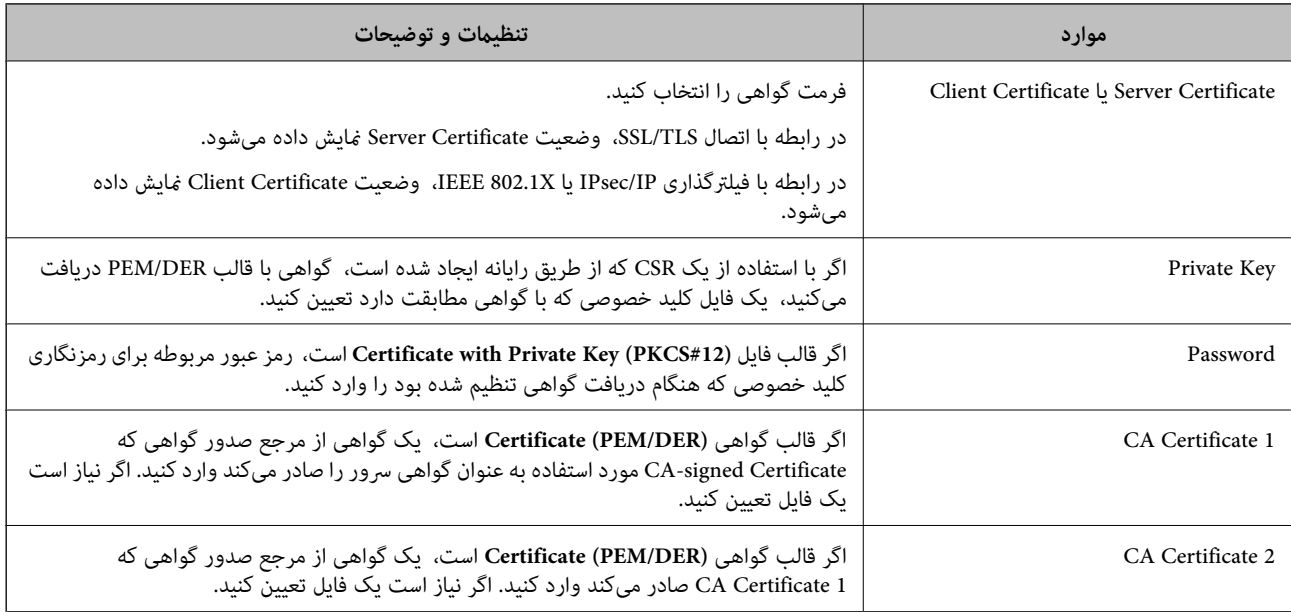

### *حذف گواهی امضاء شده از طریق CA*

<span id="page-233-0"></span>زمانی که گواهی منقضی شده است یا زمانی که دیگر به اتصال رمزگذاری شده نیازی نیست می توانید گواهی وارد شده را حذف کنید.

# *مهم:*c

اگر با استفاه از یک CSR که از Web Config ایجاد شده است، یک گواهی دریافت کنید، <mark>می توانید گواهی حذف شده را دوباره وارد کنید.در</mark><br>این حالت یک CSR ایجاد کرده و دوباره گواهی را دریافت کنید.

- <sup>1.</sup> وارد Web Config شويد و زبانه Network Security را انتخاب كنيد.سپس Certificate < SSL/TLS يا Veb Config دارد<br>Client Certificate جا Client Certificate دا انتخاب كنيد.
	- روی **Delete** کلیک کنید. .2
	- در پیام نشان داده شده، تایید کنید که می خواهید گواهی را حذف کنید. . $^3$

#### **اطلاعات مرتبط**

| ["اجرای](#page-22-0) [Config Web](#page-22-0) در مرورگر [وب" در](#page-22-0) صفحه 23

### **به روزرسانی گواهی خود امضاء**

از آنجا که Self-signed Certificate توسط اسکنر صادر میشود، در صورت انقضا یا تغییر محتوای تشریحشده قادر خواهید بود آن را بهروز کنید.

- .1 .کنید انتخاب را **Certificate**<**SSL/TLS**< tab **Network Security** زبانه و شوید Web Config وارد
	- روی گزینه **Update** کلیک کنید. .2
	- **Name Common** را وارد کنید. .3

شما میتوانید تا5آدرس IPv4، آدرس IPv6، نام میزبان و FQDN های شامل 1 الی 128 نویسه را وارد کنید و با استفاده از ویرگول بین آنها فاصله بگذارید. نخستین پارامتر در کادر نام مشترک ذخیره میشود و سایر موارد در کادر نام مستعار مربوط به موضوع گواهی ذخیره<br>میگردند.

مثال:

آدرس IP اسکرن: ،192.0.2.123 نام اسکرن: 3C2B1EPSONA

192.0.2.123 ,EPSONA1B2C3.local ,EPSONA1B2C3 :مشترک نام

- دوره اعتبار برای گواهی مشخص کنید.  $^4$ 
	- روی گزینه **Next** کلیک کنید. .5

یک پیام تأیید نشان داده میشود.

روی گزینه **OK** کلیک کنید. .6

اسکرن به روزرسانی میشود.

*نکته:*

```
اطلاعات گواهی را میتوانید از طریق زبانه Network Security و سپس > Network Security د در نهایت با کلیک<br>روی گزینه Confirm بررسی کنید.
```
**اطلاعات مرتبط** | ["اجرای](#page-22-0) [Config Web](#page-22-0) در مرورگر [وب" در](#page-22-0) صفحه 23

## **پیکربندی یک Certificate CA**

<span id="page-234-0"></span>وقتی CA Certificate را تنظیم می کنید، می توانید اعتبار مسیر گواهی CA سروری که اسکنر به آن دسترسی دارد را ارزیابی کنید. این می تواند<br>از حعل هویت حلوگیری کند. Certificate CA را می توانید از طریق مرجع صدور گواهی صادر کننده Certificate signed-CA به دست بیاورید.

#### *وارد کردن Certificate CA*

Certificate CA را به اسکرن وارد کنید.

- وارد Config Web شوید و سپس زبانه **Security Network**< **Certificate CA** را انتخاب کنید. .1
	- روی **Import** کلیک کنید. .2
	- Certificate CA که می خواهید وارد کنید را مشخص کنید. .3
		- روی **OK** کلیک کنید. .4

وقتی وارد کردن تکمیل شد به صفحه **Certificate CA** بازگردانده می شود و Certificate CA وارد شده، منایش داده می شود.

**اطلاعات مرتبط**

| ["اجرای](#page-22-0) [Config Web](#page-22-0) در مرورگر [وب" در](#page-22-0) صفحه 23

#### *حذف یک Certificate CA*

می توانید Certificate CA وارد شده را حذف کنید.

- وارد Config Web شوید و سپس زبانه **Security Network**< **Certificate CA** را انتخاب کنید. .1
	- روی **Delete** در کنار Certificate CA که میخواهید حذف کنید، کلیک کنید. .2
		- در پیام نشان داده شده، تأیید کنید که می $\pm$ واهید گواهی را حذف کنید. . $^3$
- روی **Network Reboot** کلیک کنید و سپس بررسی کنید گواهی CA حذف شده در صفحه بهروز شده لیست نشده است. .4

#### **اطلاعات مرتبط**

| ["اجرای](#page-22-0) [Config Web](#page-22-0) در مرورگر [وب" در](#page-22-0) صفحه 23

## **ارتباط TLS/SSL با اسکرن**

اگر گواهی سرور با ارتباط SSL/TLS (لایه سوکت امن/امنیت لایه حمل) با اسکنر تنظیم شود، میتوانید مسیر ارتباط بین رایانهها را رمزگذاری<br>کنید. اگر میخواهید مانع دسترسی راه دور و غیرمجاز شوید، از این روش استفاده کنید.

### **پیکربندی تنظیامت TLS/SSL ساده**

اگر اسکنر از قابلیت سرور HTTPS پشتیبانی میکند، شما میتوانید از ارتباط SSL/TLS برای رمزنگاری مکاتبات استفاده کنید. ضمن اطمینان<br>خاطر بابت امنیت، میتوانید اسکنر را از طریق Web Config پیکربندی و مدیریت کنید.

```
قدرت رمزنگاری و قابلیت هدایت مجدد را پیکربندی کنید.
```
- وارد Config Web شوید و زبانه **Security Network**< **TLS/SSL**<**Basic** را انتخاب کنید. .1
	- برای هر مورد یک مقدار انتخاب کنید. . $^2$

Encryption Strength❏ سطح قدرت رمزنگاری را انتخاب کنید.

Redirect HTTP to HTTPS ■ هدایت مجدد به HTTPS هنگامی که HTTP دسترسی میشود.

- روی گزینه **Next** کلیک کنید. .3 یک پیام تأیید نشان داده میشود.
	- روی گزینه **OK** کلیک کنید. .4 اسکرن به روزرسانی میشود.

**اطلاعات مرتبط** | ["اجرای](#page-22-0) [Config Web](#page-22-0) در مرورگر [وب" در](#page-22-0) صفحه 23

# **پیکربندی گواهی سرور برای اسکرن**

- وارد Config Web شوید و زبانه **Security Network**< **TLS/SSL**<**Certificate** را انتخاب کنید. .1
	- گواهی موردنظر برای استفاده در **Certificate Server** را مشخص کنید. .2

Self-signed Certificate یک گواهی خود امضاء از طریق اسکنر ایجاد شده است. اگر یک گواهی امضاء شده توسط CA را در اختیار ندارید، از این مورد استفاده کنید.

CA-signed Certificate❏

اگر یک گواهی امضاء شده توسط CA را از قبل کسب منوده یا وارد کرده اید، می توانید این را مشخص کنید.

روی **Next** کلیک کنید. .3

یک پیام تأیید نشان داده می شود.

روی **OK** کلیک کنید. .4 اسکنر به روزرسانی می شود.

#### **اطلاعات مرتبط**

- | ["اجرای](#page-22-0) [Config Web](#page-22-0) در مرورگر [وب" در](#page-22-0) صفحه 23
- | "پیکربندی یک [Certificate signed-CA "در](#page-230-0) صفحه 231

### $\,$  "پیکربندی یک CA Certificate" در صفحه 235 $\,$

# **ارتباط رمزگذاری شده با IPsec/فیلترینگ IP**

### **IPsec/IP Filtering درباره**

<span id="page-236-0"></span>ترافیک دادهها را میتوانید با استفاده از عملکرد فیلترگذاری IP/IPsec، بر اساس آدرسهای IP، سرویسها و درگاه فیلتر کنید. با ترکیب فیلترینگ، میتوانید اسکنر را برای پذیرفتن یا مسدود کردن سرویسگیرندههای تعیین شده و دادههای تعیین شده پیکربندی کنید. علاوه بر<br>این، میتوانید سطح امنیتی را با استفاده از یک IPsec بهبود ببخشید.

**نکته:**<br>رایانههایی که با Windows Vista یا نسخه جدیدتر یا Windows Server 2008 یا نسخه جدیدتر کار میکنند از IPsec پشتیبانی میکنند.

### **پیکربندی سیاست پیشفرض**

برای فیلتر کردن ترافیک، سیاست پیشفرض را پیکربندی کنید. سیاست پیشفرض برای هر کاربر یا گروه متصل به اسکنر اعمال میشود. برای<br>کنترل دقیقتر کاربران و گروههای کاربران، سیاستهای گروهی را پیکربندی کنید.

- .1 .کنید انتخاب را **Basic**< **IPsec/IP Filtering**< **Network Security** زبانه و شوید Web Config وارد
	- .<br>برای هر مورد یک مقدار وارد کنید.  $^2$ 
		- روی **Next** کلیک کنید. .3 یک پیام تأیید نشان داده میشود.
			- روی **OK** کلیک کنید. .4

اسکرن به روزرسانی میشود.

**اطلاعات مرتبط**

| ["اجرای](#page-22-0) [Config Web](#page-22-0) در مرورگر [وب" در](#page-22-0) صفحه 23

### *موارد تنظیمPolicy Default*

#### **Default Policy**

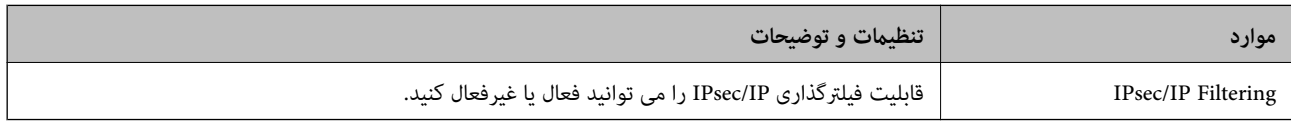

### **Access Control**❏

یک روش کنترل برای ترافیک بسته های IP پیکربندی کنید.

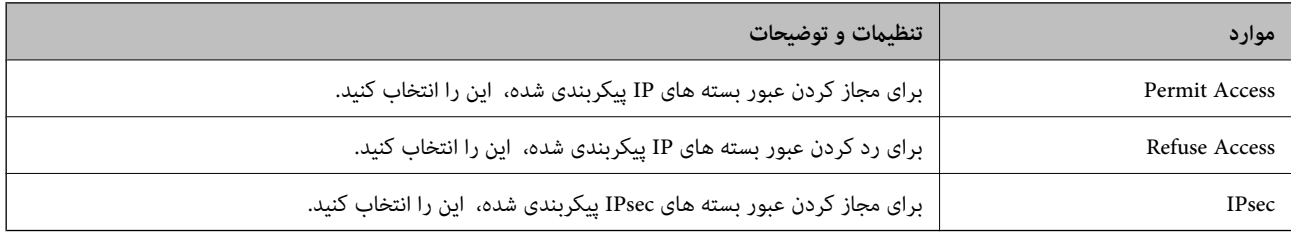

### **IKE Version**❏

گزینه **1IKEv** یا **2IKEv** را برای **Version IKE** انتخاب کنید. یکی از آنها را با توجه به دستگاه متصل به اسکرن انتخاب کنید.

### IKEv1❏

اگر **1IKEv** را برای **Version IKE** انتخاب کنید، موارد زیرمنایش داده می شود.

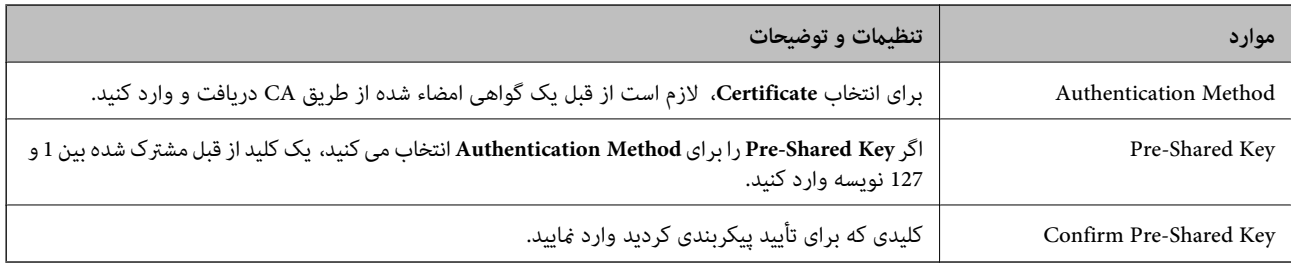

### IKEv2❏

اگر **2IKEv** را برای **Version IKE** انتخاب کنید، موارد زیرمنایش داده می شود.

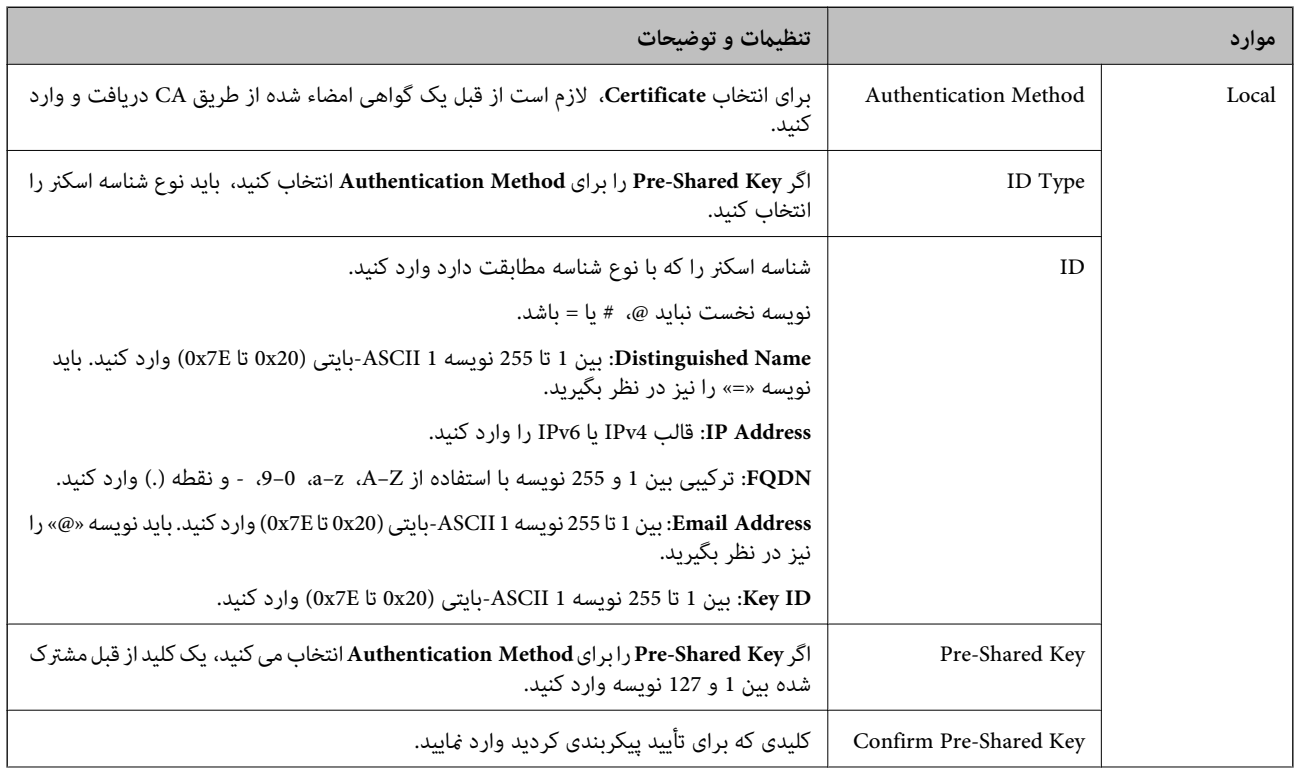

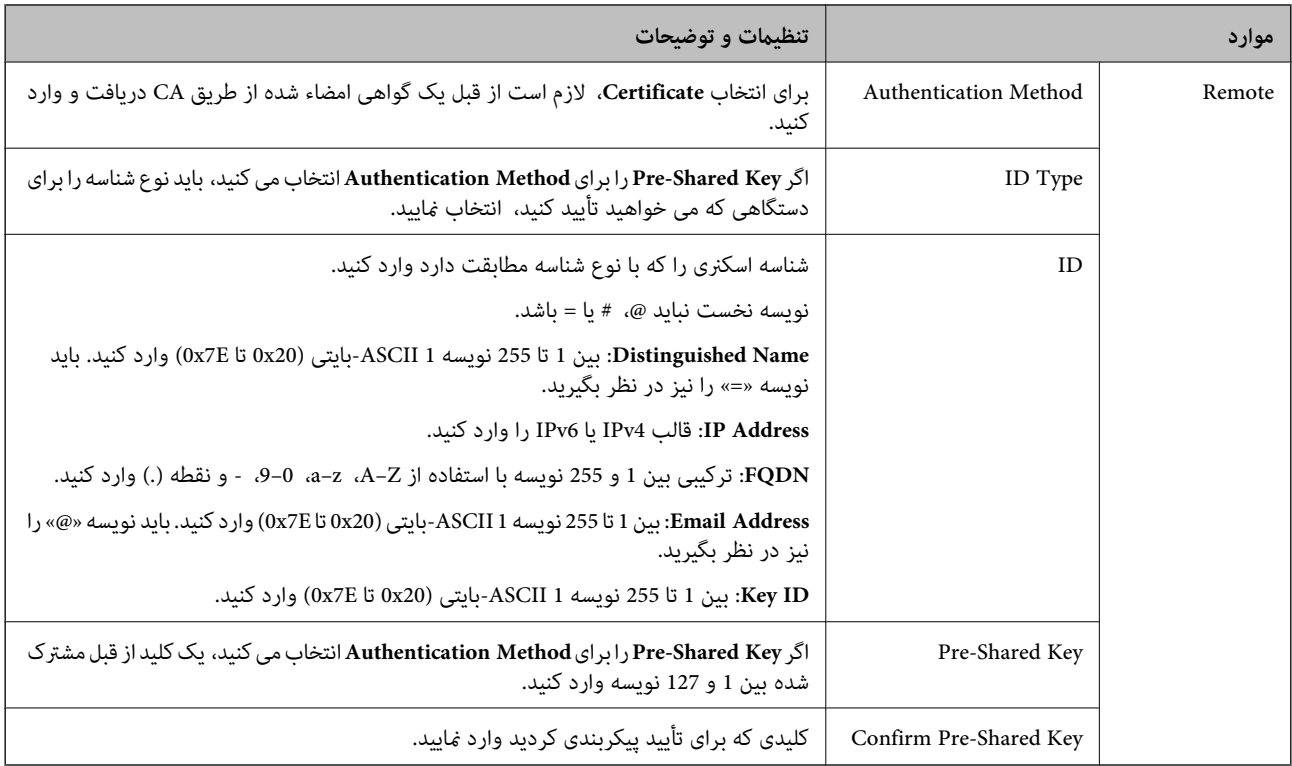

### **Encapsulation**❏

اگر **IPsec** را برای **Control Access** انتخاب می کنید، لازم است یک حالت بسته بندی پیکربندی کنید.

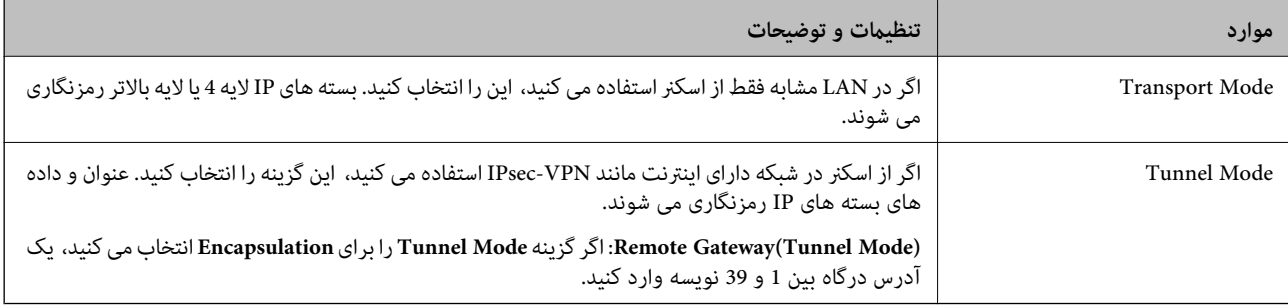

### **Security Protocol**❏

اگر **IPsec** را برای **Control Access** انتخاب می کنید، یک گزینه انتخاب منایید.

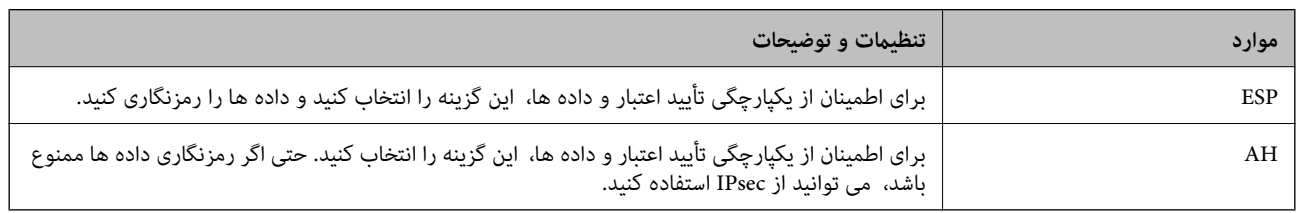

### **Algorithm Settings**❏

توصیه می شود گزینه Any را برای همه تنظیمات انتخاب کنید یا یک مورد غیر از Any برای هر تنظیم انتخاب نمایید. اگر Any را برای برخی از تنظیمات انتخاب کنید و موردی غیر از Any را برای تنظیمات دیگر انتخاب کنید، دستگاه ممکن است بسته به دستگاه دیگری که قصد تأیید<br>آن را دارید ارتباط برقرار نکند.

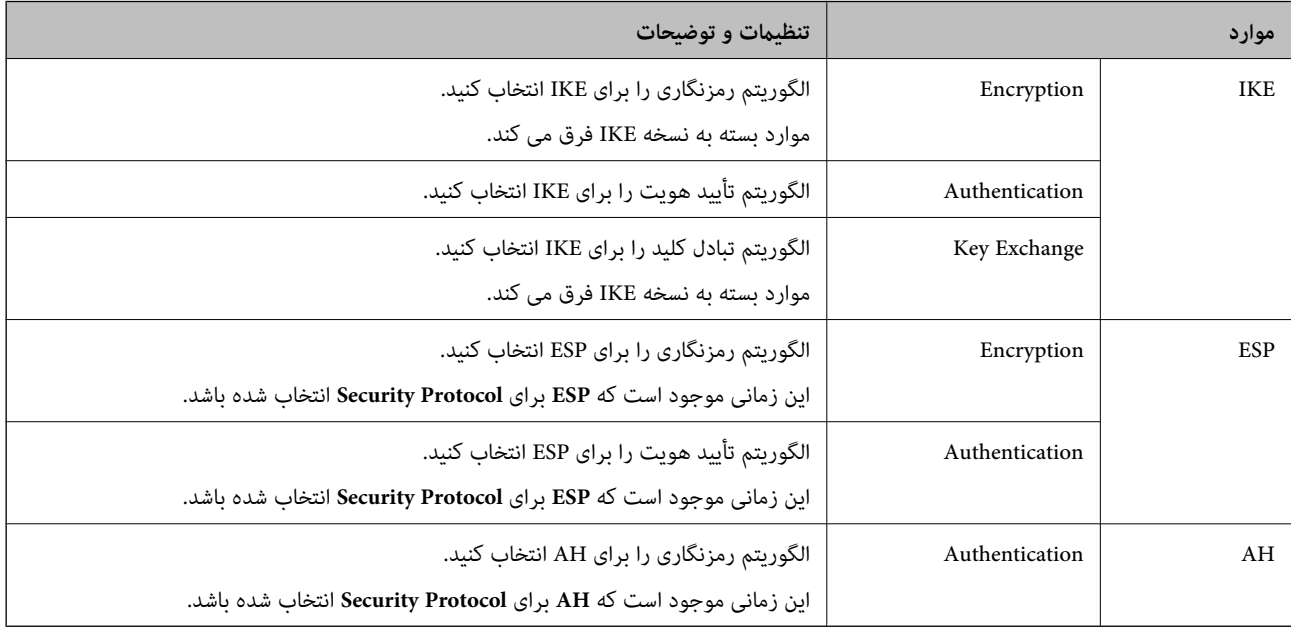

# **پیکربندی سیاست گروه**

سیاست گروهی یک یا تعداد بیشتری از قوانین است که برای یک کاربر یا یک گروه کاربر اعمال میشود. اسکنر بستههای IP را که با سیاستهای پیکربندی شده مطابقت دارند کنترل میکند. بستههای IP به ترتیب یک سیاست گروهی 1 تا 10 سپس یک سیاست پیشفرض تأیید میشوند.

- .1 .کنید انتخاب را **Basic**< **IPsec/IP Filtering**< **Network Security** زبانه و شوید Web Config وارد
	- $\,$ .  $\,$ روی زبانه عددی که میخواهید پیکربندی کنید کلیک  $\,$ ایید.  $^2$ 
		- برای هر مورد یک مقدار وارد کنید. $^3$ 
			- روی **Next** کلیک کنید. .4 یک پیام تأیید نشان داده میشود.
				- روی **OK** کلیک کنید. .5 اسکنر به روزرسانی میشود.

### *موارد تنظیم Policy Group*

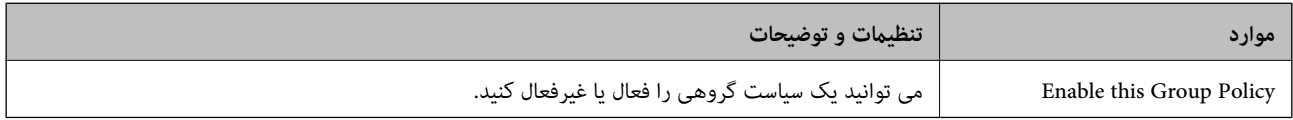

#### **Access Control**

### یک روش کنترل برای ترافیک بسته های IP پیکربندی کنید.

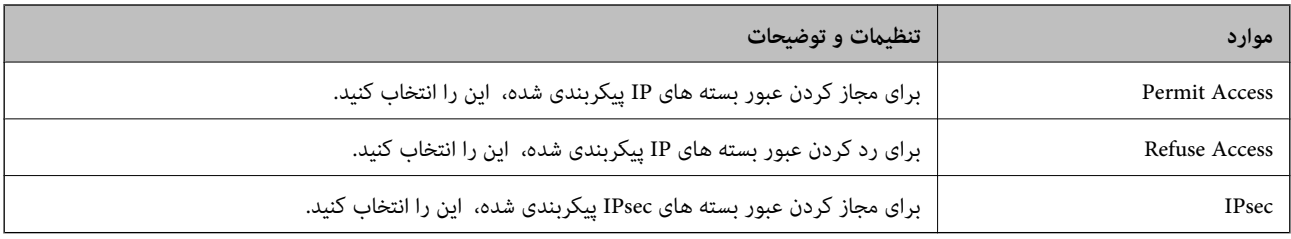

#### **Local Address (Scanner)**

آدرس IPv4 یا آدرس IPv6 را انتخاب کنید که با محیط شبکه مطابقت داشته باشد. اگر یک آدرس IP به طور خودکار تعیین شود، می توانید<br>**Use auto-obtained IPv4 address ر**ا انتخاب کنید.

**نکته:**<br>اگر یک آدرس IPv6 به طور خودکار تعیین شود، ممکن است اتصال قابل دسترسی نباشد. یک آدرس IPv6 ثابت پیکربندی کنید.

#### **Remote Address(Host)**

برای کنترل دسترسییکآدرسIPدستگاهواردکنید. آدرسIP باید حداکرث 43نویسهباشد. اگرآدرسIPواردنکنید، همهآدرسهاکنترل می شوند.

#### *نکته:*

*اگریکآدرسIPبهطورخودکارتعیینشود (مثلاً ازطریقDHCPتعیینشود)، ممکناستاتصال قابلدسترسینباشد. یکآدرسIPثابتپیکربندی کنید.*

#### **Method of Choosing Port**

روشی برای تعیین درگاه ها انتخاب کنید.

#### Service Name❏

اگر **Name Service** را برای **Port Choosing of Method** انتخاب می کنید، یک گزینه انتخاب منایید.

#### Transport Protocol❏

اگر **Number Port** را برای **Port Choosing of Method** انتخاب می کنید، لازم است یک حالت بسته بندی پیکربندی کنید.

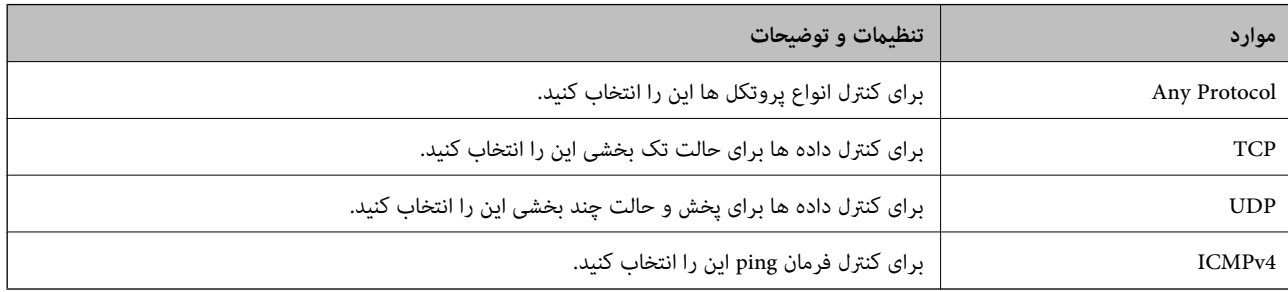

### Local Port❏

اگر Port Number را برای Method of Choosing Port و TCP یا UDP را برای Transport Protocol انتخاب می کنید، شماره های<br>درگاه را برای کنترل بسته های دریافتی وارد کرده و آنها را با ویرگول جدا نمایید. می توانید حداکثر تا 10 شماره مثال: ,20 ,80 ,119 5220

اگر شماره درگاه را وارد نکنید، همه درگاه ها کنترل می شوند.

### Remote Port❏

اگر Port Number را برای Method of Choosing Port و UDP یا UDP را برای Transport Protocol انتخاب می کنید، شماره های<br>درگاه را برای کنترل ارسال بسته ها وارد کرده و آنها را با ویرگول جدا نمایید. می توانید حداکثر تا 10 شماره در مثال: ,25 ,80 ,143 5220

اگر شماره درگاه را وارد نکنید، همه درگاه ها کنترل می شوند.

#### **IKE Version**

گزینه **1IKEv** یا **2IKEv** را برای **Version IKE** انتخاب کنید. یکی از آنها را با توجه به دستگاه متصل به اسکرن انتخاب کنید.

### IKEv1❏

اگر **1IKEv** را برای **Version IKE** انتخاب کنید، موارد زیرمنایش داده می شود.

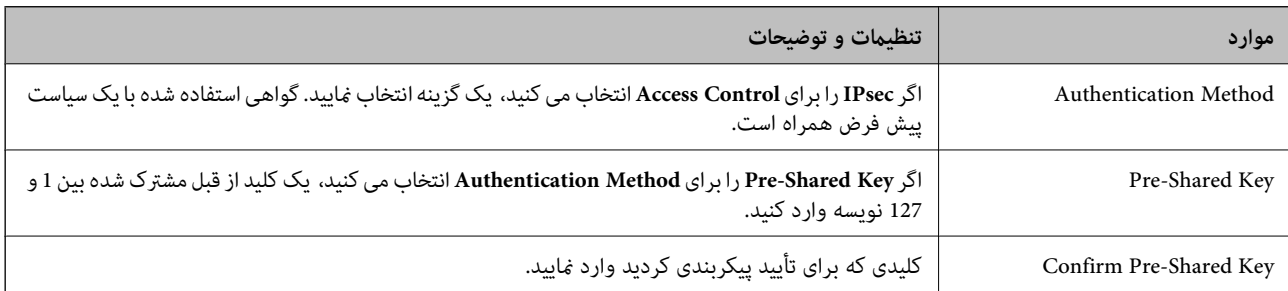

### IKEv2❏

اگر **2IKEv** را برای **Version IKE** انتخاب کنید، موارد زیرمنایش داده می شود.

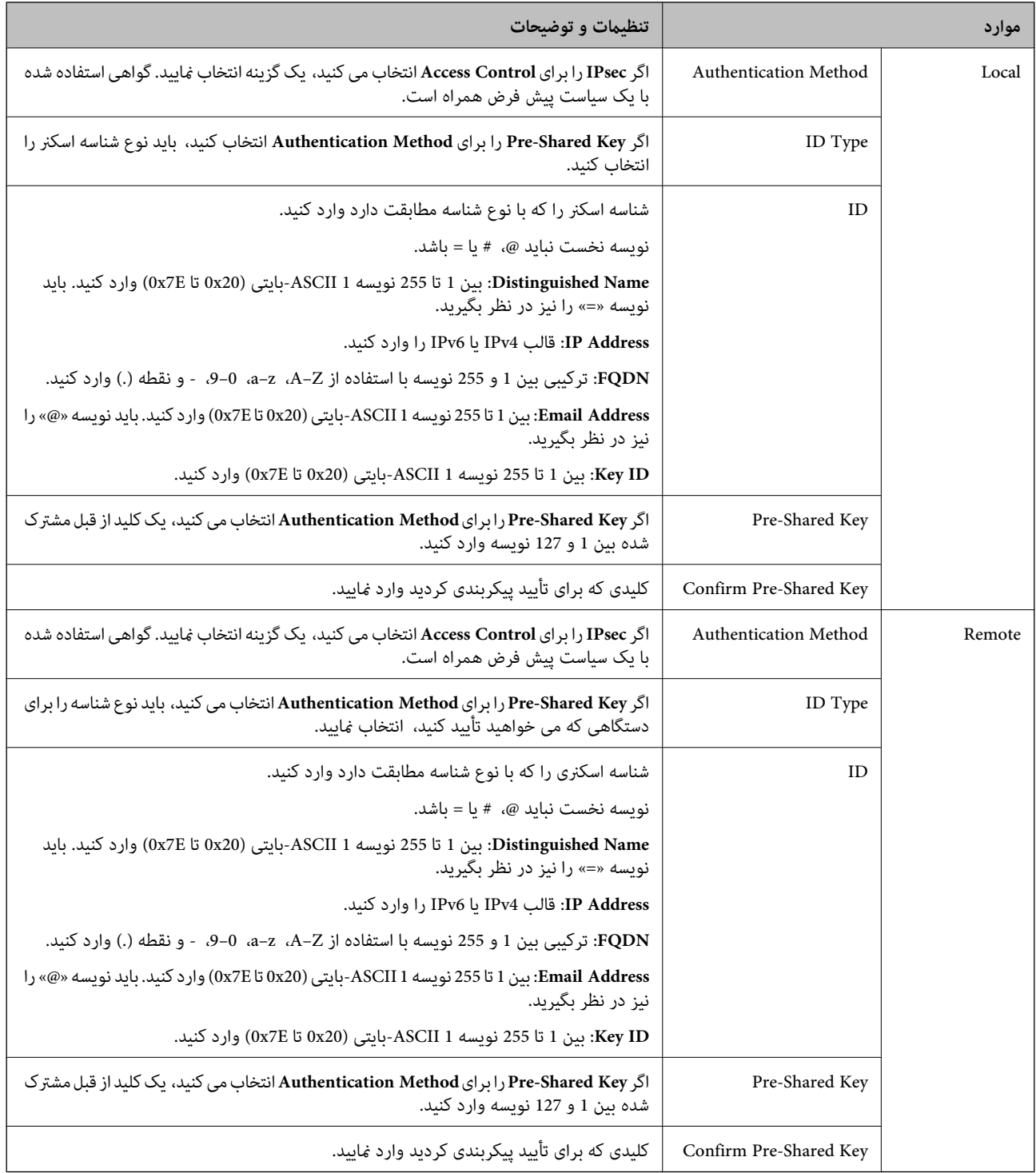

#### **Encapsulation**

اگر **IPsec** را برای **Control Access** انتخاب می کنید، لازم است یک حالت بسته بندی پیکربندی کنید.

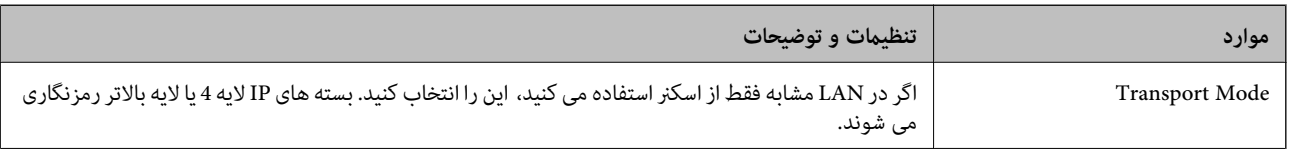

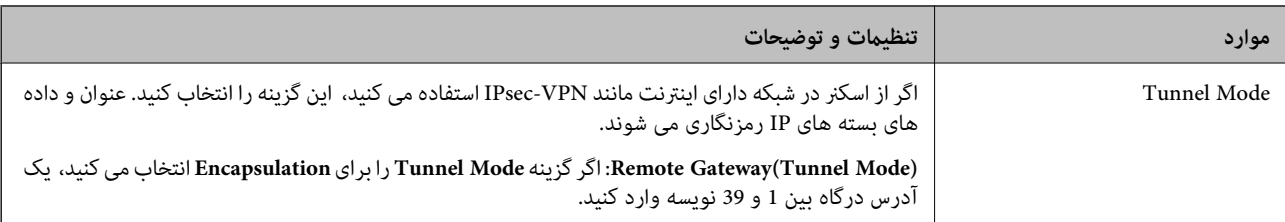

#### **Security Protocol**

اگر **IPsec** را برای **Control Access** انتخاب می کنید، یک گزینه انتخاب منایید.

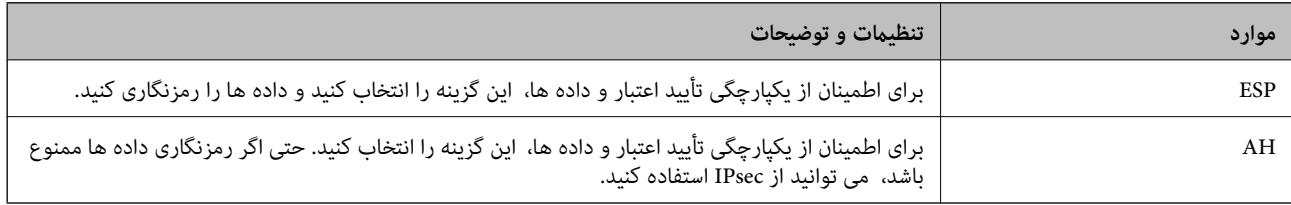

#### **Algorithm Settings**

<mark>تو</mark>صیه می شود گزینه Any را برای همه تنظیمات انتخاب کنید یا یک مورد غیر از Any برای هر تنظیم انتخاب *ف*ایید. اگر Any را برای برخی از تنظیمات انتخاب کنید و موردی غیر از Any را برای تنظیمات دیگر انتخاب کنید، دستگاه ممکن است بسته به دستگاه دیگری که قصد تأیید آن را<br>دارید ارتباط برقرار نکند.

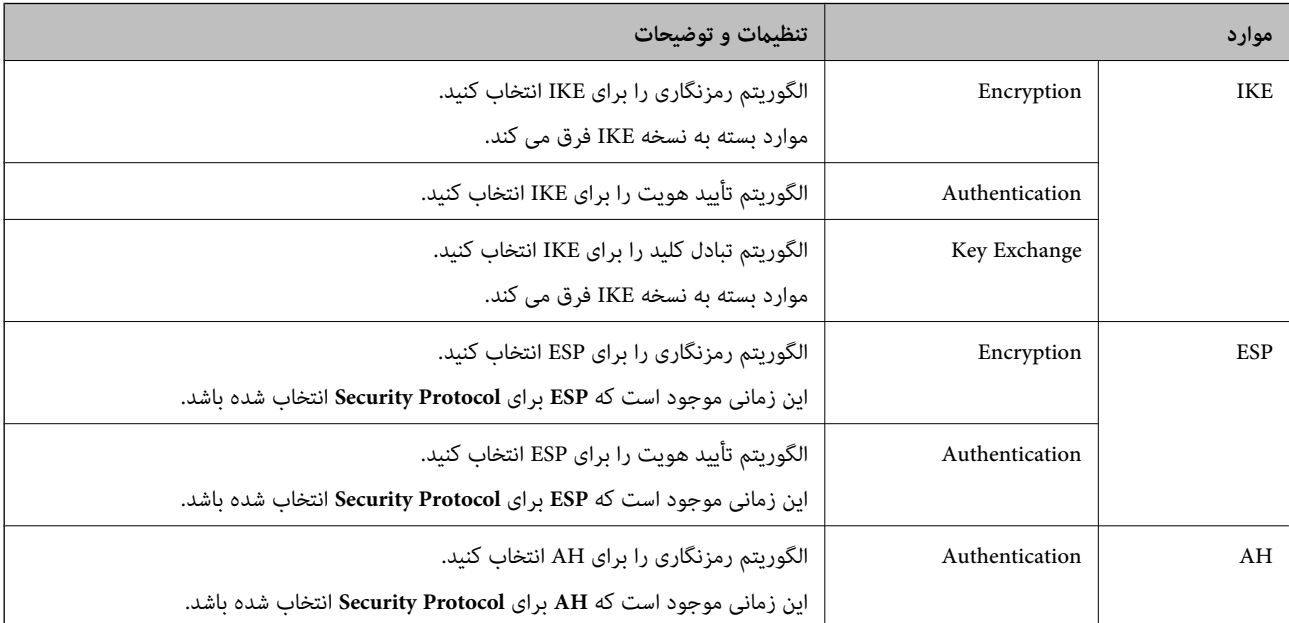

### *Group Policy در Remote Address(Host) وLocal Address (Scanner) ترکیب*

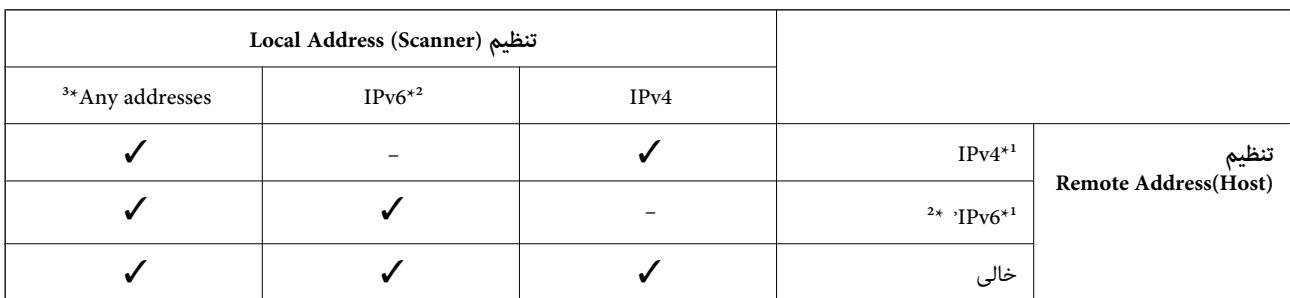

\*1 اگر **IPsec** برای **Control Access** انتخاب شود، منی توانید طول پیشوند را تعیین کنید.

\*2 اگر **IPsec** برای **Control Access** انتخاب شود می توانید یک آدرس لینک محلی (80fe:: (انتخاب کنید ولی سیاست گروهی غیرفعال می شود. \*3 به جز آدرس های لینک محلی 6IPv.

**اطلاعات مرتبط**

 $\,$  ["اجرای](#page-22-0) Web Config در مرورگر [وب" در](#page-22-0) صفحه $\blacktriangleright$ 

### *مرجع نام سرویس در سیاست گروهی*

*سرویس های که موجود نباشند منایش داده می شوند ولی منی توانند انتخاب شوند. نکته:*

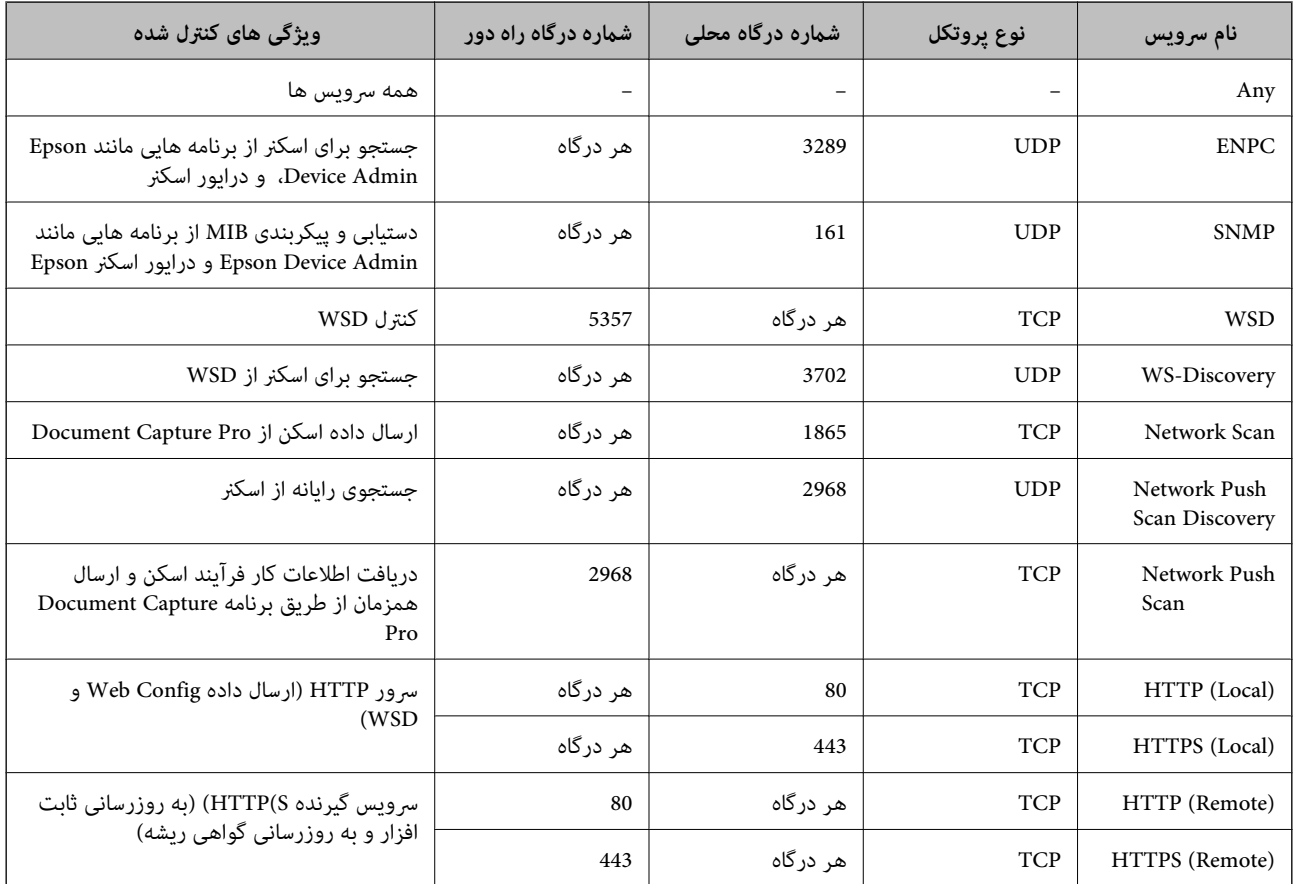

# **پیکربندی منونه های Filtering IP/IPsec**

**صرفاً دریافت بسته های IPsec** این فونه صرفاً برای پیکربندی یک سیاست پیش فرض است. :**Default Policy**

**Enable** :**IPsec/IP Filtering**❏

**IPsec** :**Access Control**❏

**Pre-Shared Key** :**Authentication Method**❏

❏**Key Shared-Pre**: تا حداکرث 127 نویسه وارد کنید.

**Policy Group**: پیکربندی نکنید.

**دریافت داده های اسکن و تنظیامت اسکرن**

این منونه اجازه تبادل داده های اسکن و پیکربندی اسکرن از طریق خدمات مشخص شده را می دهد.

:**Default Policy**

**Enable** :**IPsec/IP Filtering**❏

**Refuse Access** :**Access Control**❏

:**Group Policy**

❏ **Policy Group this Enable**: کادر را علامت بزنید.

**Permit Access** :**Access Control**❏

❏**(Host(Address Remote**: آدرس IP یک سرویس گیرنده

**Service Name** :**Method of Choosing Port**❏

.بزنید علامت را **Network Scan** و **HTTPS (Local)** ,**HTTP (Local)** ,**SNMP** ,**ENPC** کادر :**Service Name**❏

**دریافت امکان دسترسی تنها از یک آدرس IP خاص**

این *غ*ونه اجازه دسترسی اسکنر را به یک آدرس IP خاص می دهد.

:**Default Policy**

**Enable** :**IPsec/IP Filtering**❏

**Refuse Access**:**Access Control**❏

:**Group Policy**

❏ **Policy Group this Enable**: کادر را علامت بزنید.

**Permit Access** :**Access Control**❏

❏**(Host(Address Remote**: آدرس IP یک سرویس گیرنده سرپرست

**نکته:**<br>صرفنظر از پیکربندی سیاست، سرویس گیرنده قادر خواهد بود به اسکنر دسترسی داشته و آن را پیکربندی غاید.

# **پیکربندی گواهی برای فیلترگذاری IP/IPsec**

گواهی سرویسگیرنده برای فیلترگذاری IPsec/IP را پیکربندی کنید. وقتی آن را تنظیم کنید، قادر خواهید بود گواهی را به عنوان یک روش<br>تأیید هویت برای فیلترگذاری IPsec/IP انتخاب کنید. اگر میخواهید مرجع صدور گواهی را پیکربندی کنید ب

.1 .کنید انتخاب را **Client Certificate** < **IPsec/IP Filtering**< **Network Security** زبانه و شوید Web Config وارد

گواهی را در **Certificate Client** وارد کنید. .2

اگر قبلاً یک گواهی نش<sub>ر</sub> شده توسط مرجع صدور گواهی را وارد کردهاید، میتوانید گواهی را کپی کنید و در فیلترگذاری IPsec/IP کپی<br>کنید. برای کپی کردن، گواهی را از **Copy From** انتخاب کنید و سپس روی **Copy** کلیک کنید.

- **اطلاعات مرتبط**
- | ["اجرای](#page-22-0) [Config Web](#page-22-0) در مرورگر [وب" در](#page-22-0) صفحه 23
- | "پیکربندی یک [Certificate signed-CA "در](#page-230-0) صفحه 231
	- $\,$  "پیکربندی یک CA Certificate" در صفحه 235 $\,$

# **اتصال اسکرن به شبکه X802.1IEEE**

### **پیکربندی شبکه X802.1 IEEE**

<span id="page-247-0"></span>وقتی IEEE 802.1X را در اسکنر تنظیم میکنید، قادر خواهید بود از آن در شبکه متصل به یک سرور RADIUS، یک سوییچ LAN با عملکرد<br>تأیید هویت یا یک نقطه دسترسی استفاده کنید.

- وارد Config Web شوید و زبانه **Security Network** < **X802.1IEEE**< **Basic** را انتخاب کنید. .1
	- .<br>برای هر مورد یک مقدار وارد کنید.  $^2$ 
		- روی **Next** کلیک کنید. .3 یک پیام تأیید نشان داده میشود.
			- روی **OK** کلیک کنید. .4 اسکرن به روزرسانی میشود.

#### **اطلاعات مرتبط**

 $\,$  ["اجرای](#page-22-0) Web Config در مرورگر [وب" در](#page-22-0) صفحه $\blacktriangleright$ 

#### *گزینه های تنظیم شبکه X802.1 IEEE*

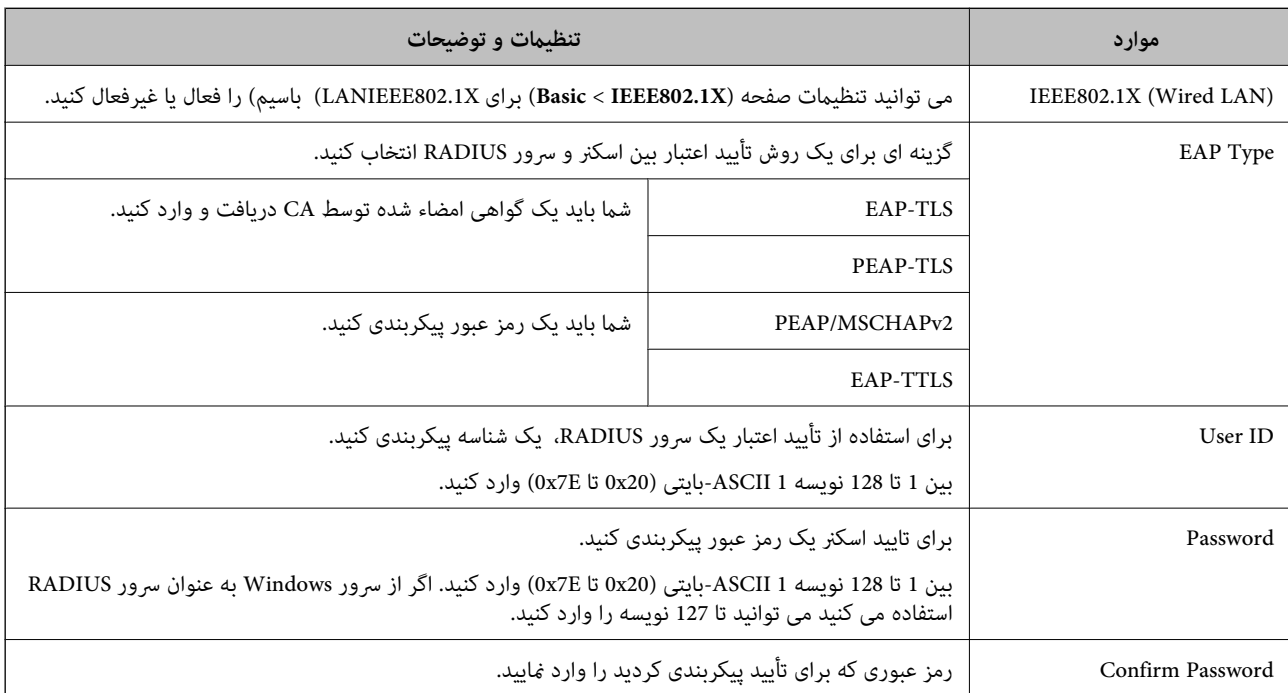

<span id="page-248-0"></span>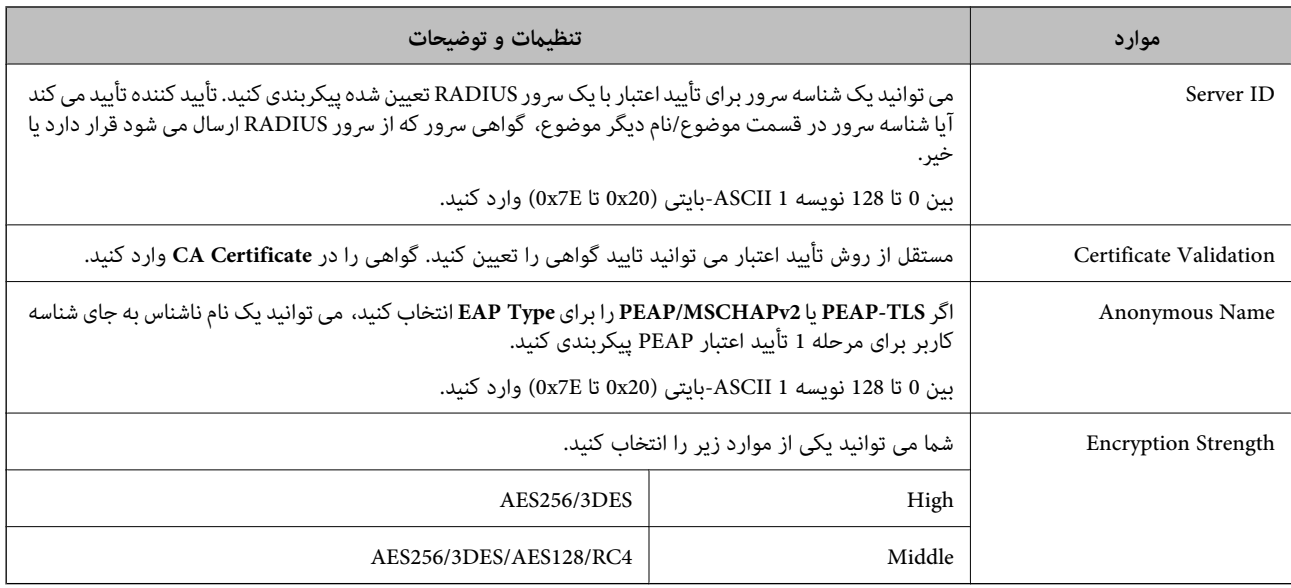

## **پیکربندی گواهی برای X802.1 IEEE**

گواهی سرویسگیرندهبرای X802.1IEEE را پیکربندی کنید. وقتی آن را تنظیم میکنید، قادر خواهیدبود**TLS-EAP** و**TLS-PEAP** را به عنوان روش تأیید هویت X802.1 IEEE استفاده کنید. اگر میخواهید گواهی مرجع صدور گواهی را پیکربندی کنید به **Certificate CA** بروید.

.1 .کنید انتخاب را **Client Certificate** < **IEEE802.1X** < **Network Security** زبانه و شوید Web Config وارد

در **Certificate Client** یک گواهی وارد کنید. .2

اگر قبلاً یک گواهی نشر شده توسط مرجع صدور گواهی را وارد کردهاید، میتوانید گواهی را کپی کنید و در IEEE802.1X استفاده<br>غایید. برای کپی کردن، گواهی را از **Copy From** انتخاب کنید و سپس روی **Copy** کلیک کنید.

- **اطلاعات مرتبط**
- | ["اجرای](#page-22-0) [Config Web](#page-22-0) در مرورگر [وب" در](#page-22-0) صفحه 23

**رفع مشکلات مربوط به امنیت پیشرفته**

### **بازگرداندن تنظیامت امنیتی**

اگر می خواهید محیطی بسیار امن مانند IPsec/IP Filtering ایجاد کنید، تنظیمات نادرست یا بروز مشکل در دستگاه یا سرور ممکن است مانع ایجاد ارتباط با دستگاه ها شود. در این صورت، تنظیمات امنیتی را بازگردانید تا تنظیمات مربوط به دستگاه دوباره اعمال شود یا امکان استفاده<br>موقت شما فراهم گر دد.

### *غیرفعال کردن عملکرد امنیتی با استفاده از پانل کنترل*

می توانید Filtering IP/IPsec را با استفاده از Config Web غیر فعال کنید.

.1 .کنید انتخاب را **Basic**< **IPsec/IP Filtering**< **Network Security** زبانه و شوید Web Config وارد

### **Filtering IP/IPsec** را غیرفعال کنید. .2

### **مشکلات مربوط به استفاده از ویژگی های امنیت شبکه**

### *فراموش کردن کلید از قبل اشتراک گذاشته شده*

**یک کلید از قبل اشتراک گذاشته شده را پیکربندی مجدد کنید.**

برای تغییر کلید، به Web Config وارد شوید و زبانه Default Policy < Basic < IPsec/IP Filtering < Network Security یا<br>Group Policy را انتخاب کنید.

پس از تغییر دادن کلید پیش-مشترک، کلید پیش-مشترک را برای رایانهها پیکربندی کنید.

#### **اطلاعات مرتبط**

- | ["اجرای](#page-22-0) [Config Web](#page-22-0) در مرورگر [وب" در](#page-22-0) صفحه 23
- | "ارتباط [رمزگذاری](#page-236-0) شده با [IPsec/فیلترینگ](#page-236-0) [IP](#page-236-0) "در [صفحه](#page-236-0) 237

### *منی توانید باCommunication IPsec ارتباط برقرار کنید*

### **الگوریتمی که اسکرن یا رایانه پشتیبانی منی کند را مشخص کنید.**

اسکنر از الگوریتم های زیر پشتیبانی می کند. تنظیمات رایانه را بررسی کنید.

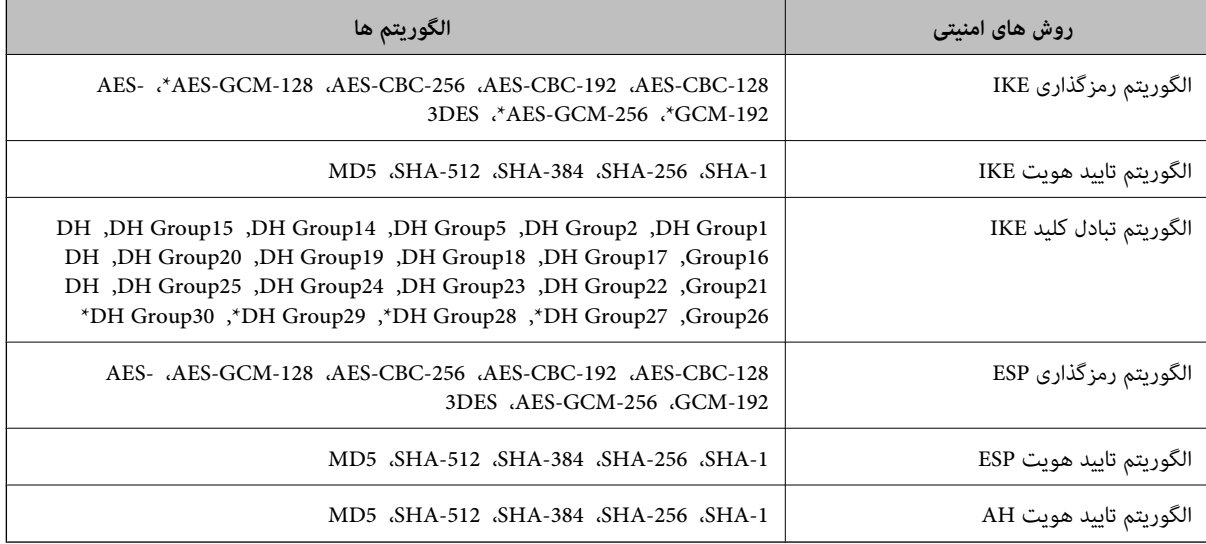

\* فقط برای 2IKEv در دسترس است

#### **اطلاعات مرتبط**

| "ارتباط [رمزگذاری](#page-236-0) شده با [IPsec/فیلترینگ](#page-236-0) [IP](#page-236-0) "در [صفحه](#page-236-0) 237

### *منی تواند به طور ناگهانی ارتباط برقرار کند*

#### **آدرس IP اسکرن تغییر یافته یا قابل استفادهمنی باشد.**

هنگامی که آدرس IP ثبت شده در آدرس محلی در Group Policy تغییر یافته باشد یا قابل استفاده نباشد، ارتباط IPsec شکل *غ*ی گیرد. از<br>قسمت پانل کنترل اسکنر IPsec را غیرفعال کنید.

اگر تاریخ DHCP گذشته است، دوباره راه اندازی می شود یا تاریخ آدرس IPv6 گذشته است یا دریافت نشده است، ممکن است آدرس IP ثبت (**Local Address (Scanner)**<sup>&</sup>lt; **Group Policy**<sup>&</sup>lt; **Basic**<**IPsec/IP Filtering**<sup>&</sup>lt; **Network Security**) Web Configزبانه برای شده .نشود یافت اسکرن

از آدرس IP ایستا استفاده کنید.

#### **آدرس IP رایانه تغییر یافته یا قابل استفادهمنی باشد.**

هنگامی که آدرس IP ثبت شده در آدرس راه دور در Policy Group تغییر یافته باشد یا قابل استفاده نباشد، ارتباط IPsec شکل منی گیرد.

از قسمت پانل کنترل اسکرن IPsec را غیرفعال کنید.

اگر تاریخ DHCP گذشته است، دوباره راه اندازی می شود یا تاریخ آدرس IPv6 گذشته است یا دریافت نشده است، ممکن است آدرس IP ثبت (**Remote Address(Host)** <sup>&</sup>lt; **Group Policy** <sup>&</sup>lt; **Basic**<**IPsec/IP Filtering** <sup>&</sup>lt; **Network Security**) Web Config زبانه برای شده .نشود یافت اسکرن

از آدرس IP ایستا استفاده کنید.

#### **اطلاعات مرتبط**

 $\,$  ["اجرای](#page-22-0) Web Config در مرورگر [وب" در](#page-22-0) صفحه $\blacktriangleright$ 

| "ارتباط [رمزگذاری](#page-236-0) شده با [IPsec/فیلترینگ](#page-236-0) [IP](#page-236-0) "در [صفحه](#page-236-0) 237

*بعد از پیکربندی Filtering IP/IPsecمنی توانید وصل شوید*

### **تنظیامت فیلترگذاری IP/IPsec نادرست می باشند.**

اسکر و رایانه را به هم وصل کنید و دوباره تنظیمات IPsec/فیلترینگ IP را انجام دهید.

**اطلاعات مرتبط**

| "ارتباط [رمزگذاری](#page-236-0) شده با [IPsec/فیلترینگ](#page-236-0) [IP](#page-236-0) "در [صفحه](#page-236-0) 237

### *بعد از پیکربندی X802.1 IEEEمنی توانید به اسکرن دسترسی داشته باشید*

**تنظیامت X802.1 IEEE نادرست می باشند.** اسکر و رایانه را وصل کنید و سپس دوباره IEEE 802.1X را پیکربندی کنید.

#### **اطلاعات مرتبط**

 $\,$  ["پیکربندی](#page-247-0) شبکه IEEE  $802.1$ X["](#page-247-0) در [صفحه](#page-247-0)  $\blacklozenge$ 

### **مشکلات مربوط به استفاده از یک گواهی دیجیتالی**

#### *عدم موفقیت در وارد کردن Certificate signed-CA*

**Certificate signed-CA و اطلاعات ارائه شده در CSR مطابقت ندارند.**

اگر Certificate signed-CA و CSR اطلاعات یکسانی نداشته باشند، CSR قابل وارد کردن نیست. موارد زیر را بررسی کنید:

آیا میخواهید گواهی را در دستگاهی وارد کنید که اطلاعات مشابهی ندارد؟  $\Box$ اطلاعات CSR را بررسی کنید و سپس گواهی را در دستگاهی که اطلاعات مشابه دارد وارد کنید.

❏آیا بعد از ارسال CSR به مرجع صدور گواهی، CSR ذخیره شده در اسکرن را رونویسی کردید؟ گواهی امضاء شده از طریق CA را دوباره از طریق CSR دریافت کنید.

> **حجم Certificate signed-CA بیش از 5 کیلوبایت است.** شام منیتوانید Certificate signed-CA را که بزرگتر از 5 کیلوبایت است وارد کنید.

**رمز عبور برای وارد کردن گواهی نادرست است.** رمز عبور صحیح را وارد کنید. اگر رمز عبور را فراموش کنید، منیتوانید گواهی را وارد کنید. Certificate signed-CA را مجدداً دریافت کنید.

> **اطلاعات مرتبط** | "وارد کردن [گواهی](#page-231-0) امضاء شده از طریق [CA](#page-231-0) ["](#page-231-0)در [صفحه](#page-231-0) 232

> > *منی توانید گواهی خود امضاء را به روزرسانی کنید*

**Name Common وارد نشده است. Name Common** باید وارد شود.

**نویسههای پشتیبانی نشده در کادر Name Common وارد شدهاند.** بین 1 و 128 نویسه از 4IPv، 6IPv، نام میزبان یا فرمت FQDNدر قالب (ASCII) E7x0–20x0 وارد کنید.

**یک ویرگول یا فاصله در کادر نام مشترک وارد شده است.** اگر ویرگول وارد شده است، Common Name در آن نقطه تقسیم میشود. اگر فقط یک فاصله قبل یا بعد از ویرگول وارد شده باشد، خطایی<br>روی میدهد.

> **اطلاعات مرتبط** | "به [روزرسانی](#page-233-0) گواهی خود امضاء" در صفحه 234

> > *منی توانید CSR ایجاد کنید*

**Name Common وارد نشده است. Name Common** باید وارد شود.
#### **وارد State/Province و Locality ،Organizational Unit ،Organization ،Common Name در نشده پشتیبانی نویسههای شدهاند.**

نویسههایی از 4IPv، 6IPv، نام میزبان یا قالب FQDNدر قالب (ASCII) E7x0–20x0 وارد کنید.

#### **در کادر Name Common از ویرگول یا فاصله استفاده شده است.**

اگر ویرگول وارد شده است، Common Name در آن نقطه تقسیم میشود. اگر فقط یک فاصله قبل یا بعد از ویرگول وارد شده باشد، خطایی<br>روی میدهد.

#### **اطلاعات مرتبط**

| ["دریافت](#page-230-0) گواهی امضاء شده از طریق [CA](#page-230-0) "در [صفحه](#page-230-0) 231

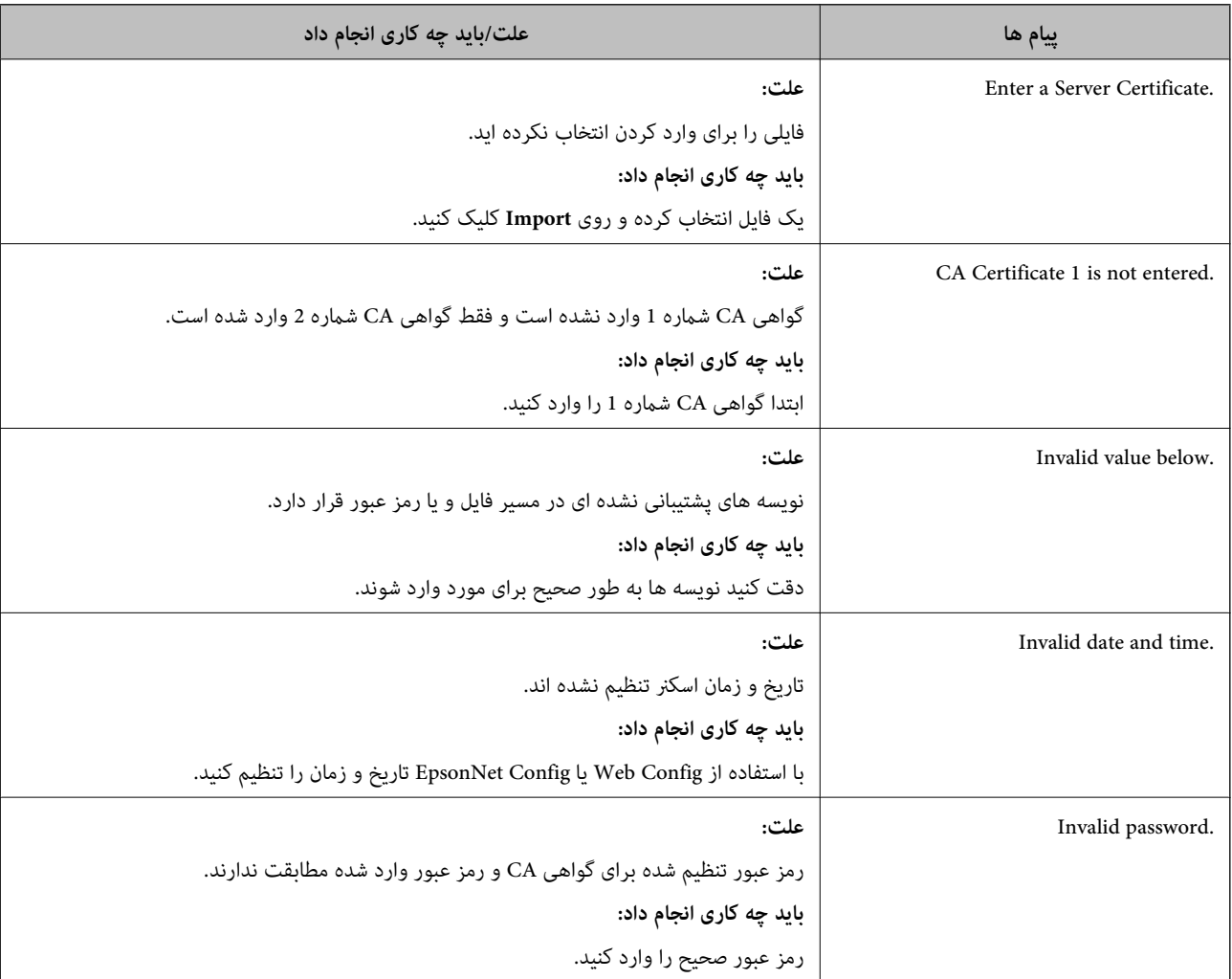

#### *هشداری مربوط به یک گواهی دیجیتالی ظاهر می شود*

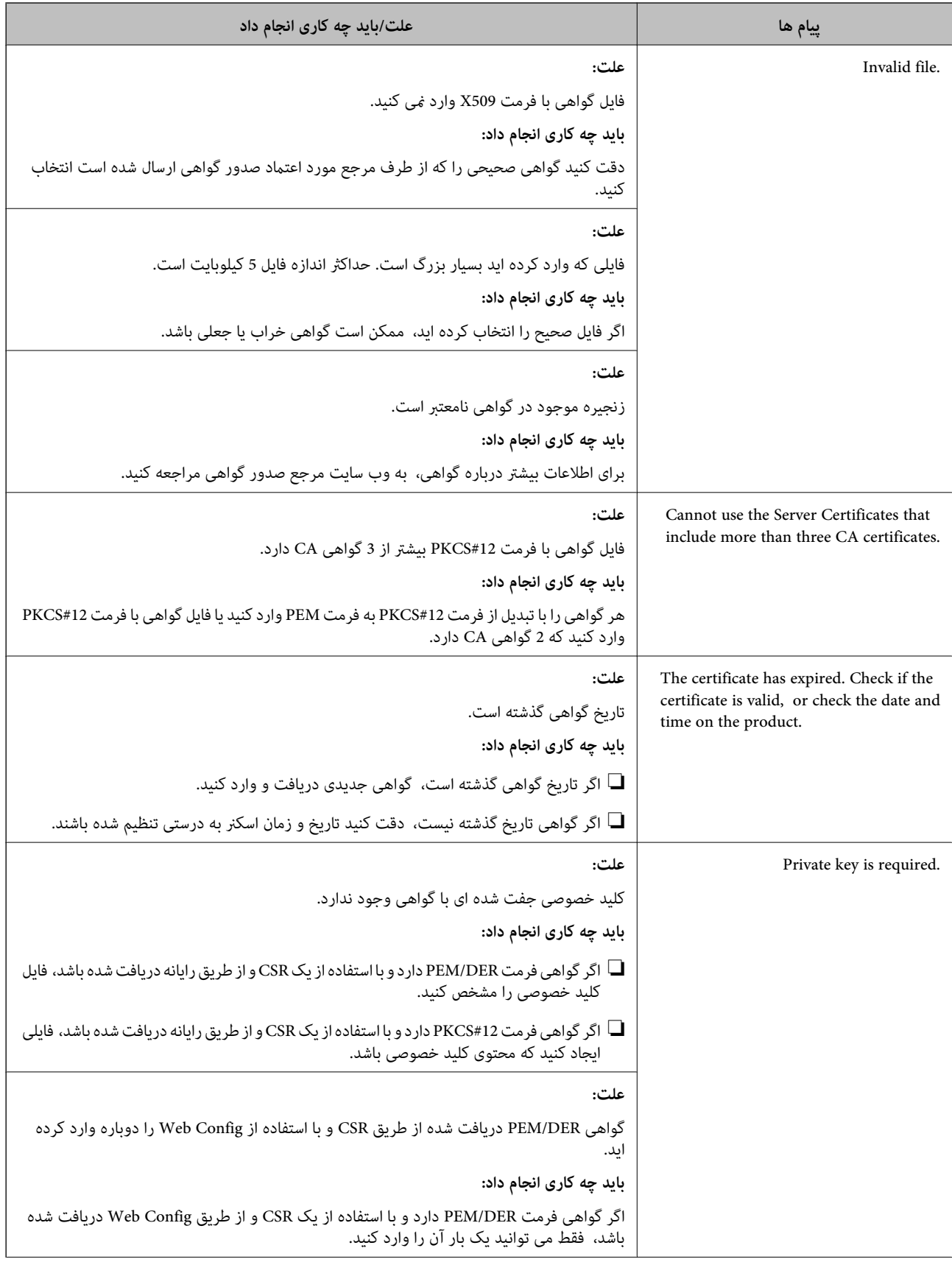

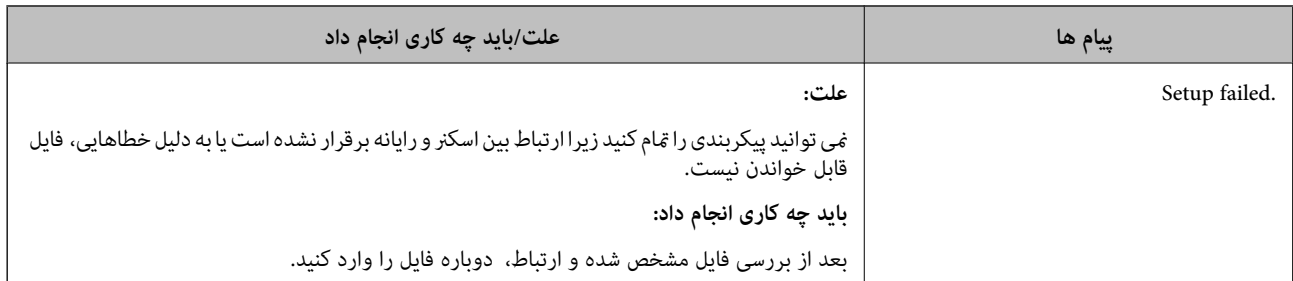

#### **اطلاعات مرتبط**

| "درباره گواهی [دیجیتالی" در](#page-229-0) صفحه 230

#### *حذف گواهی امضاء شده از طریق CA به اشتباه*

#### **هیچ فایل پشتیبان برای گواهی امضا شده توسط CA وجود ندارد.**

اگر فایل پشتیبان دارید، دوباره گواهی را وارد کنید.

اگر با استفاه از یک CSR که از Web Config ایجاد شده است، یک گواهی دریافت کنید، نمیتوانید گواهی حذف شده را دوباره وارد کنید. یک<br>CSR ایجاد کنید و گواهی جدیدی دریافت کنید.

#### **اطلاعات مرتبط**

- | "وارد کردن [گواهی](#page-231-0) امضاء شده از طریق [CA](#page-231-0) ["](#page-231-0)در [صفحه](#page-231-0) 232
	- | "حذف [گواهی](#page-233-0) امضاء شده از طریق [CA](#page-233-0) "در [صفحه](#page-233-0) 234

# مشخصات فنی

<span id="page-255-0"></span>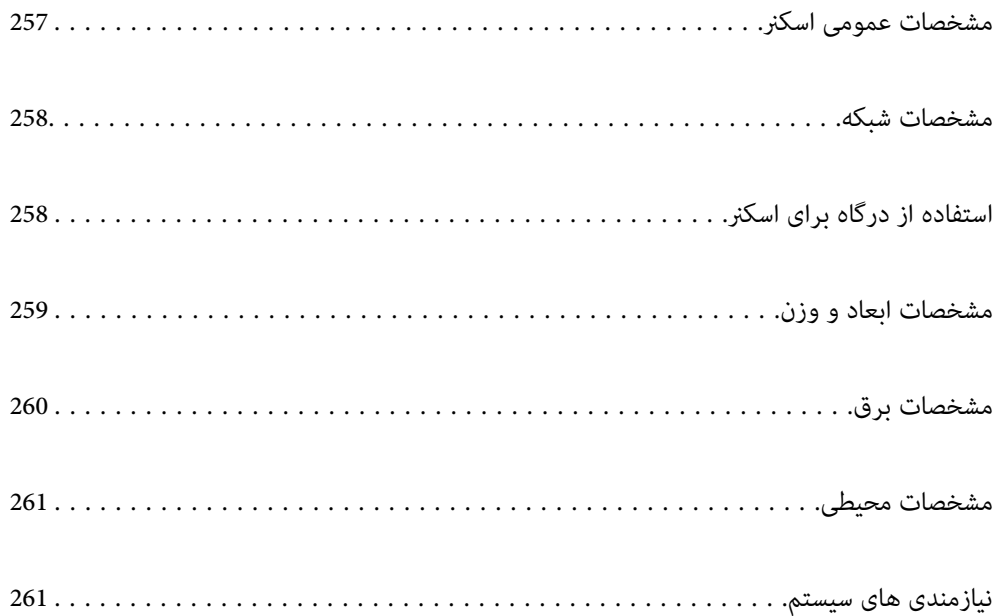

## **مشخصات عمومی اسکرن**

*این مشخصات ممکن است بدون اطلاع قبلی تغییر کند. نکته:*

<span id="page-256-0"></span>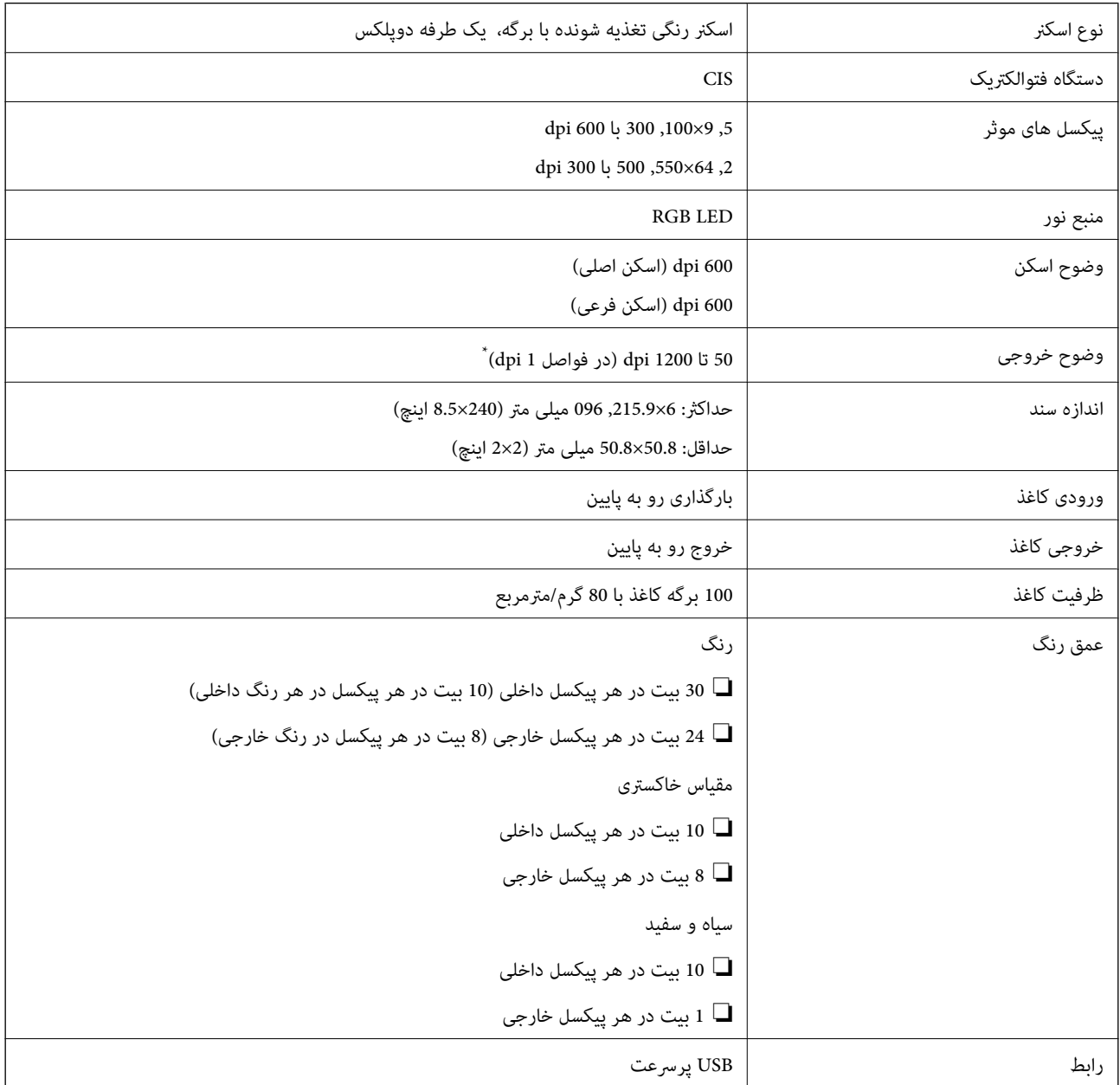

\* می توانید کاغذهای بلند را با این رزولوشن ها اسکن کنید.

 $\text{dpi}$  600 میلی متر (53 اینچ) یا کمتر: تا حداکثر 600 dpi

dpi 300 میلی متر (215 اینچ) یا کمتر: تا حداکثر 300 dpi

 $\rm{dpi}$  200 میلی متر (220 اینچ) یا کمتر: تا حداکثر 200 dpi

## **مشخصات شبکه**

## **مشخصات اترنت**

<span id="page-257-0"></span>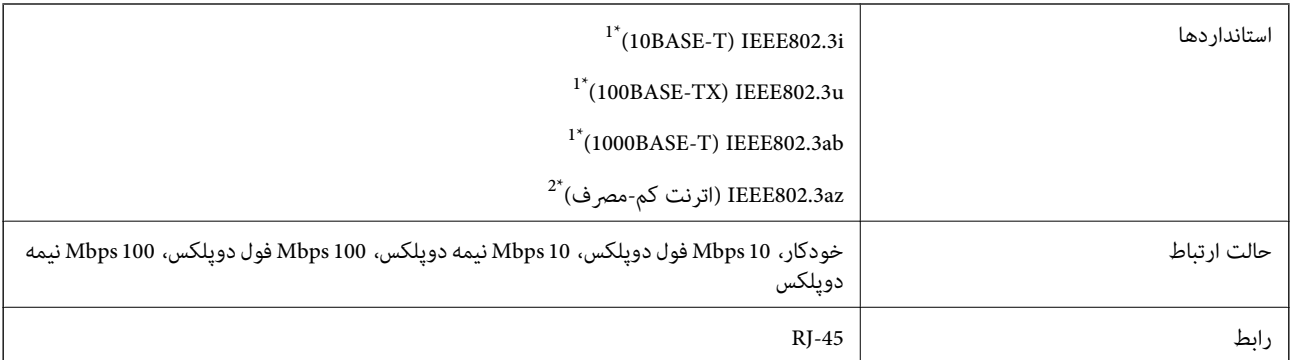

\*1 برای جلوگیری از بروز تداخل رادیویی از کابل STP) جفت تابیده غلافدار) رده e5 یا بالاتر استفاده کنید.

\*2 دستگاه متصل باید با استاندارد az802.3IEEE سازگار باشد.

### **عملکردهای شبکه و 6IPv4/IPv**

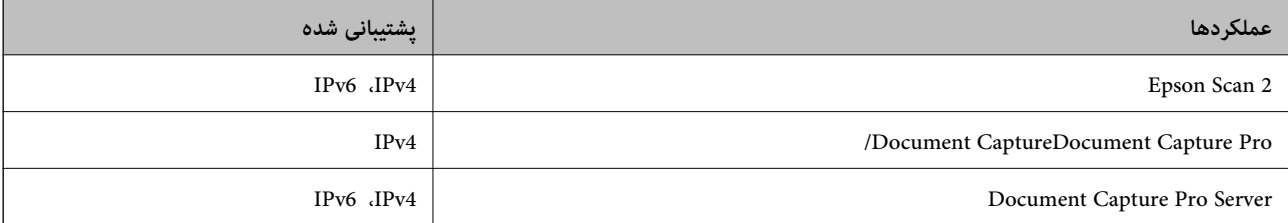

## **پروتکل امنیتی**

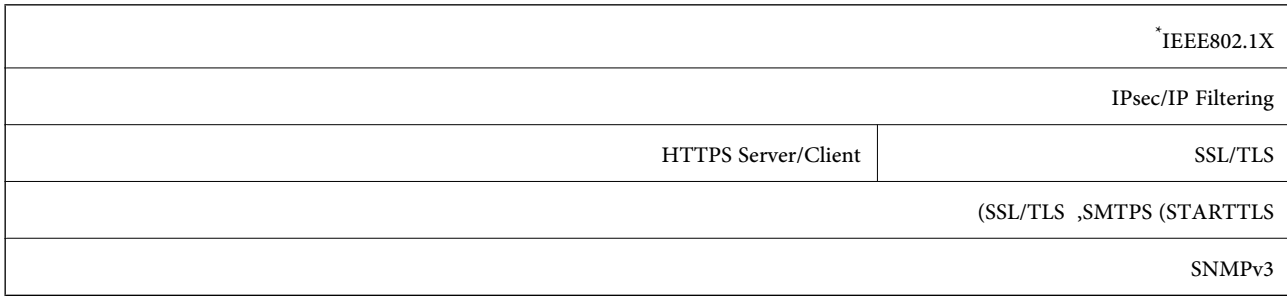

استفاده از دستگاه اتصال سازگار با IEEE802.1X ضروری است.

## **استفاده از درگاه برای اسکرن**

اسکرن از درگاه زیر استفاده می کند. سرپرست شبکه می بایست در صورت لزوم، دسترسی به این درگاه ها را اجازه دهد.

<span id="page-258-0"></span>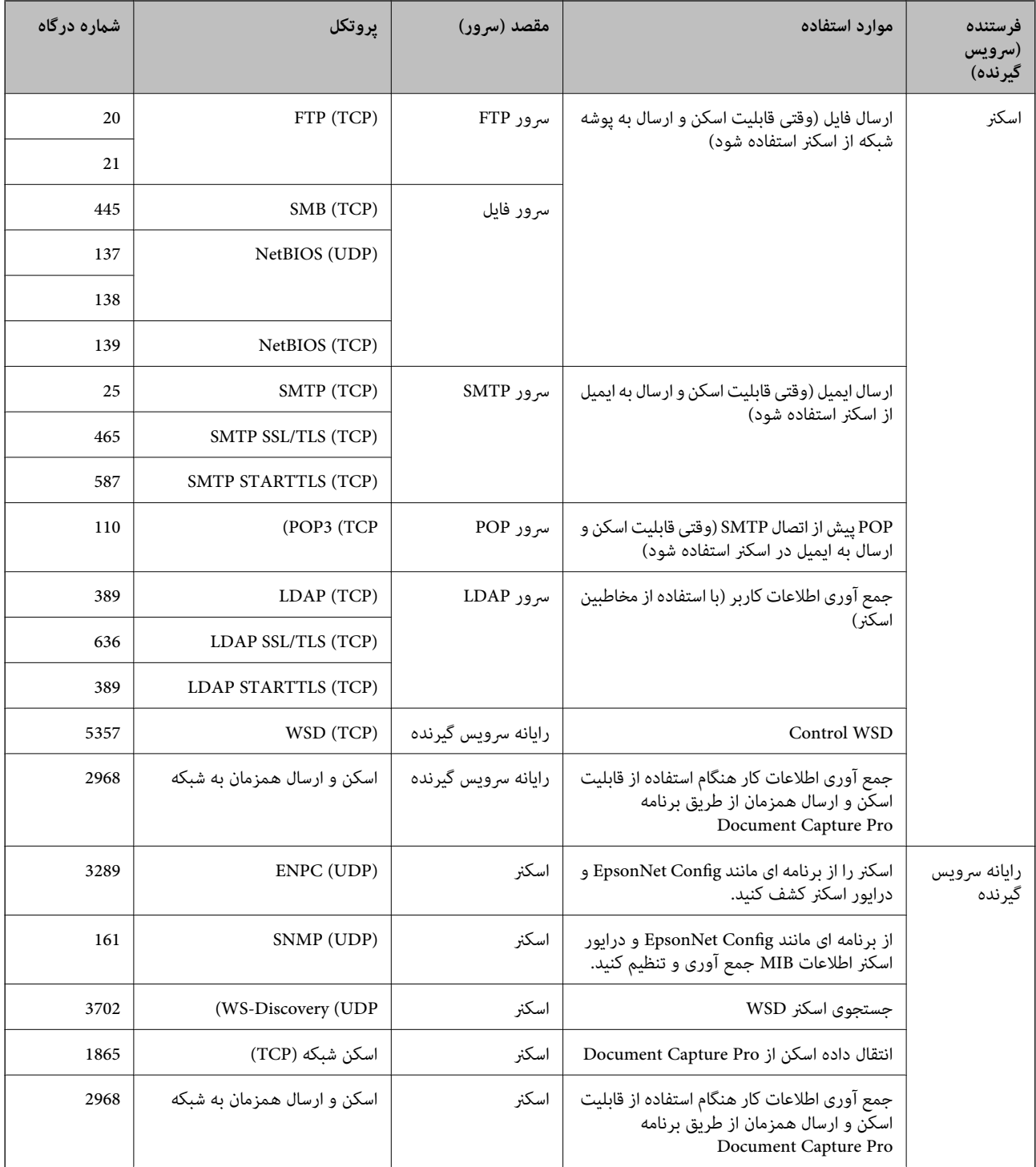

## **مشخصات ابعاد و وزن**

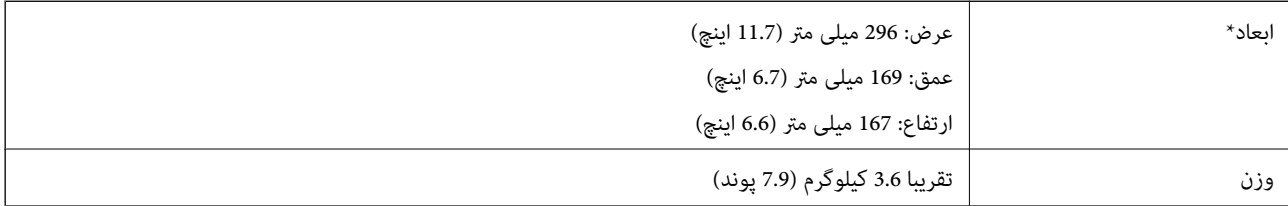

بدون بخشهای بیرون زده و سینی ورودی.

## **مشخصات برق**

## **مشخصات الکتریکی اسکرن**

<span id="page-259-0"></span>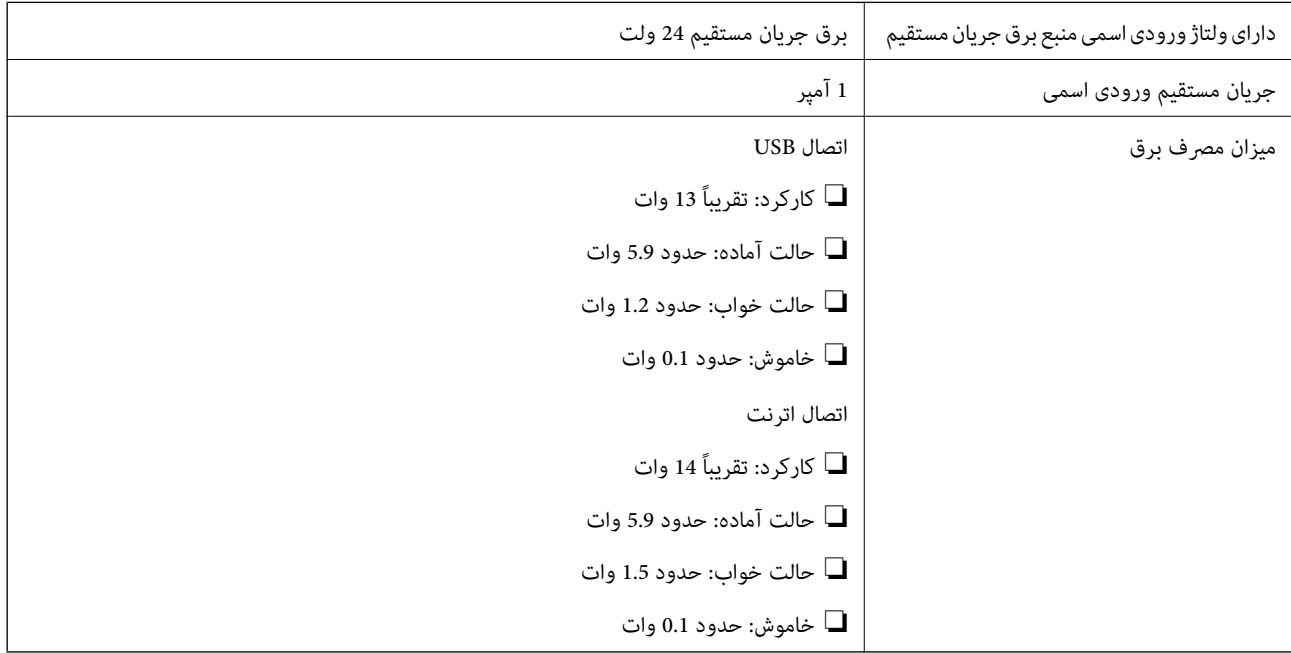

*کاربران ساکن اروپا، برای مشاهده اطلاعات بیشتر در مورد مصرف برق به این وب سایت مراجعه منایند. نکته:*

*<http://www.epson.eu/energy-consumption>*

## **مشخصات الکتریکی آداپتور AC**

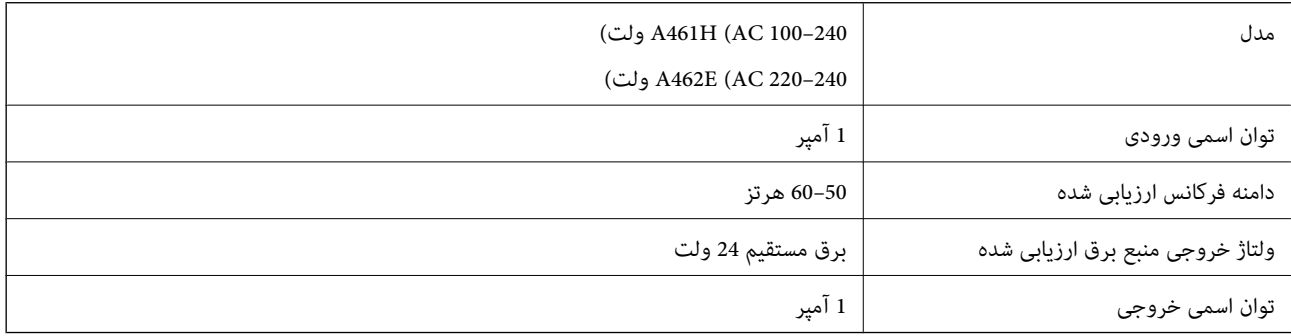

*کاربران ساکن اروپا، برای مشاهده اطلاعات بیشتر در مورد مصرف برق به این وبسایت مراجعه منایند. نکته:*

*<http://www.epson.eu/energy-consumption>*

## **مشخصات محیطی**

<span id="page-260-0"></span>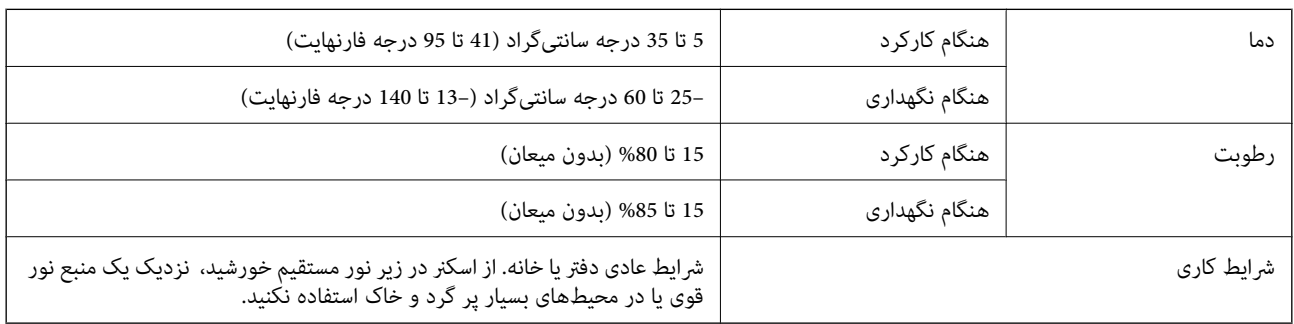

## **نیازمندی های سیستم**

سیستم عامل های پشتیبانی شده با توجه به برنامه ممکن است متفاوت باشند.

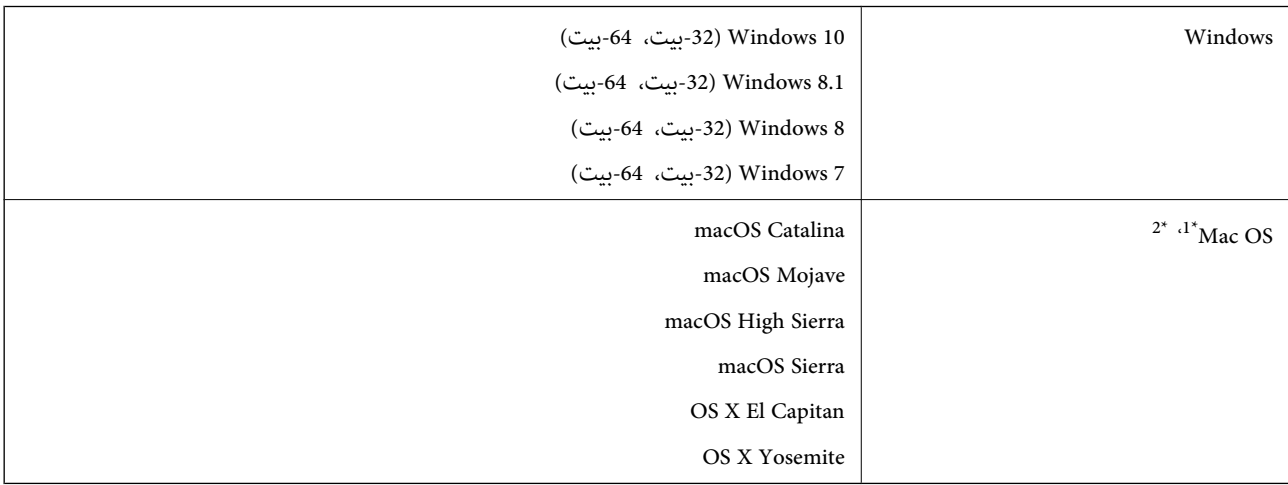

\*1 قابلیت جابجایی سریع کاربر روی OS Mac یا نسخه های جدیدتر پشتیبانی منی شود.

سیستم فایل (UNIX (UFS) برای Mac OS پشتیبانی نمی شود.  $2^\star$ 

## **استانداردها و تأییدیهها**

<span id="page-261-0"></span>استانداردها و تأییدیهها برای مدلهای اروپا................. [263..................](#page-262-0) استاندارد ها و تأیید یه ها برای مدل های ایالات [متحده..............](#page-262-0) 263..............

## **استانداردها و تأییدیهها برای مدلهای اروپا**

**محصول و آداپتور برق متناوب**

<span id="page-262-0"></span>مدل های زیر دارای علامت CE بوده و با همه آییننامه های جاری EU مطابقت دارند. برای اطلاع از جزئیات، از وب سایت زیر بازدید نمایید تا<br>به بیانیه کامل انطباق های حاوی مرجع آییننامه ها و استانداردهای هماهنگ که برای اعلام انطباق

<http://www.epson.eu/conformity>

J382A

A462E ،A461H

## **استاندارد ها و تأیید یه ها برای مدل های ایالات متحده**

**محصول**

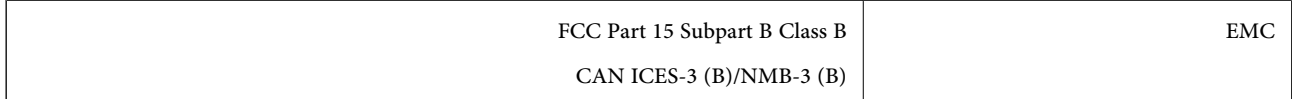

#### **آداپتور برق متناوب (H461A(**

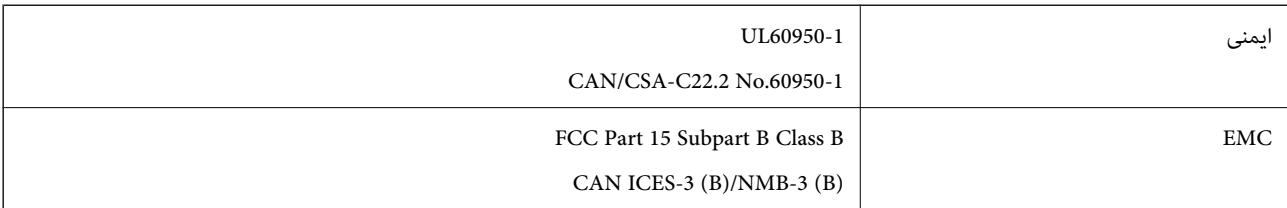

# <span id="page-263-0"></span>**جایی که می توانید راهنام را دریافت کنید**

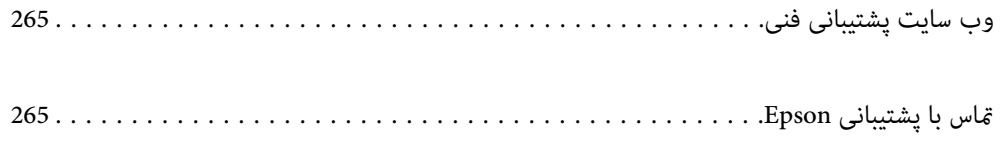

## **وب سایت پشتیبانی فنی**

<span id="page-264-0"></span>اگر به راهنمایی بیشتری نیاز داشتید، به وب سایت پشتیبانی Epson نشان داده شده در زیر مراجعه کنید. کشور یا منطقه خود را انتخاب کنید و به بخش پشتیبانی وب سایت Epson محلی خود بروید. آخرین درایورها، سوالات متداول، دفترچه های راهنما یا سایر موارد قابل دانلود نیز در<br>سایت موجودند.

<http://support.epson.net/>

(اروپا(<http://www.epson.eu/support>

اگر محصول Epson شما به درستی کار نمی کند و نمی توانید مشکل را حل کنید، برای راهنمایی با سرویس های پشتیبانی Epson تماس<br>بگیرید.

## **متاس با پشتیبانی Epson**

#### **قبل از متاس با Epson**

اگر محصول Epson شما به درستی کار نمی کند و نمی توانید با استفاده از اطلاعات عیب یابی موجود در دفترچه های راهنمای محصول خود مشکل را حل کنید، برای راهنمایی با سرویس های پشتیبانی Epson قاس بگیرید. اگر پشتیبانی Epson برای ناحیه شما در لیست زیر قرار<br>ندارد، با فروشنده ای که محصول خود را از آنجا خریداری کردید قاس بگیرید.

اگر اطلاعات زیر را در اختیار پشتیبانی Epson قرار دهید می توانند سریع تر به شام کمک کنند:

❏شامره سریال محصول

(برچسب شماره سریال معمولا در پشت محصول است.)

❏مدل محصول

نسخه نرم افزار محصول $\Box$ 

(روی **About**، **Info Version** یا دکمه مشابه در نرم افزار محصول کلیک کنید.)

مارک و مدل رایانه خود $\Box$ 

❏نام و نسخه سیستم عامل رایانه

❏نام ها و نسخه های برنامه های نرم افزار که بطور معمول با محصول خود استفاده می کنید.

#### *نکته:*

بسته به محصول، داده لیست شماره گیری برای مابر و یا تنظیمات شبکه ممکن است در حافظه محصول ذخیره شود. ممکن است به دلیل خرابی یا تعمیر محصول، داده ها و یا تنظیمات از دست بروند*. Epson* در مورد از دست دادن هر نوع داده، برای پشتیبان گیری یا بازیابی داده و یا تنظیمات حتی<br>در طول دوره ضمانت مسئولیتی ندارد. توصیه می کنیم نسخه پشتیبان خود را ایجاد کرده و

#### **راهنام برای کاربران در اروپا**

برای اطلاع از نحوه متاس با پشتیبانی Epson، سند ضامنت شناسه اروپایی خود را بررسی کنید.

### **راهنام برای کاربران در تایوان**

اطلاعات مّاس برای اطلاعات، پشتیبانی و سرویس ها:

#### **وب جهانی**

#### [http://www.epson.com.tw](http://www.epson.com.tw/)

اطلاعات مربوط به مشخصات محصول، درایورها برای دانلود، و درخواست های مربوط به محصولات نیز موجودند.

#### **بخش راهنامیی Epson**

تلفن: +886-2-80242008

تیم راهنمای ما می توانند از طریق تلفن در موارد زیر به شما کمک کنند:

درخواست فروش و اطلاعات محصول $\Box$ 

❏سوالات یا مشکلات مربوط به استفاده از محصول

درخواست های مربوط به ضمانت و سرویس تعمیر $\Box$ 

#### **مرکز سرویس تعمیر:** <http://www.tekcare.com.tw/branchMap.page>

شرکت TekCare یک مرکز خدمات مجاز Ltd Trading & Technology Taiwan Epson است.

## **راهنامیی برای کاربران در سنگاپور**

منابع اطلاعات، پشتیبانی، و سرویس هایی که از Epson سنگاپور موجودند عبارتند از:

#### **وب جهانی**

#### [http://www.epson.com.sg](http://www.epson.com.sg/)

اطلاعات مربوط به مشخصات محصول، درایورها برای دانلود، سوالات متداول (FAQ)، درخواست های مربوط به فروش و پشتیبانی فنی از<br>طریق ایمیل موجودند.

#### **بخش راهنامیی Epson**

تلفن رایگان: 800-120-5564 تیم راهنمای ما می توانند از طریق تلفن در موارد زیر به شما کمک کنند: درخواست فروش و اطلاعات محصول $\Box$ سوالات مربوط به استفاده از محصول و رفع اشکال $\Box$ درخواست های مربوط به ضمانت و سرویس تعمیر  $\Box$ 

### **راهنامیی برای کاربران در تایلند**

اطلاعات تماس برای اطلاعات، پشتیبانی و سرویس ها:

#### **وب جهانی**

#### [http://www.epson.co.th](http://www.epson.co.th/)

اطلاعات مربوط به مشخصات محصول، درایورها برای دانلود، سوالات متداول (FAQ (و ایمیل موجودند.

<span id="page-266-0"></span>**مرکز متاس Epson** تلفن: 66-2685-9899 support@eth.epson.co.th:ایمیل "مرکز مّاس" می توانند از طریق تلفن در موارد زیر به شما کمک کنند: ❏درخواست فروش و اطلاعات محصول ❏سوالات یا مشکلات مربوط به استفاده از محصول درخواست های مربوط به ضمانت و سرویس تعمیر $\Box$ 

## **راهنامیی برای کاربران در ویتنام**

اطلاعات <del>م</del>اس برای اطلاعات، پشتیبانی و سرویس ها:

**مرکز سرویس Epson** 65 Truong Dinh Street, District 1, Ho Chi Minh City, Vietnam. تلفن (شهر هوشی مین): 9239-3823-84-84، 9244-8-3825-84-8 29 Tue Tinh, Quan Hai Ba Trung, Hanoi City, Vietnam تلفن (شهر هانوی)،84-4-3978-4785: 84-4-3978-4775

## **راهنامیی برای کاربران در اندونزی**

اطلاعات تماس برای اطلاعات، پشتیبانی و سرویس ها:

**وب جهانی** [http://www.epson.co.id](http://www.epson.co.id/) اطلاعات مربوط به مشخصات محصول، درایورها برای دانلود  $\Box$ سوالات متداول (FAQ)، درخواست فروش، سوالات از طریق ایمیل $\Box$ 

**خط مشاوره Epson** تلفن: +62-1500-766 منابر: +62-21-808-66-799 تیم مشاوره ما می توانند از طریق تلفن یا نمابر در موارد زیر به شما کمک کنند: درخواست فروش و اطلاعات محصول $\Box$ بشتیبانی فنی  $\Box$ 

#### **مرکز سرویس Epson**

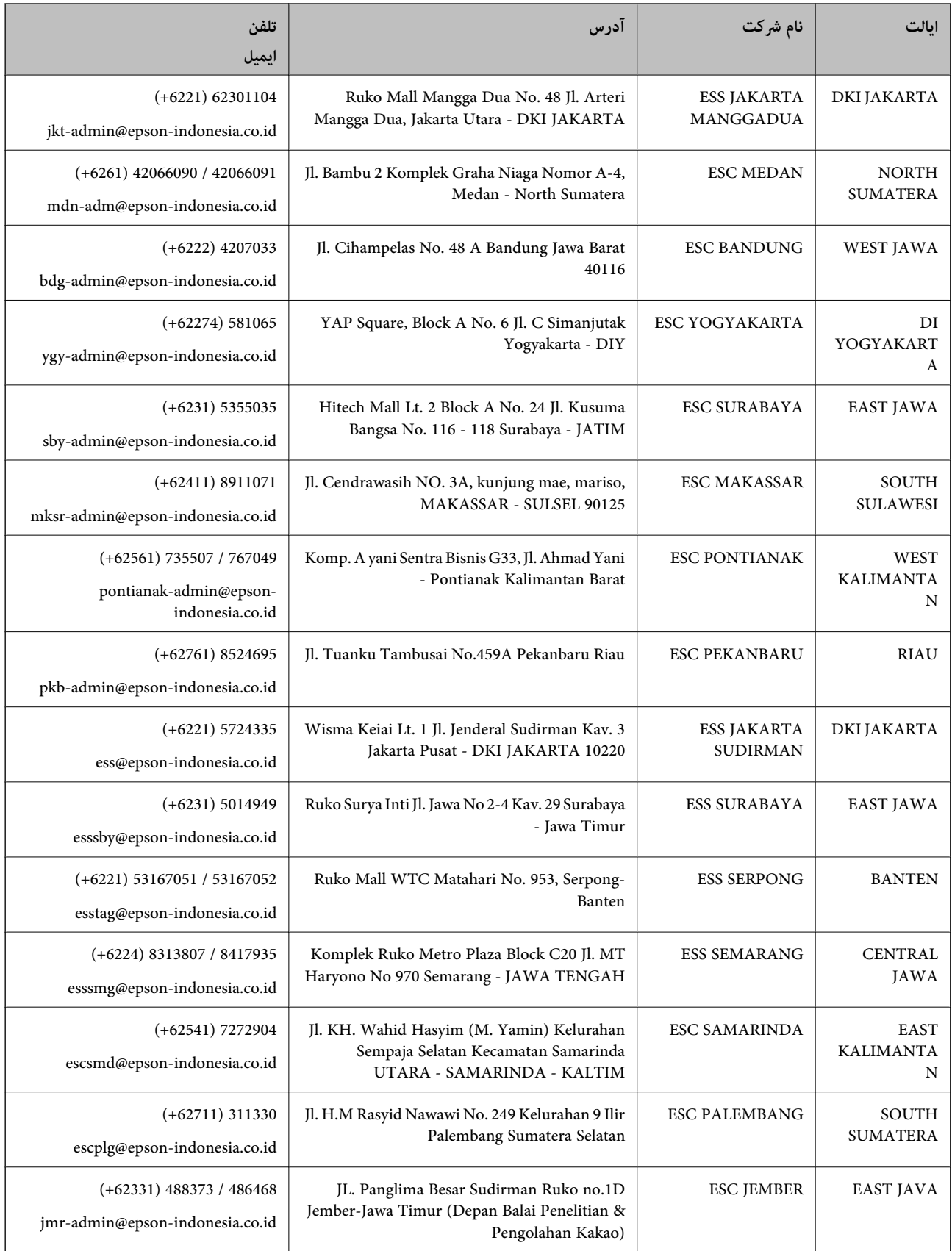

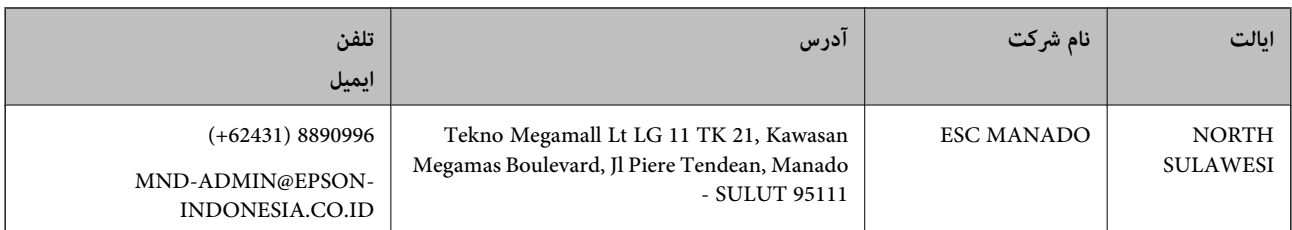

برای سایر شهرهایی که در این لیست نیستند، با خط مستقیم تماس بگیرید: 08071137766.

## **راهنامیی برای کاربران در هنگ کنگ**

برای دریافت پشتیبانی فنی و سایر سرویس های پس از فروش، کاربران می توانند به Limited Kong Hong Epson مراجعه کنند.

#### **صفحه اصلی اینترنت**

[http://www.epson.com.hk](http://www.epson.com.hk/)

Epson هنگ کنگ یک صفحه اصلی محلی در چین و انگلیس بصورت اینترنتی راه اندازی کرده است تا اطلاعات زیر را در اختیار کاربران قرار دهد:

❏اطلاعات محصول

 $\Box$ پاسخ به سوالات متداول (FAQ)

❏آخرین نسخه های درایورهای محصول Epson

#### **خط مشاوره پشتیبانی فنی** همچنین می توانید با کارکنان فنی ما با شماره های تلفن و نمابر زیر ماس بگیرید: تلفن: 852-2827-8911 فکس: 852-2827-4383

## **راهنامیی برای کاربران در مالزی**

اطلاعات مّاس برای اطلاعات، پشتیبانی و سرویس ها:

#### **وب جهانی**

[http://www.epson.com.my](http://www.epson.com.my/)

❏اطلاعات مربوط به مشخصات محصول، درایورها برای دانلود

سوالات متداول (FAQ)، درخواست فروش، سوالات از طریق ایمیل $\Box$ 

#### **مرکز متاس Epson**

تلفن: 1800-8-17349 +60

❏درخواست فروش و اطلاعات محصول

سوالات یا مشکلات مربوط به استفاده از محصول $\Box$ 

درخواست های مربوط به ضمانت و سرویس تعمیر $\Box$ 

**دفتر مرکزی** تلفن: 603-56288288 فکس: 2088 8388/603-5621 603-5628

## **راهنامیی برای کاربران در هند**

اطلاعات تماس برای اطلاعات، پشتیبانی و سرویس ها:

**وب جهانی**

[http://www.epson.co.in](http://www.epson.co.in/)

<span id="page-269-0"></span>اطلاعات مربوط به مشخصات محصول، درایورها برای دانلود، و درخواست های مربوط به محصولات نیز موجودند.

#### **خط راهنام**

❏اطلاعات سرویس و محصول و سایر سفارش مواد مصرفی (خطوط BSNL( شامره تلفن رایگان: 18004250011 روزهای دوشنبه تا شنبه از ساعت 9 صبح تا 6 عصر (بجز روزهای تعطیل عمومی)

❏سرویس (CDMA و کاربران تلفن همراه) شامره تلفن رایگان: 186030001600 روزهای دوشنبه تا شنبه از ساعت 9 صبح تا 6 عصر (بجز روزهای تعطیل عمومی)

## **راهنامیی برای کاربران در فیلیپین**

برای دسترسی به پشتیبانی فنی و همینطور سایر سرویس های پس از فروش، کاربران می توانند با Epson Philippines Corporation بصورت<br>تلفنی یا از طریق نمابر و آدرس ایمیل زیر تماس داشته باشند:

#### **وب جهانی**

#### [http://www.epson.com.ph](http://www.epson.com.ph/)

اطلاعات مربوط به مشخصات محصول، درایورها برای دانلود، سوالات متداول (FAQ (و درخواست از طریق ایمیل موجودند.

#### **خدمات مشتریان Epson در فیلیپین**

تلفن رایگان: (1-800-1069-37766 (PLDT تلفن رایگان: (دیجیتال) 1-800-3-0037766

منطقه مانیل: 441-9030(+632)

<https://www.epson.com.ph/contact> :سایت وب

customercare@epc.epson.som.ph:ایمیل

روزهای دوشنبه تا شنبه از ساعت 9 صبح تا 6 عصر (بجز روزهای تعطیل عمومی) تیم پشتیبانی مشتری ما می توانند از طریق تلفن در موارد زیر به شما کمک کنند:

درخواست فروش و اطلاعات محصول $\Box$ 

❏سوالات یا مشکلات مربوط به استفاده از محصول

درخواست های مربوط به ضمانت و سرویس تعمیر $\Box$ 

#### **Epson Philippines Corporation**

خط اصلی: +632-706-2609 منابر: +632-706-2663